ООО «АМИКОН»

Утверждено ИНФК.11485466.4012.024-02 96-ЛУ

## Удаленный администратор «ФПСУ-IP» Руководство по применению

ИНФК.11485466.4012.024-02 96

Листов 311

2023

#### Аннотация

Документ предназначен для сотрудников службы безопасности и администраторов безопасности систем защиты от несанкционированного доступа с применением средства защиты информации «Программно-аппаратный комплекс "ФПСУ-IP" версии 3». В документе содержатся общие сведения о изделии «Удаленный администратор "ФПСУ-IP"» и дано описание последовательности действий при настройке параметров функционирования изделия, в процессе эксплуатации и в аварийных ситуациях.

По всем вопросам и предложениям, обращайтесь непосредственно в ООО «АМИКОН». Вам всегда будут представлены консультации по телефону или электронной почте. Отзывы и предложения по документации просьба высылать на электронную почту.

Наши контакты:

Наш адрес: ООО «АМИКОН», Варшавское шоссе, д. 125 (секция 1, цокольный этаж), г. Москва, 117587.

Телефон и факс: +7-(495)797-64-12, +7-(495)797-64-13.

Адрес в Интернет: [https://www.amicon.ru/](http://www.amicon.ru/)

Электронная почта: [info@amicon.ru](mailto:info@amicon.ru)

Веб-форум ООО «АМИКОН»: [https://forum.amicon.ru](http://www.amicon.ru/forum/)

Мы работаем с 10:00 до 19:00 по московскому времени, кроме субботы и воскресенья.

© ООО «АМИКОН» 1994-2021. Все права защищены. Все авторские права на эксплуатационную документацию защищены. Документ входит в комплект поставки изделия. Без специального письменного разрешения ООО «АМИКОН» настоящий документ или его часть в печатном или электронном виде не могут быть скопированы и переданы третьим лицам с коммерческой целью. Информация, содержащаяся в настоящем документе, может быть изменена разработчиком без специального письменного уведомления, что не является нарушением обязательств по отношению к пользователю со стороны ООО «АМИКОН».

# Содержание

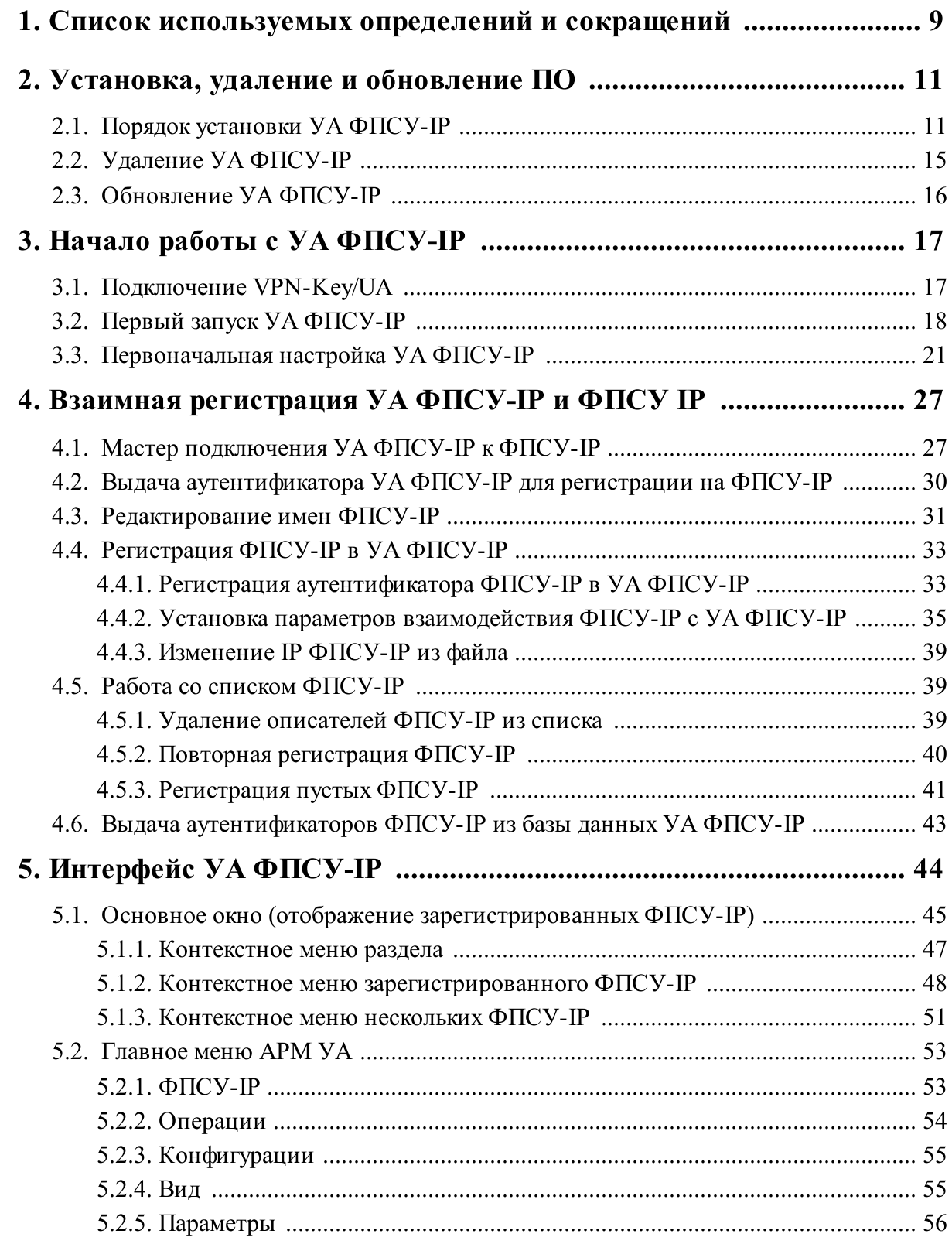

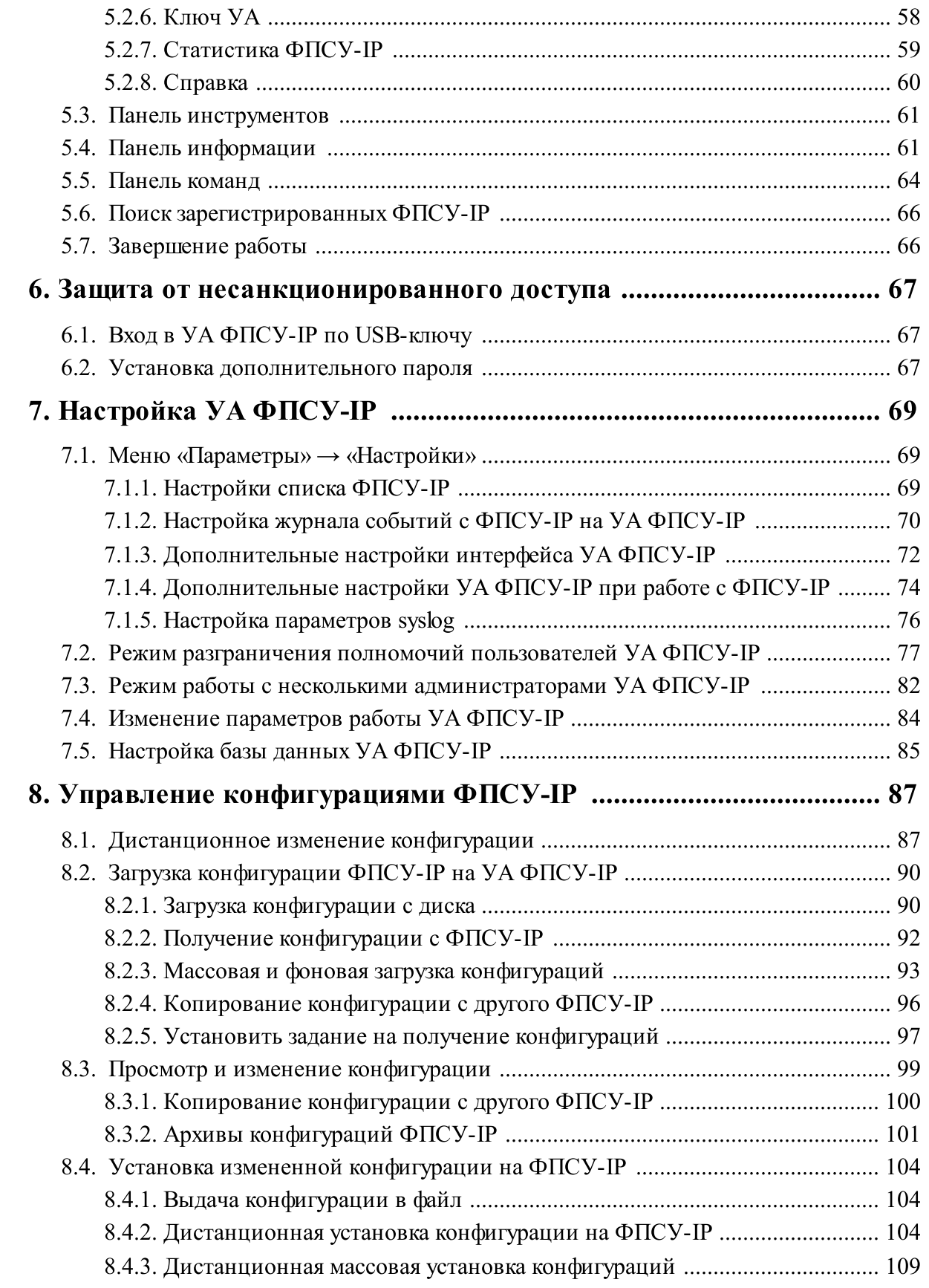

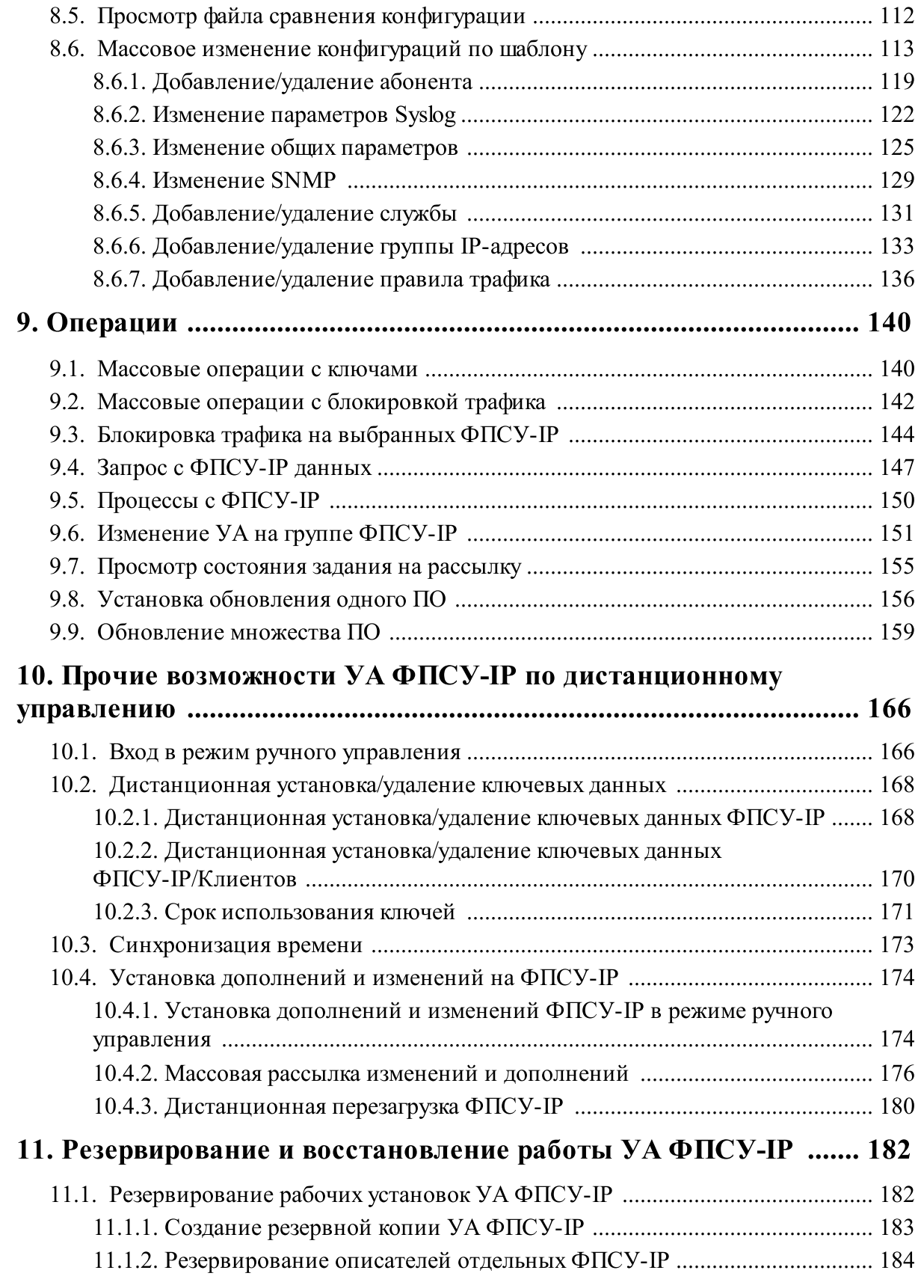

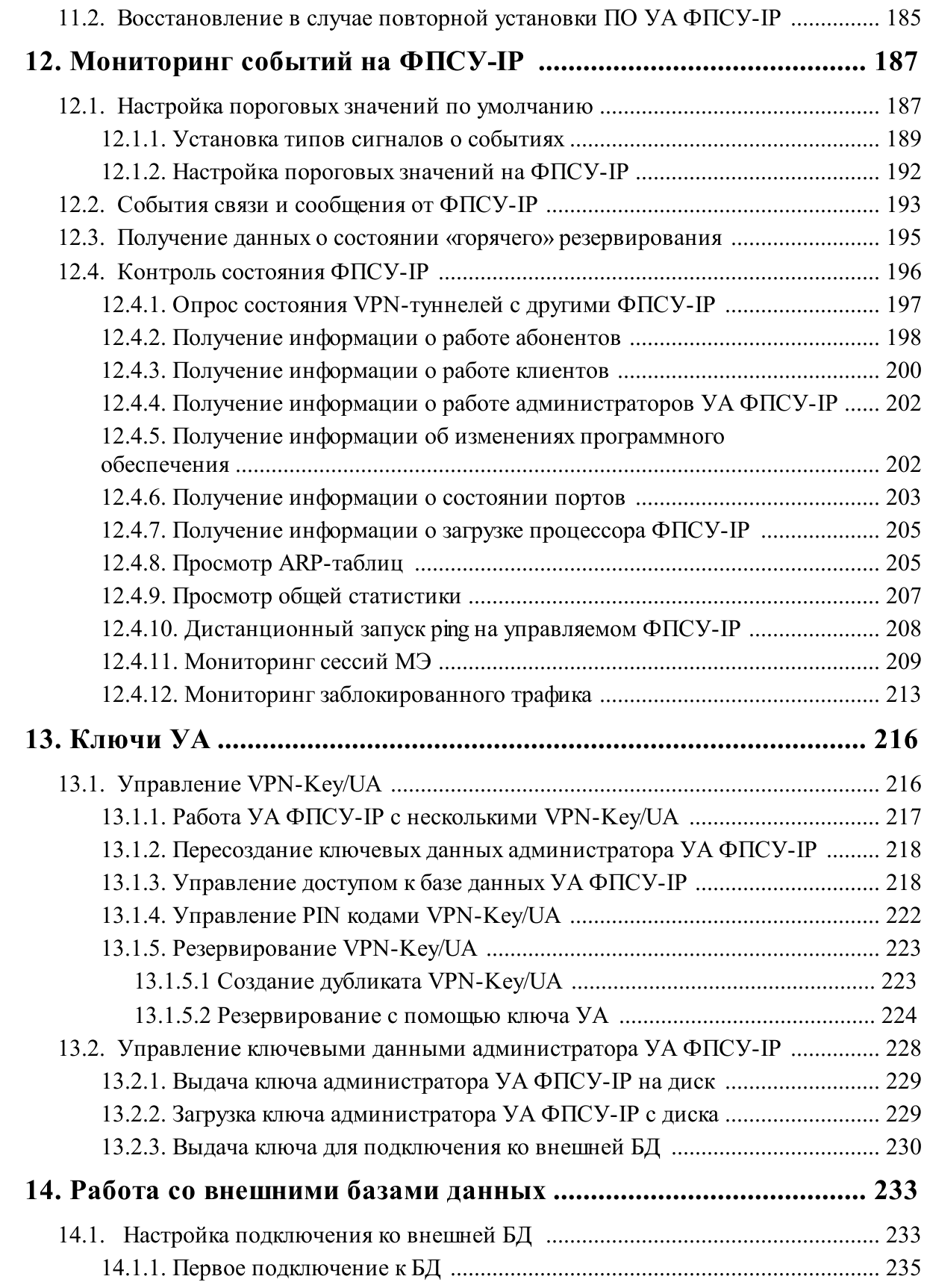

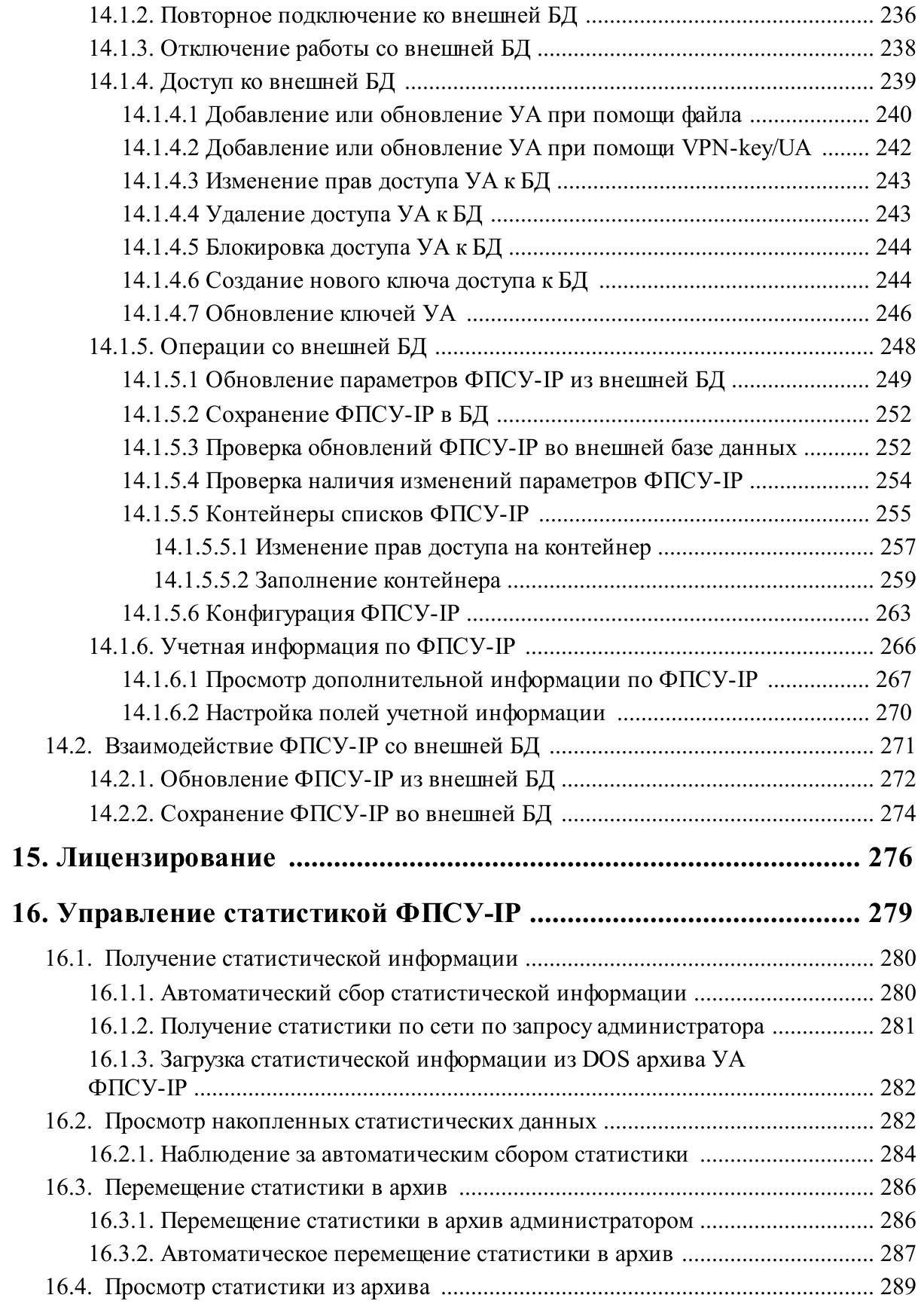

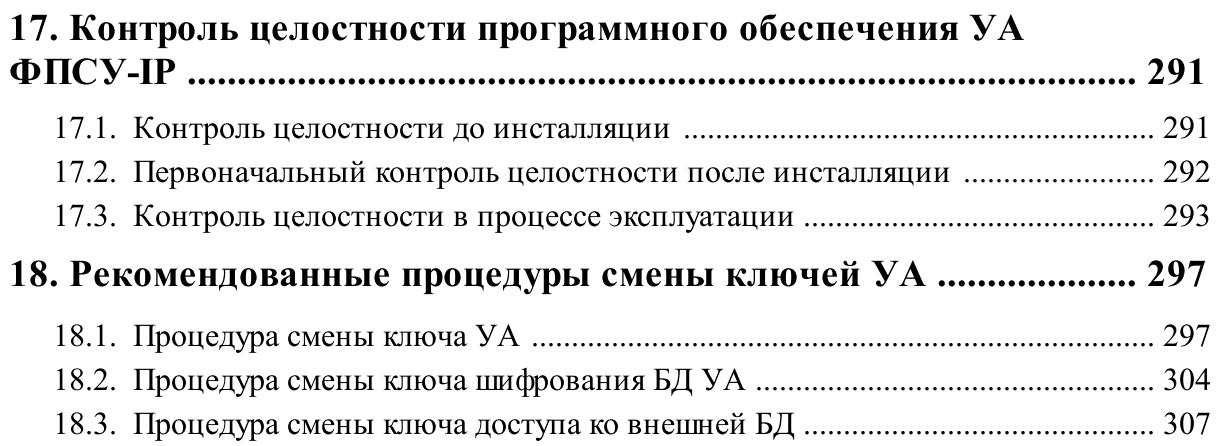

## 1. Список используемых определений и сокращений

<span id="page-8-0"></span>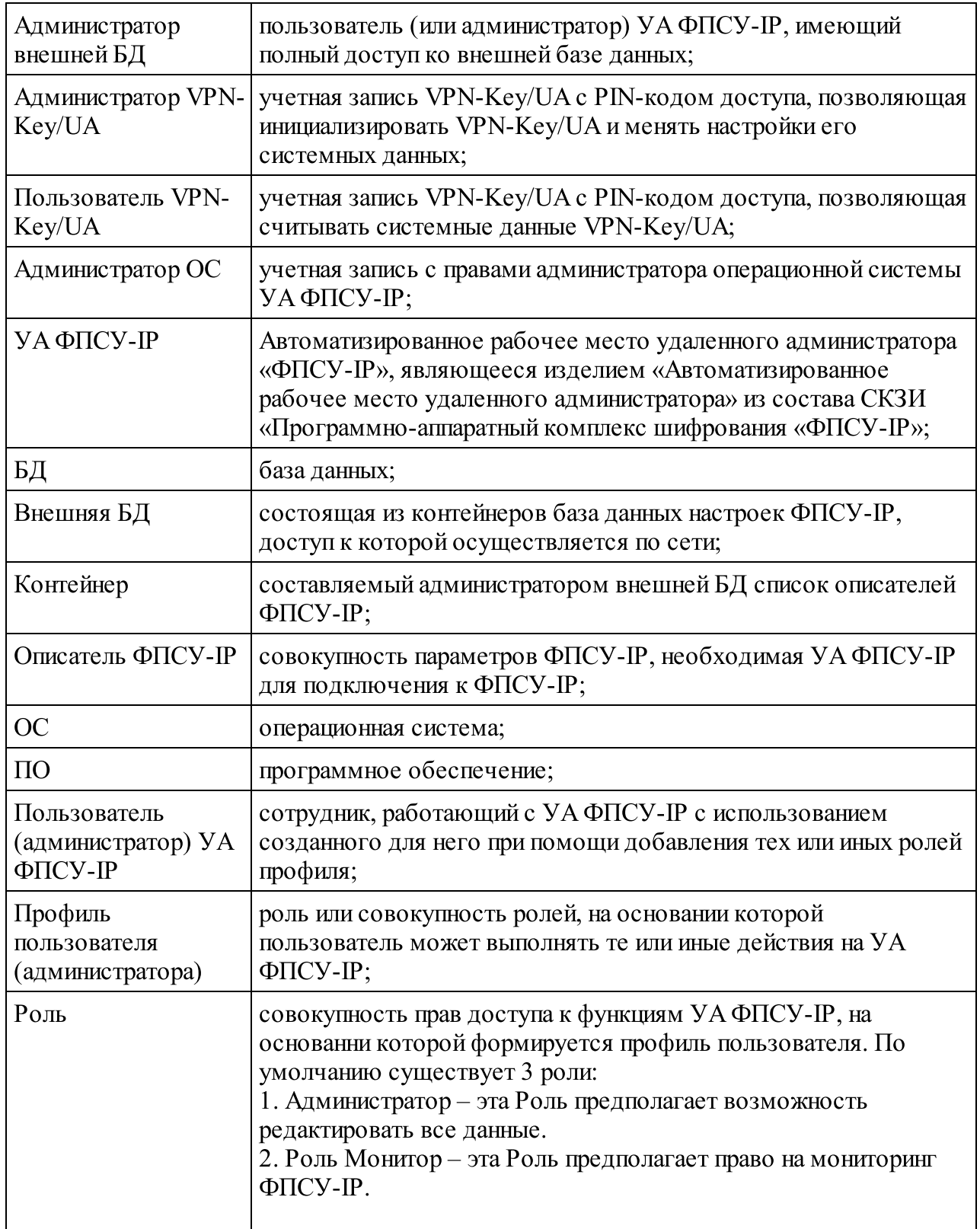

<span id="page-9-0"></span>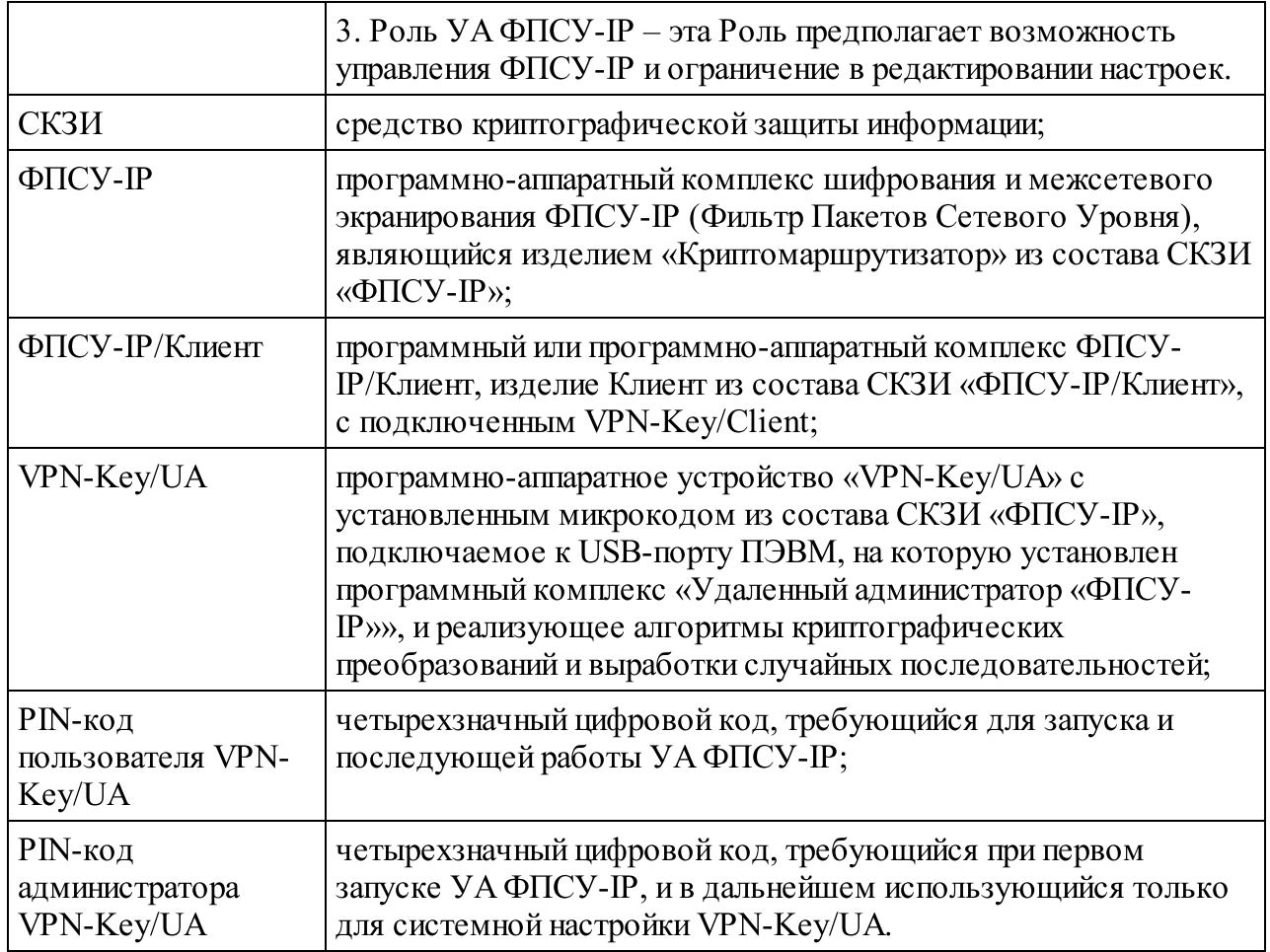

## <span id="page-10-2"></span><span id="page-10-0"></span>2. Установка, удаление и обновление ПО

Программное обеспечение УА ФПСУ-IP может быть установлено на компьютер, отвечающий следующим программным и аппаратным требованиям:

- операционная система Microsoft Windows XP-10;
- · права локального администратора операционной системы для установки и запуска УА ФПСУ-IP;
- · процессор в соответствии с требованиями операционной системы;
- · оперативная память в соответствии с требованиями операционной системы;
- · дисковая память в соответствии с требованиями операционной системы, и не менее 500 мегабайт свободной памяти с учетом накапливаемых данных статистики;
- USB порт поддержка USB 2.0.

ВНИМАНИЕ! УА ФПСУ-IP во время эксплуатации должен находиться в защищенном средствами ФПСУ-IP фрагменте IP-сети.

Программная часть УА ФПСУ-IP поставляется на носителе, содержащей инсталляционный дистрибутив - файл SETUP WRADM  $\#.\#.\#.\#.\text{EXE}$  ( $\#.\#.\#.\# \longrightarrow$  номер версии программного обеспечения).

#### 2. 1. Порядок установки УА ФПСУ-IP

<span id="page-10-1"></span>Для установки программного обеспечения УА ФПСУ-IP требуются права администратора операционной системы.

Все снимки экрана и примеры в данном документе приводятся для ОС Windows 10. При установке и использовании ПО в иных операционных системах во внешнем виде интерфейса, расположении иконок и пунктов меню могут наблюдаться отличия от приведенных снимков.

Для установки программного обеспечения необходимо:

- 1. Проверить соответствие компьютера условиям, описанным в п. [«Установка,](#page-10-0) удаление и [обновление](#page-10-0) ПО»
- 2. Выполнить проверку инсталляционного дистрибутива SETUP\_WRADM\_#.#.#.#.EXE на соответствие контрольным суммам (см. раздел «Контроль целостности [программного](#page-290-0) обеспечения УА ФПСУ-IP»);
- 3. Запустить инсталляционный дистрибутив SETUP\_WRADM\_#.#.#.#.EXE. Дальнейшие шаги установки проводятся с помощью мастера установки:

<span id="page-11-0"></span>3.1. Первое окно установки УА ФПСУ-IP содержит лицензионное соглашение. В случае несогласия следует нажать кнопку «Отмена» для прекращения установки. Для продолжения установки необходимо нажать кнопку «Принимаю»;

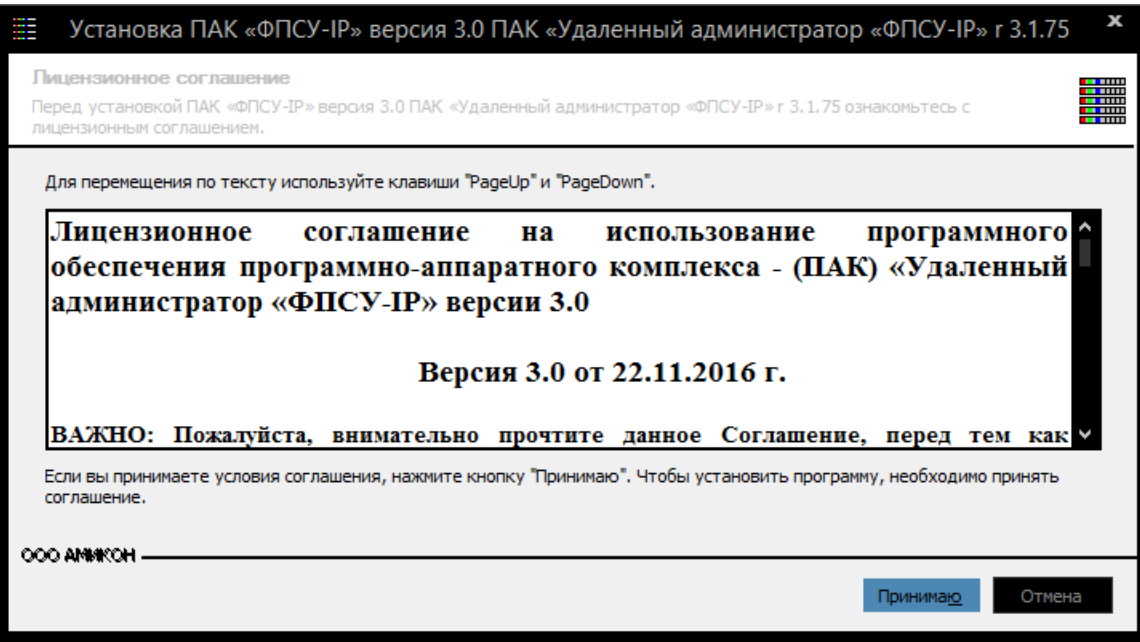

Рисунок 1 - Лицензионное соглашение

3.2. Второе окно мастера установки предлагает сделать выбор устанавливаемых опций:

- · «Администратор ФПСУ-IP (Wradm)», основное устанавливаемое программное обеспечение, обязательный выбор;
- · «Поддержка ФПСУ-IP v2.х (требует поднятия полномочий)», для поддержки управления ФПСУ-IP версий 2.65 и ниже, выбрана по умолчанию;
- · «Драйвер ТМ», библиотеки поддержки считывателя ТМ-идентификаторов, необходимых для передачи на ФПСУ-IP ключей ЦГКК.

<span id="page-12-0"></span>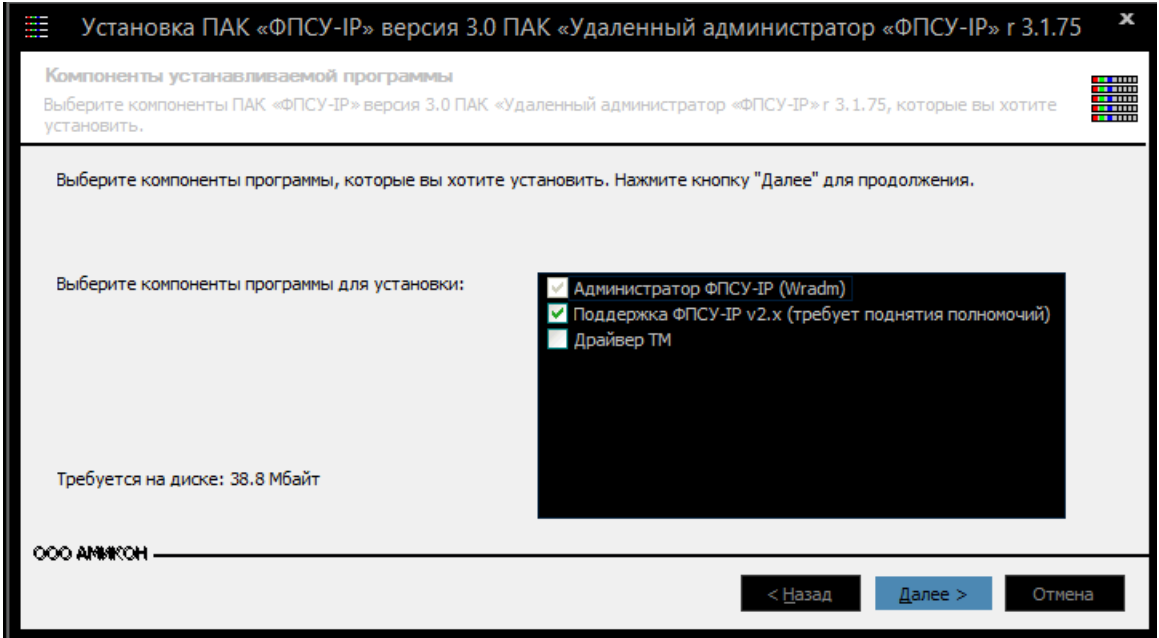

Рисунок 2 - Выбор компонентов УА ФПСУ-IP

- 4. Следующим шагом следует указать рабочий каталог, в котором будет находиться программное обеспечение УА ФПСУ-IP. Рабочим каталогом по умолчанию является \Wradm. Для изменения рабочего каталога необходимо ввести полный путь в строке выбора или, воспользовавшись кнопкой «Обзор», выбрать каталог в стандартном окне выбора.
- 5. Для запуска процесса установки УА ФПСУ-IP необходимо нажать кнопку «Установить» в окне выбора каталога.

<span id="page-13-0"></span>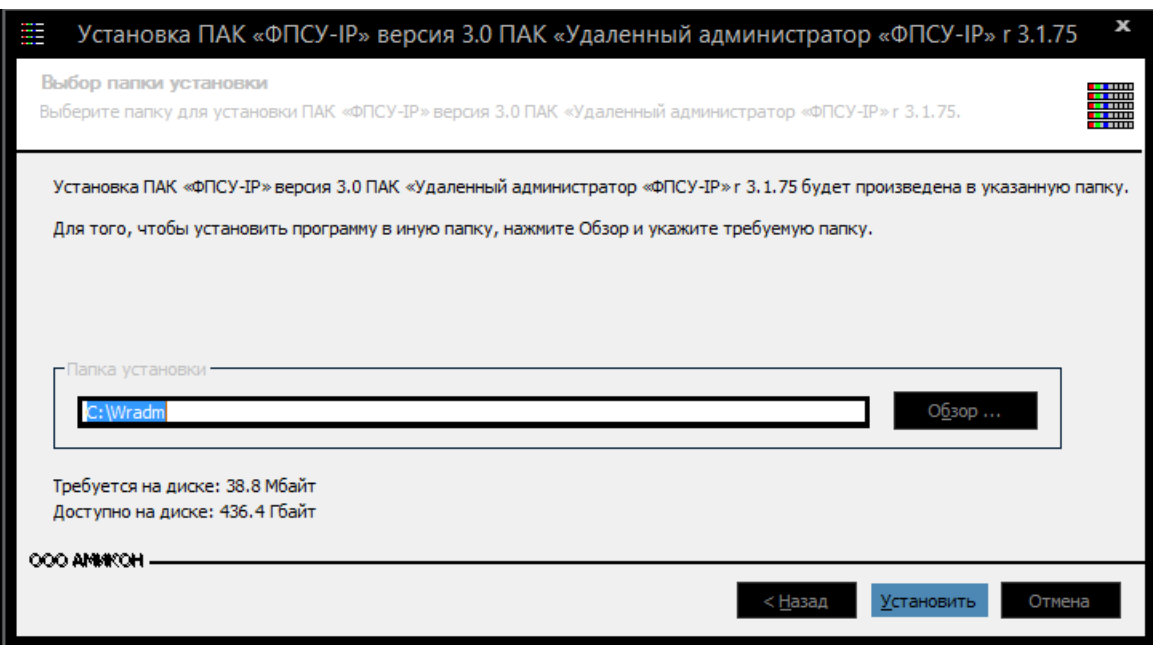

#### Рисунок 3 - Выбор каталога УА ФПСУ-IP

6. Процесс установки завершается состоянием «Готово» в окне прогресса установки.

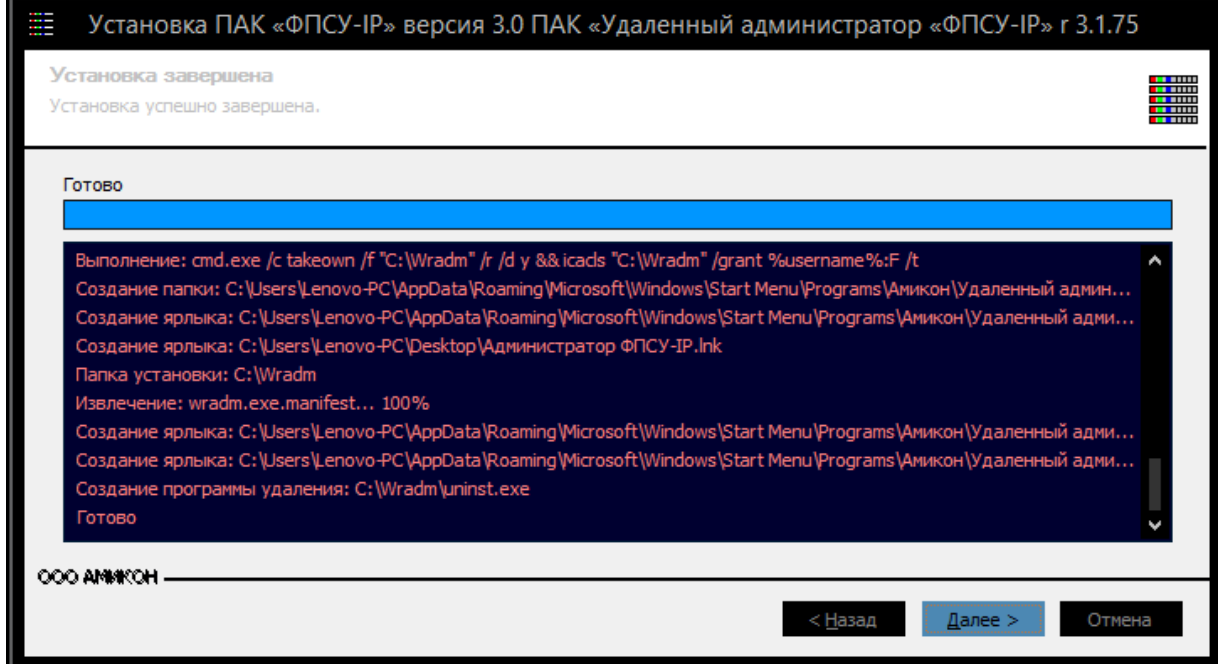

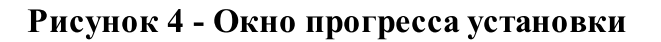

Для завершения установки необходимо нажать кнопку «Далее» и в открывшемся

#### <span id="page-14-1"></span>окне подтвердить завершение установки нажатием кнопки «Готово».

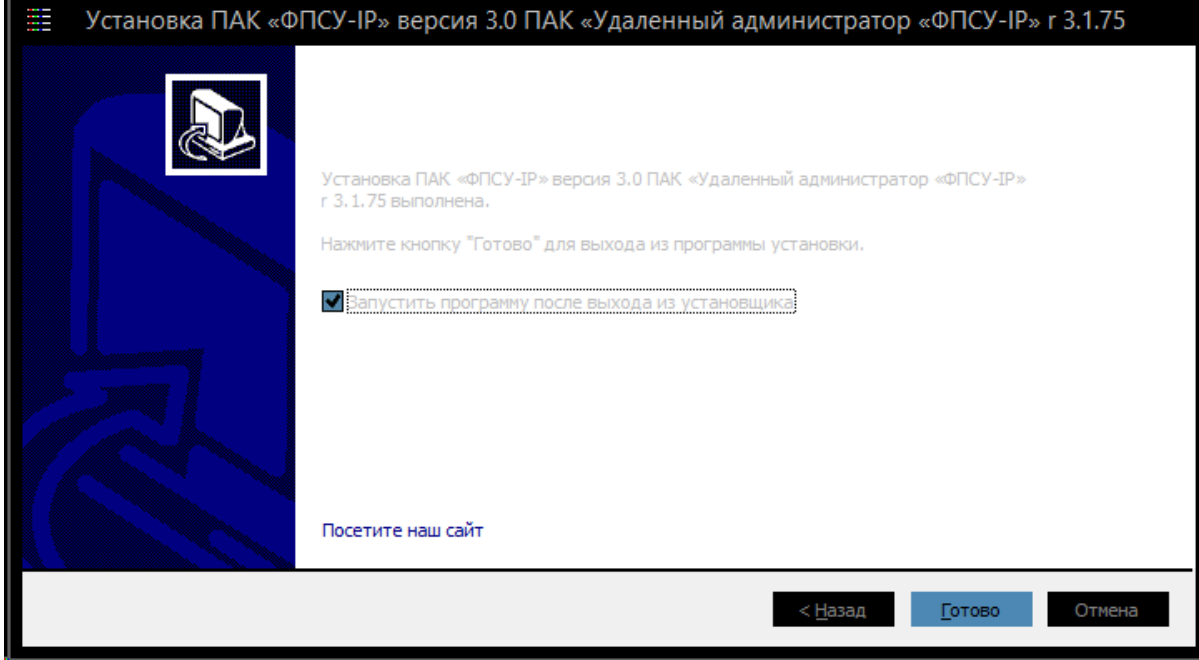

Рисунок 5 - Завершение установки

Перед дальнейшей эксплуатацией программы следует произвести начальные настройки УА ФПСУ-IP во время первого запуска, и зарегистрировать в УА ФПСУ-IP, которые требуется удаленно отслеживать и управлять.

Детальное рассмотрение первого запуска УА ФПСУ-IP находится в разделе «Начало работы с УА [ФПСУ-IP»](#page-16-0).

Детальное рассмотрение интерфейса находится в разделе [«Интерфейс](#page-43-0) УА ФПСУ-[IP»](#page-43-0).

#### 2. 2. Удаление УА ФПСУ-IP

<span id="page-14-0"></span>Для удаления программного обеспечения УА ФПСУ-IP из операционной системы следует использовать мастера удаления приложения. Запускается мастер удаления приложения одним из следующих способов:

- Выполнением команды «Пуск»  $\rightarrow$  «АМИКОН»  $\rightarrow$  «Администратор ФПСУ-IP»  $\rightarrow$  «Uninstall»:
- · Выбором в Панели управления Windows пункта «Программы» → «Удаление программ», с последующим нахождением в списке установленных программ объект «ПАК «ФПСУ-IP» версия 3.0 программный комплекс «Удаленный

<span id="page-15-1"></span>администратор «ФПСУ-IP», и нажатием на кнопку «Заменить/Удалить»;

· Запуском файла UNINST.EXE, находящегося в рабочем каталоге.

Работа мастера начинается с запроса подтверждения на выполнение операции:

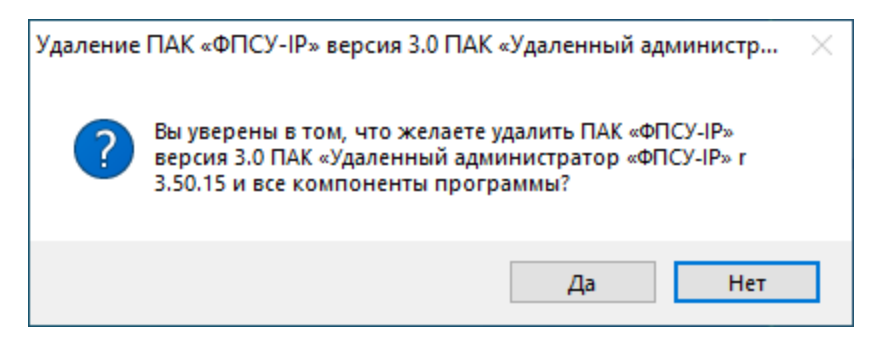

Рисунок 6 - Подтверждение удаления УА ФПСУ-IP

Успешное завершение удаления с компьютера программного обеспечения УА ФПСУ-IP будет подтверждено служебным сообщением:

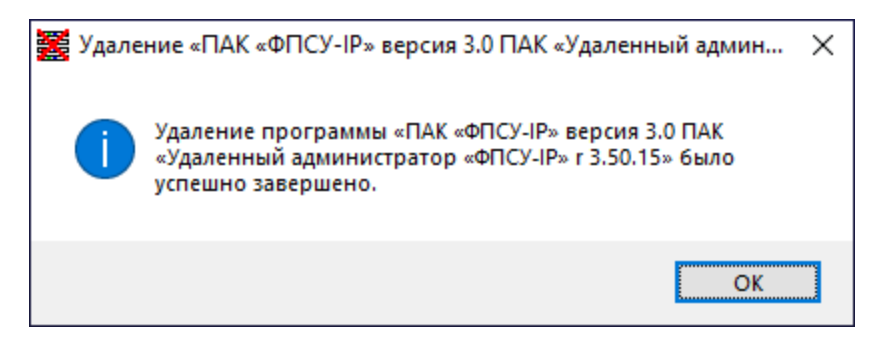

Рисунок 7 - Удаление успешно завершено

Мастер удаления УА ФПСУ-IP после завершения работы оставляет в рабочей папке созданные пользователем файлы. Для полного удаления УА ФПСУ-IP с компьютера следует удалить объекты, находящиеся в рабочем каталоге УА ФПСУ-IP и его подкаталогах.

#### 2. 3. Обновление УА ФПСУ-IP

<span id="page-15-0"></span>При получении информации о выходе обновления программного обеспечения УА ФПСУ-IP, администратор безопасности должен определить необходимость установки данного обновления и обратиться в службу технической поддержки производителя УА ФПСУ-IP за получением обновления.

Обновление программного обеспечения УА ФПСУ-IP выполняется инсталляцией новой версии поверх старой, в рабочий каталог предыдущей версии.

## <span id="page-16-2"></span><span id="page-16-0"></span>3. Начало работы с УА ФПСУ-IP

Следует обратить внимание! Для запуска УА ФПСУ-IP потребуются права локального администратора операционной системы.

Следует учитывать что правилами пользования СКЗИ запрещается работа с компьютером, на которое установлен УА ФПСУ-IP, по RDP или через другой инструмент удаленного управления операционной системой.

#### 3. 1. Подключение VPN-Key/UA

<span id="page-16-1"></span>VPN-Key/UA имеет две учетные записи с PIN-кодами доступа - «Пользователь», имеющий непривилегированные права на эксплуатацию VPN-Key/UA, и «Администратор», который может инициализировать VPN-Key/UA и менять настройки его системных данных.

PIN коды учетных записей «Пользователь» и «Администратор» по умолчанию установлены в значения «1111». После проведения этапа первоначальной настройки (см. разделы «Первый запуск УА [ФПСУ-IP»](#page-17-0) и [«Первоначальная](#page-20-0) настройка УА ФПСУ-IP») рекомендуется сменить предустановленные PIN-коды VPN-Key/UA (см. пункт «Управление PIN кодами [VPN-Key/UA](#page-221-0)»).

Если это первое подключение VPN-Key/UA к данному компьютеру, то операционная система выполнит поиск драйвера для подключенного устройства. Драйверы VPN-Key/UA устанавливаются в операционную систему вместе с УА ФПСУ-IP, поэтому поиск драйверов и распознавание устройства происходит в большинстве случаев автоматически без участия пользователя.

Для проверки установленных драйверов (пример для Windows XP) необходимо вставить в USB-порт один из VPN-Key/UA и открыть «Диспетчер устройств».

В списке установленных устройств следует найти объект «Устройство чтения смарт-карт».

<span id="page-17-1"></span>

|                            | <b>В</b> Диспетчер устройств                          | П | $\times$ |
|----------------------------|-------------------------------------------------------|---|----------|
| Файл                       | Действие Вид Справка                                  |   |          |
| ⇔⇔                         | $\vert$ ?<br>請<br>$\overrightarrow{p}$<br>ىر          |   |          |
| $\vee$ $\frac{a}{1}$ zak10 |                                                       |   |          |
| $\mathcal{P}$              | © DVD-дисководы и дисководы компакт-дисков            |   |          |
|                            | Аудиовходы и аудиовыходы<br>ш                         |   |          |
|                            | Видеоадаптеры                                         |   |          |
|                            | Дисковые устройства                                   |   |          |
|                            | Звуковые, игровые и видеоустройства                   |   |          |
|                            | Клавиатуры                                            |   |          |
|                            | Компьютер                                             |   |          |
|                            | Контроллеры IDE ATA/ATAPI                             |   |          |
|                            | Контроллеры USB                                       |   |          |
|                            | Контроллеры запоминающих устройств                    |   |          |
|                            | Мониторы                                              |   |          |
|                            | Мыши и иные указывающие устройства                    |   |          |
|                            | <b>Е Очереди печати</b>                               |   |          |
|                            | <b>Е Принтеры</b>                                     |   |          |
|                            | Программные устройства                                |   |          |
|                            | Процессоры                                            |   |          |
|                            | Сетевые адаптеры                                      |   |          |
|                            | Системные устройства                                  |   |          |
|                            | Смарт-карты                                           |   |          |
|                            | Vernoğerea HID (Human Interface Deviced)              |   |          |
|                            | Устройства чтения смарт-карт                          |   |          |
|                            | Устройство чтения смарт-карт Microsoft Usbccid (WUDF) |   |          |
|                            | Хост-контроллеры нее 1594                             |   |          |
|                            |                                                       |   |          |
|                            |                                                       |   |          |
|                            |                                                       |   |          |
|                            | $T$ $T$ $T$<br>$\mathbf{r}$                           |   |          |

Рисунок 1 - Драйвер VPN-Key/UA обнаружен корректно

Если операционная система выдаёт сообщение о том, что обнаруженное новое устройство не опознано, следует установить его драйвер с инсталляционного носителя вручную.

#### <span id="page-17-0"></span>3. 2. Первый запуск УА ФПСУ-IP

После установки запуск программного обеспечения осуществляется:

- · выполнением команды Пуск > АМИКОН > Администратор ФПСУ-IP;
- · запуском файла wradm.exe, находящегося в рабочем каталоге.

Первый запуск ПО сопровождается выводом на экран окна с лицензионным соглашением. В случае несогласия следует нажать кнопку «Не принимаю» для прекращения работы. Для продолжения работы необходимо нажать кнопку «Принимаю данное соглашение».

<span id="page-18-0"></span>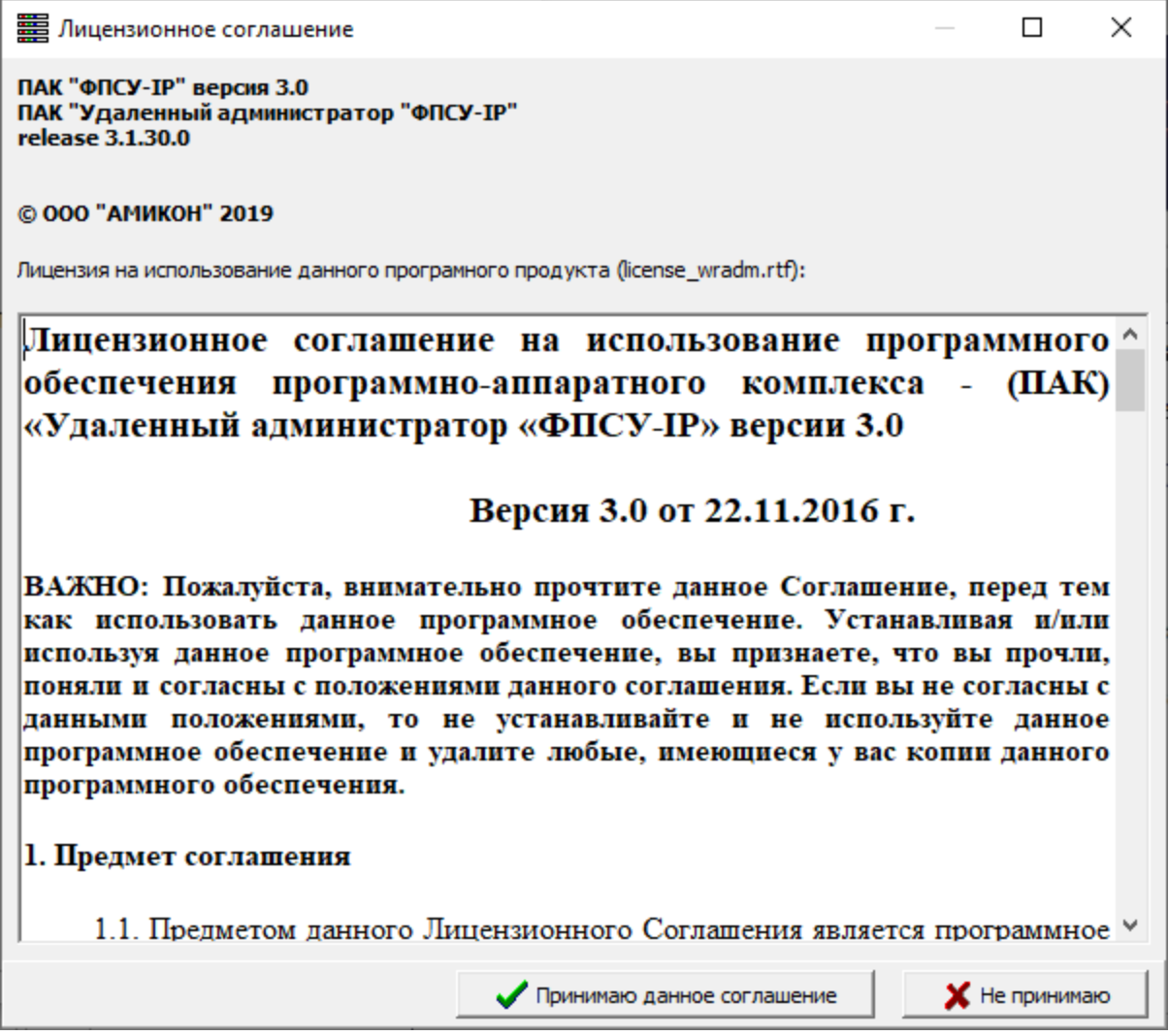

Рисунок 2 - Лицензионное соглашение

Для корректной работы требуется наличие файла лицензии на использование и подключенного к USB порту компьютера VPN-Key/UA.

Файл лицензии имеет формат \*.lic. В нем содержится серийный номер VPN-Key/UA, дата окончания срока действия лицензии и информация об организации, для которой была выдана лицензия. Файлы лицензий на использование VPN-Key/UA должны храниться в подкаталоге LIC рабочего каталога УА ФПСУ-IP.

Файлу лицензии соответствует единственный VPN-Key/UA, серийный номер которого находится в файле лицензии.

При запуске УА ФПСУ-IP происходит обращение к подкаталогу лицензий. Если файлов лицензии на использование не обнаружено, будет выдано служебное сообщение.

<span id="page-19-0"></span>При наличии соответствующего VPN-Key/UA файла лицензии необходимо скопировать этот файл в подкаталог LIC рабочего каталога УА ФПСУ-IP. Если файлов лицензии нет, следует нажать кнопку «Нет» для отмены запуска УА ФПСУ-IP.

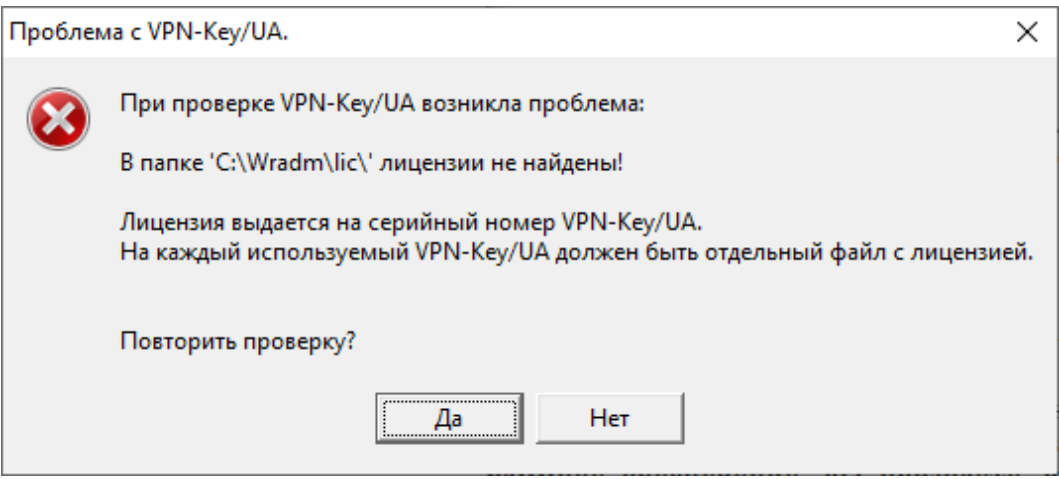

Рисунок 3 - Лицензия на VPN-Key/UA не обнаружена

Если файлы лицензии в подкаталоге LIC имеются в наличии, но подключен VPN-Key/UA, серийный номер которого не соответствует ни одному файлу лицензии, будет выдано служебное сообщение о несоответствии VPN-Key/UA.

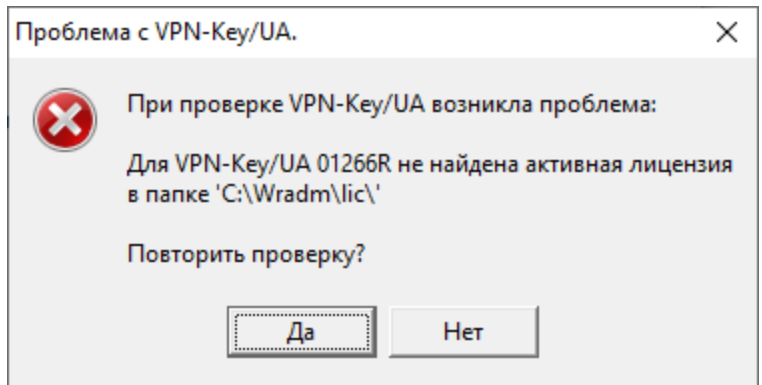

Рисунок 4 - Сообщение о несоответствии лицензии

Для продолжения работы с УА ФПСУ-IP требуется либо подключить к USB-порту компьютера соответствующий имеющимся файлам лицензии VPN-Key/UA, либо скопировать соответствующий подключенному VPN-Key/UA файл лицензии в подкаталог LIC рабочего каталога УА ФПСУ-IP. Для отмены запуска необходимо нажать кнопку «Нет».

В случае обнаружении файла лицензии и подключенного VPN-Key/UA,

<span id="page-20-1"></span>соответствующего файлу, УА ФПСУ-IP предложит ввести PIN-код учетной записи пользователя VPN-Key/UA, входящий в комплект поставки.

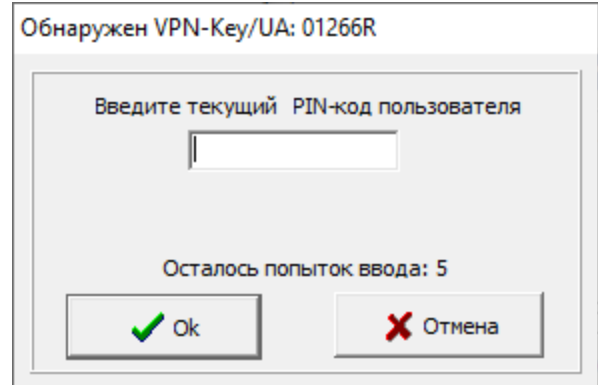

Рисунок 5 - Ввод PIN-кода VPN-Key/UA

В заголовке окна ввода PIN-кода отображается серийный номер подключенного VPN-Key/UA.

Если это первое использование VPN-Key/UA, то, в случае корректного ввода PINкода, программа не обнаружит записанных в устройство ключевых данных, и выдаст служебное сообщение:

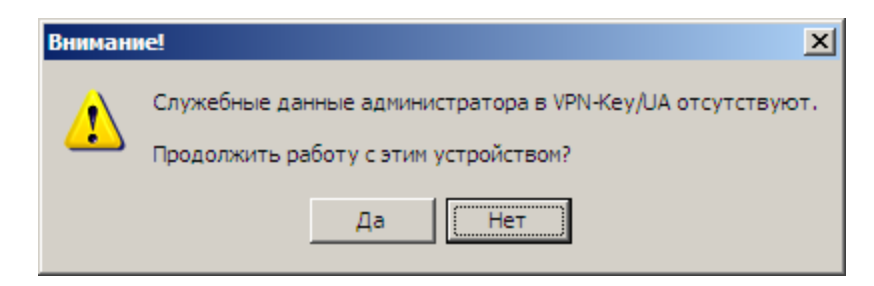

Рисунок 6 - VPN-Key/UA не инициализирован

Для перехода к процедуре первоначальной настройки VPN-Key/UA необходимо нажать кнопку «Да».

#### 3. 3. Первоначальная настройка УА ФПСУ-IP

<span id="page-20-0"></span>К первоначальной настройке УА ФПСУ-IP относится установка параметров администратора УА ФПСУ-IP и VPN-Key/UA. Пользователем выбираются параметры администратора УА ФПСУ-IP, и записываются в подключенный VPN-Key/UA (происходит инициализация VPN-Key/UA).

<span id="page-21-0"></span>К параметрам администратора относятся уникальное имя из шести символов, под которым он будет регистрироваться на ФПСУ-IP, произвольный комментарий к имени и несколько рабочих опций.

Работа УА ФПСУ-IP будет блокирована до тех пор, пока не будут установлены параметры администратора УА ФПСУ-IP, которые необходимы для выработки его персональных ключевых данных, используемых при взаимной регистрации с ФПСУ-IP, шифровании локальной базы данных УА ФПСУ-IP, а также для идентификации и аутентификации передаваемой между УА ФПСУ-IP и ФПСУ-IP информации.

После введения PIN-кода VPN-Key/UA и подтверждения работы именно с этим VPN-Key/UA (см. предыдущий пункт, «Первый запуск УА [ФПСУ-IP](#page-17-0)»), УА ФПСУ-IP отобразит диалоговое окно указания параметров профиля администратора.

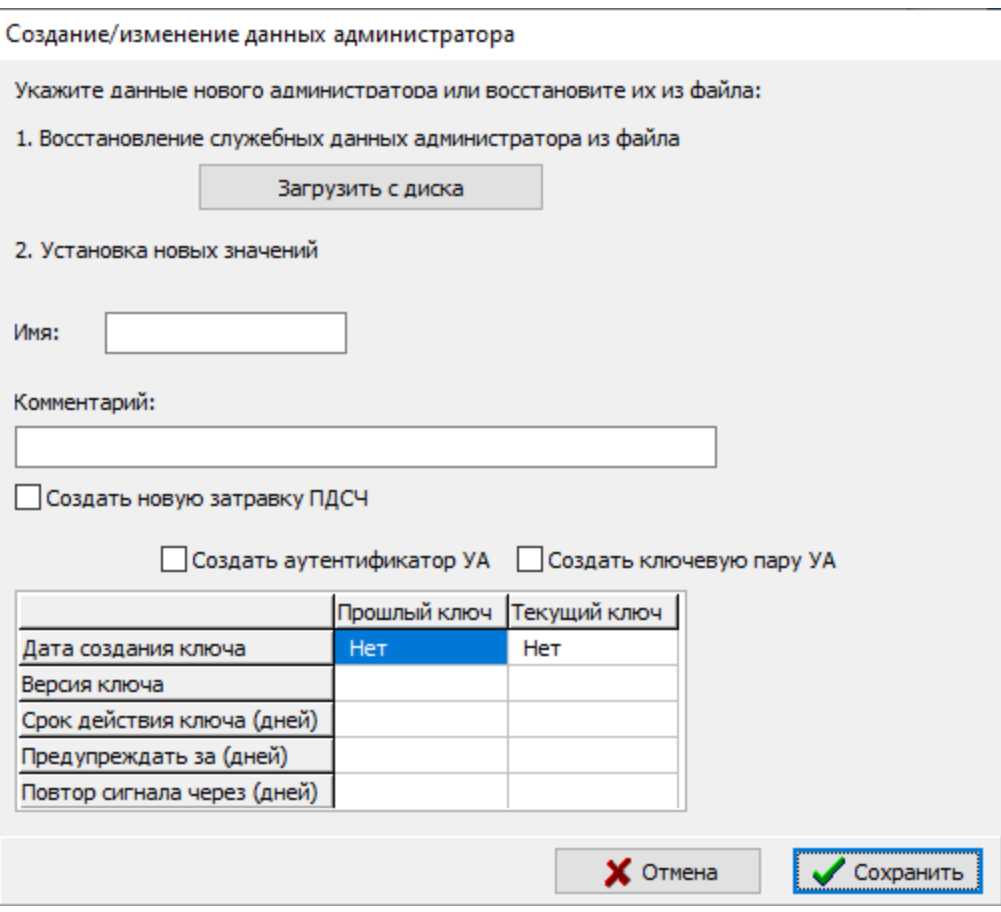

Рисунок 7 - Установка параметров администратора

Кнопка «Загрузить с диска» относится к восстановлению штатной работы УА ФПСУ-IP из резервной копии, и при первом запуске не используется. Подробнее о

<span id="page-22-0"></span>восстановлении работы УА ФПСУ-IP см. раздел «[Резервирование](#page-181-0) и восстановление работы УА [ФПСУ-IP»](#page-181-0).

Для продолжения работы следует ввести параметры администратора УА ФПСУ-IP:

- · Имя уникальный идентификатор администратора УА ФПСУ-IP, 6 символов на английской раскладке клавиатуры;
- Комментарий произвольный текст, не превышающий 43 символов.

После ввода корректных имени и комментария, необходимо нажать кнопку «Сохранить». УА ФПСУ-IP начнет процедуру записи введенных параметров в подключенный VPN-Key/UA.

Для генерации ключевых данных создаваемого администратора потребуется сначала выполнить инициализацию датчика случайных чисел, о чем будет выдано служебное оповещение:

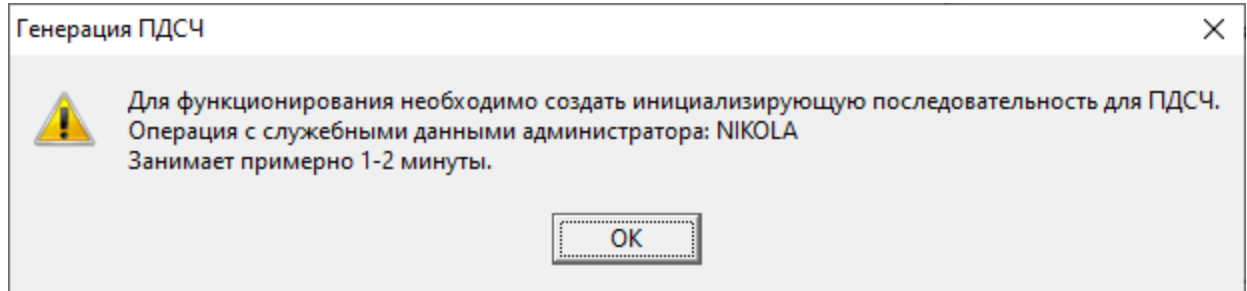

Рисунок 8 - Требуется инициализация датчика случайных чисел

Для продолжения следует нажать кнопку «ОК». В появившемся окне создания инициализирующей последовательности для программного датчика случайных чисел от администратора УА ФПСУ-IP потребуется вводить указываемые программой цифры.

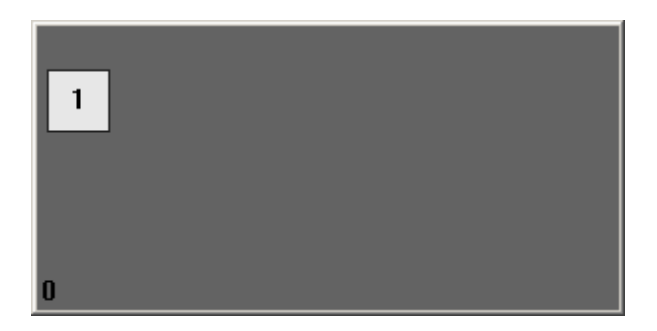

Рисунок 9 - Ввод цифр для инициализации ПДСЧ

Как только будет введено достаточное количество отображаемых цифр, датчик

<span id="page-23-0"></span>случайных чисел будет инициализирован и готов к записи ключевых данных создаваемого администратора в VPN-Key/UA.

После проверки того, что к компьютеру подключен единственный VPN-Key/UA, следует нажать кнопку «Да» в появившемся служебном окне:

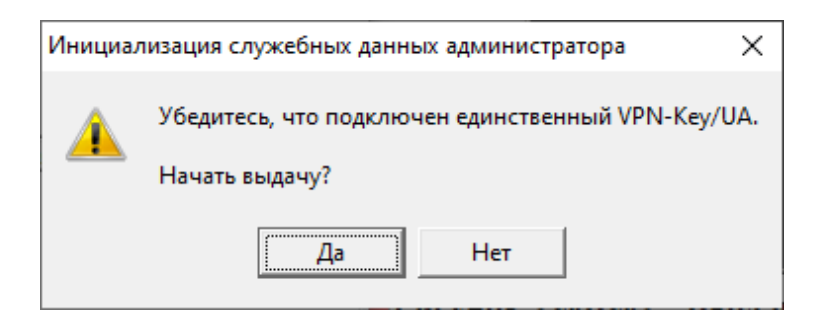

#### Рисунок 10 - Проверка количества подключенных к компьютеру VPN-Key/UA

Для продолжения потребуется предъявить права администратора VPN-Key/UA (PIN-код администратора VPN-Key/UA).

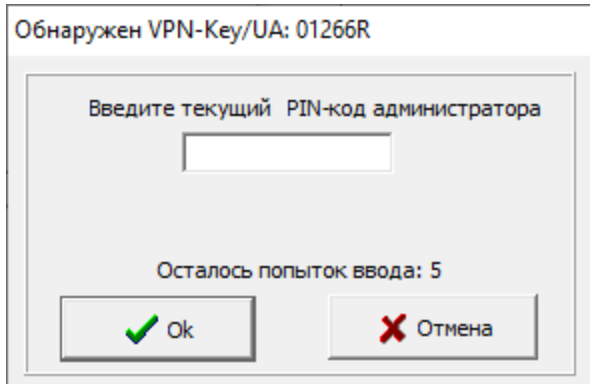

#### Рисунок 11 - Ввод PIN-код администратора VPN-Key/UA

После ввода PIN-кода администратора VPN-Key/UA, ключевые данные создаваемого администратора начнут записываться в VPN-Key/UA. В случае успешного завершения выдается системное оповещение:

<span id="page-24-0"></span>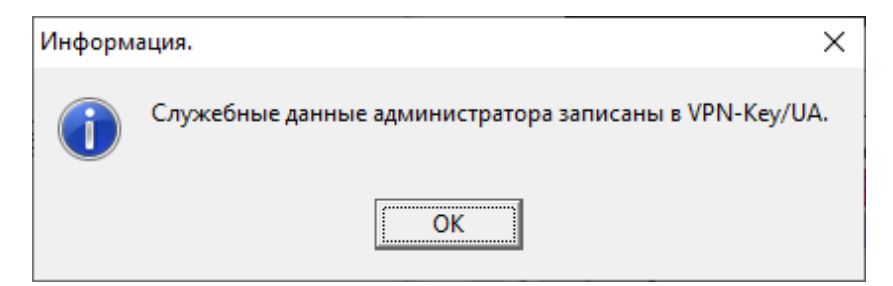

Рисунок 12 - VPN-Key/UA успешно инициализирован

Следующим этапом потребуется создать ключ, на котором будет зашифрована база данных УА ФПСУ-IP. После нажатия кнопки «ОК» в предыдущем окне появится системное оповещение о необходимости создать ключ шифрования базы данных УА  $\Phi \Pi$ СУ-IP:

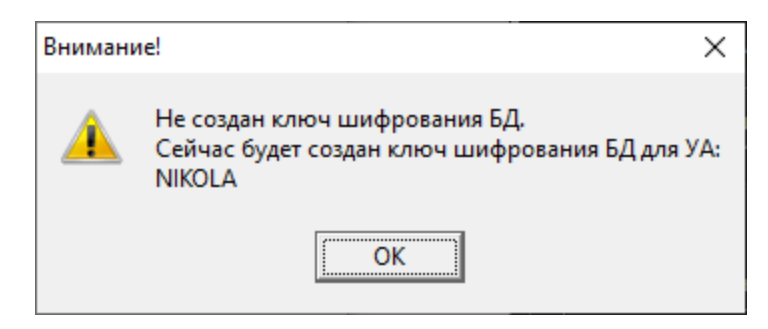

Рисунок 13 - Не создан ключ шифрования базы данных УА ФПСУ-IP

По нажатию кнопки «ОК» откроется системное окно для установки параметров ключа шифрования базы данных УА ФПСУ-IP:

<span id="page-25-0"></span>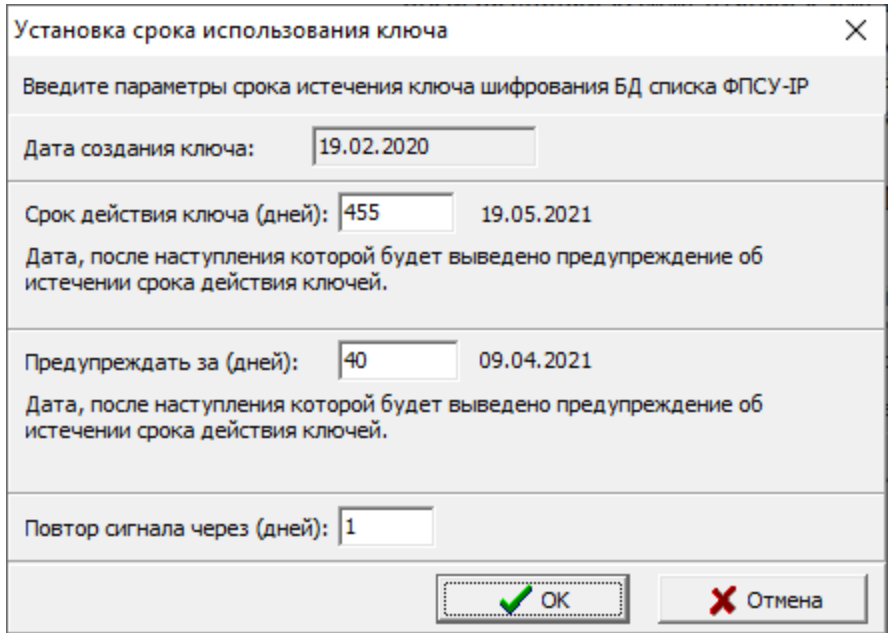

Рисунок 14 - Установка срока использования ключа

После установки сроков использования ключа шифрования базы данных УА ФПСУ-IP, открывается мастер подключения УА ФПСУ-IP к ФПСУ-IP (см. пункт «Мастер [подключения](#page-26-1) УА ФПСУ-IP к ФПСУ-IP»).

Этап первоначальной настройки закончен. УА ФПСУ-IP готова к выполнению своих основных функций.

При повторных запусках УА ФПСУ-IP будет требовать:

- наличие подключенного VPN-Key/UA, в который были записаны служебные данные созданного администратора УА ФПСУ-IP;
- · наличие в подкаталоге LIC основного каталога УА ФПСУ-IP, файла лицензии на использование, соответствующего подключенному VPN-Key/UA;
- · ввода PIN-кода пользователя VPN-Key/UA;
- · (опционально) ввода символьного пароля (см. пункт [«Главное](#page-52-0) меню АРМ УА»).

## <span id="page-26-2"></span><span id="page-26-0"></span>4. Взаимная регистрация УА ФПСУ-IP и ФПСУ IP

Взаимная регистрация ФПСУ-IP и УА ФПСУ-IP является обязательным условием для реализации удаленного управления: все операции по дистанционному контролю и управлению осуществляются УА ФПСУ-IP только по отношению к зарегистрированным ФПСУ-IP, а ФПСУ-IP могут обмениваться данными только с зарегистрированным ими администраторами УА ФПСУ-IP. Взаимная регистрация осуществляется посредством обмена специальными файлами — аутентификаторами.

#### 4. 1. Мастер подключения УА ФПСУ-IP к ФПСУ-IP

<span id="page-26-1"></span>Мастер подключения УА ФПСУ-IP к ФПСУ-IP вызывается после первоначальной настройки УА ФПСУ-IP или по команде главного меню «ФПСУ-IP» → «Мастер регистрации ФПСУ-IP». В появившемся окне предлагается выдать открытый ключ администратора УА ФПСУ-IP в файл для дальнейшей передачи на ФПСУ-IP.

В открывшемся по нажатию кнопки «Далее» стандартном окне выбора каталога необходимо указать, куда следует выдать файл с открытым ключом администратора УА ФПСУ-IP.

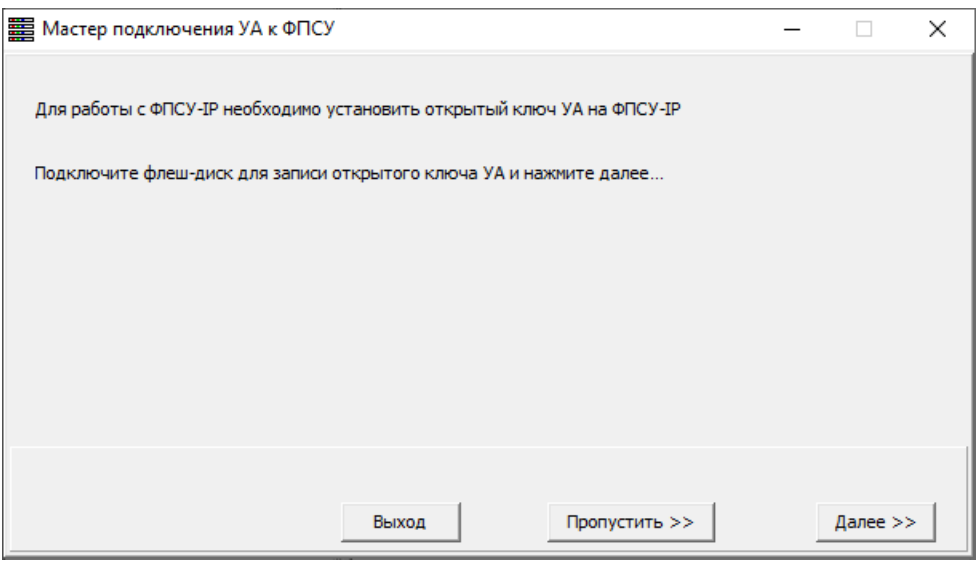

#### Рисунок 15 - Первый шаг мастера подключения

В случае успешной выдачи, появляется служебное окно, в котором будет указано имя файла, выданного в каталог:

<span id="page-27-0"></span>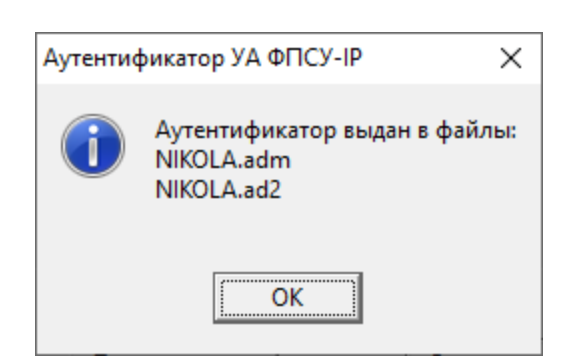

Рисунок 16 - Файл с аутентификатором успешно выдан

Следующим этапом мастер подключения ФПСУ-IP к УА ФПСУ-IP выводит краткую памятку о том, что с помощью файла с открытым ключом администратора УА ФПСУ-IP должен быть зарегистрирован на ФПСУ-IP. Также от администратора ФПСУ-IP должен быть получен файл с открытым ключом ФПСУ-IP (далее – аутентификатором ФПСУ-IP). Краткую инструкцию по регистрации администратора УА ФПСУ-IP на ФПСУ-IP можно посмотреть, нажав кнопку «Инструкция по регистрации УА на ФПСУ-IP».

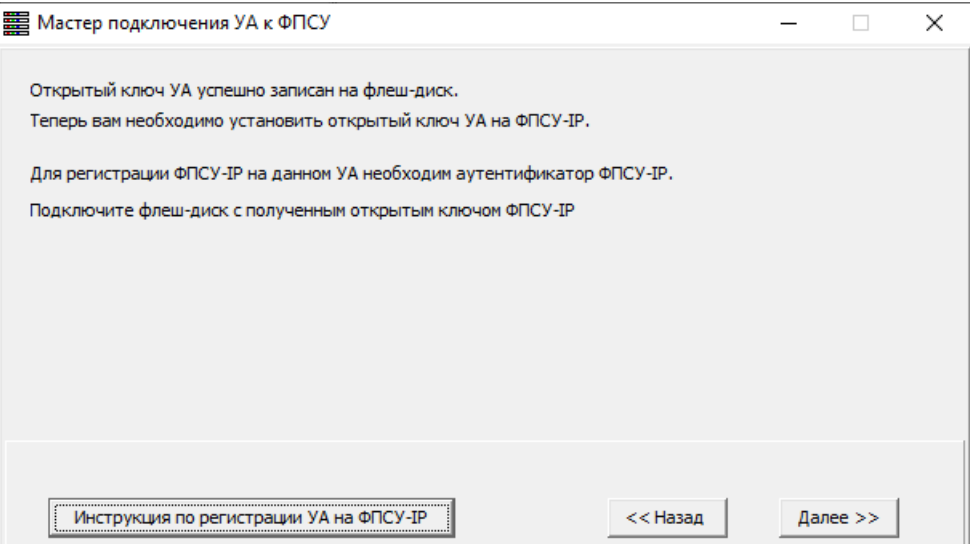

#### Рисунок 17 - Второй шаг мастера подключения

В открывшемся по нажатию кнопки «Далее» стандартном окне выбора каталога необходимо указать путь к файлу с аутентификатором ФПСУ-IP, c которым происходит взаимная регистрация. Кроме того, стандартное окно выбора пути к файлу с аутентификатором ФПСУ-IP можно вызвать путем выбора пункта «Зарегистрировать ФПСУ-IP» меню «ФПСУ-IP» или нажатием на клавиатуре клавиши «Ins».

Найденные открытые ключи ФПСУ-IP будут выведены в новом окне. Для

<span id="page-28-0"></span>каждого найденного ФПСУ-IP можно в этом же окне мастера указать IP-адрес ФПСУ-IP, и MTU для передаваемых в туннеле между УА ФПСУ-IP и ФПСУ-IP данных. Рекомендуется установить MTU на 100 меньше, чем установлено в LAN-карте.

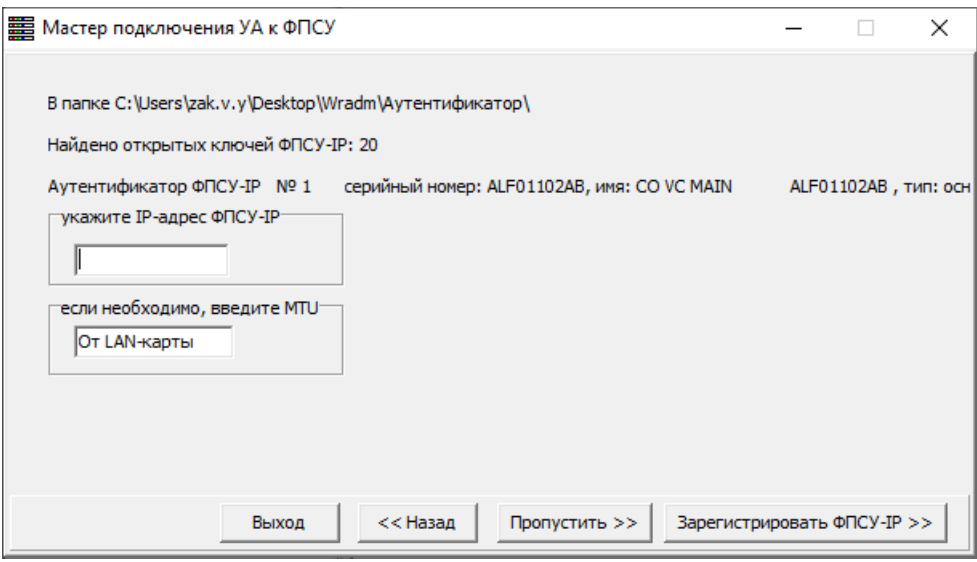

Рисунок 18 - Найденные открытые ключи ФПСУ-IP

По нажатию кнопки «Зарегистрировать ФПСУ-IP» параметры работы с зарегистрированным ФПСУ-IP будут внесены в базу данных УА ФПСУ-IP.

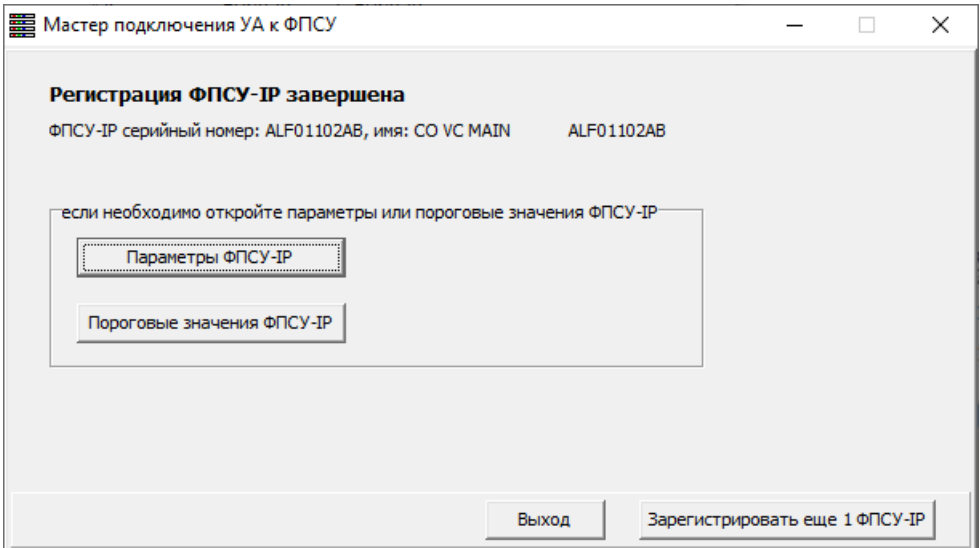

Рисунок 19 - Регистрация ФПСУ-IP завершена

После регистрации мастер предлагает зайти и отредактировать Параметры ФПСУ-IP, указав параметры взаимодействия между УА ФПСУ-IP и ФПСУ-IP, а также <span id="page-29-1"></span>установить Пороговые значения ФПСУ-IP, настроив сигнализацию о происходящих на ФПСУ-IP событиях. Кроме того предоставляется возможность Зарегистрировать ещё 1 ФПСУ-IP.

При нажатии кнопки «Выход» будет осуществлен переход в основное окно УА ФПСУ-IP, с интерфейсом и возможностями которого можно ознакомиться в следующем разделе [«Интерфейс](#page-43-0) УА ФПСУ-IP».

#### 4. 2. Выдача аутентификатора УА ФПСУ-IP для регистрации на ФПСУ-IP

<span id="page-29-0"></span>Для выдачи аутентификатора УА ФПСУ-IP на носитель необходимо выполнить команду главного меню «Ключ УА» → «Выдать аутентификатор УА». По приглашению УА ФПСУ-IP следует выбрать диск и каталог, куда должен быть выдан аутентификатор.

| ■ Выберите папку для сохранения аутентификатора УА<br>$\times$ |                                               |                                      |                 |  |  |  |  |
|----------------------------------------------------------------|-----------------------------------------------|--------------------------------------|-----------------|--|--|--|--|
|                                                                | ←自び囲▼<br>Wradm<br>▾╎<br>Пап <u>к</u> а:       |                                      |                 |  |  |  |  |
|                                                                | ᄉ<br>Имя                                      | Дата изменения                       | Tv ^            |  |  |  |  |
| Быстрый доступ                                                 | ALM<br>Diff                                   | 28.02.2020 13:47<br>28.02.2020 13:47 | Пi<br>Пі        |  |  |  |  |
|                                                                | dump                                          | 28.02.2020 13:47                     | Пı              |  |  |  |  |
| Рабочий стол                                                   | Hash<br><b>IPGADMDB</b>                       | 28.02.2020 13:47<br>28.02.2020 17:13 | $\prod_i$<br>Пı |  |  |  |  |
|                                                                | Lic                                           | 28.02.2020 13:48                     | Пi              |  |  |  |  |
| Библиотеки                                                     | Log<br>Sound                                  | 28.02.2020 13:47<br>28.02.2020 13:47 | Пı<br>Πi        |  |  |  |  |
| Этот компьютер                                                 | <b>Stat</b><br>$E$ cfg3dsr                    | 28.02.2020 13:47<br>15.07.2019 16:27 | Пı<br>Пι        |  |  |  |  |
|                                                                | DENISM.ad2                                    | 28.02.2020 15:05                     | Ф.              |  |  |  |  |
| Сеть                                                           | DENISM.adm<br><b>B</b> dsr_diff               | 28.02.2020 15:05<br>29.10.2018 9:48  | Ф.<br>П         |  |  |  |  |
|                                                                | $\blacksquare$ edit252<br>e<br><b>Control</b> | 01.02.2019 13:18<br>04.00.0040.40.47 | Πı              |  |  |  |  |
|                                                                |                                               |                                      | Y.              |  |  |  |  |
|                                                                | Имя файла:                                    | Выбрать<br>▼                         |                 |  |  |  |  |
| v<br>Тип файлов:<br>▼                                          |                                               |                                      | Отмена          |  |  |  |  |

Рисунок 20 - Выбор каталога для сохранения аутентификатора

<span id="page-30-1"></span>При нажатии кнопки «Выбрать», аутентификатор администратора УА ФПСУ-IP будет сохранен в указанный каталог как файл «Имя\_администратора\_УА ФПСУ-IP» с расширением .ADM и/или .AD2.

Файл с аутентификатором УА следует записать на носитель для дальнейшей передачи локальному администратору ФПСУ-IP с целью регистрации им администратора УА ФПСУ-IP. (см. документ Руководство администратора ФПСУ-IP).

#### 4. 3. Редактирование имен ФПСУ-IP

<span id="page-30-0"></span>Для удобства управления списком зарегистрированных ФПСУ-IP, администратор УА ФПСУ-IP может изменять их символьное название. Выполнить изменение имени можно или отдельно для каждого ФПСУ-IP при его регистрации, или массово для всех зарегистрированных ФПСУ-IP.

Массовое изменение имен для зарегистрированных на УА ФПСУ-IP осуществляется из окна Редактирование имен ФПСУ-IP, вызываемое выбором пункта «Редактирование имён ФПСУ-IP...» меню «ФПСУ-IP»:

<span id="page-31-0"></span>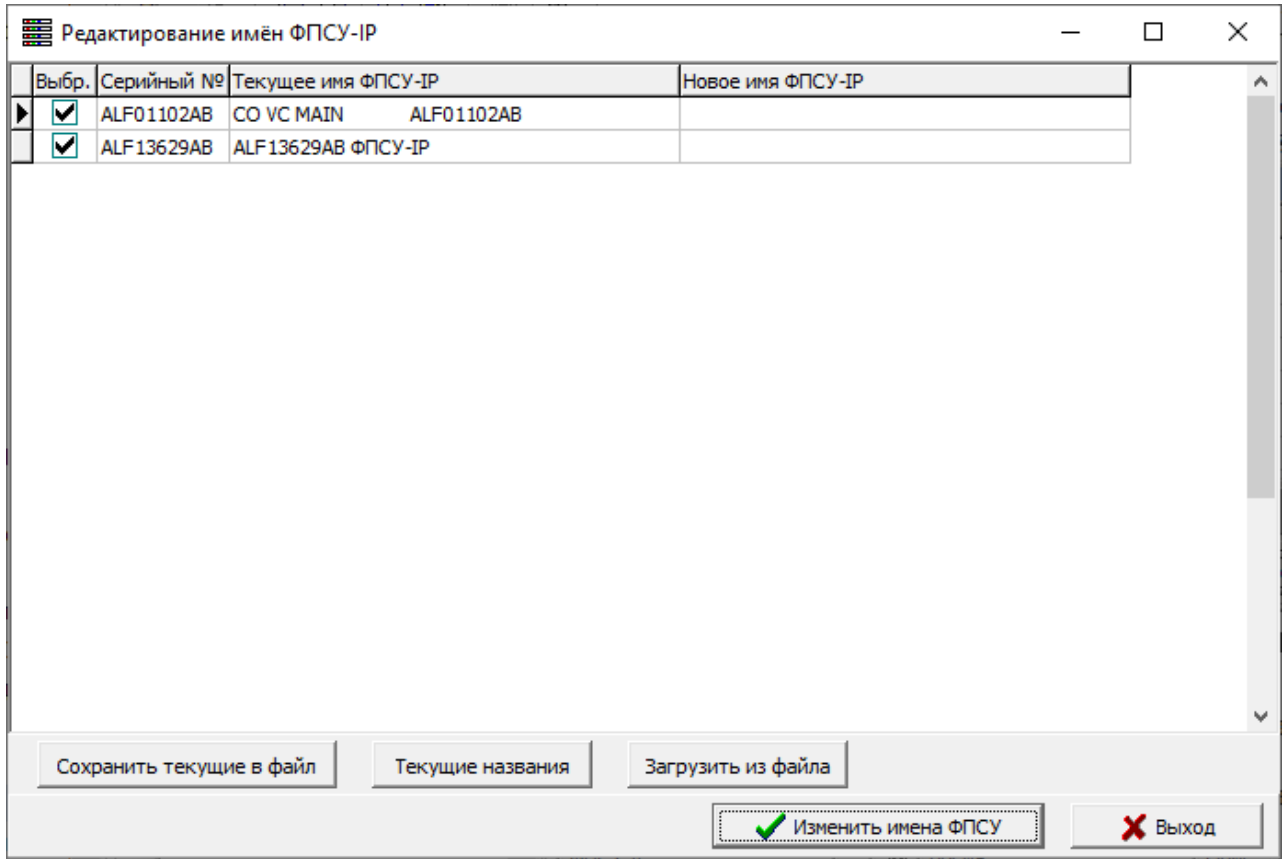

Рисунок 21 - Редактирование имен ФПСУ-IP

Изменяемое имя ФПСУ-IP вносится в столбец «Новое имя ФПСУ-IP», после чего требуется подтвердить вносимые изменения нажатием кнопки «Изменить имена ФПСУ-IP». При подтверждении изменения серийный номер и текущее имя ФПСУ-IP подцвечиваются оранжевым цветом. Измененная запись подцвечивается желтым цветом.

Для отмены внесенных изменений следует нажать кнопку «Выход».

Используемые в списке зарегистрированных ФПСУ-IP имена можно сохранить в текстовый файл, нажав кнопку «Сохранить текущие в файл».

Имена зарегистрированных ФПСУ-IP можно загрузить из текстового файла, нажав кнопку «Загрузить из файла».

Текущее имя ФПСУ-IP отображается столбце «Новое имя ФПСУ-IP» по нажатию кнопки «Текущие названия».

#### <span id="page-32-2"></span>4. 4. Регистрация ФПСУ-IP в УА ФПСУ-IP

<span id="page-32-0"></span>Чтобы зарегистрировать ФПСУ-IP в УА ФПСУ-IP, необходимо предварительно получить от их локальных администраторов файлы с аутентификаторами ФПСУ-IP (см. документ Руководство администратора ФПСУ-IP), зарегистрировать их на УА ФПСУ-IP, после чего установить параметры взаимодействия УА ФПСУ-IP с ФПСУ-IP.

#### <span id="page-32-1"></span>4. 4. 1. Регистрация аутентификатора ФПСУ-IP в УА ФПСУ-IP

Для регистрации аутентификатора ФПСУ-IP в УА ФПСУ-IP необходимо:

1. Выполнить команду главного меню «ФПСУ-IP»  $\rightarrow$  «Зарегистрировать ФПСУ-IP», либо нажать клавишу «Ins» при нахождении в основном окне УА ФПСУ-IP. Появится стандартное для ОС окно выбора каталога, в котором требуется указать путь к каталогу с аутентификаторами ФПСУ-IP в стандартном окошке выбора.

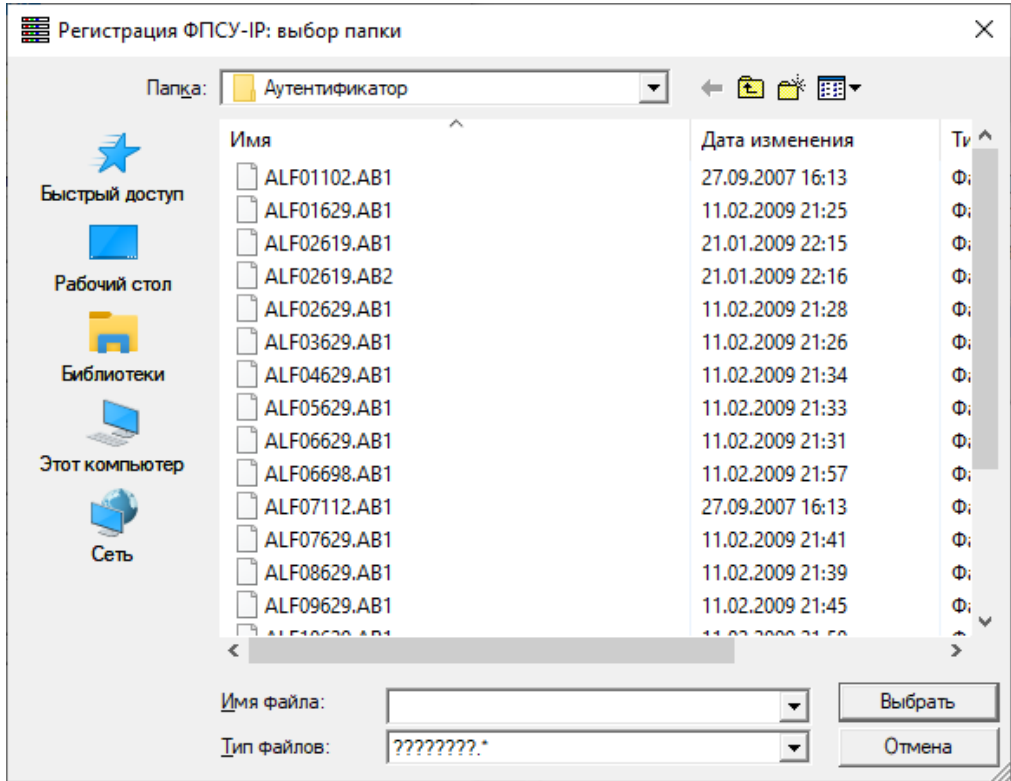

#### Рисунок 22 - Выбор каталога с файлами аутентификации ФПСУ-IP

2. Если УА ФПСУ-IP найдет файлы с аутентификаторами ФПСУ-IP в указанном каталоге, откроется окно регистрации, содержащее список аутентификаторов

<span id="page-33-0"></span>ФПСУ-IP. Для каждого из ФПСУ-IP отображаются: режим функционирования («Осн.» – основной, «Рез.» – резервный), серийный номер, имя (данное локальным администратором) и дата генерации его аутентификатора. Необходимо отметить ФПСУ-IP, которые нужно зарегистрировать, включив чекбокс ячейки «Выбор» мышкой или нажимая клавишу «Пробел» при установленном на ФПСУ-IP курсоре. Затем следует нажать кнопку «Регистрировать», после чего при успешном выполнении операции появится служебное сообщение «Регистрация завершена», а зарегистрированные администратором ФПСУ-IP будут в списке помечены знаком успешной регистрации, «+».

| <b>THE Perистрация ФПСУ-IP</b> |                                                                   |      |                   |                    |            | п                      | $\times$ |               |  |  |
|--------------------------------|-------------------------------------------------------------------|------|-------------------|--------------------|------------|------------------------|----------|---------------|--|--|
|                                | Выберите ФПСУ-IP для регистрации в администраторе                 |      |                   |                    |            |                        |          |               |  |  |
|                                | <ПРОБЕЛ>, <Двойной клик> - выбор/отмена                           |      |                   |                    |            |                        |          |               |  |  |
|                                | Выбор Тип                                                         |      | N <sup>o</sup>    | Имя ФПСУ-ІР        |            | Дата Создания          |          | ۸             |  |  |
|                                |                                                                   | OCH. | ALF02629AB        | ALF02629AB ΦΠCУ-IP |            | 11.02.2009 21:28:20 v1 |          |               |  |  |
|                                |                                                                   | OCH. | ALF03629AB        | ALF03629AB ΦΠCV-IP |            | 11.02.2009 21:26:44 v1 |          |               |  |  |
|                                |                                                                   | OCH. | ALF04629AB        | ALF04629AB ΦΠCY-IP |            | 11.02.2009 21:35:08 v1 |          |               |  |  |
|                                |                                                                   | OCH. | ALF05629AB        | ALF05629AB ΦΠCV-IP |            | 11.02.2009 21:33:48 v1 |          |               |  |  |
|                                |                                                                   | OCH. | ALF06629AB        | ALF06629AB ΦΠCY-IP |            | 11.02.2009 21:31:16 v1 |          |               |  |  |
|                                |                                                                   | OCH. | ALF06698AB        | ALF06698AB ΦΠCV-IP |            | 03.09.2008 22:06:36 v1 |          |               |  |  |
|                                |                                                                   | OCH. | ALF07112AB        | CO VC Client-Bank  | ALF07112AB | 18.08.2005 17:56:14 v1 |          |               |  |  |
|                                |                                                                   | OCH. | ALF07629AB        | ALF07629AB ΦΠCV-IP |            | 11.02.2009 21:41:06 v1 |          |               |  |  |
|                                |                                                                   | OCH. | <b>ALF08629AB</b> | ALF08629AB ΦΠCY-IP |            | 11.02.2009 21:37:46 v1 |          |               |  |  |
|                                |                                                                   | OCH. | ALF09629AB        | ALF09629AB ΦΠCY-IP |            | 11.02.2009 21:45:20 v1 |          |               |  |  |
|                                |                                                                   | OCH. | ALF10629AB        | ALF10629AB ΦΠCV-IP |            | 11.02.2009 21:50:26 v1 |          |               |  |  |
|                                |                                                                   | OCH. | ALF11629AB        | ALF11629AB ΦΠCY-IP |            | 11.02.2009 21:50:28 v1 |          |               |  |  |
|                                |                                                                   | OCH. | ALF12629AB        | ALF12629AB ΦΠCV-IP |            | 12.02.2009 21:55:32 v1 |          |               |  |  |
|                                |                                                                   | OCH. | ALF14629AB        | ALF14629AB ΦΠCY-IP |            | 12.02.2009 21:59:34 v1 |          |               |  |  |
|                                |                                                                   | OCH. | <b>SGB01015AB</b> | SGB01015AB ΦΠCY-IP |            | 20.01.2005 13:57:48 v1 |          | $\checkmark$  |  |  |
| €                              |                                                                   |      |                   |                    |            |                        |          | $\rightarrow$ |  |  |
|                                | <b>X</b> Выход<br>Выбрать все<br>Зарегистрировать<br>Отменить все |      |                   |                    |            |                        |          |               |  |  |

Рисунок 23 - Найденные описатели

3. Если ФПСУ-IP использует подсистему «горячего» резервирования, то основной и резервный ФПСУ-IP регистрируются по отдельности, но в списке зарегистрированных ФПСУ-IP для них создается единая запись списка. Для только что зарегистрированных ФПСУ-IP работа с УА ФПСУ-IP запрещена, и на панели информации в поле «Состояние VPN» будет значение «ФПСУ-IP

<span id="page-34-1"></span>запрещен», показывая таким образом, что не установлены необходимые параметры и работа с ФПСУ-IP пока невозможна.

4. После регистрации аутентификатора, новая запись ФПСУ-IP появится в окне списка.

Для дальнейшей работы с ним требуется установить рабочие параметры его взаимодействия с УА ФПСУ-IP.

#### 4. 4. 2. Установка параметров взаимодействия ФПСУ-IP с УА ФПСУ-IP

<span id="page-34-0"></span>Для перехода в окно настройки параметров взаимодействия ФПСУ-IP с УА ФПСУ-IP необходимо отметить ФПСУ-IP в окне списка и нажать <F4> или кнопку панели инструментов «Параметры ФПСУ-IP», после чего на экран будет выдано окно установки параметров ФПСУ-IP.

<span id="page-35-0"></span>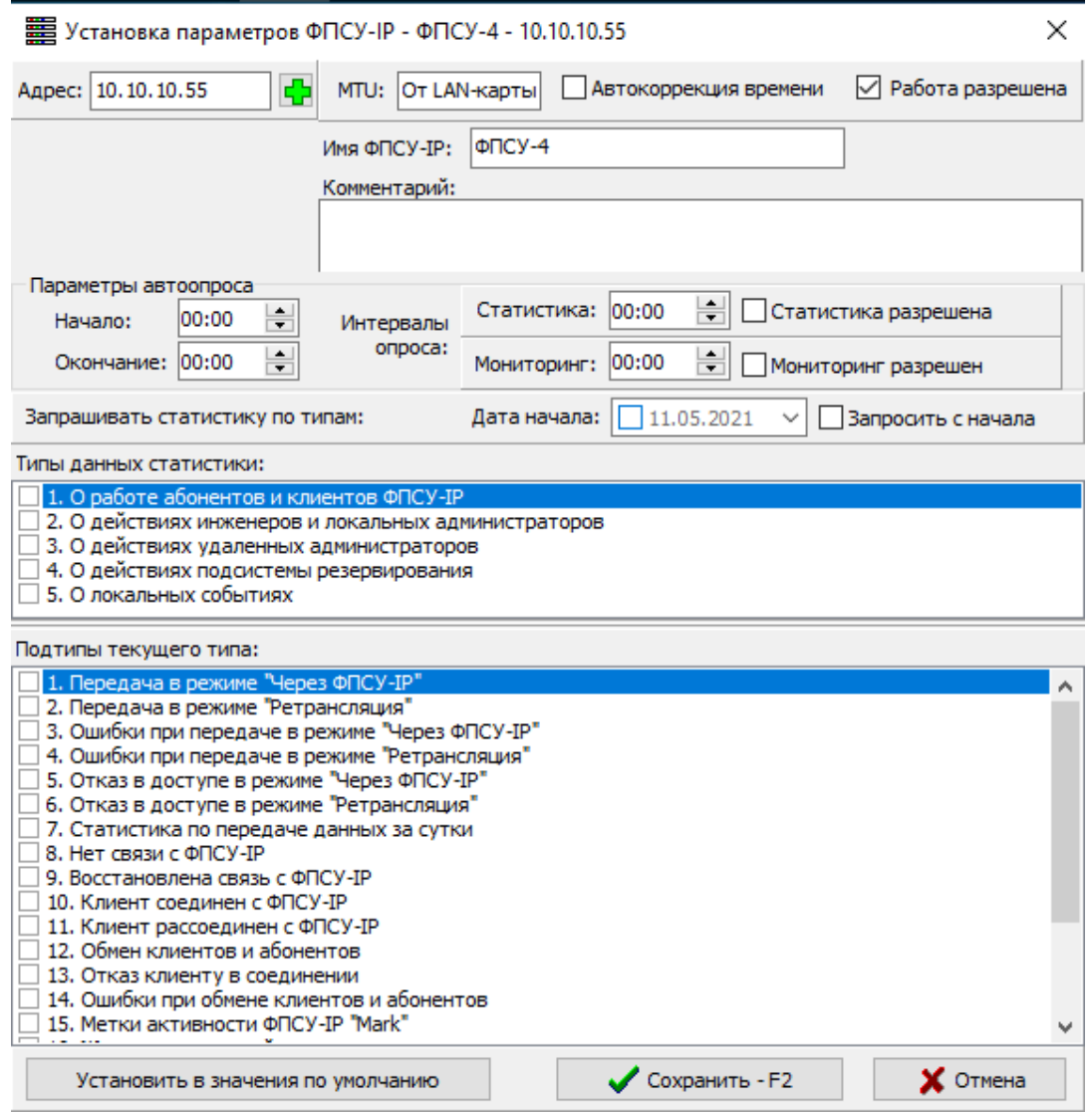

Рисунок 24 - Параметры ФПСУ

В этом диалоговом окне предлагается установить следующие параметры:

- Адрес IP-адрес ФПСУ-IP; это обязательный основной параметр, без установки которого соединения УА ФПСУ-IP с ФПСУ-IP будут невозможны.
- · Работа разрешена флаг, позволяющий разрешить или запретить установку соединения и обмен информацией между УА ФПСУ-IP и ФПСУ-IP. Если он выключен, то никакие дальнейшие действия по удаленному управлению ФПСУ-IP невозможны.
- · Автокоррекция времени если флаг установлен, текущее время на ФПСУ-IP будет автоматически синхронизироваться с текущим временем УА ФПСУ-IP (в том случае, если администратору УА ФПСУ-IP при регистрации на ФПСУ-IP
было предоставлено право на изменение времени, см. документ Руководство администратора ФПСУ-IP). Автокоррекция будет производиться с той же периодичностью, которая установлена для автоматического опроса данных мониторинга, но не реже одного раза в час.

Команда на изменение времени и даты будет автоматически передаваться ФПСУ-IP в тех случаях, когда, в результате автоматического опроса, рассогласование текущего времени УА ФПСУ-IP и ФПСУ-IP превышает 10 сек. При этом время корректируется с точностью до 1 секунды.

Необходимо отметить, что для адекватной синхронизации времени следует поддерживать точное время на компьютере, куда установлен УА ФПСУ-IP, осуществляющий коррекцию.

- MTU максимальный размер (в байтах) пакетов, отправляемых УА ФПСУ-IP к управляемому ФПСУ-IP и обратно. Значение может быть «От LANкарты» (рекомендуется) или явно заданное значение. Явная установка значения MTU может потребоваться, например, в том случае, когда на компьютере с установленным УА ФПСУ-IP находится программное обеспечение, увеличивающее размер передаваемого в сеть передачи данных пакета (установлен любой VPN-клиент, в том числе «ФПСУ-IP/Клиент»).
- Имя ФПСУ-IP администратор УА ФПСУ-IP для удобства работы со списком зарегистрированных ФПСУ-IP может присвоить символьное имя, которое будет отображаться в списке. Имя ФПСУ-IP может быть произвольным, является необязательным параметром, и служит для удобства поиска ФПСУ-IP по списку;
- · Комментарий необязательный параметр, произвольная символьная строка, устанавливаемая администратором УА ФПСУ-IP;
- Параметры автоопроса параметры автоматического опроса ФПСУ-IP для получения новых записей статистики, и происходящих на нём событиях (подробнее см. разделы [«Мониторинг](#page-186-0) событий на ФПСУ-IP» и «[Управление](#page-278-0) [статистикой](#page-278-0) ФПСУ-IP»):
- Начало время суток в формате ЧЧ:ММ (где ЧЧ часы, ММ минуты), в которое будет начинаться автоматический опрос.
- · Окончание время суток в формате ЧЧ:ММ, в которое опрос будет прекращаться.

Если установленное значение времени окончания опроса меньше установленного значения времени начала, автоматический опрос будет завершаться в указанное время следующих суток (например, чтобы производить опрос с 8 часов утра до 5 часов утра следующего дня необходимо указать начало и окончание опроса как 08:00 и 05:00 <span id="page-37-0"></span>соответственно).

· Интервалы опроса — интервалы времени в формате ЧЧ:ММ, с которыми будут производиться во время автоматического опроса получение статистической информации от ФПСУ-IP и мониторинг событий на нем.

Интервал, с которым будет производиться мониторинг ФПСУ-IP, следует подбирать достаточно малым, чтобы иметь оперативную информацию о состоянии ФПСУ-IP, но и достаточно большим, чтобы постоянный опрос не создавал перегрузки в сети. Минимальное возможное значение интервала автоопроса составляет 10 минут для статистики и 1 минута для мониторинга. Если установленные интервалы автоопроса больше отрезка времени от установленного начала до установленного конца автоопроса, автоопрос будет производиться раз в сутки в момент времени, указанный как начало. Кроме того, автоопрос (если он работа с данным ФПСУ-IP разрешена, см. выше) производится каждый раз при запуске УА ФПСУ-IP, если запуск происходит в момент времени между началом и окончанием автоопроса.

- · Статистика разрешена переключатель, позволяющий разрешить или запретить получение на УА ФПСУ-IP данных статистики с ФПСУ-IP.
- · Мониторинг разрешен переключатель, позволяющий разрешить или запретить получение на УА ФПСУ-IP данных мониторинга с ФПСУ-IP.
- · Дата начала дата в формате ДД.ММ.ГГГГ (ДД день, ММ месяц, ГГГГ год), начиная с которой будет производиться ежедневный автоматический опрос с установленными выше временными интервалами.
- · Запросить с начала переключатель, позволяющий получать статистику, начиная с указанной даты с первого сообщения.
- · Запрашивать статистику по типам —администратор УА ФПСУ-IP может выбирать, статистику по каким событиям он должен получать от данного ФПСУ-IP.

Каждый тип регистрируемых событий имеет набор подтипов. Отметка требуемого типа производится щелчком левой клавиши мыши по переключателю или по нажатию клавиши «Пробел» при нахождении на отмечаемой строке.

Внимание: независимо от отмеченных здесь типов, администратор УА ФПСУ-IP получит только те данные, которые ему было разрешено получать при регистрации его на ФПСУ-IP локальным администратором.

Установленные параметры автоопроса относятся только к получению информации в автоматическом режиме и не влияют на получение информации в режиме непосредственного обращения к ФПСУ-IP.

<span id="page-38-0"></span>У администратора УА ФПСУ-IP есть возможность установить параметры ФПСУ-IP из заранее настроенного шаблона параметров, нажав кнопку «Установить значения по умолчанию». Настройка этого шаблона должна быть выполнена предварительно, и доступна по команде главного меню «Параметры» → «Параметры ФПСУ-IP по умолчанию».

Когда все необходимые установки произведены, необходимо нажать кнопку «Сохранить - F2» или клавишу <F2>, после чего измененные настройки будут применены, и произойдет выход из окна параметров ФПСУ-IP в основное окно УА ФПСУ-IP.

Для отказа от внесённых изменений и выхода в основное окно УА ФПСУ-IP следует нажать кнопку «Отмена».

## 4. 4. 3. Изменение IP ФПСУ-IP из файла

<span id="page-38-1"></span>При выборе пункта «Изменение IP ФПСУ-IP из файла» меню «ФПСУ-IP» предоставляется возможность обновить IP адреса управления ФПСУ с УА ФПСУ-IP из текстового файла. Для этого необходимо выбрать пункт «Изменение IP ФПСУ-IP из файла...» меню « ФПСУ-IP» и в открывшемся стандартном окне указать путь к файлу текстового формата \*.txt, содержащему необходимую информацию. Структура файла должна включать строки с серийным номером и IP-адресом или IP-адресами, перечисленными через запятую.

## 4. 5. Работа со списком ФПСУ-IP

## 4. 5. 1. Удаление описателей ФПСУ-IP из списка

Чтобы удалить описатель ФПСУ-IP из УА ФПСУ-IP требуется выбрать пункт «Удалить ФПСУ-IP» контекстного меню данного ФПСУ-IP. На экран будет выдано окно удаления, в котором можно увидеть системные параметры выбранного ФПСУ-IP (серийный номер и имя), а также выбрать параметры выполняемой операции:

- Удалить Удалить конфигурацию — удалить описатель ФПСУ-IP из списка зарегистрированных с удалением загруженных конфигураций данного ФПСУ-IP. Не удаляет описатель ФПСУ-IP из списка, если операция удаления конфигурации выполнялась для ФПСУ-IP с горячим резервом;
- · Удалить конфигурацию из архива удалить описатель ФПСУ-IP из списка зарегистрированных с удалением загруженных конфигураций и всех архивных конфигурации данного ФПСУ-IP. Не удаляет описатель ФПСУ-IP из списка, если операция удаления конфигурации выполнялась для ФПСУ-IP с горячим резервом;
- <span id="page-39-0"></span>· Удалить основной — удалить описатель основного ФПСУ-IP из списка зарегистрированных;
- · Удалить резервный удалить описатель резервного ФПСУ-IP из списка зарегистрированных;

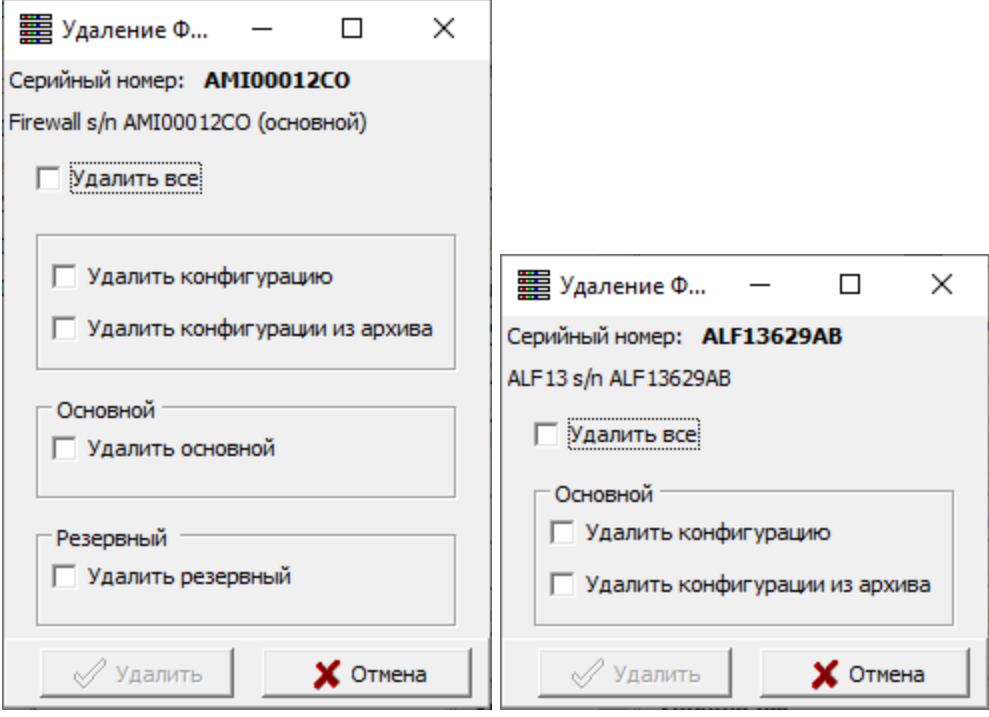

Рисунок 25 - Удаление ФПСУ-IP

· Удалить все — удалить описатель ФПСУ-IP из списка зарегистрированных с параметрами «Удалить конфигурацию» и «Удалить конфигурации из архива».

Внимание! Данная операция окончательно удаляет из УА ФПСУ-IP параметры работы и аутентификатор выбранного ФПСУ-IP, для возвращения его в список потребуется повторно провести процедуру регистрации ФПСУ-IP на УА ФПСУ-IP.

## 4. 5. 2. Повторная регистрация ФПСУ-IP

Если в процессе работы возникает необходимость перерегистрировать какой-либо ФПСУ-IP (для работы с новым регистрационным аутентификатором), следует выбрать ФПСУ-IP, и вызывать из контекстного меню команду «Обновить аутентификатор». УА ФПСУ-IP предложит указать каталог, в котором находится новый аутентификатор ФПСУ-IP в стандартном окне выбора. Если в каталоге находится корректный новый аутентификатор, он будет обновлён, иначе будет выдано сообщение об отсутствии в каталоге подходящего аутентификатора.

<span id="page-40-0"></span>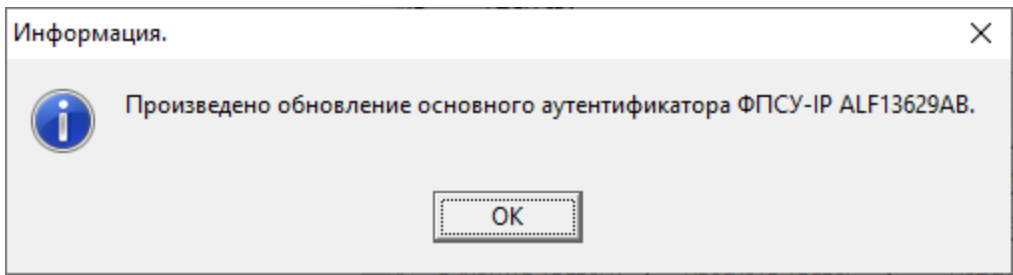

Рисунок 26 - Сообщение об обновлении аутентификатора

Повторная регистрация для работы с новым аутентификатором возможна как для одного ФПСУ-IP, так и для группы. Если требуется обновить аутентификатор для группы ФПСУ-IP, следует в основном окне УА ФПСУ-IP выбрать их в окне списка, и в контекстном меню выбрать команду «Обновить аутентификаторы».

## 4. 5. 3. Регистрация пустых ФПСУ-IP

<span id="page-40-1"></span>К списку ФПСУ-IP могут быть применены массовые операции и массовое конфигурирование, перед этим следует создать пустые ФПСУ-IP. ФПСУ-IP могут быть зарегистрированы массово для дальнейшей настройки параметров выбором пунктов «Регистрация пустых ФПСУ-IP...» или «Регистрация пустых ФПСУ-IP из файла» меню «ФПСУ-IP».

При выборе пункта «Регистрация пустых ФПСУ-IP...» меню «ФПСУ-IP» предоставляется возможность зарегистрировать ФПСУ-IP. В открывшемся стандартном окне указать серийный номер создаваемых ФПСУ-IP и количество. Каждый следующий серийный номер ФПСУ-IP, будет присвоен по порядку, начиная с указанного.

<span id="page-41-0"></span>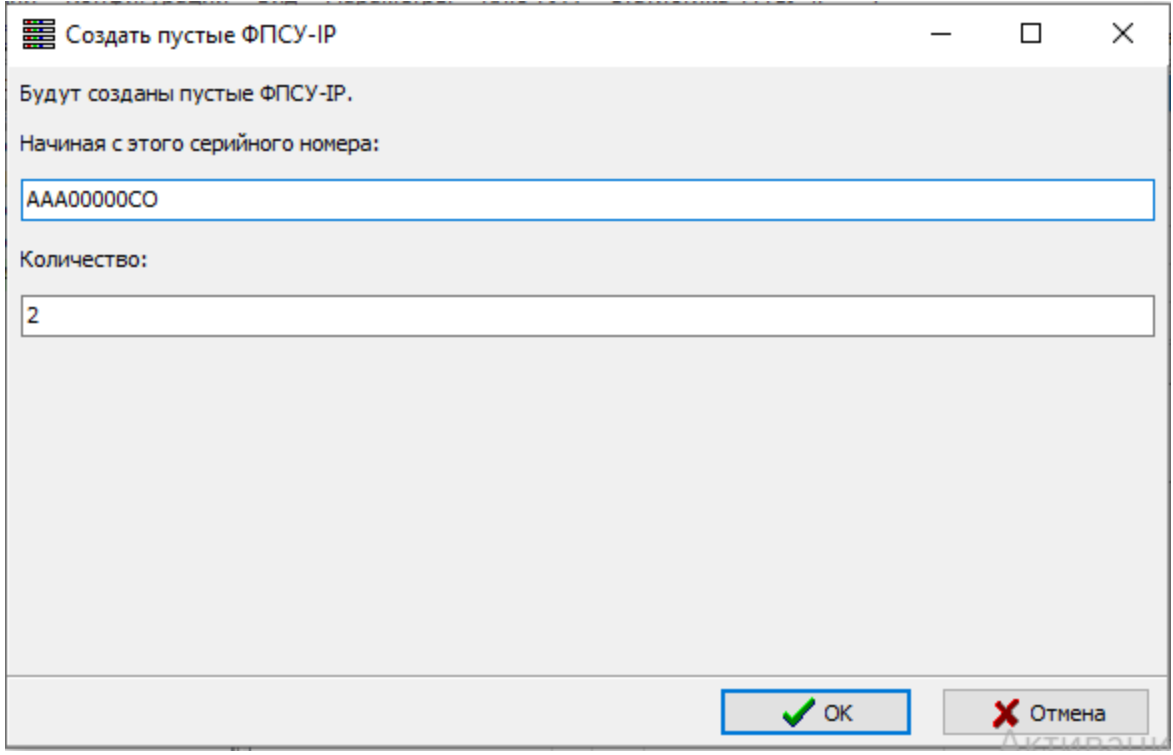

Рисунок 27 - Создание пустых ФПСУ-IP

На экран будет выдано окно о зарегистрированных пустых ФПСУ-IP. ФПСУ-IP будут добавлены в корневой раздел с созданным серийным номером и названием «Пустой ФПСУ-IP».

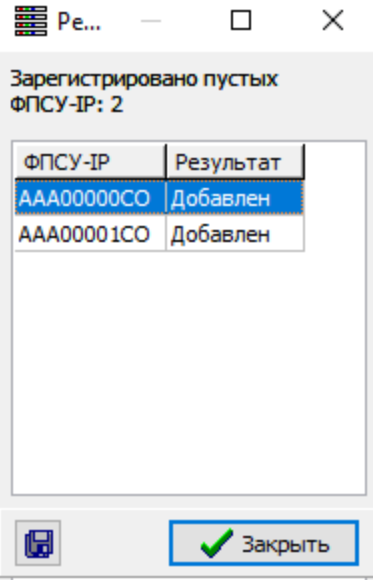

Рисунок 28 - Созданные ФПСУ-IP

<span id="page-42-0"></span>При выборе пункта «Регистрация пустых ФПСУ-IP из файла» меню «ФПСУ-IP» в открывшемся стандартном окне указать путь к файлу текстового формата, содержащему необходимую информацию. Структура файла должна включать строки с серийными номерами создаваемых ФПСУ-IP. Дополнительно в строке через знак табуляции или пробел может быть указан IP-адрес или IP-адреса, перечисленные через запятую.

# 4. 6. Выдача аутентификаторов ФПСУ-IP из базы данных УА ФПСУ-IP

<span id="page-42-1"></span>Аутентификаторы ФПСУ-IP могут быть выданы из базы данных УА ФПСУ-IP на жесткий диск автоматизированного рабочего места удаленного администратора «ФПСУ-IP» или на отчуждаемый носитель.

Для выдачи регистрационных данных ФПСУ-IP необходимо в окне списка отметить один или несколько ФПСУ-IP, а затем выполнить команду главного меню «ФПСУ-IP» → «Выдать аутентификатор ФПСУ-IP».

Появится стандартное окно выбора каталога. После выбора, куда выгружать аутентификаторы, они будут выгружены в указанный каталог, в отдельные файлы вида XXX#####.XX№, где XXX#####.XX — серийный номер ФПСУ, а № равен «1», если ФПСУ-IP основной или единственный, и «2», если ФПСУ-IP резервный системы «горячего» резерва.

# <span id="page-43-0"></span>5. Интерфейс УА ФПСУ-IP

После запуска УА ФПСУ-IP на экран выводится основное окно, состоящее из следующих элементов:

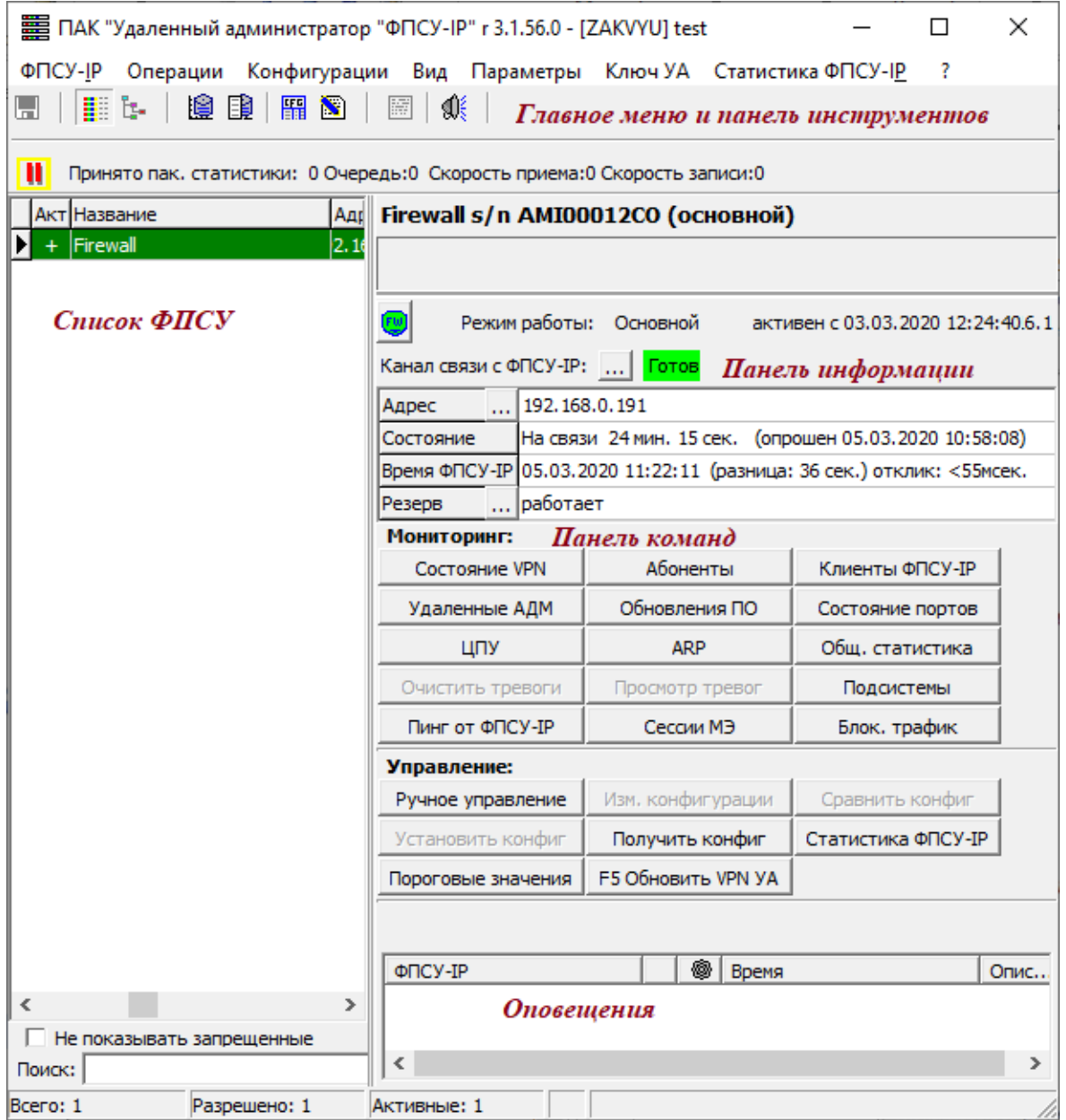

#### Рисунок 29 - Основное окно УА ФПСУ-IP

- · главное меню и панель инструментов в верхней части основного окна (см. пункты «[Главное](#page-52-0) меню АРМ УА» и «Панель [инструментов»](#page-60-0));
- · окно списка ФПСУ-IP, зарегистрированных на УА ФПСУ-IP, в левой части;
- <span id="page-44-0"></span>· панели информации и команд, доступные при выборе раздела или отдельного ФПСУ-IP, в правой верхней части (см. пункты «Панель [информации»](#page-60-1) и «[Панель](#page-63-0) [команд»](#page-63-0));
- · окно оповещений в правой нижней части;
- · панель поиска ФПСУ-IP по списку зарегистрированных, в левой нижней части;
- · строка состояния в правой нижней части.

Подробнее возможности и описание интерфейса УА ФПСУ-IP описывается в следующих разделах.

## 5. 1. Основное окно (отображение зарегистрированных ФПСУ-IP)

В левой части основного окна находится список зарегистрированных ФПСУ-IP, которые могут отображаться как в виде простого списка, так и в виде иерархического дерева. При отображении ФПСУ-IP в виде списка, выводится на экран информация о названии ФПСУ-IP, состоянии разрешения работы ФПСУ-IP (знак «+» или «-» в графе «Разр.»), IP-адресе ФПСУ-IP, серийном номере (в графе «ФПСУ-IP») и версии программного обеспечения ФПСУ-IP.

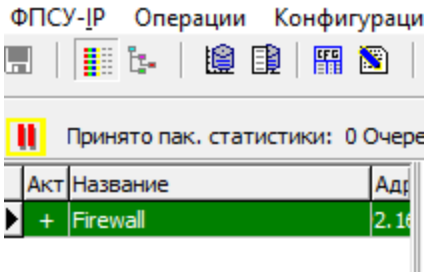

Рисунок 30 - Отображение ФПСУ-IP в виде списка

При отображении ФПСУ-IP в виде иерархического дерева, на экран выводится древовидная структура разделов, в которой «файлами» являются зарегистрированные ФПСУ-IP. Каждый раздел содержит текстовый комментарий и краткую сводку о содержащихся в нем ФПСУ-IP. Каждый раздел (в том числе и «Корневой раздел») может быть переименован, содержать произвольное число подразделов и ФПСУ-IP. Общее количество ФПСУ-IP не может превышать 8192.

<span id="page-45-0"></span>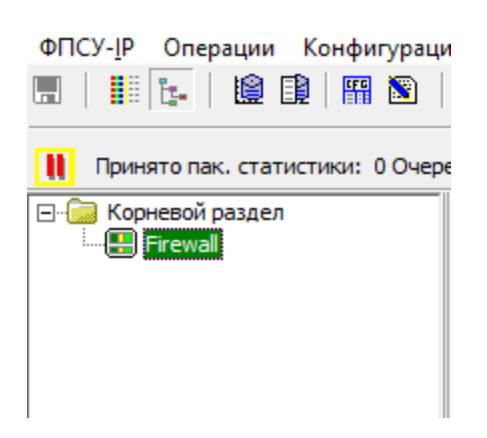

Рисунок 31 - Отображение ФПСУ-IP в виде иерархии

Значки в списке с одной или двумя цветными полосами перед названием и серийным номером ФПСУ-IP графически отражают состояние ФПСУ-IP. Если цвет значка ярко зеленый, то работа с данным ФПСУ-IP разрешена, соединение с ФПСУ-IP установлено, и он опрашивается в штатном режиме. Если цвет значка красный, то работа с данным ФПСУ-IP разрешена, но установить защищенное соединение с ним не удалось. Если цвет значка серо-зеленый, то работа с данным ФПСУ-IP « запрещена администратором УА ФПСУ-IP.

Если в значке находится одна цветовая полоса, это означает, что данный ФПСУ-IP работает без подсистемы «горячего» резервирования, и две — если с ней.

В нижней части окна списка находится переключатель «Не показывать запрещенные», при установке которого в списке не будут отображаться те ФПСУ-IP, которые были зарегистрированы в УА ФПСУ-IP, но при регистрации не было установлено разрешение на работу данных ФПСУ-IP (см. подраздел [«Регистрация](#page-32-0) ФПСУ-IP в УА  $\Phi \Pi CY-IP$ »).

При работе с окном списка УА ФПСУ-IP доступны два вида контекстного меню, объекта «раздел» (см. пункт [«Контекстное](#page-46-1) меню раздела») и объекта «ФПСУ-IP» (см. пункты «Контекстное меню [зарегистрированного](#page-47-0) ФПСУ-IP» и [«Контекстное](#page-50-0) меню [нескольких](#page-50-0) ФПСУ-IP»).

## <span id="page-46-1"></span><span id="page-46-0"></span>5. 1. 1. Контекстное меню раздела

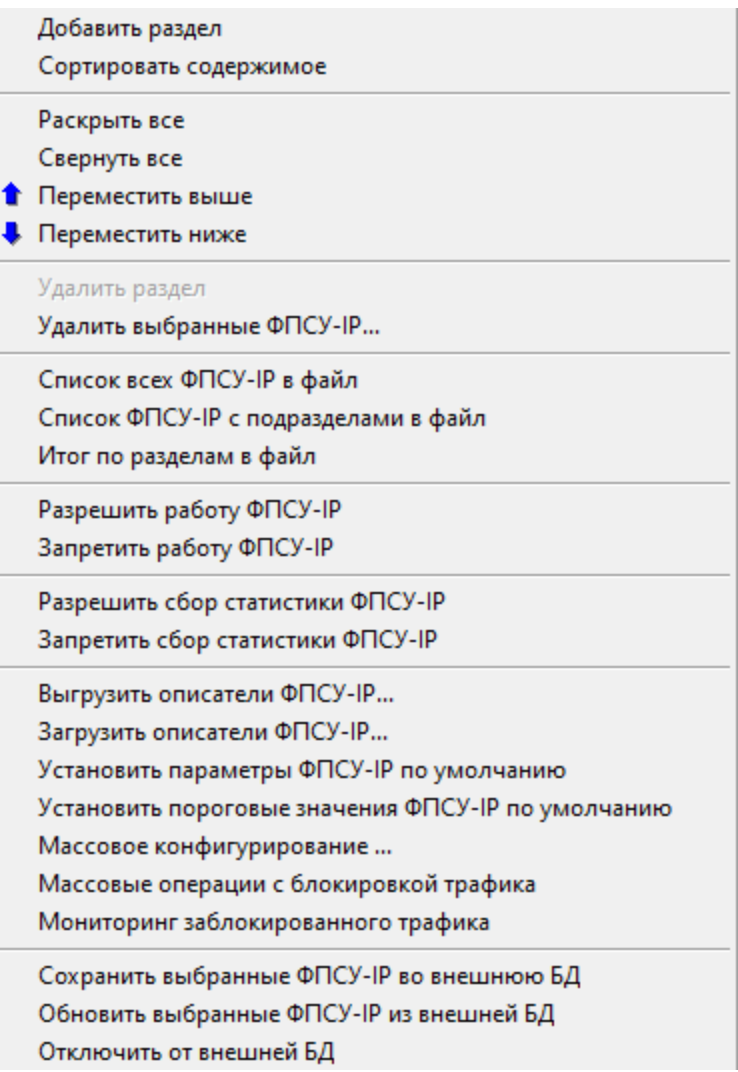

#### Рисунок 32 - Контекстное меню каталога иерархии

Контекстное меню раздела вызывается при нажатии правой клавиши мыши, и содержит следующие пункты:

- --- *------,-------- --,-------*<br>● добавить новый вложенный подраздел;
- · сортировать список ФПСУ-IP и подразделов иерархического дерева в алфавитном порядке;
- · раскрыть все подразделы и ФПСУ-IP выбранного раздела;
- свернуть все подразделы и ФПСУ-IP выбранного раздела;
- · переместить выше/ниже подраздел по списку;
- · удалить пустой раздел. Раздел, в котором находятся записи ФПСУ-IP, удалить нельзя. Требуется сначала переместить запись о ФПСУ-IP в другой раздел;
- <span id="page-47-1"></span>• удалить выбранные ФПСУ-IP;
- · выдать список ФПСУ-IP данного раздела, или ФПСУ-IP раздела и подразделов в текстовый файл, содержащий имя ФПСУ-IP, IP адрес, серийный номер и указание о наличии или отсутствии горячего резерва;
- · выгрузить/загрузить описатели ФПСУ-IP в файл (см пункт [«Настройка](#page-68-0) УА  $\Phi \Pi CY-IP$ »);
- · установить параметры и пороговые значения событий для находящихся в каталоге ФПСУ-IP в параметры, заданные администратором по умолчанию (см. пункт [«Регистрация](#page-32-0) ФПСУ-IP в УА ФПСУ-IP»);
- · отправить конфигурации находящихся в данном каталоге ФПСУ-IP в массовые операции (подробнее см. подраздел «[Дистанционная](#page-108-0) массовая установка [конфигураций»](#page-108-0));
- · Массовое конфигурирование...;
- · Массовые операции с блокировкой трафика;
- · Мониторинг заблокированного трафика.

Пункты, относящиеся к работе со внешней БД:

- · Сохранить выбранные ФПСУ-IP во внешнюю БД сохранить описатель ФПСУ-IP во внешнюю БД;
- · Обновить выбранные ФПСУ-IP из внешней БД обновить описатели ФПСУ-IP в соответствии с информацией, сохраненной во внешней БД;
- · Отключить от внешней БД.

#### 5. 1. 2. Контекстное меню зарегистрированного ФПСУ-IP

<span id="page-47-0"></span>Контекстное меню зарегистрированного ФПСУ-IP вызывается нажатием правой клавишей мыши на нем, и содержит следующие команды, аналогичные кнопкам панели информации и команд:

<span id="page-48-0"></span>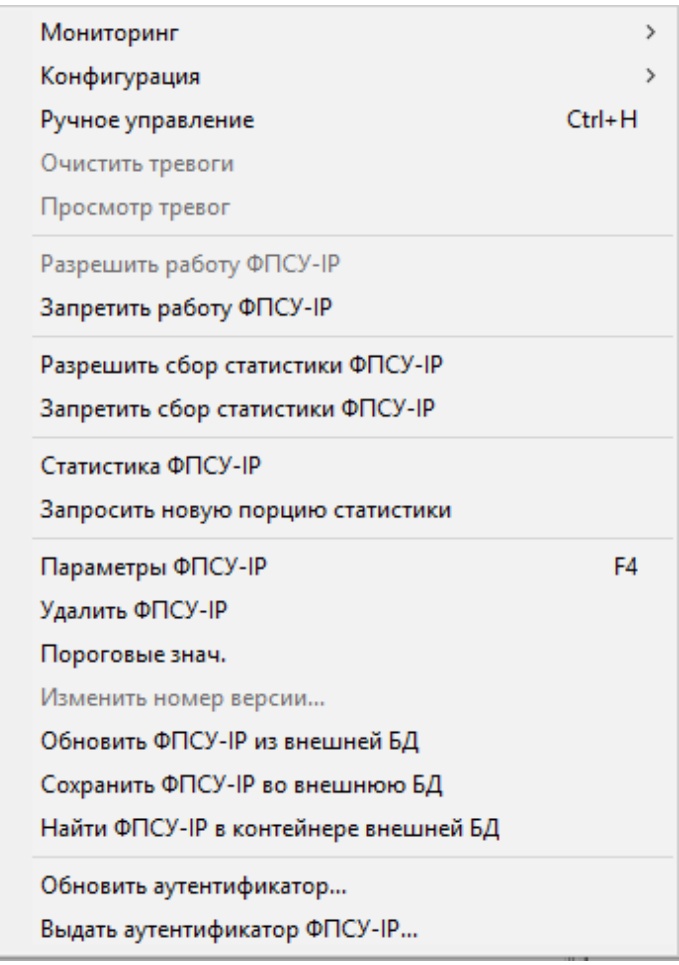

## Рисунок 33 - Контекстное меню ФПСУ-IP окна списка

- · Мониторинг содержит подменю, состоящее из следующих пунктов:
	- · «Абоненты», информация о состоянии работы абонентов ФПСУ-IP, подробнее см. пункт «Получение [информации](#page-197-0) о работе абонентов»;
	- · «Удаленные АДМ», информация о работе администраторов УА ФПСУ-IP на ФПСУ-IP, подробнее см. пункт «Получение [информации](#page-201-0) о работе [администраторов](#page-201-0) УА ФПСУ-IP»;
	- · «Состояние VPN», информация о состоянии VPN-туннелей на данном ФПСУ-IP, подробнее см. пункт «Опрос состояния [VPN-туннелей](#page-196-0) с другими [ФПСУ-IP](#page-196-0);
	- · «Клиенты ФПСУ-IP», информация о состоянии работы клиентов ФПСУ-IP, подробнее см. пункт «Получение [информации](#page-199-0) о работе клиентов»;
	- «Состояния портов», информация о состоянии LAN-адаптеров ФПСУ-IP, подробнее см. пункт «Получение [информации](#page-202-0) о состоянии портов»;
	- · «Обновления ПО», информация о выполненных на ФПСУ-IP обновлениях

<span id="page-49-0"></span>программного обеспечения, подробнее см. пункт «Получение [информации](#page-201-1) об изменениях [программного](#page-201-1) обеспечения»;

- · «ЦПУ», вывод графика загрузки процессора ФПСУ-IP, подробнее см. пункт «Получение [информации](#page-204-0) о загрузке процессора ФПСУ-IP»;
- · «ARP», вывод ARP-таблицы ФПСУ-IP, подробнее см. пункт [«Просмотр](#page-204-1) [ARP-таблиц](#page-204-1)»;
- · «Резерв», информация о работе подсистемы горячего резервирования, подробнее см. пункт «Получение данных о состоянии [«горячего»](#page-194-0) [резервирования»](#page-194-0);
- · «Общ. Статистика», просмотр общей статистики работы ФПСУ-IP, подробнее см. пункт «Просмотр общей [статистики](#page-206-0)»;
- · Конфигурация содержит подменю, состоящее из следующих пунктов:
	- · «Перейти в окно «Архива конфигураций» (см.«Архивы [конфигураций](#page-100-0) ФПСУ- $IP<sub>></sub>$ );
	- · «Сравнить конфиг» (раздел «Просмотр файла сравнения [конфигурации»](#page-111-0));
	- $\bullet$  «Изм. Конфигурации», вызов редактора полученной с ФПСУ-IP конфигурации. Опция доступна, если в базе данных УА ФПСУ-IP есть ранее полученная конфигурация этого ФПСУ-IP;
	- · «Установить кфг», передать и установить на ФПСУ-IP измененную администратором УА ФПСУ-IP конфигурацию;
	- «Внести в КФГ файл блокировок клиентов» позволяет запрещать или разрешать работу с группами и отдельными клиентами ФПСУ ;
	- «Изменить в кфг ACL», переход в окно изменения правил межсетевого экрана на ФПСУ-IP c помощью списка доступа (access list);
	- · отправить для данного ФПСУ-IP «Конфигурацию в массовые операции», (подробнее см. подраздел [«Дистанционная](#page-108-0) массовая установка [конфигураций](#page-108-0)»);
- · «Ручное управление», переход к управлению выбранным ФПСУ-IP, см. пункт «Вход в режим ручного [управления](#page-165-0)»;
- · «Очистить тревоги», остановка графического и звукового оповещения о произошедших на ФПСУ-IP событиях;
- · «Просмотр тревог», просмотр сообщений от ФПСУ-IP о произошедших на нем событиях;
- · Разрешить работу ФПСУ-IP;
- Запретить работу ФПСУ-IP;
- Разрешить сбор статистики ФПСУ-IP;
- · Запретить сбор статистики ФПСУ-IP;
- <span id="page-50-1"></span>· «Статистика ФПСУ-IP», просмотр накопленных статистических данных, см. подраздел «Просмотр накопленных [статистических](#page-281-0) данных»;
- · Запросить новую порцию статистики, используется при остановке сбора статистики;
- · «Параметры ФПСУ-IP», переход к окну настройки параметров взаимодействия УА ФПСУ-IP и выбранного ФПСУ-IP, горячая клавиша для этой команды «F4»;
- · «Удалить ФПСУ-IP», удалить описатель ФПСУ-IP из УА ФПСУ-IP;
- · «Пороговые знач.», перейти к окну настроек сигнальных оповещений о событиях мониторинга зарегистрированного ФПСУ-IP (см. пункт «Настройка [пороговых](#page-186-1) значений по [умолчанию»](#page-186-1));
- · «Изм. номер версии», перейти к окну ручного изменения установленной версии ПО зарегистрированного ФПСУ-IP. Такое изменение доступно только в том случае, когда нет связи с управляемым ФПСУ-IP, иначе версия автоматически берётся с него;
- · Обновить ФПСУ-IP из внешней БД;
- · Сохранить ФПСУ-IP во внешнюю БД;
- Найти ФПСУ-IP в контейнере внешней БД;
- «Обновить аутентификатор», обновление выданного локальным администратором аутентификатора ФПСУ-IP для перерегистрации ФПСУ-IP в УА ФПСУ-IP (см. пункт [«Регистрация](#page-32-0) ФПСУ-IP в УА ФПСУ-IP»);
- · «Выдать аутентификатор ФПСУ-IP», выдача аутентификатора выбранного ФПСУ-IP в файл (см. пункт «Выдача [аутентификаторов](#page-42-1) ФПСУ-IP из базы данных УА [ФПСУ-IP](#page-42-1)»).

## 5. 1. 3. Контекстное меню нескольких ФПСУ-IP

<span id="page-50-0"></span>Если в окне списка выбрать (с помощью клавиши «Shift») несколько ФПСУ-IP, то для них можно вызвать контекстное меню массовых операций с ФПСУ-IP. Контекстное меню содержит следующие команды:

<span id="page-51-0"></span>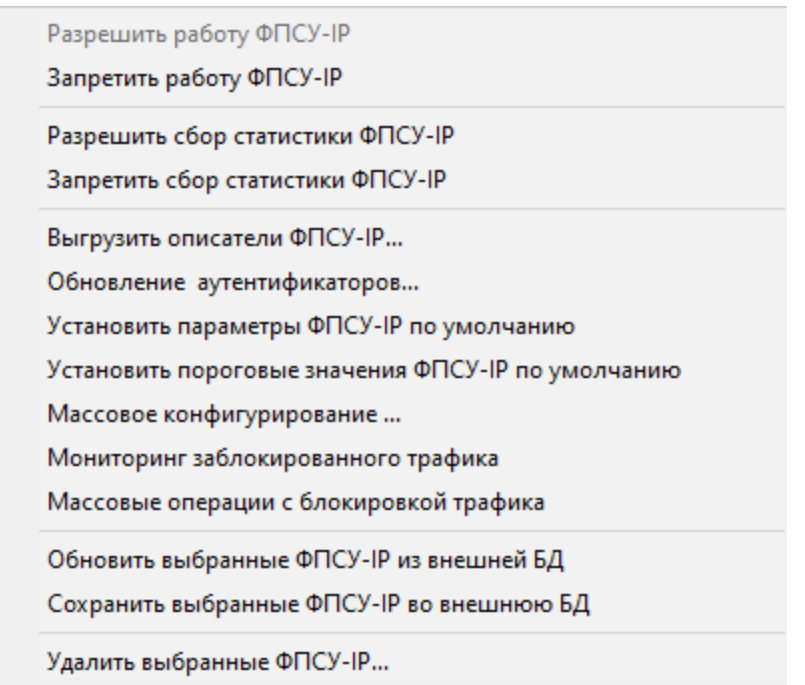

# Рисунок 34 - Контекстное меню нескольких ФПСУ-IP

- · Разрешить/запретить работу выбранных ФПСУ-IP c УА ФПСУ-IP;
- Разрешить/запретить сбор статистики с выбранных ФПСУ-IP в УА ФПСУ-IP;
- · выгрузить описатели ФПСУ-IP в файлы (см пункт [«Резервирование](#page-181-0) и [восстановление](#page-181-0) работы УА ФПСУ-IP«);
- «Обновление аутентификаторов», обновление выданных локальными администраторами открытых ключей ФПСУ-IP для перерегистрации ФПСУ-IP в УА ФПСУ-IP (см. пункт [«Регистрация](#page-32-0) ФПСУ-IP в УА ФПСУ-IP»);
- · «Установить параметры ФПСУ-IP по умолчанию» из ранее созданного шаблона параметров;
- · «Установить пороговые значения ФПСУ-IP по умолчанию» из ранее созданного шаблона пороговых значений (настройка пороговых значений ФПСУ-IP по умолчанию см. в пункте «Настройка пороговых значений по [умолчанию](#page-186-1)»);
- · Массовое конфигурирование...;
- · Мониторинг заблокированного трафика;
- · Массовые операции с блокировкой трафика;
- · «Удалить выбранные ФПСУ-IP» удалить описатель ФПСУ-IP из УА ФПСУ-IP.

Пункты, относящиеся к работе со внешней БД:

· Обновить выбранные ФПСУ-IP из внешней БД - обновить описатели ФПСУ-IP в соответствии с информацией, сохраненной во внешней БД;

<span id="page-52-1"></span>· Сохранить выбранные ФПСУ-IP во внешнюю БД - сохранить описатель ФПСУ-IP во внешнюю БД.

## 5. 2. Главное меню АРМ УА

<span id="page-52-0"></span>Главное меню УА ФПСУ-IP содержит восемь пунктов, список содержимого которых открывается в виде меню при нажатии с помощью мыши или клавиатуры соответствующего поля главного меню.

## 5. 2. 1. ФПСУ-IP

Пункт меню «ФПСУ-IP» содержит команды для работы с ФПСУ-IP:

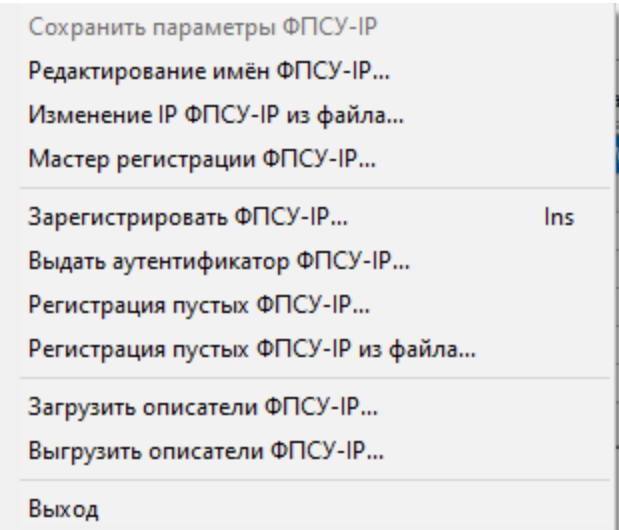

## Рисунок 35 - Пункт меню «ФПСУ-IP»

- · внесение последних изменений параметров работы зарегистрированных ФПСУ-IP в конфигурационные файлы УА ФПСУ-IP, «Сохранить параметры ФПСУ-IP». Помимо этого ручного сохранения, параметры работы ФПСУ-IP сохраняются по завершению работы УА ФПСУ-IP;
- · изменение символьных имен зарегистрированных ФПСУ-IP в интерфейсе УА ФПСУ-IP, «Редактирование имён ФПСУ-IP» (подробнее см. пункт [«Редактирование](#page-30-0) имен ФПСУ-IP»);
- · изменение IP ФПСУ-IP из файла (см. подраздел [«Изменение](#page-38-1) IP ФПСУ-IP из [файла»](#page-38-1));
- запуск мастера регистрации ФПСУ-IP (см. пункт «Мастер [подключения](#page-26-0) УА ФПСУ-IP к [ФПСУ-IP»](#page-26-0));
- · зарегистрировать ФПСУ-IP (регистрация ФПСУ-IP без выдачи открытого ключа

<span id="page-53-0"></span>УА);

- · выдать аутентификатор ФПСУ-IP в файл;
- регистрация пустых ФПСУ-IP (см. пункт [«Регистрация](#page-40-1) пустых ФПСУ-IP»);
- регистрация пустых ФПСУ-IP из файла (см. пункт «[Регистрация](#page-40-1) пустых ФПСУ-[IP](#page-40-1)»);
- · выгрузить/загрузить описатели ФПСУ-IP в файл (см пункт [«Настройка](#page-68-0) УА  $\Phi \Pi CY$ -IP»);
- выход из УАФПСУ-IP.

## 5. 2. 2. Операции

Пункт меню «Операции» содержит команды:

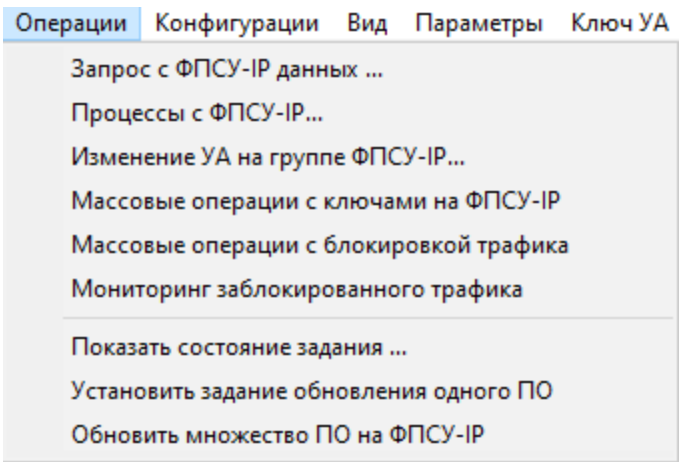

## Рисунок 36 - Пункт меню «Операции»

- · переход в окно запроса дат окончания поддержки и прочих параметров зарегистрированных ФПСУ-IP;
- · переход в окно отображения находящихся на зарегистрированных ФПСУ-IP дампах (см. подраздел «Процессы с [ФПСУ-IP»](#page-149-0));
- · Изменение УА в группе ФПСУ-IP (см. подраздел «[Изменение](#page-150-0) УА на группе  $\Phi \Pi CY-IP$ »);
- · Массовые операции с ключами на ФПСУ-IP (см. подраздел [«Массовые](#page-139-0) операции с [ключами](#page-139-0)»);
- · Массовые операции с блокировкой трафика (см. подраздел «[Массовые](#page-141-0) операции с [блокировкой](#page-141-0) трафика»);
- · Мониторинг заблокированного трафика (см. подраздел [«Блокировка](#page-143-0) трафика на [выбранных](#page-143-0) ФПСУ-IP»);
- · Показать состояние задания (см. подраздел «Просмотр [состояния](#page-154-0) задания на

<span id="page-54-0"></span>[рассылку»](#page-154-0));

- · Установить задание обновления одного ПО (см. подраздел [«Установка](#page-155-0) [обновления](#page-155-0) одного ПО»);
- · Обновить множество ПО на ФПСУ-IP (см. подраздел [«Обновление](#page-158-0) множества  $\Pi$ O»).

## 5. 2. 3. Конфигурации

Пункт меню «Конфигурации» содержит команды:

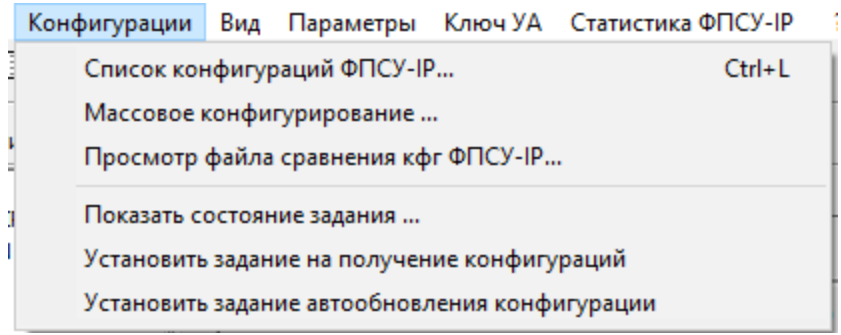

## Рисунок 37 - Пункт меню «Конфиурации»

- · переход в окно управления хранящимися в базе данных УА ФПСУ-IP конфигурациями ФПСУ-IP, «Список конфигураций ФПСУ-IP» (подробнее см. раздел «Управление [конфигурациями](#page-86-0) ФПСУ-IP»);
- Массовое конфигурирование (подробнее см. раздел «Массовое [изменение](#page-112-0) [конфигураций](#page-112-0) по шаблону»);
- · Просмотр файла сравнения с кфг ФПСУ-IP (подробнее см. раздел [«Просмотр](#page-111-0) файла сравнения [конфигурации»](#page-111-0));
- Показать состояние задания (подробнее см. раздел [«Дистанционная](#page-108-0) массовая установка [конфигураций](#page-108-0)»);
- · Установить задание на получение конфигураций (подробнее см. раздел «Установить задание на получение [конфигураций](#page-96-0)»);
- · Установить задание на автообновления конфигурации (подробнее см. раздел [«Дистанционная](#page-108-0) массовая установка конфигураций»).

## 5. 2. 4. Вид

Пункт меню «Вид» содержит команды по настройке внешнего вида основного окна УА ФПСУ-IP:

<span id="page-55-0"></span>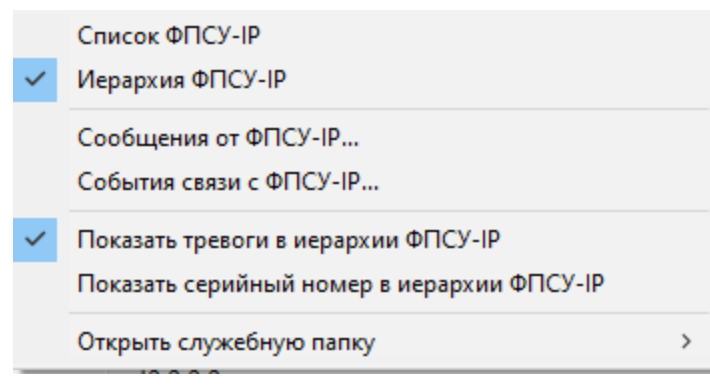

## Рисунок 38 - Пункт меню «Вид»

- · «Список ФПСУ-IP/Иерархия ФПСУ-IP» команды, работающие как переключатель внешнего вида списка ФПСУ-IP, зарегистрированных в УА ФПСУ-IP. Список ФПСУ-IP представляет собой обычный не иерархический список, Иерархия ФПСУ-IP отображает зарегистрированные ФПСУ-IP в виде дерева каталогов, состоящего из корневого раздела и добавляемых вручную администратором УА ФПСУ-IP, по мере необходимости, новых разделов;
- · просмотр событий связи УА ФПСУ-IP с ФПСУ-IP, «События связи с ФПСУ-IP» и просмотр сообщений от ФПСУ-IP, «Сообщения от ФПСУ-IP» (подробнее см. пункт «События связи и [сообщения](#page-192-0) от ФПСУ-IP»);
- · «Показать тревоги в иерархии ФПСУ-IP» в случае отображения списка зарегистрированных ФПСУ-IP как иерархии ФПСУ-IP, показывать «тревоги» оповещения в виде восклицательного знака о произошедших на управляемом ФПСУ-IP событии;
- · «Показать серийный номер в иерархии ФПСУ-IP» в случае отображения списка зарегистрированных ФПСУ-IP как иерархии ФПСУ-IP, показывать после названия серийный номер управляемого ФПСУ-IP;
- · «Открыть служебную папку» открыть в новом окне один из служебных каталогов, где хранятся те или иные связанные с УА ФПСУ-IP данные: журналы, дампы от ФПСУ-IP, основной каталог УА ФПСУ-IP, медиафайлы для звуковых оповещений, архивы статистики с ФПСУ-IP, резервная копия УА ФПСУ-IP.

## 5. 2. 5. Параметры

Пункт меню «Параметры» содержит команды для настройки и определения режимов функционирования УА ФПСУ-IP:

<span id="page-56-0"></span>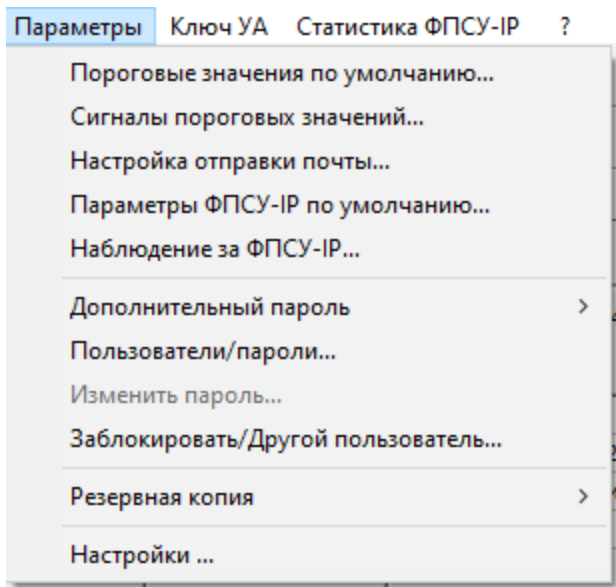

Рисунок 39 - Пункт меню «Параметры»

- · настройка пороговых значений происходящих на ФПСУ-IP событий, по умолчанию (подробнее см. пункт «Настройка [пороговых](#page-186-1) значений по [умолчанию»](#page-186-1));
- · настройка звуковых оповещений событий и учетной записи для отправки оповещений с помощью электронной почты (см. пункт [«Установка](#page-188-0) типов сигналов о [событиях](#page-188-0)»);
- · настройка отправки почты (см. пункт «Наблюдение за [автоматическим](#page-283-0) сбором [статистики](#page-283-0)»);
- · настройка параметров «по умолчанию» для регистрируемых ФПСУ-IP (см. пункт [«Регистрация](#page-32-0) ФПСУ-IP в УА ФПСУ-IP»);
- · настройка отправки сообщений о приеме статистики с ФПСУ-IP, «Наблюдение за ФПСУ-IP...» (см. пункт [«Установка](#page-188-0) типов сигналов о событиях»);
- · установка/отмена требования дополнительного пароля для входа в УА ФПСУ-IP (подробнее см. пункт «Установка [дополнительного](#page-66-0) пароля»);
- · настройка режима разграничения полномочий администраторов УА ФПСУ-IP в пункте «Пользователи/пароли» (подробнее см. пункт «Режим [разграничения](#page-76-0) полномочий [пользователей](#page-76-0) УА ФПСУ-IP»);
- · изменение пароля;
- · блокировка текущего пользователя и вход под другим;
- · настройка параметров создания резервной копии базы данных УА ФПСУ-IP, и выполнение восстановления базы данных из резервной копии (см. пункт [«Резервирование](#page-181-1) рабочих установок УА ФПСУ-IP»);

<span id="page-57-0"></span>· переход в окно настроек УА ФПСУ-IP (подробнее см. пункт [«Настройка](#page-68-0) УА [ФПСУ-IP»](#page-68-0)).

## 5. 2. 6. Ключ УА

Пункт меню «Ключ УА» содержит команды для работы с ключевыми данными УА ФПСУ-IP и VPN-Key/UA, настройки и определения режимов функционирования УА ФПСУ-IP:

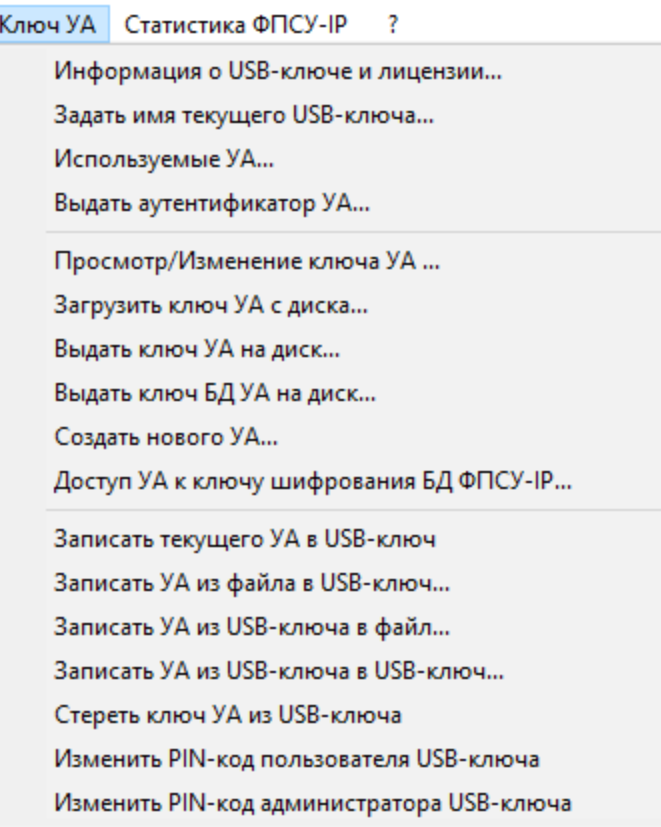

## Рисунок 40 - Пункт меню «Ключ УА»

- · просмотр информации о VPN-Key/UA и лицензии на него с помощью команды «Информация о USB-ключе и лицензии». Выдается серийный номер VPN-Key/UA, версия его внутреннего программного обеспечения (прошивки), срок действия лицензии и название организации, которой лицензия была выдана (подробнее в пункте «Управление [VPN-Key/UA](#page-215-0)»);
- команда установки необязательного имени подключенного VPN-Key/UA, «Задать имя текущего USB-ключа» (подробнее в пункте «[Управление](#page-215-0) VPN-[Key/UA](#page-215-0)»);
- · управление работой УА ФПСУ-IP с несколькими VPN-Key/UA, «Используемые

<span id="page-58-0"></span>УА», подробнее в пункте «Работа УА ФПСУ-IP с несколькими [VPN-Key/UA»](#page-216-0);

- · выдача открытого ключа администратора УА ФПСУ-IP для регистрации на управляемых ФПСУ-IP (подробнее см. пункт «Выдача [аутентификатора](#page-29-0) УА ФПСУ-IP для [регистрации](#page-29-0) на ФПСУ-IP»);
- изменение изменение ключевых данных администратора УА ФПСУ-IP, «Просмотр/Изменение ключа УА» (подробнее см. пункт [«Пересоздание](#page-217-0) ключевых данных [администратора](#page-217-0) УА ФПСУ-IP»);
- · выдача резервной копии ключевых данных, «Выдать ключ УА на диск» (подробнее см. пункт «Выдача ключа [администратора](#page-228-0) УА ФПСУ-IP на [диск»](#page-228-0));
- · восстановление ключевых данных администратора из резервной копии, «Загрузить ключ УА с диска», подробнее в пункте [«Загрузка](#page-228-1) ключа [администратора](#page-228-1) УА ФПСУ-IP с диска»;
- · выдача резервной копии ключа шифрования БД ФПСУ-IP, «Выдать ключ БД УА на диск», подробнее в пункте «Выдача ключа для [подключения](#page-229-0) ко внешней БД»;
- · создание новой учетной записи администратора УА ФПСУ-IP, «Создать нового УА», подробнее в пункте «[Первоначальная](#page-20-0) настройка УА ФПСУ-IP»;
- управление доступом администраторов УА ФПСУ-IP к базе данных УА ФПСУ-IP, «Доступ УА к ключу шифрования БД ФПСУ-IP», подробнее в пункте [«Управление](#page-217-1) доступом к базе данных УА ФПСУ-IP»;
- запись ключевых данных текущего УА в другой VPN-Key/UA;
- запись ключевых данных УА из файла в VPN-Key/UA;
- · запись ключевых данных УА из VPN-Key/UA в файл;
- · запись ключевых данных УА из подключенного VPN-Key/UA в другой VPN-Key/UA, «Записать УА из USB-ключа в USB-ключ» («Создание [дубликата](#page-222-0) VPN-[Key/UA](#page-222-0)»);
- · удаление из VPN-Key/UA всех данных администратора УА ФПСУ-IP, «Стереть ключ УА из USB-ключа»;
- · изменение PIN-кода пользователя и администратора устройства, см. пункт «Управление PIN кодами [VPN-Key/UA»](#page-221-0).

## 5. 2. 7. Статистика ФПСУ-IP

Пункт меню «Статистика ФПСУ-IP» содержит команды для работы с регистрационной информацией подконтрольных ФПСУ-IP (см. пункт «[Управление](#page-278-0) [статистикой](#page-278-0) ФПСУ-IP»):

<span id="page-59-0"></span>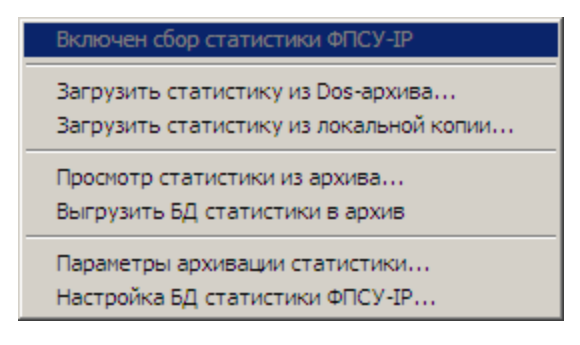

## Рисунок 41 - Пункт меню «Статистика»

- · включение режима сбора статистики (см. пункт «Получение [статистической](#page-279-0) [информации»](#page-279-0));
- · загрузка статистики из архива, созданного DOS-версией УА ФПСУ-IP и просмотр статистики из такого архива, «Загрузить статистику из локальной копии» (см. пункт «Получение [статистической](#page-279-0) информации»);
- просмотр [статистики](#page-288-0) из указанного архива (см. пункт «Просмотр статистики из [архива»](#page-288-0));
- · настройка параметров автоматической архивации регистрационных данных управляемых ФПСУ-IP (см. пункт «[Перемещение](#page-285-0) статистики в архив»);
- · настройка параметров базы данных, содержащей статистику по управляемым ФПСУ-IP (см. пункт [«Настройка](#page-84-0) базы данных УА ФПСУ-IP»).

## 5. 2. 8. Справка

Пункт меню «?» содержит справочную информацию по УА ФПСУ-IP, команды позволяют выполнить:

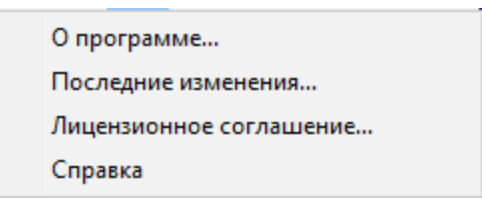

## Рисунок 42 - Пункт меню «?»

- · вызов информационного окна «О программе»;
- вызов текстового списка о содержании последних изменений;
- · вызов текста Лицензионного соглашения на использование УА ФПСУ-IP;
- · вызов справки в формате Windows-help файла.

## <span id="page-60-2"></span>5. 3. Панель инструментов

<span id="page-60-0"></span>Панель инструментов основного окна УА ФПСУ-IP содержит кнопки быстрого доступа, дублирующие следующие команды главного меню:

- «ФПСУ-IP»→«Сохранить параметры ФПСУ-IP»;

 $\boxed{\mathbb{H}}$  - «Вид»  $\rightarrow$  «Список ФПСУ-IP»;

 $\mathbb{E}_{\mathbb{E}_{\mathbb{P}}}$  - «Вид»  $\rightarrow$  «Иерархия ФПСУ-IP»;

**| • «ФПСУ-IP»→«Список Конфигураций», или сочетание клавиш «Ctrl+L»;** 

 $\blacksquare$  - Переход в окно массового изменения конфигураций зарегистрированных ФПСУ-IP по шаблону;

**图** - «Внешняя БД»;

 $\mathbb{B}$  - Показ учетной информации по ФПСУ-IP;

**E** - «ФПСУ-IP»→«События связи с ФПСУ-IP...»;

 $\boxed{\mathbb{Q}_s^*}$  - «ФПСУ-IP» $\rightarrow$ «Сообщения от ФПСУ-IP...»;

- графическое оповещение, что сбор статистики со всех ФПСУ-IP остановлен администратором.

## 5. 4. Панель информации

<span id="page-60-1"></span>В правой части основного окна находятся информационный блок и блок команд управления зарегистрированными ФПСУ-IP.

Информационный блок выводит справочную информацию по параметрам выбранного в окне списка объекта.

Если в списке выбран раздел, то панель информации отображает название раздела, произвольный текстовый комментарий к разделу, и сводные данные по ФПСУ-IP, которые находятся в разделе:

<span id="page-61-0"></span>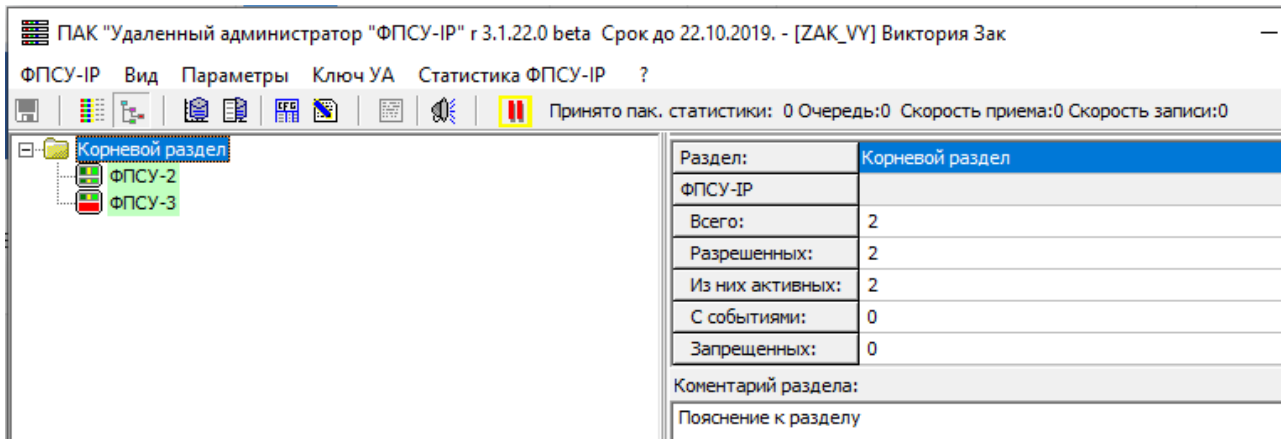

#### Рисунок 43 - Панель информации раздела

- · общее количество зарегистрированных ФПСУ-IP раздела;
- · количество ФПСУ-IP, разрешенных для удаленного управления посредством УА ФПСУ-IP,
- · количество ФПСУ-IP, с которыми в данный момент установлено активное соединение УА ФПСУ-IP;
- · количество ФПСУ-IP, на которых произошло отслеживаемое администратором УА ФПСУ-IP событие;
- · количество ФПСУ-IP, с которыми администратор УА ФПСУ-IP запретил в параметрах зарегистрированного ФПСУ-IP устанавливать активные соединения для мониторинга (см. подраздел [«Регистрация](#page-32-0) ФПСУ-IP в УА ФПСУ-IP»).

Если в окне списка выбран ФПСУ-IP, то панель информации отображает сводные данные по нему:

- · имя и серийный номер выбранного ФПСУ-IP;
- · кнопка перехода в мониторинг сессий, когда межсетевой экран включен;
- · режим работы. Если используется подсистема горячего резервирования, то указывает на то, какой ФПСУ-IP в данный момент является активным, основной или резервный;
- · версия программного обеспечения ФПСУ-IP;
- · количество записей принятой с ФПСУ-IP статистики;
- IP-адрес ФПСУ-IP;
- · состояние (VPN) соединения между УА ФПСУ-IP и ФПСУ-IP с указанием длительности этого соединения, а также даты и времени последнего опроса по мониторингу и статистике (список состояний см. ниже);
- · дата и время, установленные на ФПСУ-IP с указанием разницы во времени c УА

<span id="page-62-0"></span>ФПСУ-IP и времени отклика ФПСУ-IP на запросы УА ФПСУ-IP;

- · состояние подсистемы горячего резервирования, задействована или нет;
- · версия, дата и время создания аутентификаторов ФПСУ-IP, переданных УА ФПСУ-IP.

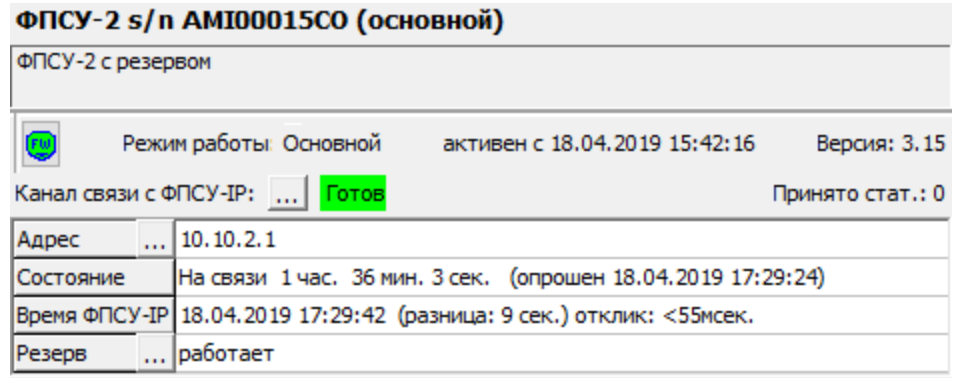

## Рисунок 44 - Панель информации выбранного ФПСУ-IP

Поле «Канал связи с ФПСУ-IP» может принимать следующие значения:

- · Нерабочие состояния:
	- · «Не задан IP-адрес» при регистрации ФПСУ-IP не задан его сетевой адрес и соединения с ним невозможны «Нет MAC-адреса. Поиск» — производится ARP-запрос MAC-адреса, возможно, ФПСУ-IP или транзитные маршрутизаторы не функционируют;
	- «НЕ ГОТОВ» ФПСУ-IP не готов к передаче информации;
	- · «Запрос открытия VPN» производится запрос открытия VPN-туннеля между УА ФПСУ-IP и ФПСУ-IP, возможно, ФПСУ-IP или транзитные маршрутизаторы не функционируют, или не сходится процесс взаимной аутентификации;
	- · «Открытие VPN» начат процесс открытия VPN-туннеля между УА ФПСУ-IP и ФПСУ-IP;
	- «Закрытие VPN»;
- · Рабочие состояния:
	- · «ГОТОВ» ФПСУ-IP готов к передаче информации, которая начнется в заданный момент планового автоопроса;
	- · «Передача запроса» по нажатию клавиши «Enter» можно перейти в режим ручного управления;
	- «Ожидание ответа»;
	- · «Прием ответа».

## <span id="page-63-1"></span>5. 5. Панель команд

<span id="page-63-0"></span>Блок команд, находящийся под панелью информации , относится непосредственно к управлению и мониторингу ФПСУ-IP, зарегистрированных на УА ФПСУ-IP, и в большинстве своем («Состояние VPN», «Абоненты», «Клиенты ФПСУ-IP», «Удаленные АДМ», «Обновления ПО», «Состояние портов», «ЦПУ», «ARP», «Общ. Статистика», «Очистить тревоги», «Просмотр тревог», «Ручное управление», «Изм. конфигурации») дублируют команды контекстного меню описателя ФПСУ-IP из окна списка (см. подраздел «Контекстное меню [зарегистрированного](#page-47-0) ФПСУ-IP»).

| Состояние VPN      | Абоненты           | Клиенты ФПСУ-ІР    |
|--------------------|--------------------|--------------------|
| Удаленные АДМ      | Обновления ПО      | Состояние портов   |
| ЦПУ                | <b>ARP</b>         | Общ. статистика    |
| Очистить тревоги   | Просмотр тревог    | Подсистемы         |
| Пинг от ФПСУ-ІР    | Сессии МЭ          | Блок. трафик       |
| Управление:        |                    |                    |
| Ручное управление  | Изм. конфигурации  | Сравнить конфиг    |
| Установить конфиг  | Получить конфиг    | Статистика ФПСУ-IР |
| Пороговые значения | F5 Обновить VPN УА |                    |

Рисунок 45 - Панель команд

Помимо дублирующих кнопок, на панели находятся кнопки с дополнительным функциями:

«F5 Обновить VPN УА» – нажатие кнопки осуществляет внеочередной запрос УА ФПСУ-IP к ФПСУ-IP, обновляя полученную от него информацию мониторинга. Кнопка доступна только при установленном соединении с ФПСУ-IP.

«Просмотр тревог» – кнопка активна при получении каких-либо сообщений от ФПСУ-IP и по нажатию выводит на экран служебное окно, которое содержит список полученных от ФПСУ-IP сообщений. Очистить список сообщений можно по нажатию кнопки «Очистить тревоги».

«Подсистемы» – нажатие кнопки выводит на экран служебное окно, которое содержит список установленных на ФПСУ-IP подсистем и перечень полномочий, предоставленных данному администратору УА ФПСУ-IP локальным администратором ФПСУ-IP. Зеленым цветом в окне выделены установленные подсистемы и предоставленные полномочия; красный цвет указывает, что данной подсистемы нет, или данного полномочия администратор УА ФПСУ-IP не имеет.

<span id="page-64-0"></span>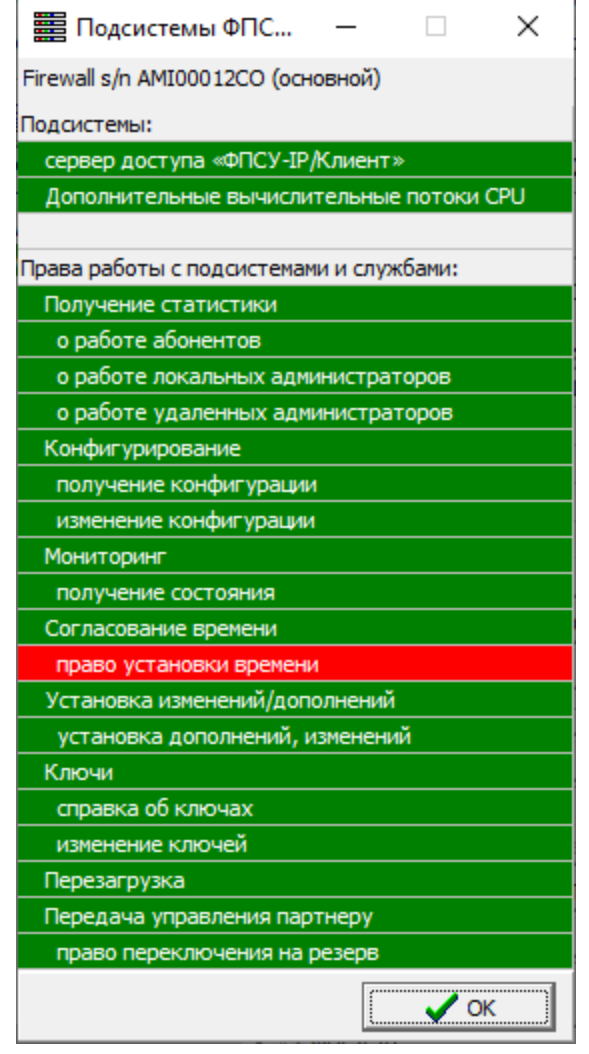

Рисунок 46 - Подсистемы ФПСУ-IP

«Пинг от ФПСУ-IP» – переход в окно дистанционного управления служебной утилиты ping, запущенной на управляемом ФПСУ-IP (см. пункт [«Дистанционный](#page-207-0) запуск ping на [управляемом](#page-207-0) ФПСУ-IP»).

«Сессии МЭ» – мониторинг сессий, когда межсетевой экран включен (см. пункт [«Мониторинг](#page-208-0) сессий МЭ»).

«Блокировать трафик» – мониторинг заблокированного трафика и возможность временного блокирования трафика без внесения изменений в конфигурацию ФПСУ-IP (см. пункт «Мониторинг [заблокированного](#page-212-0) трафика»).

## <span id="page-65-0"></span>5. 6. Поиск зарегистрированных ФПСУ-IP

Поиск можно производить по текстовому имени ФПСУ-IP (название), серийному номеру ФПСУ-IP (номер), и IP-адресу, указанному в параметрах описателя ФПСУ-IP.

Чтобы осуществить быстрый переход в поле ввода поиска ФПСУ-IP, следует нажать сочетание клавиш <Ctrl+F>.

## 5. 7. Завершение работы

Завершение работы с УА ФПСУ-IP осуществляется выполнением команды главного меню «ФПСУ-IP»  $\rightarrow$  «Выход», на символ закрытия [X] в правой верхней части окна, или нажатием комбинации клавиш <Alt+F4>.

После завершения работы программного обеспечения УА ФПСУ-IP, следует извлечь VPN-Key/UA из USB порта компьютера.

При завершении работы УА ФПСУ-IP выполняется ряд служебных задач: сохранение параметров зарегистрированных ФПСУ-IP в базе данных УА ФПСУ-IP, сохранение резервной копии УА ФПСУ-IP (если включено).

# <span id="page-66-1"></span>6. Защита от несанкционированного доступа

Для предотвращения доступа посторонних лиц к работе с УА ФПСУ-IP, реализовано несколько средств защиты: эксплуатация УА ФПСУ-IP только при наличии USB-ключа VPN-Key/UA, установка дополнительного пароля на вход.

## 6. 1. Вход в УА ФПСУ-IP по USB-ключу

При установлении соединения между ФПСУ-IP и УА ФПСУ-IP используются аутентификационные данные администратора УА ФПСУ-IP. Эти уникальные для каждого администратора УА ФПСУ-IP аутентификационные данные называются «ключом УА» и хранятся в VPN-Key/UA.

Без подключенного к USB-порту компьютера VPN-Key/UA, в котором хранится ключ УА администратора УА ФПСУ-IP, запуск УА ФПСУ-IP и управление ФПСУ-IP невозможны. При извлечении VPN-Key/UA из USB-порта рабочей станции интерфейс УА ФПСУ-IP становится недоступен пользователю.

Таким образом, USB-ключ VPN-Key/UA является необходимым для эксплуатации УА ФПСУ-IP физическим ключом, основным средством идентификации и аутентификации администратора УА ФПСУ-IP при запуске и работе с УА ФПСУ-IP.

## 6. 2. Установка дополнительного пароля

<span id="page-66-0"></span>В качестве дополнительной меры защиты от НСД, в УА ФПСУ-IP может быть установлен символьный пароль на доступ к УА ФПСУ-IP, который будет запрашиваться для выполнения следующих действий: вход в УА ФПСУ-IP (начало работы), изменение пароля, внесение изменений в работу с VPN-Key/UA, изменение имени администратора, отмена пароля.

Для установки пароля необходимо выполнить команду главного меню «Параметры» → «Дополнительный пароль» → «Установить дополнительный пароль».

В открывшемся окне следует ввести пароль - комбинацию из 6-15 символов, а затем подтверждение пароля. Пароль будет установлен после корректного подтверждения.

<span id="page-67-0"></span>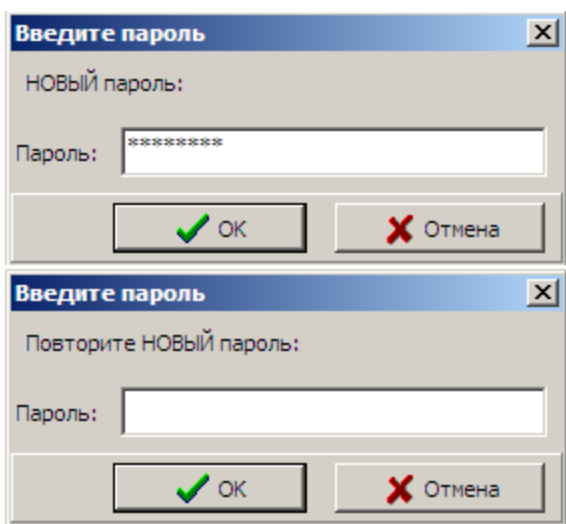

Рисунок 47 - Установка дополнительного пароля

Для отмены пароля необходимо воспользоваться командами «Параметры» → «Дополнительный пароль» → «Отменить пароль» и предъявить текущий пароль для подтверждения полномочий.

Для изменения пароля необходимо воспользоваться командой «Установить дополнительный пароль», подтвердить текущий пароль, затем дважды ввести новый.

# <span id="page-68-1"></span><span id="page-68-0"></span>7. Настройка УА ФПСУ-IP

В разделе приведены сведения о настройке УА ФПСУ-IP: журнала работы УА ФПСУ-IP (лога), внешнего вида УА ФПСУ-IP, режима работы с разграничением полномочий пользователей, включение режима сохранения версий конфигураций ФПСУ-IP в архив.

# 7. 1. Меню «Параметры» → «Настройки»

Доступ к настройке журнала работы и внешнего вида УА ФПСУ-IP осуществляется командой главного меню «Параметры» → «Настройки». При выполнении команды на экран будет выведено служебное окно настроек, содержащее пять вкладок — «Список ФПСУ-IP», «Логи», «Интерфейс», «Работа с ФПСУ-IP», «Параметры syslog».

# 7. 1. 1. Настройки списка ФПСУ-IP

Вкладка «Список ФПСУ-IP» предоставляет пользователю возможность выбора порядка отображения имени зарегистрированных ФПСУ-IP в окне списка УА ФПСУ-IP, и содержит два флага.

<span id="page-69-0"></span>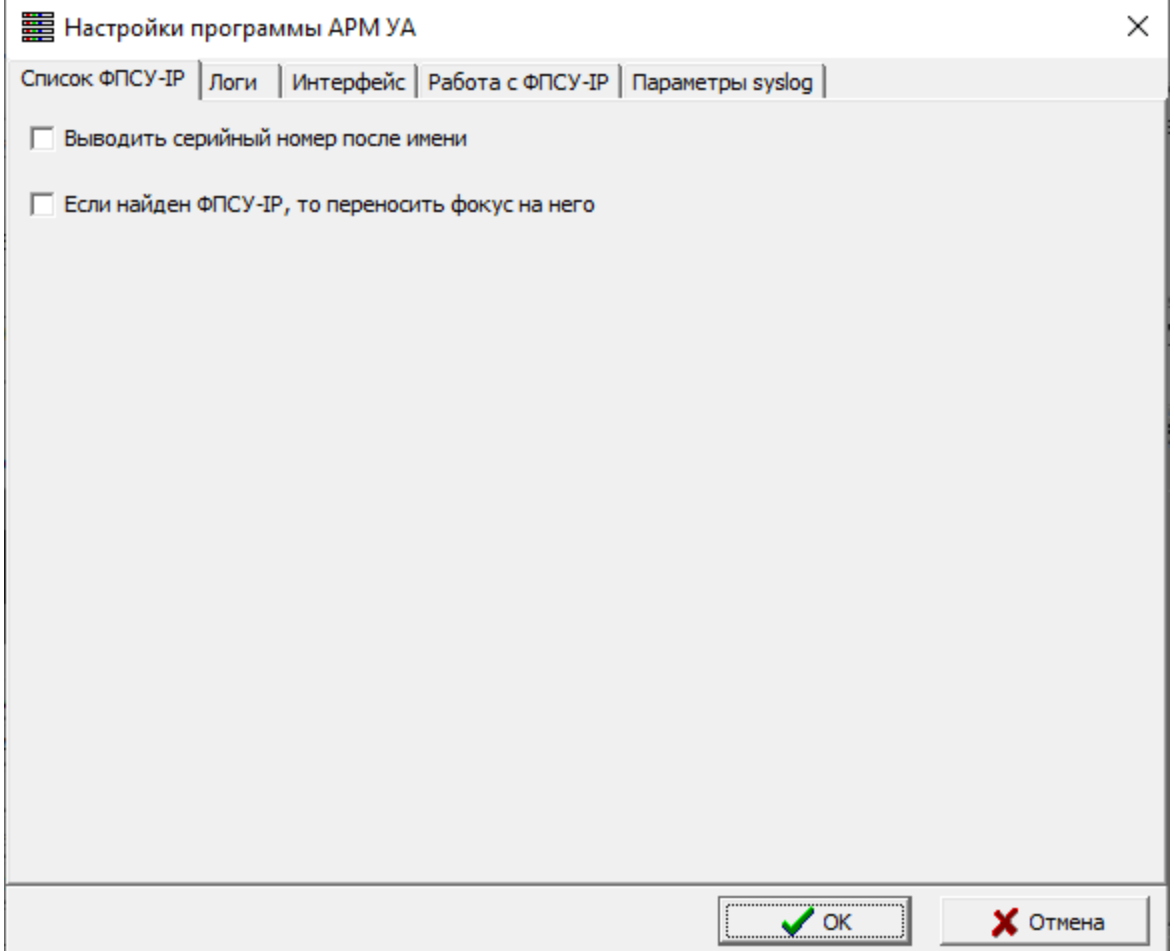

Рисунок 48 - Вкладка «Список ФПСУ-IP»

Установленный флаг «Выводить серийный номер после имени» добавляет к отображаемому имени зарегистрированного ФПСУ-IP его серийный номер. При снятом флаге в окне списка отображаются имена ФПСУ-IP, заданные по умолчанию, или переименованные администратором УА ФПСУ-IP.

Переключатель «Если найден ФПСУ-IP, то переносить фокус на него» относится к работе панели поиска основного окна УА ФПСУ-IP. Во включенном состоянии при выполнении поиска, переключатель переносит активный курсор выбора строки в поле списка на найденный ФПСУ-IP.

## 7. 1. 2. Настройка журнала событий с ФПСУ-IP на УА ФПСУ-IP

УА ФПСУ-IP может регистрировать, вести журнал событий, связанных с управлением и мониторингом ФПСУ-IP. Могут регистрироваться события связи с ФПСУ-IP (отсутствие связи, выход на связь с ФПСУ-IP), и дополнительные сообщения <span id="page-70-0"></span>от ФПСУ-IP, отправляемые на УА ФПСУ-IP.

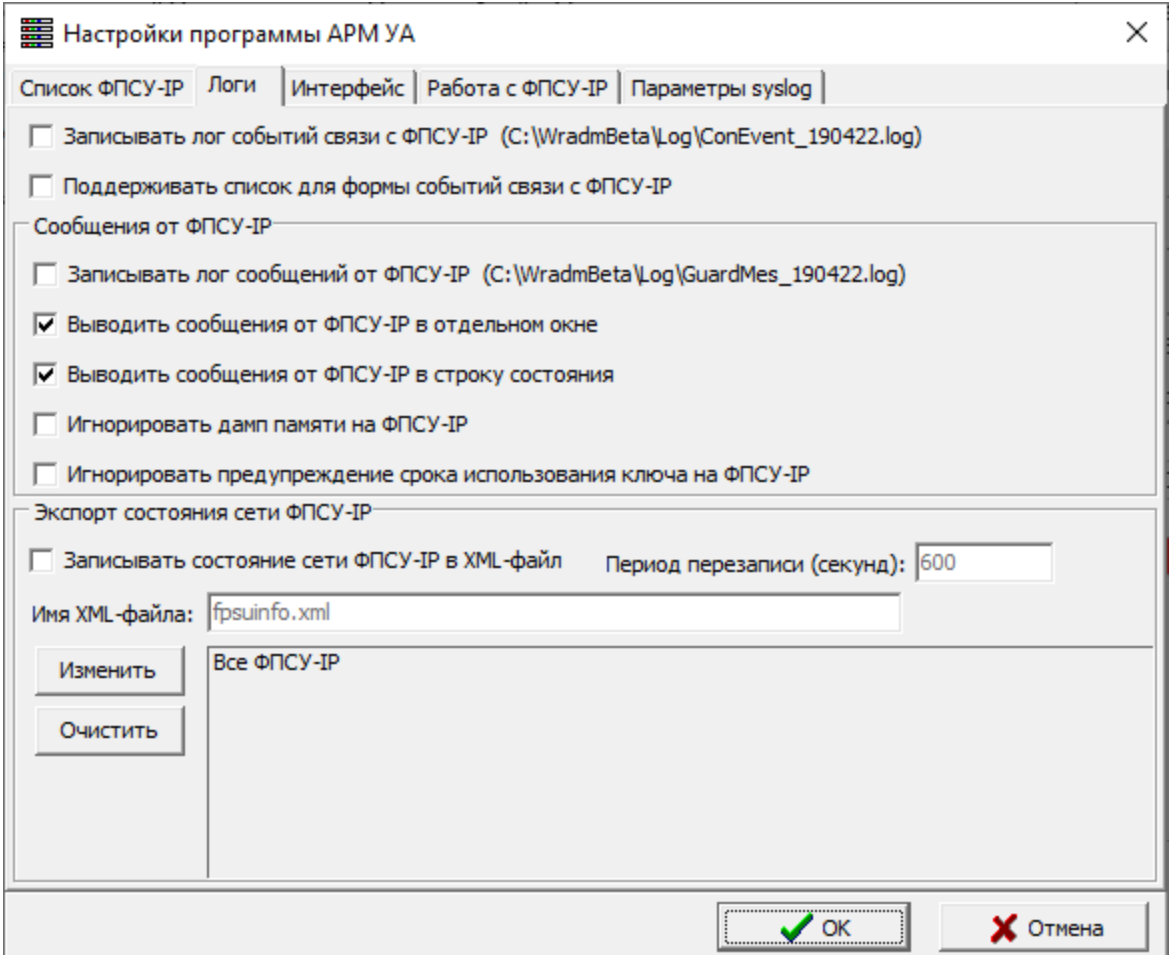

Рисунок 49 - Настройки журналов УА ФПСУ-IP (логов)

Если требуется вести журнал событий связи с ФПСУ-IP, следует установить флаг «Записывать лог событий связи с ФПСУ-IP». Путь к файлам журнала, в которые заносятся регистрируемые события, указан в скобках. Файлы носят название «ConEvent\_ГГММДД.log» (год, месяц и число событий за сутки), и могут быть прочитаны средствами любого текстового редактора и/или средствами редактора электронных таблиц.

Установленный флаг «Поддерживать список для формы событий связи с ФПСУ-IP»

Если требуется вести журнал других сообщений (из перечня в разделе [«Мониторинг](#page-186-0) событий на ФПСУ-IP»), отправляемых к УА ФПСУ-IP от ФПСУ-IP, следует установить флаг «Записывать лог сообщений от ФПСУ-IP». Будут созданы <span id="page-71-0"></span>файлы журнала, GuardMesГГММДД.log, в которые будут записываться отправленные ФПСУ-IP сообщения.

Флаг «Выдавать сообщения от ФПСУ-IP в отдельном окне» позволяет отображать каждое новое присланное от ФПСУ-IP сообщение в отдельном всплывающем окне.

Флаг «Выводить сообщения от ФПСУ-IP в строку состояния» включает мигание строки состояния УА ФПСУ-IP при получении сообщения от ФПСУ-IP.

При снятых флагах «Записывать лог событий связи с ФПСУ-IP», «Выдавать сообщения от ФПСУ-IP в отдельном окне», «Выводить сообщения от ФПСУ-IP в строку состояния», оповещение о событии на управляемом ФПСУ-IP будет производится только звуковым сигналом спикера (по умолчанию, если не выбран другой сигнал);

При установленном флаге «Игнорировать предупреждение срока использования ключа на ФПСУ-IP» предупреждение об истечении срока выводиться не будет.

Установленный флаг «Записывать состояние сети ФПСУ-IP в xml-файл» позволяет хранить статистику по выбранным ФПСУ-IP в формате xml. Требуется задать период перезаписи и имя xml-файла, либо оставить по умолчанию. По кнопке «Изменить» выбрать ФПСУ-IP, для которых будет записываться статистика, по умолчанию отмечены все ФПСУ-IP.

## 7. 1. 3. Дополнительные настройки интерфейса УА ФПСУ-IP

Вкладка «Интерфейс» содержит флаги:

- · «Информационные окна всегда поверх главного». Следует установить этот флаг, если необходимо видеть получаемые информационные и служебные сообщения УА ФПСУ-IP, всегда поверх основного окна УА ФПСУ-IP;
- · «Минимизировать программу в Системную область Панели задач». Следует установить его, если требуется при сворачивании УА ФПСУ-IP перемещать её не на панель задач Windows, а в область уведомлений.
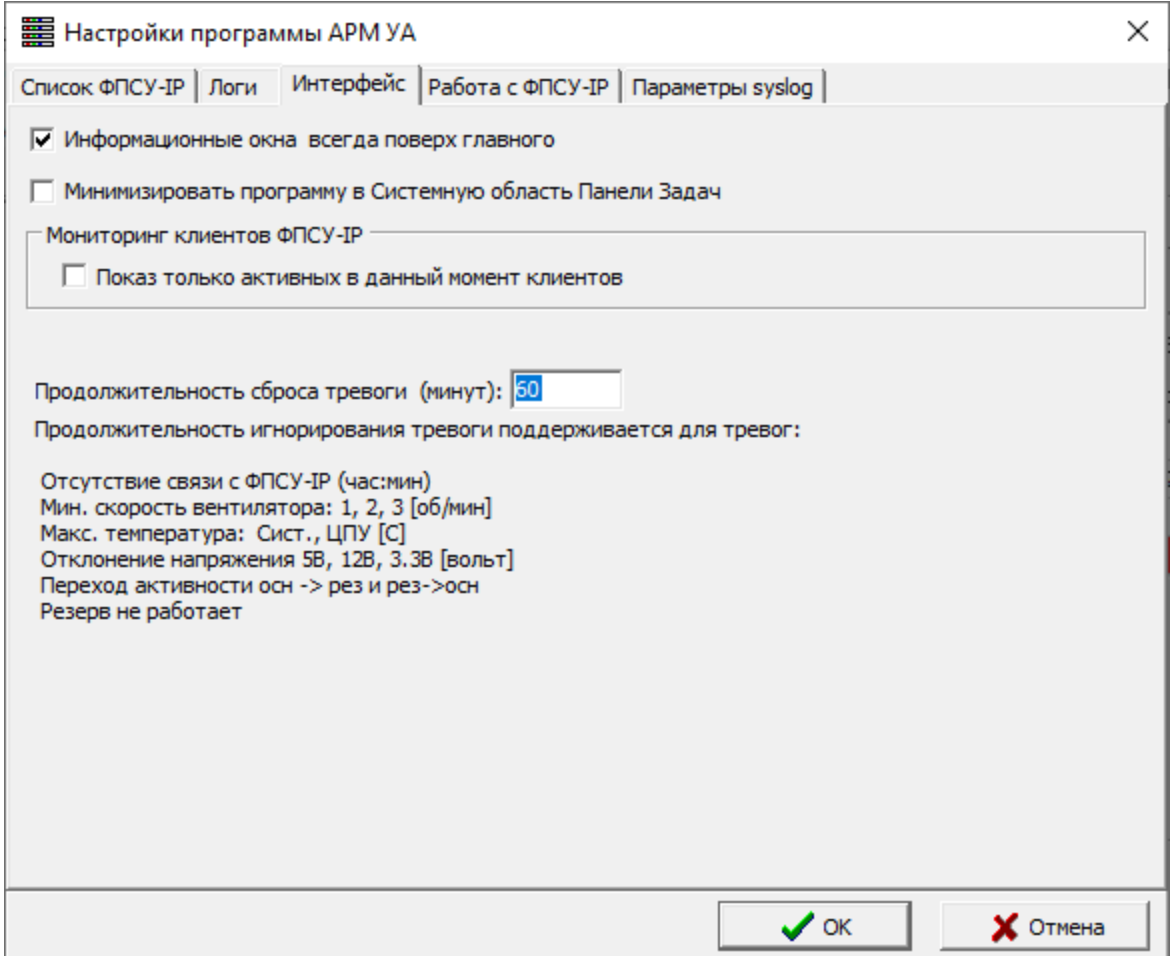

### Рисунок 50 - Вкладка «Интерфейс»

- · «Мониторинг клиентов ФПСУ-IP»- флаг «Показ только активных в данный момент клиентов». Установка этого флага приводит к тому. что в интерфейсе просмотра данных ФПСУ-IP/Клиентов, передаваемых через ФПСУ-IP (см. пункт «Получение [информации](#page-199-0) о работе клиентов» ), запрашиваются и отображаются данные только тех клиентов, которые в настоящий момент соединены с ФПСУ-IP. Эта настройка работает глобально, для всех ФПСУ-IP, зарегистрированных на УА ФПСУ-IP;
- · «Продолжительность сброса тревоги (минут)». В данном поле устанавливается время, когда УА ФПСУ-IP не будет. По умолчанию — 60 минут. Ниже идет список событий, для которого работает данная опция:
	- отсутствие связи с ФПСУ-IP (в формате ЧЧ:ММ);
	- минимальная скорость вентилятора номер 1, 2 и 3 в оборотах в минуту;
	- · максимальная температура материнской платы и процессоров;
	- отклонение напряжения в схемах 5 В, 12 В и 3.3 В;
- <span id="page-73-0"></span>· передача управления от основного к резервному ФПСУ-IP и наоборот в системе «горячего» резервирования;
- · оповещение неработоспособности одного из комплексов в системе «горячего» резерва.

#### 7. 1. 4. Дополнительные настройки УА ФПСУ-IP при работе с ФПСУ-IP

Вкладка «Работа с ФПСУ-IP» настроек УА ФПСУ-IP предназначена для указания прочих настроек, например включения ведения архива конфигураций ФПСУ-IP и режима работы УА ФПСУ-IP с несколькими администраторами УА ФПСУ-IP (несколькими подключенными к компьютеру VPN-Key/UA с учетными данными разных администраторов) одновременно.

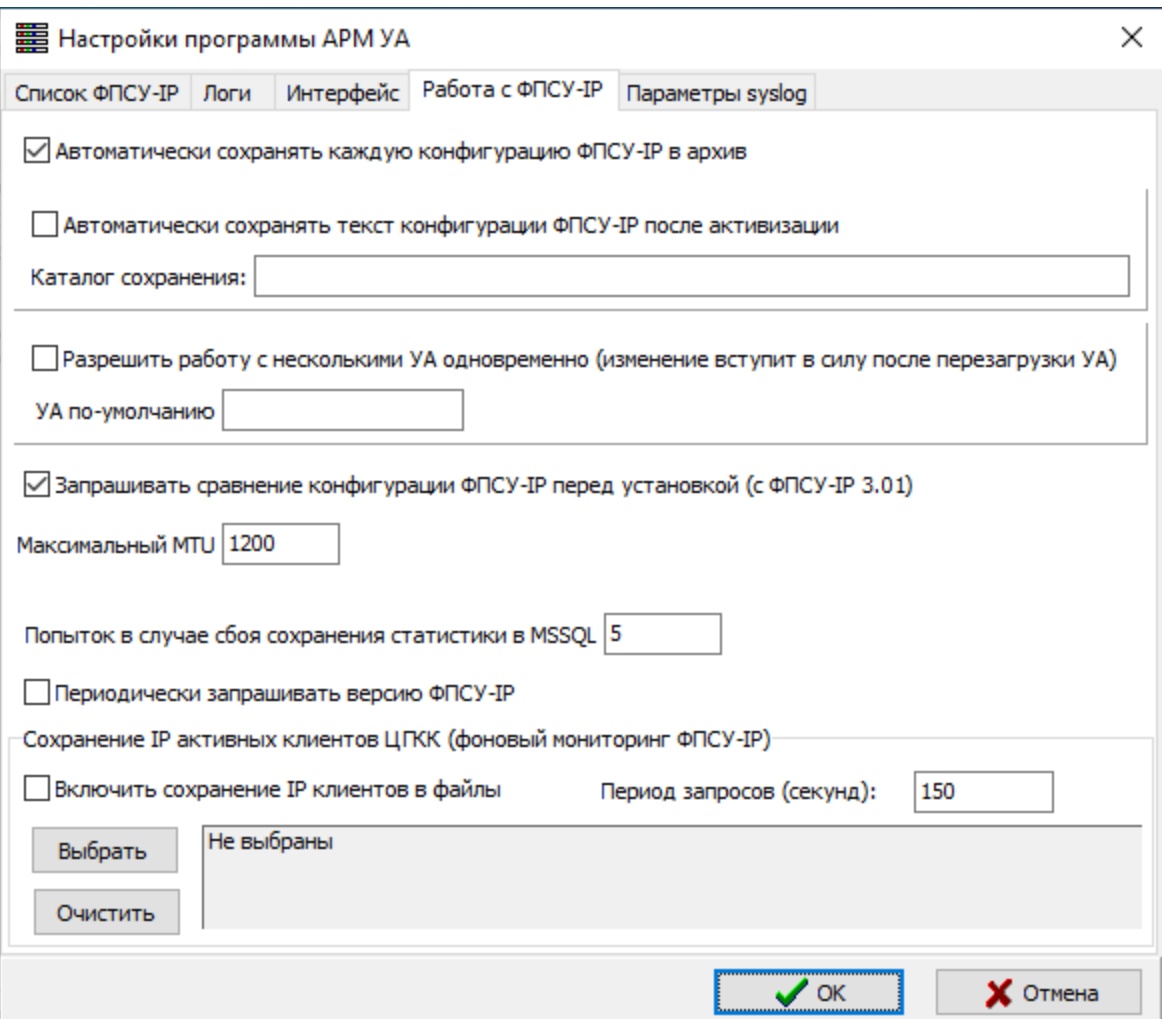

Рисунок 51 - Дополнительные настройки УА ФПСУ-IP, работа с ФПСУ-IP

· Флаг «Автоматически сохранять каждую конфигурацию ФПСУ-IP в архив»

<span id="page-74-0"></span>указывает на необходимость ведения истории версий конфигураций. Когда администратор УА ФПСУ-IP несколько раз изменяет полученную с ФПСУ-IP конфигурацию, то каждое изменение, подтвержденное корректным выходом из конфигуратора ФПСУ-IP, сохраняется УА ФПСУ-IP в специальном архиве версий конфигураций ФПСУ-IP. Любую такую архивированную версию конфигурации отдельного ФПСУ-IP администратор УА ФПСУ-IP может вернуть из архива, сделав актуальной. Подробнее см. пункт «Архивы [конфигураций](#page-100-0)  $\Phi$  $\Pi$  $\Gamma$  $\Gamma$  $\Pi$  $\Phi$  $\Pi$ .

- · Флаг «Автоматически сохранять текст конфигурации ФПСУ-IP после активизации» позволяет вести историю изменений конфигурации, используется для отчётности.
- · Флаг «Разрешить работу с несколькими УА одновременно» позволяет работать с несколькими подключенными к компьютеру VPN-Key/UA с учетными данными разных администраторов (см. пункт «Режим работы с [несколькими](#page-81-0) [администраторами](#page-81-0) УА ФПСУ-IP»). В многопользовательском режиме работы УА ФПСУ-IP может быть задан администратор УА ФПСУ-IP по умолчанию.
- · Флаг «Запрашивать сравнение конфигурации ФПСУ-IP перед установкой» позволяет сравнивать конфигурации перед внесением изменений.
- «Максимальный MTU» рекомендуется устанавливать в значение 1200. В этом поле указывается MTU на отправку пакетов от УА ФПСУ-IP до ФПСУ-IP.
- · Количество попыток в случае сбоя сохранения статистики MSSQL позволяет продолжить ведение статистики после сбоя записи в базу данных статистики, отказа доступа к сети или аппаратной проблемы сетевого адаптера. В случае, если проблема устранена, запись статистики в базу данных под управлением СУБД MSSQL возобновляется с момента успешной повторной попытки записи. Запросы на сохранение статистики продолжаются непрерывно (без тайм-аута). При исчерпании попыток записи статистики в базу данных возобновить ведение статистики можно только с помощью перезагрузки УА ФПСУ-IP. В случае, если статистика утеряна, её можно восстановить из файла архива (см. пункт «Управление [статистикой](#page-278-0) ФПСУ-IP»).
- · Установка флага «Периодически запрашивать версию ФПСУ-IP» означает то, что все ФПСУ-IP, зарегистрированные на УА ФПСУ-IP будут постепенно опрошены для получения версии и даты окончания поддержки ПО.
- · В области «Сохранение IP активных клиентов ЦГКК (фоновый мониторинг ФПСУ-IP)» задаются настройки для постепенного опроса выбранных ФПСУ-IP для получения IP-адресов активных клиентов.

<span id="page-75-0"></span>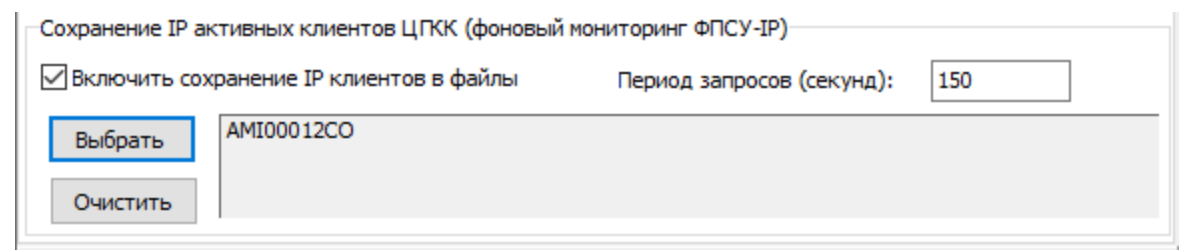

Рисунок 52 - Настройка фонового мониторинга ФПСУ-IP

Для включения фонового мониторинга ФПСУ-IP в области «Сохранение IP активных клиентов ЦГКК (фоновый мониторинг ФПСУ-IP)» необходимо выполнить действия:

- 1. Установить флаг «Включить сохранение IP клиентов в файлы».
- 2. Задать период запросов.
- 3. Для выбора опрашиваемых ФПСУ-IP следует нажать кнопку «Выбрать» и в открывшемся окне выбрать ФПСУ-IP, отметив знаком Х в столбце «Выбор».

При наведении курсора мыши на флаг «Включить сохранение IP клиентов в файлы» во всплывающей подсказке отображается путь сохранения в рабочем каталоге и имя файла для заданного ФПСУ-IP в формате «\ipclient\SN\_ГГММДД\_ЧЧММ.txt» (где SN серийный номер ФПСУ-IP). Для каждого выбранного ФПСУ-IP будет создан файл со списком IP-адресов активных клиентов.

После сохранения настроек УА ФПСУ-IP по нажатию кнопки «ОК», результаты фонового мониторинга ФПСУ-IP будут доступны в указанных файлах.

### 7. 1. 5. Настройка параметров syslog

Во вкладке Параметры syslog предоставляется возможность включить отправку сообщений о происходящих в системе событиях (то есть создания событийных журналов).

<span id="page-76-0"></span>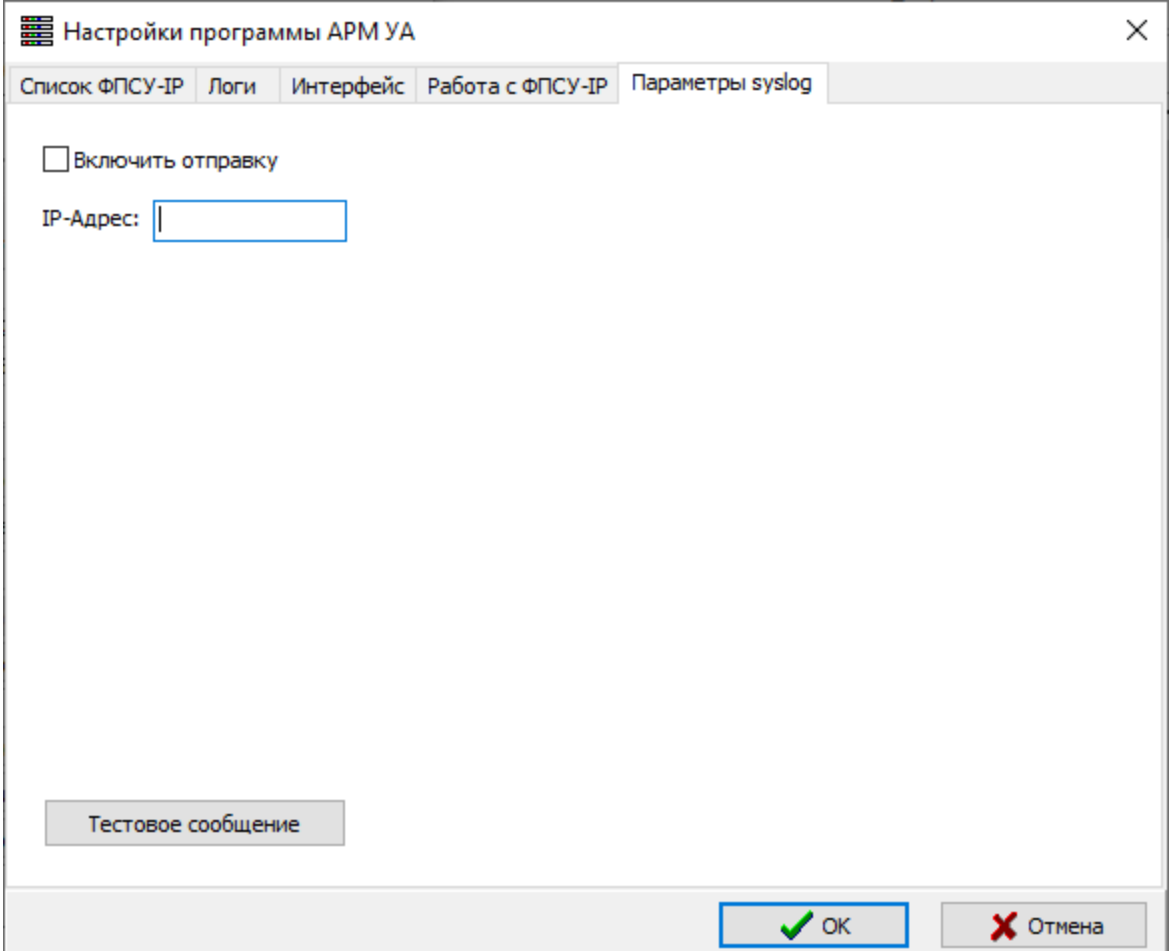

Рисунок 53 - Параметры syslog

В случае настроенного syslog сервера системные сообщения о событиях на ФПСУ-IP будут отправляться на указанный IP-адрес.

### 7. 2. Режим разграничения полномочий пользователей УА ФПСУ-IP

По умолчанию использование УА ФПСУ-IP не предусматривает администраторов с разными правами. Администратор УА ФПСУ-IP может выполнять все команды, управлять базой данных статистики и параметров работы УА ФПСУ-IP, управлять ФПСУ-IP без дополнительных ограничений, в соответствии с правами, выданными локальным администратором администратору УА ФПСУ-IP.

Для реализации возможности работы пользователя ФПСУ-IP в режиме наблюдателя, не имеющего дополнительных прав по настройке УА ФПСУ-IP, введена возможность включения многопользовательского режима. Включение выполняется

<span id="page-77-0"></span>командой главного меню «Параметры» → «Пользователи/Пароли...». При выполнении команды появится служебное окно. При необходимости включения режима разграничения полномочий пользователей УА ФПСУ-IP, следует выбрать ответ «Да».

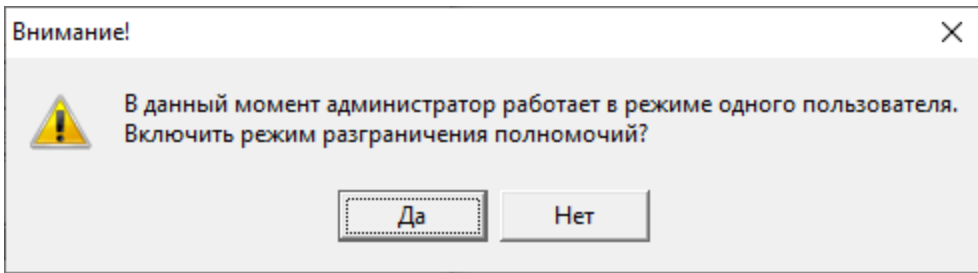

Рисунок 54 - Включение режима разграничения пользователей

Появится окно списка пользователей УА ФПСУ-IP, содержащее по умолчанию три не защищенные паролями учетные записи:

- · Admin, которая имеет полномочия роли «Администратор», аналогичные правам при работе в режиме одного пользователя;
- Monitor, имеющий полномочия роли «Мониторинг»;
- · Radmin, имеющий полномочия роли «УА», аналогичные роли «Администратор» без права редактирования режима разграничения полномочий.

Пользователь с полномочиями роли «Администратора» получает полный доступ к настройкам УА ФПСУ-IP и возможностям по работе с управляемыми ФПСУ-IP. Пользователь с полномочиями роли «Мониторинг» не получает прав по изменению конфигураций зарегистрированных ФПСУ-IP, отправки изменений и дополнений, дистанционной установке ключевых данных, изменению параметров работы УА ФПСУ-IP и зарегистрированных в ней ФПСУ-IP, регистрации новых ФПСУ-IP, изменению внутренней базы данных УА ФПСУ-IP. Пользователь, с полномочиями УА, получает все права ролей «Администратор» и «Мониторинг» кроме возможности редактирования режима разграничения полномочий.

<span id="page-78-0"></span>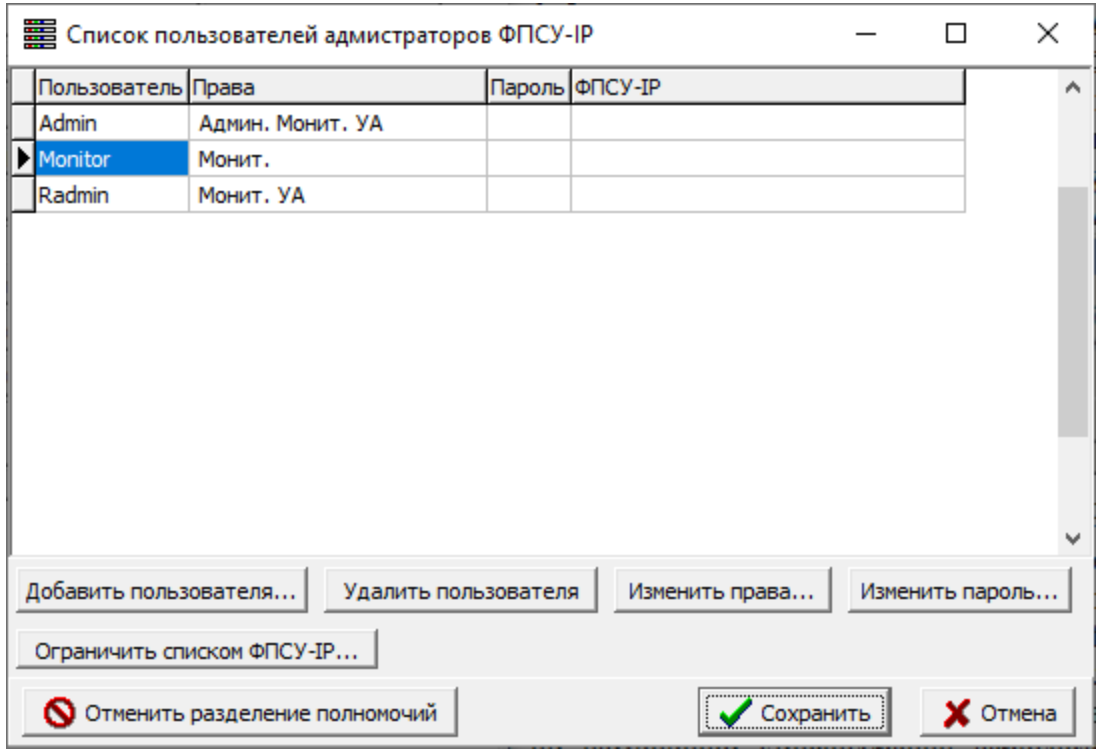

Рисунок 55 - Список пользователей УА ФПСУ-IP

Для создания нового пользователя следует нажать кнопку «Добавить пользователя». Появится окно, позволяющее создать пользователя с произвольным именем. Новый пользователь по умолчанию имеет полномочия роли «Мониторинг».

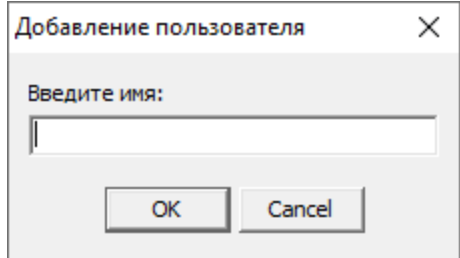

#### Рисунок 56 - Окно добавления пользователя

Для изменения роли пользователя УА ФПСУ-IP необходимо нажать на кнопку «Изменить права...», после нажатия которой появится окно, в котором можно добавить или удалить роли полномочий, присвоенные данному пользователю.

<span id="page-79-0"></span>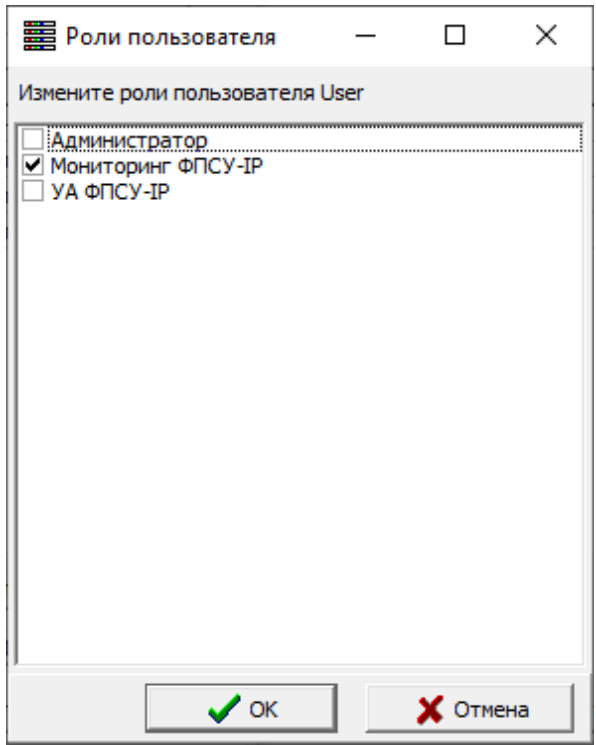

Рисунок 57 - Выбор прав пользователя

Для учетной записи с правами мониторинг можно ограничить пользователя УА ФПСУ-IP списком ФПСУ-IP, с которых он может получать информацию. Для перехода к окну списка доступных выбранному администратору ФПСУ-IP следует нажать кнопку «Ограничить списком ФПСУ».

В открывшемся окне отмечаются доступные данной учетной записи, для мониторинга, ФПСУ-IP. В графе «Выбор» устанавливается пометка доступности, затем внесенные настройки применяются нажатием кнопки «Выбрать».

<span id="page-80-0"></span>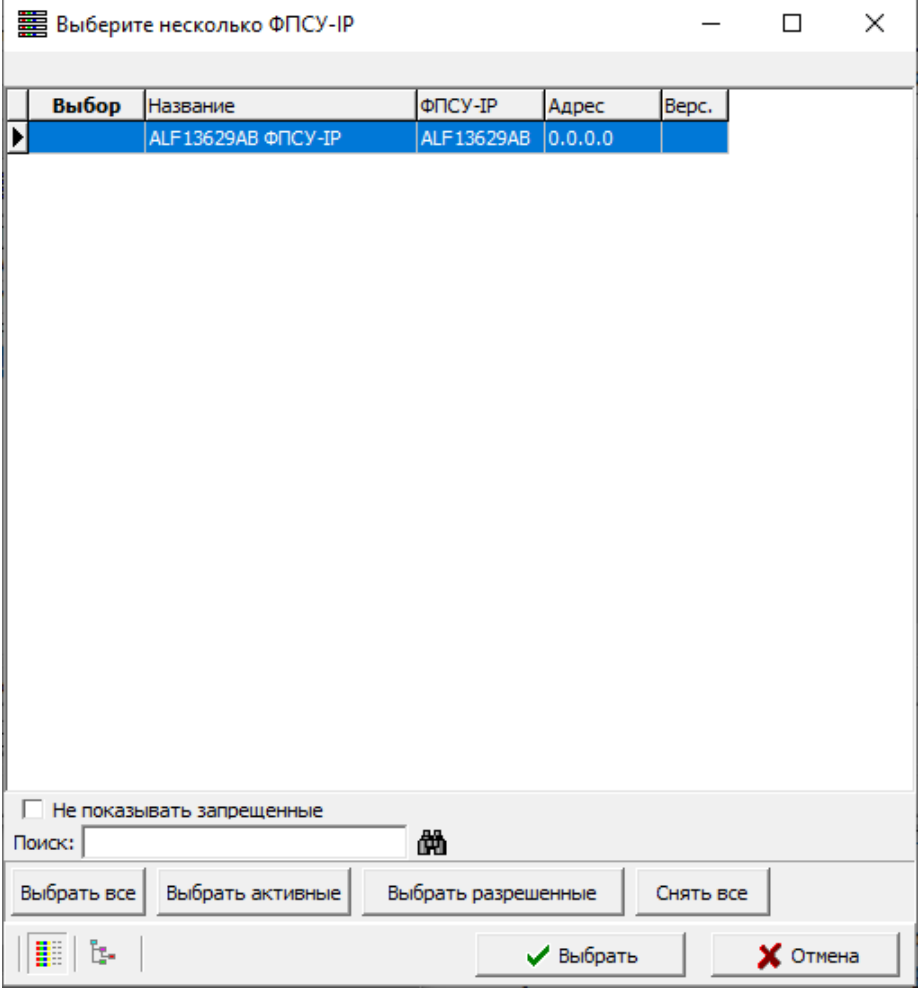

Рисунок 58 - Выбор доступных пользователю ФПСУ-IP

Переход в многопользовательский режим осуществляется при перезапуске УА ФПСУ-IP. В данном режиме текущий пользователь может быть заблокирован и управление УА ФПСУ-IP может быть передано другому пользователю. Для этого в многопользовательском режиме следует выбрать команду главного меню «Параметры» → «Заблокировать/Другой пользователь...». При выполнении команды появится служебное окно с сообщением о блокировке пользователя для ввода данных другого зарегистрированного пользователя. После подтверждения по кнопке «ОК» произойдет смена пользователя.

<span id="page-81-1"></span>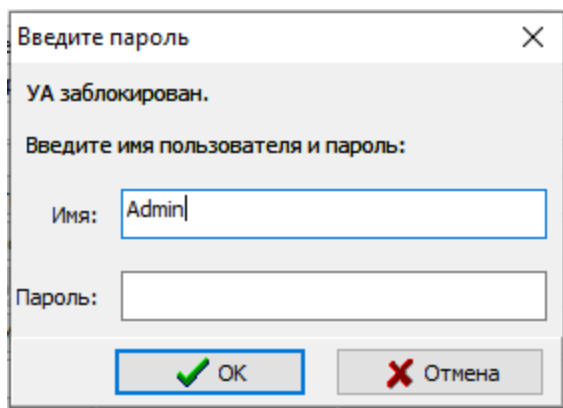

Рисунок 59 - Смена пользователя

Для отмены режима разграничений полномочий и возврата в режим одного пользователя, пользователю с полномочиями роли «Администратор» следует выбрать команду главного меню «Параметры» → «Пользователи/Пароли...». нажать кнопку «Отменить разделение полномочий» окна списка пользователей администраторов УА ФПСУ-IP. Возврат в режим одного пользователя происходит при перезапуске УА ФПСУ-IP.

#### 7. 3. Режим работы с несколькими администраторами УА ФПСУ-IP

<span id="page-81-0"></span>Режим работы УА ФПСУ-IP с несколькими администраторами УА ФПСУ-IP предполагает подключение к компьютеру VPN-Key/UA с учетными данными разных администраторов одновременно.

Для настройки многопользовательского режима следует выбрать команду главного меню «Параметры» → «Настройки» и перейти на вкладку «Работа с ФПСУ-IP».

<span id="page-82-0"></span>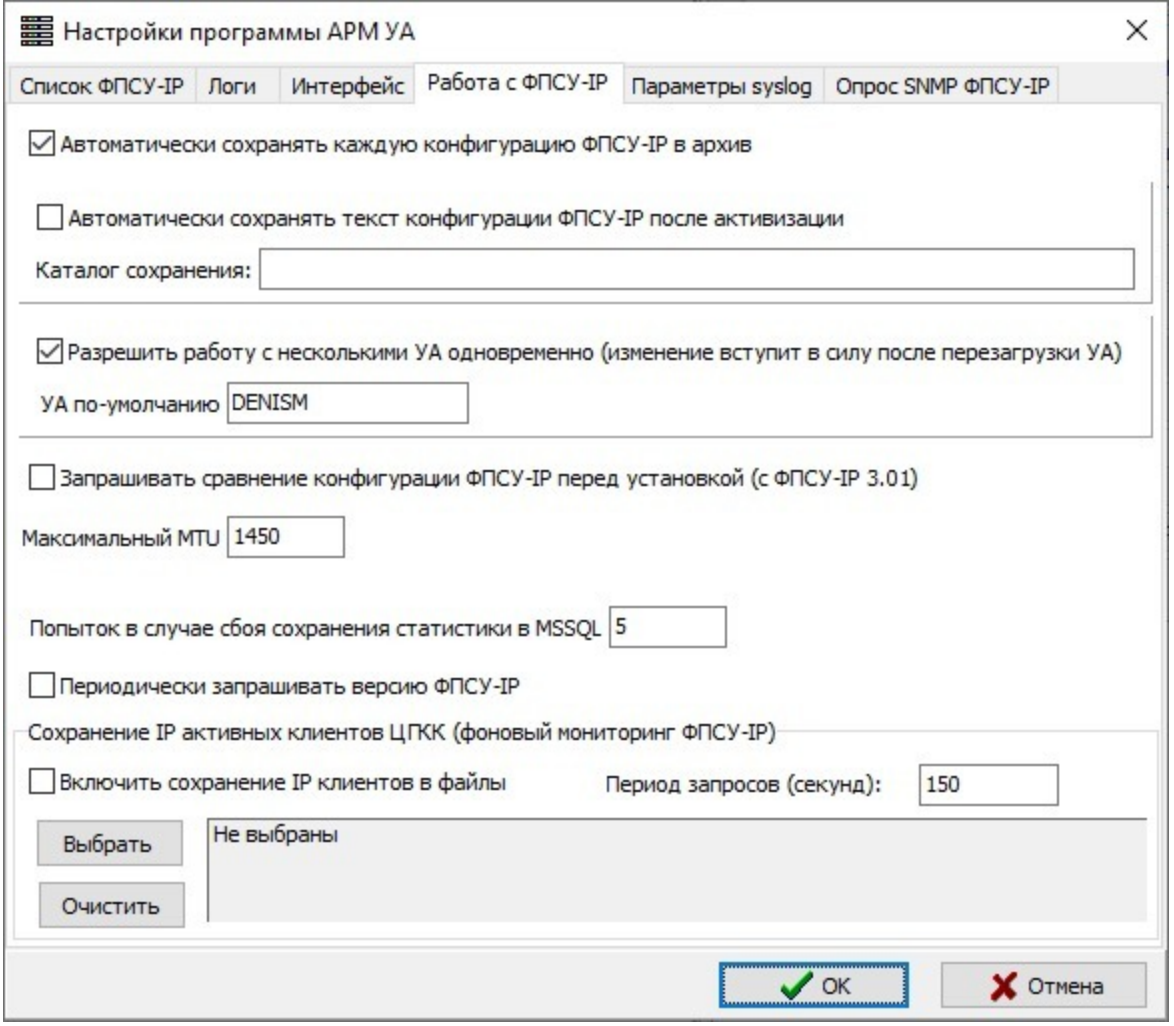

Рисунок 60 - Вкладка «Работа с ФПСУ-IP»

В открывшейся вкладке установить флаг «Разрешить работу с несколькими УА одновременно». При необходимости может быть задан администратор УА по умолчанию.

Файлы лицензий всех подключенных к компьютеру VPN-Key/UA должны быть в наличии в подкаталоге LIC рабочего каталога УА ФПСУ-IP (см. пункт «[Первый](#page-17-0) запуск УА [ФПСУ-IP»](#page-17-0)).

При запуске УА после перезагрузки на экран будет выдано окно со списком подключенных к компьютеру VPN-Key/UA.

<span id="page-83-0"></span>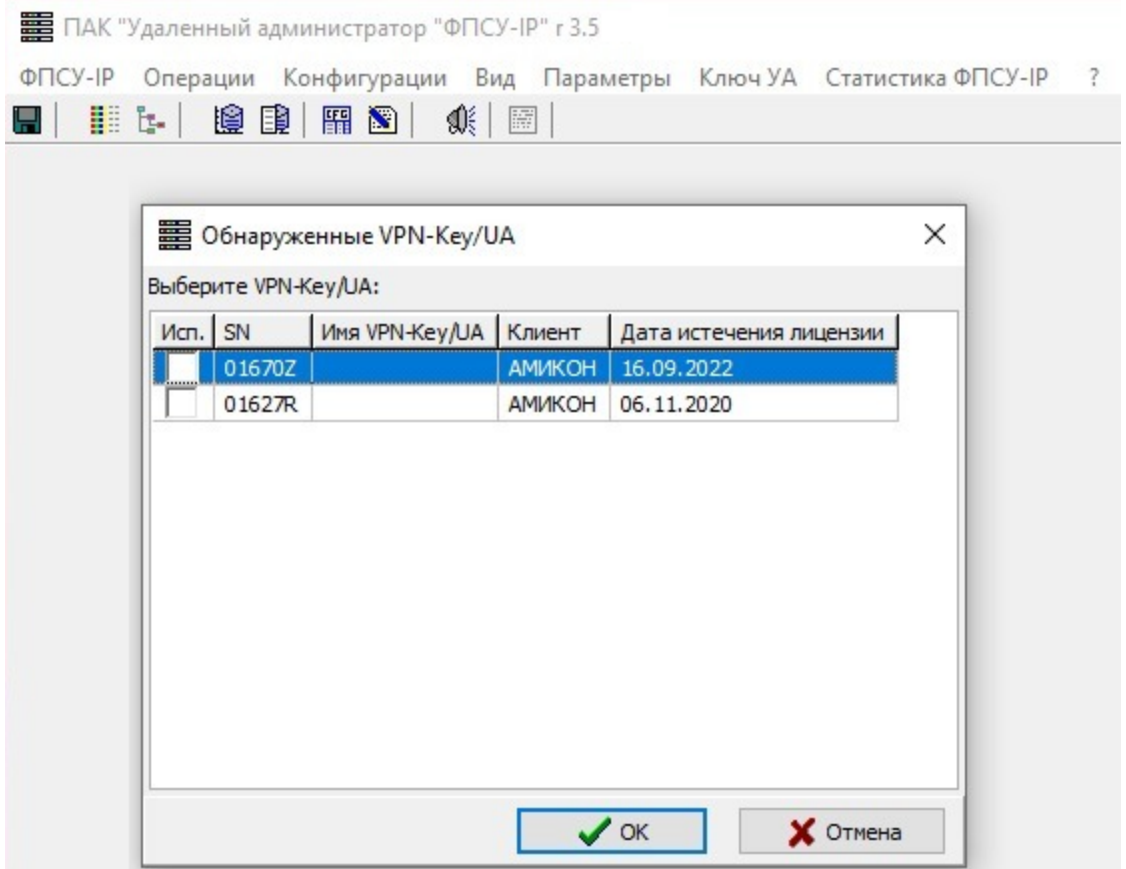

#### Рисунок 61 - Запуск УА ФПСУ-IP в многопользовательском режиме

В списке выбрать VPN-Key/UA, установив флаг в строке, и нажать кнопку «ОК». На экран будет выдано окно для ввода пароля.

Дальнейшая работа с УА ФПСУ-IP осуществляется администратором в обычном режиме. Для переключения между администраторами необходимо перезапустить УА ФПСУ-IP.

#### 7. 4. Изменение параметров работы УА ФПСУ-IP

В процессе работы УА ФПСУ-IP изменение ряда параметров самого УА ФПСУ-IP или учетной записи администратора УА ФПСУ-IP требует специальных действий или решений.

Изменение комментария или переключение рабочих опций может производиться непосредственно в процессе работы. При смене IP-адреса рабочей станции УА ФПСУ-IP требуется перезапуск УА ФПСУ-IP для корректной работы с ФПСУ-IP.

<span id="page-84-0"></span>Внимание! Изменение имени администратора УА ФПСУ-IP следует производить в исключительных случаях (например, при возникновении подозрения на утечку информации), поскольку это приведет к изменению ключевых данных, и последующий опрос подконтрольных ФПСУ-IP станет возможным только после повторной регистрации ими администратора УА ФПСУ-IP, имя которого было изменено.

При изменении имени администратора УА ФПСУ-IP фактически происходит создание нового администратора УА ФПСУ-IP. Для этого следует выбрать команду «Ключ УА» → «Создать нового УА». В открывшемся окне требуется указать полностью все данные администратора с новым именем, так же как и при первом запуске УА ФПСУ-IP (см. пункт «[Первоначальная](#page-20-0) настройка УА ФПСУ-IP»).

## 7. 5. Настройка базы данных УА ФПСУ-IP

При эксплуатации УА ФПСУ-IP все получаемые от ФПСУ-IP сведения по статистике помещаются в базу данных администратора. При новой установке УА ФПСУ-IP в качестве базы по умолчанию используется база данных SQLite. Файл базы данных автоматически создается при запуске УА ФПСУ-IP в подкаталоге STAT его рабочего каталога и называется dbstat.db. В процессе эксплуатации администратор может изменить как используемую базу данных, так и место хранения статистики.

Для вызова окна настройки базы данных сохранения статистики следует выполнить команду главного меню «Статистика ФПСУ-IP» → «Настройка БД статистики ФПСУ-IP».

<span id="page-85-0"></span>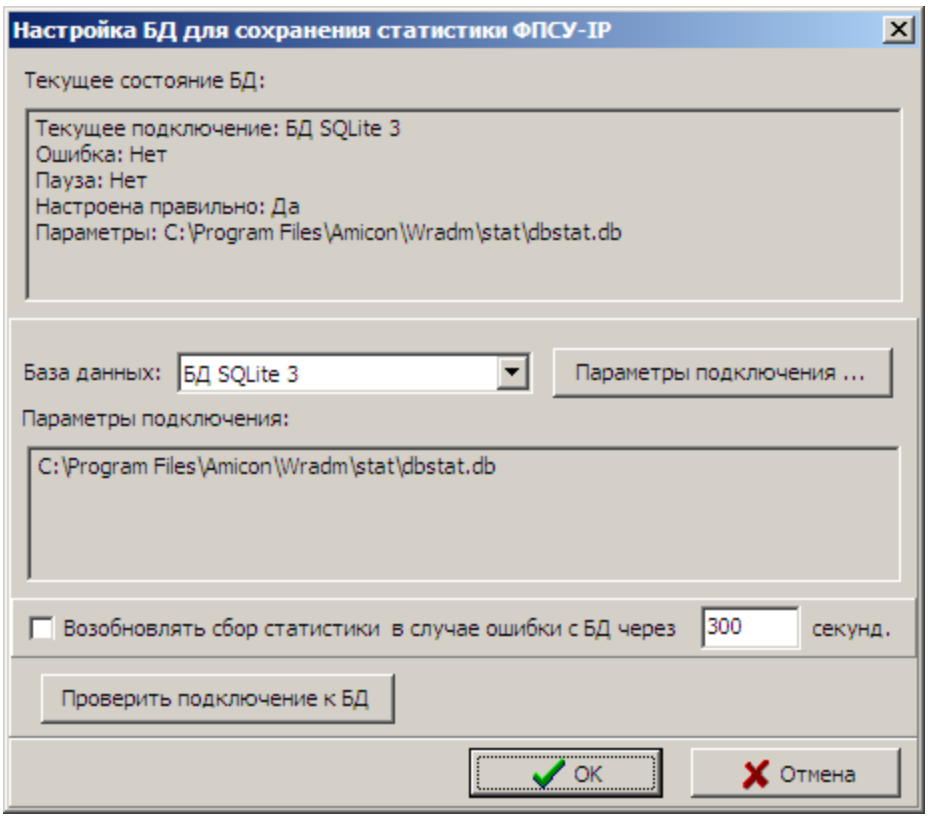

Рисунок 62 - Окно настроек параметров базы данных статистики

В открывшемся окне верхняя часть отображает текущее состояние настроек базы данных, ниже находятся поле выбора типа базы данных, кнопка её настройки «Параметры подключения», и кнопка тестирования корректности настроек «Проверить подключение к БД».

В качестве базы данных могут быть выбраны:

- · SqLite, вся база данных статистики (включая определения, таблицы, индексы и данные) хранится в одном указанном администратором файле. Нажав на кнопку «Параметры подключения», администратор может изменить путь и имя файла этой базы данных;
- · Microsoft SQL Server. В этом случае администратору следует нажатием на кнопку «Параметры подключения» вызвать окно настроек подключения к базе данных, и указать способ подключения к MS SQL, назначить провайдера доступа к данным. Провайдером по умолчанию является Microsoft OLE DB Provider for SQL Server, «SQLOLEDB.1». Помимо этого, требуется указать адрес сервера Microsoft SQL, базу данных на сервере, и данные пользователя, имеющего права администратора на работу с указанной базой данных.

# <span id="page-86-0"></span>8. Управление конфигурациями ФПСУ-IP

## 8. 1. Дистанционное изменение конфигурации

<span id="page-86-1"></span>Дистанционное изменение конфигурации ФПСУ-IP производится администратором УА ФПСУ-IP в три этапа:

- получение текущей конфигурации ФПСУ-IP;
- · редактирование параметров полученной конфигурации средствами УА ФПСУ-IP;
- · установка новой конфигурации на ФПСУ-IP.

Получение конфигурации и передача измененной конфигурации на ФПСУ-IP могут производиться как по сети, в режиме непосредственного соединения, так и посредством внешних носителей, что может быть удобно при неполадках в сети или ввиду требований политики безопасности. Изменение конфигурации происходит с помощью встроенного редактора.

Для работы с конфигурациями подконтрольных ФПСУ-IP необходимо выбрать последовательность команд «Конфигурации» → «Список конфигураций ФПСУ-IP», либо нажать комбинацию клавиш <Ctrl+L>.

На экране появится окно «Список конфигураций», содержащее список описателей ФПСУ-IP, конфигурационные данные которых уже были получены и загружены в базу данных УА ФПСУ-IP. Если конфигурация ФПСУ-IP была изменена администратором УА ФПСУ-IP после загрузки в локальную базу данных, то в поле «Изменена» отмечается дата произведенных изменений.

<span id="page-87-0"></span>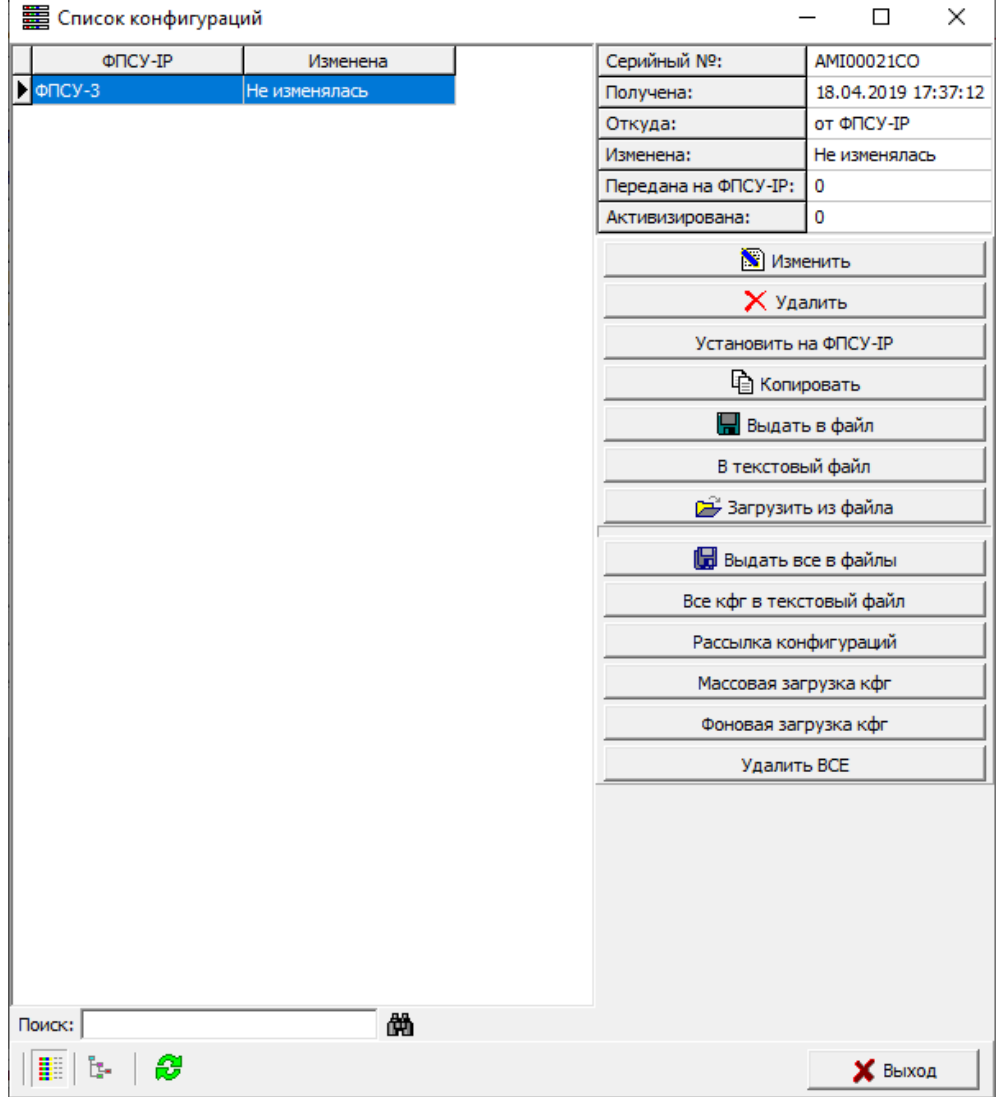

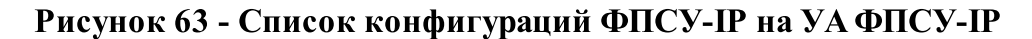

Кнопки в правой части окна списка конфигураций ФПСУ-IP отображают возможности администратора по работе с ними:

- · просмотр и изменение конфигурационных параметров выбранного ФПСУ-IP по нажатию кнопки «Изменить» или клавиши «Enter» (см. пункт [«Обновление](#page-15-0) УА  $\Phi \Pi CY-IP$ »);
- · удаление данных о конфигурации выбранного ФПСУ-IP по нажатию кнопки «Удалить» или клавиши «Del»;
- · переход в режим соединения с выбранным ФПСУ-IP и передача ему команды на установку измененной конфигурации по нажатию кнопки «Установить на ФПСУ-IP» или комбинации клавиш «Ctrl+Enter» (эта операция становится доступной

<span id="page-88-0"></span>только в том случае, если администратор производил изменение полученной конфигурации и если УА ФПСУ-IP установил соединение с ФПСУ-IP);

- · перенос, по нажатию кнопки «Копировать», конфигурационных настроек выбранного ФПСУ-IP на другой без установки, скопированная конфигурация появляется в списке как новая для другого ФПСУ-IP. Внимание! Для дальнейшей редакции скопированной конфигурации версии программного обеспечения ФПСУ-IP должны совпадать;
- · запись конфигурации на жесткий диск УА ФПСУ-IP или внешний носитель, во внутреннем формате ФПСУ-IP по нажатию кнопки «Выдать в файл» или комбинации клавиш «Alt+F». Можно выдать в файлы все записи, хранящиеся в базе данных УА ФПСУ-IP с помощью кнопки «Выдать все в файлы»;
- · запись конфигурации ФПСУ-IP в текстовом виде в файл по нажатию кнопки «В текстовый файл» или комбинации клавиш «Alt+Т» для обработки ее сторонней программой, или для печати. Можно выдать в текстовом виде все конфигурации, хранящиеся в базе данных УА ФПСУ-IP с помощью кнопки «Все кфг в текстовый файл»;
- · загрузка конфигурационных установок ФПСУ-IP из файла на жестком диске УА ФПСУ-IP или с внешнего носителя по нажатию кнопки «Загрузить из файла»;
- · вызов задачи массовой установки конфигураций на управляемые ФПСУ-IP по кнопке «Рассылка конфигураций» (подробнее см. пункт [«Дистанционная](#page-108-0) массовая установка [конфигураций»](#page-108-0));
- · загрузка конфигураций ФПСУ-IP в базу данных УА ФПСУ-IP по нажатию кнопки «Массовая загрузка кфг»;
- · вызов задачи массовой загрузки конфигураций ФПСУ-IP в базу данных УА ФПСУ-IP по нажатию кнопки «Фоновая загрузка кфг» (подробнее см. пункт «Массовая и фоновая загрузка [конфигураций](#page-92-0)»);
- · удаление всех находящихся в базе данных УА ФПСУ-IP конфигураций по нажатию кнопки «Удалить ВСЕ».

Также из контекстного меню отдельной выбранной конфигурации администратору доступны дополнительные опции:

- · изменение версии хранящейся конфигурации;
- · выдача списка разрешенных к взаимодействию с ФПСУ-IP в конфигурации клиентов. Список выдается в указанный каталог, в текстовый файл «Серийный\_Номер\_ФПСУ\_CliList.txt»;
- переход в архив конфигураций для ФПСУ-IP выбранного серийного номера (подробнее см. пункт «Архивы [конфигураций](#page-100-0) ФПСУ-IP»).

## <span id="page-89-0"></span>8. 2. Загрузка конфигурации ФПСУ-IP на УА ФПСУ-IP

#### 8. 2. 1. Загрузка конфигурации с диска

Для загрузки полученных от локальных администраторов ФПСУ-IP конфигураций с носителя, жесткого диска УА ФПСУ-IP или с сетевого диска необходимо выполнить следующую последовательность действий:

1. Находясь в окне списка конфигурации, нажать клавишу «Загрузить из файла». При этом на экран будет выдано диалоговое окно выбора каталога, в котором следует указать расположение файлов с конфигурациями ФПСУ-IP:

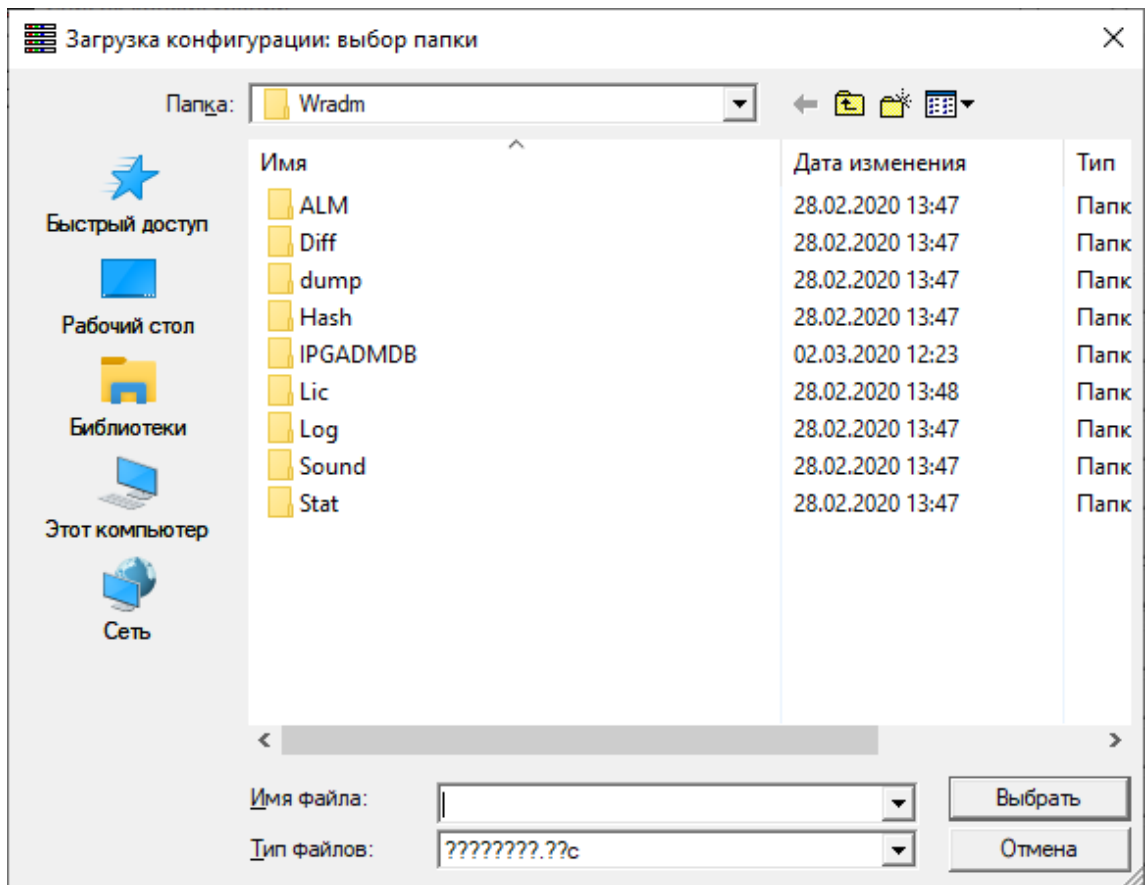

### Рисунок 64 - Выбор каталога с файлами конфигураций ФПСУ-IP

2. Перейдя в требуемый каталог, нажать кнопку «Выбрать» для поиска в нем файлов конфигураций ФПСУ-IP, зарегистрированных в УА ФПСУ-IP . Если они присутствуют в указанном каталоге, на экран будет выдано окно загрузки конфигурации в базу данных УА ФПСУ-IP:

<span id="page-90-0"></span>

|                                                 | - Загрузка конфигурации ФПСУ-IP | П           | ×          |                     |  |  |  |  |  |  |
|-------------------------------------------------|---------------------------------|-------------|------------|---------------------|--|--|--|--|--|--|
| Загр.                                           |                                 | Имя ФПСУ-ІР | Серийный № | Дата, время КФГ     |  |  |  |  |  |  |
|                                                 | нет ФПСУ-IР                     |             | AMI00001CO | 04.12.2019 21:25:18 |  |  |  |  |  |  |
|                                                 | нет ФПСУ-ІР                     |             | AMI00002CO | 22.10.2019 14:04:42 |  |  |  |  |  |  |
|                                                 | нет ФПСУ-ІР                     |             | AMI00003CO | 20.07.2016 01:50:08 |  |  |  |  |  |  |
|                                                 | нет ФПСУ-ІР                     |             | AMI00004CO | 20.07.2016 01:51:52 |  |  |  |  |  |  |
|                                                 | нет ФПСУ-ІР                     |             | AMI00005CO | 11.04.2017 12:19:58 |  |  |  |  |  |  |
|                                                 | нет ФПСУ-ІР                     |             | AMI00006CO | 20.07.2016 01:55:32 |  |  |  |  |  |  |
|                                                 | нет ФПСУ-ІР                     |             | AMI00007CO | 20.07.2016 01:57:24 |  |  |  |  |  |  |
|                                                 | нет ФПСУ-ІР                     |             | AMI00008CO | 20.07.2016 01:58:36 |  |  |  |  |  |  |
|                                                 | нет ФПСУ-ІР                     |             | AMI00009CO | 22.03.2017 14:54:58 |  |  |  |  |  |  |
|                                                 | нет ФПСУ-ІР                     |             | AMI00013CO | 24.03.2010 17:11:16 |  |  |  |  |  |  |
|                                                 | нет ФПСУ-ІР                     |             | AMI00015CO | 28.10.2013 16:06:42 |  |  |  |  |  |  |
|                                                 | нет ФПСУ-ІР                     |             | AMI00016CO | 09.03.2017 12:07:20 |  |  |  |  |  |  |
|                                                 | нет ФПСУ-ІР                     |             | AMI00018CO | 04.12.2019 16:23:14 |  |  |  |  |  |  |
|                                                 |                                 |             |            |                     |  |  |  |  |  |  |
| <Пробел> - отметить <enter> - загрузить</enter> |                                 |             |            |                     |  |  |  |  |  |  |
| Х Выход<br>Загрузить                            |                                 |             |            |                     |  |  |  |  |  |  |

Рисунок 65 - Загрузка конфигураций ФПСУ-IP

3. В окне будет содержаться список всех найденных в каталоге конфигурационных данных, с указанием имени и серийного номера ФПСУ-IP, к которому относится найденная конфигурация, а также датой и временем ее создания. При помощи двойного нажатия левой клавиши «мыши» или клавиши «Пробел» требуется отметить те конфигурации, которые следует загрузить в базу данных УА ФПСУ-IP, и подтвердить действие нажатием клавиши «Enter» или кнопки «Загрузить».

Если какая-то конфигурация уже содержится в базе данных администратора, УА ФПСУ-IP выдаст сообщение с указанием времени и даты создания обоих файлов и предложит либо загрузить конфигурацию с удалением ранее содержащейся (кнопка «Да»), либо отказаться от загрузки.

<span id="page-91-0"></span>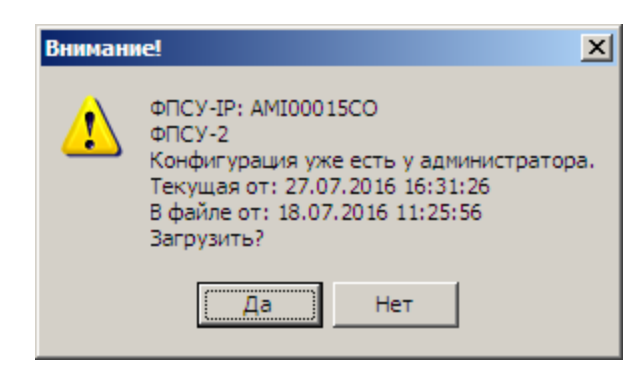

Рисунок 66 - Обновление конфигурации ФПСУ-IP

## 8. 2. 2. Получение конфигурации c ФПСУ-IP

Конфигурация ФПСУ-IP может быть получена администратором УА ФПСУ-IP через сеть передачи данных, в режиме непосредственного соединения с ФПСУ-IP. Следует обратить внимание на то, что эта операция возможна только в том случае, если администратору УА ФПСУ-IP при регистрации на ФПСУ-IP было предоставлено право на получение конфигурации (см. документ Руководство администратора ФПСУ-IP).

Для соединения с ФПСУ-IP необходимо перейти в режим ручного управления, выбрав его в списке основного окна и нажав клавишу «Enter» или кнопку «Ручное управление», или сочетание клавиш <Ctrl+G>. Кнопка будет доступна только в том случае, если успешно установлено защищенное соединение ФПСУ-IP — УА ФПСУ-IP. После нажатия кнопки появляется окно ручного управления выбранным ФПСУ-IP.

В окне отображаются: серийный номер ФПСУ-IP, его имя, состояние VPNсоединения с УА ФПСУ-IP, режим функционирования (основной/резервный), количество принятых записей статистики и список операций по дистанционному управлению, доступных данному администратору УА ФПСУ-IP (в соответствии с правами, предоставленными ему локальным администратором ФПСУ-IP при регистрации).

Если администратор УА ФПСУ-IP имеет право на получение текущей конфигурации ФПСУ-IP, то в разделе «Конфигурация» окна ручного управления будет доступна клавиша «Получить», по нажатию которой текущая конфигурация ФПСУ-IP будет получена и загружена в базу данных УА ФПСУ-IP.

<span id="page-92-1"></span>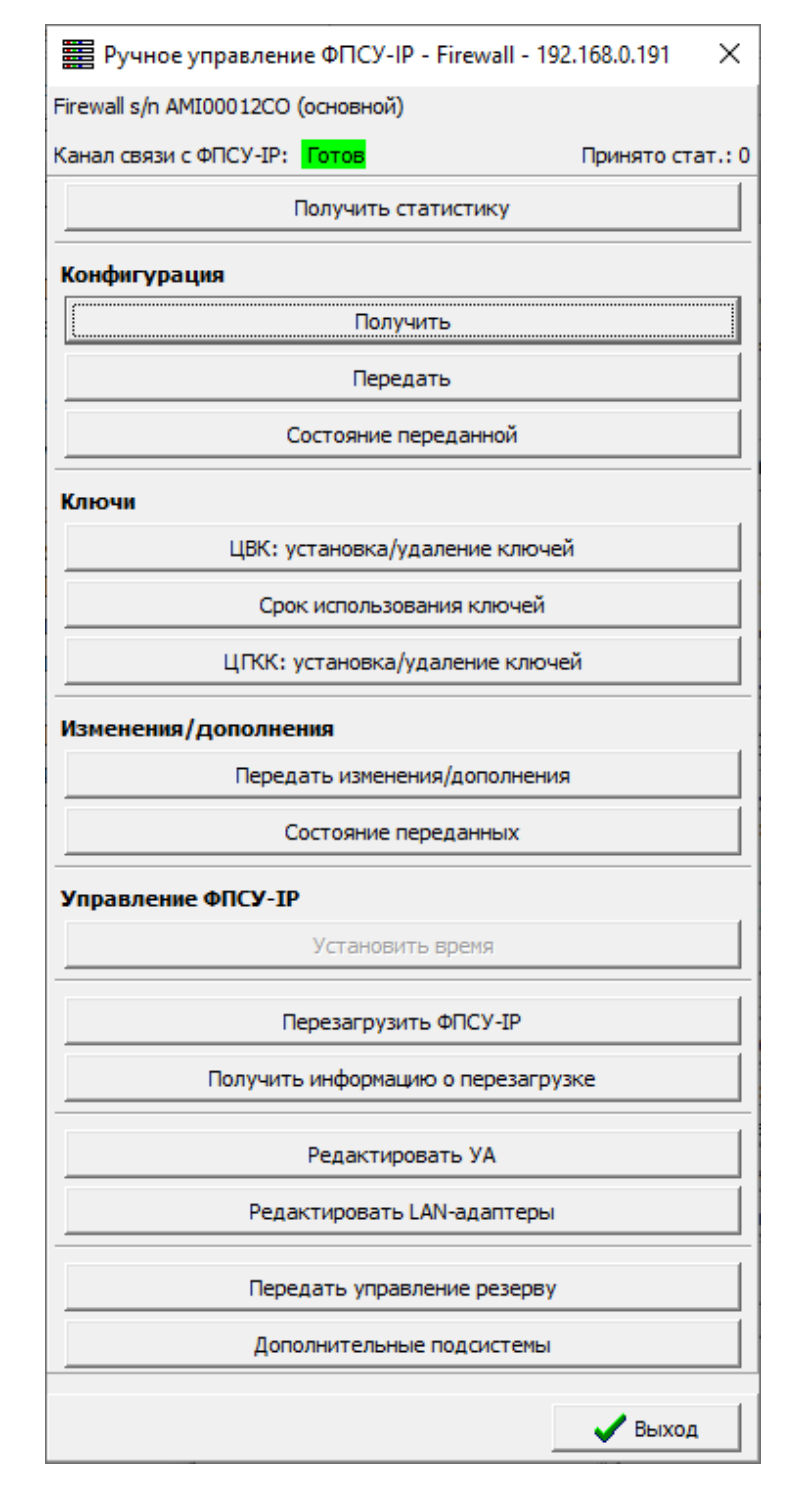

### Рисунок 67 - Получение конфигурации через ручное управления ФПСУ-IP

## <span id="page-92-0"></span>8. 2. 3. Массовая и фоновая загрузка конфигураций

Загрузка конфигураций более чем с одного ФПСУ-IP возможна двумя способами

<span id="page-93-0"></span>— массовая и фоновая загрузка конфигураций, обе опции доступны из окна выбора конфигураций ФПСУ-IP, которое открывается при выборе последовательности команд «Конфигурации» → «Список конфигураций ФПСУ-IP», либо нажатием комбинации клавиш  $\langle$ Ctrl+L $>$ .

Окно управления массовой загрузкой конфигураций сразу с нескольких ФПСУ-IP вызывается по кнопке «Массовая загрузка кфг» из окна выбора конфигураций ФПСУ-IP.

Администратор может отметить знаком [X] ФПСУ-IP из списка. Задание на загрузку конфигураций с отмеченных ФПСУ-IP устанавливается нажатием кнопки <Загрузить>, в результате чего УА ФПСУ-IP начнет последовательно устанавливать соединения с отмеченными ФПСУ-IP и загружать с них конфигурации в локальную базу данных.

<span id="page-94-0"></span>

|             | <b>第8</b> Выбор ФПСУ для загрузки с них конфигурации |                      |           | п         | ×        |   |
|-------------|------------------------------------------------------|----------------------|-----------|-----------|----------|---|
|             |                                                      |                      |           |           |          |   |
| Выбор       | Название                                             | ΦΠCY-IP              | Адрес     | Bepc.     |          | ۸ |
|             | CO VC MAIN                                           | ALF011024 ALF01102AB | 0.0.0.0   |           |          |   |
|             | ALF <sub>13</sub>                                    | ALF13629AB           | 0.0.0.0   |           |          |   |
|             |                                                      |                      |           |           |          |   |
|             |                                                      |                      |           |           |          |   |
|             |                                                      |                      |           |           |          |   |
|             |                                                      |                      |           |           |          |   |
|             |                                                      |                      |           |           |          |   |
|             |                                                      |                      |           |           |          |   |
|             |                                                      |                      |           |           |          |   |
|             |                                                      |                      |           |           |          |   |
|             |                                                      |                      |           |           |          |   |
|             |                                                      |                      |           |           |          |   |
|             |                                                      |                      |           |           |          |   |
|             |                                                      |                      |           |           |          |   |
|             |                                                      |                      |           |           |          |   |
|             |                                                      |                      |           |           |          |   |
|             |                                                      |                      |           |           |          |   |
|             |                                                      |                      |           |           |          |   |
|             |                                                      |                      |           |           |          |   |
|             | П Не показывать запрещенные                          |                      |           |           |          |   |
| Поиск:      |                                                      | 巤                    |           |           |          |   |
| Выбрать все | Выбрать активные                                     | Выбрать разрешенные  |           | Снять все |          |   |
| ▦<br>Ŀ.     | √ Игнорировать ошибки                                |                      | ✔ Выбрать |           | Х Отмена |   |

Рисунок 68 - Окно массовой загрузки конфигураций с ФПСУ

Управление интерфейсом этого окна:

- · опция «Не показывать запрещенные» скрывает из списка те ФПСУ-IP, в параметрах которых не установлен флаг «Работа разрешена»;
- кнопка «Выбрать все» отмечает [X] все записи из списка зарегистрированных ФПСУ-IP;
- · кнопка «Выбрать активные» отмечает [X] все записи ФПСУ, с которыми в данный момент установлено соединение;
- · кнопка «Выбрать разрешенные» отмечает [X] записи всех ФПСУ-IP, в параметрах которых администратором УА ФПСУ-IP выставлена опция «Работа разрешена»;
- <span id="page-95-0"></span>• кнопка «Снять все» отменяет все ранее отмеченные [X] записи ФПСУ-IP;
- · переключатель «Игнорировать ошибки». По умолчанию, конфигурации со списка отмеченных ФПСУ-IP загружаются последовательно, в случае недоступности очередного ФПСУ-IP будут повторяться попытки установить с ним соединение. Выставленный переключатель означает, что, при однократной неудаче загрузки конфигурации с очередного ФПСУ-IP, УА ФПСУ-IP перейдет к следующему ФПСУ-IP по списку, не пытаясь больше загрузить с него конфигурацию и не ожидая восстановления соединения.

Для загрузки конфигураций с большого числа управляемых ФПСУ-IP рекомендуется воспользоваться фоновой загрузкой конфигураций. Окно управления фоновой загрузкой конфигураций сразу с нескольких ФПСУ-IP вызывается по кнопке «Фоновая загрузка кфг» из окна выбора конфигураций ФПСУ-IP. Интерфейс и принцип выставления задания на загрузку конфигураций — такой же, как и в «Массовой загрузке конфигураций». Отличается только механизм загрузки конфигураций с ФПСУ-IP – в случае «Фоновой» загрузки конфигурации загружаются не последовательно, а одновременно со всех доступных ФПСУ-IP.

## 8. 2. 4. Копирование конфигурации с другого ФПСУ-IP

Конфигурация для зарегистрированного ФПСУ-IP может быть получена путем копирования уже имеющейся конфигурации для другого зарегистрированного ФПСУ-IP. Следует обратить внимание на то, что для корректной работы скопированной конфигурации во внутреннем редакторе и на ФПСУ-IP, у них должны совпадать версии программного обеспечения.

Для копирования конфигурации необходимо:

· в окне «Выбор конфигураций» выбрать тот ФПСУ-IP, конфигурацию которого нужно скопировать;

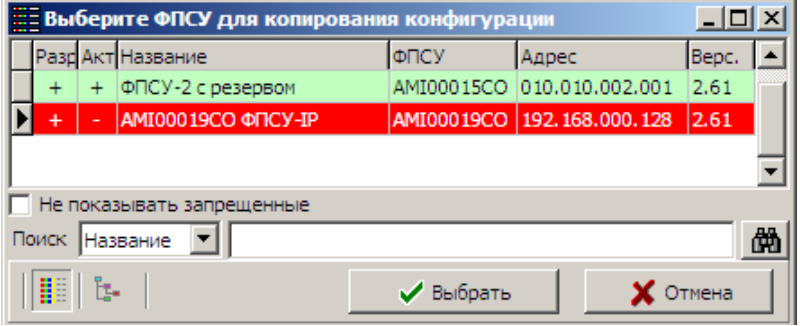

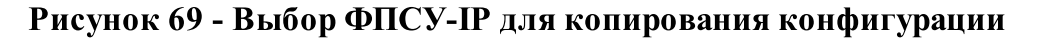

<span id="page-96-0"></span>· нажать кнопку «Копировать». Появится служебное окно, в котором требуется указать, на какой из ФПСУ-IP будет копироваться существующая конфигурация (выделено красной строкой на рисунке) и подтвердить выбор нажатием кнопки «Выбрать».

В окне «Выбор конфигураций» появится новая конфигурация, с которой можно дальше работать в обычном режиме.

### 8. 2. 5. Установить задание на получение конфигураций

Конфигурации ФПСУ-IP могут быть загружены списком, в этом случае формируется задание по которому осуществляется прием конфигураций. Для создания задания массовой загрузки конфигураций на УА ФПСУ-IP необходимо выполнить команду главного меню «Конфигурации» → «Установить задание на получение конфигураций».

На экран будет выдано окно со списком ФПСУ-IP, конфигурации с которых могут быть получены.

<span id="page-97-0"></span>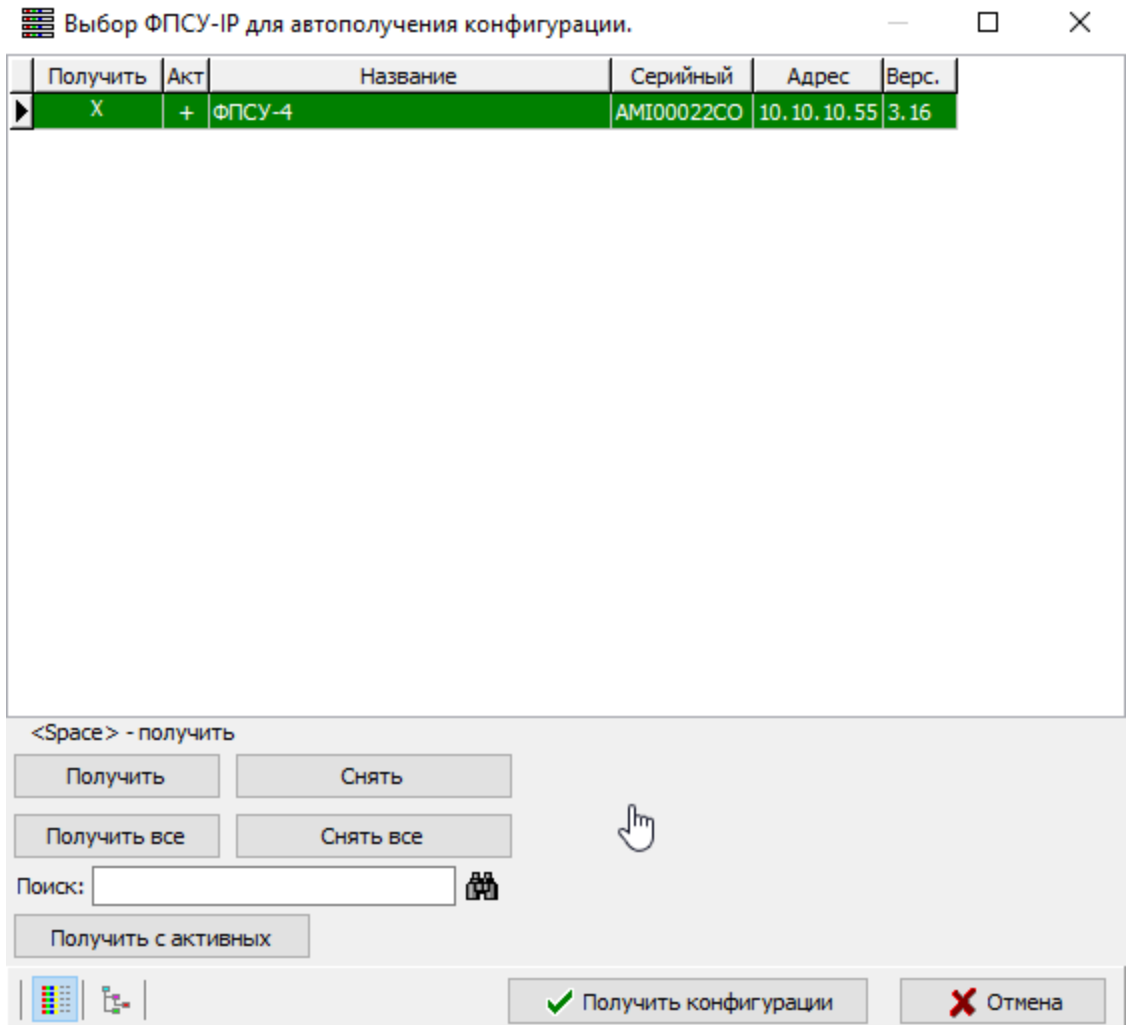

Рисунок 70 - Выбор конфигурации ФПСУ-IP

В списке необходимо отметить ФПСУ-IP знаком [Х] для выбора в задание. Для этого требуется выбрать ФПСУ-IP и нажать на кнопку «Получить» или клавишу «Пробел», или нажать левой клавишей мыши в строке ФПСУ-IP в колонке «Получить».

Если выбираются конфигурации всех ФПСУ-IP из списка, следует воспользоваться кнопкой «Получить все».

Если выбираются конфигурации только активных ФПСУ-IP из списка, следует воспользоваться кнопкой «Получить с активных».

Кнопки «Снять» и «Снять все» отменяют выбор конфигурации ФПСУ-IP в задание.

После того как ФПСУ-IP выбраны и задание сформировано, необходимо нажать кнопку «Получить конфигурации».

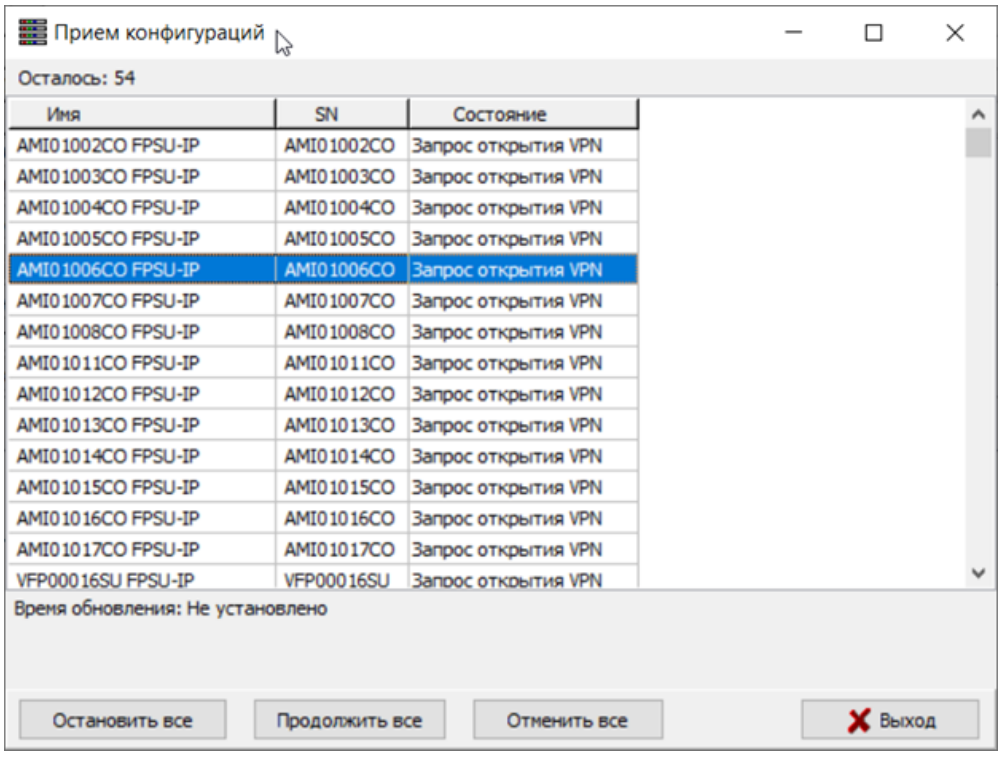

<span id="page-98-0"></span>Появится окно, в котором будет отображаться список тех ФПСУ-IP, с которых прием конфигурации запланирован, но еще не окончен.

Рисунок 71 - Задание для получения с ФПСУ-IP конфигураций

Как только конфигурации будут приняты со всех отмеченных ФПСУ-IP, окно закроется, выдав служебное сообщение «Прием конфигураций с ФПСУ-IP выполнен».

Если требуется остановить (продолжить) или отменить прием конфигураций всей группе ФПСУ-IP, следует воспользоваться командами окна «Остановить все», «Продолжить все» и «Отменить все».

Нажав кнопку «Выход», можно скрыть окно передачи. При необходимости, его можно вернуть на экран, выполнив команду главного меню УА ФПСУ-IP «Конфигурации» → «Показать состояние задания».

# 8. 3. Просмотр и изменение конфигурации

Полученные с ФПСУ-IP конфигурации могут быть доступны в УА ФПСУ-IP с двух вариантов — текущая конфигурация и архив.

### <span id="page-99-0"></span>8. 3. 1. Копирование конфигурации с другого ФПСУ-IP

Для просмотра и редактирования конфигурационных данных ФПСУ-IP, которые были получены и загружены в хранилище УА ФПСУ-IP, используется встроенный редактор с интерфейсом ФПСУ-IP.

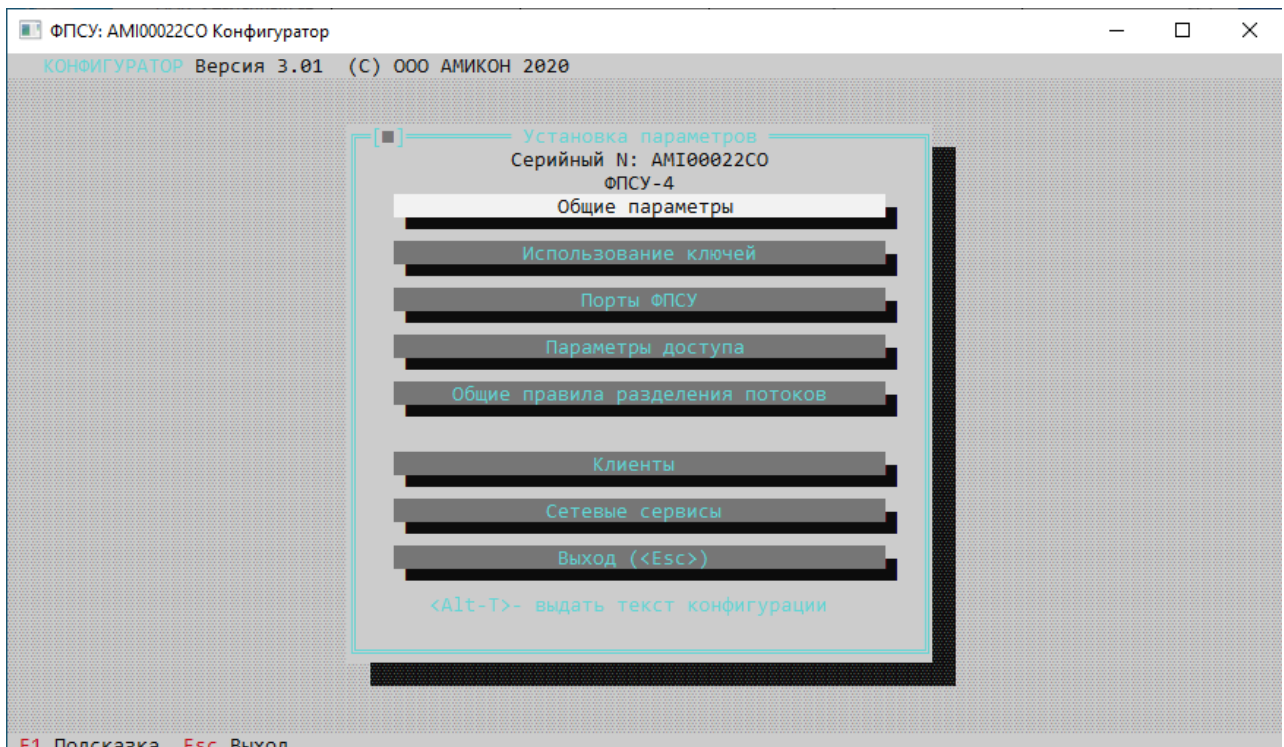

Рисунок 72 - Редактор конфигураций ФПСУ-IP

Для вызова редактора необходимо:

- · выбрать нужный ФПСУ-IP из списка окна «Список конфигураций» и нажать клавишу «Enter» либо кнопку «Изменить»
- · выбрать нужный ФПСУ-IP в списке основного окна УА ФПСУ-IP, и нажать кнопку «Изм. конфигурации» или сочетание клавиш <Ctrl+E>.

После выполнения любой последовательности на экране появится окно редактора конфигурации, интерфейс которого совпадает с интерфейсом ФПСУ-IP при локальном администрировании, при настройке пунктов «Общие параметры», «Использование ключей», «Порты ФПСУ-IP», «Параметры доступа», «Общие правила разделения потоков», «Клиенты», «Сетевые сервисы». Возможности дальнейших настроек подробно описаны в документе Руководство администратора ФПСУ-IP.

Если в процессе работы с конфигуратором администратор УА ФПСУ-IP внес

<span id="page-100-1"></span>изменения в настройки, после выхода из него в списке окна «Список конфигураций» поле «Изменена» будет отображать дату последнего редактирования. Если после получения конфигурации ФПСУ-IP в базу данных УА ФПСУ-IP изменения конфигурации не случалось, поле «Изменена» будет пустым.

Находясь в основном окне редактора установки параметров конфигурации, можно выдать конфигурацию (как текущую, так и измененную) в текстовом виде в каталог на жесткий диск УА ФПСУ-IP при помощи комбинации клавиш «Alt+T» (об этом сообщает подсказка внизу основного окна редактора). При этом УА ФПСУ-IP из интерфейса конфигуратора запросит имя каталога, в который нужно записать текстовые файлы, и путь к нему - на экран будет выдаваться окно выбора каталога. Следует обратить внимание, если выдача текста конфигурации производится на жесткий диск УА ФПСУ-IP, указываемый каталог должен существовать, то есть быть создан средствами операционной системы до текущего сеанса работы с УА ФПСУ-IP.

| [ ] Выбор каталога для текста конфигурации<br>C:\PROGRA~1\AMICON\WRADMT~1<br>$\sim$ . $\sim$<br><b>DRIUERS\</b><br>I PGADMDB\<br>IPGADM~1\<br>$LI$ $C \setminus$<br>$LOG\setminus$<br><b>SOUND\</b><br><b>STAT\</b><br><b>WRADMN</b><br>amicyr com edit250 | Путь к файлам (каталог)<br>Одержимое каталога<br>$ecfg_203$ exe<br>$ectg_204$ exe<br>$ecfg_205$ exe<br>$ecfg_210$ exe<br>$ecfg_250$ exe<br>$ed44a8^{\prime\prime}1$ bat<br>$edit210$ $exe$<br>edit210<br>hlp<br>edit250 exe<br>$h$ l $p$ | edit_cfg hlp<br>editcfg cfg<br>editcf <sup>"1</sup> bat<br>editcf <sup>"2</sup> bat<br>editcf <sup>~3</sup> bat<br>editcf <sup>~4</sup> bat<br>history txt<br>licens <sup>7</sup> 1 rtf<br>sqlite3 dll<br>statty~1<br>rtf |  |  |  |  |  |  |
|----------------------------------------------------------------------------------------------------|----------------------------------------------------------------------------------------------------|----------------------------------------------------------------------------------------------------|--|--|--|--|--|--|
| C:\PROGRA~1\AMICON\WRADMT~1<br>$0$ 29.07.2009 16:19<br>На С. свободно (байт): 1023932928<br>Каталог выбран                                                                                                    |                                                                                                    |                                                                                                    |  |  |  |  |  |  |

Рисунок 73 - Выбор каталога для текста конфигурации

Текст конфигурации выдается или в выбранный каталог УА ФПСУ-IP в файл с именем, образованным из серийного номера ФПСУ-IP с добавлением буквы «Т» в конце расширения (например, для ФПСУ-IP с серийным номером AMI00001CO конфигурация будет выдана в текстовый файл с именем AMI00001.COТ). Такой файл может быть прочитан и обработан (в частности, распечатан) средствами любого текстового редактора, поддерживающего кодировку OEM/DOS.

# <span id="page-100-0"></span>8. 3. 2. Архивы конфигураций ФПСУ-IP

Архивы конфигураций ФПСУ-IP предназначены для хранения всех конфигураций,

<span id="page-101-0"></span>полученных с управляемых ФПСУ-IP, которые изменялись администратором УА ФПСУ-IP. После каждого изменения в архив добавляется новая копия измененной конфигурации.

Архив конфигураций по умолчанию не задействован. Чтобы включить сохранение изменяемых конфигураций в архив, следует установить переключатель «Автоматически сохранять каждую конфигурацию ФПСУ-IP в архив». Переключатель находится во вкладке «Работа с ФПСУ-IP» окна настроек УА ФПСУ-IP, вызываемом по команде основного меню «Параметры» → «Настройки...»:

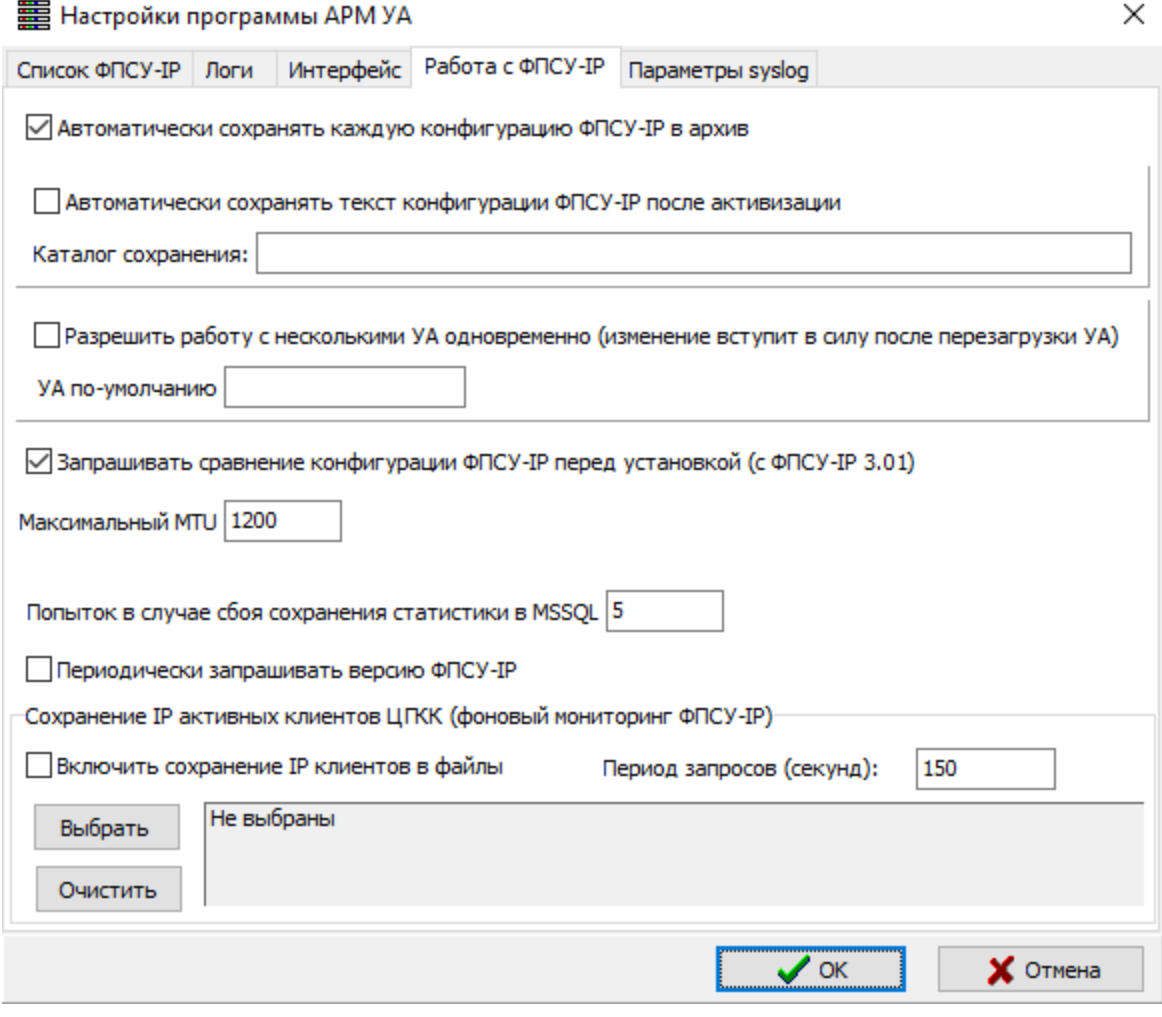

Рисунок 74 - Включение архива конфигурации ФПСУ

Архив конфигураций ведется для каждого ФПСУ-IP отдельно и доступен из контекстного меню выбранного ФПСУ-IP основного окна, команда «Архив конфигураций» и команды контекстного меню «Архив конфигураций» отдельной <span id="page-102-0"></span>конфигурации в списке «Окна выбора конфигураций ФПСУ-IP» (см. пункт [«Дистанционное](#page-86-1) изменение конфигурации»).

Если конфигурация не изменялась, архив будет пустой, иначе в нем будут храниться все измененные администратором УА ФПСУ-IP конфигурации выбранного ФПСУ-IP:

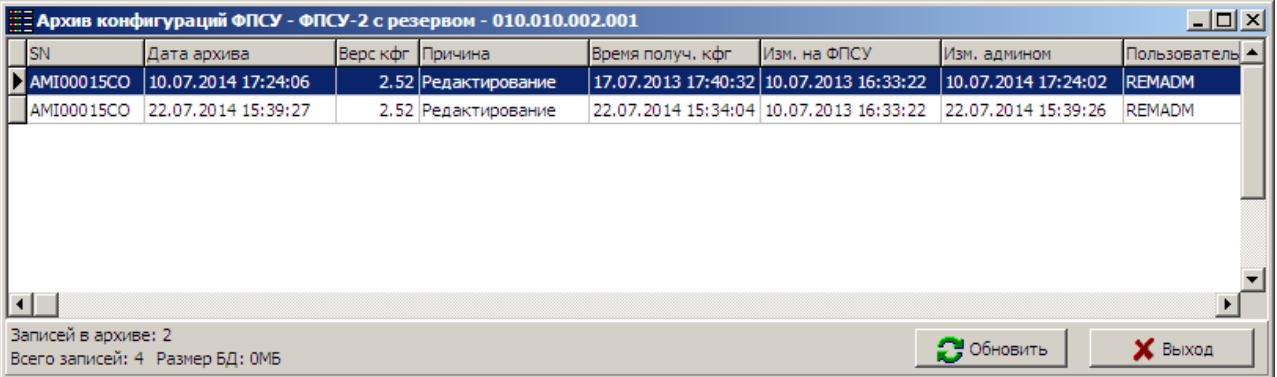

## Рисунок 75 - Архив конфигураций отдельного ФПСУ-IP

Для каждой сохраненной версии конфигурации ФПСУ-IP доступны следующие действия:

- · сравнить выбранную конфигурацию с текущей;
- · изменить комментарий опционально устанавливаемое администратором текстовое пояснение для сохраненной копии конфигурации;
- · выдать архивную конфигурацию в отдельный файл для указанного серийного номера ФПСУ-IP;
- · загрузить из указанного файла конфигурацию ФПСУ-IP в архив;
- · сделать конфигурацию текущей для дальнейшей работы с ней в УА ФПСУ-IP. Текущая конфигурация становится основной для редактирования и установки на управляемый ФПСУ-IP;
- · переход к ФПСУ-IP;
- · удалить выбранную версию архивной конфигурации или все хранящиеся в архиве конфигурации текущего ФПСУ-IP.

Кнопка «Обновить» окна архива конфигураций предназначена для повторного считывания из базы данных УА ФПСУ-IP списка хранящихся версий конфигурации данного ФПСУ-IP (обновления списка архивных конфигураций).

## <span id="page-103-0"></span>8. 4. Установка измененной конфигурации на ФПСУ-IP

## 8. 4. 1. Выдача конфигурации в файл

Конфигурации ФПСУ-IP могут быть выданы из базы данных УА ФПСУ-IP во внутреннем формате в файл, с целью резервного хранения или последующей установки на ФПСУ-IP (средствами локального администратора).

Для записи конфигурации в файл внутреннего формата, в окне «Список конфигураций» необходимо отметить нужный ФПСУ-IP и нажать кнопку «Выдать в файл».

После нажатия на кнопку УА ФПСУ-IP запросит серийный номер ФПСУ-IP, для которого выдается конфигурация. Если отредактированная конфигурация передается на тот же ФПСУ-IP, от которого она была получена, следует нажать «Enter» или кнопку «ОК». Если же в поле запроса ввести серийный номер другого зарегистрированного данным администратором ФПСУ-IP, УА ФПСУ-IP выдаст конфигурационные данные в файл, из которого они могут быть установлены на ФПСУ-IP с введенным серийным номером. Следует обратить внимание, что для корректной установки конфигурации на другой ФПСУ-IP у них должны совпадать версии программного обеспечения.

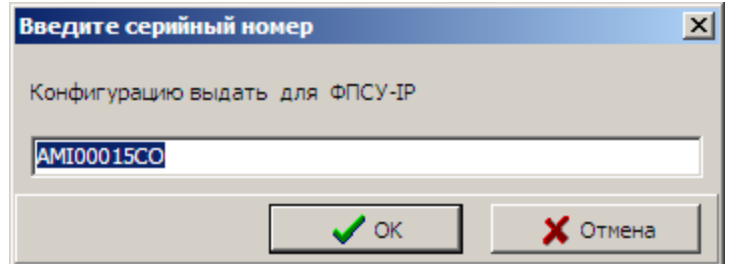

Рисунок 76 - Указание серийного номера ФПСУ-IP

После указания серийного номера, УА ФПСУ-IP вызовет окно выбора каталога, в который нужно записать файл c конфигурацией.

Конфигурация выдается в указанный каталог, создавая файл с именем, образованным из выбранного серийного номера ФПСУ-IP с добавлением буквы «С» в конце расширения (например, для ФПСУ-IP с серийным номером TST00001AA конфигурация будет выдана в файл с именем TST00001.AAС).

## 8. 4. 2. Дистанционная установка конфигурации на ФПСУ-IP

Отредактированная администратором УА ФПСУ-IP конфигурация может быть дистанционно установлена на подконтрольный ФПСУ-IP по сети передачи данных. Эта <span id="page-104-0"></span>операция возможна при соблюдении следующих условий:

- · администратор УА ФПСУ-IP ранее загрузил конфигурацию ФПСУ-IP (по сети или с внешнего носителя) и внес в нее изменения;
- · у администратора УА ФПСУ-IP в данный момент времени есть выданное локальным администратором ФПСУ-IP право на передачу конфигурации данному ФПСУ-IP;
- · конфигурация ФПСУ-IP с момента ее получения не была изменена локальным администратором или другим администратором УА ФПСУ-IP;
- · УА ФПСУ-IP установил соединение с ФПСУ-IP.

Для отправления измененной конфигурации на ФПСУ-IP необходимо:

- · в окне списка ФПСУ-IP главного окна УА ФПСУ-IP выбрать ФПСУ-IP и нажать комбинацию клавиш <Ctrl+Enter>;
- · войти в окно «Список конфигураций» (нажать <Ctrl+L> при открытом основном окне УА ФПСУ-IP). Выбрать из списка тот ФПСУ-IP, на который следует передать измененную конфигурацию. Нажать комбинацию клавиш <Ctrl+Enter> или кнопку «Установить на ФПСУ»;
- · вызвать окно режима ручного управления (в окне списка выбрать ФПСУ-IP и нажать клавишу «Enter» или кнопку «Ручное управление» на панели команд). В режиме ручного управления выбрать команду «Передать» в разделе «Конфигурация». Команда будет доступна только при выполнении условий 1-4 из предыдущего пункта. Если такой доступной кнопки нет в списке - возможно, с момента получения конфигурация на локальном ФПСУ-IP была изменена. Следует заново получить конфигурацию с ФПСУ-IP.

В результате выполнения любого из перечисленных выше действий появится окно подтверждения решения отправления измененной конфигурации на ФПСУ-IP. По нажатию кнопки «Да» конфигурация будет отправлена на ФПСУ-IP.

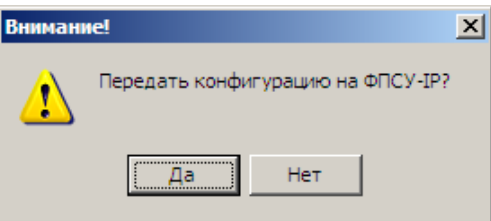

# Рисунок 77 - Подтверждение передачи конфигурации

Если передача начинается и не завершается (индикатор прогресса передачи не изменяется в течение нескольких минут), то следует проверить состояние VPN- <span id="page-105-0"></span>соединения между УА ФПСУ-IP и ФПСУ-IP. Если соединение активно, то следует уменьшить параметр «MTU» для взаимодействия между УА ФПСУ-IP и данным ФПСУ-IP до 1000 (см. подраздел «[Регистрация](#page-32-0) ФПСУ-IP в УА ФПСУ-IP»).

Следующий шаг состоит в активации пересланной конфигурации — то есть установки ее как основной для ФПСУ-IP. УА ФПСУ-IP, в случае успешной пересылки конфигурации, выдаст диалоговое окно, запрашивающее время активизации переданной конфигурации по часам ФПСУ-IP (дату и время суток с точностью до секунды, в которое переданная конфигурация должна вступить в силу). После ввода требуемых данных следует нажать кнопку «Установить». Кнопка «Отказ» предназначена для отмены активации переданной конфигурации.

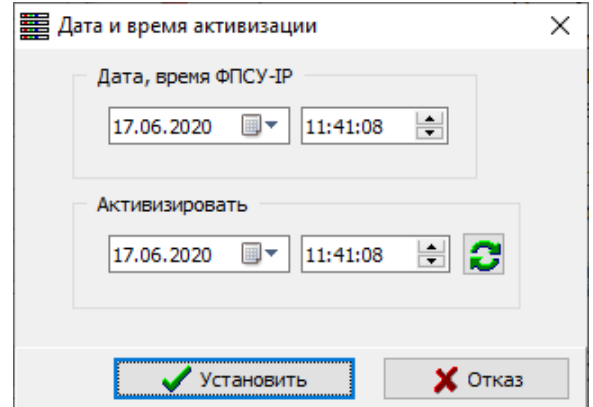

Рисунок 78 - Выбор времени активации конфигурации

Такой способ переключения на новую конфигурацию позволяет, помимо всего прочего, произвести одновременное переключение на новый набор ключевых данных, используемых сетью ФПСУ-IP (см. пункт «Дистанционная [установка/удаление](#page-167-0) ключевых данных [ФПСУ-IP](#page-167-0)»).

После нажатия кнопки будет выдано служебное окно с таймером активации конфигурации на ФПСУ-IP. Администратор УА ФПСУ-IP может отменить активацию, нажав в этом окне кнопку «Стоп». Если окно таймера активации конфигурации не требуется отображать на УА ФПСУ-IP дальше, следует нажать клавишу <Esc>.

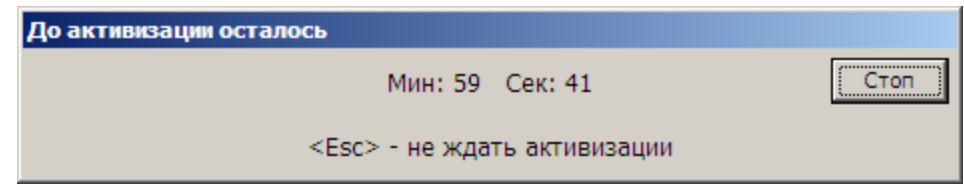

Рисунок 79 - Таймер активации конфигурации

<span id="page-106-0"></span>В момент активации конфигурации на ФПСУ-IP, администратору УА ФПСУ-IP будет отправлено сообщение об успешности или отказе операции, в последнем случае с указанием причины ошибки активации.

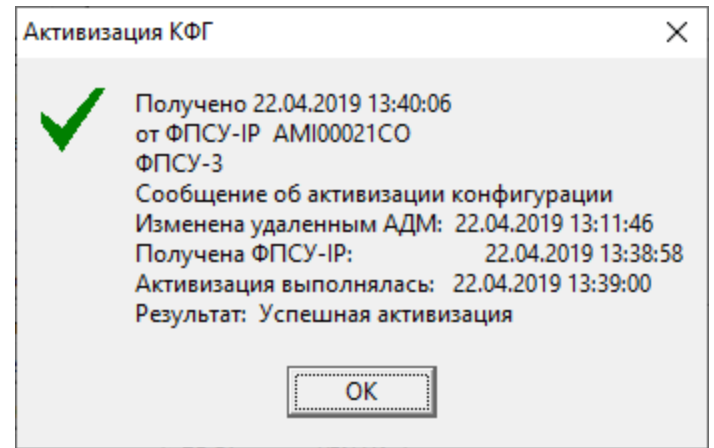

Рисунок 80 - Сообщение об успешной активации

Администратор УА ФПСУ-IP в любой момент может получить информацию о ранее переданных конфигурациях на каждый ФПСУ-IP. Для этого в режиме ручного управления необходимо нажать кнопку «Состояние переданной» в разделе «Конфигурация».

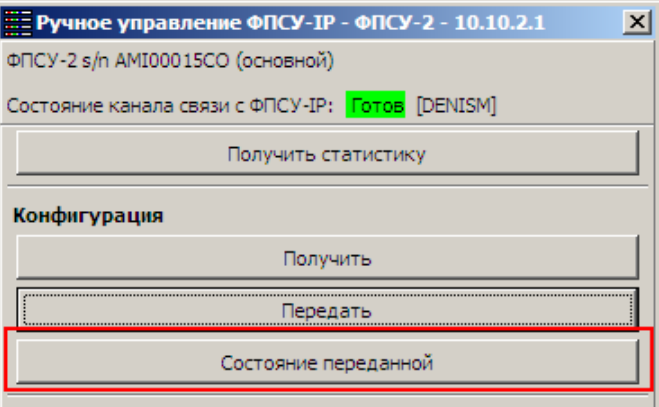

Рисунок 81 - Ручное управление ФПСУ-IP

Кнопка «Состояние переданной» будет активной только в том случае, если на ФПСУ-IP ранее передавалась конфигурация хотя бы один раз. Нажатие кнопки вызывает служебное окно с информацией о последней переданной на ФПСУ-IP конфигурации.

<span id="page-107-0"></span>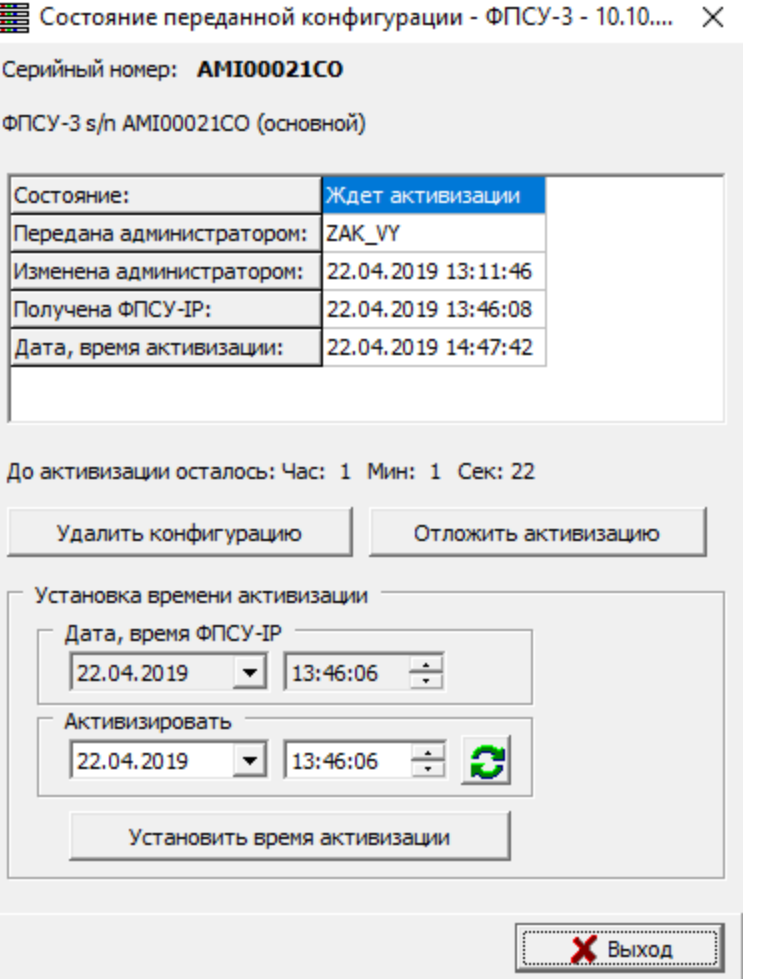

### Рисунок 82 - Информация о переданной конфигурации

В окне отображается:

- · состояние последней переданной конфигурации (список состояний см. ниже);
- · имя администратора УА ФПСУ-IP, отправившего конфигурацию;
- · дата изменения конфигурации администратором УА ФПСУ-IP;
- · дата и время передачи на ФПСУ-IP;
- · дата и время активации конфигурации.

В строке «Состояние» может отображаться следующая информация:

- Получена не вся процесс приема конфигурации на ФПСУ-IP не завершен вследствие обрыва связи;
- · Получена конфигурация успешно принята, но время активизации не задано;
- · Ждет активизации конфигурация успешно принята, но время ее активизации еще не наступило;
- · Активизирована конфигурация успешно принята и вступила в силу;
- · Были неполадки в процессе активизации успешно принятой конфигурации возникли ошибки, и она не была установлена.

Если конфигурация еще не была активизирована, то окно содержит дополнительные опции управления переданной, но не активированной конфигурацией:

- <Удалить конфигурацию> нажатие кнопки приводит к удалению переданной, но пока еще не активированной конфигурации с жесткого диска ФПСУ-IP;
- <Отложить активизацию> нажатие кнопки приводит к отмене установленного времени активизации. Без повторного указания времени активизации, конфигурация не будет задействована на ФПСУ-IP;
- · поле «Дата, время ФПСУ-IP», отображающее текущее время на ФПСУ-IP (которое может отличаться от локального времени на УА ФПСУ-IP);
- · поле «Активизировать», с указанием времени, когда следует задействовать конфигурацию;
- · <Установить время активации> кнопка, подтверждающая новое время активации конфигурации.

### 8. 4. 3. Дистанционная массовая установка конфигураций

<span id="page-108-0"></span>Помимо рассылки и установки измененной конфигурации на отдельный ФПСУ-IP, УА ФПСУ-IP предоставляет администратору УА ФПСУ-IP возможность создания задач массовых рассылок конфигурации. Окно управления такими задачами может быть вызвано следующими способами:

- · входом в окно «Список конфигураций» (для этого необходимо нажать <Ctrl+L> при открытом основном окне УА ФПСУ-IP) и нажатием кнопки «Рассылка конфигураций»;
- · выполнением команды главного меню УА ФПСУ-IP «Конфигурации» → «Установить задание автообновления конфигурации».

<span id="page-109-0"></span>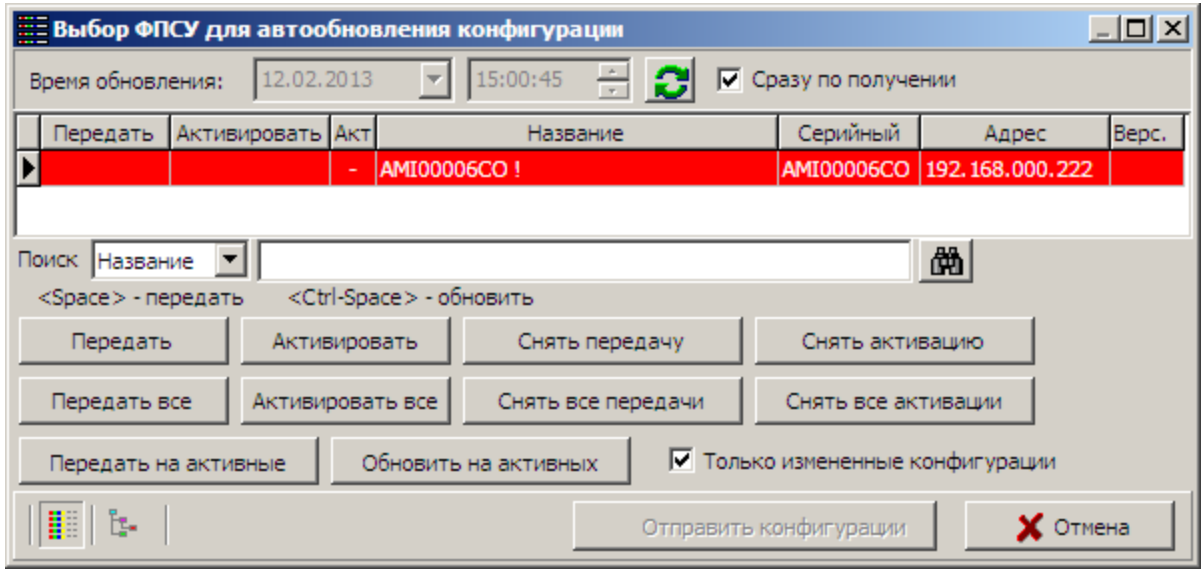

Рисунок 83 - Выбор ФПСУ-IP для обновления конфигурации

Окно управления задачами автообновления конфигурации содержит следующие опции:

- · флаг «Сразу по получении», при установке которого конфигурация будет активирована сразу после ее получении на ФПСУ-IP;
- · поле времени обновления (активации) конфигурации, позволяющее указать дату и время активации присланной конфигурации (доступно при снятом флаге «Сразу по получении») на ФПСУ-IP;
- · область списка зарегистрированных ФПСУ-IP, из которых можно выбирать те, на которые высылается новая конфигурация. При выборе строкой ФПСУ-IP отметить его как получателя новой конфигурации можно, нажав на кнопку «Передать», клавишу <Пробел>, или щелкнув левой кнопкой мыши на поле области «Передать». Похожим образом, нажимая на кнопку «Активировать», сочетание клавиш <Ctrl+Пробел>, или поле «Активировать», отмечаются те ФПСУ-IP, на которых переданные конфигурации следует активировать;
- · панель поиска в этом списке ФПСУ-IP по имени и серийному номеру;
- · панель команд управления передачей и активацией конфигураций для зарегистрированных ФПСУ-IP.

Отметив в списке те ФПСУ-IP, на которые следует передать и активировать конфигурацию, следует нажать на кнопку «Передать обновление», которая будет доступна, если в списке помечен хотя бы один ФПСУ-IP.

Появится окно, в которому будет отображаться список тех ФПСУ-IP, на которых

<span id="page-110-0"></span>передача конфигураций была запланирована, но еще не окончена. Как только конфигурации будут переданы на все отмеченные ФПСУ-IP, окно закроется, выдав служебное сообщение «Рассылка выполнена».

Нажав кнопку «Выход», можно скрыть окно передачи. При необходимости, его можно вернуть на экран, выполнив команду главного меню УА ФПСУ-IP «Конфигурации» → «Показать состояние задания».

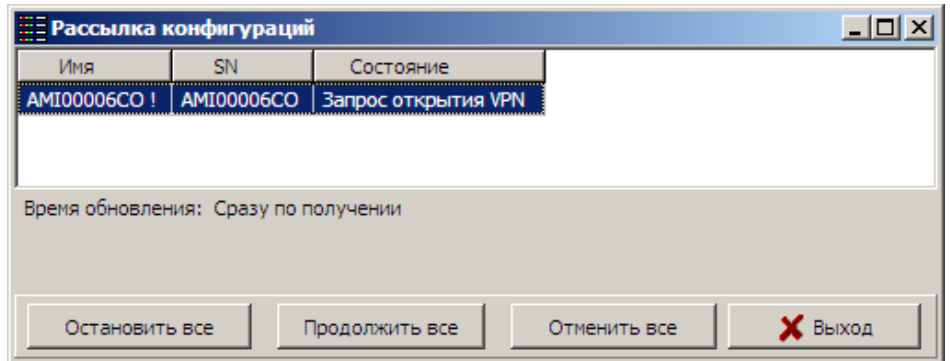

## Рисунок 84 - Окно работающего задания рассылки конфигураций

При активации пересланных конфигураций администратор УА ФПСУ-IP может столкнуть со следующими ошибками, указанными в таблице 1:

Таблица 1 - Сообщения об ошибках

| Сообщение                                        | Причина                                                                                                    | Действия<br>администратора                                                                            |
|--------------------------------------------------|----------------------------------------------------------------------------------------------------|----------------------------------------------------------------------------------------------------|
| Неправильный<br>циклический номер                | За время ожидания активизации переданной<br>конфигурации, конфигурация ФПСУ была<br>изменена локальным администратором или<br>другим удаленным администратором | Получить заново конфигурацию ФПСУ-IP,<br>внести в нее соответствующие изменения и<br>передать обратно |
| Не читаются данные<br>конфигурации               | Ошибка на жестком диске<br>$\Phi$ $\Pi$ CY-IP                                                                                                    | Заменить жесткий диск ФПСУ-IP с<br>переустановкой ПО и перерегистрацией<br>ФПСУ-ІР на УА ФПСУ-ІР      |
| Непонятный код ответа                            | для подключения к ФПСУ-IP используется<br>УА более старой версии, чем необходимо<br>ФПСУ-IP, удаленный администратор не<br>может интерпретировать кодошибки;   | Обновить версию программного<br>обеспечения УА ФПСУ-IP                                                |
| Не установлены<br>номера портов                  | возникает при попытке установить на ФПСУ-<br>IP нерабочую конфигурацию (с<br>одинаковыми или пустыми номерами<br>рабочих портов);                              | Отредактировать конфигурацию, назначить<br>правильные номера рабочим портам и<br>передать заново      |
| Нет описанных<br>абонентов на одном из<br>портов | В переданной конфигурации отсутствует<br>описание абонентов со стороны одного из<br>портов ФПСУ-IP, такая конфигурация не<br>может быть активизирована         | Отредактировать конфигурацию, добавив<br>абонента на «пустой» порт и передать<br>заново               |

### <span id="page-111-0"></span>8. 5. Просмотр файла сравнения конфигурации

Для просмотра файлов конфигурации необходимо выбрать пункт «Просмотр файла сравнения кфг ФПСУ-IP» меню «Конфигурации».

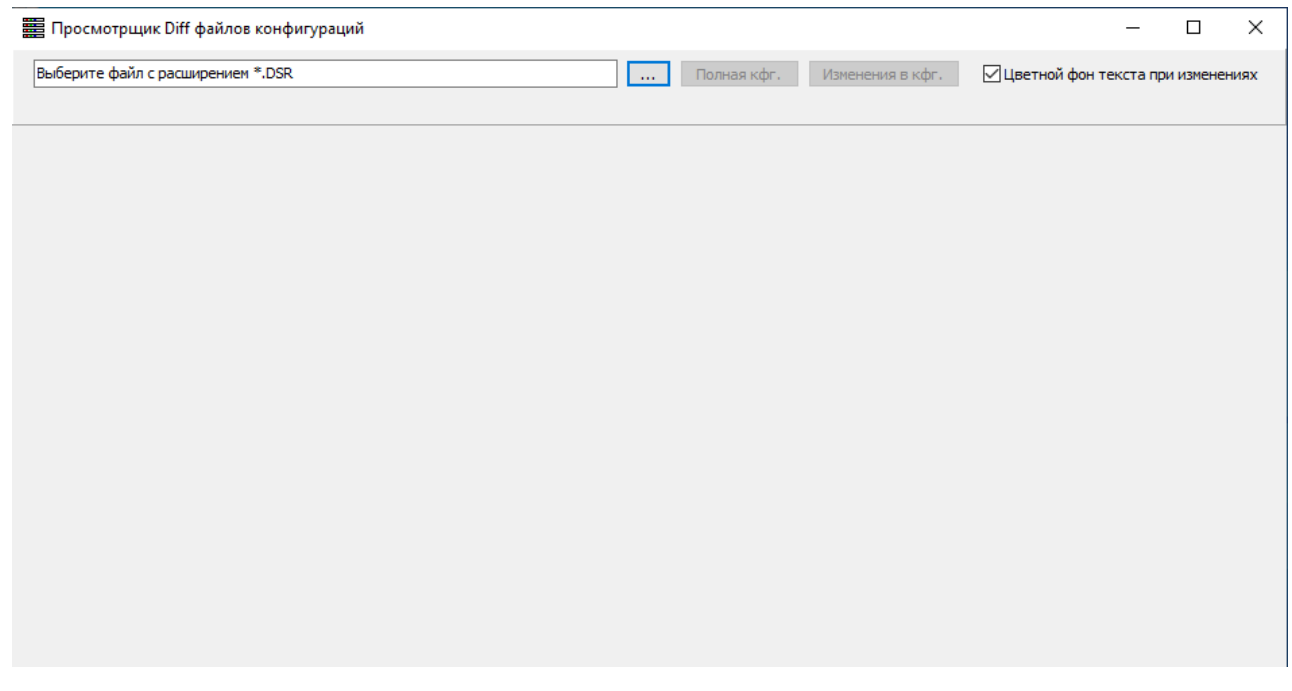

### Рисунок 85 - Просмотрщик файла сравнения

В открывшемся окне «Просмотрщик Diff файлов конфигураций» предоставляется возможность выбрать путь к файлу \*.DSR. После нажатия кнопки «Полная кфг» можно будет просмотреть всю информацию по конфигурации ФПСУ.

<span id="page-112-0"></span>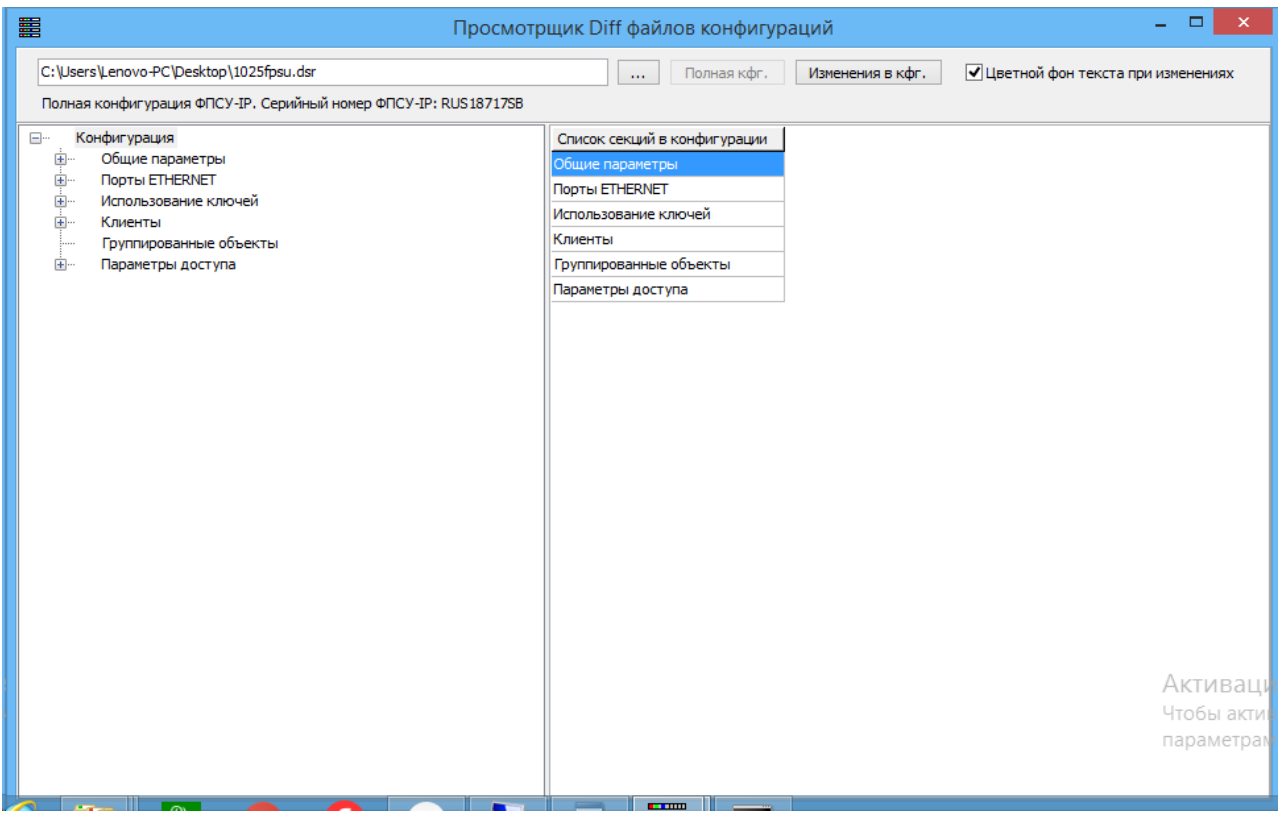

Рисунок 86 - Просмотр полной конфигурации

В случае установки флага «Цветной фон текста при изменениях» соответствующие пункты списка (при наличии изменений в конфигурации) будут подцвечены.

По нажатию кнопки «Изменения в кфг» можно просмотреть только изменения выбранной конфигурации ФПСУ-IP.

### 8. 6. Массовое изменение конфигураций по шаблону

В УА ФПСУ-IP реализована возможность внесения одного и того же изменения сразу в множество конфигураций разных ФПСУ-IP.

Текущие конфигурации ФПСУ-IP, в которые требуется внести изменения, должны быть предварительно загружены на УА ФПСУ-IP (см. пункт «Загрузка [конфигурации](#page-89-0) ФПСУ-IP на УА [ФПСУ-IP»](#page-89-0)).

После массового изменения конфигураций по шаблону, загруженных на УА ФПСУ-IP, требуется активизировать измененные конфигурации на всех указанных ФПСУ-IP, описание приведено в пункте [«Дистанционная](#page-108-0) массовая установка [конфигураций».](#page-108-0)

<span id="page-113-0"></span>Окно изменения конфигураций нескольких ФПСУ-IP по шаблону может быть вызвано путем выбора в основном окне ФПСУ-IP, а затем пункта меню «Конфигурации» → «Массовое конфигурирование»; также после выбора ФПСУ-IP предоставляется возможность вызвать в контекстном меню «Конфигурация» → «Конфигурацию в массовые операции».

По команде меню на экран будет выдано окно ввода настроек для массовой модификации конфигураций.

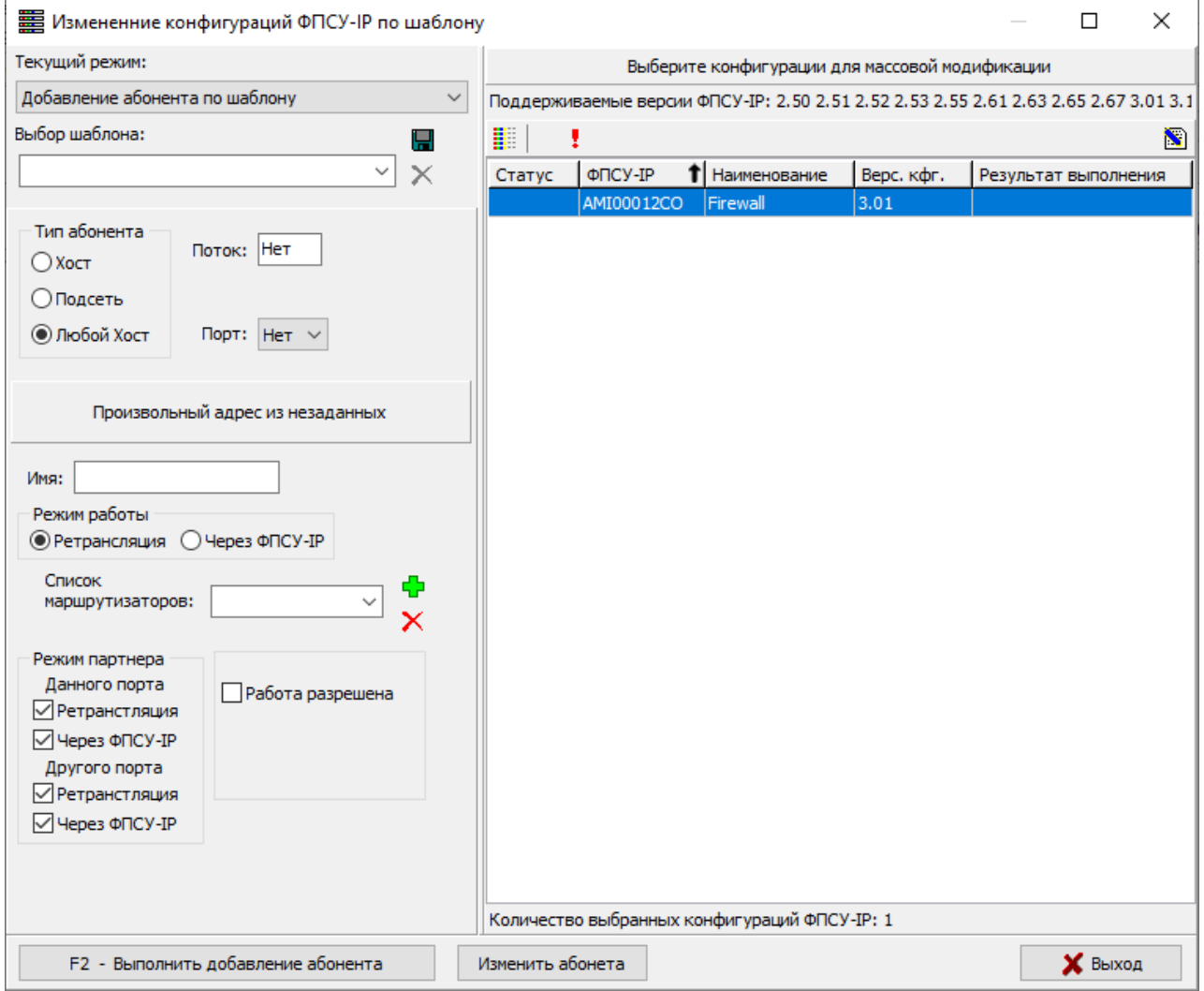

## Рисунок 87 - Изменение конфигурации по шаблону

По нажатию кнопки выбора конфигураций  $\blacksquare$  откроется окно выбора ФПСУ-IP, в

<span id="page-114-0"></span>конфигурации которых требуется внести изменения. Следует отметить выбранные ФПСУ-IP и нажать кнопку «Выбрать». ФПСУ-IP добавятся в список для изменения.

|             | 翼 Выбор кфг. ФПСУ-IP      |                             |         |           | П               | ×            |
|-------------|---------------------------|-----------------------------|---------|-----------|-----------------|--------------|
|             |                           |                             |         |           |                 |              |
| Выбор       | <b>Название</b>           | ΦΠCY-IP                     | Адрес   | Bepc.     |                 |              |
| x           | ФПСУ-2                    | AMI00015CO 10.10.10.15 3.20 |         |           |                 |              |
| x           | ФПСУ-4                    | AMI00022CO 10.10.10.55 3.16 |         |           |                 |              |
|             |                           |                             |         |           |                 |              |
|             |                           |                             |         |           |                 |              |
|             |                           |                             |         |           |                 |              |
|             |                           |                             |         |           |                 |              |
|             |                           |                             |         |           |                 |              |
|             |                           |                             |         |           |                 |              |
|             |                           |                             |         |           |                 |              |
|             |                           |                             |         |           |                 |              |
|             |                           |                             |         |           |                 |              |
|             |                           |                             |         |           |                 |              |
|             |                           |                             |         |           |                 |              |
|             |                           |                             |         |           |                 | $\checkmark$ |
| L           | Не показывать запрещенные |                             |         |           |                 |              |
| Поиск:      |                           | 确                           |         |           |                 |              |
| Выбрать все | Выбрать активные          | Выбрать разрешенные         |         | Снять все |                 |              |
| 郿<br>ţ.     |                           |                             | Выбрать |           | $\times$ Отмена |              |

Рисунок 88 - Выбор ФПСУ-IP

После выбора списка ФПСУ-IP, в конфигурацию которых требуется внести изменения, следует указать что именно будет меняться. Не все возможные параметры конфигурации, изменяемые в ручном режиме правки конфигурации, можно запланировать к массовому изменению. Доступен определенный список изменений, которые выбираются администратором УА ФПСУ-IP в поле «Текущий режим». В качестве текущего режима внесения изменений могут быть выбраны:

- · добавление абонента по шаблону;
- · удаление абонента;
- · добавление группы доступа (для работы с ФПСУ-IP версии ПО младше 3-ей);
- удаление группы доступа (для работы с ФПСУ-IP версии ПО младше 3-ей);
- изменить параметры Syslog;
- · изменить общие параметры;
- <span id="page-115-0"></span>• изменить SNMP;
- добавление ACL;
- удаление ACL;
- · добавление службы;
- · удаление службы;
- · добавление группы IP-адресов;
- · удаление группы IP-адресов;
- · добавление правила трафика;
- · удаление правила трафика.

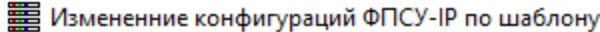

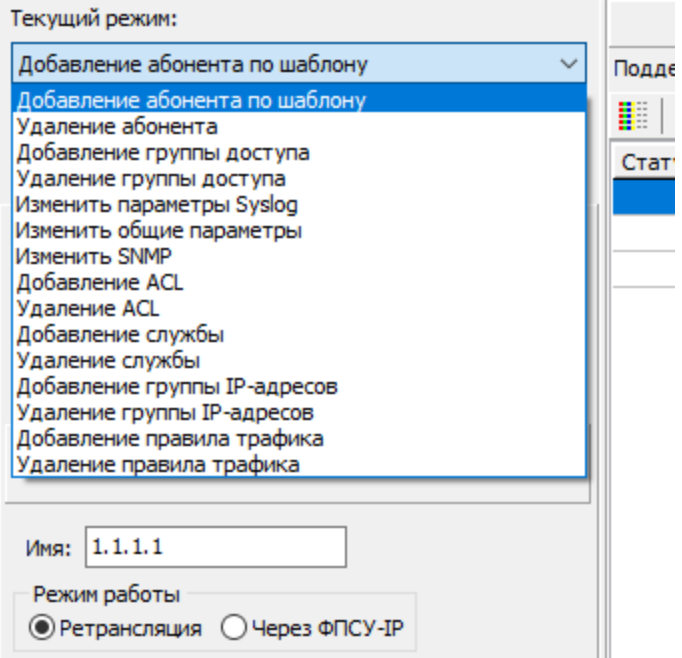

#### Рисунок 89 - Режимы внесения изменений в конфигурации ФПСУ-IP

Для каждого режима в области слева отображаются опции и поля для настройки текущего режима. После того, как отмечены опции и заполнены поля, указанные в интерфейсе изменения для выбранного режима могут быть просто применены в конфигурациях выбранных ФПСУ-IP, а могут быть сохранены в качестве шаблона. Для этого необходимо дать название шаблону в поле «Выбор шаблона» и нажать кнопку сохранить параметры шаблона.

Сохраненные в УА ФПСУ-IP шаблоны отображаются в списке «Выбор шаблона» и могут быть применены в дальнейшем.

<span id="page-116-0"></span>По нажатию клавиши <F2> выбранные в указанном режиме изменения будут выполнены для конфигураций списка, настройки в конфигурациях будут изменены на заданные в шаблоне.

### Создание шаблона для изменения общих параметров

В примере ниже приведено создание шаблона для изменения общих параметров и внесение изменений в конфигурации по сохраненному шаблону.

В окне «Изменение конфигураций ФПСУ-IP по шаблону» следует выбрать текущий режим «Изменить общие параметры». В области слева будут отображаться настройки для выбранного режима. На рисунке ниже заданы параметры для изменения, напротив каждого параметра для изменения установлен флаг:

<span id="page-117-0"></span>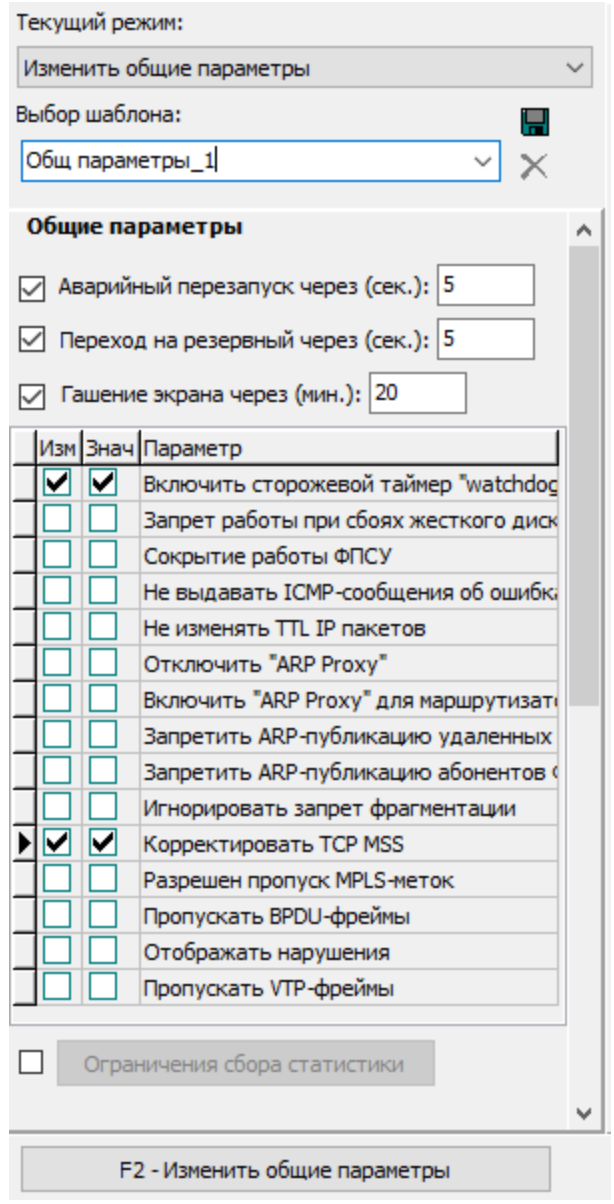

Рисунок 90 - Заданы общие параметры для изменения

Для сохранения данного режима и использования его в качестве шаблона в поле «Выбор шаблона» необходимо ввести название шаблона, на рисунке - «Общ параметры  $1$ », и нажать кнопку сохранения  $\blacksquare$ . Шаблон сохраняется в УА ФПСУ-IP.

<span id="page-118-0"></span>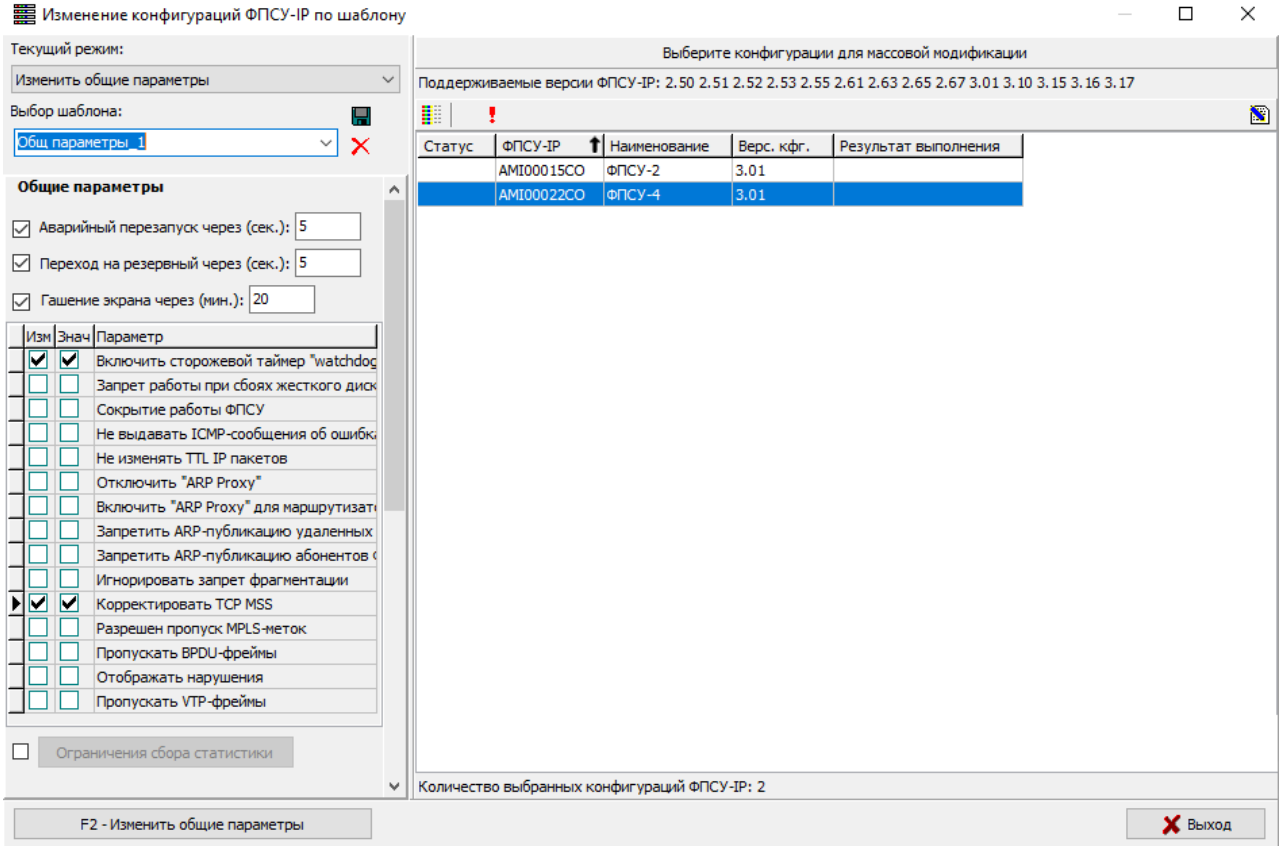

Рисунок 91 - Создан шаблон

Для изменения конфигураций ФПСУ-2 и ФПСУ-4 в соответствии с шаблоном «Общ параметры\_1» необходимо, чтобы конфигурации этих ФПСУ-IP были выбраны и отображались в списке, как показано на рисунке выше и в поле «Выбор шаблона» был выбран этот шаблон. По нажатию клавиши <F2> указанные в шаблоне изменения будут применен для конфигураций ФПСУ-2 и ФПСУ-4. В списке ФПСУ-IP будет отображаться статус и результаты изменения конфигураций.

|    |                            |         |      | 1 Наименование   Верс. кфг.   Результат выполнения |
|----|----------------------------|---------|------|----------------------------------------------------|
| M. | $ AMIO0015CO$ $ \PhiTCY-2$ |         |      | ІВыполнено.                                        |
|    | AMI00022CO                 | ∣⊕⊓CV-4 | 3.01 | Выполнено.                                         |

Рисунок 92 - Успешное массовое изменение конфигураций

### 8. 6. 1. Добавление/удаление абонента

При выборе текущего режима массового изменения конфигураций «Добавление абонента по шаблону», администратор может добавить абонента в список выбранных

#### <span id="page-119-0"></span>конфигураций.

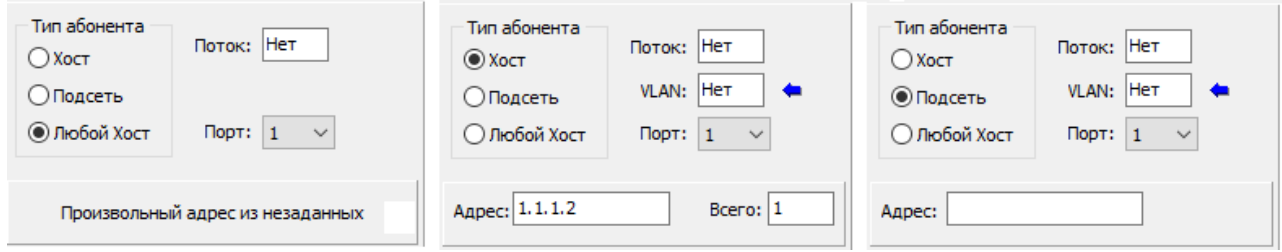

Рисунок 93 - Добавление абонента

Указываются следующие параметры абонента ФПСУ-IP:

- · «Тип абонента» индивидуальный (адрес хоста), групповой (IP-адрес подсети) или специальный адрес «Любой хост». Остальные поля окна будут различными в зависимости от указанного типа адреса;
- · «Поток» для описываемого абонента можно установить номер потока (от 1 до 128), в который будут направлены обмены абонента при передаче данных в туннеле между ФПСУ-IP;
- · «VLAN» номер виртуальной локальной сети, в которой участвует данный IPадрес, задается при выборе режима работы абонента «Ретрансляция»;
- «Порт» для описываемого абонента можно установить номер порта 1, 2;
- · «Адрес» IP-адрес абонента хоста или IP-адрес подсети с указанием размера маски сети через слеш (<IP-адрес подсети>/<префикс сети>);
- · «Всего» поле позволяет добавить группу хост-абонентов с одинаковыми дополнительными параметрами, IP-адреса которых начинаются с указанного;
- «Имя» имя абонента типа хост или подсеть (произвольное), которое будет отображаться в списке абонентов порта.
- · «Основной ФПСУ», «Резервный ФПСУ» ФПСУ-IP, через которые будет доступен IP-адрес или подсеть.
- · Флаг «Отвечать на пинг» указание конфигурируемому ФПСУ-IP отвечать на ICMP (ECHO) пакеты, направленные от IP-адреса описываемого абонента в IPадреса портов ФПСУ-IP.
- · Флаг «Работа разрешена» установленный флаг разрешает передавать данные описываемого абонента. Если флаг снят, пакеты от этого абонента и пакеты в адрес абонента, приходящие на ФПСУ-IP, будут сброшены.

«Режим работы». В данном поле необходимо указать режим работы абонента:

<span id="page-120-0"></span>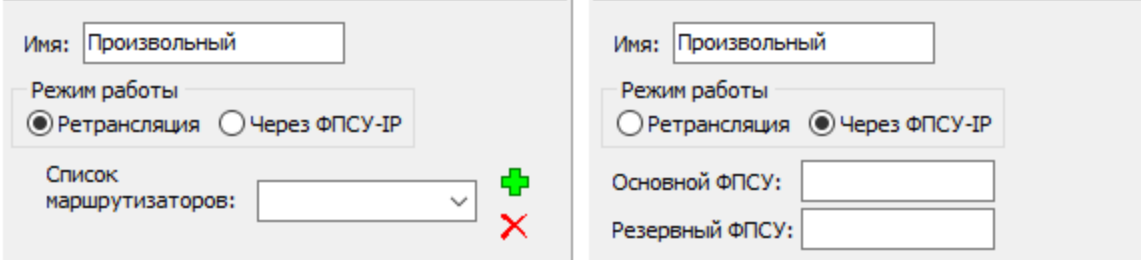

### Рисунок 94 - Добавление абонента. Режим работы

- · Режим работы абонента «Ретрансляция» указывает, что сетевое взаимодействие ФПСУ-IP с таким абонентом происходит без применения VPN-туннеля;
- · Режим работы абонента «Через ФПСУ» пакеты в адрес абонента будут направлены в туннель со смежным ФПСУ-IP. Требуется дополнительно указать IP-адрес смежного ФПСУ-IP (поле «Основной ФПСУ»).

«Режим партнера». В этом поле требуется установить флаги разрешенных режимов работы с партнерами-абонентами (подробнее см. руководство по эксплуатации ФПСУ- $IP$ ).

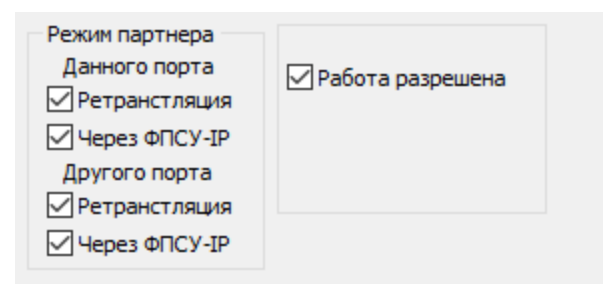

Рисунок 95 - Добавление абонента. Режим партнера

По нажатию клавиши <F2> указанный абонент (или группа абонентов-хостов, если счетчик поля «Всего» больше единицы) будет добавлен в конфигурации ФПСУ-IP списка массовой модификации.

Данные настройки могут быть сохранены в качестве шаблона. Для этого необходимо дать название шаблону в поле «Выбор шаблона» и нажать кнопку сохранить параметры шаблона. Сохраненные в УА ФПСУ-IP шаблоны отображаются в списке «Выбор шаблона» и могут быть применены в дальнейшем.

### Удаление абонента

При выборе текущего режима массового изменения конфигураций «Удаление абонента», администратор может удалить абонента из списка выбранных конфигураций <span id="page-121-0"></span>ФПСУ-IP. Для этого следует выбрать тип абонента для удаления, задать соответствующие параметры и удалить абонента по нажатию клавиши <F2>.

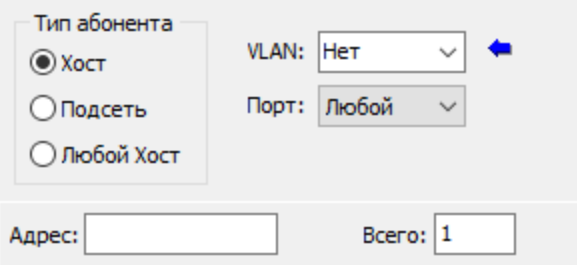

Рисунок 96 - Удаление абонента

### 8. 6. 2. Изменение параметров Syslog

При выборе текущего режима массового изменения конфигураций «Изменить параметры Syslog», администратор может изменить в списке выбранных конфигураций следующие параметры Syslog-клиента ФПСУ-IP:

<span id="page-122-0"></span>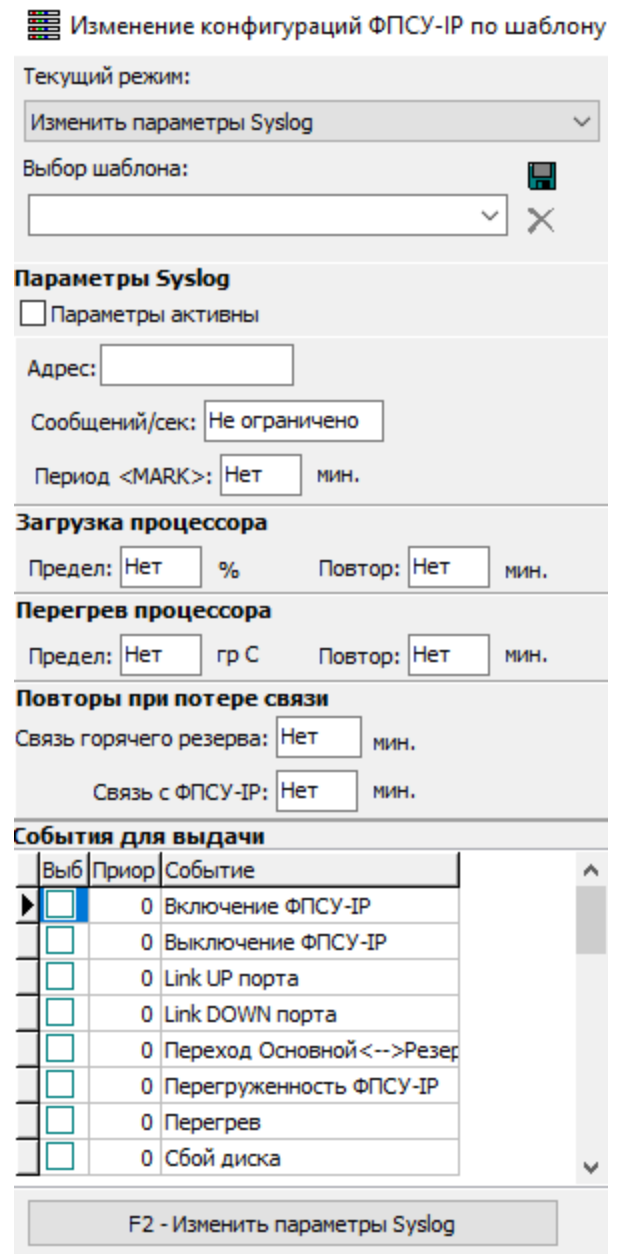

Рисунок 97 - Изменение конфигурации по шаблону

«Параметры Syslog»:

- · «Параметры активны» установленный флаг разрешает ФПСУ-IP отправлять сообщения SysLog серверу, при этом поле «Адрес» должно быть заполнено;
- «Адрес» IP-адрес SysLog сервера, на него будут отправляться SysLogсообщения;
- · «Сообщений/сек» максимальное количество SysLog-сообщений о событиях

<span id="page-123-0"></span>на настраиваемом ФПСУ-IP, отправляемое в секунду. Рекомендуется устанавливать значение не более 100. По умолчанию не ограничено;

• «Период <MARK>» - ФПСУ-IP отправляет на SysLog сервер служебное оповещение с заданной периодичностью, указывается в минутах.

«Загрузка процессора»:

- · «Предел» отправка сообщения SysLog серверу о процентной загрузке центрального процессора ФПСУ-IP. Работает при включенном учёте события «Перегруженность ФПСУ». Если стоит значение «Нет», то сообщение будет отправляться вне зависимости от загрузки ЦПУ. Если стоит числовое значение от 0 до 100, то сообщение будет отправляться только в случае загрузки ЦПУ, превышающей указанное предельное значение;
- «Повтор» указание на периодичность отправки сообщений SysLog серверу о процентной загрузке центрального процессора ФПСУ-IP. Работает при включенном учёте события «Перегруженность ФПСУ» и/или «Текущая загрузка ЦПУ». Для события «Перегруженность ФПСУ» - если стоит значение «Нет», то сообщение будет отправлено однократно при наступлении события, если установить числовое значение то, при продолжительном превышении предела загрузки ЦПУ, через каждый указанный промежуток времени сообщение будет отправляться повторно.

«Перегрев процессора»:

- · «Предел» отправка сообщения SysLog серверу о температуре центрального процессора ФПСУ-IP. Работает при включенном учёте события «Перегрев». Если стоит значение «Нет», то сообщение будет отправляться вне зависимости от нагрева ЦПУ. Если стоит числовое значение, то сообщение будет отправляться только в случае нагрева ЦПУ до температуры, превышающей указанное предельное значение в градусах Цельсия;
- «Повтор» периодичность отправки сообщений SysLog серверу о температуре центрального процессора ФПСУ-IP. Работает при включенном учёте события «Перегрев» и/или «Текущая Температура». Для события «Перегрев» - если стоит значение «Нет», то сообщение будет отправлено однократно при наступлении события, если установить числовое значение то, при продолжительном превышении предельной температуры ЦПУ, через каждый указанный промежуток времени сообщение будет отправляться повторно.

«Повторы при потере связи»:

· «Связь горячего резерва» — отправка сообщения SysLog серверу в случае отсутствия ответа от партнёра по горячему резерву. Работает при включенном <span id="page-124-0"></span>учёте события «Нет связи Основной - Резервный». Если стоит значение «Нет», то сообщение будет отправлено однократно при наступлении события. Если установить числовое значение, то при продолжительном отсутствии связи с партнёром по горячему резерву, через заданный период времени сообщение будет отправляться повторно;

· «Связь с ФПСУ» — отправка сообщения SysLog серверу в случае отсутствия ответа от удалённого ФПСУ-IP. Работает при включенном учёте события «Потеряна связь с ФПСУ». Если стоит значение «Нет», то сообщение будет отправлено однократно при наступлении события. Если установить числовое значение, то при продолжительном отсутствии ответа от удаленного ФПСУ-IP через заданный период времени сообщение будет отправляться повторно.

«События для выдачи»:

· Список событий, при наступлении которых следует отправить сообщение SysLog серверу. Установленный флаг в строке события в столбце «Выб» означает, что оповещение о данном событии будет отправлено серверу SysLog. Каждому из событий в соответствии с протоколом SysLog может быть установлен приоритет от 0 до 7 вручную администратором УА ФПСУ-IP. Подробное описание событий приведено в руководстве «Программно-аппаратный комплекс «ФПСУ-IP 3.X»» в пункте «Настройка SysLog событий [ФПСУ-IP».](https://wiki.amicon.ru/fpsu-ip/3.20.1/index.html?network_options_syslog_main.html)

По нажатию клавиши <F2> изменения параметров SysLog будут внесены в конфигурацию.

Данные настройки могут быть сохранены в качестве шаблона. Для этого необходимо дать название шаблону в поле «Выбор шаблона» и нажать кнопку сохранить параметры шаблона. Сохраненные в УА ФПСУ-IP шаблоны отображаются в списке «Выбор шаблона» и могут быть применены в дальнейшем.

### 8. 6. 3. Изменение общих параметров

При выборе текущего режима массового изменения конфигураций «Изменить общие параметры», администратор может изменять в списке выбранных конфигураций следующие параметры ФПСУ-IP:

<span id="page-125-0"></span>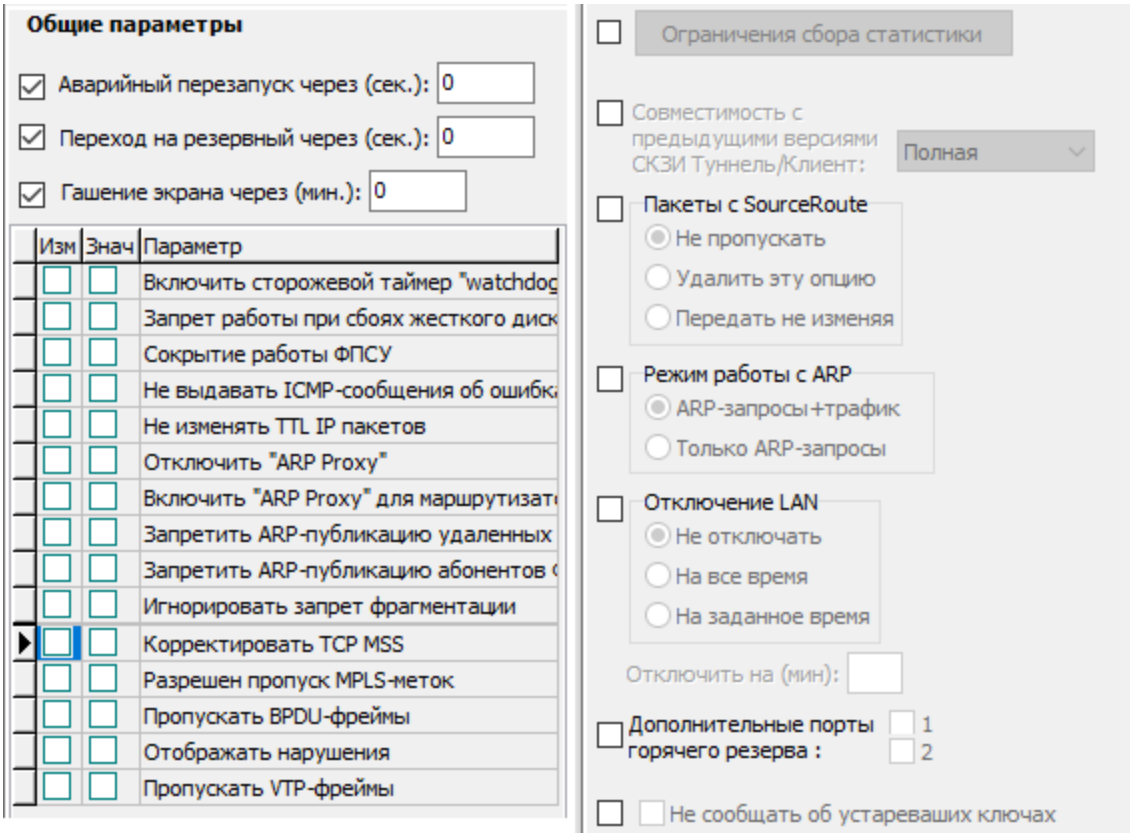

#### Рисунок 98 - Изменение конфигурации по шаблону

· Флаг «Аварийный перезапуск». Если при работе ФПСУ-IP происходит аппаратный сбой сетевых адаптеров, ФПСУ-IP способен детектировать это событие и выдать на экран монитора специальное сообщение, сопровождающееся звуковым сигналом, после чего через некоторое время ПО сетевых адаптеров и ПО ФПСУ-IP автоматически перегрузятся, после чего и ФПСУ-IP попытается восстановить работу режима фильтрации пакетов. В диалоговом поле строки укажите время, в течение которого будет выдаваться сообщение перед перезагрузкой (в диапазоне от 5 секунд до 1 часа).

Если автоматический перезапуск не нужен (например, необходимо ознакомиться с диагностикой неполадок, выданной на экран монитора), оставьте поле пустым; в таком случае при возникновении аппаратного сбоя сообщение, сопровождаемое звуковым сигналом, будет выдаваться до его отмены администратором при локальном управлении.

· Флаг «Переход на резервный». Если при работе ФПСУ-IP получает сигнал от сетевой аппаратуры об отсутствии физического соединения на каком-либо из рабочих портов, ФПСУ-IP может передать управление партнеру по системе горячего резервирования. В диалоговом поле строки укажите время, по

<span id="page-126-0"></span>истечении которого будет задействован резервный ФПСУ-IP (в диапазоне от 5 до 255 секунд), или оставьте поле пустым, если такая операция не требуется.

- · Флаг «Гашение экрана». В ряде случаев при работе ФПСУ-IP возникает необходимость визуально отслеживать происходящие на экране события. Если такой необходимости нет, с точки зрения сбережения ресурсов монитора и повышения быстродействия ФПСУ-IP целесообразно прибегать к гашению экрана. В поле ввода справа от строки введите время (от 1 до 20 минут), по истечении которого с момента последнего действия администратора (обращения к клавиатуре или к консоли) экран монитора будет автоматически погашен до следующего обращения. Если оставить поле пустым, гашение экрана производиться не будет.
- · Список параметров. Выбрать параметр для изменения можно, установив флаг в столбце «Изм» в строке параметра, и указав значение параметра - установленный флаг в столбце «Знач» означает, что опция активирована. Подробное описание параметров приведено в руководстве «Программно-аппаратный комплекс «ФПСУ-IP 3.X»» в пункте «Общие параметры [конфигурации](https://wiki.amicon.ru/fpsu-ip/3.20.1/index.html?cfg_fpsu_common.html) ФПСУ-IP».
- «Ограничения по сбору статистики». Установленный флаг активирует кнопку и позволяет наложить ограничения на сбор регистрационной информации ФПСУ-IP.

| <b>第 Отменить сбор статистики</b>                                                                                                    |  |  |
|----------------------------------------------------------------------------------------------------|--|--|
| О передаче данных в режиме < Через ФПСУ ><br>О передаче данных в режиме < Ретрансляция ><br>О передаче данных клиентами ФПСУ<br>О нарушении правил фильтрации в режиме < Через ФПСУ ><br>О нарушении правил фильтрации в режиме < Ретрансляция ><br>О нарушении правил фильтрации клиентами ФПСУ<br>О потере/восстановлении связи с ФПСУ<br>О работе горячего резерва<br>О действиях сетевых администраторов<br>Общая статистика за сутки<br>Запуск/завершение работы подсистемы фильтрации<br>⁄ Метки активности ФПСУ "МАRК"<br>1 Успешное соединение<br><sup>7</sup> Пакетный LOG<br>Сатистика IPS<br>√ Журнал ARP |  |  |
|                                                                                                    |  |  |

Рисунок 99 - Сбор статистики

<span id="page-127-0"></span>· Установленный флаг «Совместимость с предыдущими версиями СКЗИ Туннель/Клиент» разрешает тестовую работу ФПСУ-IP с пользователями ПАК ФПСУ-IP/Клиент, которые используют СКЗИ предыдущих версий. Возможные параметры:

КРОМЕ Тун 1 —принимаются пользовательские подключения от ПАК ФПСУ-IP/Клиент, на которых установлена версия СКЗИ, отличная от «Туннель/Клиент»; КРОМЕ Тун 2 — принимаются пользовательские подключения от ПАК ФПСУ-IP/Клиент, на которых установлена версия СКЗИ, отличная от «Туннель 2.0»;

Полная — принимаются пользовательские подключения от ПАК ФПСУ-IP/Клиент с любой версией СКЗИ;

Отключена — принимаются пользовательские подключения только от ПАК ФПСУ-IP/Клиент с последней версией СКЗИ.

· Флаг «Пакеты с SourceRoute». Опция SourceRoute, если она содержится в заголовке IP пакета, требует, чтобы пакет следовал по указанному ею маршруту, что может приводить к передаче пакета в обход ФПСУ-IP и нарушению безопасности. С другой стороны, игнорирование этой опции может влиять на работу сети и приводить к каким-либо другим нарушениям. Поэтому администратор в индивидуальном порядке должен решить, как ФПСУ-IP будет обрабатывать эту опцию и указать это в описываемом поле.

ФПСУ-IP предоставляет три возможных способа обработки опции SourсeRoute:

Не пропускать — пакеты, содержащие эту опцию, сбрасываются без отправки сообщения;

Удалить эту опцию — передать пакет получателю (если он удовлетворяет требованиям фильтрации), но удалить заданный маршрут и передать пакет по маршруту, который установил при конфигурировании для данного абонента администратор;

Передать не изменяя — передать пакет, оставив опцию без изменения.

· Установленный флаг «Режим работы с ARP» позволяет выбирать режим формирования ARP-таблицы на ФПСУ-IP. Возможны два варианта настройки:

ARP-запросы + трафик — опция по умолчанию, ARP-таблица формируется из ответов на собственные ARP-запросы, а также из входящих пакетов, передаваемых через ФПСУ-IP;

Только ARP-запросы — при выборе этой опции, ARP-таблица формируется только из ответов на собственные ARP-запросы. Рекомендуется при использовании ФПСУ-IP вместе со сторонними решениями оптимизации передаваемого трафика (таких как Riverbed SteelHand).

· Установленный флаг «Отключение LAN» позволяет ФПСУ-IP горячего резерва, работающего в данный момент в пассивном режиме, отключать все сетевые <span id="page-128-0"></span>адаптеры, кроме адаптера, соединяющего с партнером по резервированию. Данный механизм позволяет сетевым устройствам класса сетевой коммутатор (switсh) быстрее обновить таблицу соответствия МАС-адреса ФПСУ-IP физическому порту коммутатора при переключении управления между основным и резервным комплексами.

- · Установленный флаг «Дополнительные порты горячего резерва» позволяет комплексу устанавливать через сетевые адаптеры, настроенные как рабочие порты 1 и/или 2, туннель с партнером горячего резерва. Без включения данной опции туннель между комплексами ФПСУ-IP, работающими в режиме горячего резервирования, устанавливается через специально выделенные для этой цели дополнительные LAN-адаптеры. Опция не работает со включенной опцией «Отключение LAN». Опция не работает, если для рабочего порта ФПСУ-IP настроен работающий в режиме моста туннель.
- · «Не сообщать об устаревших ключах». Установленный флаг активирует опцию. Если на ФПСУ-IP установлены ключевые данные класса КС3, то ФПСУ-IP при старте выдает информационное оповещение об истечении срока действия ключей. Для отмены выдачи такого информационного оповещения следует включить опцию «Не сообщать об устаревших ключах», установив второй флаг. По умолчанию опция отключена.

Примечание. При использовании ФПСУ-IP по классу КС3, в настройках должен быть включен режим информирования об использовании ключа при превышении срока его действия (опция «Не сообщать об устаревших ключах» должна быть отключена).

По нажатию клавиши <F2> изменения общих параметров будут внесены в конфигурацию.

Данные настройки могут быть сохранены в качестве шаблона. Для этого необходимо дать название шаблону в поле «Выбор шаблона» и нажать кнопку сохранить параметры шаблона. Сохраненные в УА ФПСУ-IP шаблоны отображаются в списке «Выбор шаблона» и могут быть применены в дальнейшем.

## 8. 6. 4. Изменение SNMP

При выборе текущего режима массового изменения конфигураций «Изменить SNMP», администратор может изменять в списке выбранных конфигураций следующие параметры ФПСУ-IP:

<span id="page-129-0"></span>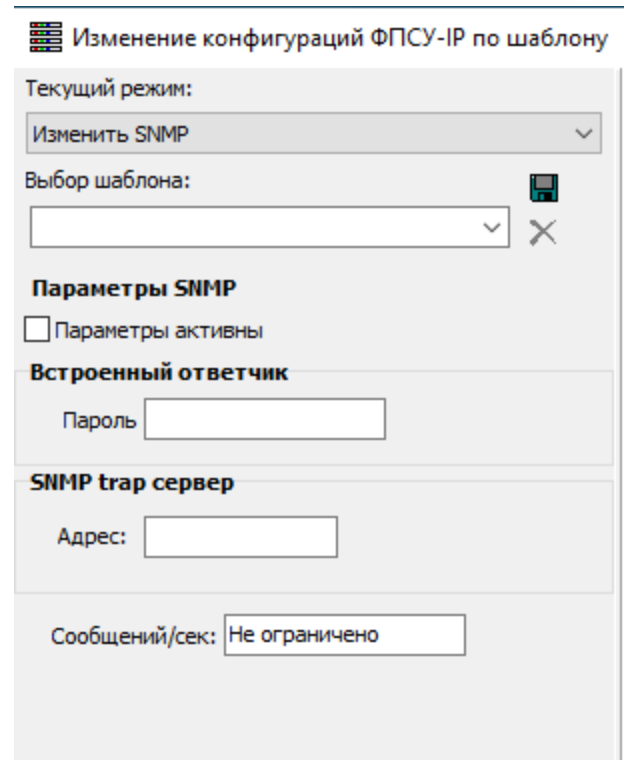

Рисунок 100 - Изменение конфигурации по шаблону

- · «Параметры активны» установленный флаг позволяет обрабатывать и отправлять сообщения в ответ на SNMP-запросы, поддерживать отправку SNMP-trap сообщений в критических ситуациях.
- «Пароль» символьный пароль, указание которого требуется при направлении запроса к SNMP-агенту, работающему на ФПСУ-IP, от SNMP-менеджера. Поле можно оставить пустым, в таком случае пароль не установлен.
- · «Адрес» IP-адрес SNMP-менеджера, на него будут отправляться SNMP-trap сообщения.
- · «Сообщений/сек» максимальное количество SysLog-сообщений о событиях на настраиваемом ФПСУ-IP, отправляемых в секунду. Рекомендуется устанавливать значение не более 100. По умолчанию не ограничено.

По нажатию клавиши <F2> изменения SNMP будут внесены в конфигурации ФПСУ-IP.

Данные настройки могут быть сохранены в качестве шаблона. Для этого необходимо дать название шаблону в поле «Выбор шаблона» и нажать кнопку сохранить параметры шаблона. Сохраненные в УА ФПСУ-IP шаблоны отображаются в списке «Выбор шаблона» и могут быть применены в дальнейшем.

### <span id="page-130-0"></span>8. 6. 5. Добавление/удаление службы

При выборе текущего режима массового изменения конфигураций «Добавление службы», администратор может добавить службу в список выбранных конфигураций ФПСУ-IP.

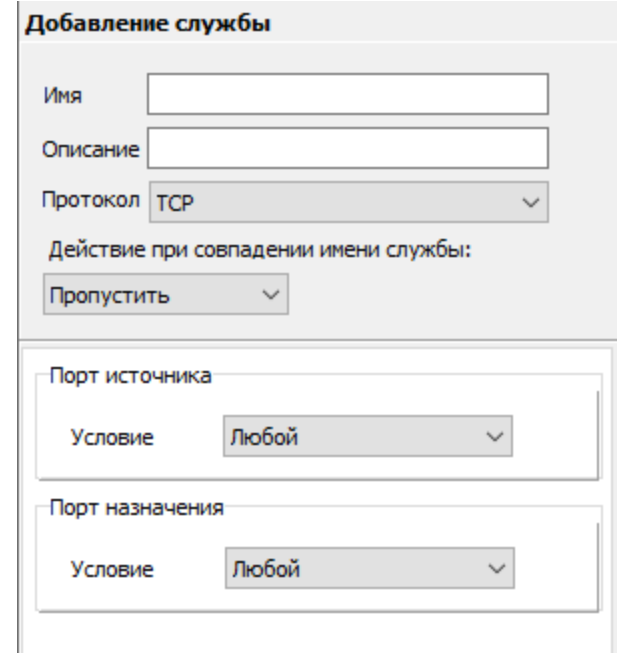

Рисунок 101 - Изменение конфигурации по шаблону

При добавлении новой службы на ФПСУ-IP через массовое изменение конфигурации ФПСУ-IP доступны следующие параметры:

- «Имя» обязательный параметр, символьное название службы. Это имя используется администратором для прикрепления службы к правилу трафика, поэтому стоит выдавать как можно более точное название (например, «TCP:80», если правило будет распространяться на протокол TCP, обращающийся к назначению по 80-му порту протокола TCP).
- «Описание» произвольное текстовое описание службы, опционально.
- · «Протокол» список протоколов передачи данных создаваемой службы. В качестве протокола могут быть выбраны следующие:

TCP – служба ограничивает правило трафиком, передаваемым с помощью протокола Transmission Control Protocol;

UDP – служба ограничивает правило трафиком, передаваемым с помощью протокола User Datagram Protocol;

TCP/UDP – служба ограничивает правило трафиком, передаваемым с помощью

<span id="page-131-0"></span>протоколов TCP или UDP;

ICMP – служба ограничивает правило трафиком, передаваемым с помощью протокола ICMP;

Другие (IP) – служба ограничивает правило трафиком, передаваемым с помощью протокола IP;

DSCP – служба ограничивает правило трафиком, указанным в поле приоритета согласно RFC 2474 (значение от 0 до 63);

RAW – служба, предназначенная для установки произвольных фильтров на основе значений битов заголовков сетевого уровня или на основе символьных строк и регулярных выражений.

· «Действие при совпадении имени службы» - могут быть выбраны следующие действия:

Пропустить - служба не будет добавлена в конфигурацию;

Перезаписать - найденная служба (последняя добавленная в конфигурацию) будет изменена.

- · «Порт источника» и «Порт назначения» задается для протоколов TCP, UDP или TCP/UDP протоколов. В условии указывается порт отправителя и порт получателя данных соответственно. Можно указать отдельный номер порта или диапазон. Установленное значение «Любой» означает, что служба будет задействована при передаче любого трафика указанного транспортного протокола.
- · «Типы сообщений» задаются для протокола ICMP. Следует установить флаг для ICMP-сообщений, которые будут обрабатываться создаваемой службой. Установленное значение «Любой» обозначает, что служба включает передачу любого ICMP трафика, всех типов и кодов.
- · «Номер протокола» задается для протокола Другие (IP). В условии указывается номер сетевого протокола, привязанный к создаваемой службе. Можно указать отдельный номер или диапазон. Установленное значение «Любой» обозначает, что служба будет задействована при передаче любого IP трафика.
- · «DSCP» задается часть заголовка IP пакета. В поле указывается приоритет.
- · Опции протокола RAW и пример применения службы протокола RAW описываются в руководстве по эксплуатации ФПСУ-IP.

По нажатию клавиши <F2> служба будет добавлена в конфигурацию.

Данные настройки могут быть сохранены в качестве шаблона. Для этого необходимо дать название шаблону в поле «Выбор шаблона» и нажать кнопку сохранить параметры шаблона. Сохраненные в УА ФПСУ-IP шаблоны отображаются в списке <span id="page-132-0"></span>«Выбор шаблона» и могут быть применены в дальнейшем.

#### Удаление службы

При выборе текущего режима массового изменения конфигураций «Удаление службы», у администратора есть возможность удалить службу или сразу все службы в списке выбранных конфигураций.

При выборе режима в поле «Имя службы» отображается название последней удаленной службы. В поле «Имя службы» необходимо указать полное название службы с учетом регистра символов, в данном поле не поддерживается режим автозаполнения. При необходимости задать действие при наличии нескольких служб с указанным именем. И удалить службу по нажатию клавиши <F2>.

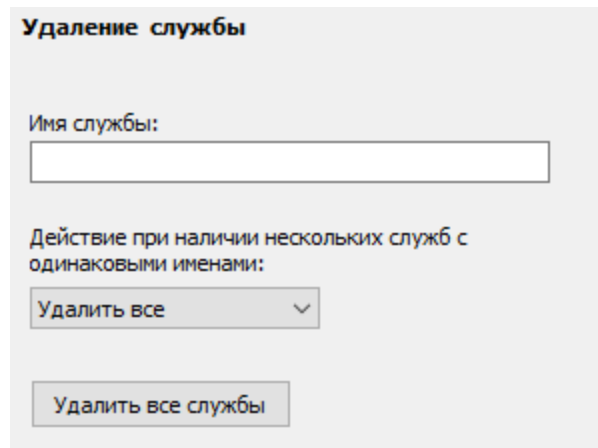

Рисунок 102 - Изменение конфигурации

Могут быть удалены все службы по нажатию соответствующей кнопки.

### 8. 6. 6. Добавление/удаление группы IP-адресов

При выборе текущего режима массового изменения конфигураций «Добавление группы IP-адресов», администратор может добавить группу IP-адресов в список выбранных конфигураций ФПСУ-IP.

<span id="page-133-0"></span>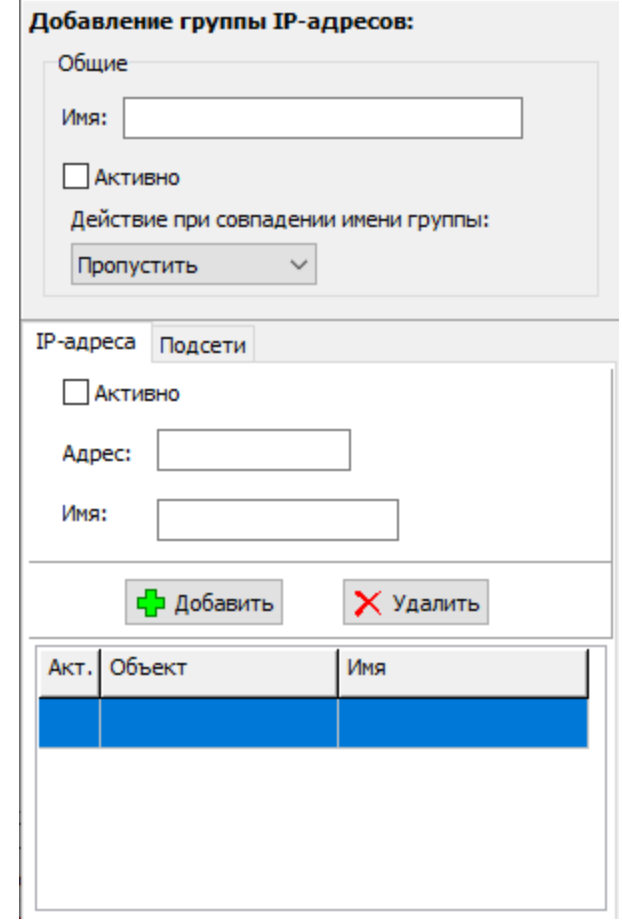

Рисунок 103 - Изменение конфигурации по шаблону

Добавляемые группы IP-адресов используются при создании и изменении правил трафика.

Для изменения будут доступны следующие параметры:

- «Имя» символьное название создаваемой группы, которое будет использоваться для привязки группы IP-адресов к тому или иному правилу трафика;
- · Флаг «Активно» подтверждает действие внесенных в группу изменений;
- · «Действие при совпадении имени группы» могут быть выбраны следующие действия:

Пропустить - группа не будет добавлена в конфигурацию;

Перезаписать - найденная группа (последняя добавленная в конфигурацию) будет изменена.

Вкладки «IP-адреса» и «Подсети»:

- <span id="page-134-0"></span>· Установленный флаг «Активно» - задействует IP-адрес или подсеть.
- · «Адрес» IP-адрес абонента хоста или IP-адрес подсети с указанием размера маски сети через слеш (<IP-адрес подсети>/<префикс сети>). Должен быть предварительно описан как абонент любого типа, другой ФПСУ-IP или маршрутизатор;
- · «Имя» имя добавляемого объекта, может совпадать с IP-адресом.
- · Кнопка «Добавить». По нажатию кнопки указанный объект будет добавлен в список.
- · Кнопка «Удалить». По нажатию кнопки выбранный объект в списке будет удален.

Вкладка «IP-адреса» содержит список входящих в группу отдельных IP-адресов (по умолчанию пустой). IP-адреса, вносимые в список, должны принадлежать диапазону описанных и разрешенных к маршрутизации IP-адресов.

Вкладка «Подсети» содержит список входящих в группу подсетей, выбранных из маршрутизации (по умолчанию пустой). Подсети IP-адресов, вносимые в список должны принадлежать диапазону описанных и разрешенных к маршрутизации IP-адресов.

По нажатию клавиши <F2> группа IP-адресов будет добавлена в конфигурацию.

Данные настройки могут быть сохранены в качестве шаблона. Для этого необходимо дать название шаблону в поле «Выбор шаблона» и нажать кнопку сохранить параметры шаблона. Сохраненные в УА ФПСУ-IP шаблоны отображаются в списке «Выбор шаблона» и могут быть применены в дальнейшем.

## Удаление группы IP-адресов

При выборе текущего режима массового изменения конфигураций «Удаление группы IP-адресов», у администратора есть возможность удалить группу или сразу все группы.

При выборе режима в поле «Имя группы IP-адресов» отображается название последней удаленной группы. В поле «Имя группы IP-адресов» указывается полное название группы с учетом регистра символов, в данном поле не поддерживается режим автозаполнения. При необходимости задать действие при наличии нескольких групп с указанным именем. И удалить группу по нажатию клавиши  $\langle F2 \rangle$ .

<span id="page-135-0"></span>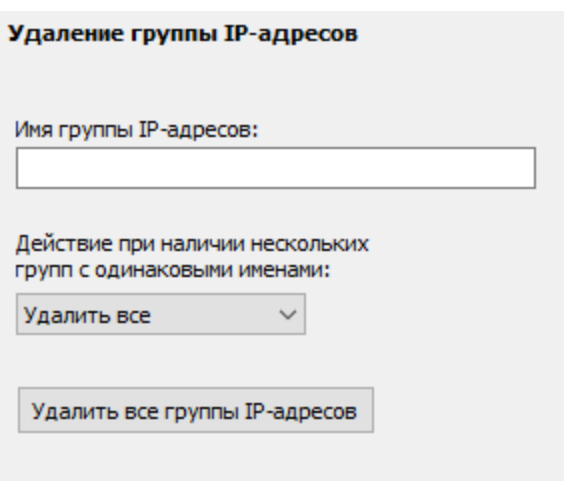

Рисунок 104 - Изменение конфигурации

Могут быть удалены все группы IP-адресов по нажатию соответствующей кнопки.

### 8. 6. 7. Добавление/удаление правила трафика

При выборе текущего режима массового изменения конфигураций «Добавление правила трафика», администратор может добавить правило в список выбранных конфигураций ФПСУ-IP.

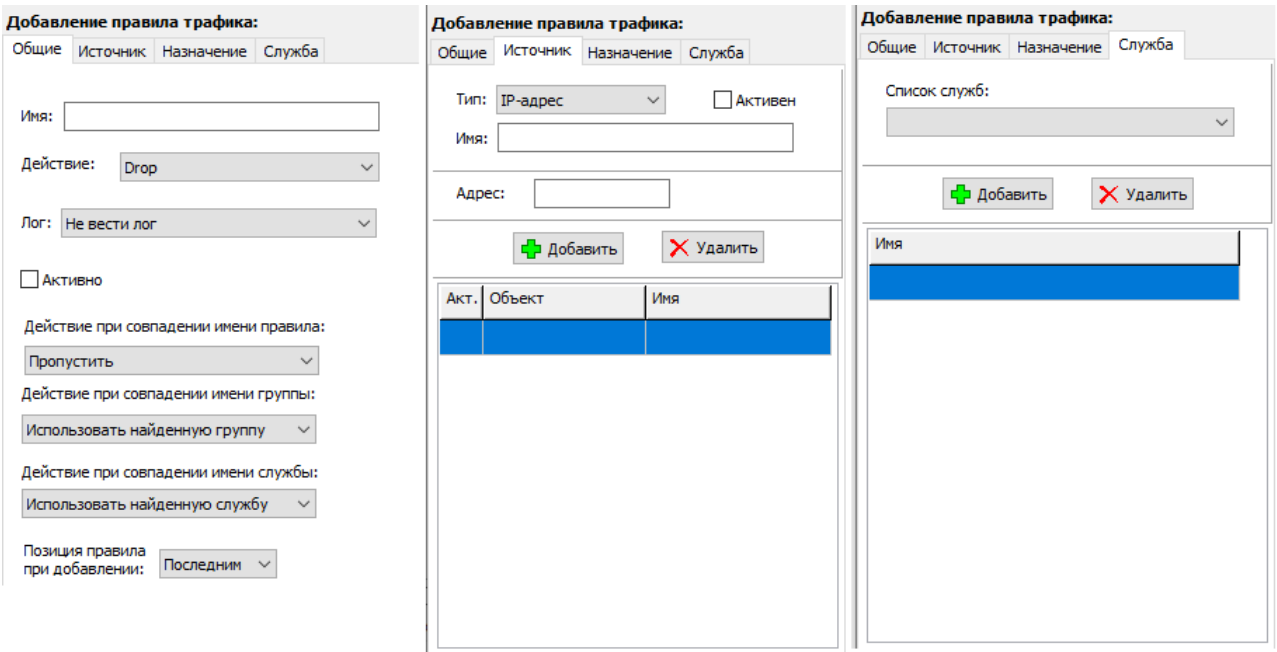

Рисунок 105 - Изменение конфигурации по шаблону

<span id="page-136-0"></span>Правило трафика применяется только к тем пакетам, IP-адреса источника и назначения которых указаны в соответствующих вкладках. Исключение: если во вкладках «Источник» и «Назначение» нет ни одной записи (список пуст), то правило трафика применяется ко всем пакетам. Вкладка «Службы» позволяет ограничить действие правила не ко всем пакетам, а только тем, которые используют указанные в списке этой вкладки протоколы (службы). Для подробного рассмотрения правил управления трафиком рекомендуется ознакомиться с руководством по эксплуатации ФПСУ-IP.

Для изменения будут доступны четыре вкладки с настраиваемыми опциями:

Вкладка «Общие»

- · «Имя» наименование правила, обязательное произвольное текстовое поле.
- · «Действие» обязательное правило, определяющее, как поступить с передаваемым пакетом. В выпадающем меню могут быть выбраны следующие варианты основного действия:

Drop — действие по умолчанию, пакет данных будет сброшен, ICMPоповещение об отказе передачи пакета не будет передано отправителю;

Reject — пакет данных будет сброшен, отправителю будет передано ICMPоповещение об отказе передачи пакета;

Accept — пакет данных будет передан по назначению.

- · «Лог» если требуется вести журнал, содержащий разрешенные и запрещенные в рамках данного правила передачи данных, то следует выбрать из выпадающего списка опцию «Вести лог» или «Вести лог, писать заголовки пакетов». Значение по умолчанию - «Не вести лог».
- · Флаг «Активно» позволяет задействовать все настройки указанные в правиле.
- · «Действие при совпадении имени правила» могут быть выбраны следующие действия:

Пропустить - новое правило не будет добавлена в конфигурацию;

Перезаписать - найденное правило (последнее добавленное в конфигурацию) будет изменено.

· «Действие при совпадении имени группы» - могут быть выбраны следующие действия:

Использовать найденную группу - найденная группа (последняя добавленная в конфигурацию) будет добавлена в правило;

Пропустить - новая группа не будет добавлена в правило;

Перезаписать - найденная группа (последняя добавленная в конфигурацию) будет изменена.

<span id="page-137-0"></span>· «Действие при совпадении имени службы» - могут быть выбраны следующие действия:

Использовать найденную службу - найденная служба (первая добавленная в конфигурацию) будет добавлена в правило;

Пропустить - новая служба не будет добавлена в правило;

Перезаписать - найденная служба (последняя добавленная в конфигурацию) будет изменена.

· «Позиция правила при добавлении». Правила располагаются в списке правил трафика по приоритету, и в случае возникновения взаимоисключающих настроек, будет работать правило, находящееся выше по списку. Поле «Позиция» позволяет указывать приоритет правила при добавлении.

Вкладки «Источник» и «Назначение» содержат списки объектов, к которым будет применяться правило трафика.

- · «Тип» указывается тип добавляемого объекта: IP-адрес, подсеть или группа IPадресов. Подсеть должна быть выбрана из диапазона подсетей, прописанных в маршрутизации на портах ФПСУ-IP, либо входить в такую. Логическая группа IP-адресов должна быть заранее создана.
- · Флаг «Активен». Каждая запись добавляется в список вкладок Источник или Назначение в состоянии активна или не активна. Если флаг снят, то объект будет добавлен в список, но правило трафика по нему отрабатывать не будет.
- · «Имя» имя добавляемого объекта, может совпадать с IP-адресом.
- · «Адрес» указываемый IP-адрес должен быть предварительно описан как абонент любого типа, другой ФПСУ-IP или маршрутизатор.
- · «Список групп». Для выбранного типа «Группа IP-адресов» из списка выбирается наименование группы.
- · Кнопка «Добавить». По нажатию кнопки указанный объект будет добавлен в список.
- · Кнопка «Удалить». По нажатию кнопки выбранный объект в списке будет удален.

Вкладка «Служба» содержит список служб: дополнительных фильтров, указывающих межсетевому экрану ФПСУ-IP на необходимость применения правила трафика к соединению абонентов из списков «Источник» и «Назначение».

· «Список служб». Для внесения новой службы в список, нажмите кнопку «Добавить службу» и выберите из появившегося перечня заранее созданных шаблонов служб.

По нажатию клавиши <F2> правило трафика будет добавлено в конфигурацию.

<span id="page-138-0"></span>Данные настройки могут быть сохранены в качестве шаблона. Для этого необходимо дать название шаблону в поле «Выбор шаблона» и нажать кнопку сохранить параметры шаблона. Сохраненные в УА ФПСУ-IP шаблоны отображаются в списке «Выбор шаблона» и могут быть применены в дальнейшем.

#### Удаление правила трафика

При выборе текущего режима массового изменения конфигураций «Удаление правила трафика», у администратора есть возможность удалить одно правило или сразу все правила трафика.

При выборе режима в поле «Имя правила трафика» отображается название последнего удаленного правила. В поле «Имя правила трафика» указывается полное название правила с учетом регистра символов, в данном поле не поддерживается режим автозаполнения. При необходимости задать действие при наличии нескольких правил с указанным именем. И удалить правило по нажатию клавиши <F2>.

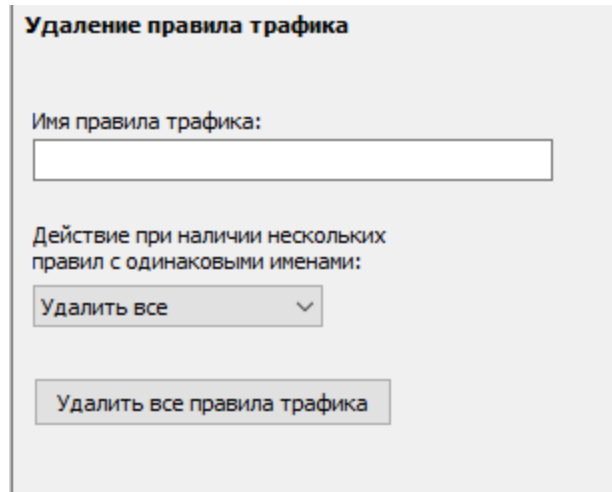

Рисунок 106 - Изменение конфигурации

В случае если удалены все правила по нажатию соответствующей кнопки, то список правил становится пустым. Ограничения на передачу трафика отменяются. В этом случае все пакеты передаются в соответствии с заданными основными правилами фильтрации и маршрутизации абонентского трафика.

# <span id="page-139-0"></span>9. Операции

#### 9. 1. Массовые операции с ключами

Для проведения массовых операций с ключами необходимо выбрать пункт меню «Операции» → «Массовые операции с ключами на ФПСУ-IP». В открывшемся окне «Массовые операции с ключами на ФПСУ-IP» необходимо указать путь к каталогу, в котором расположены файлы с ключевыми данными, выбрав путь в стандартном окне, открывающемся по нажатию кнопки «Выбор каталога».

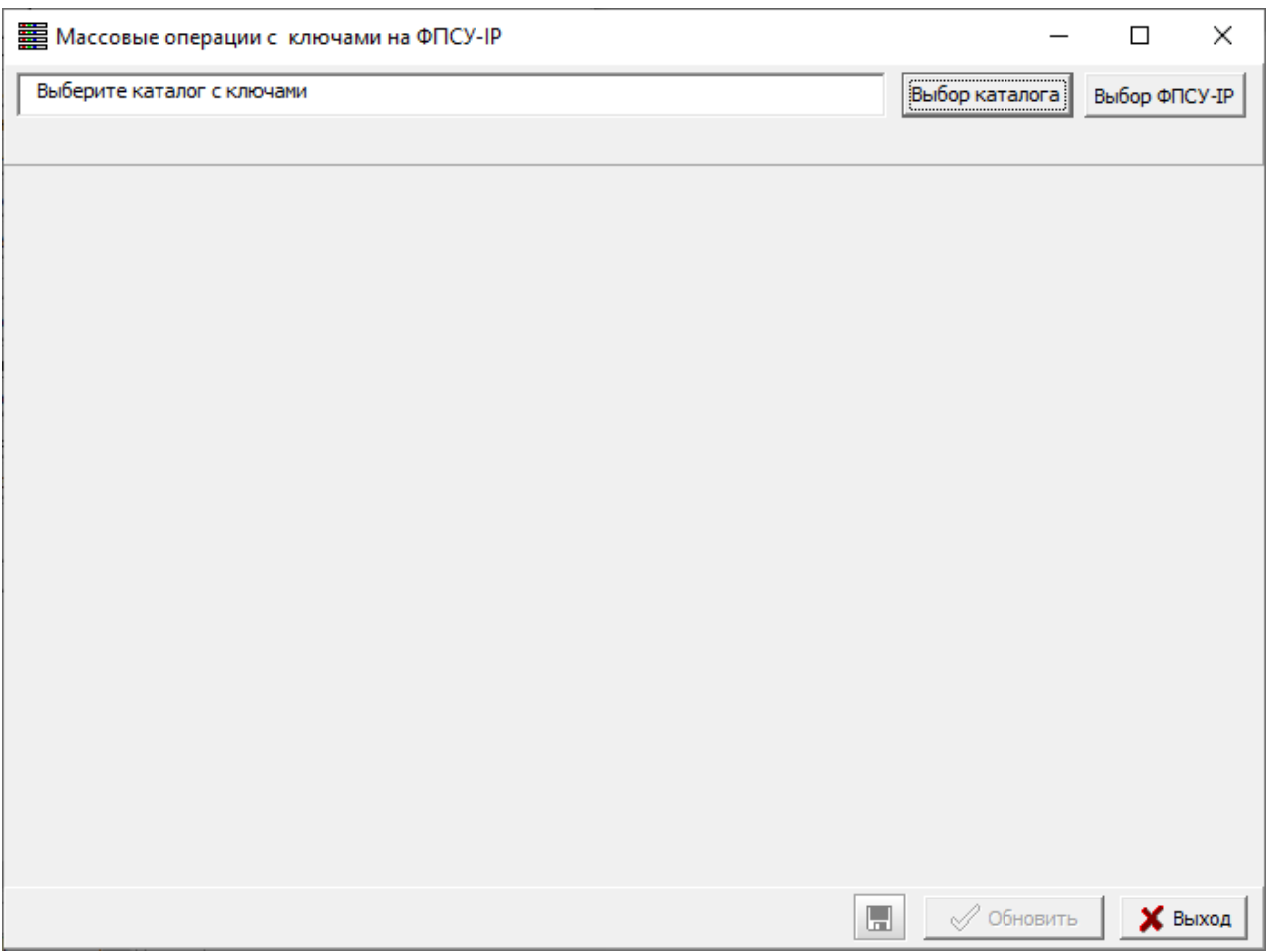

### Рисунок 107 - Выбор каталога

Для выбора ФПСУ-IP необходимо нажать кнопку «Выбор ФПСУ-IP» и в открывшемся окне отметить нужные ФПСУ-IP знаком Х в колонке «Выбор ФПСУ-IP». При необходимости можно выбрать все отображающиеся в списке ФПСУ-IP, выбрать только активные и\или только разрешенные ФПСУ-IP, а также найти необходимую запись путем ввода комбинации букв и\или цифр из названия ФПСУ-IP в поле поиска.

<span id="page-140-0"></span>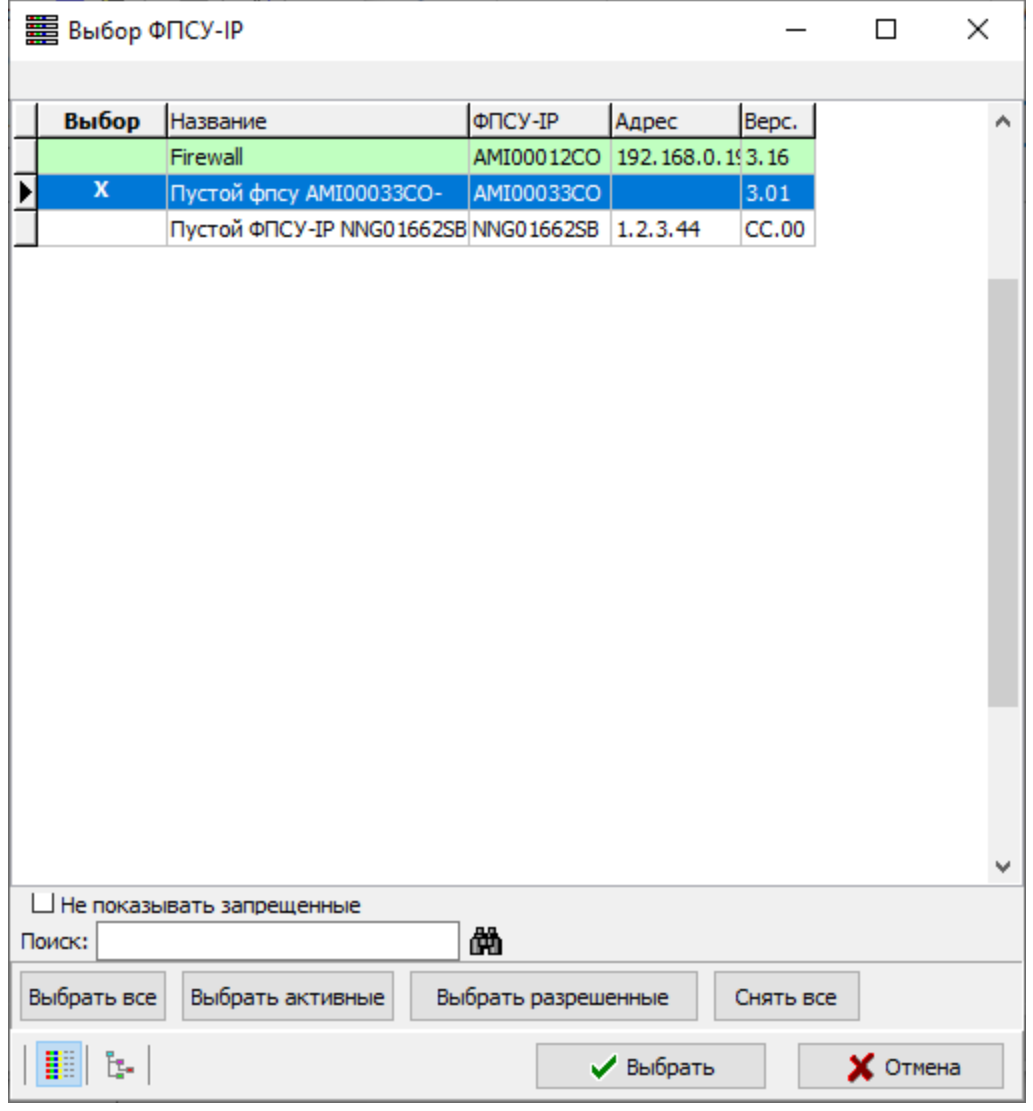

Рисунок 108 - Выбор каталога

По нажатию кнопки «Обновить» ключи из каталога будут загружены на выбранные на предыдущем этапе ФПСУ-IP.

<span id="page-141-0"></span>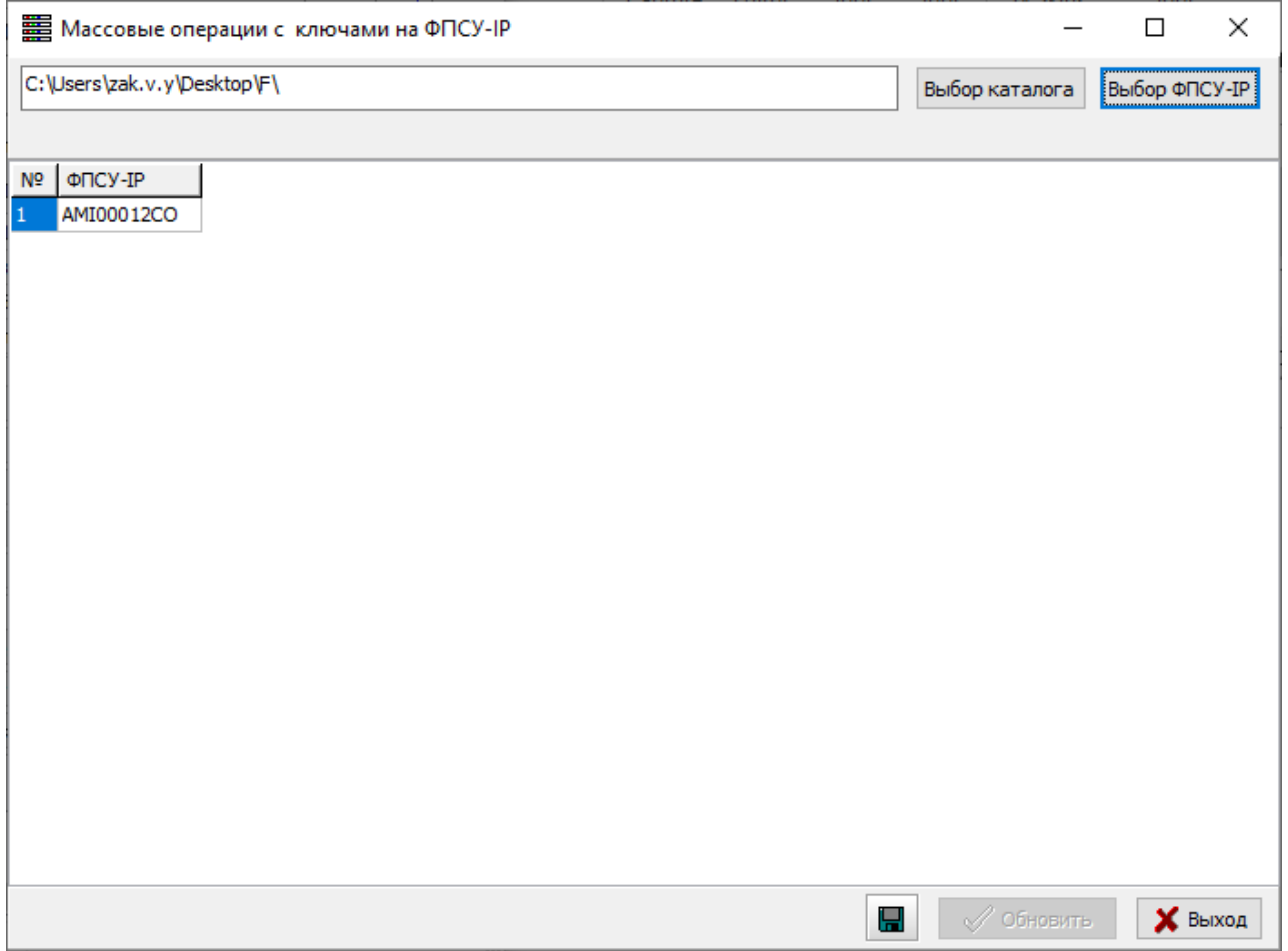

### Рисунок 109 - Заполненная форма для массовых операций с ключами

#### 9. 2. Массовые операции с блокировкой трафика

Для настройки трафика выбранного ФПСУ-IP необходимо выбрать пункт «Массовые операции с блокировкой трафика» меню «Операции». В открывшемся окне предоставляется возможность:

- · выбрать ФПСУ-IP, трафик которого будет заблокирован (путем нажатия кнопки «Выбор ФПСУ-IP»);
- · задать условия для блокировки трафика (путем нажатия кнопки «Опции блокировки»);
- · сохранить созданные условия для блокировки.

<span id="page-142-0"></span>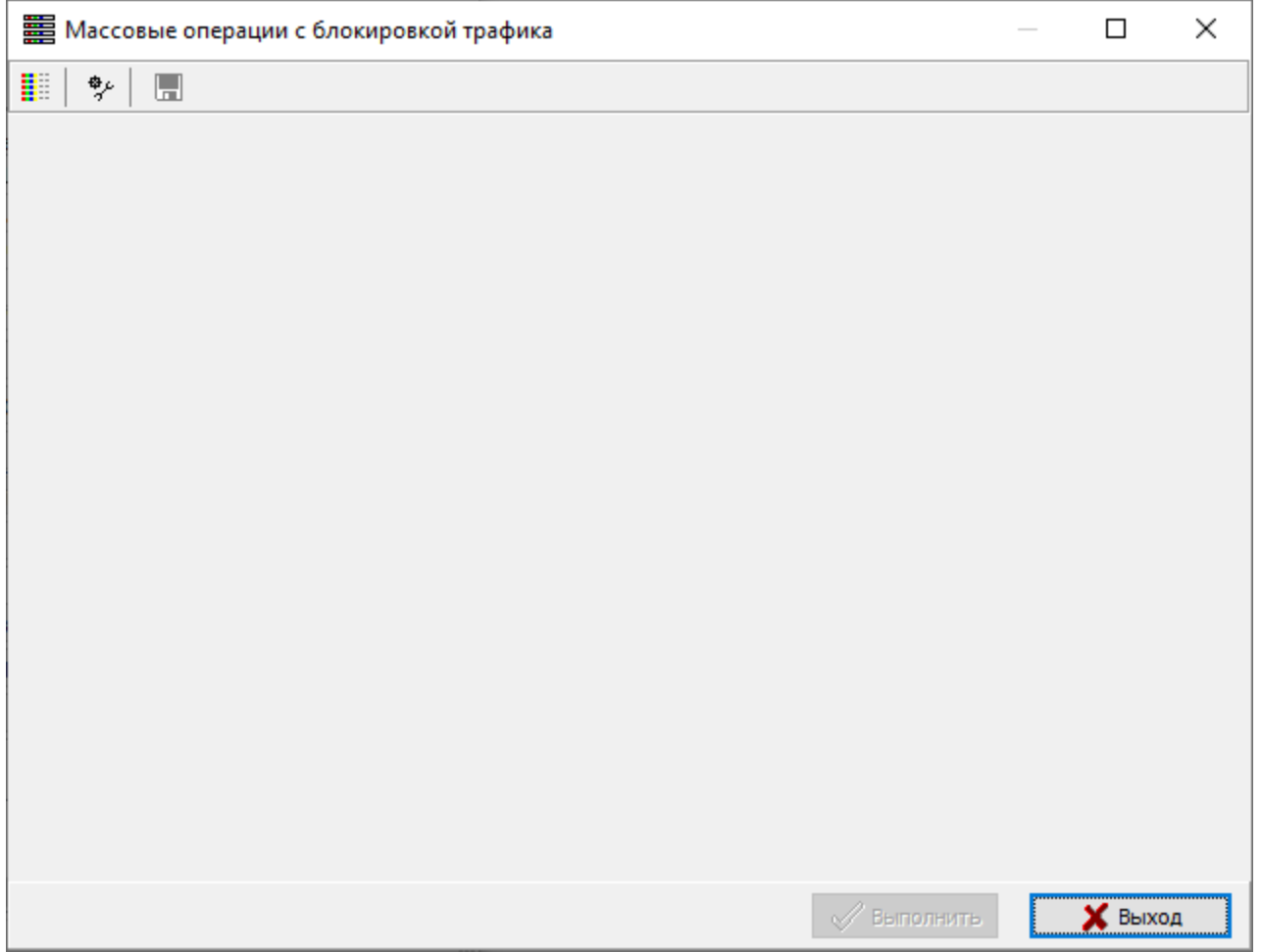

### Рисунок 110 - Массовые операции с блокировкой трафика

При блокировке трафика требуется: выбрать один из типов трафика - хост, подсеть, протокол, порт назначения TCP или UDP; задать значение или список значений для выбранного типа; установить период времени блокировки или разблокировки.

<span id="page-143-0"></span>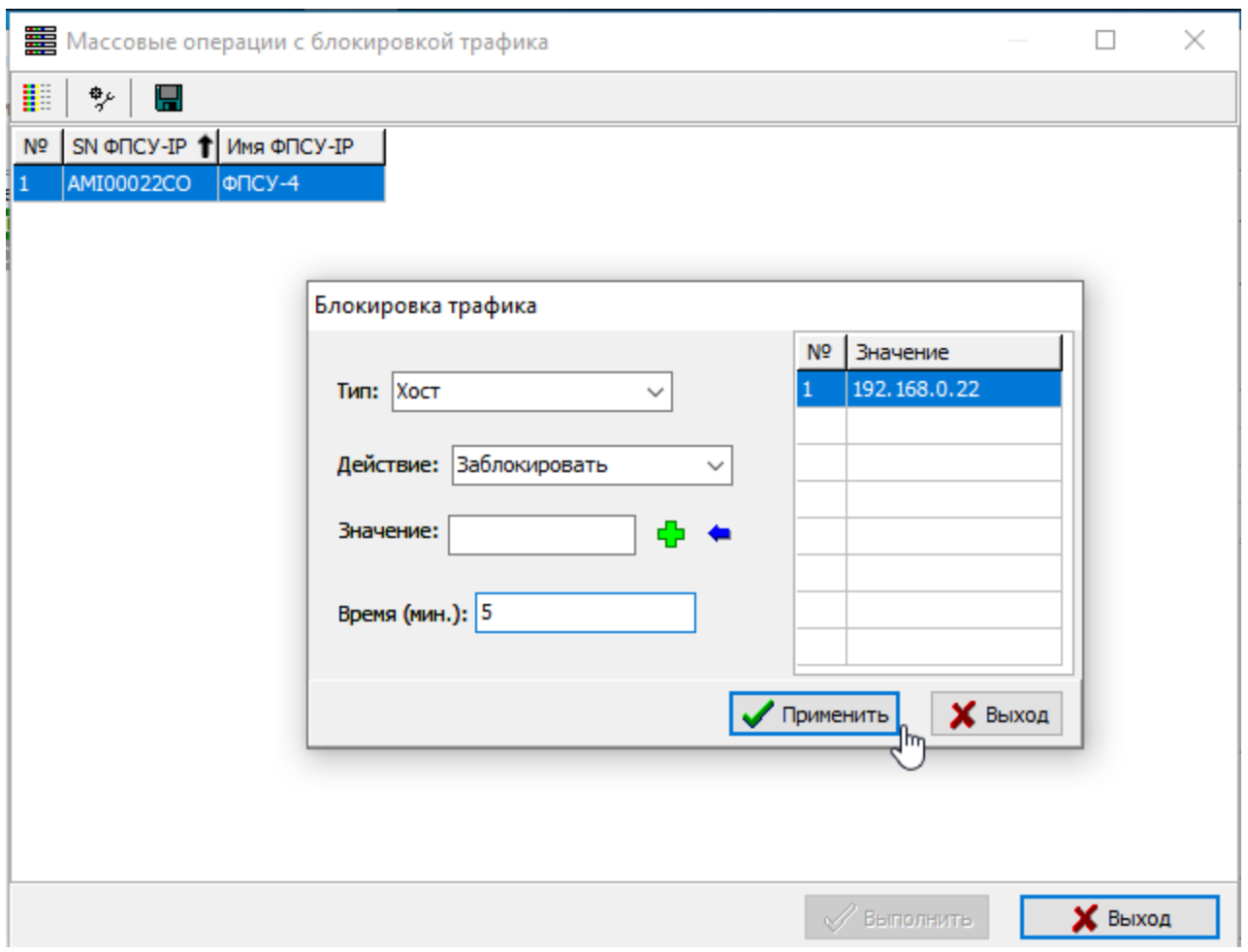

Рисунок 111 - Задание условий для блокировки трафика

## 9. 3. Блокировка трафика на выбранных ФПСУ-IP

Для отслеживания трафика, который блокирован в текущий момент на ФПСУ-IP, необходимо выбрать пункт меню «Операции» → «Мониторинг заблокированного трафика».
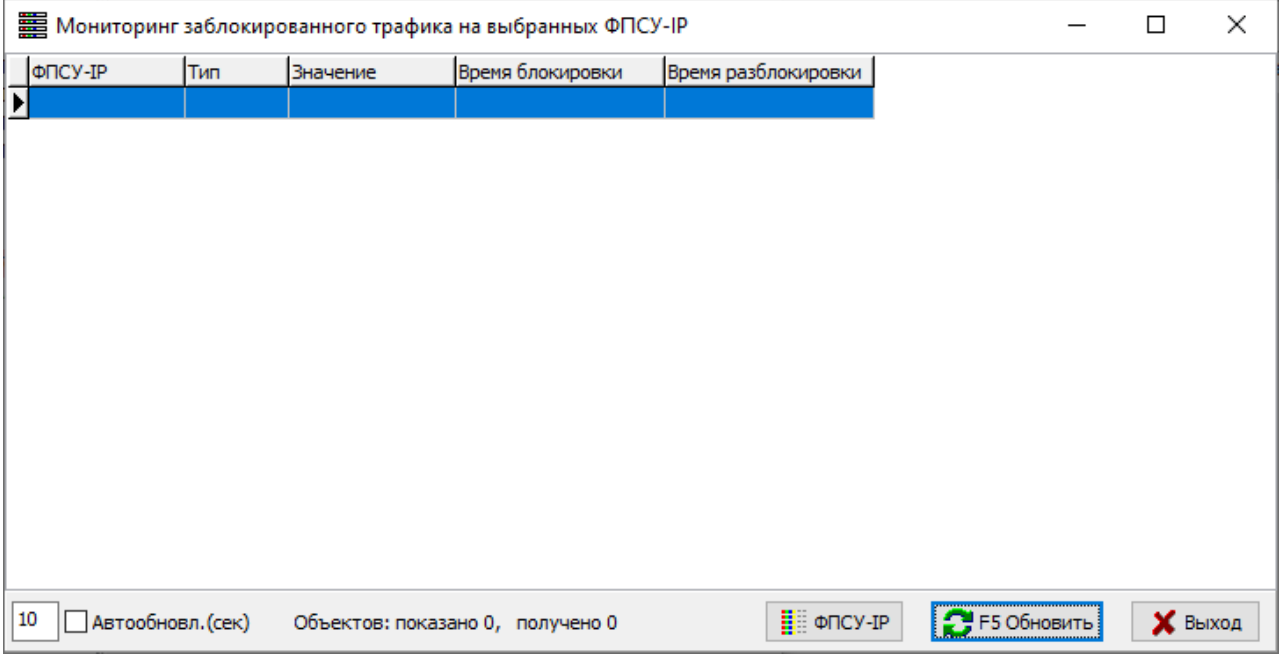

Рисунок 112 - Мониторинг заблокированного трафика

Выбрать ФПСУ-IP можно по нажатию кнопки «ФПСУ-IP». На экран будет выдано окно, в котором следует отметить знаком Х в столбце «Выбор» те ФПСУ-IP, заблокированный трафик которых требуется отслеживать.

<span id="page-145-0"></span>

| ■ Выбор ФПСУ-IP |                           |                                   |                  |           |                                  | $\times$ |
|-----------------|---------------------------|-----------------------------------|------------------|-----------|----------------------------------|----------|
|                 |                           |                                   |                  |           |                                  |          |
| Выбор           | Название                  | ФПСУ-IP                           | Адрес            | Bepc.     |                                  |          |
|                 | Bepx                      | AMI00003CO                        | 192.168.1.213.20 |           |                                  |          |
|                 | Firewall                  | AMI00012CO   192, 168, 0, 193, 20 |                  |           |                                  |          |
|                 | AMI00013CO FPSU-IP        | AMI00013CO   10.10.11.13 3.20     |                  |           |                                  |          |
|                 | AMI00014CO FPSU-IP        | AMI00014CO 10.10.10.21 4.00       |                  |           |                                  |          |
| X               | ФПСУ-2                    | AMI00015CO   10.10.10.15 3.20     |                  |           |                                  |          |
|                 | AMI00017CO FPSU-IP        | AMI00017CO 10.10.10.69 3.16       |                  |           |                                  |          |
|                 | AMI00018CO FPSU-IP        | AMI00018CO 10.10.10.21 3.25       |                  |           |                                  |          |
| X               | ФПСУ-4                    | AMI00022CO 10.10.10.55 3.16       |                  |           |                                  |          |
|                 | AMI00023CO FPSU-IP        | AMI00023CO 10.10.10.2213.25       |                  |           |                                  |          |
|                 | AMI00024CO FPSU-IP        | AMI00024CO 10.10.10.22 3.20       |                  |           |                                  |          |
|                 | AMI00025CO FPSU-IP        | AMI00025CO 10.10.10.22 3.20       |                  |           |                                  |          |
|                 | AMI00027CO FPSU-IP        | AMI00027CO 10.10.10.22 3.20       |                  |           |                                  |          |
|                 | AMI00028CO FPSU-IP        | AMI00028CO 10.10.10.28 4.00       |                  |           |                                  |          |
|                 | AMI00029CO FPSU-IP        | AMI00029CO 10.10.10.29 3.20       |                  |           |                                  |          |
|                 | AMI00030CO FPSU-IP        | AMI00030CO   10.10.10.30 4.00     |                  |           |                                  |          |
|                 |                           |                                   |                  |           |                                  | v        |
|                 | Не показывать запрещенные |                                   |                  |           |                                  |          |
| Поиск:          |                           | 曲                                 |                  |           |                                  |          |
| Выбрать все     | Выбрать активные          | Выбрать разрешенные               |                  | Снять все |                                  |          |
|                 |                           |                                   | • Выбрать        |           | $\boldsymbol{\mathsf{X}}$ Отмена |          |

Рисунок 113 - Выбор ФПСУ-IP

В списке отобразится информация о заблокированном трафике на выбранных ФПСУ-IP.

<span id="page-146-0"></span>

| <b>第</b> Мониторинг заблокированного трафика на выбранных ФПСУ-IP |          |          | ×                                |                     |                          |                |  |
|-------------------------------------------------------------------|----------|----------|----------------------------------|---------------------|--------------------------|----------------|--|
| ФПСУ-IP                                                           | Тип      | Значение | Время блокировки                 | Время разблокировки |                          |                |  |
| AMI00022CO                                                        | IP-адрес | 8,8,8,8  | 25.08.2021 16:12:50              | 25.08.2021 16:32:50 |                          |                |  |
| AMI00022CO                                                        | IP-адрес | 1.1.1.1  | 25.08.2021 16:12:50              | 25.08.2021 16:32:50 |                          |                |  |
|                                                                   |          |          |                                  |                     |                          |                |  |
|                                                                   |          |          |                                  |                     |                          |                |  |
|                                                                   |          |          |                                  |                     |                          |                |  |
|                                                                   |          |          |                                  |                     |                          |                |  |
|                                                                   |          |          |                                  |                     |                          |                |  |
|                                                                   |          |          |                                  |                     |                          |                |  |
|                                                                   |          |          |                                  |                     |                          |                |  |
|                                                                   |          |          |                                  |                     |                          |                |  |
|                                                                   |          |          |                                  |                     |                          |                |  |
|                                                                   |          |          |                                  |                     |                          |                |  |
|                                                                   |          |          |                                  |                     |                          |                |  |
|                                                                   |          |          |                                  |                     |                          |                |  |
|                                                                   |          |          |                                  |                     |                          |                |  |
| 10<br>Автообновл. (сек)                                           |          |          | Объектов: показано 2, получено 2 | <b>DE ONCY-IP</b>   | $\mathbf{C}$ F5 O6новить | <b>X</b> Выход |  |

Рисунок 114 - Мониторинг заблокированного трафика

# 9. 4. Запрос с ФПСУ-IP данных

Для запроса данных с ФПСУ-IP необходимо выбрать пункт «Запрос с ФПСУ-IP данных» меню «Операции». Откроется окно выбора параметров для загрузки с ФПСУ-IP.

<span id="page-147-0"></span>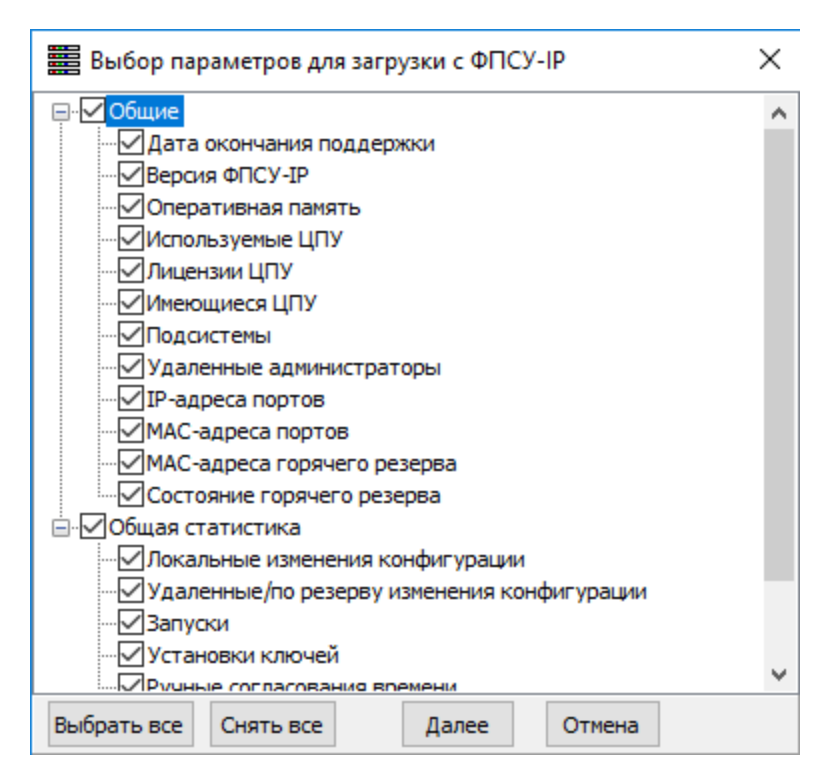

# Рисунок 115 - Выбор параметров для загрузки с ФПСУ-IP

После того, как отмечены параметры для загрузки с ФПСУ-IP необходимо нажать кнопку «Далее» и в открывшемся окне отметить нужные ФПСУ-IP знаком  $X$  в колонке «Выбор ФПСУ-IP». При необходимости можно выбрать все отображающиеся в списке ФПСУ-IP, выбрать только активные и\или только разрешенные ФПСУ-IP, а также найти необходимую запись путем ввода комбинации букв и\или цифр из названия ФПСУ-IP в поле поиска.

<span id="page-148-0"></span>

|             | ■ Выбор ФПСУ для загрузки данных по выбранным парамет |                     |                  |           | П               | × |
|-------------|-------------------------------------------------------|---------------------|------------------|-----------|-----------------|---|
|             |                                                       |                     |                  |           |                 |   |
| Выбор       | Название                                              | ΦΠCY-IP             | Адрес            | Bepc.     |                 | ∧ |
| x           | <b>Firewall</b>                                       | AMI00012CO          | 192.168.0.1 3.16 |           |                 |   |
|             | Пустой фпсу АМІ00033СО-                               | AMI00033CO          |                  | 3.01      |                 |   |
|             | Пустой ФПСУ-IP NNG01662SB NNG01662SB 1.2.3.44         |                     |                  | CC.00     |                 |   |
|             |                                                       |                     |                  |           |                 |   |
|             |                                                       |                     |                  |           |                 |   |
|             |                                                       |                     |                  |           |                 |   |
|             |                                                       |                     |                  |           |                 |   |
|             |                                                       |                     |                  |           |                 |   |
|             |                                                       |                     |                  |           |                 |   |
|             |                                                       |                     |                  |           |                 |   |
|             |                                                       |                     |                  |           |                 |   |
|             |                                                       |                     |                  |           |                 |   |
|             |                                                       |                     |                  |           |                 |   |
|             |                                                       |                     |                  |           |                 |   |
|             |                                                       |                     |                  |           |                 |   |
|             |                                                       |                     |                  |           |                 |   |
|             |                                                       |                     |                  |           |                 |   |
|             |                                                       |                     |                  |           |                 |   |
|             |                                                       |                     |                  |           |                 | v |
| Поиск:      | □ Не показывать запрещенные                           | 巤                   |                  |           |                 |   |
|             |                                                       |                     |                  |           |                 |   |
| Выбрать все | Выбрать активные                                      | Выбрать разрешенные |                  | Снять все |                 |   |
| ₽<br>ţ.     | √Игнорировать ошибки                                  |                     | Выбрать          |           | $\times$ Отмена |   |

Рисунок 116 - Выбор ФПСУ-IP

По нажатию кнопки «Выбрать» параметры будут загружены с ФПСУ-IP.

<span id="page-149-0"></span>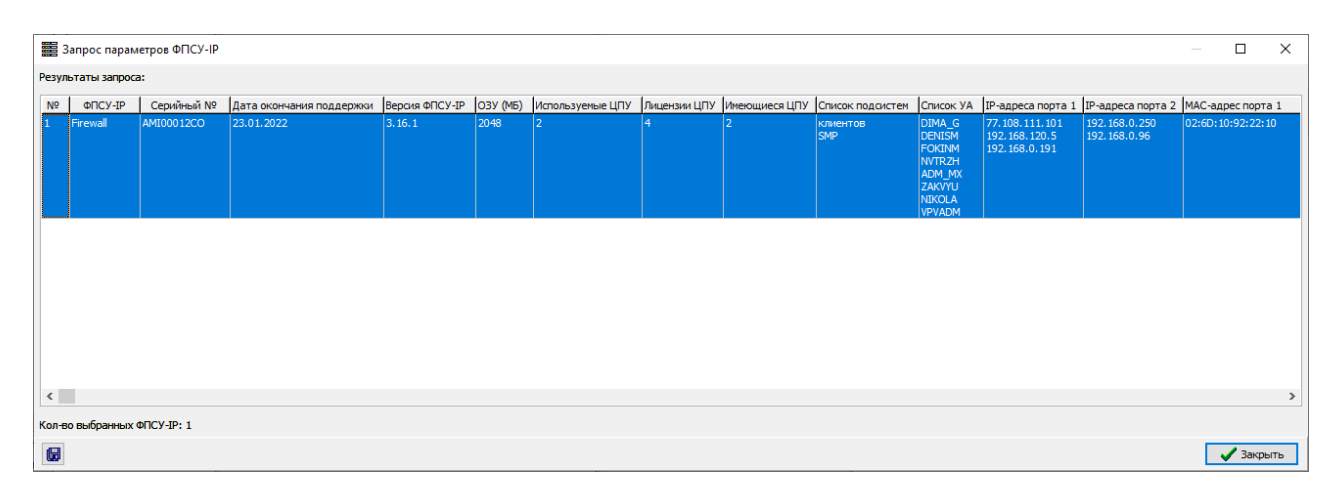

Рисунок 117 - Загрузка параметров с ФПСУ-IP

# 9. 5. Процессы с ФПСУ-IP

Дамп памяти позволяет записывать критические ошибки в работе ФПСУ-IP без необходимости приостанавливать его работу. В случае если дамп сформирован, администратор с правами управления дампами памяти имеет возможность загрузить дамп памяти в виде архива на УА ФПСУ-IP для дальнейшей передачи этого архива Разработчику (ООО «АМИКОН»).

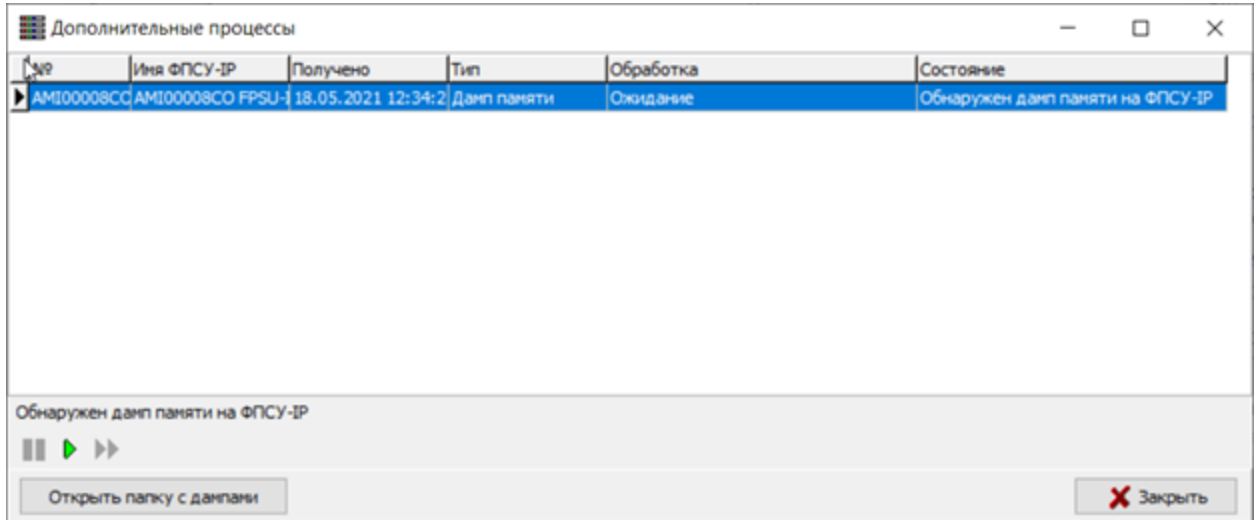

# Рисунок 118 - Дамп памяти в виде архива с ФПСУ-IP

Кнопки для управления дампами памяти:

 $\blacktriangleright$  - загрузить архив с ФПСУ-IP на УА ФПСУ-IP;

- <span id="page-150-0"></span>- остановить загрузку архива дампа памяти;
- загрузить одновременно все найденные архивы.

### 9. 6. Изменение УА на группе ФПСУ-IP

Назначение администратора УА ФПСУ-IP в группе ФПСУ-IP может производиться выбором команды пункта меню «Операции» → «Изменение УА на группе ФПСУ-IP». В открывшемся окне отображается область для выбора удаленного администратора и область для выбора группы ФПСУ-IP.

В области выбора администратора УА ФПСУ-IP доступны кнопки:

 $\bigtriangledown$  - добавить/изменить администратора УА ФПСУ-IP на ФПСУ-IP;

- удалить администратора УА ФПСУ-IP с ФПСУ-IP;

 $\blacksquare$  - изменить администратора УА ФПСУ-IP на ФПСУ-IP;

- удалить администратора УА ФПСУ-IP.

В области выбора группы ФПСУ-IP доступны кнопки:

 $\overline{\Phi}$  - добавить/изменить ФПСУ-IP;

 $\mathsf{X}_{\mathsf{Y}$ далить ФПСУ-IP.

<span id="page-151-0"></span>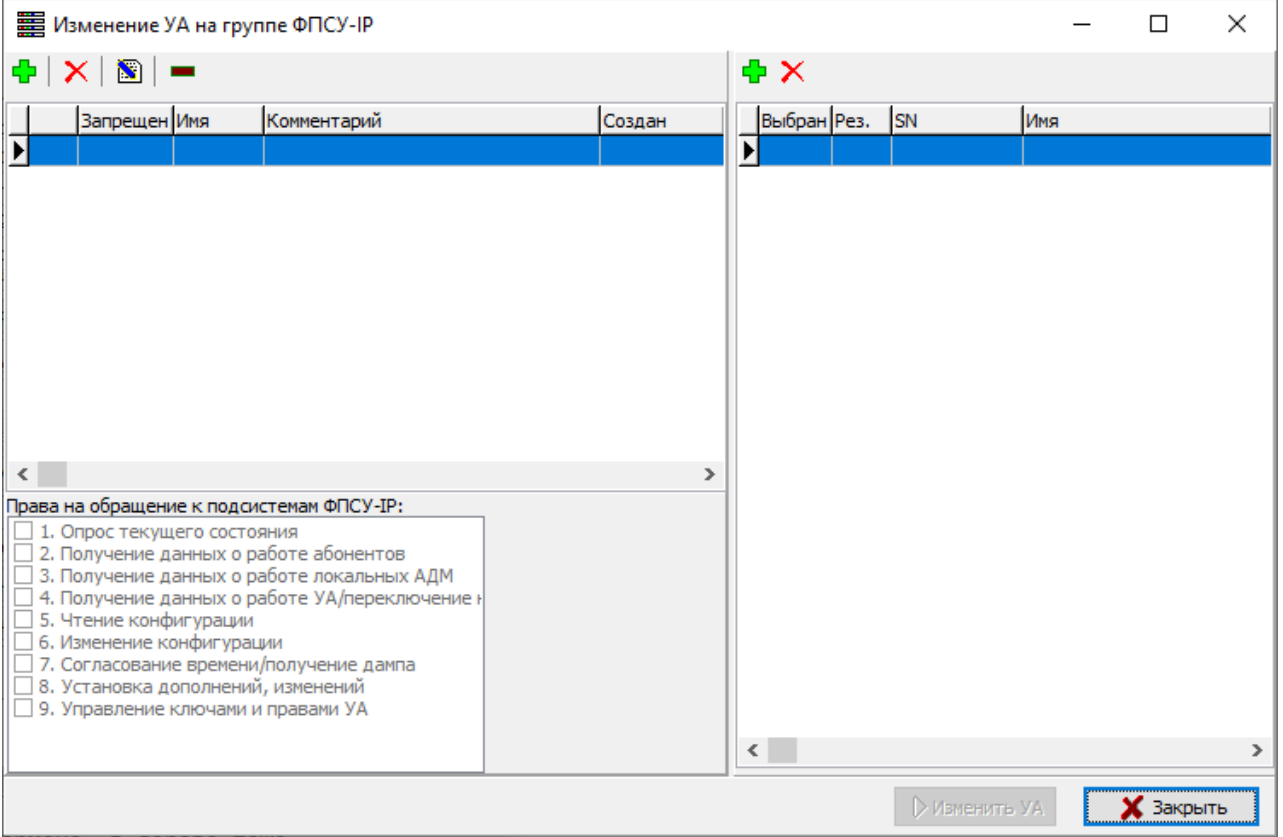

Рисунок 119 - Окно для изменения УА в группе ФПСУ-IP

В области выбора администратора УА ФПСУ-IP по нажатию кнопки «Добавить/изменить УА на ФПСУ-IP» или клавиши <Ins> откроется стандартное окно выбора каталога с аутентификаторами администраторов, в котором требуется выбрать каталог.

После выбора каталога будет выдано окно с найденными аутентификаторами администраторов. Следует отметить в списке строку с устанавливаемым администратором УА ФПСУ-IP нажатием клавиши «Пробел» или нажатием левой клавиши мыши в поле переключателя. В списке могут быть сняты или выделены все найденные администраторы УА ФПСУ-IP по нажатию соответствующих кнопок.

Для выбора отмеченных в списке администраторов УА ФПСУ-IP следует нажать кнопку «Да».

Возврат в окно «Изменение УА в группе ФПСУ-IP» осуществляется по кнопке «Нет».

<span id="page-152-0"></span>

| <b>第</b> Найденные аутентификаторы УА ФПСУ-IP.<br>×<br>П |                             |                     |          |              |  |  |  |  |  |  |  |
|----------------------------------------------------------|-----------------------------|---------------------|----------|--------------|--|--|--|--|--|--|--|
|                                                          | Выберите устанавливаемые УА |                     |          |              |  |  |  |  |  |  |  |
| Имя                                                      | Комментарий                 | Создан              |          | для ФПСУ-ІР  |  |  |  |  |  |  |  |
| Z,                                                       |                             | 04.04.2019 11:53:14 | 3 и выше |              |  |  |  |  |  |  |  |
|                                                          |                             |                     |          |              |  |  |  |  |  |  |  |
|                                                          |                             |                     |          |              |  |  |  |  |  |  |  |
|                                                          |                             |                     |          |              |  |  |  |  |  |  |  |
|                                                          |                             |                     |          |              |  |  |  |  |  |  |  |
|                                                          |                             |                     |          |              |  |  |  |  |  |  |  |
|                                                          |                             |                     |          |              |  |  |  |  |  |  |  |
|                                                          |                             |                     |          |              |  |  |  |  |  |  |  |
|                                                          |                             |                     |          |              |  |  |  |  |  |  |  |
|                                                          |                             |                     |          |              |  |  |  |  |  |  |  |
|                                                          |                             |                     |          |              |  |  |  |  |  |  |  |
|                                                          |                             |                     |          |              |  |  |  |  |  |  |  |
|                                                          |                             |                     |          |              |  |  |  |  |  |  |  |
|                                                          |                             |                     |          |              |  |  |  |  |  |  |  |
| G                                                        | Снять все                   | Выбрать все         | ✔ Да     | $\times$ Het |  |  |  |  |  |  |  |

Рисунок 120 - Окно выбора аутентификаторов УА

В области выбора администраторов УА ФПСУ-IP отобразятся устанавливаемые администраторы. Администратору или группе администраторов УА ФПСУ-IP назначаются права на обращение к подсистемам ФПСУ-IP, выбираются из списка с помощью переключателей.

В области выбора ФПСУ-IP необходимо нажать кнопку **+**, в открывшемся окне отметить в списке ФПСУ-IP нажатием клавиши «Пробел» или нажатием левой клавиши мыши в поле «Выбор», для которых будет назначен администратор УА ФПСУ-IP. Подтвердить выбор следует по нажатию кнопки «Выбрать».

<span id="page-153-0"></span>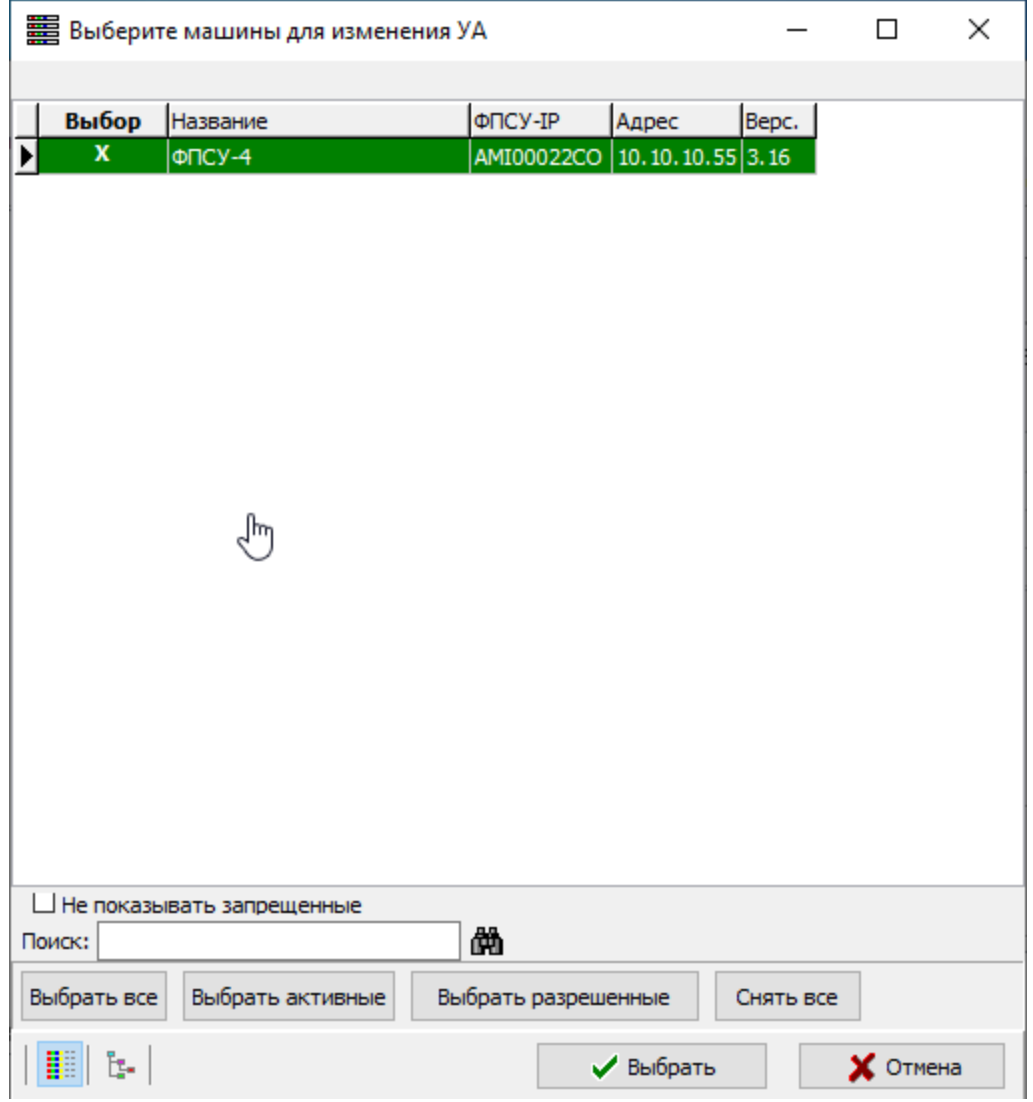

Рисунок 121 - Выбор группы ФПСУ-IP

В окне «Изменение УА в группе ФПСУ-IP» в области выбора ФПСУ-IP отобразится группа ФПСУ-IP. Для назначения группе ФПСУ-IP администратора УА ФПСУ-IP необходимо нажать кнопку «Изменить УА». Результат будет выведен в таблице в строке для каждого ФПСУ-IP и внизу окна будет отображаться журнал изменений.

<span id="page-154-0"></span>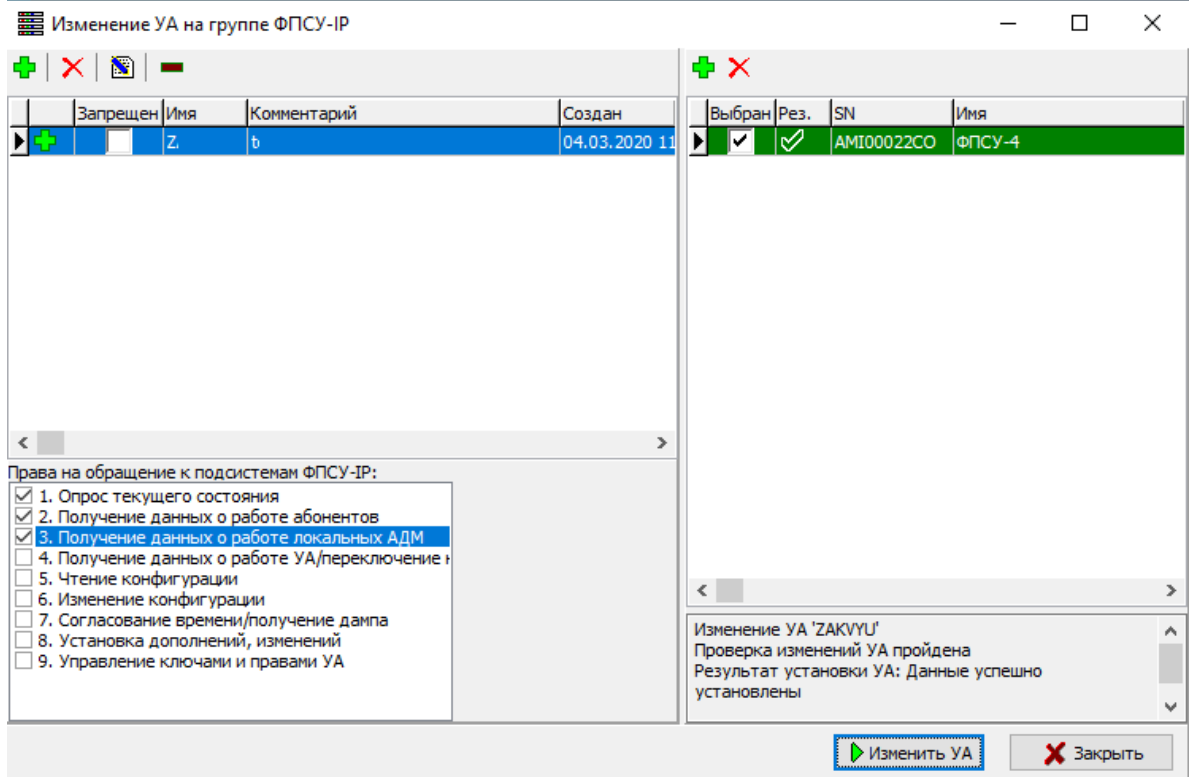

Рисунок 122 - Изменение администраторов УА ФПСУ-IP

### 9. 7. Просмотр состояния задания на рассылку

Для просмотра состояния рассылки обновлений ПО на ФПСУ-IP следует выбрать пункт меню «Операции» → «Показать состояние задания». На экран будет выдано окно, содержащее список ФПСУ-IP на которые отправляется рассылка, где можно отслеживать состояние отправки.

<span id="page-155-0"></span>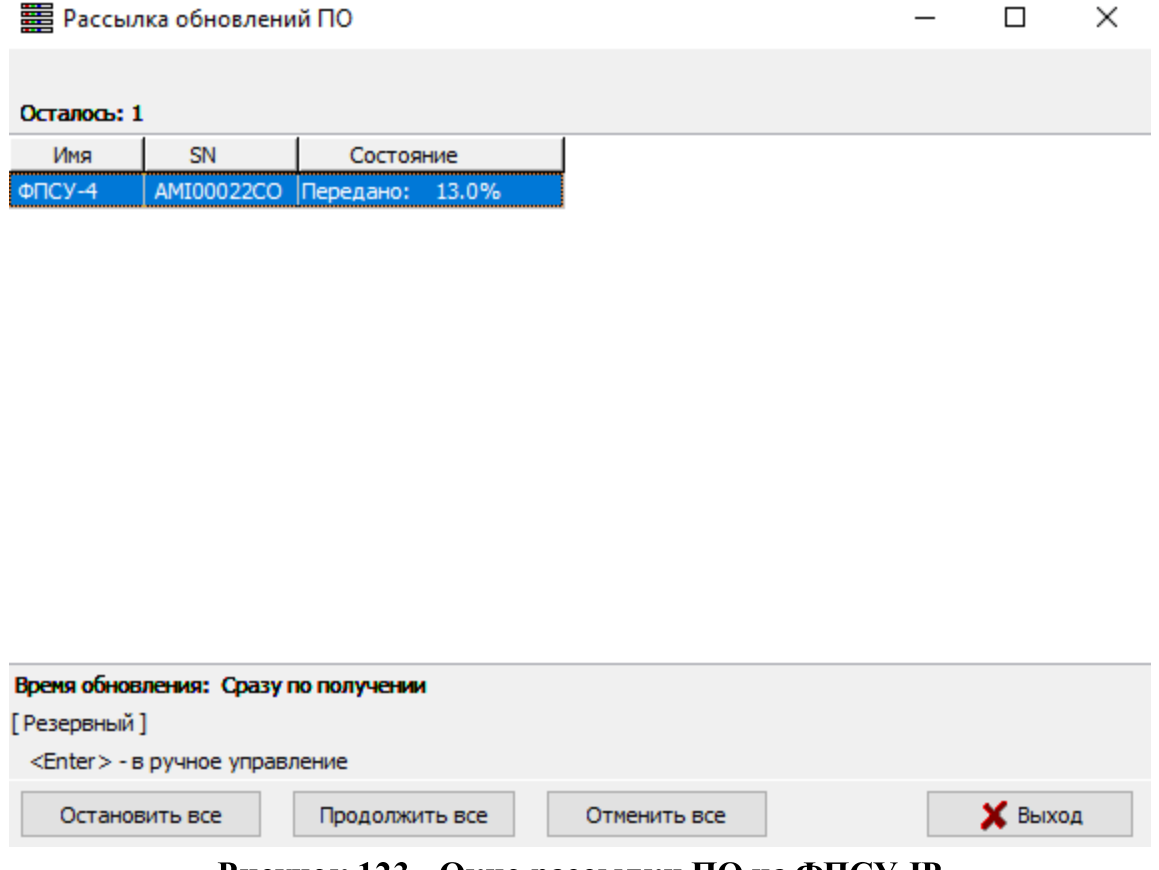

Рисунок 123 - Окно рассылки ПО на ФПСУ-IP

Если требуется остановить (продолжить) или отменить рассылку всей группе ФПСУ-IP, следует воспользоваться командами окна «Остановить все», «Продолжить все» и «Отменить все».

Нажав кнопку «Выход», можно скрыть окно рассылки.

#### 9. 8. Установка обновления одного ПО

Передача изменений и дополнений программного обеспечения на множество ФПСУ-IP сразу может быть запланирована на УА ФПСУ-IP для выполнения в фоновом режиме. В этом случае формируется пакет рассылок, которые передаются указанным ФПСУ-IP во время установки туннелей.

Для создания задачи пакетной загрузки необходимо выполнить команду главного меню УА ФПСУ-IP «Операции» → «Установить задание обновления одного ПО».

На экран будет выдано окно выбора каталога, содержащего ПО для передачи, как и в случае установки обновления на единственный ФПСУ-IP, в котором необходимо указать путь к каталогу с файлом обновления ПО. Так же, как и в случае обновления ПО

<span id="page-156-0"></span>на одном ФПСУ-IP, необходимо выбрать из списка найденных в каталоге обновлений одно, которое требуется разослать на несколько ФПСУ-IP.

После выбора файла обновления, появится окно управления задачами автообновления ПО, которое содержит следующую информацию и опции:

- описание файла обновления вверху окна (ФПСУ-IP v. 3.20.5 на рисунке);
- установленный флаг «Сразу по получении» указывает на то, что обновление ПО будет установлено на выбранные ФПСУ-IP сразу после его отправки;
- поле «Время обновления:» позволяет задать дату и время активации присланного файла (доступно при снятом флаге «Сразу по получении») на ФПСУ-IP (дата и время установки на ФПСУ-IP, не на УА ФПСУ-IP!);
- · область списка зарегистрированных на УА ФПСУ-IP ФПСУ-IP, в котором выбираются получатели обновления. При выборе строкой ФПСУ-IP отметить его как получателя обновления ПО можно, нажав на кнопку «Передать», клавишу <Пробел> или щелкнув левой клавишей мыши на поле области «Передать». Похожим образом, нажимая на кнопку «Обновить», сочетание клавиш <Ctrl+Пробел> или поле «Обновить», отмечаются те ФПСУ-IP, на которых переданные обновления следует установить;
- · панель поиска в этом списке ФПСУ-IP по имени и/или серийному номеру;
- панель команд управления передачей и установкой обновления для зарегистрированных ФПСУ-IP.

<span id="page-157-0"></span>

| <b>ED BEIGOP ФПСУ-IP для автообновления ПО</b>                                    |              |     |                                      |                |  |                                    |                  |       | ×            |  |
|-----------------------------------------------------------------------------------|--------------|-----|--------------------------------------|----------------|--|------------------------------------|------------------|-------|--------------|--|
| ФПСУ-IP v.3.20.5 b3                                                               |              |     |                                      |                |  |                                    |                  |       |              |  |
| ≑⊩21<br>○ Сразу по получении<br>10:21:22<br>07.09.2021<br>国マ<br>Время обновления: |              |     |                                      |                |  |                                    |                  |       |              |  |
| Передать                                                                          | Обновить     | Акт |                                      | Название       |  | Серийный                           | Адрес            | Bepc. | ╹            |  |
| X                                                                                 | x            |     | $+$ $\Phi$ DCY-2                     |                |  | AMI00015CO   10.10.10.15 3.20      |                  |       |              |  |
|                                                                                   |              |     | AMI00017CO FPSU-IP                   |                |  | AMI00017CO 10.10.10.69 3.16        |                  |       |              |  |
|                                                                                   |              |     | AMI00018CO FPSU-IP                   |                |  | AMI00018CO 10.10.10.21 3.25        |                  |       |              |  |
|                                                                                   |              |     | AMI00019CO FPSU-IP                   |                |  | AMI00019CO   192, 168, 3, 2! 3, 15 |                  |       |              |  |
| $\mathbf{x}$                                                                      | $\mathbf{x}$ | $+$ | $0 \cap C$ y-4                       |                |  | AMI00022CO 10.10.10.55 3.20        |                  |       |              |  |
|                                                                                   |              |     | AMI00023CO FPSU-IP                   |                |  | AMI00023CO 10.10.10.23, 3.25       |                  |       |              |  |
|                                                                                   |              |     | AMI00024CO FPSU-IP                   |                |  | AMI00024CO 10.10.10.22 3.20        |                  |       |              |  |
|                                                                                   |              |     |                                      |                |  |                                    |                  |       | $\checkmark$ |  |
| <space> - передать</space>                                                        |              |     | <ctrl-space> - обновить</ctrl-space> |                |  |                                    |                  |       |              |  |
| Передать                                                                          |              |     | Обновить                             | Снять передачу |  |                                    | Снять обновление |       |              |  |
| Обновить все<br>Снять все обновления<br>Передать все<br>Снять все передачи        |              |     |                                      |                |  |                                    |                  |       |              |  |
| 确<br>Поиск:                                                                       |              |     |                                      |                |  |                                    |                  |       |              |  |
| Обновить на активных<br>Передать на активные                                      |              |     |                                      |                |  |                                    |                  |       |              |  |
| H<br>Отправить обновление<br>ц.<br>$\boldsymbol{\mathsf{X}}$ Отмена<br>✓          |              |     |                                      |                |  |                                    |                  |       |              |  |

Рисунок 124 - Выбор нескольких ФПСУ-IP для обновления ПО

Если изменения ПО рассылаются всем ФПСУ-IP из списка, следует воспользоваться кнопками «Передать все» и «Обновить все».

Когда все установки произведены, необходимо нажать кнопку «Отправить обновление».

Появится окно выполнения рассылки обновлений ПО, в котором будет отображаться список тех ФПСУ-IP, на которых передача обновлений была запланирована, но еще не окончена:

<span id="page-158-0"></span>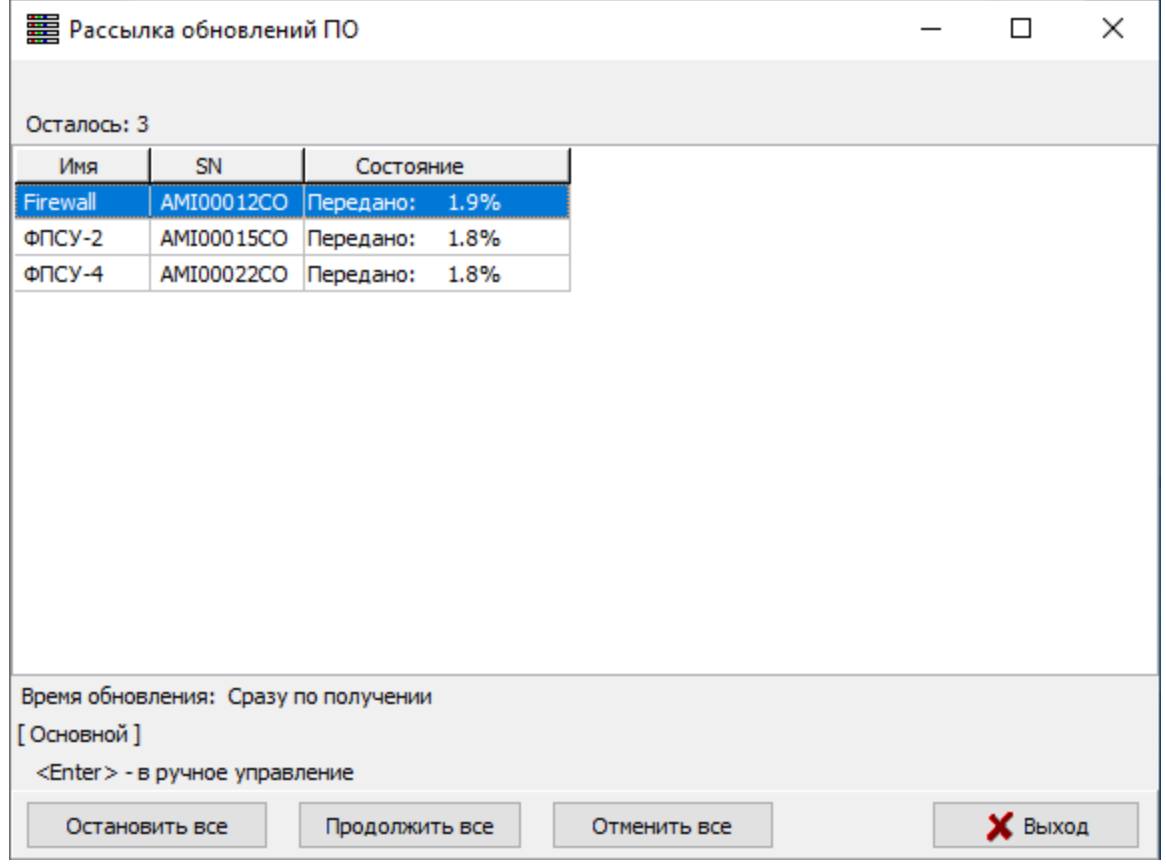

Рисунок 125 - Рассылка одного обновления ПО нескольким ФПСУ-IP

Если требуется остановить (продолжить) или отменить рассылку всей группе ФПСУ-IP, следует воспользоваться командами окна «Остановить все», «Продолжить все» и «Отменить все».

Нажав кнопку «Выход», можно скрыть окно передачи. При необходимости, его можно вернуть на экран, выполнив команду главного меню УА ФПСУ-IP «Конфигурации» → «Показать состояние задания».

Как только обновления будут переданы на все отмеченные ФПСУ-IP, окно закроется, выдав служебное сообщение «Рассылка выполнена».

Сообщение об активизации обновления на каждом ФПСУ-IP будет выдано сразу после доставки и установки его на ФПСУ-IP.

#### 9. 9. Обновление множества ПО

Массовая загрузка обновлений ПО может быть произведена по сформированному списку ФПСУ-IP, где для каждого ФПСУ-IP выбирается одно из доступных обновлений

<span id="page-159-0"></span>ПО. Обновления загружаются на ФПСУ-IP сразу массово, могут быть установлены на ФПСУ-IP при получении, либо в заданное время.

Для обновления ПО на ФПСУ-IP следует выполнить команду главного меню УА ФПСУ-IP «Операции» → «Обновить множество ПО на ФПСУ-IP». На экран будет выдано окно выбора каталога, содержащего ПО для передачи, в котором следует указать путь к каталогу с файлами обновлений ПО.

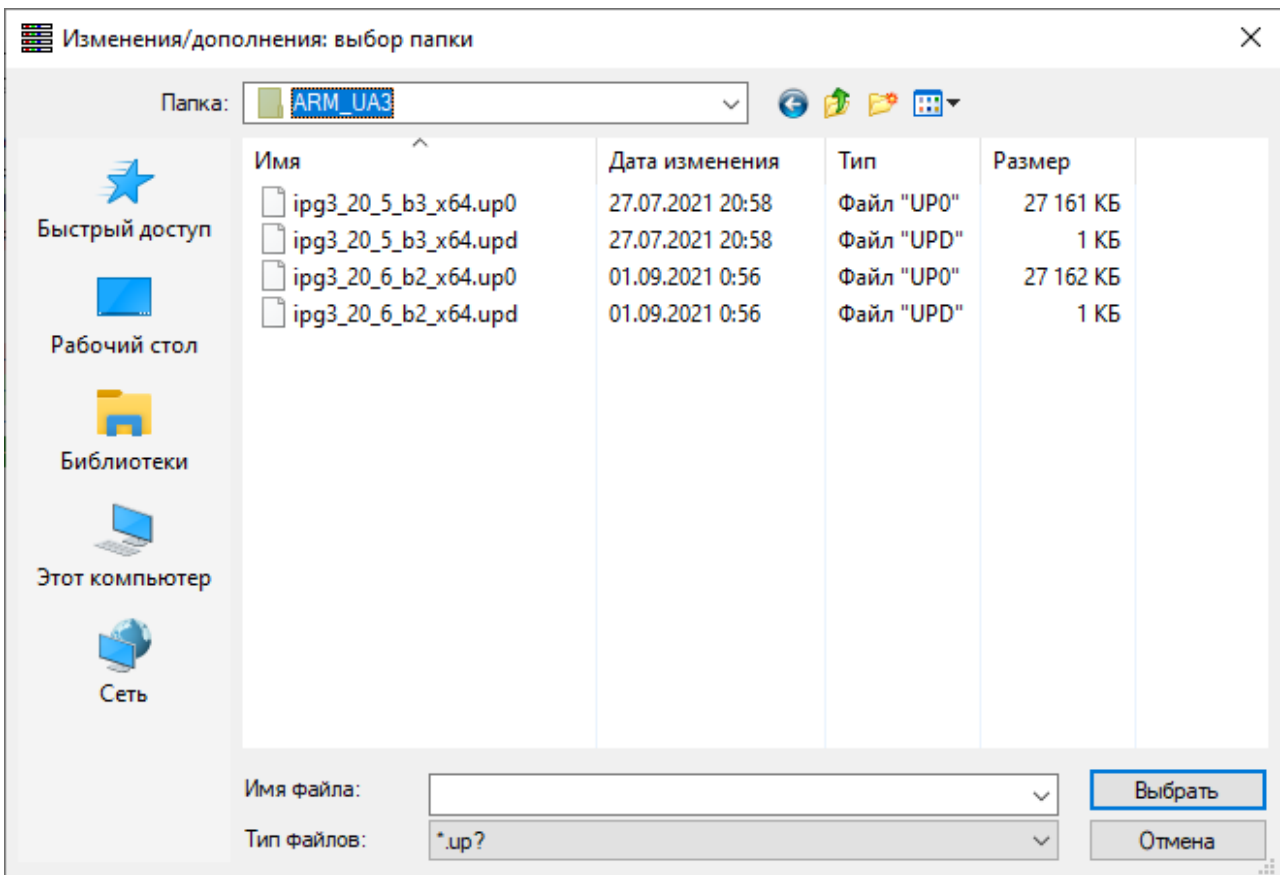

### Рисунок 126 - Стандартное окно выбора файлов для обновления ПО

После выбора каталога на экран будет выведено окно со списком доступных обновлений ПО для ФПСУ-IP с указанием описания обновления, наименования файла обновления и пути к файлу с обновлением:

<span id="page-160-0"></span>

| <b>ED B</b> ыбор обновлений для ФПСУ-IP<br>П                                                  |                      |                     |        |                       |                                 |   |  |  |  |  |
|-----------------------------------------------------------------------------------------------|----------------------|---------------------|--------|-----------------------|---------------------------------|---|--|--|--|--|
| $\frac{1}{\tau}$<br>⊞▼<br>30.08.2021<br>23:13:03<br>⊘ Сразу по получении<br>Время обновления: |                      |                     |        |                       |                                 |   |  |  |  |  |
|                                                                                               | Выбр. Актив. ФПСУ-ІР | Описание обновления | Размер | Имя файла             | Путь до файла                   | ∧ |  |  |  |  |
|                                                                                               | AMI00003CO           | ФПСУ-IP v.3.20.5 b3 |        | 278 lipg3_20_5_b3_x64 | C:\ARM_UA3\ipg3_20_5_b3_x64.upd |   |  |  |  |  |
|                                                                                               | AMI00004CO           | ФПСУ-IP v.3.20.5 b3 |        | 278 ipg3_20_5_b3_x64  | C:\ARM_UA3\ipg3_20_5_b3_x64.upd |   |  |  |  |  |
|                                                                                               | AMI00006CO           | ФПСУ-IP v.3.20.5 b3 |        | 278 ipg3_20_5_b3_x64  | C:\ARM_UA3\ipg3_20_5_b3_x64.upd |   |  |  |  |  |
|                                                                                               | AMI00012CO           | ФПСУ-IP v.3.20.5 b3 |        | 278 ipg3_20_5_b3_x64  | C:\ARM_UA3\jpg3_20_5_b3_x64.upd |   |  |  |  |  |
|                                                                                               | AMI00013CO           | ФПСУ-IP v.3.20.5 b3 |        | 278 ipg3_20_5_b3_x64  | C:\ARM_UA3\jpg3_20_5_b3_x64.upd |   |  |  |  |  |
|                                                                                               | AMI00014CO           | ФПСУ-IP v.3.20.5 b3 |        | 278 ipg3 20 5 b3 x64  | C:\ARM_UA3\ipg3_20_5_b3_x64.upd |   |  |  |  |  |
|                                                                                               | AMI00015CO           | ФПСУ-IP v.3.20.5 b3 |        | 278 ipg3 20 5 b3 x64  | C:\ARM_UA3\ipg3_20_5_b3_x64.upd |   |  |  |  |  |
|                                                                                               | AMI00017CO           | ФПСУ-IP v.3.20.5 b3 |        | 278 ipg3_20_5_b3_x64  | C:\ARM_UA3\ipg3_20_5_b3_x64.upd |   |  |  |  |  |
|                                                                                               | AMI00018CO           | ФПСУ-IP v.3.20.5 b3 |        | 278 ipg3 20 5 b3 x64  | C:\ARM_UA3\ipg3_20_5_b3_x64.upd |   |  |  |  |  |
|                                                                                               | AMI00019CO           | ФПСУ-IP v.3.20.5 b3 |        | 278 ipg3 20 5 b3 x64  | C:\ARM_UA3\ipg3_20_5_b3_x64.upd |   |  |  |  |  |
|                                                                                               | AMI00022CO           | ФПСУ-IP v.3.20.5 b3 |        | 278 ipg3_20_5_b3_x64  | C:\ARM_UA3\jpg3_20_5_b3_x64.upd |   |  |  |  |  |
|                                                                                               | AMI00023CO           | ФПСУ-IP v.3.20.5 b3 |        | 278 ipg3_20_5_b3_x64  | C:\ARM_UA3\jpg3_20_5_b3_x64.upd |   |  |  |  |  |
|                                                                                               | AMI00024CO           | ФПСУ-IP v.3.20.5 b3 |        | 278 ipg3_20_5_b3_x64  | C:\ARM_UA3\jpg3_20_5_b3_x64.upd |   |  |  |  |  |
|                                                                                               | AMI00025CO           | ФПСУ-IP v.3.20.5 b3 |        | 278 ipg3_20_5_b3_x64  | C:\ARM_UA3\jpg3_20_5_b3_x64.upd |   |  |  |  |  |
|                                                                                               | AMI00027CO           | ФПСУ-IP v.3.20.5 b3 |        | 278 ipg3_20_5_b3_x64  | C:\ARM_UA3\jpg3_20_5_b3_x64.upd |   |  |  |  |  |
|                                                                                               | AMI00028CO           | ФПСУ-IP v.3.20.5 b3 |        | 278 ipg3 20 5 b3 x64  | C:\ARM_UA3\ipg3_20_5_b3_x64.upd |   |  |  |  |  |
|                                                                                               | AMI00029CO           | ФПСУ-IP v.3.20.5 b3 |        | 278 ipg3 20 5 b3 x64  | C:\ARM_UA3\ipg3_20_5_b3_x64.upd |   |  |  |  |  |
|                                                                                               | AMI00030CO           | ФПСУ-IP v.3.20.5 b3 |        | 278 ipg3 20 5 b3 x64  | C:\ARM_UA3\ipg3_20_5_b3_x64.upd | ٧ |  |  |  |  |
| ∢                                                                                             | ⋗                    |                     |        |                       |                                 |   |  |  |  |  |
|                                                                                               |                      |                     |        |                       | ✔ Отослать<br><b>X</b> Отмена   |   |  |  |  |  |

Рисунок 127 - Доступные обновления для ФПСУ-IP

Для каждого ФПСУ-IP может быть выбрано обновление из списка доступных, для этого в строке с ФПСУ-IP дважды нажать левую кнопку мыши. Откроется окно со списком файлов обновлений ПО.

<span id="page-161-0"></span>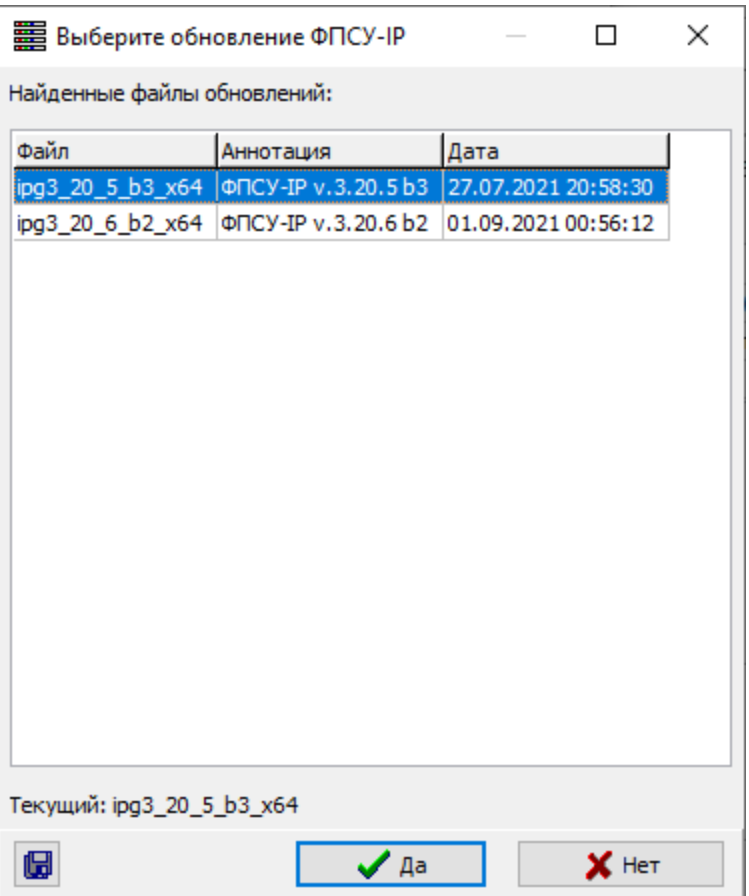

Рисунок 128 - Выбор обновления ПО для рассылки на ФПСУ-IP

Требуется отметить файл обновления и нажать кнопку «Да» для подтверждения выбора.

В списке обновлений в строке для выбранного ФПСУ-IP (строке, выделенной зеленым цветом) отобразится имя выбранного файла обновления ПО. Для загрузки данного файла на ФПСУ-IP следует установить флаг в строке ФПСУ-IP в столбце «Выбрано». Для установки данного обновления на ФПСУ-IP следует установить флаг в строке ФПСУ-IP в столбце «Актив.» (активировать).

Для установки обновлений на ФПСУ-IP требуется задать время обновления сразу при получении, установив соответствующий флаг, либо снять флаг «Сразу по получении» и установить дату и время обновления. Время обновления задаётся для всех ФПСУ-IP из списка.

<span id="page-162-0"></span>

|   | <b>ED B</b> ыбор обновлений для ФПСУ-IP<br>$\times$<br>П                                          |   |                      |                      |        |                      |                                 |   |  |  |  |
|---|---------------------------------------------------------------------------------------------------|---|----------------------|----------------------|--------|----------------------|---------------------------------|---|--|--|--|
|   | $\frac{+}{-}$<br>⊞∽<br>31.08.2021<br>00:46:15<br>Время обновления:<br>⊘ Сразу по получении        |   |                      |                      |        |                      |                                 |   |  |  |  |
|   |                                                                                                   |   | Выбр. Актив. ФПСУ-ІР | Описание обновления  | Размер | Имя файла            | Путь до файла                   | ۸ |  |  |  |
|   |                                                                                                   |   | AMI00003CO           | ФПСУ-IP v.3.20.5 b3  |        | 278 ipg3_20_5_b3_x64 | C:\ARM_UA3\ipg3_20_5_b3_x64.upd |   |  |  |  |
|   |                                                                                                   |   | AMI00004CO           | ФПСУ-IP v.3.20.5 b3  | 278    | ipg3_20_5_b3_x64     | C:\ARM_UA3\ipg3_20_5_b3_x64.upd |   |  |  |  |
|   |                                                                                                   |   | AMI00006CO           | ФПСУ-IP v.3.20.5 b3  |        | 278 ipg3_20_5_b3_x64 | C:\ARM_UA3\ipg3_20_5_b3_x64.upd |   |  |  |  |
|   |                                                                                                   |   | AMI00012CO           | ФПСУ-IP v.3.20.5 b3  |        | 278 ipg3_20_5_b3_x64 | C:\ARM_UA3\jpg3_20_5_b3_x64.upd |   |  |  |  |
|   |                                                                                                   |   | AMI00013CO           | ФПСУ-IP v.3.20.5 b3  |        | 278 ipg3 20 5 b3 x64 | C:\ARM_UA3\jpg3_20_5_b3_x64.upd |   |  |  |  |
|   |                                                                                                   |   | AMI00014CO           | ФПСУ-IP v.3.20.5 b3  |        | 278 ipg3_20_5_b3_x64 | C:\ARM_UA3\jpg3_20_5_b3_x64.upd |   |  |  |  |
|   | ◘                                                                                                 | ⊻ | AMI00015CO           | ∄ФПСУ-IP v.3.20.5 b3 |        | 278 ipg3_20_5_b3_x64 | C:\ARM_UA3\ipg3_20_5_b3_x64.upd |   |  |  |  |
|   |                                                                                                   |   | AMI00017CO           | ФПСУ-IP v.3.20.5 b3  |        | 278 ipg3_20_5_b3_x64 | C:\ARM_UA3\ipg3_20_5_b3_x64.upd |   |  |  |  |
|   |                                                                                                   |   | AMI00018CO           | ФПСУ-IP v.3.20.5 b3  |        | 278 ipg3 20 5 b3 x64 | C:\ARM_UA3\ipg3_20_5_b3_x64.upd |   |  |  |  |
|   |                                                                                                   |   | AMI00019CO           | ФПСУ-IP v.3.20.5 b3  |        | 278 ipg3_20_5_b3_x64 | C:\ARM_UA3\ipg3_20_5_b3_x64.upd |   |  |  |  |
|   | ⊽                                                                                                 | ⊽ | AMI00022CO           | ФПСУ-IP v.3.20.6 b2  |        | 278 ipg3_20_6_b2_x64 | C:\ARM_UA3\jpg3_20_6_b2_x64.upd |   |  |  |  |
|   |                                                                                                   |   | AMI00023CO           | ФПСУ-IP v.3.20.5 b3  |        | 278 ipg3_20_5_b3_x64 | C:\ARM_UA3\jpg3_20_5_b3_x64.upd |   |  |  |  |
|   |                                                                                                   |   | AMI00024CO           | ФПСУ-IP v.3.20.5 b3  |        | 278 ipg3_20_5_b3_x64 | C:\ARM_UA3\jpg3_20_5_b3_x64.upd |   |  |  |  |
|   |                                                                                                   |   | AMI00025CO           | ФПСУ-IP v.3.20.5 b3  |        | 278 ipg3 20 5 b3 x64 | C:\ARM_UA3\jpg3_20_5_b3_x64.upd |   |  |  |  |
|   |                                                                                                   |   | AMI00027CO           | ФПСУ-IP v.3.20.5 b3  |        | 278 ipg3 20 5 b3 x64 | C:\ARM_UA3\ipg3_20_5_b3_x64.upd |   |  |  |  |
|   |                                                                                                   |   | AMI00028CO           | ФПСУ-IP v.3.20.5 b3  | 278    | ipg3 20 5 b3 x64     | C:\ARM_UA3\ipg3_20_5_b3_x64.upd |   |  |  |  |
|   |                                                                                                   |   | AMI00029CO           | ФПСУ-IP v.3.20.5 b3  |        | 278 ipg3_20_5_b3_x64 | C:\ARM_UA3\ipg3_20_5_b3_x64.upd |   |  |  |  |
|   | AMI00030CO<br>ФПСУ-IP v.3.20.5 b3<br>C:\ARM_UA3\ipg3_20_5_b3_x64.upd<br>278 ipg3_20_5_b3_x64<br>٧ |   |                      |                      |        |                      |                                 |   |  |  |  |
| ∢ | $\rightarrow$                                                                                     |   |                      |                      |        |                      |                                 |   |  |  |  |
|   |                                                                                                   |   |                      |                      |        |                      | ✔ Отослать<br><b>X</b> Отмена   |   |  |  |  |

Рисунок 129 - Список обновлений ПО для рассылки на ФПСУ-IP

После того, как в списке выбраны обновления, которые требуется разослать на ФПСУ-IP, необходимо нажать кнопку «Отослать».

В открывшемся окне будет отображаться состояние загрузки обновлений ПО на ФПСУ-IP:

<span id="page-163-0"></span>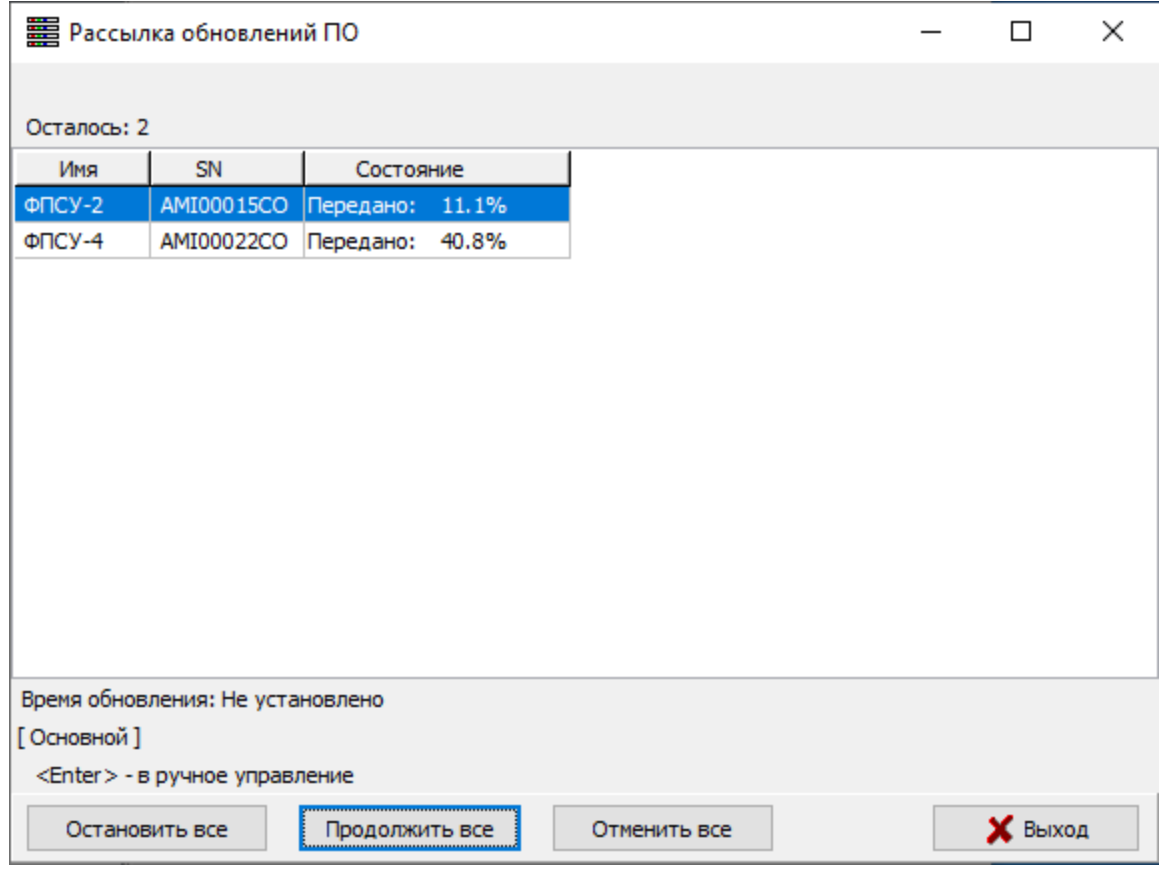

Рисунок 130 - Отображение процесса рассылки обновлений ПО на ФПСУ-IP

Процесс рассылки может быть остановлен, возобновлен и отменен с помощью команд окна «Остановить все», «Продолжить все» и «Отменить все».

Нажав кнопку «Выход», можно скрыть окно передачи. При необходимости, его можно вернуть на экран, выполнив команду главного меню УА ФПСУ-IP «Операции» → «Показать состояние задания».

Сообщение об активизации обновления на каждом ФПСУ-IP будет выдано сразу после доставки и установки его на ФПСУ-IP. Если время установки обновления отложено, то сообщение будет выдано после активизации:

<span id="page-164-0"></span>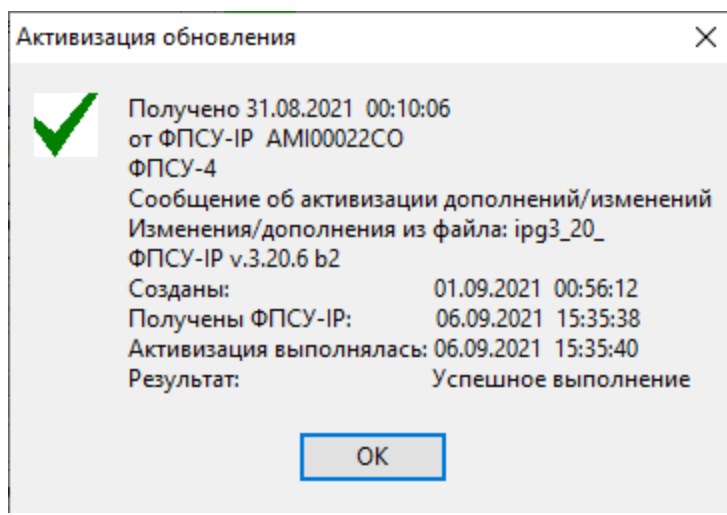

Рисунок 131 - Успешная установка обновления ПО на ФПСУ-IP

После того, как все обновления ПО доставлены на ФПСУ-IP, на экран будет выдано сообщение об успешной рассылке:

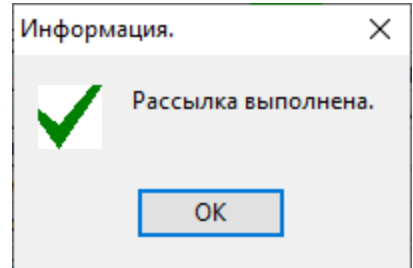

Рисунок 132 - Успешная рассылка обновлений ПО на ФПСУ-IP

# <span id="page-165-0"></span>10. Прочие возможности УА ФПСУ-IP по дистанционному управлению

Помимо рассмотренных функций управления конфигурациями, УА ФПСУ-IP позволяет осуществить такие операции по дистанционному управлению отдельно взятым ФПСУ-IP, как установка и удаление ключевых данных, установка дополнений и изменений программного обеспечения ФПСУ-IP, синхронизация времени ФПСУ-IP с текущим временем УА ФПСУ-IP, перезагрузка ФПСУ-IP и передача управления ФПСУ-IP его партнеру по резервированию, изменять настройки LAN-адаптеров ФПСУ-IP, добавлять на ФПСУ-IP новых администраторов УА ФПСУ-IP.

Для осуществления указанных операций требуется установленное соединение с ФПСУ-IP либо в режиме ручного управления, либо в процессе автоматического опроса.

### 10. 1. Вход в режим ручного управления

Для непосредственного соединения с ФПСУ-IP (выхода в режим ручного управления) необходимо выбрать в окне списка УА ФПСУ-IP описатель требуемого ФПСУ-IP и нажать клавишу «Enter» или кнопку на панели команд «Ручное управление».

Ручное управление возможно только в том случае, если с выбранным ФПСУ-IP установлено защищенное соединение, о чем должно быть соответствующее оповещение в поле «Состояние VPN» панели информации основного окна:

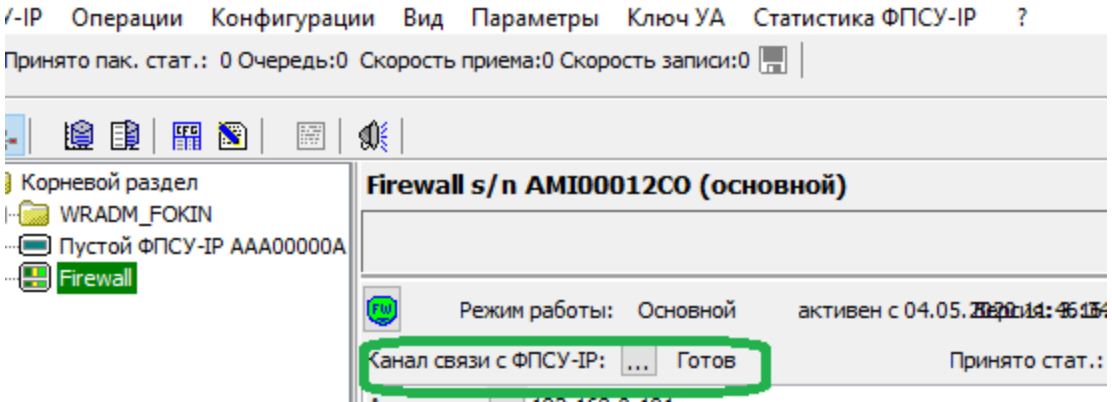

Рисунок 133 - Соединение с ФПСУ-IP установлено

В случае успешной установки защищенного соединения и выполнения команды выхода в режим ручного управления, УА ФПСУ-IP вызывает служебное окно «Ручное управление ФПСУ-IP», которое содержит список операций по дистанционному управлению, доступных в данный момент администратору УА ФПСУ-IP.

<span id="page-166-0"></span>

| ■ Ручное управление ФПСУ-IP - Firewall - 192.168.0.191 | $\times$         |
|--------------------------------------------------------|------------------|
| Firewall s/n AMI00012CO (основной)                     |                  |
| Канал связи с ФПСУ-IP: Готов                           | Принято стат.: 0 |
| Получить статистику                                    |                  |
| Конфигурация                                           |                  |
| Получить                                               |                  |
| Передать                                               |                  |
| Состояние переданной                                   |                  |
| Ключи                                                  |                  |
| ЦВК: установка/удаление ключей                         |                  |
| Срок использования ключей                              |                  |
| ЦГКК: установка/удаление ключей                        |                  |
| Изменения/дополнения                                   |                  |
| Передать изменения/дополнения                          |                  |
| Состояние переданных                                   |                  |
|                                                        |                  |
| Управление ФПСУ-IP                                     |                  |
| Установить время                                       |                  |
| Перезагрузить ФПСУ-IР                                  |                  |
| Получить информацию о перезагрузке                     |                  |
| Редактировать УА                                       |                  |
| Редактировать LAN-адаптеры                             |                  |
|                                                        |                  |
| Передать управление резерву                            |                  |
| Дополнительные подсистемы                              |                  |
|                                                        |                  |
| <b>Service Service</b>                                 |                  |

Рисунок 134 - Ручное управление ФПСУ-IP

<span id="page-167-0"></span>Операции по работе с конфигурацией в режиме ручного управления были подробно описаны в пунктах «Загрузка [конфигурации](#page-89-0) ФПСУ-IP на УА ФПСУ-IP» и [«Дистанционная](#page-103-0) установка [конфигурации](#page-103-0) на ФПСУ-IP».

Кнопка «Состояние переданной» раздела «Конфигурация» отображает информацию об изменении и активизации последней переданной на ФПСУ-IP конфигурации.

Кнопка «Получить статистику» позволяет выполнить копирование записей статистики с ФПСУ-IP в базу данных УА ФПСУ-IP (подробнее см. пункт [«Получение](#page-279-0) [статистической](#page-279-0) информации»).

Кнопка «Передать партнеру» раздела «Передача управления» позволяет выполнить немедленную передачу управления работой ФПСУ-IP его партнеру по горячему резервированию. Команда доступна, если локальный администратор ФПСУ-IP выдал соответствующее право данному администратору УА ФПСУ-IP.

# 10. 2. Дистанционная установка/удаление ключевых данных

Операции по работе с ключевыми данными доступны администратору УА ФПСУ-IP только в том случае, если при регистрации на ФПСУ-IP ему было предоставлено такое право локальным администратором ФПСУ-IP.

# 10. 2. 1. Дистанционная установка/удаление ключевых данных ФПСУ-IP

Для установки на ФПСУ-IP или удаления с него парно-выборочных ключей ФПСУ-IP, выработанных ЦВК (подробнее см. документ «Центр выработки ключей. Руководство по применению»), следует запустить режим ручного управления ФПСУ-IP и нажать кнопку «ЦВК: Установка/удаление ключей» в разделе «Ключи».

На экране появится окно, левая половина которого содержит сведения об установленных на ФПСУ-IP ключах парно-выборочной связи, а правая содержит окно для выбора устанавливаемых ключевых данных.

<span id="page-168-0"></span>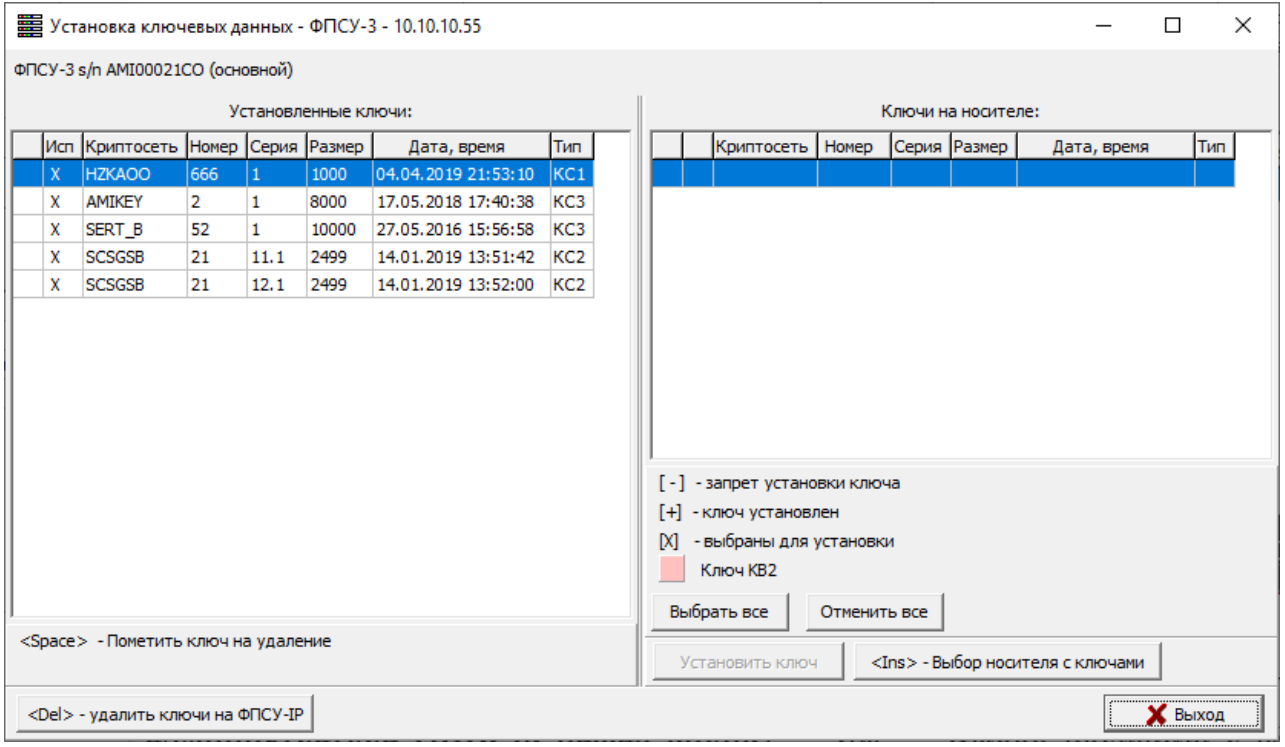

#### Рисунок 135 - Установка ключевых данных на ФПСУ-IP

Для дальнейшей установки ключевых данных на ФПСУ-IP, администратор УА ФПСУ-IP должен их получить от администратора ЦВК, и, нажав кнопку «<Ins> - Выбор носителя с ключами» и вызвав окно выбора каталога, указать УА ФПСУ-IP путь к ним.

Если в указанном каталоге УА ФПСУ-IP найдет файлы с ключевыми данными, информация по ним будет выведена в поле списка «Ключи на носителе».

Если какие-либо данные нельзя установить на ФПСУ-IP, они будут отмечены знаком «-» в начале строки. Знаком «+» в начале строки отмечаются данные, которые уже установлены на ФПСУ-IP.

Посредством строки выбора в правой части окна следует отметить описатели тех ключевых данных, которые необходимо установить на ФПСУ-IP, после чего нажать «Enter» или кнопку «Установить ключ».

В результате описанной операции отмеченные ключи парно-выборочной связи будут установлены на ФПСУ-IP. Для того чтобы эти данные были применены ФПСУ-IP для реализации защищенных режимов работы, необходимо внести соответствующие изменения в конфигурацию ФПСУ-IP.

<span id="page-169-0"></span>Для удаления установленных на ФПСУ-IP ключевых данных следует отметить в левой половине окна их описатели и нажать «Del». Удалить отмеченные данные можно только в том случае, если они не используются в конфигурации ФПСУ-IP. В противном случае, перед удалением, следует отредактировать конфигурацию ФПСУ-IP и отменить выбор использования удаляемых ключей. Используемые в конфигурации ФПСУ-IP ключевые данные отмечены символом «X».

## 10. 2. 2. Дистанционная установка/удаление ключевых данных ФПСУ-IP/Клиентов

Для осуществления этой операции на компьютере УА ФПСУ-IP должно быть установлено устройство чтения ТМ-идентификаторов. Чтобы установить или удалить ключевые данные клиентов с ФПСУ-IP, в режиме ручного управления необходимо выбрать в списке доступных операций команду «ЦГКК: Установка/удаление ключей» в разделе «Ключи»:

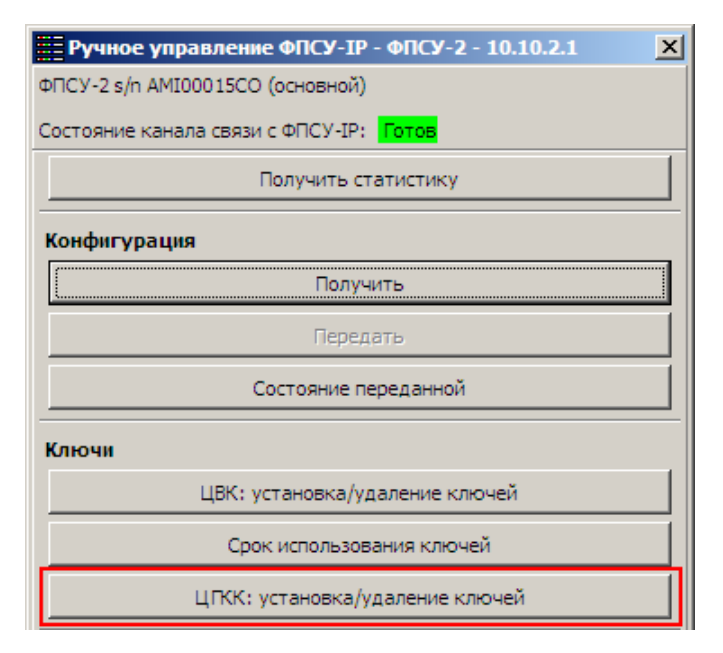

Рисунок 136 - Ручное управление ФПСУ-IP

На экране появится окно, содержащее список установленных на ФПСУ-IP общесистемных ключей Криптосетей Клиентов. Если строка помечена символом «√» – это означает, что ключи зарегистрированы на ФПСУ-IP и используются при описании правил работы клиентов. Такие ключи можно удалить только после того, как удалены описатели всех логических групп, принадлежащих данной Криптосети (подробнее см. документ Руководство администратора ФПСУ-IP). Если ключи не используются в конфигурации ФПСУ-IP, их можно удалить с помощью клавиши «Del» или выбора <span id="page-170-0"></span>соответствующей кнопки «Удалить текущий <Del>».

|      | Э Установка/удаление общесистемных ключей центров генерации клиен<br>×               |                     |                |                     |  |  |  |  |  |  |  |
|------|--------------------------------------------------------------------------------------|---------------------|----------------|---------------------|--|--|--|--|--|--|--|
|      | Firewall s/n AMI00012CO (резервный)                                                  |                     |                |                     |  |  |  |  |  |  |  |
| FW   | Режим работы:<br>активен с 10.06.2020 03:23:36<br>Версия: 3.16.1                     |                     |                |                     |  |  |  |  |  |  |  |
| Исп. | Центр                                                                                | Имя центра          | Серия          | Время создания      |  |  |  |  |  |  |  |
| v    | 100                                                                                  | Ф                   | 1              | 29.09.2010 14:41:14 |  |  |  |  |  |  |  |
| v    | 100                                                                                  | Ф                   | $\overline{2}$ | 31.08.2010 15:36:14 |  |  |  |  |  |  |  |
| v    | 177                                                                                  | ПАРТНЕРЫ АМИКОН     | 2              | 01.02.2019 14:50:24 |  |  |  |  |  |  |  |
| v    | 12345                                                                                | <b>AMIAKOH TECT</b> | 2              | 11.12.2012 14:14:06 |  |  |  |  |  |  |  |
|      |                                                                                      |                     |                |                     |  |  |  |  |  |  |  |
|      |                                                                                      |                     |                |                     |  |  |  |  |  |  |  |
|      |                                                                                      |                     |                |                     |  |  |  |  |  |  |  |
|      |                                                                                      |                     |                |                     |  |  |  |  |  |  |  |
|      |                                                                                      |                     |                |                     |  |  |  |  |  |  |  |
|      |                                                                                      |                     |                |                     |  |  |  |  |  |  |  |
|      |                                                                                      |                     |                |                     |  |  |  |  |  |  |  |
|      |                                                                                      |                     |                |                     |  |  |  |  |  |  |  |
|      | $\bigcirc$ Удалить текущий <del><br/>Установить <ins><br/><b>X</b> Выход</ins></del> |                     |                |                     |  |  |  |  |  |  |  |

Рисунок 137 - Окно управления ключами ЦГКК

Для установки новых ключей необходимо нажать кнопку «Установить <Ins>» или клавишу «Ins», после чего на экран будут последовательно выдаваться приглашения на прижатие к считывающему контактному устройству всех ТМ-идентификаторов, на которых хранятся общесистемные ключи. По мере предъявления ТМ-идентификаторов индикаторы готовности в нижней части экрана будут меняться с «−» на «+». Когда установка будет закончена и появится приглашение убрать ТМ-ключи, следует нажать кнопку «Выход», после чего название Криптосети Клиентов (Центра) появится в списке.

#### 10. 2. 3. Срок использования ключей

Появление всплывающего служебного сообщения «На ФПСУ-IP требуется обновить ключ» означает, что срок действия одного или нескольких ключей на ФПСУ-IP с указанным в сообщении серийным номером закончился, и требуется замена ключевых данных:

<span id="page-171-0"></span>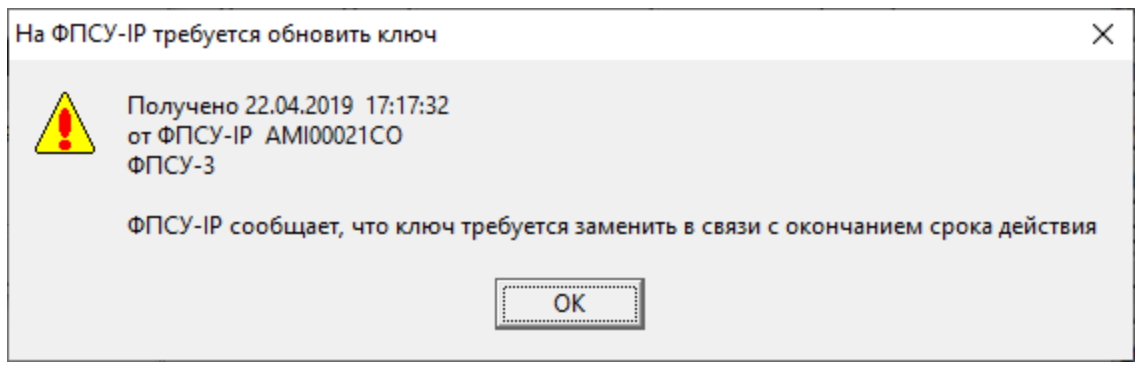

Рисунок 138 - Оповещение

Подробную информацию о том, у каких ключей на ФПСУ-IP закончились сроки действия, можно посмотреть в ручном управлении ФПСУ-IP, по команде «Срок использования ключей»:

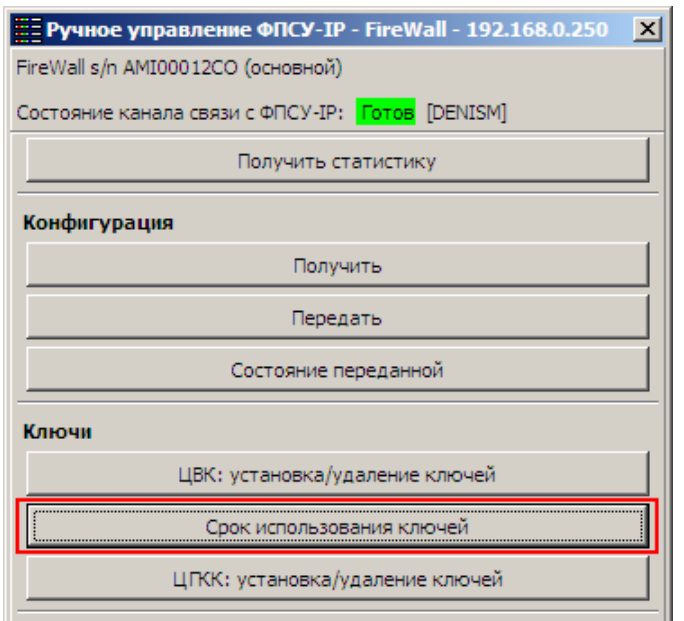

Рисунок 139 - Ручное управление

Будет выдано справочное окно, в котором находится полученный от ФПСУ-IP список установленных на том ключевых данных, где можно посмотреть на список ключей и их состояние.

Для ускорения оценки состояния ключевых данных, строки списка отмечаются разными цветами:

· зеленый – все в порядке, ключевые данные используются в пределах срока действия;

- <span id="page-172-0"></span>· красный – срок действия ключевых данных закончился, требуется смена;
- · белый на ключевые данные при генерации не были установлены сроки действия.

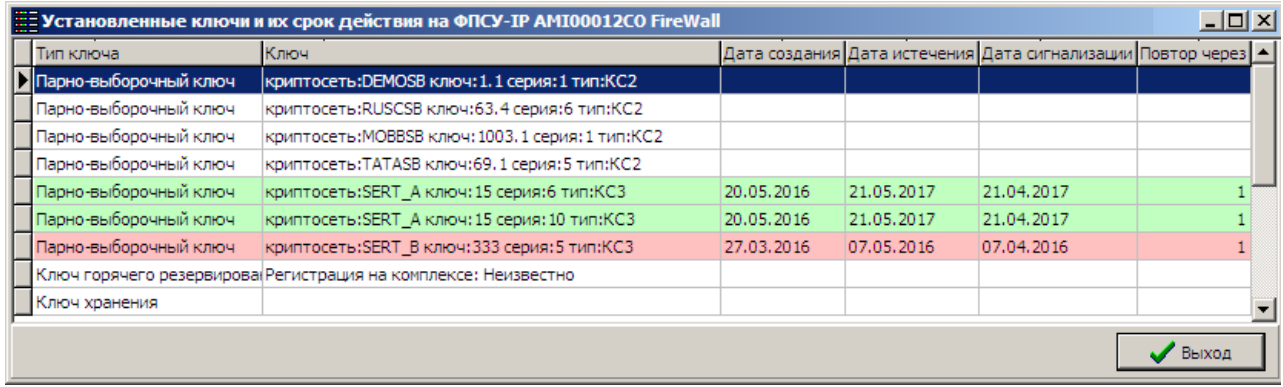

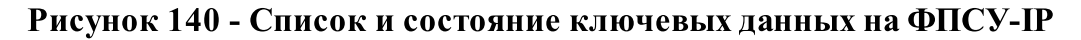

#### 10. 3. Синхронизация времени

Синхронизация времени на подконтрольных ФПСУ-IP с текущим временем УА ФПСУ-IP требуется в тех случаях, когда:

- · установленные на ФПСУ-IP правила фильтрации пакетов используют зависящие от времени и даты параметры;
- · Администратор УА ФПСУ-IP при передаче измененной конфигурации и дополнений/изменений программного обеспечения задает время их активизации на ФПСУ-IP;
- · подсистемы регистрации и статистики подконтрольных ФПСУ-IP должны работать по единому с администратором времени.

УА ФПСУ-IP поддерживает возможность синхронизации времени на подконтрольных ФПСУ-IP с текущим временем УА ФПСУ-IP как в ручном, так и в автоматическом режимах. Для осуществления этих операций администратору УА ФПСУ-IP при регистрации на ФПСУ-IP должно быть локальным администратором ФПСУ-IP предоставлено право на изменение времени.

Для немедленной синхронизации времени ФПСУ-IP с текущим временем УА ФПСУ-IP необходимо выйти в режим ручного управления и выбрать в списке доступных операций окна «Ручное управление ФПСУ-IP» команду «Установить время» в разделе «Управление ФПСУ-IP».

Если не последует сообщений о неполадках, время на ФПСУ-IP будет установлено в соответствии с текущим временем УА ФПСУ-IP, о чем будет выдано

<span id="page-173-0"></span>служебное сообщение «Время установлено».

Автоматическая синхронизация времени указывается в параметрах взаимодействия ФПСУ-IP с УА ФПСУ-IP (см. пункт «Установка параметров [взаимодействия](#page-34-0) ФПСУ-IP с УА [ФПСУ-IP](#page-34-0)).

### 10. 4. Установка дополнений и изменений на ФПСУ-IP

К дополнениям и изменениям относятся новые (усовершенствованные) версии программного обеспечения ФПСУ-IP, его отдельные модули и т.д., полученные от поставщика ФПСУ-IP или напрямую от Разработчика (ООО «АМИКОН»).

Операция по дистанционной установке обновления ПО ФПСУ-IP доступна администратору УА ФПСУ-IP только в том случае, если при регистрации на ФПСУ-IP он получил от локального администратора ФПСУ-IP соответствующие права.

## 10. 4. 1. Установка дополнений и изменений ФПСУ-IP в режиме ручного управления

В режиме ручного управления выбранным ФПСУ-IP необходимо нажать кнопку «Передать изменения/дополнения» раздела «Изменения/дополнения». В появившемся окне выбора следует указать каталог, в котором находятся файлы обновления ПО ФПСУ-IP.

<span id="page-174-0"></span>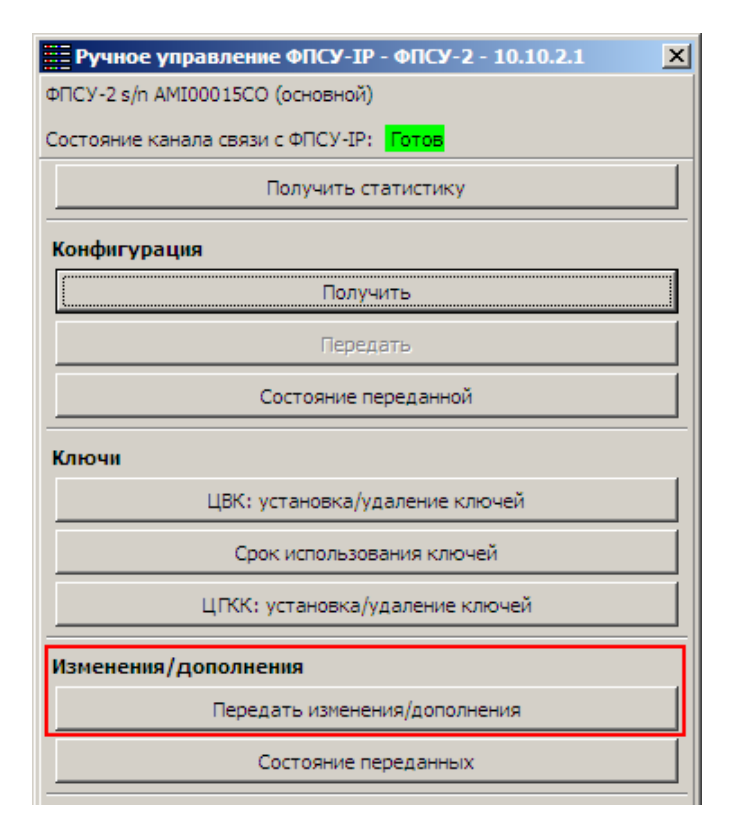

Рисунок 141 - Ручное управление ФПСУ-IP

Если в указанном каталоге содержатся файлы, относящиеся к программному обеспечению ФПСУ-IP (файлы с расширением «.UP0» и «.UPD»), УА ФПСУ-IP выдаст на экран их список, отображающий дату и время выпуска обновления, и аннотацию к нему:

|                                                             | $\vert x \vert$<br>Установка дополнений/изменений - FireWall - 192.168.0.250 |                     |                                |         |  |  |  |  |  |  |  |
|-------------------------------------------------------------|------------------------------------------------------------------------------|---------------------|--------------------------------|---------|--|--|--|--|--|--|--|
|                                                             | Серийный номер: AMI00012CO FireWall s/n AMI00012CO (основной)                |                     |                                |         |  |  |  |  |  |  |  |
| Файл<br>Banp.<br>Дата создания файла<br>Размер<br>Аннотация |                                                                              |                     |                                |         |  |  |  |  |  |  |  |
|                                                             | $ipq-3$ 0 1e $x86$                                                           | 13.07.2016 13:36:32 | $\Phi$ TCY-IP v.2.6x->v.3.0.1e | 7885202 |  |  |  |  |  |  |  |
|                                                             | ipg3 0 1e x86                                                                | 13.07.2016 13:36:32 | $\Phi$ DCY-IP v.3.0.1e         | 7885202 |  |  |  |  |  |  |  |
|                                                             | upd m08                                                                      | Неизвестно          |                                | 0       |  |  |  |  |  |  |  |
|                                                             |                                                                              |                     |                                |         |  |  |  |  |  |  |  |
|                                                             |                                                                              |                     |                                |         |  |  |  |  |  |  |  |
|                                                             |                                                                              |                     |                                |         |  |  |  |  |  |  |  |
|                                                             | Разрешено для установки                                                      |                     |                                |         |  |  |  |  |  |  |  |
|                                                             | Установить<br>Выход                                                          |                     |                                |         |  |  |  |  |  |  |  |

Рисунок 142 - Обнаруженные обновления ПО ФПСУ-IP

<span id="page-175-0"></span>Устанавливаемое обновление необходимо отметить курсором и нажать клавишу «Enter» или кнопку «Установить». После ряда служебных сообщений о передаче файла обновления на экране появится запрос времени активизации, то есть времени, когда переданное обновление ПО должно вступить в силу на ФПСУ-IP.

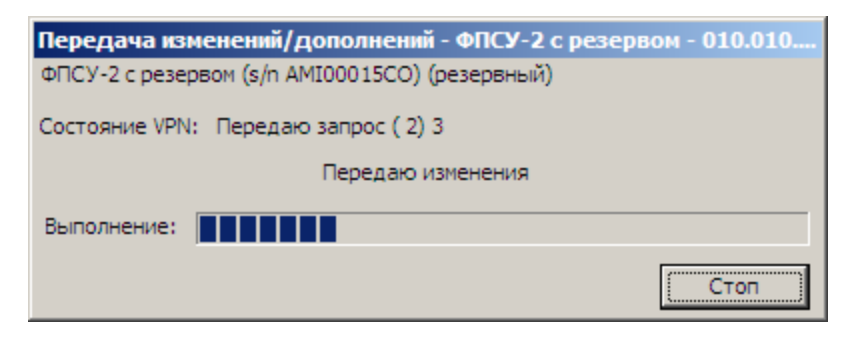

# Рисунок 143 - Передача на ФПСУ-IP файла с обновлением ПО

Далее следует ввести дату и время активизации и выбрать команду «Установить».

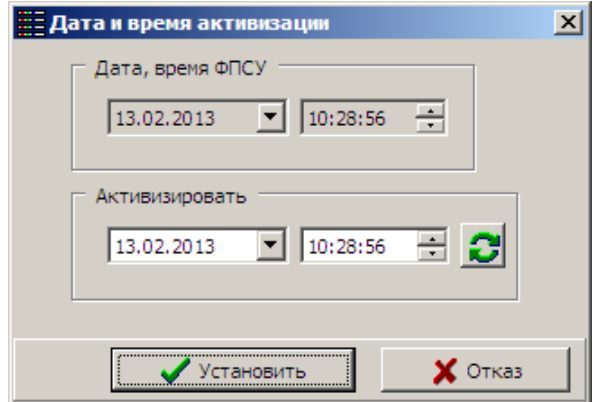

Рисунок 144 - Установка времени активации обновления

При активизации переданного обновления будет использована дата и время ФПСУ-IP, а не время на компьютере УА ФПСУ-IP.

Дальнейшее управление пересланным обновлением, выбор и изменение времени активации, отмена установки обновления происходит так же, как и управление переданной конфигурацией (см. пункт [«Дистанционная](#page-103-0) установка конфигурации на ФПСУ-IP»).

#### 10. 4. 2. Массовая рассылка изменений и дополнений

Передача изменений и дополнений программного обеспечения на множество ФПСУ-IP сразу может быть запланирована на УА ФПСУ-IP для выполнения в фоновом режиме. В этом случае формируется пакет рассылок, которые передаются указанным

<span id="page-176-0"></span>ФПСУ-IP во время установки туннелей.

Для создания задачи пакетной загрузки необходимо выполнить команду главного меню УА ФПСУ-IP «Операции»  $\rightarrow$  «Установить задание обновления одного ПО».

На экран будет выдано окно выбора каталога, содержащего ПО для передачи, как и в случае установки обновления на единственный ФПСУ-IP, в котором необходимо указать путь к каталогу с файлом обновления ПО. Так же, как и в случае обновления ПО на одном ФПСУ-IP, необходимо выбрать из списка найденных в каталоге обновлений то, которое требуется разослать на несколько ФПСУ-IP.

После выбора файла обновления, появится окно управления задачами автообновления ПО, которое содержит следующую информацию и опции:

- описание файла обновления вверху окна (ФПСУ-IP v. 3.20.5 на рисунке);
- установленный флаг «Сразу по получении» указывает на то, что обновление ПО будет установлено на выбранные ФПСУ-IP сразу после его отправки;
- поле «Время обновления:» позволяет задать дату и время активации присланного файла (доступно при снятом флаге «Сразу по получении») на ФПСУ-IP (дата и время на ФПСУ-IP, не на УА ФПСУ-IP!);
- · область списка ФПСУ-IP, зарегистрированных на УА ФПСУ-IP, в котором выбираются получатели обновления. При выборе строкой ФПСУ-IP отметить его как получателя обновления ПО можно, нажав на кнопку «Передать», клавишу <Пробел> или щелкнув левой кнопкой мыши на поле области «Передать». Похожим образом, нажимая на кнопку «Обновить», сочетание клавиш <Ctrl+Пробел> или поле «Обновить», отмечаются те ФПСУ-IP, на которых переданные обновления следует установить;
- · панель поиска в этом списке ФПСУ-IP по имени и серийному номеру;
- панель команд управления передачей и установкой обновления для зарегистрированных ФПСУ-IP.

<span id="page-177-0"></span>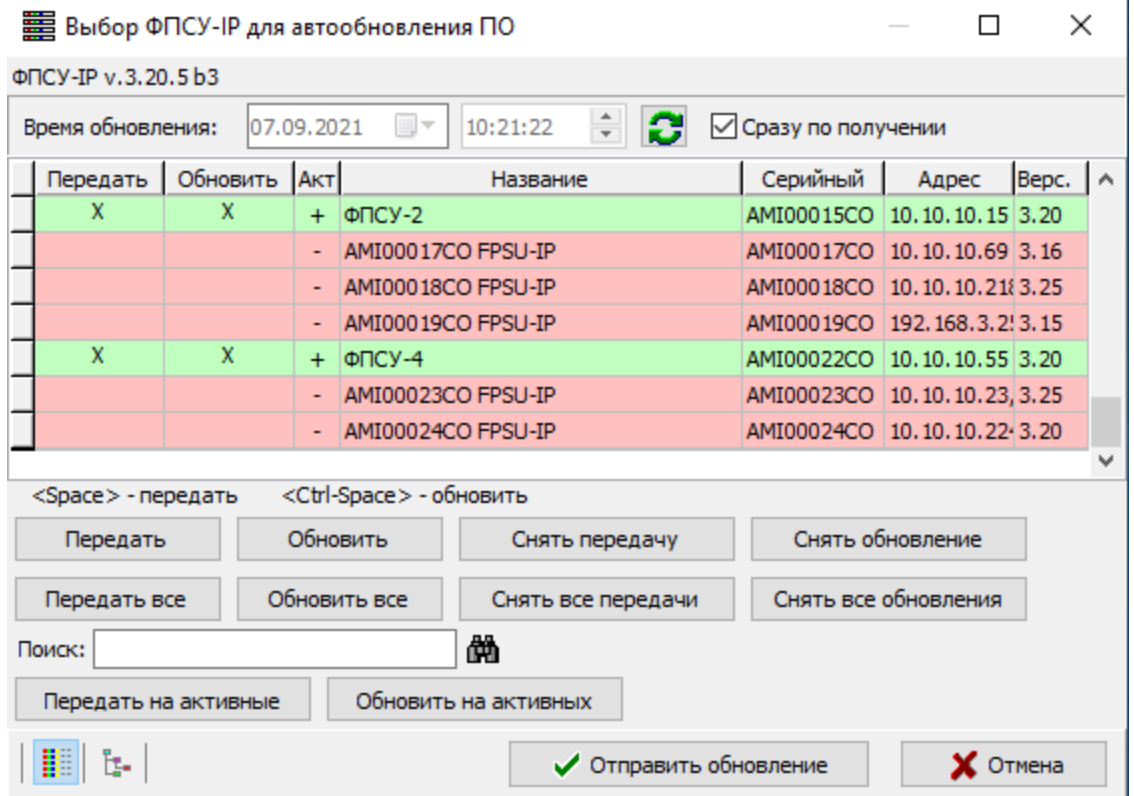

# Рисунок 145 - Выбор нескольких ФПСУ-IP для обновления ПО

Если изменения ПО рассылаются всем ФПСУ-IP из списка, следует воспользоваться кнопками «Передать все» и «Обновить все».

Когда все установки произведены, необходимо нажать кнопку «Отправить обновление».

<span id="page-178-0"></span>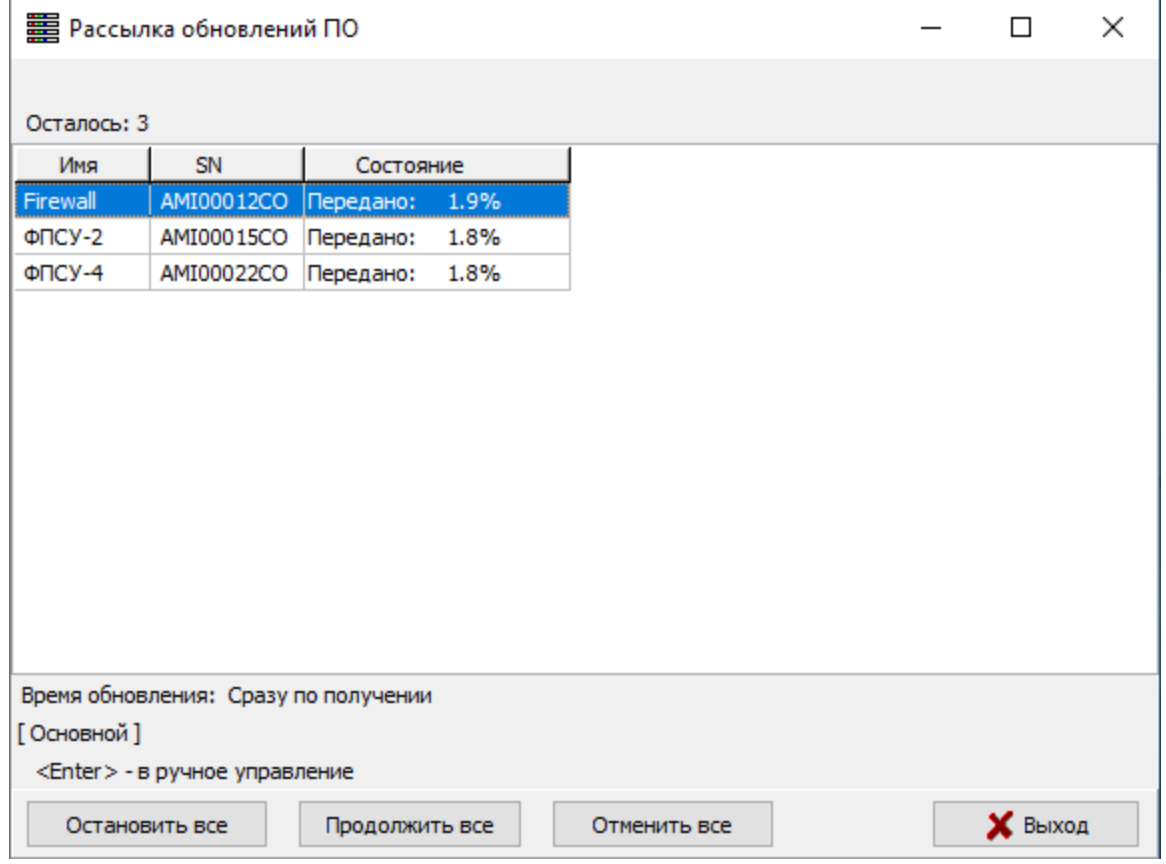

Рисунок 146 - Рассылка одного обновления ПО нескольким ФПСУ-IP

Появится окно, в котором будет отображаться список тех ФПСУ-IP, на которых передача обновлений была запланирована, но еще не окончена. Если требуется остановить (продолжить) или отменить рассылку всей группе ФПСУ-IP, следует воспользоваться командами окна «Остановить все», «Продолжить все» и «Отменить все».

Нажав кнопку «Выход», можно скрыть окно передачи. При необходимости, его можно вернуть на экран, выполнив команду главного меню УА ФПСУ-IP «Конфигурации» → «Показать состояние задания».

Как только обновления будут переданы на все выбранные ФПСУ-IP, окно закроется, выдав служебное сообщение «Рассылка выполнена».

<span id="page-179-0"></span>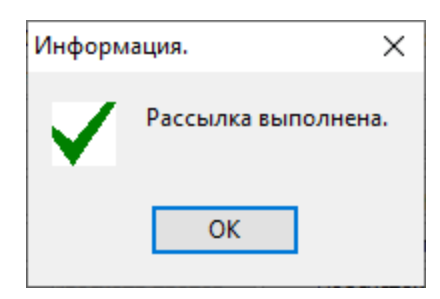

Рисунок 147 - Результат рассылки

Сообщение об активизации обновления на каждом ФПСУ-IP будет выдано сразу после доставки и установки его на ФПСУ-IP.

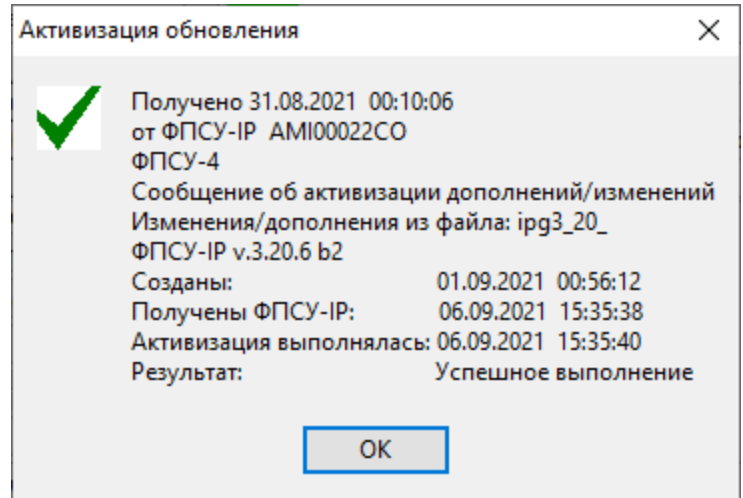

Рисунок 148 - Активизация обновления на одном из ФПСУ-IP

#### 10. 4. 3. Дистанционная перезагрузка ФПСУ-IP

Для того чтобы перезагрузить ФПСУ-IP, необходимо выйти в режим ручного управления и выбрать в списке доступных операций окна «Ручное управление ФПСУ-IP» команду «Перезагрузить ФПСУ-IP» раздела Управление ФПСУ-IP. Через несколько секунд после подтверждения выполнения будет произведена перезагрузка ФПСУ-IP.
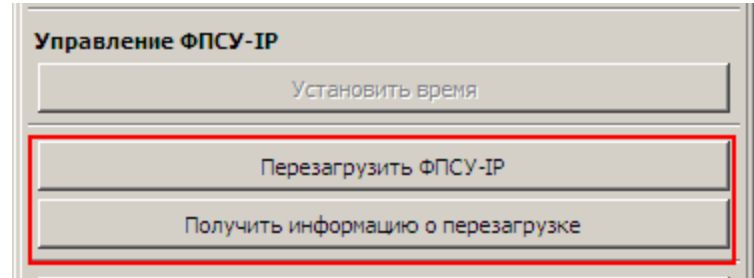

Рисунок 149 - Раздел Управление ФПСУ - IP

По нажатию кнопки «Получить информацию о перезагрузке» вызывается справочное окно о времени включения и непрерывной работы ФПСУ-IP, и общее количество перезагрузок ФПСУ-IP с указанием времени последней перезагрузки.

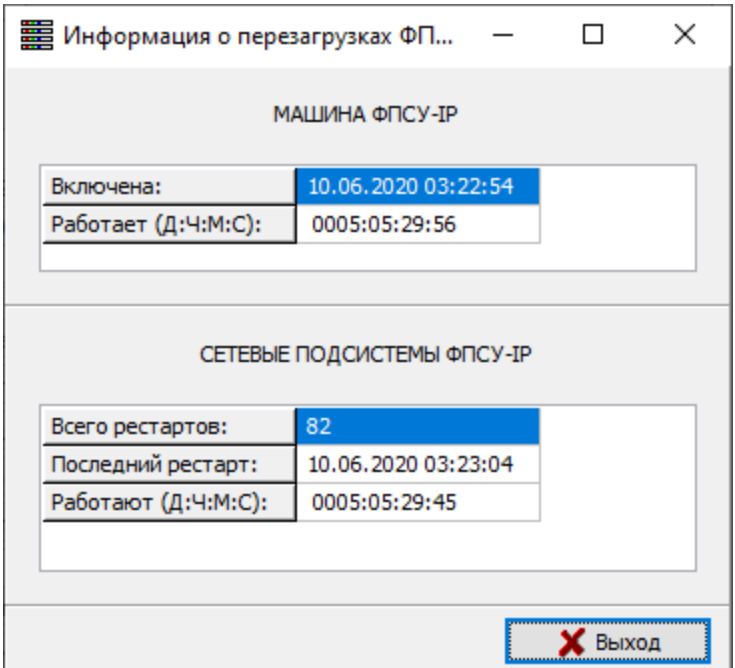

Рисунок 150 - Информация о перезагрузках ФПСУ-IP

# <span id="page-181-0"></span>11. Резервирование и восстановление работы УА ФПСУ-IP

В УА ФПСУ-IP администратору доступны несколько механизмов резервирования, предназначенных для быстрого восстановления рабочего режима УА ФПСУ-IP при отказах операционной системы или аппаратного обеспечения.

Для обеспечения минимальных потерь при сбоях:

- 1. После установки или изменения параметров администратора следует сохранять ключ УА на внешний носитель и/или надежный файловый сервер, обновлять дубликат VPN-Key/UA (см. пункт [Резервирование](#page-222-0) VPN-Key/UA);
- 2. После проведения первоначальной настройки УА ФПСУ-IP, а именно:
	- · регистрации ФПСУ-IP и установки их рабочих параметров (см. пункт [Регистрация](#page-32-0) ФПСУ-IP в УА ФПСУ-IP);
	- · установки параметров мониторинга (см. пункт Настройка [пороговых](#page-186-0) значений по [умолчанию](#page-186-0));
	- · установки параметров автоматической выгрузки статистики в архив (см. пункт [Перемещение](#page-285-0) статистики в архив);

сделать резервную копию настроек УА ФПСУ-IP (см. пункт [Резервирование](#page-181-1) рабочих [установок](#page-181-1) УА ФПСУ-IP) и регулярно обновлять её.

# 11. 1. Резервирование рабочих установок УА ФПСУ-IP

<span id="page-181-1"></span>После первоначальной настройки УА ФПСУ-IP рекомендуется выполнить резервирование произведённых установок для быстрого восстановления УА ФПСУ-IP по отношению к задачам мониторинга и удалённого управления ФПСУ-IP.

Восстановление утраченного в результате сбоя списка зарегистрированных ФПСУ-IP может быть затянутой во времени задачей, если аутентификаторы ФПСУ-IP приходится получать заново.

Для быстрой повторной регистрации ФПСУ-IP на УА ФПСУ-IP возможны следующие способы резервирования:

- · создание полной резервной копии УА [ФПСУ-IP](#page-182-1);
- · [резервирование](#page-183-0) описателей отдельных ФПСУ-IP. Резервируются аутентификаторы ФПСУ-IP, его IP адрес, параметры мониторинга и снятия статистики, пороговые значения сигнализации событий.

# <span id="page-182-0"></span>11. 1. 1. Создание резервной копии УА ФПСУ-IP

<span id="page-182-1"></span>Создание резервной копии предназначено для быстрого восстановление работоспособности УА ФПСУ-IP. Резервируются все внесённые настройки и параметры работы УА ФПСУ-IP (кроме собранной статистики), параметры и полученные с ФПСУ-IP конфигурации. Из этого архива можно восстановить сохраненную конфигурацию УА ФПСУ-IP как для рабочей версии УА ФПСУ-IP, так и для новой, только что установленной версии.

Для включения режима автоматического создания резервных копий необходимо:

- 1. Выбрать команду главного меню УА ФПСУ-IP «Параметры → Резервная копия  $\rightarrow$  Параметры создания резервной копии БД».
- 2. В открывшемся окне «Параметры резервной копии БД Wradm» следует выбрать каталог для сохранения резервных копий (подкаталоги формата «wrc\_ГГММДД\_ЧЧMM» УА ФПСУ-IP будет создавать сама), и включить опцию «Создавать резервную копию автоматически при выходе из программы».

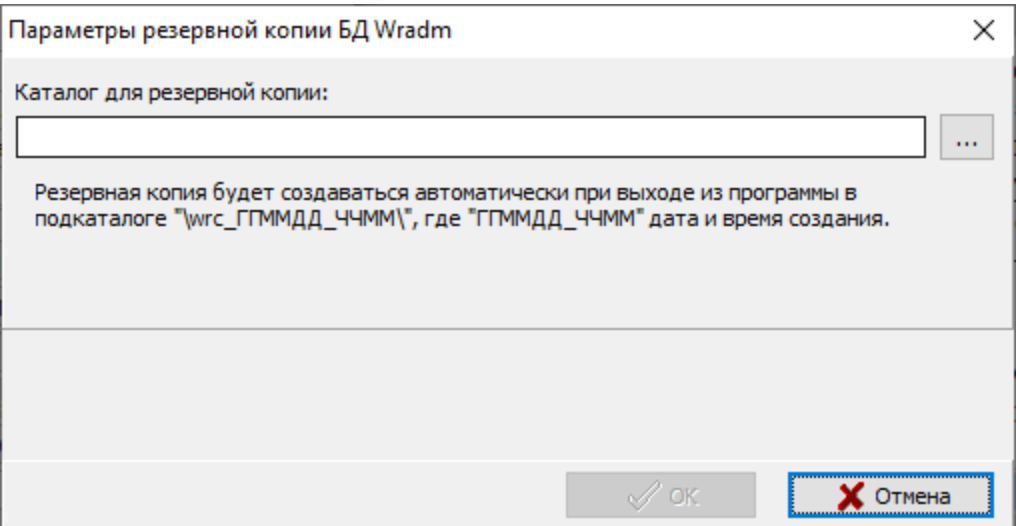

## Рисунок 151 -Выбор каталога для сохранения резервной копии

3. Для подтверждения внесённых изменений следует нажать кнопку «ОК».

Настройка автоматического создания резервных копий базы данных УА ФПСУ-IP завершена.

При создании резервной копии выбирается каталог, в котором создаются подкаталоги с именем формата wrc  $\Gamma \Gamma$ ММДД ЧЧММ, где  $\Gamma \Gamma$  — последние две цифры <span id="page-183-1"></span>года создания архива, ММ — месяц, ДД — день месяца, ЧЧММ — час и минута создания архива.

Каждая новая резервная копия создаётся в новом каталоге при завершении работы с УА ФПСУ-IP.

Кроме автоматического создания резервной копии при выходе из программы, администратор УА ФПСУ-IP может создать резервную копию вручную.

Для создания отдельной резервной копии УА ФПСУ-IP до выхода из программы, необходимо выполнить команду главного меню УА ФПСУ-IP «Параметры» → «Резервная копия» → «Создать резервную копию БД». В появившемся окне следует подтвердить необходимость создания резервной копии УА ФПСУ-IP в указанном каталоге.

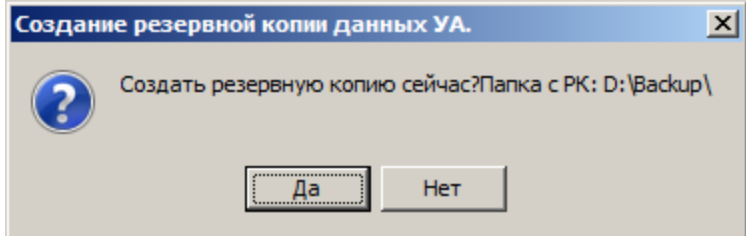

# Рисунок 152 - Создание резервной копии по запросу администратора УА ФПСУ-IP

После создания резервной копии будет выдано служебное оповещение об успешном создании резервной копии, либо ошибка с причиной ошибки создания резервной копии.

## 11. 1. 2. Резервирование описателей отдельных ФПСУ-IP

<span id="page-183-0"></span>Кроме создания полного архива УА ФПСУ-IP, возможно сохранение описателей отдельных ФПСУ-IP в файлы. В этом случае сохраняются аутентификаторы ФПСУ-IP, и настройки их работы с УА ФПСУ-IP (Временные диапазоны работы, типы собираемой статистики, периодичность опросов системы мониторинга и статистики, пороговые значения для отправления оповещений от данного ФПСУ-IP, IP-адрес управляемого ФПСУ-IP).

Для сохранения описателей ФПСУ-IP в файлы следует выделить его в окне списка и выполнить команду главного меню «ФПСУ-IP»  $\rightarrow$  «Выгрузить описатели ФПСУ-IP». Далее необходимо выбрать каталог, в который требуется поместить резервируемые описатели.

<span id="page-184-0"></span>Администратор УА ФПСУ-IP может выполнить резервирование нескольких ФПСУ-IP одновременно, отметив строкой выбора в окне списка те ФПСУ-IP, описатели которых требуется резервировать. Выбор более одного описателя в окне списка осуществляется удерживанием нажатыми клавиш «Ctrl» или «Shift» с последующим выбором новых ФПСУ-IP в списке с помощью левой клавиши мыши или кнопок стрелок навигации клавиатуры.

Для восстановления сохраненных таким образом описателей зарегистрированных ФПСУ-IP следует:

- · выполнить команду главного меню «ФПСУ-IP» → «Загрузить описатели ФПСУ-IP»;
- · в появившемся стандартном окне выбора каталога найти и указать каталог, в котором хранится резервная копия описателя ФПСУ-IP;
- · УА ФПСУ-IP восстановит те ФПСУ-IP, чьи описатели были в указанном каталоге. Для тех ФПСУ-IP, которые уже зарегистрированы в УА ФПСУ-IP, будет выдана пометка «Дубль», и данные из резервной копии устанавливаться не будут.

# 11. 2. Восстановление в случае повторной установки ПО УА ФПСУ-IP

В случае повторной установки программного обеспечения УА ФПСУ-IP для полного восстановления существовавших ранее настроек необходимо:

- 1. Выполнить установку УА ФПСУ-IP (см. пункт «Панель [инструментов](#page-60-0)»);
- 2. Запустить УА ФПСУ-IP;
- 3. Выполнить, если требуется, восстановление VPN-Key/UA с помощью ключа УА или воспользоваться дубликатом USB-ключа для запуска УА ФПСУ-IP (см. подраздел «Создание дубликата [VPN-Key/UA](#page-222-1)»);
- 4. После запуска УА ФПСУ-IP выполнить команду главного меню «Параметры»  $\rightarrow$  «Резервная Копия»  $\rightarrow$  «Восстановить БД из резервной копии». Откроется стандартное меню выбора каталога, в котором следует указать, где находится резервная копия базы данных УА ФПСУ-IP.
- 5. Появится служебное сообщение, в котором требуется подтвердить запрос администратора на восстановление базы данных УА ФПСУ-IP из резервной копии. Нажать кнопку «Да» для продолжения.

<span id="page-185-0"></span>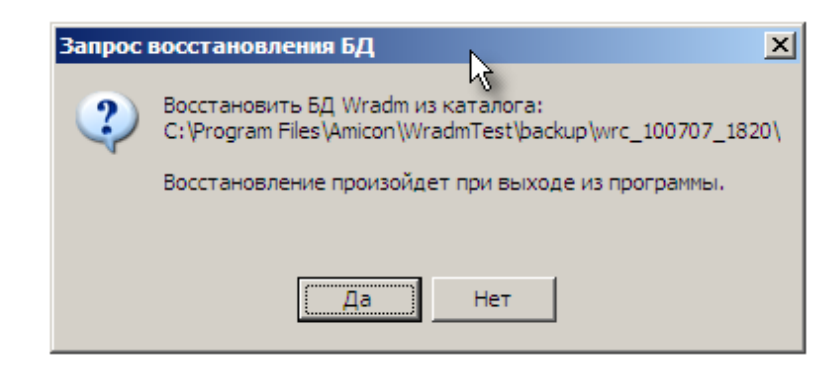

# Рисунок 153 - Подтверждение восстановления настроек УА ФПСУ-IP из резервной копии

- 6. Появится служебное окно с предупреждением о завершении работы УА ФПСУ-IP перед выполнением восстановления, в котором необходимо нажать кнопку «OK» для продолжения.
- 7. Будет запущена процедура восстановления базы данных из резервной копии и выполнен перезапуск УА ФПСУ-IP. В случае успешного завершения процедуры восстановления открывается служебное окно:

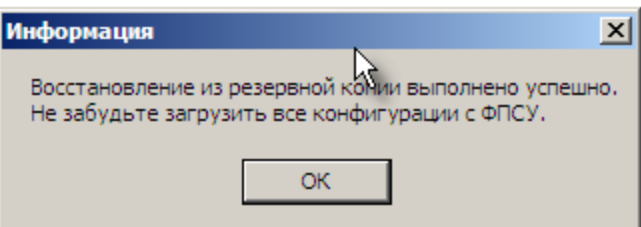

Рисунок 154 - Успешное восстановление настроек из резервной копии

Восстановление базы данных УА ФПСУ-IP из резервной копии завершено. Поскольку конфигурации управляемых ФПСУ-IP не сохраняются в резервной копии УА ФПСУ-IP, для дальнейшей работы с ними следует загрузить конфигурации с ФПСУ-IP напрямую или из заранее сделанной резервной копии конфигураций (см. пункт [«Загрузка](#page-89-0) [конфигурации](#page-89-0) ФПСУ-IP на УА ФПСУ-IP»).

# <span id="page-186-1"></span>12. Мониторинг событий на ФПСУ-IP

Одной из основных функций УА ФПСУ-IP является мониторинг, который заключается в проведении опроса состояния ФПСУ-IP и отображении полученной информации одновременно по событиям на всех ФПСУ-IP на экран монитора в виде служебных оповещений, записей окна состояния, изменения строки состояния. УА ФПСУ-IP производит анализ полученных от ФПСУ-IP данных с целью выдачи администратору графической и звуковой сигнализации на происходящие на ФПСУ-IP события.

Мониторинг ФПСУ-IP осуществляется как в автоматическом режиме с задаваемыми частотами опроса, так и в режиме непосредственного соединения с ФПСУ-IP по команде администратора УА ФПСУ-IP. Право на опрос состояния ФПСУ-IP предоставляется всем зарегистрированным на нём администраторам УА ФПСУ-IP.

Ряд событий на подконтрольных ФПСУ-IP, требующих графической и/или звуковой сигнализации по получении данных мониторинга, задается администратором (выбирается из предлагаемого списка). Для каждого типа событий могут быть установлены отдельные виды звуковой сигнализации.

# 12. 1. Настройка пороговых значений по умолчанию

<span id="page-186-0"></span>Чтобы выбрать ряд событий на ФПСУ-IP, о которых УА ФПСУ-IP будет оперативно оповещать администратора, настраивается система пороговых значений, по достижению которых ФПСУ-IP будет отправлять УА ФПСУ-IP заданное оповещение.

Для удобства управления может быть сначала задана стандартная схема оповещений, которая потом может быть распространена на все зарегистрированные ФПСУ-IP. Для настройки пороговых значений по умолчанию, необходимо выполнить команду главного меню «Параметры» → «Пороговые значения по умолчанию...». На экране появится окно, содержащее список событий, на которые может быть выдана графическая и звуковая сигнализация, и поля для ввода количественных или временных параметров.

<span id="page-187-0"></span>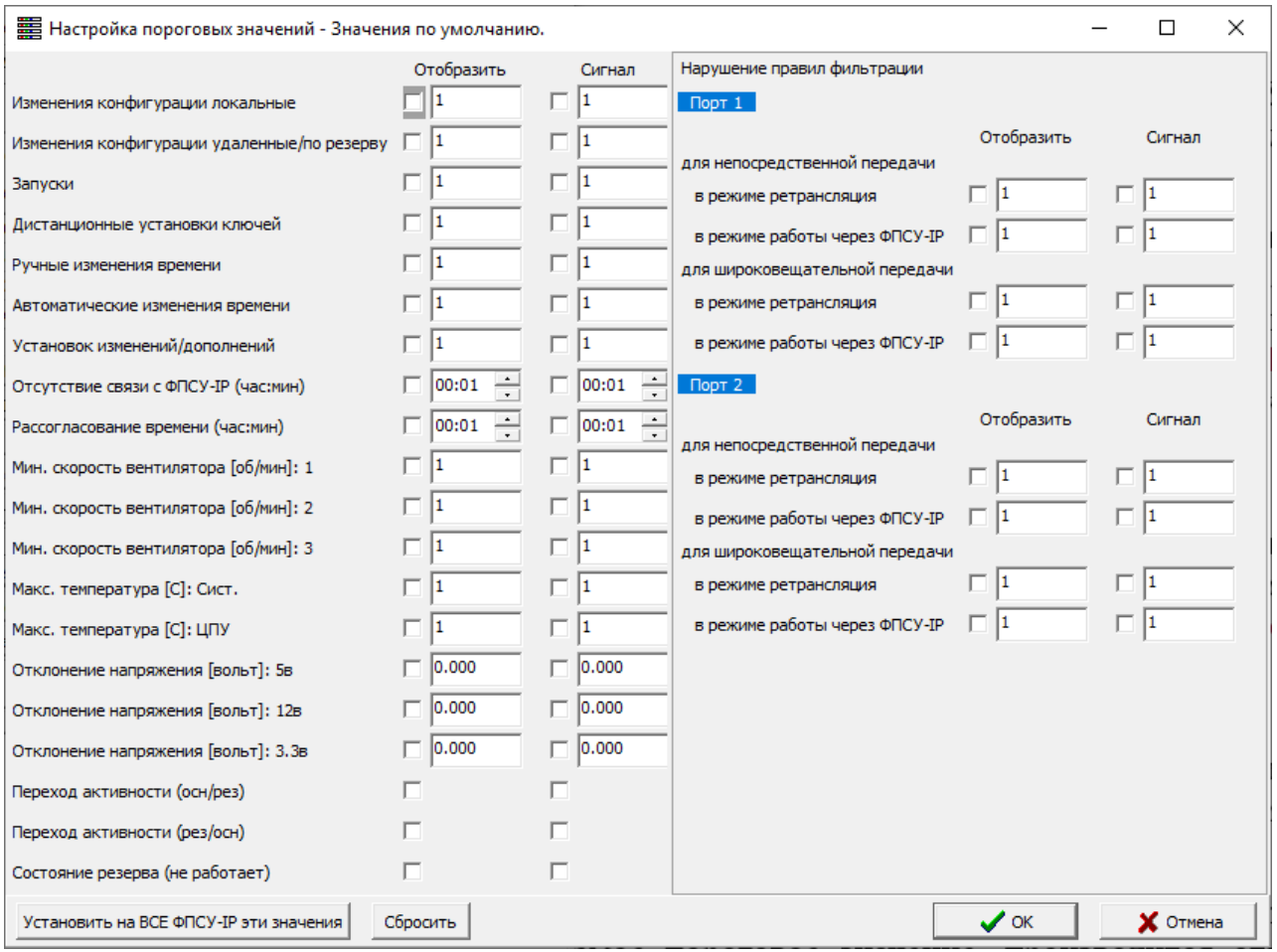

Рисунок 155 - Настройка пороговых значений по умолчанию

В колонку «Отобразить» необходимо ввести количество событий или период времени, по истечении которых последует графическая сигнализация - на изображении ФПСУ-IP в списке будет отображаться восклицательный знак. Чтобы сделать режим отображения каждого события активным, необходимо установить флаг в соответствующей строке.

В колонку «Сигнал» следует проставить количество событий или период времени, по истечении которых УА ФПСУ-IP выдаст звуковое сообщение. Звуковые оповещения выбираются в окне установки сигналов пороговых значений, вызываемое командой главного меню «Параметры» → «Сигналы пороговых значений...».

Включение режимов сигнализации на количество нарушений правил фильтрации, превышающее задаваемое пороговое значение, производится отдельно для каждого из портов ФПСУ-IP (логические номера портов выдаются в соответствии с конфигурацией  $\Phi \Pi$ СУ-IP).

<span id="page-188-0"></span>Оперативная графическая и звуковая реакция УА ФПСУ-IP может быть запрограммирована на следующие события:

- · перезапуск подсистемы фильтрации ФПСУ-IP;
- · нарушение правил фильтрации на каждом из портов ФПСУ-IP как для индивидуальных IP-пакетов, так и для широковещательных передач;
- · изменение конфигурации как локальными, так и администраторами УА ФПСУ-IP;
- · дистанционная установка ключевых данных;
- · дистанционное изменение времени вручную или в результате автокоррекции;
- · установка изменений/дополнений к ПО ФПСУ-IP;
- · отсутствие связи с ФПСУ-IP в течение некоторого времени;
- · рассогласование текущего времени УА ФПСУ-IP и ФПСУ-IP;
- изменение аппаратных характеристик ФПСУ-IP: снижение скорости вентиляторов, повышение температуры процессора и системной платы, отклонение напряжений системного блока;
- · изменение статуса резервирования.

Кнопка «Установить на ВСЕ ФПСУ-IP эти значения» устанавливает выставленные параметры пороговых значений на все ФПСУ-IP, зарегистрированные в УА ФПСУ-IP.

Внимание! Такая установка перезапишет ранее произведенные индивидуальные настройки на всех ФПСУ-IP!

Кнопка «Сбросить» снимает отметки о всех событиях в данном окне.

#### 12. 1. 1. Установка типов сигналов о событиях

УА ФПСУ-IP позволяет для каждого вида событий на ФПСУ-IP назначить разные оповещения: уникальный звуковой сигнал, запуск указанной программы, отправку сообщения на почту.

Для установки типов сигналов необходимо выполнить команду главного меню «Параметры» → «Сигналы пороговых значений...». На экране монитора появится окно «Сигналы событий мониторинга», содержащее список событий, идентичный списку из окна «Настройка пороговых значений».

<span id="page-189-0"></span>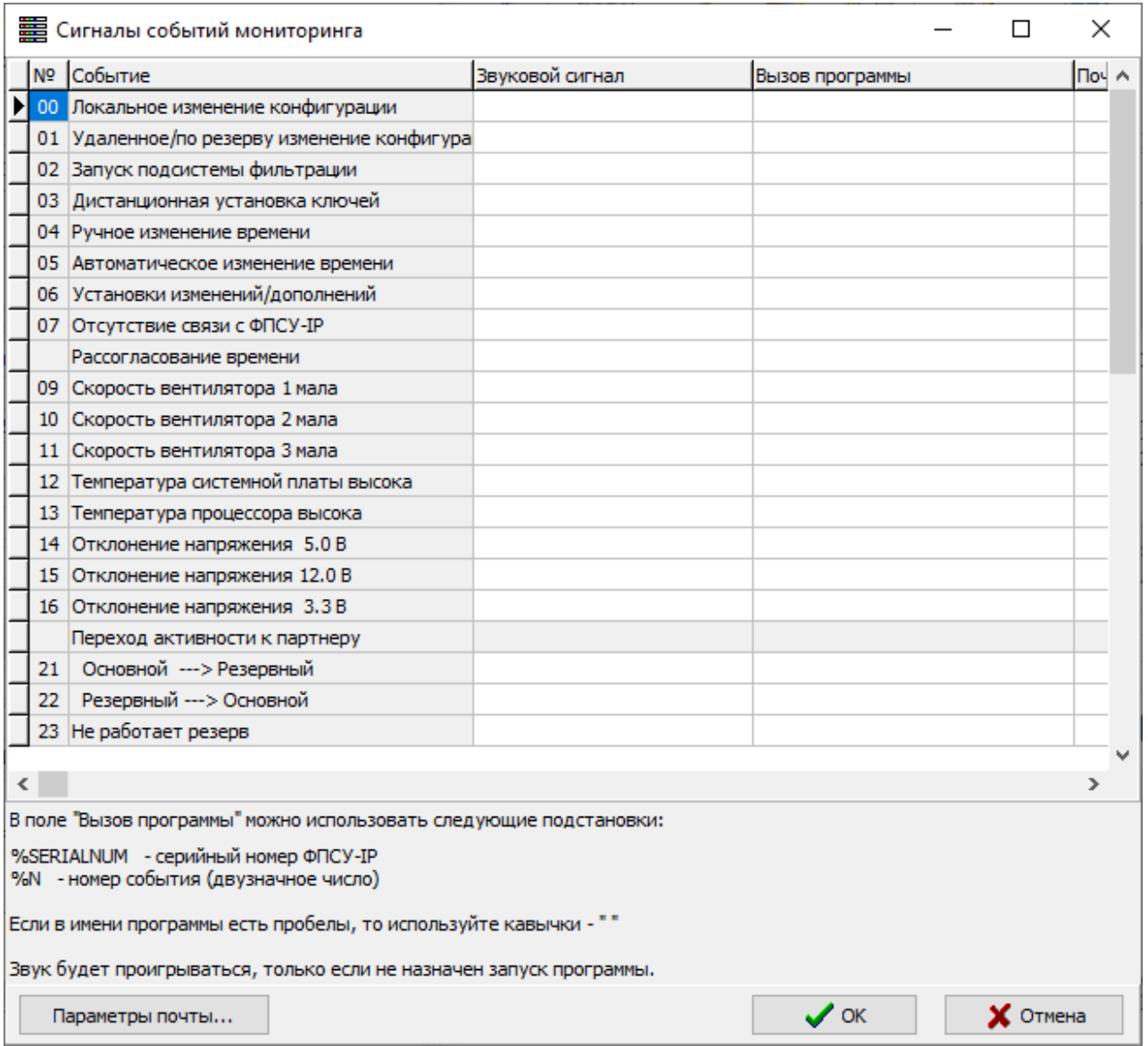

## Рисунок 156 - Сигналы событий мониторинга

Для установки звукового оповещения необходимо выбрать отслеживаемое событие из списка и два раза нажать левой клавишей мыши поле строки события «Звуковой сигнал». УА ФПСУ-IP предложит выбрать сигнал оповещения из списка звуковых файлов, которые хранятся в подкаталоге Sound основного каталога УА ФПСУ-IP. Поддерживаемые форматы звуковых файлов — .MIDI, .WAV.

<span id="page-190-0"></span>При наступлении каждого вида событий из списка может быть запущена какаялибо сторонняя программа. Полное имя программы (содержащее путь к ней) указывается для выбранного события, в поле «Вызов программы» строки, например «С: \ARM SCRIPTS\TimeAlert.bat».

В командной строке могут быть использованы подстановочные параметры «% SERIALNUM» и «%N», которые при вызове программы будут заменены на серийный номер ФПСУ-IP (на котором произошло событие) и номер события соответственно. Подстановочные параметры вводятся в поле «Вызов программы».

Для отправки сообщения на электронную почту при наступлении события, следует указать в поле «Почта» строки события электронный адрес. Чтобы УА ФПСУ-IP смог отправлять сообщения на адрес электронной почты, требуется выполнить предварительную настройку параметров почты УА ФПСУ-IP.

Для установки параметров почты УА ФПСУ-IP, необходимо нажать кнопку «Параметры почты» окна сигналов событий мониторинга. В появившемся окне настроек требуется указать следующие параметры:

- SMTP сервер;
- · Порт сервера;
- · Отправитель;
- · Пользователь;
- · Пароль.

<span id="page-191-0"></span>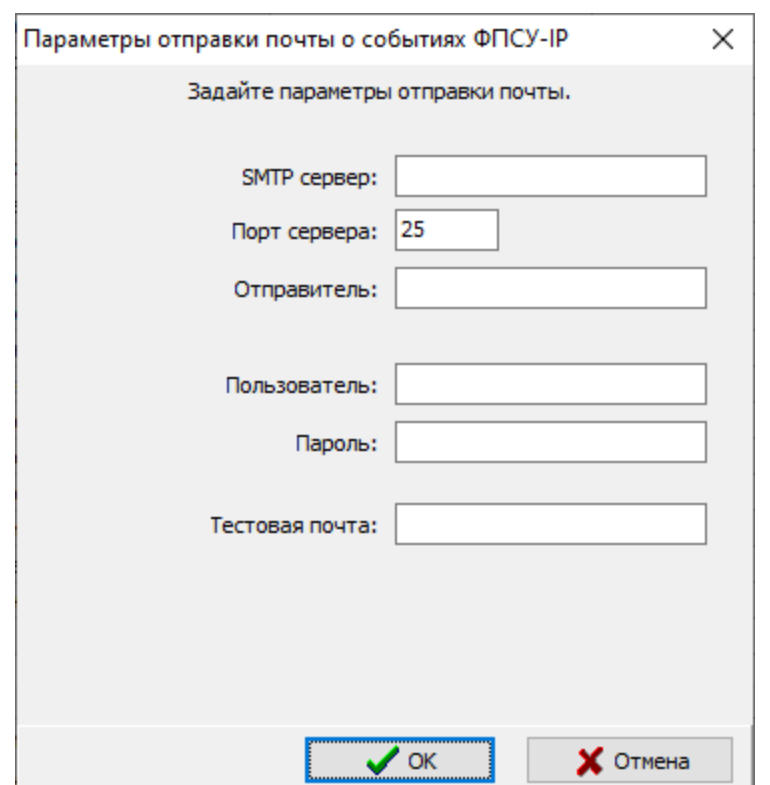

Рисунок 157 - Установка параметров почты УА ФПСУ-IP

Внимание! Очередь на передачу писем не сохраняется от сессии к сессии УА ФПСУ-IP, при перезапуске УА ФПСУ-IP не доставленные сообщения пропадают. Доставка почты получателю о событиях на ФПСУ-IP не гарантируется ввиду возможности сбоев или недоступности почтового сервера.

## 12. 1. 2. Настройка пороговых значений на ФПСУ-IP

Если для отдельных ФПСУ-IP требуются специальные настройки пороговых значений, отличные от настроек по умолчанию, администратор может их внести для каждого такого ФПСУ-IP самостоятельно.

Для этого следует в окне списка выбрать ФПСУ-IP, для которого требуется изменить пороговые значения по умолчанию, и нажать кнопку «Пороговые значения» панели команд. Будет вызвано служебное окно настройки пороговых значений выбранного ФПСУ-IP, аналогичное окну настроек значений по умолчанию. Администратор УА ФПСУ-IP в нем может внести специальные настройки пороговых значений.

Для обратной установки специальных параметров в значения по умолчанию,

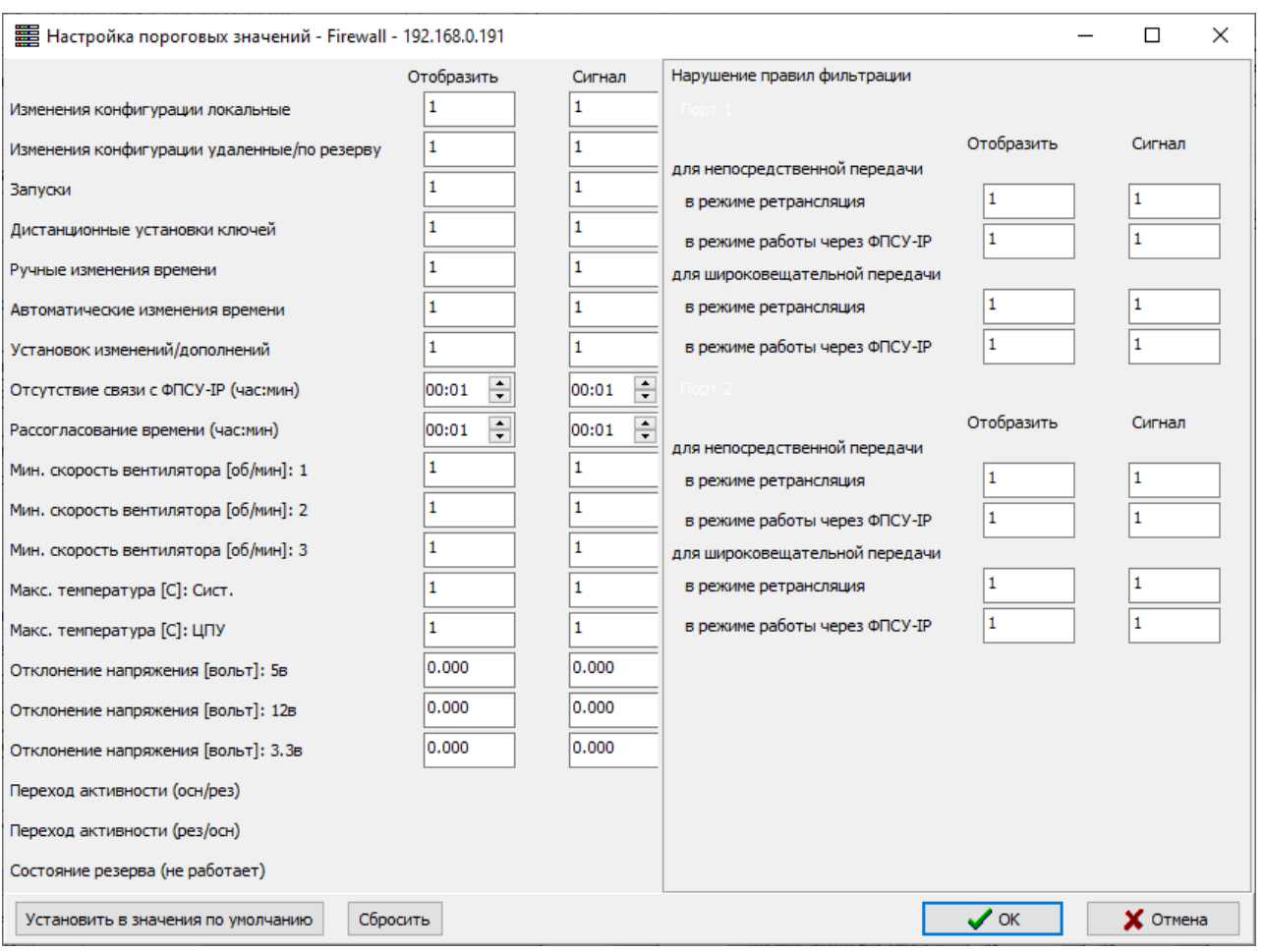

#### <span id="page-192-0"></span>следует нажать кнопку «Установить в значения по умолчанию».

Рисунок 158 - Настройка пороговых значений на отдельном ФПСУ-IP

## 12. 2. События связи и сообщения от ФПСУ-IP

УА ФПСУ-IP ведет отдельный журнал о событиях связи между УА ФПСУ-IP и ФПСУ-IP, по которому можно отслеживать те моменты, когда УА ФПСУ-IP не мог вести мониторинг событий на зарегистрированных ФПСУ-IP по причине отсутствия соединения между ними.

Вызвать данный журнал для просмотра можно, выполнив команду главного меню «Вид» → «События связи с ФПСУ-IP». В появившемся служебном окне можно отследить следующую информацию:

- · дата и время события;
- · имя ФПСУ-IP, к которому относятся события связи;
- <span id="page-193-0"></span>· краткое описание события («Установлена связь», «Нет связи с ФПСУ», «Опрошен администратором»);
- · IP-адрес ФПСУ-IP, к которому относятся события связи;
- · серийный номер ФПСУ-IP, к которому относятся события связи.

| 니미지<br><b>THE СОбытия связи с ФПСУ-IP</b> |                 |                     |                  |                                      |  |                  |  |  |  |
|-------------------------------------------|-----------------|---------------------|------------------|--------------------------------------|--|------------------|--|--|--|
| Время                                     | Имя ФПСУ-ІР     | Событие             | IP               | Homep $\Phi$ TCY-IP $\blacktriangle$ |  | Доп. инфо.       |  |  |  |
| 24.08.2016 16:40:40                       | $0$ matrix $-3$ | Нет связи с ФПСУ-IP | 10.10.10.3       | AMI00011CO                           |  |                  |  |  |  |
| 24.08.2016 16:40:54                       | $0$ DCV-3       | Нет связи с ФПСУ-IP | 10.10.10.3       | AMI00011CO                           |  |                  |  |  |  |
| 24.08.2016 16:40:54 FireWall              |                 | Нет связи с ФПСУ-IP | 192.168.0.250    | AMI00012CO                           |  |                  |  |  |  |
| 24.08.2016 16:41:06                       | ФПСУ-3          | Нет связи с ФПСУ-IP | 10.10.10.3       | AMI00011CO                           |  |                  |  |  |  |
| 24.08.2016 16:41:06 FireWall              |                 | Нет связи с ФПСУ-IP | 192, 168, 0, 250 | AMI00012CO                           |  |                  |  |  |  |
| 24.08.2016 16:41:20                       | $OPTCV-3$       | Нет связи с ФПСУ-IP | 10.10.10.3       | AMI00011CO                           |  |                  |  |  |  |
| 24.08.2016 16:41:20                       | FireWall        | Нет связи с ФПСУ-IP | 192.168.0.250    | AMI00012CO                           |  |                  |  |  |  |
| 24.08.2016 16:41:32 FireWall              |                 | Нет связи с ФПСУ-IP | 192.168.0.250    | AMI00012CO                           |  |                  |  |  |  |
| 24.08.2016 16:41:32 <b>PROV-3</b>         |                 | Нет связи с ФПСУ-IP | 10, 10, 10, 3    | AMI00011CO                           |  | Обновить события |  |  |  |

Рисунок 159 - События связи с ФПСУ-IP

Кнопка «Обновить события» выполняет обновление списка событий на текущий момент, добавляя те, которые произошли после открытия окна «События связи с ФПСУ-IP».

Еще один отдельный журнал ведется относительно сообщений, отправляемых ФПСУ-IP к УА ФПСУ-IP. Окно со списком таких сообщений вызывается командой главного меню «Вид» → «Сообщения от ФПСУ-IP...», и содержит следующую информацию:

- · поле «Просм.», в котором ставится метка, если администратор УА ФПСУ-IP отреагировал на пришедшее сообщение, отключив индикацию о нем;
- · дата и время получения УА ФПСУ-IP сообщения;
- · тип полученного сообщения;
- · серийный номер ФПСУ-IP, отправившего сообщение;
- · имя ФПСУ-IP, отправившего сообщение.

<span id="page-194-0"></span>

|                                                                                                    | <b>ЕЕ Сообщения от ФПСУ</b>           |                                                                                      |      |          |  | $-12X$                                             |  |  |  |
|----------------------------------------------------------------------------------------------------|---------------------------------------|--------------------------------------------------------------------------------------|------|----------|--|----------------------------------------------------|--|--|--|
|                                                                                                    | Просм. Время                          | Тип                                                                                  | ФПСУ | Имя ФПСУ |  | Сообщение:                                         |  |  |  |
|                                                                                                    |                                       | 13.02.2013 10:24:42 Перекл. Основной <--> Резервный   АМІ00015СО   ФПСУ-2 с резервом |      |          |  | Перекл. Основной <--> Резервный                    |  |  |  |
|                                                                                                    |                                       | 13.02.2013 10:28:10 Перекл. Основной <--> Резервный АМІ00015СО ФПСУ-2 с резервом     |      |          |  | Получено 13.02.2013 10:24:42<br>OT ΦΠCY AMI00015CO |  |  |  |
|                                                                                                    |                                       | 13.02.2013 13:35:44 Перекл. Основной <--> Резервный  АМІ00015СО  ФПСУ-2 с резервом   |      |          |  | ФПСУ-2 с резервом                                  |  |  |  |
| 13.02.2013 10:24:12<br>произошло переключение ФПСУ<br>в направлении Резервный --- > Осно<br>Дополнительная информация:<br>отсутствует |                                       |                                                                                      |      |          |  |                                                    |  |  |  |
|                                                                                                    | <b>X</b> Выход<br>Отключить индикацию |                                                                                      |      |          |  |                                                    |  |  |  |

Рисунок 160 - Окно списка сообщений от ФПСУ-IP

Также в информационной области правой части окна содержится подробный текст сообщения, присланный ФПСУ-IP на УА ФПСУ-IP.

Кнопка «Отключить индикацию» снимает графическое оповещение о произошедшем событии («мигание» строки состояния основного окна УА ФПСУ-IP) и устанавливает метку в поле «Просм.», отмечая таким образом просмотренные администратором сообщения.

## 12. 3. Получение данных о состоянии «горячего» резервирования

Для просмотра состояния «горячего» резервирования на выбранном ФПСУ-IP, следует нажать кнопку «Горячий резерв» панели команд.

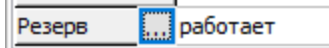

## Рисунок 161 - Состояние подсистемы горячего резерва

На экран будет выдано информационное окно, в верхней строке которого содержатся сведения об установках порта резервирования выбранного ФПСУ-IP и о скорости передачи данных по порту в Мбит/с. Ниже отображается регистрационная информация об обмене данными через порт.

Строка ниже показывает состояние VPN-туннеля «горячего резерва» (защищённого канала связи между ФПСУ-IP и его партнёром по резервированию). Туннель может находиться в следующих состояниях:

- · «Устанавливается» начат процесс установки туннеля.
- · «Готов» туннель установлен и по нему происходит обмен служебной информацией.
- · «Нет связи» канал связи между двумя ФПСУ-IP не установлен физически

<span id="page-195-0"></span>(ФПСУ-IP выключен, соединительный кабель не подключен или неисправен и т.д.) или на партнёре горячего резерва не запущена подсистема фильтрации.

- «Нет связи (не согласован ключ)» канал связи не может быть установлен по причине ошибки аутентификации, необходимо переустановить ключи горячего резерва.
- · «Нет связи (ошибка установки)» канал связи не может быть установлен по причине ошибочных установок (например, различных МАС-адресов для одноимённых портов ФПСУ-IP).

Далее выводятся данные о состоянии ФПСУ-IP и его партнёра горячего резерва (если он на связи с выбранным ФПСУ-IP): текущее время, функциональный статус («основной» или «резервный»), аппаратный адрес портов резервирования, текущее состояние каждого ФПСУ-IP в процессе резервирования («в работе» или «в резерве»), а также оценка их работоспособности.

Чтобы обновить полученные от ФПСУ-IP сведения, следует нажать кнопку «F5 Обновить» или выставить флажок «Автообновление», указав интервал времени, через который будут производиться повторные запросы.

Чтобы изменить функциональный статус ФПСУ-IP, необходимо войти в режим ручного управления ФПСУ-IP и нажать на кнопку «Передать управление резерву».

Чтобы изменить функциональный статус ФПСУ-IP, необходимо войти в режим ручного управления ФПСУ-IP и нажать на кнопку «Передать партнеру» раздела «Передача управления».

## 12. 4. Контроль состояния ФПСУ-IP

Для оперативного контроля состояния ФПСУ-IP, УА ФПСУ-IP предоставляет администратору список команд-запросов, которые могут быть посланы ФПСУ-IP после установления VPN-туннеля. Запросы отправляются нажатием соответствующей кнопки панели

| Состояние VPN    | Абоненты        | Клиенты ФПСУ-ІР  |  |
|------------------|-----------------|------------------|--|
| Удаленные АДМ    | Обновления ПО   | Состояние портов |  |
| ЦПУ              | <b>ARP</b>      | Общ. статистика  |  |
| Очистить тревоги | Просмотр тревог | Подсистемы       |  |
| Пинг от ФПСУ-ІР  | Сессии МЭ       | Блок, трафик     |  |

Рисунок 162 - Команды мониторинга

# <span id="page-196-0"></span>12. 4. 1. Опрос состояния VPN-туннелей с другими ФПСУ-IP

Для непосредственного опроса выбранного в окне списка ФПСУ-IP с целью получения информации о текущем состоянии его VPN-туннелей с другими ФПСУ-IP необходимо нажать кнопку «Состояние VPN».

| Состояние VPN - Firewall - 192.168.0.191 |                |                      |               |   |                           | $\times$<br>$\Box$     |  |
|------------------------------------------|----------------|----------------------|---------------|---|---------------------------|------------------------|--|
| Имя ФПСУ-ІР                              |                | Порт IP адрес        | Состояние   А |   | Состояние                 | Готов                  |  |
| AMI00004CO                               | $\overline{2}$ | 192.168.11.222 Готов |               |   | Режим                     | <b>TyH. 2U</b>         |  |
| AMI00006CO                               | 2              | 192, 168, 0, 222     | Готов         |   | Номер порта               | 2                      |  |
| AMI00015CO                               | 2              | 10, 10, 2, 1         | Готов         |   | Серийный номер            | AMI00004CO             |  |
| TUL01065TC ΦΠCY-IP                       | 2              | 10.10.10.55          | Готов         |   | IP адрес                  | 192, 168, 11, 222      |  |
|                                          | $\overline{2}$ |                      |               |   | <b>VLAN</b>               |                        |  |
|                                          |                |                      |               |   | МАС адрес                 | EC: 44: 76: 1C: 2D: 40 |  |
|                                          |                |                      |               |   | Ключи                     | SERT A 51 *2/0         |  |
|                                          |                |                      |               |   | Время изменения состояния | 14.06.2020 23:44:34    |  |
|                                          |                |                      |               |   | Время последнего приема   | 15.06.2020 08:34:40    |  |
|                                          |                |                      |               |   | Время последней передачи  |                        |  |
|                                          |                |                      |               |   | Принято                   |                        |  |
|                                          |                |                      |               |   | байт данных               | 0                      |  |
|                                          |                |                      |               |   | после туннелирования      | 0                      |  |
|                                          |                |                      |               |   | IP пакетов                | 0                      |  |
|                                          |                |                      |               |   | Передано                  |                        |  |
|                                          |                |                      |               |   | байт данных               | 0                      |  |
|                                          |                |                      |               |   | после туннелирования      | 144752                 |  |
|                                          |                |                      |               |   | IP пакетов                | 1450                   |  |
|                                          |                |                      |               |   | Ошиб. пакетов от ФПСУ-IP  | I٥                     |  |
|                                          |                |                      |               |   | Фильтр:                   |                        |  |
|                                          |                |                      |               | v |                           | 16                     |  |
| €                                        |                |                      | ⋗             |   |                           |                        |  |
| Количество записей: 5                    |                |                      |               |   |                           |                        |  |
| Х Выход<br><b>• F5 Обновить</b>          |                |                      |               |   |                           |                        |  |

Рисунок 163 - Состояние VPN-туннелей

По активизации этой команды открывается информационное окно, содержащее список ФПСУ-IP, работающих в текущий момент времени с выбранным ФПСУ-IP. Для каждого ФПСУ-IP из списка отображаются его серийный номер, порт ФПСУ-IP, со стороны которого находится ФПСУ-IP из списка, его IP-адрес, текущее состояние и режим передачи данных абонентов через VPN-туннель, аутентификационные данные другого ФПСУ-IP, время последнего изменения состояния туннеля, время последнего приема и передачи данных между ФПСУ, количество переданный байт и IP-пакетов, а также количество ошибок при передаче пакета.

<span id="page-197-0"></span>Возможен фильтр списка отображаемых «партнёров» ФПСУ-IP по диапазону IPадресов и указанной маске, а также автоматическое обновление отображаемого списка через указанное количество секунд (по умолчанию  $-10$ ).

# 12. 4. 2. Получение информации о работе абонентов

<span id="page-197-1"></span>Для получения информации о состоянии работы абонентов и клиентов ФПСУ-IP следует нажать кнопку «Абоненты» панели команд. Когда соединение будет установлено, на экран будет выдано окно, содержащее список пар работающих абонентов (описываемых IP-адресами) и подробную информацию о состоянии работы пары абонентов из текущей строки.

Если в списке пар абонентов в колонке «Ош.» (Ошибка) стоит знак «+», это означает, что в работе абонентов есть неполадки. Более подробная информация о работе выбранной пары абонентов находится в нижней части информационного окна. Информация о последнем отказе содержится в нижней области окна, в поле «Ошибка».

Для каждого абонента из пары, отмеченной строкой выбора, указываются порт подконтрольного ФПСУ-IP, со стороны которого работает абонент, IP-адрес ФПСУ-IP, через который абонент работает с ФПСУ-IP, а также информация о передаваемых данных.

<span id="page-198-0"></span>

|    | <b>第 Абоненты - Firewall - 192.168.0.191</b><br>□<br>×                                    |            |                                             |                   |              |                |                           |                                  |                     |  |      |
|----|-------------------------------------------------------------------------------------------|------------|---------------------------------------------|-------------------|--------------|----------------|---------------------------|----------------------------------|---------------------|--|------|
|    | Οш.                                                                                       | Акт. I     | Абонент 1                                   | Абонент 2         |              |                | Порт 1 Порт 2 Данные аб А | 1.                               |                     |  |      |
|    | 1                                                                                         | $^{+}$     | 31.13.92.36                                 | 77.108.111.101    | $\mathbf{1}$ | $\overline{2}$ | 34,59                     | <b>NODT:</b>                     | 1                   |  |      |
|    | 2                                                                                         | $\ddot{+}$ | 77.88.21.179                                | 77.108.111.101    | $\mathbf{1}$ | $\overline{2}$ | 8,86                      | XOCT:                            | 31.13.92.36         |  |      |
|    | 2                                                                                         | $\ddot{}$  | 193, 47, 33, 135                            | 192.168.1.99      | 1            | 2              |                           | ФПСУ-IP:                         |                     |  |      |
|    | 0                                                                                         | ÷          | 8.8.4.4                                     | 192.168.0.1       | 1            | $\overline{2}$ |                           | Посл. Обмен:                     | 04.03.2020 15:58:16 |  |      |
|    | 2                                                                                         | $\ddot{}$  | 94, 100, 180, 197                           | 77.108.111.101    | 1            | $\overline{2}$ | 23,67                     | Данных:                          | 36248109            |  |      |
|    | 2                                                                                         | Ŧ          | 8.8.4.4                                     | 77.108.111.101    | 1            | $\overline{2}$ | 16,81                     | Пакетов:                         | 60081               |  |      |
|    | 0                                                                                         | $\ddot{}$  | 64.233.162.95                               | 77.108.111.101    | $\mathbf{1}$ | $\overline{2}$ | 11,65                     | Отказов:                         | 7                   |  |      |
|    | ٥                                                                                         | $\ddot{}$  | 193.47.33.135                               | 77.108.111.101    | 1            | $\overline{2}$ | 2542, 102                 | $\overline{2}$                   |                     |  |      |
|    | 0                                                                                         | $\ddot{}$  | 45.89.225.21                                | 192.168.0.74      | $\mathbf{1}$ | $\overline{2}$ |                           | Порт:                            | $\overline{a}$      |  |      |
|    | 0                                                                                         | $\ddot{}$  | 87.240.129.131                              | 77.108.111.101    | 1            | 2              | 28,30                     | XOCT:                            | 77, 108, 111, 101   |  |      |
|    | 1                                                                                         | $\ddot{}$  | 31.13.92.52                                 | 192.168.0.13      | 1            | $\overline{2}$ |                           | <b>ONCY-TP:</b>                  |                     |  |      |
|    | o                                                                                         | $\ddot{}$  | 45.89.225.21                                | 192, 168, 0, 47   | 1            | $\overline{2}$ |                           | Посл. Обмен:                     | 04.03.2020 15:58:16 |  |      |
|    | 0                                                                                         | $\ddot{}$  | 87.240.129.131                              | 192, 168, 0, 66   | 1            | $\overline{2}$ |                           | Данных:                          | 0                   |  |      |
|    | 0                                                                                         | $\ddot{}$  | 87.240.129.186                              | 77.108.111.101    | 1            | 2              | 20,47                     | Пакетов:                         | 0                   |  |      |
|    | $\overline{a}$                                                                            | $+$        | 93.186.225.201                              | 77, 108, 111, 101 | $\mathbf{1}$ | $\overline{2}$ | 7,59                      | Отказов:                         | 0                   |  |      |
|    | 0                                                                                         | $\ddot{}$  | 11.111.1.123                                | 192, 168, 0, 35   | $\mathbf{1}$ | $\overline{2}$ |                           |                                  |                     |  |      |
|    | 0                                                                                         | $\ddot{}$  | 55.205.1.61                                 | 192.168.0.35      | 1            | $\overline{2}$ |                           |                                  |                     |  |      |
|    | 0                                                                                         | $\ddot{}$  | 55.189.1.61                                 | 192, 168, 0, 35   | 1            | 2              |                           |                                  |                     |  |      |
|    | 0                                                                                         | $\ddot{}$  | 55.232.224.61                               | 192.168.0.35      | 1            | $\overline{2}$ |                           | Фильтр Поиск                     |                     |  |      |
|    | 0                                                                                         | $\ddot{}$  | 55, 162, 66, 61                             | 192, 168, 0, 35   | 1            | $\overline{2}$ |                           | <b>□ Диапазон IP:</b>            |                     |  |      |
|    | 0                                                                                         | $\ddot{}$  | 55.251.189.234                              | 192, 168, 0, 35   | $\mathbf{1}$ | $\overline{2}$ |                           |                                  |                     |  |      |
|    | ٥                                                                                         | $\ddot{}$  | 55, 162, 196, 254                           | 192, 168, 0, 35   | 1            | 2              |                           |                                  |                     |  |      |
|    | 1                                                                                         | Ŧ          | 213, 180, 204, 179                          | 192, 168, 0, 75   | $\mathbf{1}$ | $\overline{2}$ |                           | Подсеть                          |                     |  | 1/16 |
|    | 0                                                                                         | $\ddot{}$  | 30.10.11.115                                | 192.168.0.74      | 1            | $\overline{2}$ |                           | √ Клиент-клиент √ Клиент-абонент |                     |  |      |
|    | 0                                                                                         | $\ddot{}$  | 55.163.178.35                               | 192.168.0.35      | $\mathbf{1}$ | $\overline{2}$ |                           | √ Абонент-абонент                |                     |  |      |
|    | 0                                                                                         | $\ddot{}$  | 55, 161, 108, 126                           | 192.168.0.35      | 1            | 2              |                           | √ Сошибками √ Без ошибок         |                     |  |      |
|    | 0                                                                                         | $\ddot{}$  | 55, 163, 70, 35                             | 192, 168, 0, 35   | 1            | $\overline{2}$ |                           | ⊽ Неактивные                     |                     |  |      |
|    | 0                                                                                         | $\ddot{}$  | 55, 163, 148, 35                            | 192, 168, 0, 35   | 1            | $\overline{2}$ |                           |                                  |                     |  |      |
|    | Ō                                                                                         | $\ddot{}$  | 55, 163, 142, 35                            | 192.168.0.35      | 1            | 2              |                           |                                  |                     |  |      |
|    | 0                                                                                         | $\ddot{}$  | 55, 163, 197, 36                            | 192.168.0.35      | 1            | 2              | v                         |                                  |                     |  |      |
| ⋖  |                                                                                           |            |                                             |                   |              |                | $\rightarrow$             |                                  |                     |  |      |
|    | Поиск:                                                                                    |            |                                             | НА Прегистр       |              | П фильтр       | о трафика                 |                                  |                     |  |      |
|    |                                                                                           |            |                                             |                   |              |                |                           |                                  |                     |  |      |
|    | Кол.                                                                                      |            | Интервал ошибки                             |                   | Протокол     | Порты          | OI.                       |                                  |                     |  |      |
| ▶  |                                                                                           |            | 7 03.03.2020 12:24:46 - 03.03.2020 15:19:36 |                   | <b>TCP</b>   |                | 443 / 56404<br>Зa         |                                  |                     |  |      |
|    |                                                                                           |            |                                             |                   |              |                |                           | □ Запрос с фильтром              |                     |  |      |
| €  |                                                                                           |            |                                             |                   |              |                | $\rightarrow$             | Запросить абонентов: 0           |                     |  |      |
| 10 | $\mathbf{C}$ F5 Обновить<br>П Автообновл. (сек) Показывать имена хостов<br><b>X</b> Выход |            |                                             |                   |              |                |                           |                                  |                     |  |      |

Рисунок 164 - Абоненты ФПСУ-IP

Чтобы обновить полученные от ФПСУ-IP сведения, следует нажать кнопку «F5 Обновить» или установить флаг «Автообновление», указав интервал времени, через который будут производиться повторные запросы.

Причины отказов передачи пакета могут быть следующими:

«Мало памяти» — недостаточно оперативной памяти для обработки пакета;

«Неправильный IP адрес» — неверен IP-адрес отправителя (широковещательный); «Короткий пакет» — ошибка формата пакета;

«Дублирование адресов» — MAC-адрес отправителя равен MAC-адресу LAN-плат

<span id="page-199-0"></span>ФПСУ;

«Входящий не описан» — IP-адрес отправителя пакета не прописан в конфигурации;

«Получатель не описан» — IP-адрес получателя пакета не описан в конфигурации;

«Запрет работы» — отказ в доступе (запрет работы);

«Абонент миновал ФПСУ» — абонент должен работать через ФПСУ;

«ФПСУ не работает», — удаленный ФПСУ-IP не работает;

«Маршрут неизвестен» — неизвестен MAC-адрес получателя;

«Запрет по доступу» — запрет по параметрам доступа;

«Групповой запрет» — запрет по взаимосвязи соединений;

«Истекло время» — истекло время жизни пакета (time-to-live, TTL);

«Ложный ФПСУ» — станция пытается подменить ФПСУ-IP;

«Протокол недоступен» — обращение к ФПСУ-IP не поддерживаемым протоколом;

«Сбой LAN карты» — сбой LAN-адаптера;

«Запрет взаимосвязи», — запрет по таблице взаимосвязей;

«Ошибка фрагментации» — длина фрагмента больше допустимой;

«Отмена фрагментации» — необходима фрагментация;

«Абонент через ФПСУ» — абонент должен работать в режиме ретрансляции;

«Запрет по портам» — запрет доступа по TCP/UDP портам;

«Запрет SourceRoute» — запрет доступа по SourceRoute;

«Ошибочный фрагмент» — ошибка фрагментации удалённой станции;

«Неверен список опций» — ошибки в списке опций IP пакета;

«Нет ФПСУ-туннеля» — отсутствие взаимодействия между ФПСУ;

«Ошибочный ФПСУ-пакет» — ошибочный пакет от ФПСУ;

«Ошибочный Redirect-пакет» - ошибочный пакет переадресации.

«Запрещено межсетевым экраном» - запрет доступа межсетевым экраном.

«Получатель не зарегистрирован ФПСУ-IP» - получатель не зарегистрирован ФПСУ-IP.

## 12. 4. 3. Получение информации о работе клиентов

Для получения информации о Клиентах, работающих через ФПСУ-IP, следует выбрать ФПСУ-IP в окне списка, и нажать кнопку «Клиенты ФПСУ-IP» панели команд. Когда соединение будет установлено, на экран будет выдано информационное окно, содержащее данные о подключенных в данный момент к ФПСУ-IP клиентах:

- · имя и номер, данные клиенту при генерации его ключей;
- $\bullet$  IP-адрес клиента в защищённом IP-фрагменте, присвоенный ему администратором ФПСУ-IP;
- <span id="page-200-0"></span>· номер порта ФПСУ-IP, со стороны которого работает клиент;
- · количество байт данных, принятых от клиента и переданных ему с ФПСУ-IP.

Для выделенного клиента списка в окне справа отображаются дополнительные сведения:

- $\bullet$  дата и время открытия туннеля соединения клиента с ФПСУ-IP;
- · системные идентификаторы (номер центра, номер группы и номер клиента в группе);
- · количество пакетов, принятых от клиента и переданных ему с ФПСУ-IP;
- · дата и время последнего обмена данными между ФПСУ-IP и клиентом;
- · реальный IP-адрес, с которого работает клиент;
- · МАС-адрес клиента.

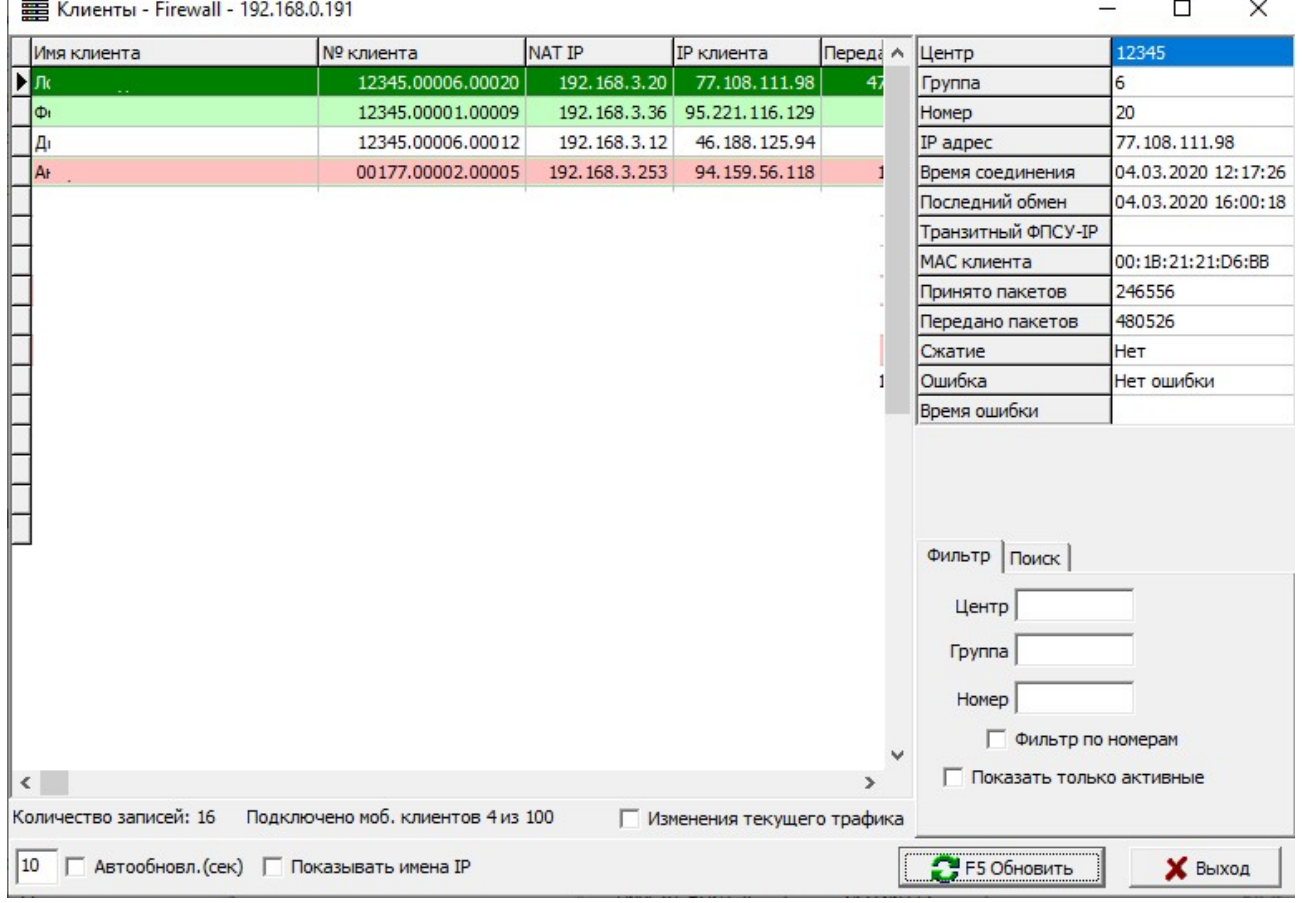

#### Рисунок 165 - Клиенты ФПСУ-IP

Чтобы обновить полученные от ФПСУ-IP сведения, следует нажать кнопку «F5 Обновить» или установить флаг «Автообновление», указав интервал времени, через <span id="page-201-0"></span>который будут производиться повторные запросы. Осуществляется фильтрация по составному номеру клиента.

# 12. 4. 4. Получение информации о работе администраторов УА ФПСУ-IP

Для получения информации об администраторах УА ФПСУ-IP, зарегистрированных на выбранном в окне списка ФПСУ-IP, следует нажать кнопку «Удалённые АДМ» панели команд. Когда соединение будет установлено, на экран будет выдано окно, отображающее текущее состояние и результаты последних действий администраторов УА ФПСУ-IP.

Чтобы обновить полученные от ФПСУ-IP сведения, необходимо нажать кнопку «F5 Обновить» или установить флаг «Автообновление», указав интервал времени, через который будут производиться повторные запросы.

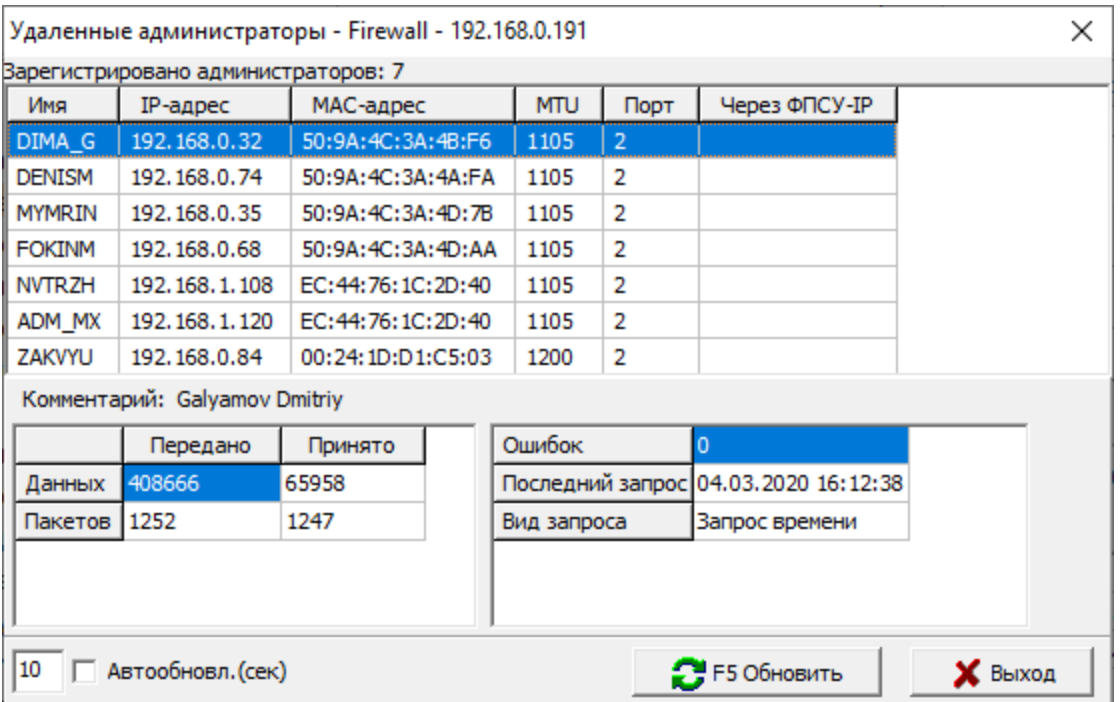

## Рисунок 166 - Окно мониторинга состояния администраторов УА ФПСУ-IP

## 12. 4. 5. Получение информации об изменениях программного обеспечения

Для получения данных об установках и изменениях программного обеспечения на ФПСУ-IP, следует выбрать в окне списка ФПСУ-IP и нажать кнопку «Обновления ПО» панели команд. Появится информационное окно, отображающее состояние обновлений ПО на выбранном ФПСУ-IP.

<span id="page-202-0"></span>

| <b></b> Обновления ПО - Firewall - 192.168.0.191 |               |                    | $\times$                                         |   |
|--------------------------------------------------|---------------|--------------------|--------------------------------------------------|---|
| Текущая версия ФПСУ-IР 3.16.1                    |               |                    | Всего было обновлений ПО: 40                     |   |
| Дата создания лицензии: не определена            |               |                    |                                                  |   |
| Дата окончания поддержки ПО: 23.01.2022          |               |                    |                                                  |   |
| Время                                            | Адм-тор       | IP адрес           | Аннотация                                        | ۸ |
| 15.01.2020 19:06:26 ZAKVYU                       |               | 192.168.0.84       | CPU: 4 Memory: 2048Mb                            |   |
| 23.01.2020 16:44:40                              | DIMA G        | 192.168.0.32       | ФПСУ-IP v.3.16.1                                 |   |
| 24.01.2020 15:54:20                              | DIMA_G        | 192, 168, 0, 32    | ФПСУ-IP v.3.16.1                                 |   |
| 04.02.2020 14:45:56                              | DIMA G        | 192, 168, 0, 32    | ФПСУ-IP v.3.16.2                                 |   |
| 05.02.2020 14:52:58                              | DIMA_G        | 192.168.0.32       | ФПСУ-IP v.3.16.2                                 |   |
| 06.02.2020 15:54:16                              |               | Локальны Локальный | ФПСУ-IP v.3.15.8 b7                              |   |
| 07.02.2020 17:55:30                              | DIMA_G        | 192.168.0.32       | ФПСУ-IP v.3.16.2 b3938                           |   |
| 10.02.2020 16:27:44                              | DIMA_G        | 192.168.0.32       | ФПСУ-IP v.3.15.8 b7                              |   |
| 11.02.2020 16:44:04                              |               | Локальны Локальный | Синхронизация ПО                                 |   |
| 12.02.2020 11:31:48                              |               | Локальны Локальный | Синхронизация ПО                                 |   |
| 12.02.2020 16:26:56                              |               | Локальны Локальный | Синхронизация ПО                                 |   |
| 12.02.2020 16:30:42                              |               | Локальны Локальный | Синхронизация ПО                                 |   |
| 12.02.2020 16:48:24                              | <b>DENISM</b> | 192, 168, 0.74     | ФПСУ-IP v.3.16.1 b10                             |   |
| 17.02.2020 13:49:46                              | DIMA_G        | 192.168.0.32       | ФПСУ-IP v.3.15.8 b7                              |   |
| 19.02.2020 16:46:14                              |               | Локальны Локальный | Синхронизация ПО                                 |   |
| 02.03.2020 10:28:40                              | DIMA G        | 192.168.0.32       | ФПСУ-IP v.3.16.1 b12                             |   |
| 03.03.2020 12:23:56                              | <b>MYMRIN</b> | 192.168.0.35       | ФПСУ-IP v.3.16.1 b13                             |   |
|                                                  |               |                    |                                                  |   |
| 10<br>Автообновл. (сек)                          |               |                    | <b><sup>₹</sup>F5 Обновить</b><br><b>X</b> Выход |   |

Рисунок 167 - Сведения по обновлениям ПО

В окне отображаются дата и время установок дополнительного или обновлённого ПО, имя администратора, который осуществлял установку, его IP-адрес и описание установленного ПО.

Чтобы обновить полученные от ФПСУ-IP сведения, необходимо нажать кнопку «F5 Обновить» или установить флаг «Автообновление», указав интервал времени, через который будут производиться повторные запросы.

## 12. 4. 6. Получение информации о состоянии портов

Для просмотра событий на портах ФПСУ-IP необходимо нажать кнопку «Состояние портов» панели команд, после чего в случае успешной установки туннеля с ФПСУ-IP на экран будет выдано соответствующее информационное окно.

<span id="page-203-0"></span>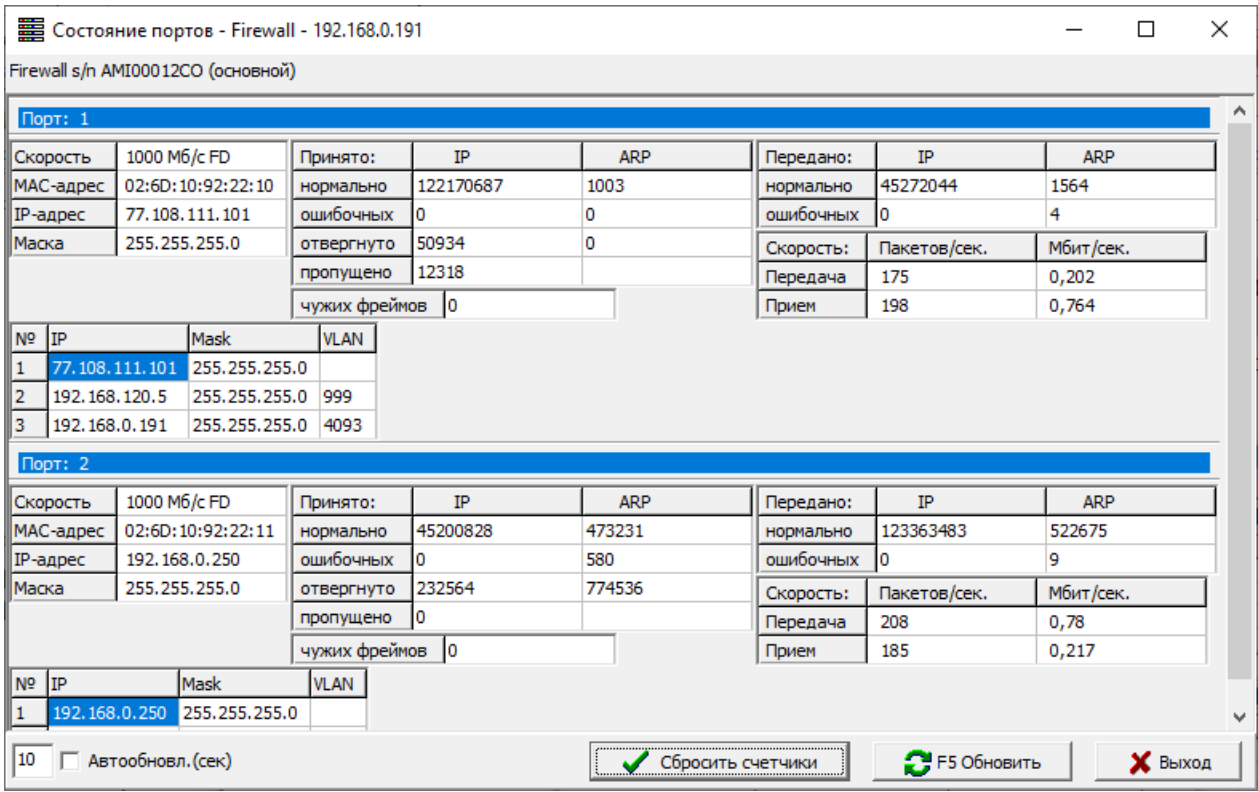

Рисунок 168 - Мониторинг состояния портов ФПСУ

Окно разделено на две половины, в каждой из которых отображается состояние одного из портов ФПСУ-IP, используемых для связи локальных подсетей и передачи пакетов абонентов. Выводимые параметры разбиты на три группы.

Первая группа содержит сведения о конфигурационных установках порта параметрах используемого сетевого адаптера, Ethernet- и IP-адресах порта, маске подсети, связанной с портом; а также о скорости передачи данных по порту в Мбит/с.

Вторая и третья группа отображает статистику событий на сетевом адаптере с момента запуска подсистемы фильтрации. Они содержат сведения о количестве поступивших на сетевой адаптер по сети пакетов различных протоколов (до фильтрации), переданных с этого адаптера в сеть пакетах различных протоколов, отвергнутых пакетах (не прошедших фильтрацию или по причине неполадок сетевого уровня) и пакетах, содержащих ошибки кадрового уровня.

Кнопка «Сбросить счётчики» предназначена для дистанционного обнуления отображаемых в окне счётчиков (на подконтрольном ФПСУ-IP) с целью, например, проведения контрольных замеров в дальнейшем.

<span id="page-204-0"></span>Чтобы обновить полученные от ФПСУ-IP сведения, следует нажать кнопку «F5 Обновить» или установить флаг «Автообновление», указав интервал времени, через который будут производиться повторные запросы.

# 12. 4. 7. Получение информации о загрузке процессора ФПСУ-IP

Для того чтобы соединиться с ФПСУ-IP и получить данные о текущей загрузке его процессоров, необходимо выбрать ФПСУ-IP в списке главного окна УА ФПСУ-IP и нажать кнопку «ЦПУ» панели команд. В случае успешной установки туннеля появится окно, отображающее график загрузки ЦПУ в процентах. Масштаб шкалы времени можно увеличивать и уменьшать при помощи кнопок [−] и [+].

Максимальная с момента запуска ФПСУ-IP нагрузка указывается в соответствующей информационной строке окна. Чтобы обновить полученные от ФПСУ-IP сведения, следует нажать кнопку «F5 Обновить» или установить флаг «Автообновление», указав интервал времени, через который будут производиться повторные запросы.

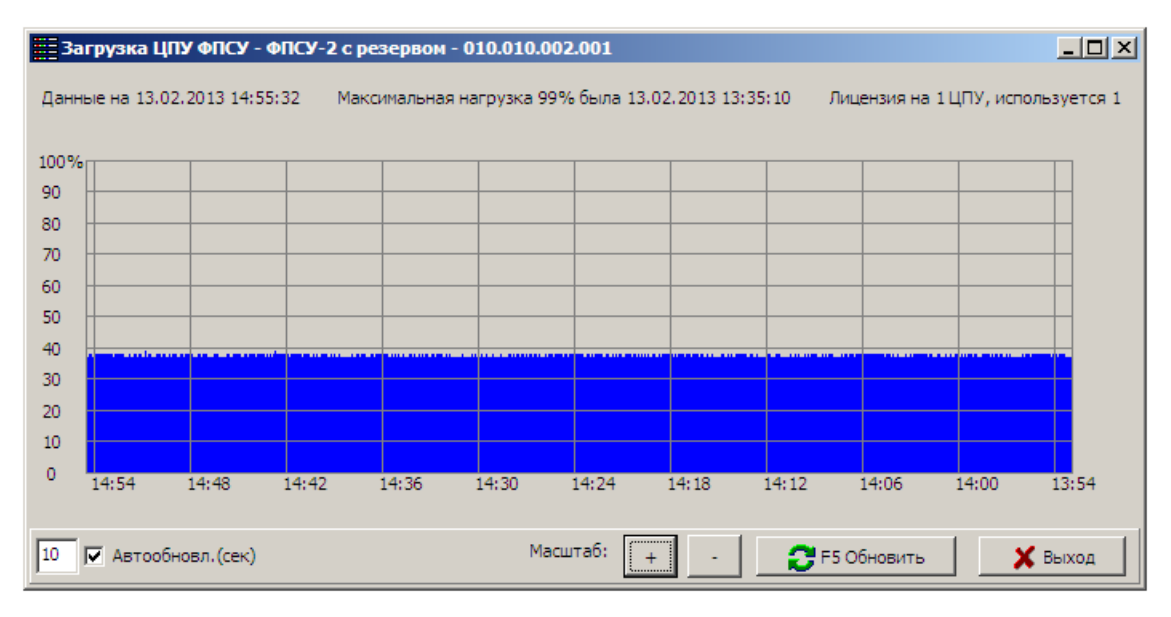

# Рисунок 169 - Мониторинг загрузки ЦПУ

# 12. 4. 8. Просмотр ARP-таблиц

Для получения сведений о состоянии ARP-таблиц на портах ФПСУ-IP, следует выбрать его в окне списка, и нажать кнопку «ARP» панели команд. Когда соединение с ФПСУ-IP будет установлено, на экране появится окно просмотра ARP-записей.

<span id="page-205-0"></span>

|            |                                    | <b>  Ta6лицa ARP - Firewall - 192.168.0.191</b> |                 |                  |                      |                         | $\times$     |  |  |  |
|------------|------------------------------------|-------------------------------------------------|-----------------|------------------|----------------------|-------------------------|--------------|--|--|--|
|            | Firewall s/n AMI00012CO (основной) |                                                 |                 |                  |                      |                         |              |  |  |  |
|            | Всего принято записей: 82          |                                                 |                 |                  |                      |                         |              |  |  |  |
| <b>Bce</b> |                                    |                                                 |                 |                  |                      |                         |              |  |  |  |
|            | Порт $1$ Порт 2                    |                                                 |                 |                  |                      |                         |              |  |  |  |
|            | IP-адрес                           | МАС-адрес                                       | πL              | Состояние        | <b>VLAN</b>          | Порт                    | Λ            |  |  |  |
|            | 192.168.0.73                       | 3C:52:82:BD:93:58                               | 887             | Динамический     |                      | 2                       |              |  |  |  |
|            | 192, 168, 1.62                     | EC: 44: 76: 1C: 2D: 40                          |                 | 360 Динамический |                      | 2                       |              |  |  |  |
|            | 192, 168, 0, 56                    | 00:15:17:45:1E:60                               |                 | 208 Динамический |                      | 2                       |              |  |  |  |
|            | 192, 168, 0, 70                    | 00:1E:67:26:A8:5A                               |                 | 771 Динамический |                      | 2                       |              |  |  |  |
|            | 192, 168, 2, 18                    | 70:71:BC: 1F:A2:DE                              |                 | 888 Динамический |                      | 2                       |              |  |  |  |
|            | 192, 168, 0.57                     | FC: 15:B4: 78:8A: 73                            |                 | 861 Динамический |                      | 2                       |              |  |  |  |
|            | 192, 168, 0, 20                    | 00:1F:67:26:A8:3C                               |                 | 0 Динамический   |                      | 2                       |              |  |  |  |
|            | 192.168.0.1                        | 00:1E:67:F9:19:AF                               |                 | 889 ABTO         |                      | 2                       |              |  |  |  |
|            | 192, 168, 0, 40                    | 00:1E:67:3E:50:7E                               |                 | 96 Динамический  |                      | 2                       |              |  |  |  |
|            | 192, 168, 0, 203                   | B8:AF:67:98:FA:AC                               |                 | 637 Динамический |                      | 2                       |              |  |  |  |
|            |                                    | 192.168.0.152 00:1E:67:50:AB:DB                 |                 | 269 Динамический |                      | $\overline{2}$          |              |  |  |  |
|            |                                    |                                                 |                 |                  |                      |                         | $\checkmark$ |  |  |  |
|            | Количество записей: 82             |                                                 |                 |                  |                      | Показывать имена хостов |              |  |  |  |
| Поиск:     |                                    |                                                 | m               | фильтр           |                      |                         |              |  |  |  |
| 10         | Автообновл. (сек)                  |                                                 | Сбросить данные |                  | <b>2</b> F5 Обновить | <b>X</b> Выход          |              |  |  |  |
|            |                                    |                                                 |                 |                  |                      |                         |              |  |  |  |

Рисунок 170 - Мониторинг ARP-таблиц

Каждая запись таблицы имеет следующий формат:

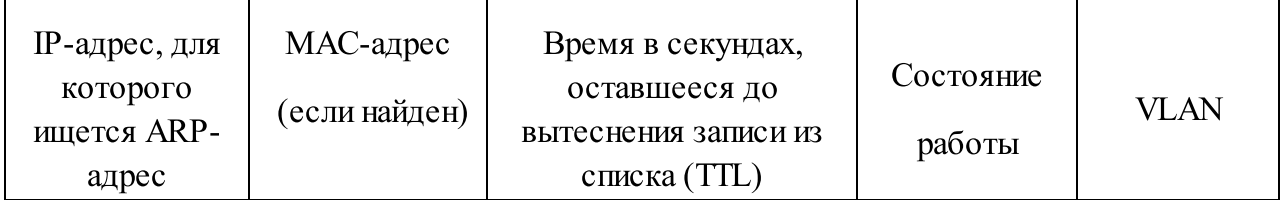

Работа прокола ARP может находиться в следующих состояниях (последнее поле):

- · Поиск начата процедура определения MAC-адреса IP-абонента;
- · Не определен процедура поиска закончилась отрицательно;
- · Динамический MAC-адрес для соответствующего IP-адреса определён.

Чтобы обновить полученные от ФПСУ-IP сведения, следует нажать кнопку «F5 Обновить» или установить флаг «Автообновление», указав интервал времени, через который будут производиться повторные запросы. Кнопка «Сброс данных» позволяет заново начать на ФПСУ-IP процедуру поиска адресов для абонентов списка.

Переключиться на просмотр ARP-таблицы другого порта ФПСУ-IP можно при помощи вкладки с названием порта верхней части окна (Порт 1/Порт 2).

# <span id="page-206-0"></span>12. 4. 9. Просмотр общей статистики

Краткую статистическую информацию по работе выбранного в окне списка ФПСУ-IP можно получить, нажав кнопку «Общ. Статистика» панели команд. В случае успешного установления соединения между УА ФПСУ-IP и ФПСУ-IP, на экран будет выведено информационное окно:

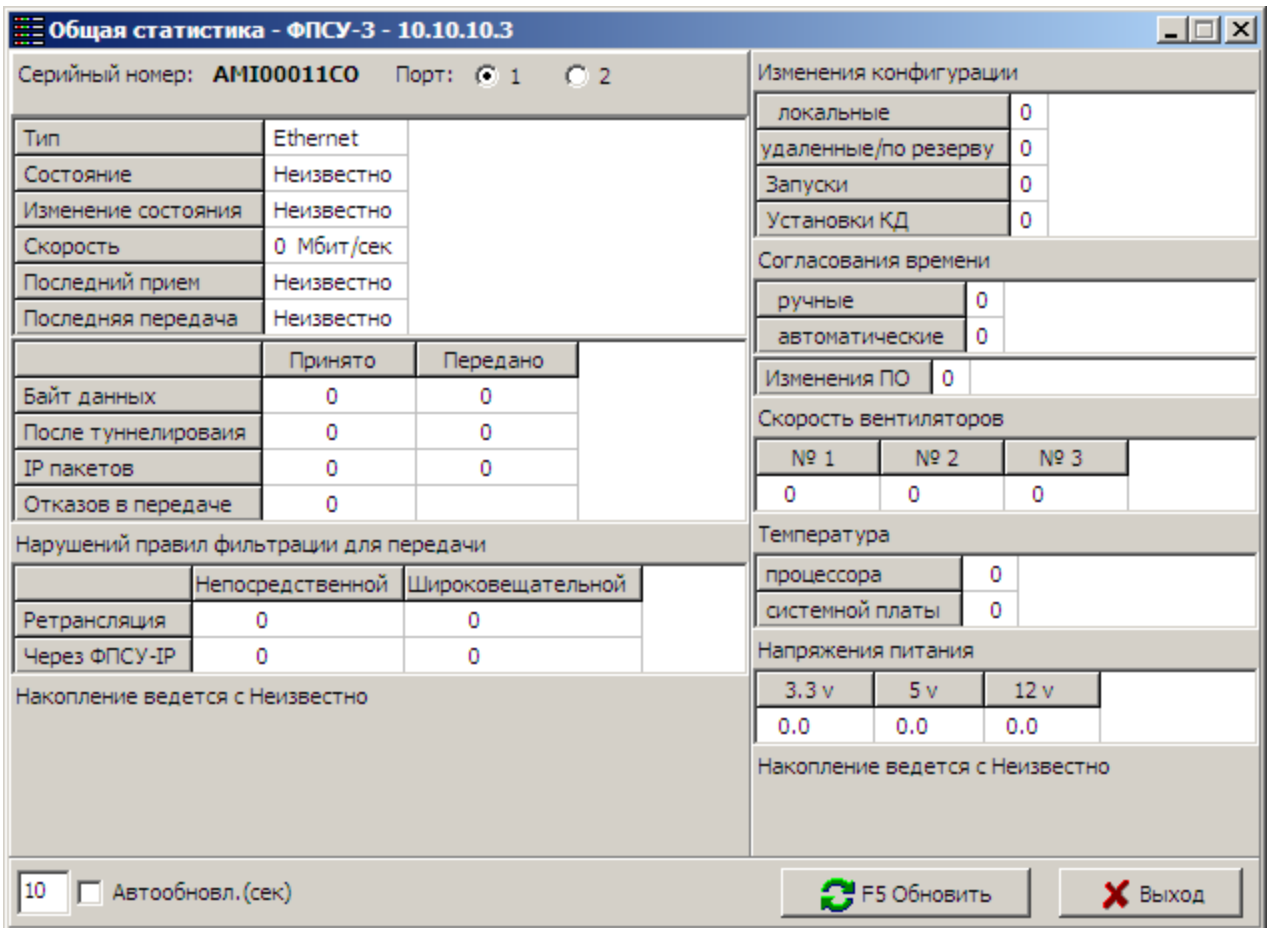

## Рисунок 171 - Общая статистика по работе ФПСУ-IP

В окне отображаются имя, серийный номер, и IP-адрес выбранного ФПСУ-IP, плюс краткая информация по работе систем ФПСУ-IP.

В левой части приводится информация по портам ФПСУ-IP, тип подключения, его состояние, когда в последний раз менялось, скорость соединения, последний приём и передача данных, количество принятых и отправленных байт и IP-пакетов, отказов в передаче и нарушений правил фильтрации. Переключение между разными портами выполняется радиокнопкой в верхней части окна.

<span id="page-207-0"></span>В правой части окна находится краткий отчёт об изменениях конфигурации ФПСУ-IP, программного обеспечения, даты и времени, а также состояние аппаратной части скорость вращения вентиляторов, температура и напряжение.

Чтобы обновить полученные от ФПСУ-IP сведения, следует нажать кнопку «F5 Обновить» или установить флаг «Автообновление», указав интервал времени, через который будут производиться повторные запросы.

# 12. 4. 10. Дистанционный запуск ping на управляемом ФПСУ-IP

<span id="page-207-1"></span>Под управлением УА ФПСУ-IP ФПСУ-IP отправляет эхо-запрос заданному хосту для проверки соединения с помощью команды ping, а также для определения трассировки маршрута с помощью команды traceroute. Данные команды запускаются дистанционно на управляемом ФПСУ-IP.

Для тестирования соединения ФПСУ-IP с заданным хостом, следует выбрать ФПСУ-IP в окне списка, и нажать кнопку «Пинг от ФПСУ-IP» панели команд.

На экран будет выдано окно для отправления эхо-запроса указанному хосту:

- · в поле «IP-адрес» требуется задать IP-адрес хоста для отправки ему эхо-запроса;
- · в поле «Количество» указывается количество передаваемых эхо-пакетов;
- · установленный флаг «Traceroute» позволяет получить трассировку маршрута до указанного хоста, показывает время прохождения пакетов до промежуточных и конечного хостов;
- · в поле «TTL» указывается время жизни отправляемого эхо-пакета;
- · установленный флаг «Показывать имена хостов» рядом с IP-адресом добавляет имя хоста в системе доменных имён, если его удается получить. Запрос разрешения имён отправляется с компьютера, на котором установлен УА ФПСУ-IP.

<span id="page-208-0"></span>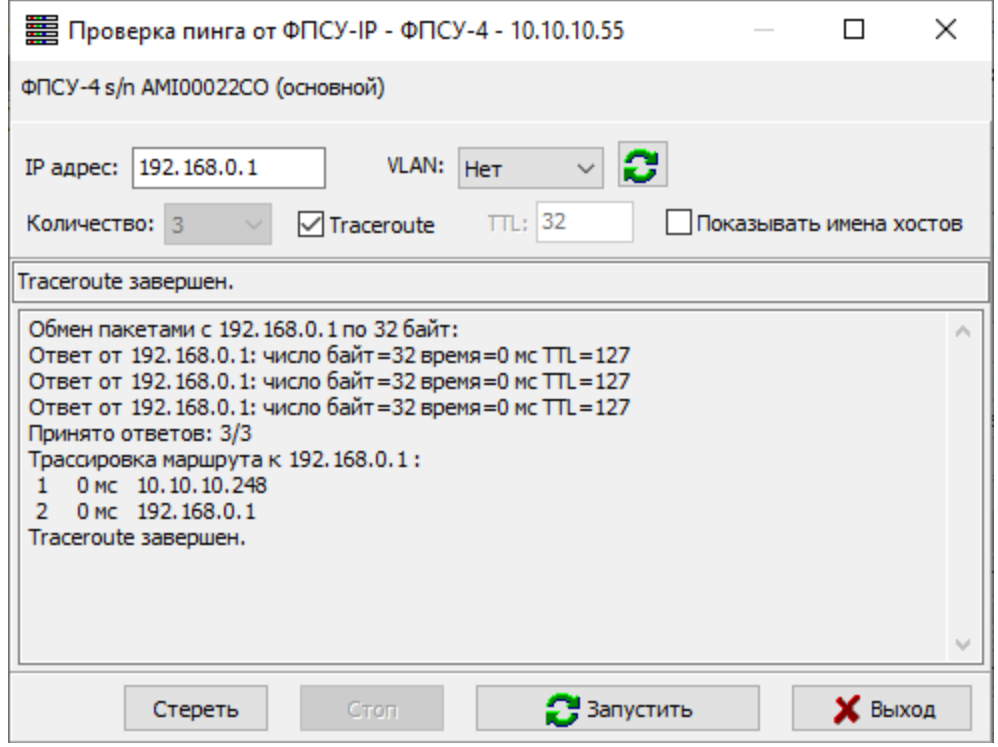

Рисунок 172 - Результат выполнения утилиты ping и traceroute

По нажатию кнопки «Запустить» в информационном поле отобразится результат работы утилиты ping или, в случае установленного флага «Traceroute», утилиты traceroute.

#### 12. 4. 11. Мониторинг сессий МЭ

Для получения данных о сессиях ФПСУ-IP, следует выбрать в окне списка ФПСУ-IP и нажать кнопку «Сессии МЭ» панели команд. Появится информационное окно, отображающее соединения на выбранном ФПСУ-IP. По каждому соединению на экран будет выдана информация о:

- · правиле МЭ;
- · IP-адресах инициатора и получателя соединения;
- · портах инициатора и получателя соединения;
- · используемом протоколе;
- · таймауте и длительности соединения;
- · объёме и скорости передачи данных.

<span id="page-209-0"></span>

| Е Сессии межсетевого экрана - ФПСУ-4 - 10.10.10.55 |                                                                  |             |        |                              |                                   | $\times$<br>□  |
|----------------------------------------------------|------------------------------------------------------------------|-------------|--------|------------------------------|-----------------------------------|----------------|
| Правило                                            | Инициатор                                                        | Получатель  |        | Из IP порта В IP порт $\sim$ | Правило                           | any            |
| $\sum$ any                                         | 10.10.10.183                                                     | 10.10.10.55 | 68     |                              | Инициатор                         | 10.10.10.183   |
| any                                                | 10.10.10.15                                                      | 10.10.10.55 |        |                              | Получатель                        | 10.10.10.55    |
| any                                                | 192.168.0.222                                                    | 10.10.10.55 |        |                              | Из IP порта                       | 68             |
|                                                    |                                                                  |             |        |                              | В IP порт                         | 67             |
|                                                    |                                                                  |             |        |                              | Протокол                          | UDP (17)       |
|                                                    |                                                                  |             |        |                              | Из LAN порта                      | 1              |
|                                                    |                                                                  |             |        |                              | <b>BLAN nopT</b>                  | 1              |
|                                                    |                                                                  |             |        |                              | Таймаут                           | 00:00:15       |
|                                                    |                                                                  |             |        |                              | Длительность                      | 24             |
|                                                    |                                                                  |             |        |                              | От инициатора байт                | 308            |
|                                                    |                                                                  |             |        |                              | От получателя байт                | 634            |
|                                                    |                                                                  |             |        |                              | От инициатора пакетов             | 1              |
|                                                    |                                                                  |             |        |                              | От получателя пакетов             | 2              |
|                                                    |                                                                  |             |        |                              | Состояние                         |                |
|                                                    |                                                                  |             |        |                              | Передача Kb/s                     | o              |
|                                                    |                                                                  |             |        |                              | Прием Kb/s                        | ١o             |
|                                                    |                                                                  |             |        |                              |                                   |                |
| $\leq$                                             |                                                                  |             |        | $\rightarrow$                |                                   |                |
| Поиск:                                             | 巤                                                                | регистр     | фильтр |                              | Сессий получе ■ Запрос с фильтром |                |
| 10                                                 | ] Автообновл.(сек) Показывать имена хостов ПИмена портов tcp/udp |             |        |                              | - F5 Обновить                     | <b>X</b> Выход |

Рисунок 173 - Сессии МЭ

Информация о сессиях преобразуется с помощью опций:

- · «Автообновление» позволяет обновлять полученные от ФПСУ-IP сведения с заданным интервалом. Для этого следует установить флаг «Автообновление», указав интервал времени, через который будут производиться повторные запросы.
- · Установленный флаг «Показывать имена хостов» в столбцах таблицы «Инициатор», «Получатель» вместо IP-адреса позволяет отображать имя хоста в системе доменных имён, если его удается получить. Запрос разрешения имён отправляется с компьютера, на котором установлен УА ФПСУ-IP.
- · Установленный флаг «Имена портов TCP/UDP» в столбцах таблицы «Из IPпорта», «В IP-порт» вместо номера порта позволяет отображать имя сервиса, который использует этот порт.
- · Кнопка «F5 Обновить» позволяет администратора УА вручную запросить новые сведения от ФПСУ-IP.

<span id="page-210-0"></span>Для поиска сессий может быть применен фильтр, содержит следующие опции:

- Поле для ввода информации и кнопка «Поиск следующего» **Во позволяет** задать в поле текстовую или цифровую информацию для поиска. Поиск ведется по всем столбцам таблицы, в записи таблицы искомый текст ищется как подстрока. По кнопке «Поиск следующего» происходит переход к следующей найденной записи, удовлетворяющей введённой информации.
- · Установленный флаг «Регистр» позволяет искать искомый текст с учётом регистра введённых символов.
- · Установленный флаг «Фильтр» оставляет в таблице только записи, удовлетворяющие условию поиска. Если в поле ввода вносится новая информация, то для обновления поиска следует снять флаг и повторно его установить.

Для частичного мониторинга и может быть применен запрос с фильтром, при котором задается диапазон IP-адресов или диапазон номеров клиентов ЦГКК. Запрос с фильтром выполняется быстрее, чем полный запрос всех сессий с ФПСУ-IP.

Установленный флаг «Запрос с фильтром» позволяет использовать дополнительные фильтры.

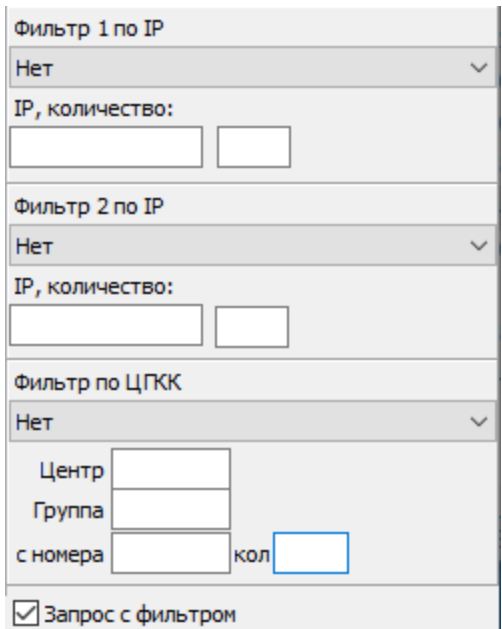

Рисунок 174 - Опции запроса с фильтром

Для фильтра по диапазону IP-адресов следует в поле «Фильтр %N% по IP» выбрать столбец таблицы, в котором будет производиться поиск IP-адресов. Диапазон <span id="page-211-0"></span>IP-адресов задается первоначальным IP-адресом и количеством последующих IPадресов, включая первоначальный, в полях «IP, количество».

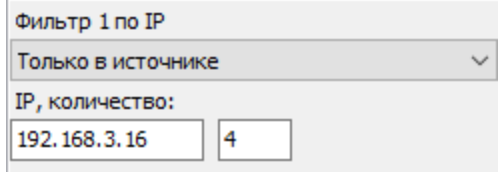

Рисунок 175 - Пример фильтра

На рисунке выше приведен пример задания фильтра для поиска сессий с IPадресами 192.168.3.16 - 192.168.3.19 в столбце таблицы «Инициатор».

Фильтр по диапазону номеров клиентов ЦГКК позволяет выбрать столбец таблицы в поле «Фильтр по ЦГКК», в котором будет производиться поиск сессий клиентов ЦГКК. В полях «Центр», «Группа» задаются номера центра и группы ЦГКК. В поле «С номера» задается номер клиента, с которого начинается диапазон, в поле «Количество» количество номеров диапазона, включая первый номер диапазона.

Флаги «Фильтр» и «Запрос с фильтром» могут применяться как по отдельности, так и совместно.

Контекстное меню содержит следующие команды:

- · «Открыть правило в конфигурации...» открывает окно правил трафика конфигурации ФПСУ-IP; позволяет изменять правила в конфигурации ФПСУ-IP;
- · «Найти в абонентах...» открывает окно «Абоненты» с выделенной парой абонентов;
- · «Пинг...» открывает окно проверки эхо-запроса и запускает тест соединения выбранного хоста с помощью команды ping (см. пункт [«Дистанционный](#page-207-1) запуск ping на [управляемом](#page-207-1) ФПСУ-IP»);
- «Блокировка» позволяет заблокировать/разблокировать выбранное соединение.

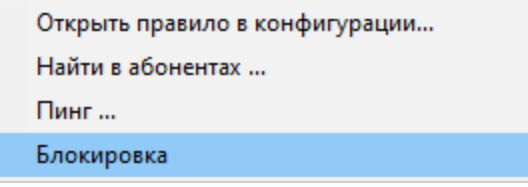

Рисунок 176 - Контекстное меню

# <span id="page-212-0"></span>12. 4. 12. Мониторинг заблокированного трафика

Для получения сведений о заблокированном на ФПСУ-IP трафике, а также для временного блокирования трафика без внесения изменений в конфигурацию ФПСУ-IP, следует выбрать ФПСУ-IP в окне списка, и нажать кнопку «Блокировать трафик» панели команд или кнопку **по танели информации**, если трафик уже блокируется ФПСУ-IP. В случае успешного установления соединения между УА ФПСУ-IP и ФПСУ-IP, на экран будет выведено информационное окно, отображающее тип и значение трафика, временной период блокировки.

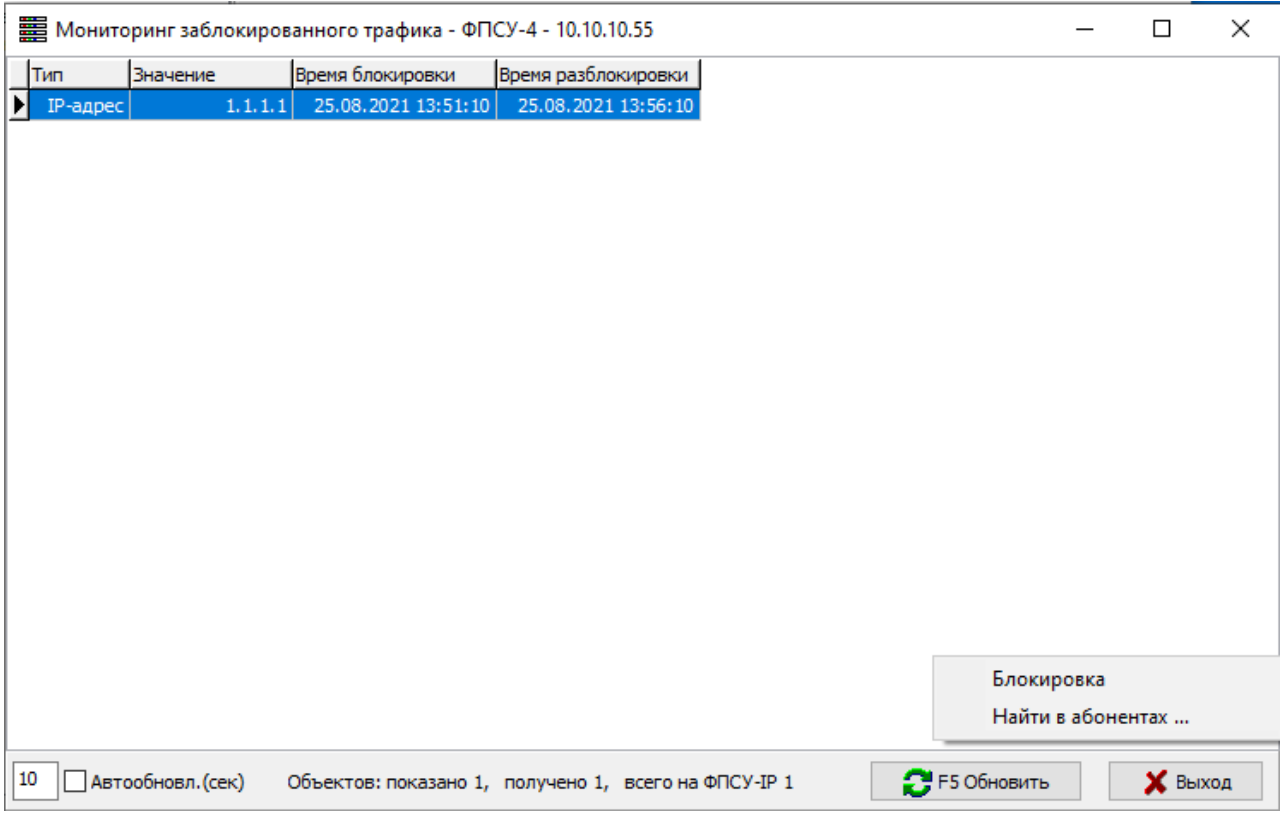

Рисунок 177 - Мониторинг заблокированного трафика

Чтобы обновить полученные от ФПСУ-IP сведения, следует нажать кнопку «F5 Обновить» или установить флаг «Автообновление», указав интервал времени, через который будут производиться повторные запросы.

По нажатию правой кнопки мыши в строке списка отображается контекстное меню с командой «Блокировка», если список блокировок не пустой, доступна команда «Найти в абонентах ...».

При необходимости блокирования трафика администратором УА ФПСУ-IP

<span id="page-213-0"></span>должны быть соблюдены условия:

- · в конфигурации ФПСУ-IP в параметрах доступа должен быть включен «Flood control»;
- · для выбранного ФПСУ-IP должен быть включен межсетевой экран и отображаться на панели информации знаком ...

По команде «Блокировка» откроется окно, в котором для блокирования трафика требуется:

- · выбрать один из типов трафика, чаще хост или подсеть;
- · задать значение или список значений для выбранного типа;
- · установить период времени блокировки или разблокировки.

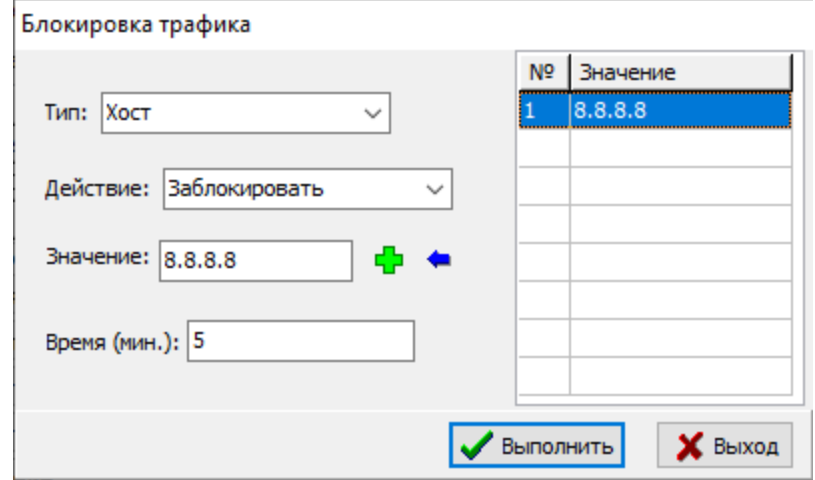

Рисунок 178 - Блокировка трафика

По нажатию кнопки «Выполнить» на экран выдается сообщение о результате выполнения операции и заблокированный трафик добавляется в список, разблокированный трафик из списка удаляется. Для возврата в окно мониторинга требуется нажать кнопку «Выход».

<span id="page-214-0"></span>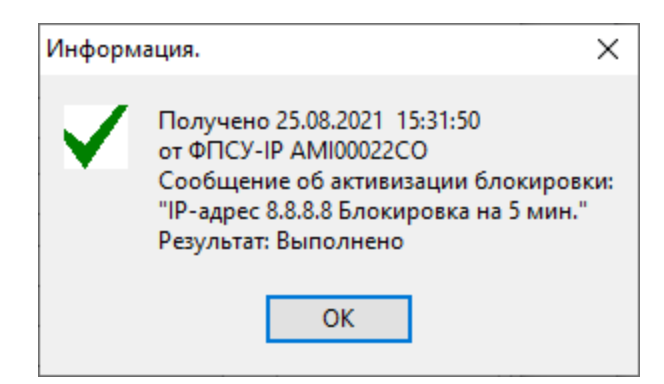

Рисунок 179 - Информационное сообщение

По команде «Найти в абонентах ...» открывается окно «Абоненты» (см. пункт «Получение [информации](#page-197-1) о работе абонентов»).

# <span id="page-215-0"></span>13. Ключи УА

# 13. 1. Управление VPN-Key/UA

Во время работы с УА ФПСУ-IP администратор может получить справочную информацию о подключенном VPN-Key/UA, выполнив команду главного меню «Ключ УА» → «Информация о USB-ключе и лицензии..».

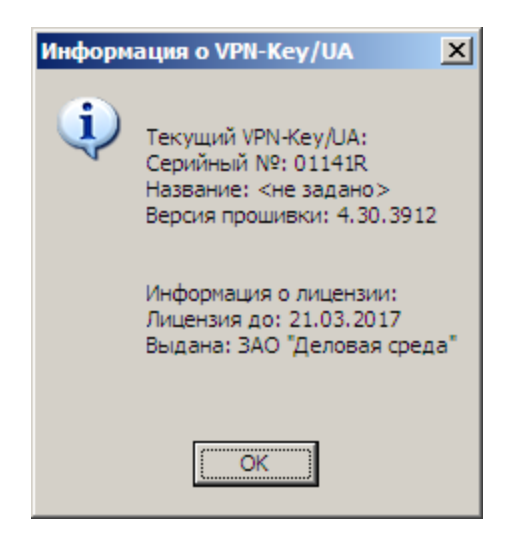

Рисунок 180 - Информация о VPN-Key/UA

Кроме того, администратору предоставляется возможность добавить необязательное текстовое имя VPN-Key/UA, которое будет хранится только на УА  $\Phi \Pi C$ У-IP, выполнив команду главного меню «Ключ УА»  $\rightarrow$  «Задать имя текущего ключа..».

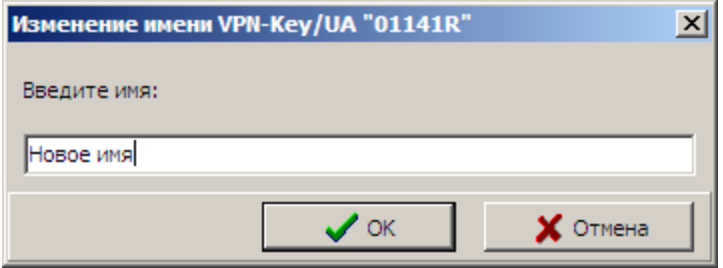

Рисунок 181 - Задание текстового имени VPN-Key/UA
## 13. 1. 1. Работа УА ФПСУ-IP с несколькими VPN-Key/UA

УА ФПСУ-IP поддерживает режим работы с несколькими VPN-Key/UA одновременно. При этом потребуется вводить PIN-коды всех устройств во время запуска УА ФПСУ-IP.

При одновременной работе с несколькими VPN-Key/UA, администратор УА ФПСУ-IP может выбирать, из какого VPN-Key/UA брать аутентификационные данные для установления защищенного соединения с ФПСУ-IP. По умолчанию, соединение будет устанавливаться с помощью аутентификационных данных того VPN-Key/UA, PINкод которого первым был затребован при запуске УА ФПСУ-IP.

Для изменения порядка соединения с ФПСУ-IP при одновременном использовании нескольких VPN-Key/UA, необходимо выполнить команду основного меню «Ключ УА» → «Используемые УА». Появится окно привязки учетной записи администратора к ФПСУ-IP, в котором можно выбрать, какие администраторы УА ФПСУ-IP будут работать с какими ФПСУ-IP.

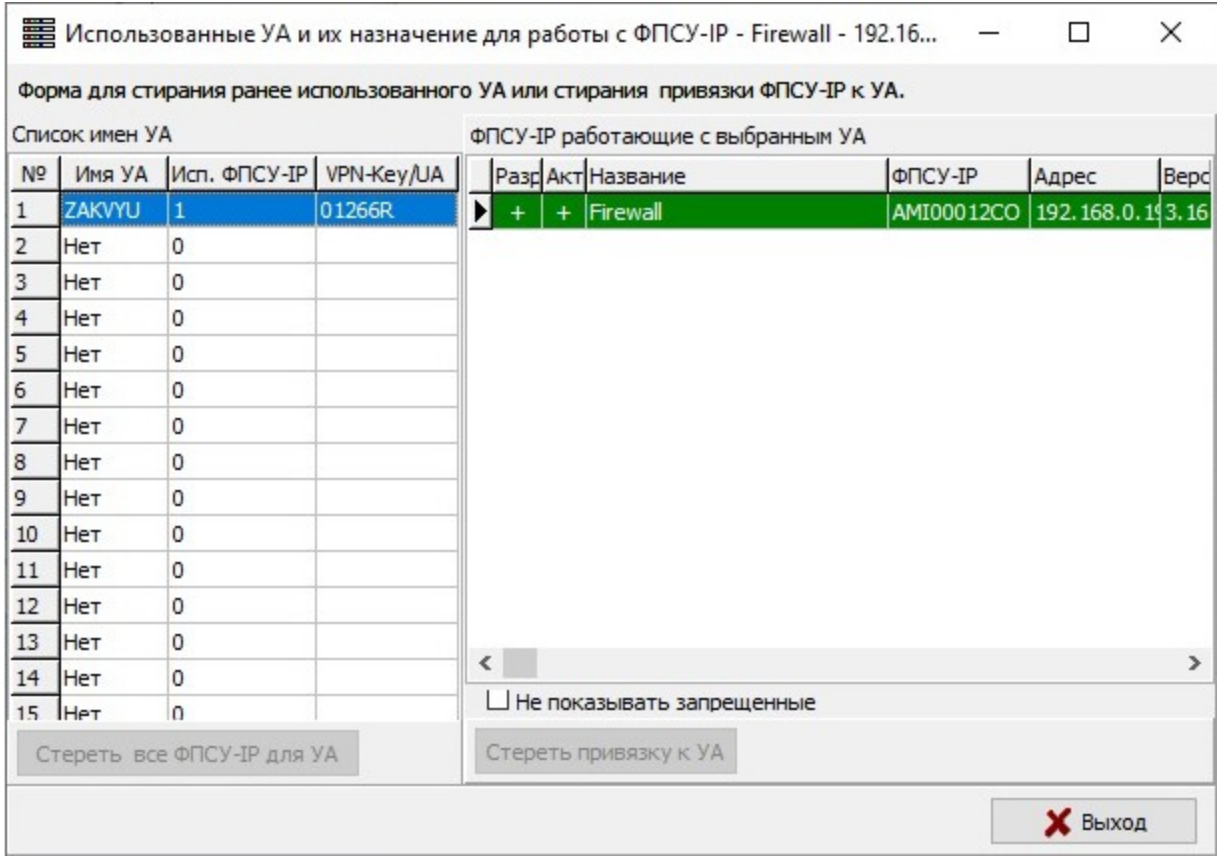

Рисунок 182 - Выбор администраторов УА ФПСУ-IP

### <span id="page-217-0"></span>13. 1. 2. Пересоздание ключевых данных администратора УА ФПСУ-IP

<span id="page-217-1"></span>Администратор УА ФПСУ-IP может посмотреть текущие параметры VPN-Key/UA и привязанной к нему учетной записи администратора УА ФПСУ-IP, выполнив команду основного меню «Ключ УА»→ «Просмотр/изменение ключа УА».

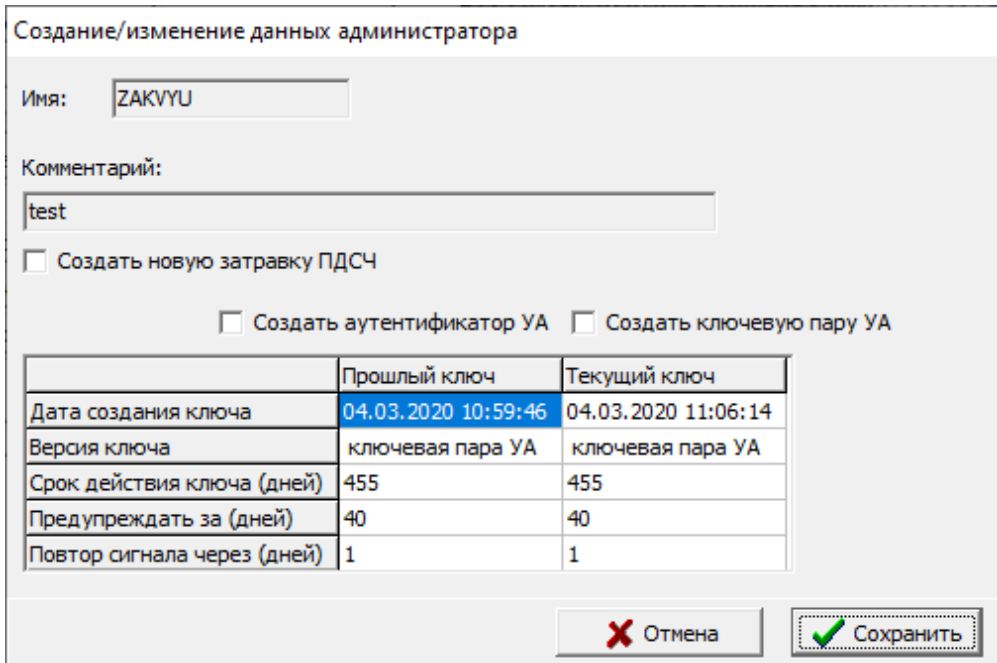

Рисунок 183 - Создание/изменение ключа УА

В открывшемся окне будут указаны имя администратора, комментарий к нему, дата создания ключа (для предыдущих версий СКЗИ) и ключевой пары УА ФПСУ-IP, а также срок действия ключей ключевой пары.

Для пересоздания ключевых данных необходимо установить флаг «Создать ключевую пару УА» и нажать кнопку «Сохранить».

### 13. 1. 3. Управление доступом к базе данных УА ФПСУ-IP

База данных УА ФПСУ-IP хранится на диске рабочей станции в зашифрованном состоянии. Доступом к базе данных УА ФПСУ-IP по умолчанию управляет первый администратор УА ФПСУ-IP, созданный при первом запуске (см. пункт «[Первоначальная](#page-20-0) [настройка](#page-20-0) УА ФПСУ-IP»).

<span id="page-218-0"></span>Переход в окно управления ключом шифрования базы данных УА ФПСУ-IP осуществляется по команде главного меню «Ключ УА» → «Доступ УА к ключу шифрования БД».

В открывшемся окне можно посмотреть, каким администраторам УА ФПСУ-IP уже был предоставлен доступ к базе данных данного УА ФПСУ-IP (по умолчанию, там будет одна запись с именем администратора УА ФПСУ-IP, созданным при первом запуске УА ФПСУ-IP).

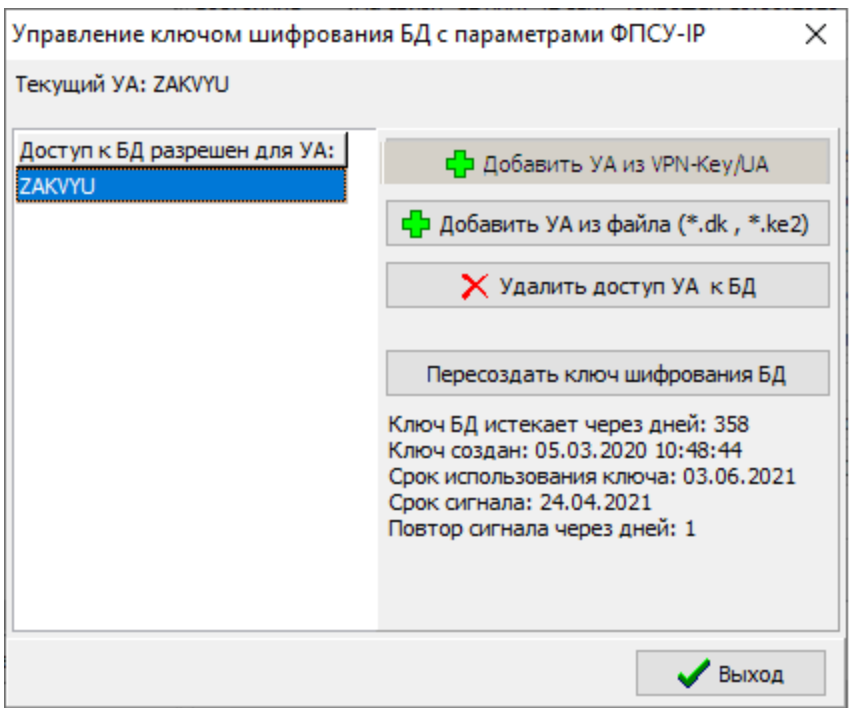

Рисунок 184 - Окно управления ключом шифрования БД УА ФПСУ-IP

Доступ к базе данных УА ФПСУ-IP может быть предоставлен другим администраторам УА ФПСУ-IP, с помощью командных кнопок «Добавить УА из VPN-Key/UA» и «Добавить УА из файла».

Команда «Добавить УА из VPN-Key/UA» добавляет доступ к базе данных учетной записи администратора УА ФПСУ-IP, чей VPN-Key/UA сейчас подключен к УА ФПСУ-IP.

Команда «Добавить УА из файла» требует указать ключ входа администратора УА ФПСУ-IP, находящийся в файле. Ключ входа должен быть получен от другого администратора УА ФПСУ-IP заранее.

<span id="page-219-0"></span>Команда «Пересоздать ключ шифрования» используется для повторного создания ключа шифрования базы данных УА ФПСУ-IP, по причине истечения срока действия предыдущего ключа или его компрометации. По вызову команды, интерфейс УА ФПСУ-IP предупреждает, что при этой операции потребуется повторно зарегистрировать всех остальных администраторов УА ФПСУ-IP

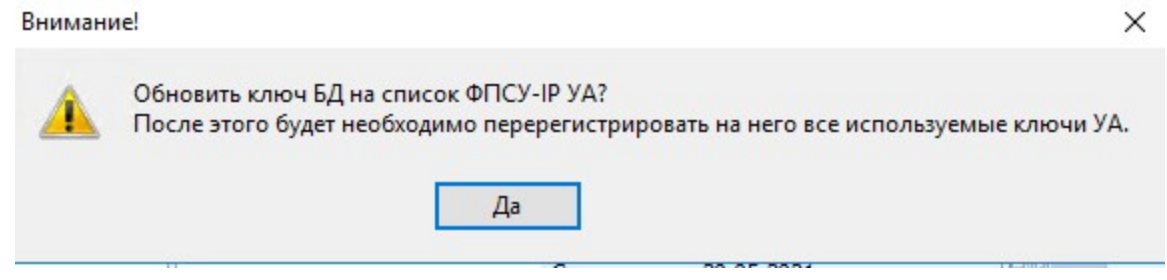

Рисунок 185 - Пересоздание ключа шифрования БД

Регистрация администратора из файла

Для регистрации или перерегистрации после смены ключа шифрования БД администратора УА ФПСУ-IP в окне управления ключом шифрования БД УА ФПСУ-IP следует выбрать команду «Добавить УА из файла (\*.dk, \*.ke2)». Откроется стандартное окно выбора файла, следует выбрать файл .dk или .ke2.

На экран будет выдано окно со списком найденных файлов с ключами.

<span id="page-220-0"></span>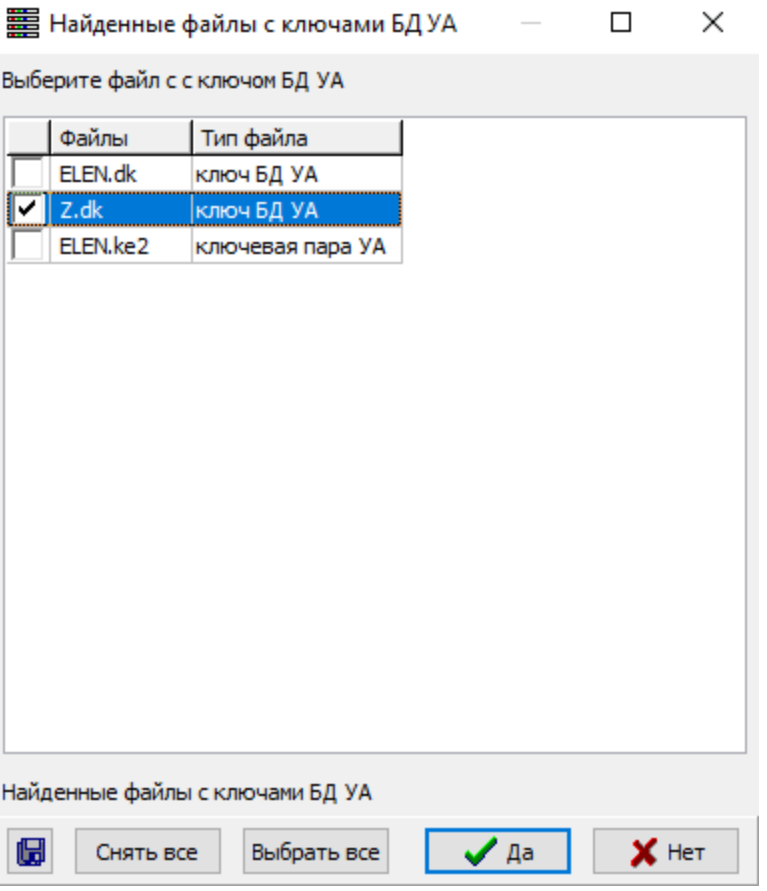

Рисунок 186 - Список файлов с ключами

В списке в строке с файлом регистрируемого администратора следует установить флаг и нажать кнопку «Да». Регистрировать администраторов можно списком, отметив соответствующие файлы.

На экран будет выдано окно для подтверждения разрешения доступа к БД параметров ФПСУ-IP, следует разрешить доступ, нажав кнопку «Да».

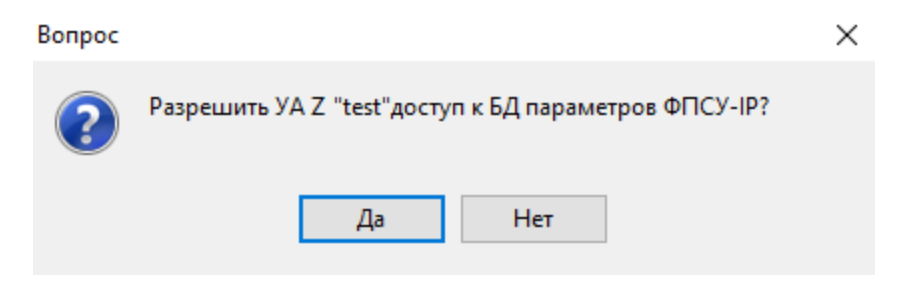

Рисунок 187 - Подтверждение доступа

<span id="page-221-0"></span>В окне управления ключом шифрования БД УА ФПСУ-IP в списке администраторов отобразится зарегистрированный администратор.

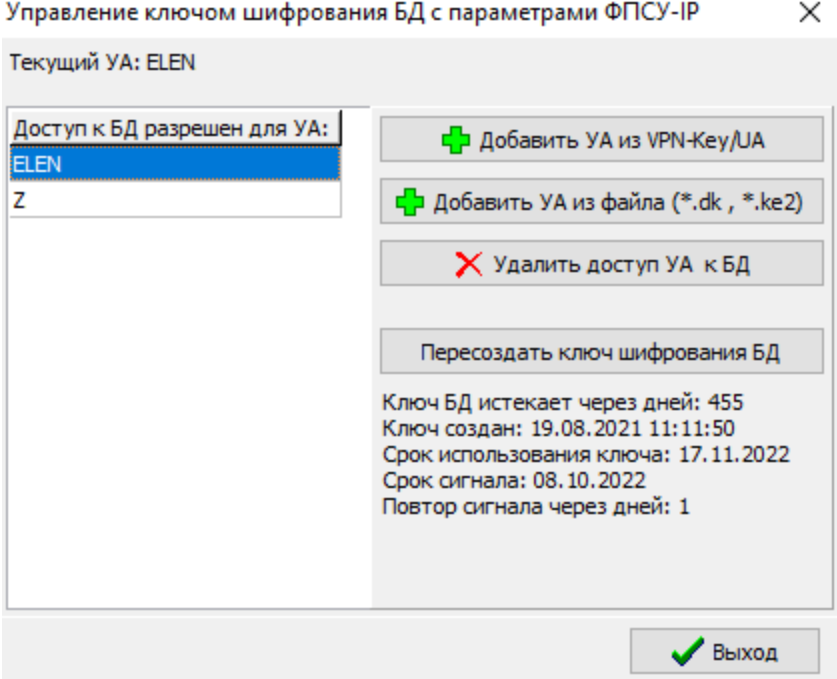

Рисунок 188 - Окно управления ключом шифрования БД

# 13. 1. 4. Управление PIN кодами VPN-Key/UA

Для использования VPN-Key/UA с УА ФПСУ-IP требуется ввод специального кода доступа к устройству — PIN кода, состоящего из четырех цифр.

VPN-Key/UA для УА ФПСУ-IP имеет две учетные записи с PIN-кодами доступа: «Пользователь», имеющий непривилегированные права на эксплуатацию VPN-Key/UA, и «Администратор», который может вносить изменения в конфигурацию VPN-Key/UA.

По умолчанию, PIN-коды для каждой учетной записи установлены в значения «1111». После проведения этапа первоначальной настройки (см. раздел «Начало [работы](#page-16-0) с УА [ФПСУ-IP](#page-16-0)») рекомендуется сменить предустановленные PIN-коды VPN-Key/UA.

Для смены PIN-кода учетной записи подключенного VPN-Key/UA необходимо:

1. Выполнить команду главного меню «Ключ УА» → «Изменить PIN-код пользователя USB-ключа» для смены PIN-кода учетной записи «Пользователь» VPN-Key/UA (или команду «Ключ УА» → «Изменить PIN-код администратора USB-ключа» для смены PIN-кода учетной записи «Администратор» VPN-Key/UA);

- <span id="page-222-0"></span>2. При появлении служебного сообщения «Изменение PIN-кодa USB ключа» убедиться в том, что к компьютеру подключен только один VPN-Key/UA и подтвердить начало операции смены PIN-кода устройства.
- 3. Ввести текущий PIN-код учетной записи и нажать кнопку «ОК»;
- 4. Установить новый PIN-код учетной записи VPN-Key/UA, дважды повторив его ввод, и нажать кнопку «ОК»;
- 5. Нажать кнопку «ОК» в появившемся окне «PIN-код успешно изменен!».

Процедура смены PIN-кода завершена.

### 13. 1. 5. Резервирование VPN-Key/UA

Для устранения последствий отказов работы, поставляемого с УА ФПСУ-IP VPN-Key/UA (следует иметь в виду что в случае отказа USB-ключа, УА ФПСУ-IP не сможет запуститься!), предусмотрено два механизма резервирования: восстановление с помощью специального файла — ключа УА, и запись данных УА в другой VPN-Key/UA.

Внимание! Для обеспечения возможности восстановления работы в случае программных или аппаратных ошибок, рекомендуется резервировать VPN-Key/UA хотя бы одним из перечисленных способов.

### 13. 1. 5. 1. Создание дубликата VPN-Key/UA

<span id="page-222-1"></span>Создание дубликата VPN-Key/UA – запись системных данных администратора УА ФПСУ-IP (имени, ключа УА) в VPN-Key/UA с другим серийным номером. В этом случае при выходе из строя основного VPN-Key/UA, администратор сможет запустить УА ФПСУ-IP с помощью запасного, добавив в подкаталог LIC соответствующую лицензию (см. подраздел «Первый запуск УА [ФПСУ-IP»](#page-17-0)).

Для создания дубликата следует выполнить команду главного меню «Ключ УА»  $\rightarrow$ «Записать УА из USB-ключа в USB-ключ». УА ФПСУ-IP предложит извлечь основной USB-ключ, и вставить тот, который требуется сделать запасным.

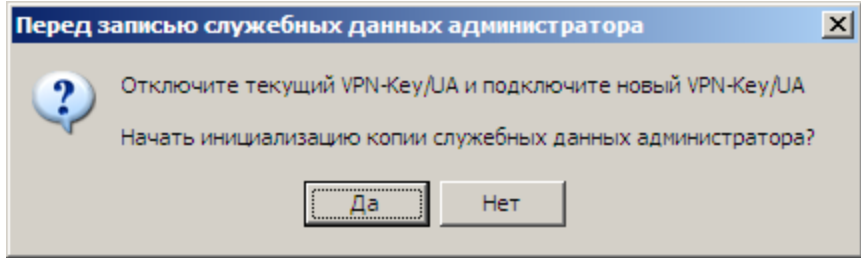

Рисунок 189 - Создание дубликата USB-ключа

<span id="page-223-0"></span>После подключения к USB-порту VPN-Key/UA, который будет выполнять роль запасного, необходимо подтвердить начало выполнения инициализации копии ключа, нажав кнопку «Да».

Для подтверждения создания дубликата ключа необходимо нажать кнопку «Да» в новом служебном окне:

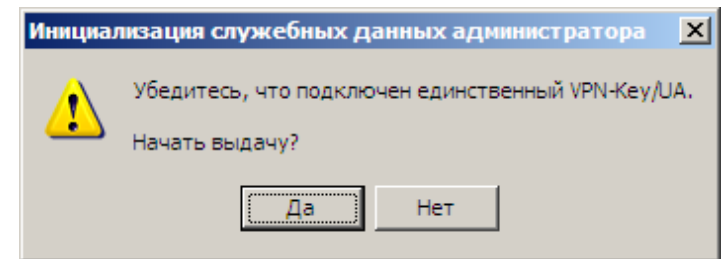

Рисунок 190 - Подтверждение записи

При успешном опросе ключа и нахождения корректного файла лицензии (см. подраздел «Первый запуск УА [ФПСУ-IP»](#page-17-0)), УА ФПСУ-IP предложит ввести PIN-код администратора VPN-Key/UA, которое будет выполнять роль запасного. После ввода PIN-кода необходимо нажать кнопку «Ok». Если ввод PIN-кода осуществлён верно, в подключенный VPN-Key/UA будут записаны системные параметры администратора УА ФПСУ-IP. Далее необходимо извлечь подключенный VPN-Key/UA и вставить исходный USB-ключ администратора УА ФПСУ-IP. Процедура создания дубликата завершена, созданным USB-ключом можно будет воспользоваться при отказе основного.

### 13. 1. 5. 2. Резервирование с помощью ключа УА

<span id="page-223-1"></span>Второй способ резервирования VPN-Key/UA предусматривает запись системных параметров администратора УА ФПСУ-IP в специальный файл — «Ключ УА», который служит специальным средством восстановления.

Для резервирования с помощью ключа УА требуется сначала сохранить его в файл для дальнейшего хранения на надежном носителе. При отказе основного VPN-Key/UA и отсутствии дубликата, с помощью файла ключа УА можно записать системную информацию администратора УА ФПСУ-IP на «чистый», не инициализированный ранее для этого администратора, USB-ключ.

Для выдачи ключа УА в файл следует выбрать команду меню «Ключ УА»  $\rightarrow$ «Выдать ключ УА на диск». Последует вызов стандартного окна выбора каталога для выдачи файла ключа УА на жесткий диск или на внешний носитель.

<span id="page-224-0"></span>ВНИМАНИЕ! Файл с аутентификатором не защищен от копирования и ответственность за его хранение и защиту от НСД несет администратор УА ФПСУ-IP!

Для восстановления с помощью файла ключа УА необходимо:

- · подключить новый VPN-Key/UA к USB порту компьютера, а лицензию на его использование поместить в подкаталог LIC рабочего каталога УА ФПСУ-IP;
- · запустить УА ФПСУ-IP и ввести PIN-код пользователя подключенного VPN-Key/UA;
- · УА ФПСУ-IP обнаружит отсутствие ключа УА в устройстве, и предложит инициализировать устройство заново;

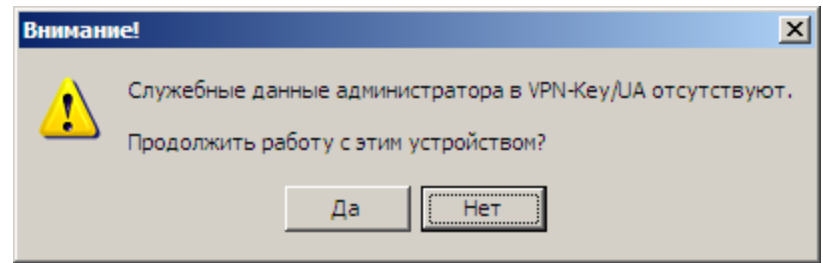

### Рисунок 191 - Обнаружен VPN-Key/UA без данных администратора УА ФПСУ-IP

 $\bullet$  на экран будет выведено окно установки параметров администратора УА ФПСУ-IP, в котором необходимо нажать на кнопку «Загрузить с диска» и указать в появившемся стандартном окне выбора каталога сохранённый ранее файл с ключом УА;

<span id="page-225-0"></span>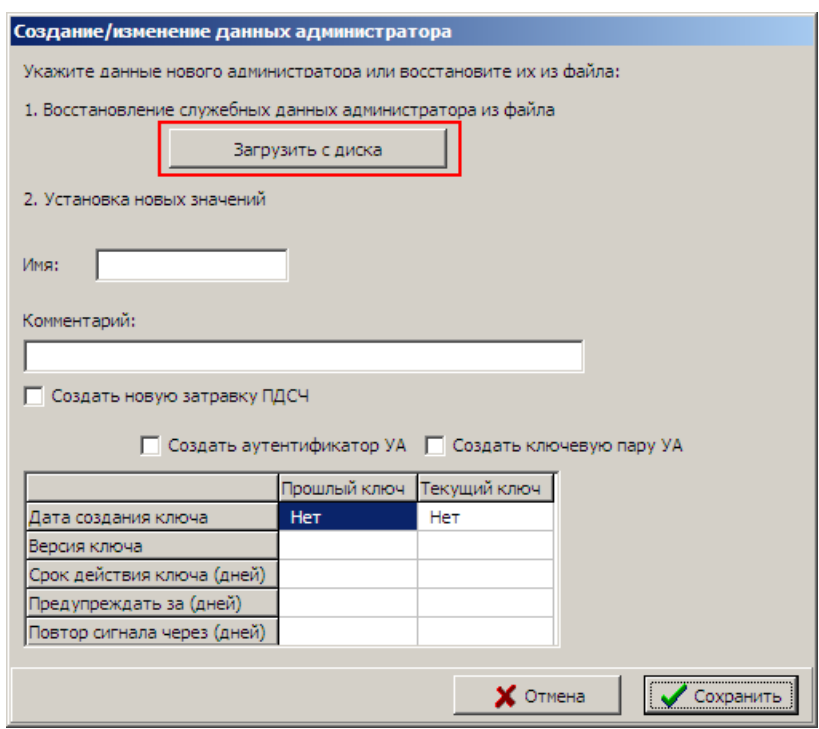

Рисунок 192 - Восстановление VPN-Key/UA с помощью ключа УА

- · выбрав файл с ключевыми данными администратора УА ФПСУ-IP (файл с расширением «.ke2»), подтвердить загрузку с указанного файла ключа УА. УА ФПСУ-IP выдаст параметры, найденные в файле ключе УА (имя и комментарий сохранённого в нём администратора УА ФПСУ-IP). Для подтверждения выбора необходимо нажать «Да»;
- · в появившемся окне проверить ещё раз найденные параметры, и нажать кнопку «Сохранить» для начала записи найденных параметров в VPN-Key/UA;

<span id="page-226-0"></span>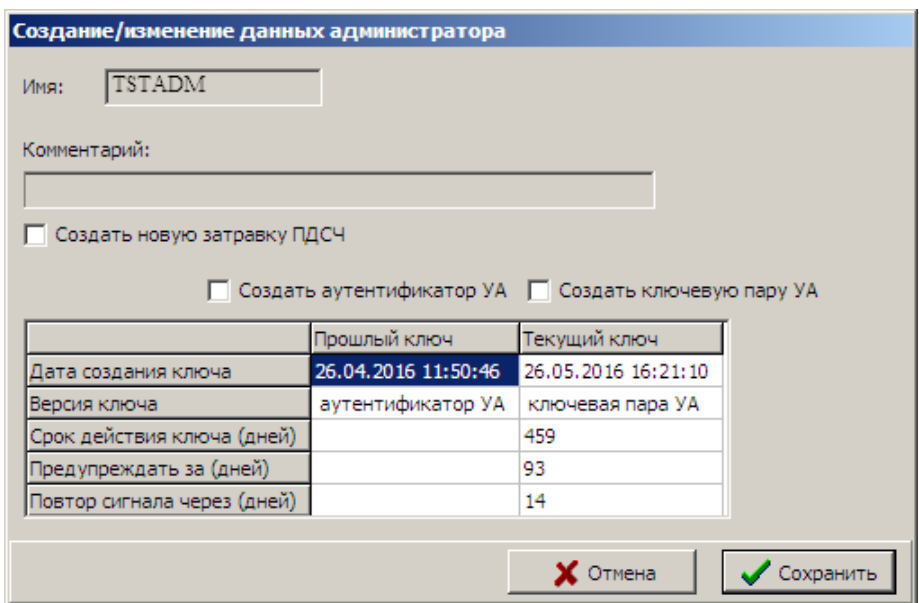

Рисунок 193 - Подтверждение загруженных данных

· перед записью потребуется провести повторную инициализацию датчика случайных чисел, как при создании администратора УА ФПСУ-IP (см. пункт [«Первоначальная](#page-20-0) настройка УА ФПСУ-IP»);

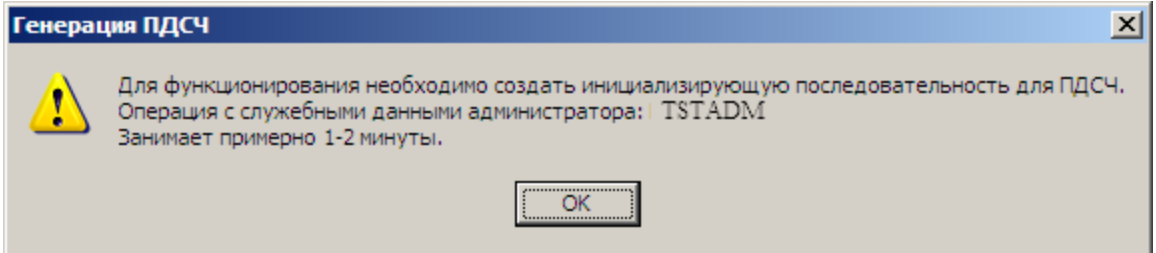

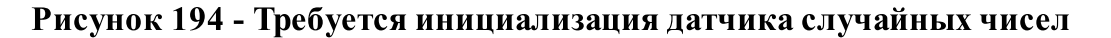

· после инициализации датчика случайных чисел необходимо проверить, что в данный момент к USB-порту компьютера подключен единственный VPN-Key/UA, и нажать кнопку «Да» в появившемся служебном окне;

<span id="page-227-0"></span>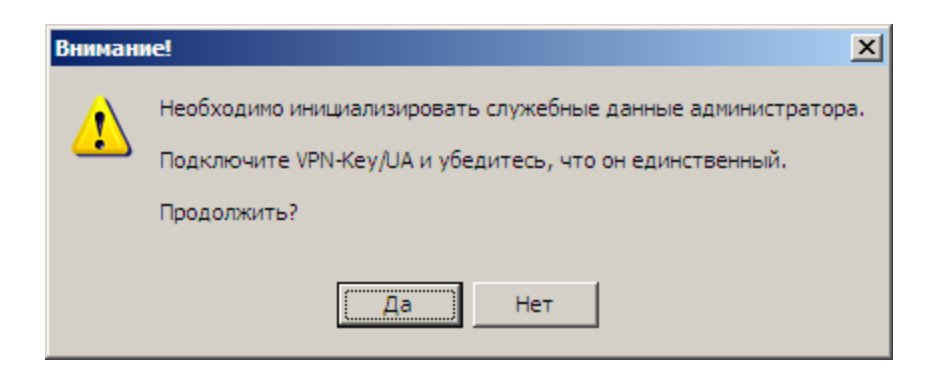

Рисунок 195 - Запись ключа УА в VPN-Key/UA

· УА ФПСУ-IP запросит PIN-код администратора для записи данных в VPN-Key/UA, и после его корректного ввода ключ будет инициализирован, по завершении будет выдано оповещение «Служебные данные администратора записаны в VPN-Key\UA».

Процедура восстановления VPN-Key/UA администратора УА ФПСУ-IP завершена, USB-ключом можно пользоваться в штатном режиме после перезапуска УА ФПСУ-IP.

### 13. 2. Управление ключевыми данными администратора УА ФПСУ-IP

Для управления ключами УА следует использовать следующие команды меню «Ключ УА»:

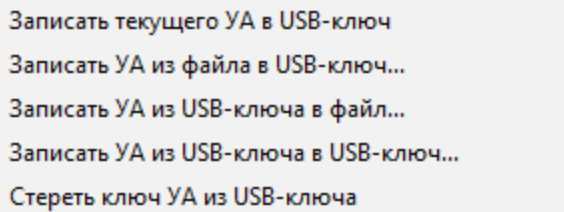

### Рисунок 196 - Команды меню «Ключ УА»

· «Записать текущего УА в USB-ключ».

При одновременной работе с несколькими VPN-Key/UA, администратор УА ФПСУ-IP может свои аутентификационные данные записать в новый VPN-Key/UA. Для этого необходимо оставить подключенным к USB порту компьютера только один VPN-Key/UA, в которое будет записываться ключ текущего администратора УА ФПСУ-IP, и далее производить запись.

· «Записать УА из файла в USB-ключ».

<span id="page-228-0"></span>Для записи ключа администратора УА ФПСУ-IP из файла следует в открывшемся стандартном окне выбрать файл с ключевыми данными формата .ke2 подключить к USB порту компьютера VPN-Key/UA, в который будет записываться выбранный ключ администратора УА ФПСУ-IP, и далее производить запись.

• «Записать УА из USB-ключа в файл».

Для записи ключа администратора УА ФПСУ-IP из VPN-Key/UA в файл необходимо ввести пароль администратора УА ФПСУ-IP, при этом требуется, чтобы VPN-Key/UA был подключен к USB-порту, в открывшемся стандартном окне указать путь к директории, в которой необходимо сохранить файл. Файл формата .ke2 будет сохранен.

· «Записать УА из USB-ключа в USB-ключ».

Создание дубликата ключа администратора УА ФПСУ-IP подробно изложено в пункте «Создание дубликата [VPN-Key/UA](#page-222-1)».

• «Стереть ключ УА из USB-ключа».

Для очистки ключевых данных на VPN-Key/UA следует воспользоваться данной командой.

# 13. 2. 1. Выдача ключа администратора УА ФПСУ-IP на диск

Ключ администратора УА ФПСУ-IP может быть выдан на любой носитель для хранения и возможности резервирования VPN-Key/UA с помощью ключа администратора УА ФПСУ-IP (подробнее в пункте «[Резервирование](#page-223-1) с помощью ключа [УА»](#page-223-1)) или переноса на другой УА ФПСУ-IP. Для этого необходимо выбрать пункт меню «Ключ УА» → «Выдача ключа УА на диск» и ввести пароль текущего администратора УА ФПСУ-IP, при этом требуется, чтобы VPN-Key/UA был подключен к USB-порту, в открывшемся стандартном окне указать путь к директории, в которой необходимо сохранить файл. Файл формата .ke2 будет сохранен.

# 13. 2. 2. Загрузка ключа администратора УА ФПСУ-IP с диска

Ключ администратора УА ФПСУ-IP может быть загружен с диска в VPN-Key/UA.

Для загрузки ключа администратора УА ФПСУ-IP с диска необходимо выбрать пункт меню «Ключ УА» → «Загрузка ключа УА с диска» и в открывшемся стандартном окне указать путь к директории, в которой расположен файл с ключевыми данными формата .ke2. Отобразится окно с найденными файлами ключа администратора УА ФПСУ-IP, в котором следует выбрать файл по нажатию кнопки «Да».

<span id="page-229-0"></span>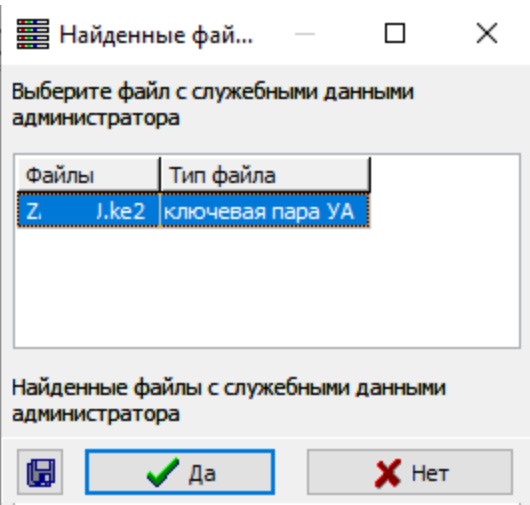

Рисунок 197 - Файлы с ключами администратора УА ФПСУ-IP

На экран будет выдано сообщение о загрузке ключевой пары в VPN-Key/UA, следует подтвердить действие по нажатию кнопки «Да».

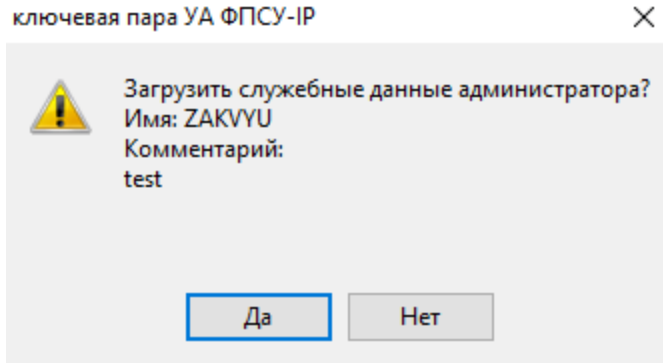

Рисунок 198 - Загрузка ключа администратора УА ФПСУ-IP

Дальнейшие действия с ключевыми данными осуществляются как при создании ключевых данных администратора УА ФПСУ-IP (подробнее в пункте [«Пересоздание](#page-217-1) ключевых данных [администратора](#page-217-1) УА ФПСУ-IP»).

### 13. 2. 3. Выдача ключа для подключения ко внешней БД

Использование внешней БД позволяет синхронизировать изменения описателей ФПСУ-IP с разных УА ФПСУ-IP.

Подключение ко внешней БД осуществляется по ключу шифрования БД администратора УА ФПСУ-IP. Для выдачи ключа шифрования БД на носитель

<span id="page-230-0"></span>необходимо выполнить команду главного меню «Ключ УА» → «Выдать ключ БД УА на диск», в открывшемся стандартном окне следует выбрать диск и каталог, в который будет выдан файл с ключом формата .dk.

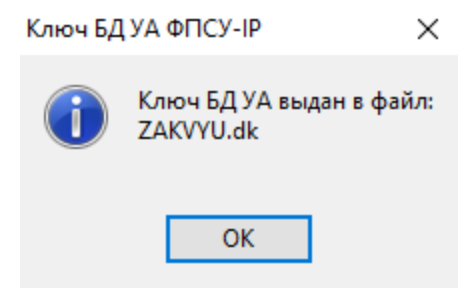

Рисунок 199 - Выдача ключа БД администратора УА ФПСУ-IP на диск

Дальнейшие действия с ключом производит администратор внешней БД ФПСУ-IP.

После того, как администратор УА ФПСУ-IP зарегистрирован в внешней БД, на УА ФПСУ-IP требуется настроить доступ к файлу внешней БД. На панели информации следует нажать кнопку «Внешняя БД», откроется окно с настройками. В качестве примера на рисунке ниже приведены настройки подключения.

<span id="page-231-0"></span>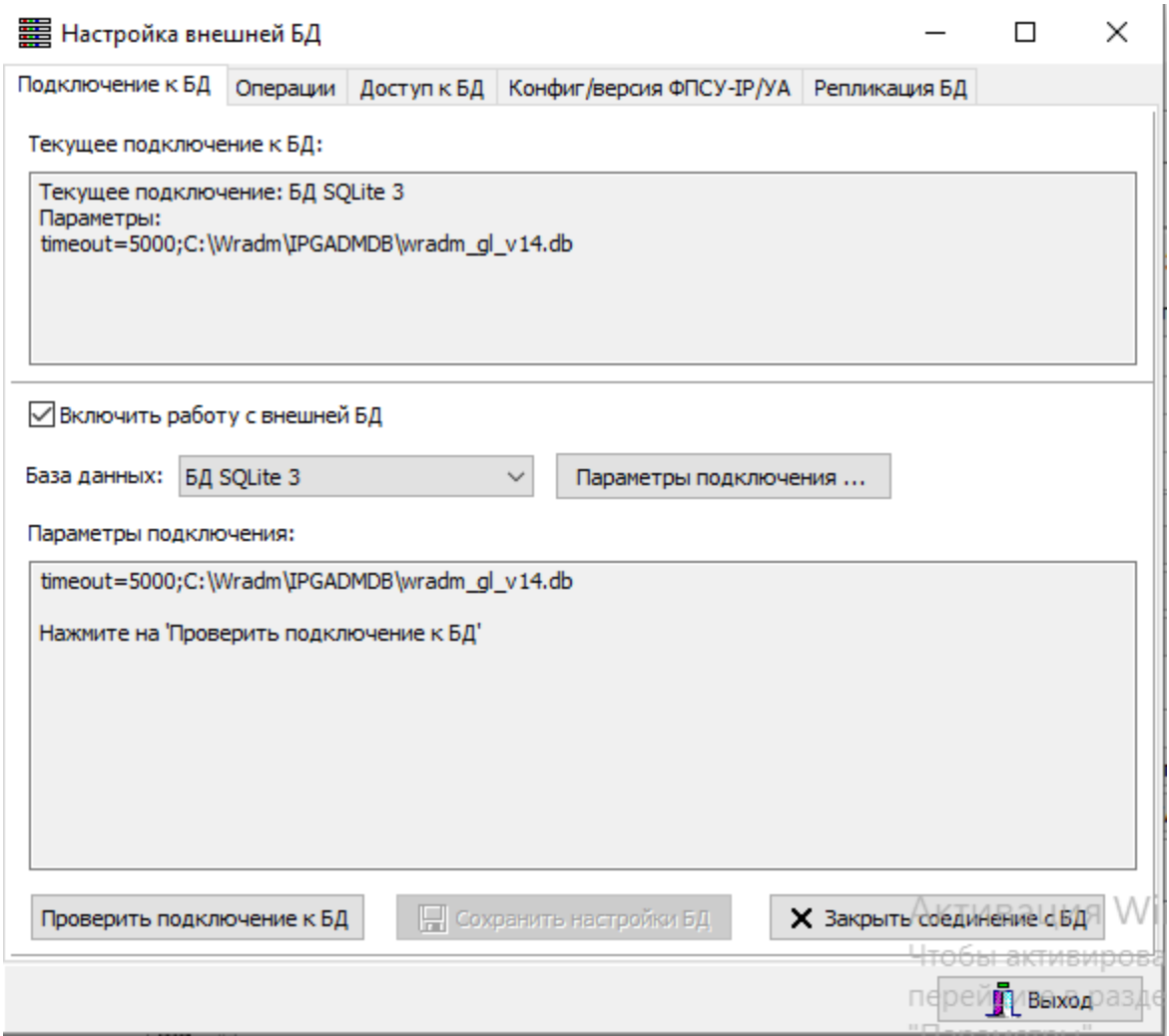

Рисунок 200 -Настройка доступа к файлу внешней БД

# <span id="page-232-0"></span>14. Работа со внешними базами данных

Внешняя БД является централизованным хранилищем описателей ФПСУ-IP при многопользовательской работе (одновременной работы нескольких пользователей УА ФПСУ-IP). Внешняя БД для УА ФПСУ-IP является местом хранения информации, расположенным на компьютере (сервере), доступ к которому осуществляется через сеть. Работа с внешней базой данных осуществляется по технологии «Клиент-Сервер». Клиентом является ПО «Удаленный администратор ФПСУ-IP», установленный на компьютере пользователя. Сервером является внешняя БД.

В разделе приведены сведения о настройке подключения ко внешней БД и особенности взаимодействия ФПСУ-IP со внешней БД.

## 14. 1. Настройка подключения ко внешней БД

Все настройки внешней БД осуществляются в одноименном окне, открывающемся по нажатию кнопки  $\mathbb{R}$  в окне ПАК «Удаленный администратор «ФПСУ-IP»»:

<span id="page-233-0"></span>

|                              |                                              |         |              |                            |                                            |                    |      | □ | $\times$     |
|------------------------------|----------------------------------------------|---------|--------------|----------------------------|--------------------------------------------|--------------------|------|---|--------------|
| ФПСУ-IP                      | Вид Параметры Ключ УА Статистика ФПСУ-IP ?   |         |              |                            |                                            |                    |      |   |              |
| ₽                            | $\bullet \bullet \bullet \bullet$<br>Ъ.<br>屬 | 9K      |              | Принято пак. статистики:   |                                            |                    |      |   |              |
| Разр.                        | <b>Акт</b> Название                          | Адрес   | ۸            | FPSU-FW RAS s/n RUS01704SB |                                            |                    |      |   |              |
| ÷.                           | $-$ EUR20644SB ФПСУ-IP                       | 0.0.0.0 |              |                            |                                            |                    |      |   |              |
| $\sim$                       | $-$ EUR 18644SB $\Phi$ TCY-IP                | 0.0.0.0 |              |                            |                                            |                    |      |   |              |
|                              | - EUR02644SB ФПСУ-IP                         | 0.0.0.0 |              |                            |                                            |                    |      |   |              |
|                              | - EUR 14644SB ΦΠCY-IP                        | 0.0.0.0 |              |                            |                                            |                    |      |   |              |
|                              |                                              |         |              | Режим работы: Нет связи    |                                            |                    |      |   | Версия: 2.65 |
|                              |                                              |         |              |                            | Канал связи с ФПСУ-IР:    ФПСУ-IР запрещен |                    |      |   |              |
|                              |                                              |         |              | Адрес<br>                  | 10.122.15.254                              |                    |      |   |              |
|                              |                                              |         |              | Состояние                  | Неизвестно (опрошен Неизвестно)            |                    |      |   |              |
|                              |                                              |         |              | Время ФПСУ-IР              |                                            |                    |      |   |              |
|                              |                                              |         |              | Резерв                     |                                            |                    |      |   |              |
|                              |                                              |         |              | Мониторинг:                |                                            |                    |      |   |              |
|                              |                                              |         |              | Состояние VPN              | Абоненты                                   | Клиенты ФПСУ-IР    |      |   |              |
|                              |                                              |         |              | Удаленные АДМ              | Обновления ПО                              | Состояние портов   |      |   |              |
|                              |                                              |         |              | ЦПУ                        | <b>ARP</b>                                 | Общ. статистика    |      |   |              |
|                              |                                              |         |              | Очистить тревоги           | Просмотр тревог                            | Подсистемы         |      |   |              |
|                              |                                              |         |              | Пинг от ФПСУ-IР            | Сессии МЭ                                  |                    |      |   |              |
|                              |                                              |         |              | Управление:                |                                            |                    |      |   |              |
|                              |                                              |         |              | Ручное управление          | Изм. конфигурации                          | Сравнить конфиг    |      |   |              |
|                              |                                              |         |              | Установить конфиг          | Получить конфиг                            | Статистика ФПСУ-IР |      |   |              |
| $\overline{\mathbf{E}}$      |                                              |         |              | Пороговые значения         | F5 Обновить VPN УА                         |                    |      |   |              |
| $\,<$                        |                                              |         | $\mathbf{r}$ | ФПСУ-ІР                    | ® Время                                    |                    | Опис |   |              |
| Поиск:<br><b>Bcero: 1115</b> | Не показывать запрещенные                    | 曲       |              |                            |                                            |                    |      |   |              |

Рисунок 201 – Основное окно ПАК «Удаленный администратор ФПСУ-IP»

Окно «Настройки внешней БД» включает в себя четыре вкладки, в которых производятся те или иные действия, связанные с настройками БД:

<span id="page-234-0"></span>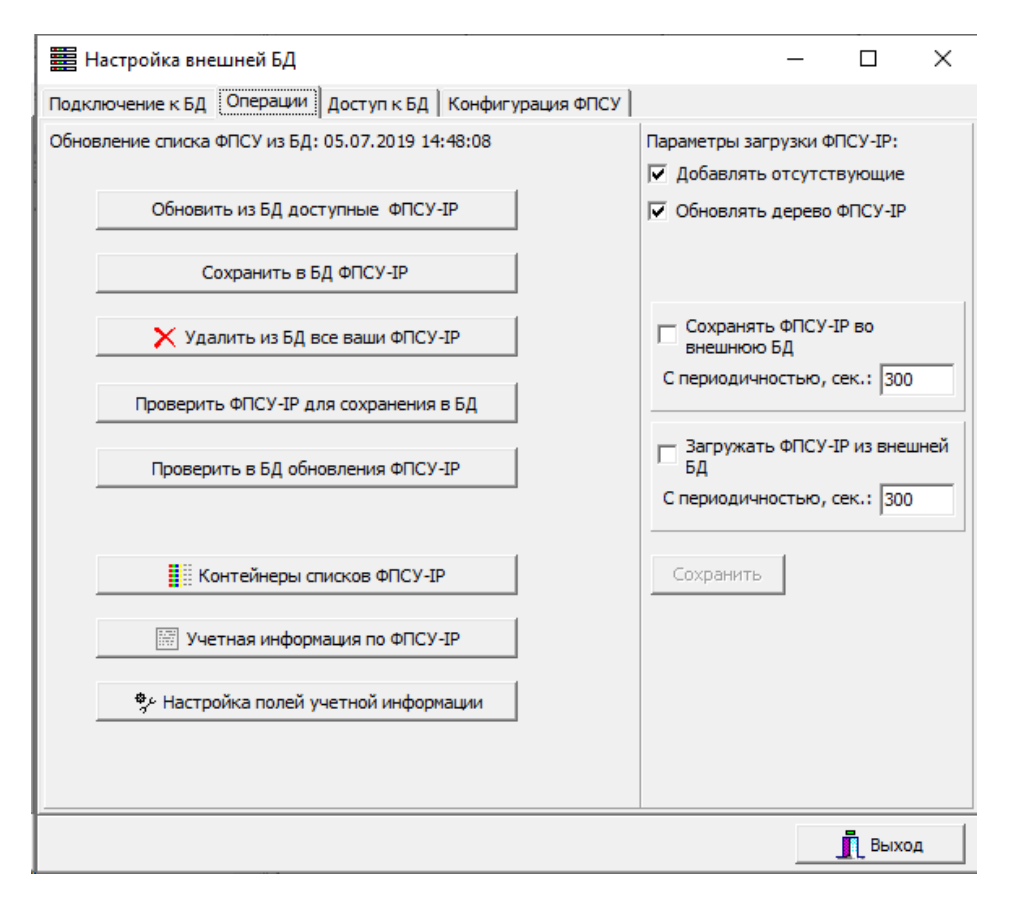

Рисунок 202 – Окно настроек внешней БД

# 14. 1. 1. Первое подключение к БД

<span id="page-234-1"></span>После первого нажатия кнопки «Внешняя БД» откроется окно «Настройки внешней БД» с пустыми установками по умолчанию. В верхней части вкладки «Подключение к БД» открывшегося окна отображается текущее состояние настроек базы данных, ниже находятся поле выбора базы данных, кнопка её настройки «Параметры подключения», и кнопка тестирования корректности настроек «Проверить подключение к БД»:

<span id="page-235-0"></span>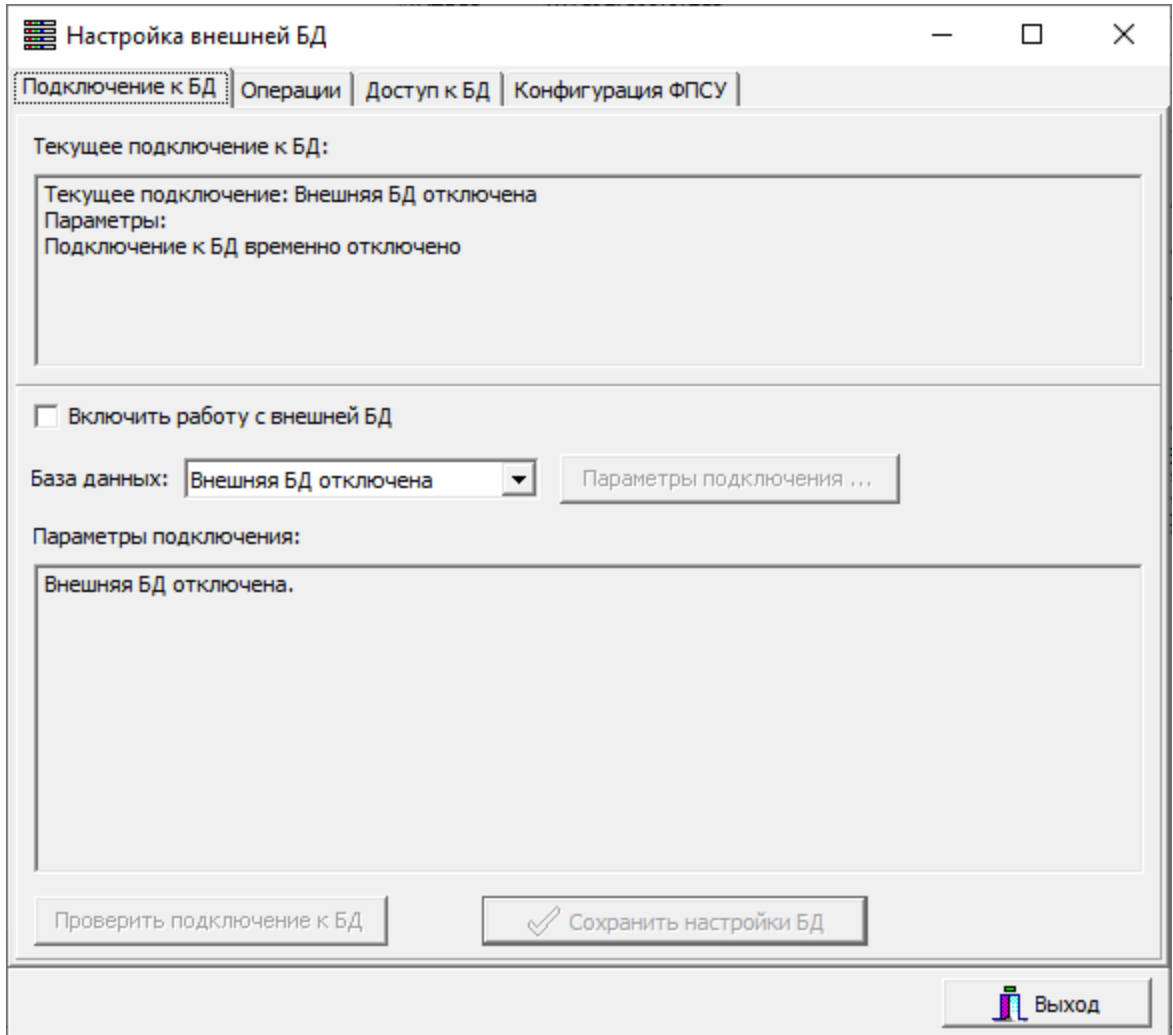

### Рисунок 203 – Настройки подключения ко внешней БД по умолчанию

Для первоначального подключения ко внешней БД следует:

- · установить флаг «Включить работу со внешней БД»;
- выбрать тип внешней базы данных в поле «База данных»;
- · указать сетевой путь ко внешней БД, предоставленный администратором внешней БД;
- · проверить подключение, нажав одноименную кнопку;
- · сохранить настройки БД.

### 14. 1. 2. Повторное подключение ко внешней БД

Для включения возможности связи со внешней БД необходимо перейти во вкладку «Подключение к БД» и установить флаг «Включить работу со внешней БД».

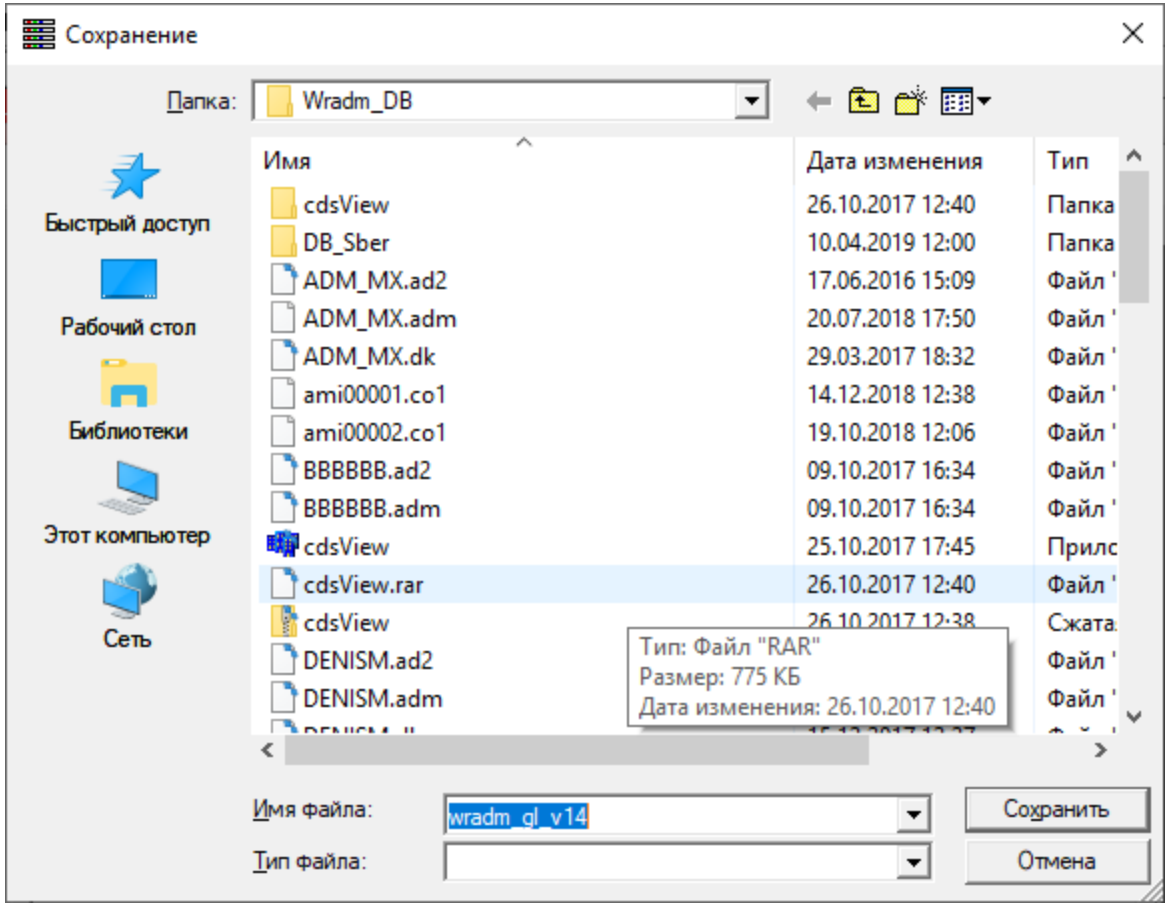

<span id="page-236-0"></span>Для работы с нужной внешней БД необходимо нажать кнопку «Параметры подключения», найти и выбрать необходимую БД и нажать кнопку «Сохранить».

Рисунок 204 – Окно выбора пути к базе данных

После выбора пути к необходимой внешней БД, он отобразится в поле «Параметры подключения». Для продолжения работы необходимо нажать кнопку «Проверить подключение к БД».

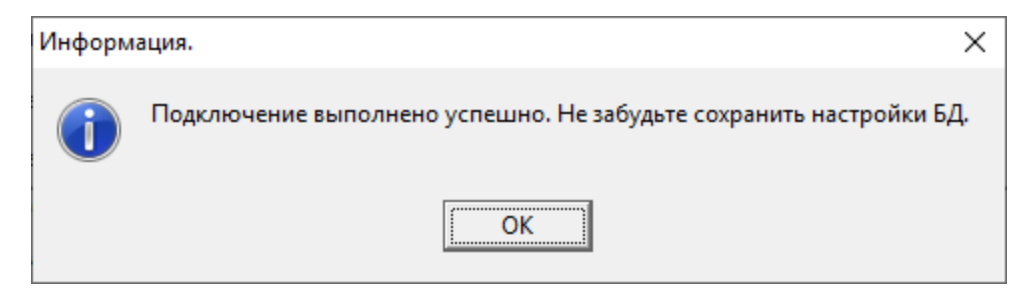

Рисунок 205 – Подключение выполнено успешно

<span id="page-237-0"></span>Система выдаст сообщение об успешной проверке подключения, после чего необходимо будет сохранить настройки БД, нажав одноименную кнопку.

## 14. 1. 3. Отключение работы со внешней БД

Отключение от внешней БД так же производится в окне «Подключение к БД». Работу со внешней БД можно отключить двумя способами.

1. Временно. Для этого необходимо снять флаг «Включить работу со внешней БД», при этом в поле «Параметры подключения» будет выведено следующее сообщение: «Подключение к БД временно отключено Нажмите на 'Проверить подключение к БД'». Для продолжения работы необходимо нажать кнопку «Проверить подключение к БД» в окне настроек внешней БД. Система выдаст сообщение об успешной проверке подключения, после чего необходимо будет сохранить настройки БД, нажав одноименную кнопку. Система выдаст сообщение, представленное на рисунке ниже.

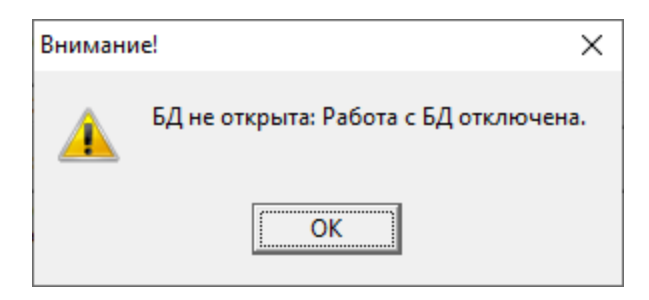

Рисунок 206 – Сообщение об отключении работы с БД

При этом в поле «Параметры соединения» появится следующее сообщение: «\ \путь к базе\ххх Подключение к БД временно отключено». Для включения работы с БД необходимо установить флаг «Включить работу со внешней БД».

2. Постоянно (удалить путь к БД). Для этого из выпадающего в поле «База данных» списка необходимо выбрать пункт «Внешняя БД отключена».

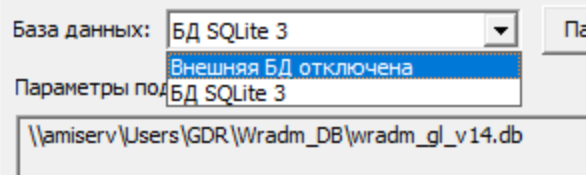

Рисунок 207 – Отключение БД

При этом в поле «Параметры отключения» отобразится следующее сообщение: «Внешняя БД отключена.». После сохранения настроек БД путем нажатия одноименной

<span id="page-238-0"></span>кнопки, внешняя БД будет полностью отключена. Для повторного подключения необходимо заново подключиться к нужной внешней БД (раздел «Первое [подключение](#page-234-1) к [БД»](#page-234-1)).

# 14. 1. 4. Доступ ко внешней БД

Для получения тех или иных возможностей при работе со внешней БД администратору внешней БД необходимо перейти во вкладку «Доступ к БД» и создать список профилей тех пользователей УА ФПСУ-IP, которые будут иметь доступ ко внешней БД, а так же наделить их соответствующими правами.

Профили пользователей УА ФПСУ-IP создаются из либо из файла (с расширением \*.dk или \*.ke), формируемого удаленным администратором для работы со внешней БД (пункт «Выдать ключ БД УА на диск...» меню «Ключ УА» основного окна), или при помощи данных из VPN-Key/UA. Изначально существует одна запись, созданная при первом запуске УА ФПСУ-IP и отображающей данные самого администратора внешней БД.

<span id="page-239-0"></span>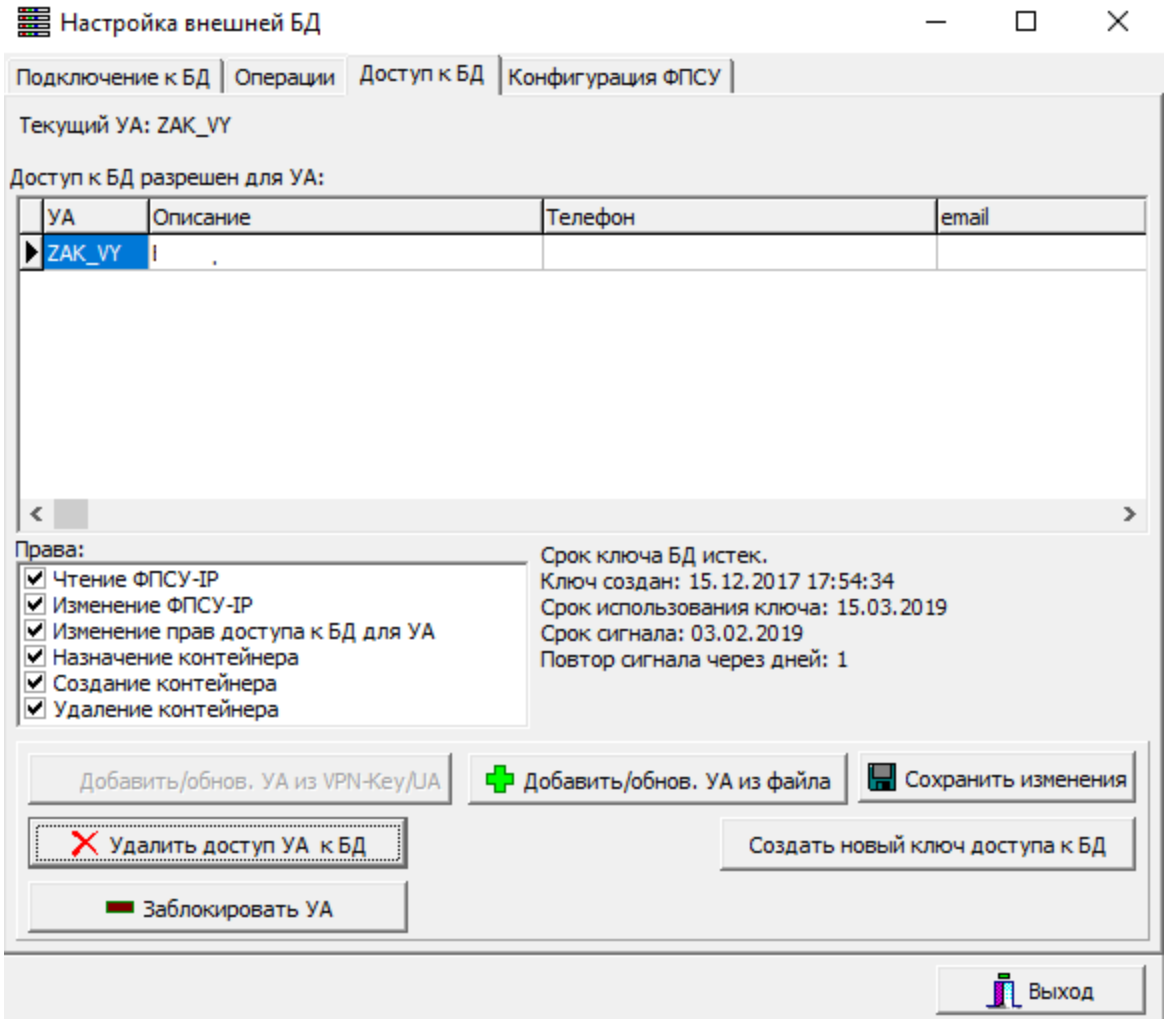

# Рисунок 208 – Список пользователей УА ФПСУ-IP, которым разрешен доступ ко внешней БД

Все изменения, производимые в этой вкладке, необходимо сохранять путем нажатия на кнопку «Сохранить изменения».

### 14. 1. 4. 1. Добавление или обновление УА при помощи файла

<span id="page-239-1"></span>Кнопка «Добавить УА из файла» требует указать ключ входа пользователя УА ФПСУ-IP, находящийся в файле. Ключ входа должен быть получен от другого пользователя УА ФПСУ-IP заранее.

Для того, чтобы создать профиль нового пользователя УА ФПСУ-IP при помощи файла, необходимо нажать кнопку «Добавить/обнов. УА из файла». В открывшемся окне следует выбрать путь к папке, в которой хранятся файлы (с расширением \*.dk или \*.ke).

<span id="page-240-0"></span>Система откроет окно, в котором отобразит все файлы с ключами БД УА ФПСУ-IP.

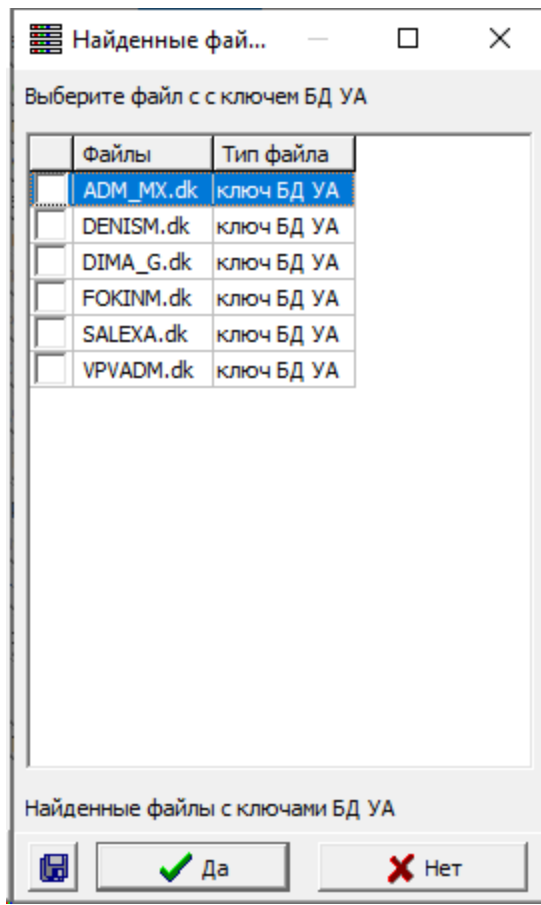

Рисунок 209 – Список ключей БД УА ФПСУ-IP

В открывшемся списке необходимо установить флаги для выбора файлов с ключами БД УА ФПСУ-IP. После нажатия кнопки «Да» выбранные файлы будут добавлены в БД. Соответственно, всем пользователям УА ФПСУ-IP - владельцам этих ключей - будет разрешен доступ к БД с правами на выполнение определенных действий. По умолчанию УА создаются с теми правами, которые прописаны в загружаемом файле. В дальнейшем администратор внешней базы данных сможет изменить их путем установки или снятия флагов в поле «Права».

Перед тем, как добавить найденных пользователей в список, система выведет сообщение о разрешении доступа выбранным УА.

<span id="page-241-0"></span>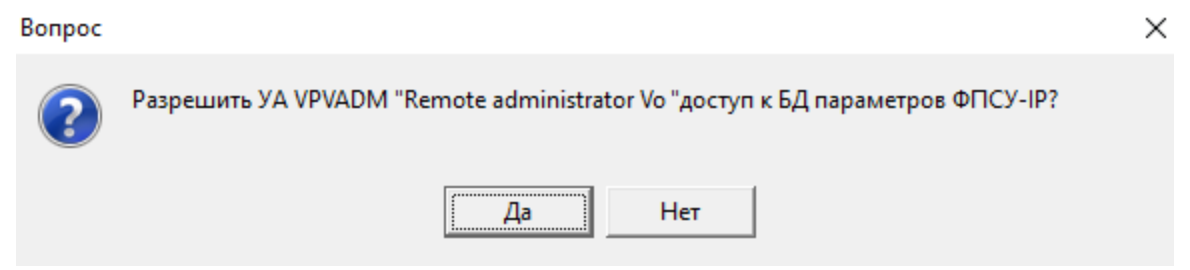

Рисунок 210 – Запрос разрешения доступа для УА к параметрам БД

После нажатия «Да» выбранному пользователю УА ФПСУ-IP будет предоставлен доступ к базе данных параметров ФПСУ-IP и он отобразится в общем списке.

## 14. 1. 4. 2. Добавление или обновление УА при помощи VPN-key/UA

<span id="page-241-1"></span>Нажатием кнопки «Добавить УА из VPN-Key/UA» инициируется предоставление доступа к базе данных учетной записи пользователя УА ФПСУ-IP, чей VPN-Key сейчас подключен к УА ФПСУ-IP.

Для того, чтобы создать нового профиль нового пользователя УА ФПСУ-IP при помощи устройства VPN-Key/UA, необходимо подключить устройство VPN-Key/UA и нажать кнопку «Добавить УА из VPN-Key/UA». Система выдаст сообщение об обнаруженном VPN-Key/UA и запрос на ввод текущего PIN-кода пользователя УА ФПСУ-IP:

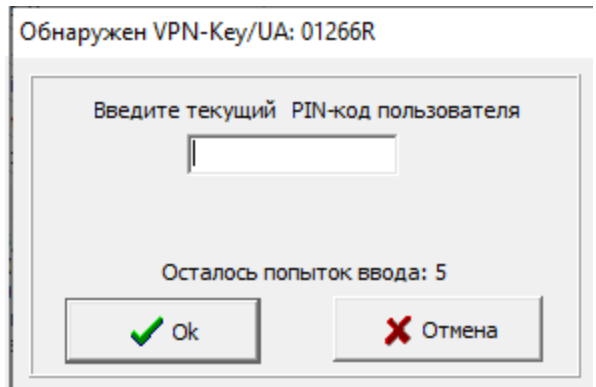

# Рисунок 211 – Запрос на ввод текущего PIN-кода

После корректного ввода PIN-кода и нажатия кнопки «ОК» система выдаст запрос на предоставление доступа пользователю УА ФПСУ-IP ко внешней БД:

<span id="page-242-0"></span>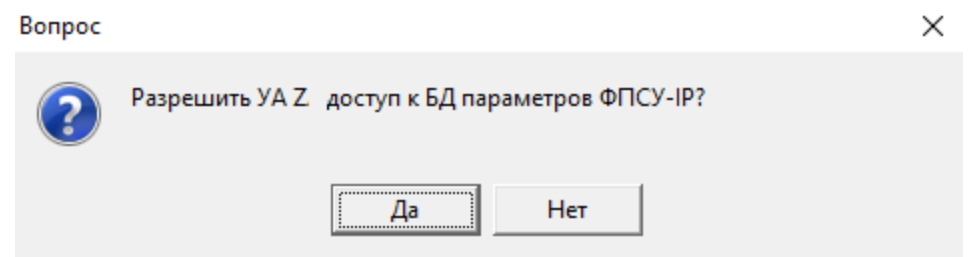

Рисунок 212 – Запрос на предоставление доступа ко внешней БД

После нажатия кнопки «Да» пользователю УА ФПСУ-IP будет предоставлен доступ к базе данных параметров ФПСУ-IP и он отобразится в общем списке.

### 14. 1. 4. 3. Изменение прав доступа УА к БД

<span id="page-242-1"></span>Администратор внешней БД имеет право на изменение прав доступа к БД для пользователей УА ФПСУ-IP. Доступ может быть предоставлен на:

- чтение ФПСУ-IP (ситуация, в которой запись о параметрах ФПСУ-IP забирается на УА ФПСУ-IP, после чего удаленный администратор может просматривать описатель);
- · изменение параметров ФПСУ-IP (ситуация, в которой запись о параметрах ФПСУ-IP забирается на УА ФПСУ-IP, после чего удаленный администратор может просматривать и редактировать описатель);
- · назначение контейнера тому или иному удаленному администратору для работы;
- · создание контейнера;
- · удаление контейнера.

| DNIK I UDMH DAK<br><b><i>LAN</i></b> VT |            |  |  |  |
|-----------------------------------------|------------|--|--|--|
|                                         |            |  |  |  |
| Права:                                  | Кл         |  |  |  |
| √ Чтение ФПСУ-ІР                        | Кл⊩        |  |  |  |
| Изменение ФПСУ-IР                       |            |  |  |  |
| Изменение прав доступа к БД для УА      |            |  |  |  |
| И Назначение контейнера                 | <b>Not</b> |  |  |  |
| ✔ Создание контейнера                   |            |  |  |  |
| • Удаление контейнера                   |            |  |  |  |

Рисунок 213 – Права доступа к БД для УА

### 14. 1. 4. 4. Удаление доступа УА к БД

Если необходимо удалить доступ пользователя УА ФПСУ-IP к базе данных, необходимо выбрать запись из списка и нажать кнопку «Удалить доступ УА к БД». <span id="page-243-0"></span>Система выдаст уточняющее сообщение:

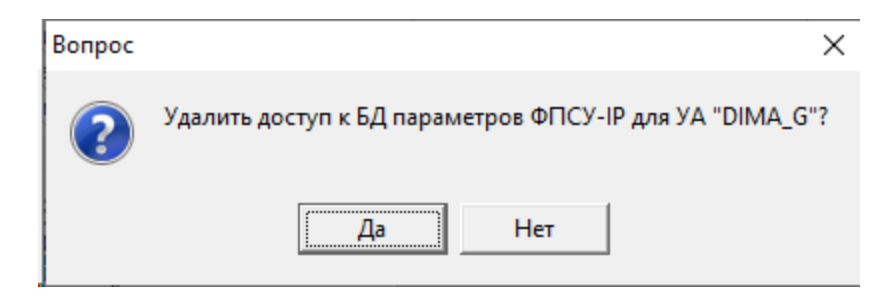

Рисунок 214 – Запрос на удаление доступа

После подтверждения действия пользователь УА ФПСУ-IP будет удален из списка.

## 14. 1. 4. 5. Блокировка доступа УА к БД

При необходимости можно заблокировать пользователю УА ФПСУ-IP доступ к базе данных, не удаляя его из списка. Для этого необходимо выбрать запись и нажать кнопку «Заблокировать УА». Система выдаст следующее сообщение:

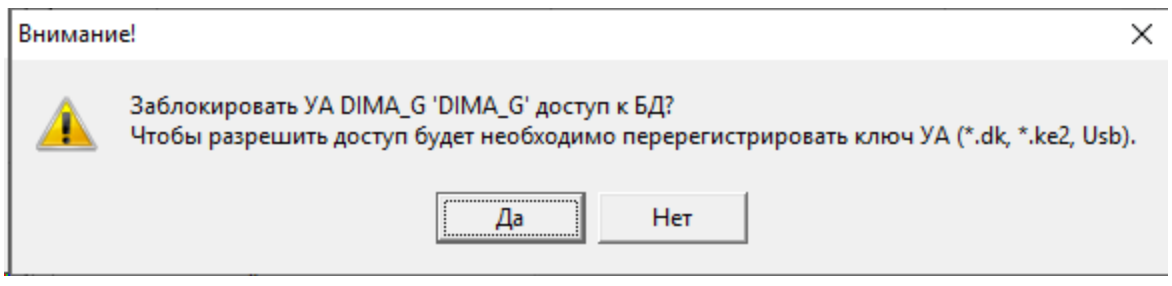

Рисунок 215 – Запрос о блокировке УА

После подтверждения данного действия доступ выбранного пользователя УА ФПСУ-IP к БД будет приостановлен.

### 14. 1. 4. 6. Создание нового ключа доступа к БД

Ключ доступа к БД, на основе которого создаются файлы с ключами доступа УА, создается администратором, у которого есть возможность изменения прав доступа к БД для УА (установлен одноименный флаг). Кнопка «Создать новый ключ УА» во вкладке «Доступ к БД» окна «Настройка внешней БД»используется для повторного создания ключа шифрования базы данных УА ФПСУ-IP по причине истечения срока действия предыдущего ключа или его компрометации.

<span id="page-244-0"></span>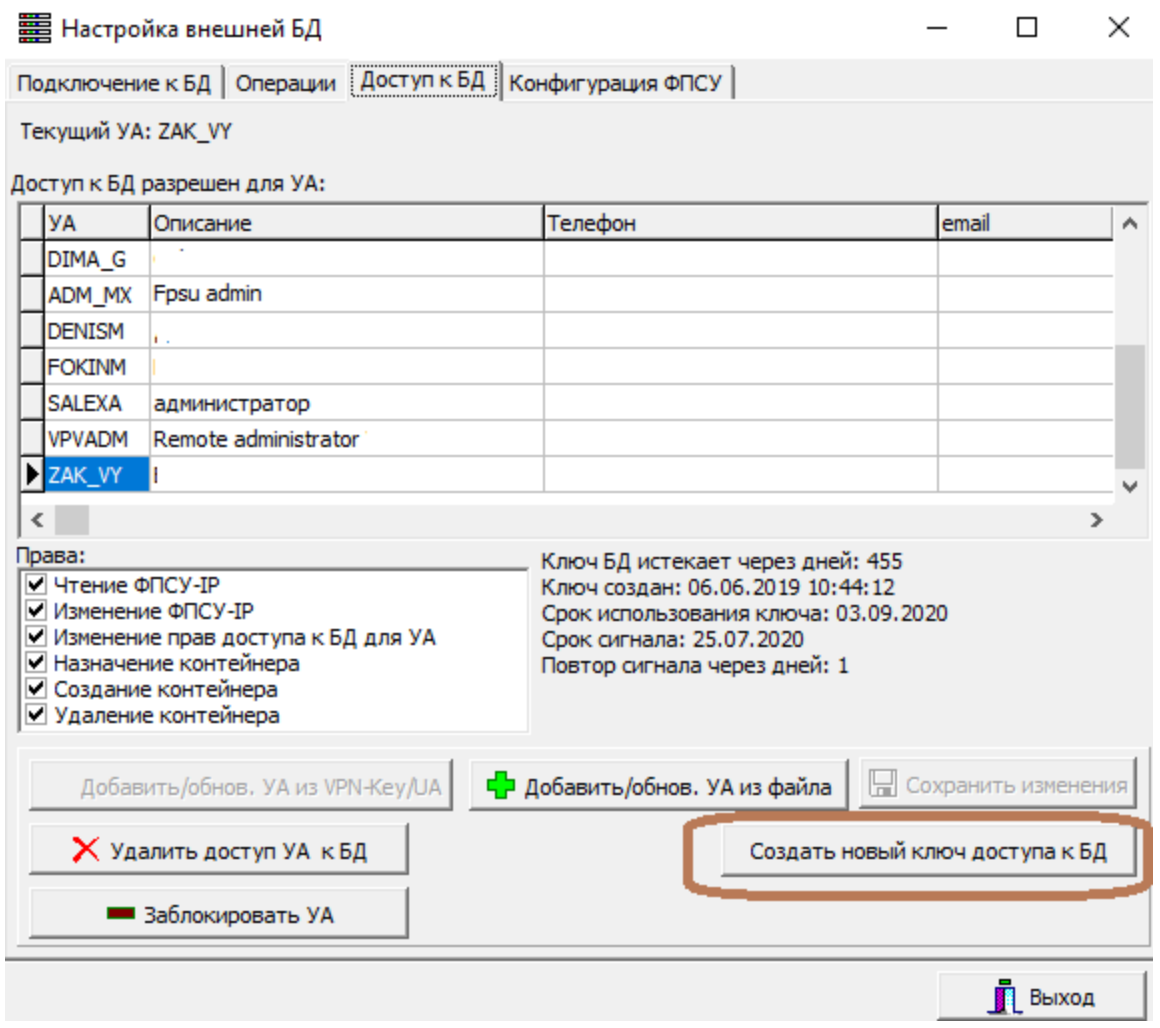

Рисунок 216 – Начало создания нового ключа к БД

По нажатию этой кнопки система выдаст предупреждение о том, что все используемые ключи пользователей УА ФПСУ-IP после обновления необходимо будет перерегистрировать:

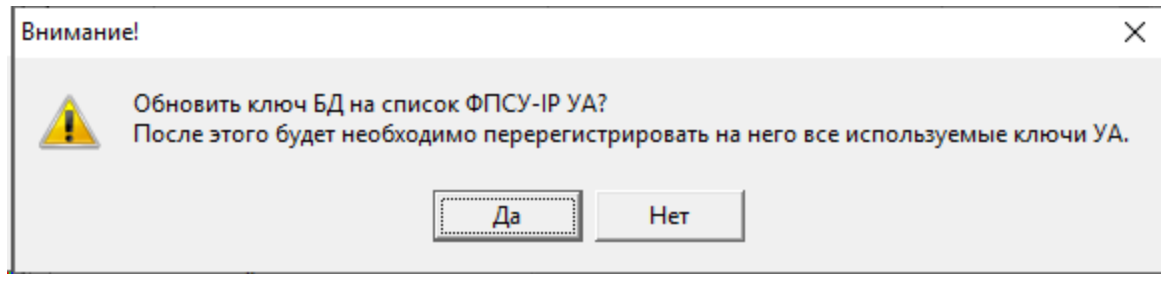

Рисунок 217 – Предупреждение о возможной необходимости перерегистрации используемых ключей

<span id="page-245-0"></span>После нажатия кнопки «Да» на экран будет выведено окно, предназначенное для установки ключа шифрования базы данных. В нем необходимо установить:

- срок действия ключа в днях (по умолчанию 455);
- · количество дней до истечения срока действия ключа, за которое программа будет выводить предупреждение об этом (по умолчанию 40);
- · временной интервал (в днях), по прошествии которого сигнал будет повторен.

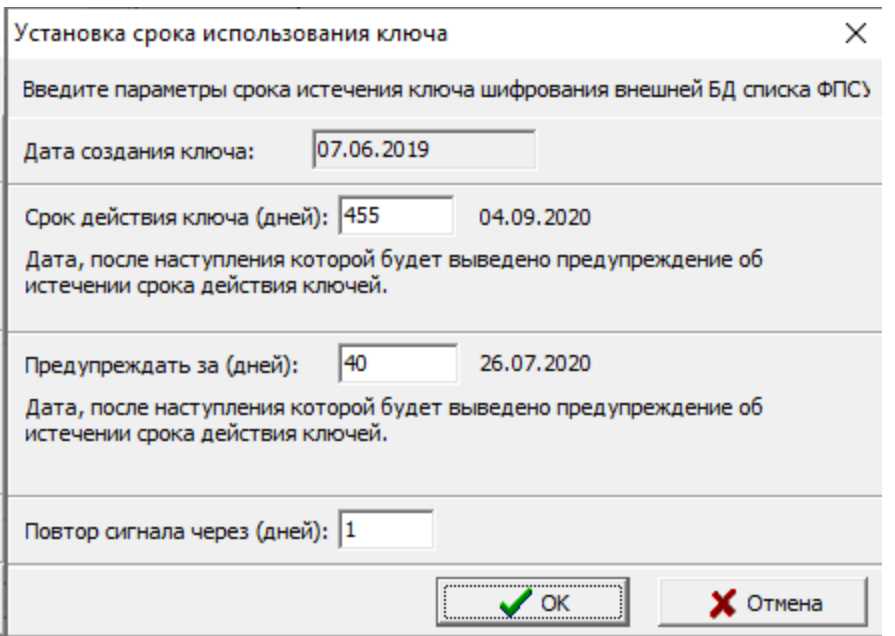

Рисунок 218 – Установка срока использования ключа

По нажатию кнопки «ОК» ключ будет обновлен. Система выдаст следующее сообщение:

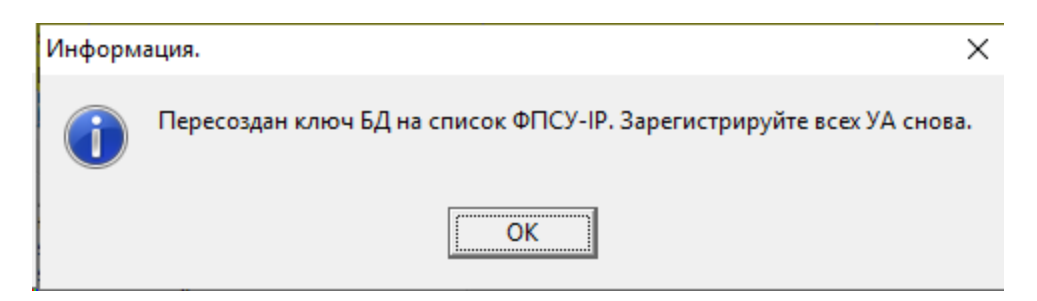

Рисунок 219 – Сообщение о пересоздании ключа

### 14. 1. 4. 7. Обновление ключей УА

После обновления основного ключа доступа к БД необходимо повторно

<span id="page-246-0"></span>зарегистрировать всех остальных пользователей УА ФПСУ-IP. В списке пользователей УА ФПСУ-IP, которым разрешен доступ к БД, эти УА будут подцвечены желтым:

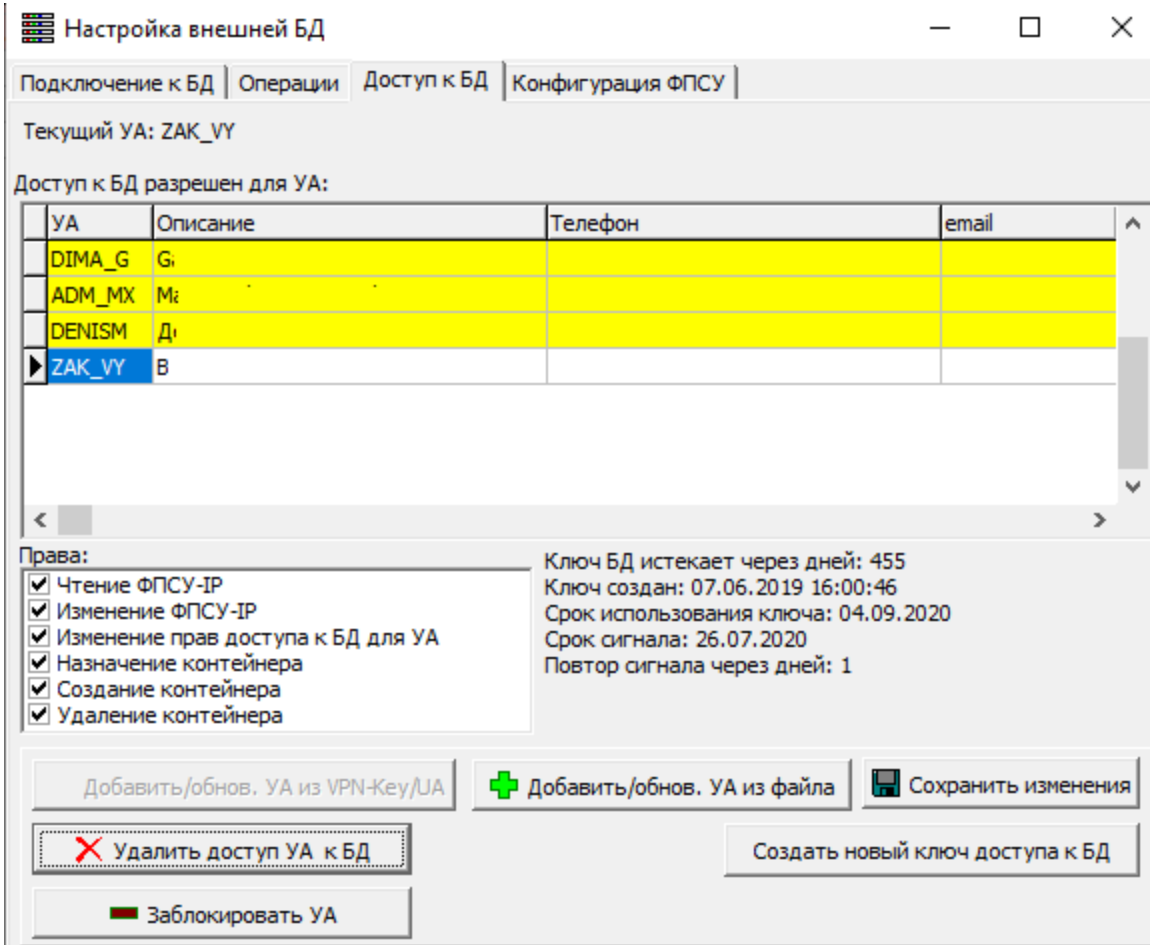

Рисунок 220 – Список УА, подлежащих повторной регистрации

Обновить данные можно либо путем, описанным в разделе «[Добавление](#page-239-1) или [обновление](#page-239-1) УА при помощи файла» либо путем, описанным в разделе «[Добавление](#page-241-1) или обновление УА при помощи [VPN-key/UA](#page-241-1)». При этом на последнем шаге система выдаст следующее сообщение:

<span id="page-247-0"></span>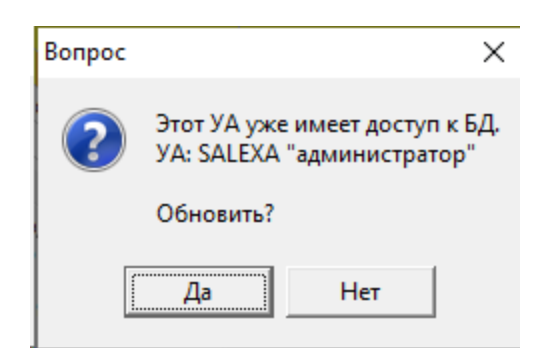

## Рисунок 221 – Запрос необходимости обновления ключа УА

После нажатия кнопки «Да» пользователю УА ФПСУ-IP будет повторно предоставлен доступ к БД, в общем списке он будет отображаться на белом фоне.

### 14. 1. 5. Операции со внешней БД

Во вкладке «Операции» окна «Настройки внешней БД» предоставляется возможность настроить операции, доступные при работе со внешней БД через систему удаленного администрирования ФПСУ-IP.

<span id="page-248-0"></span>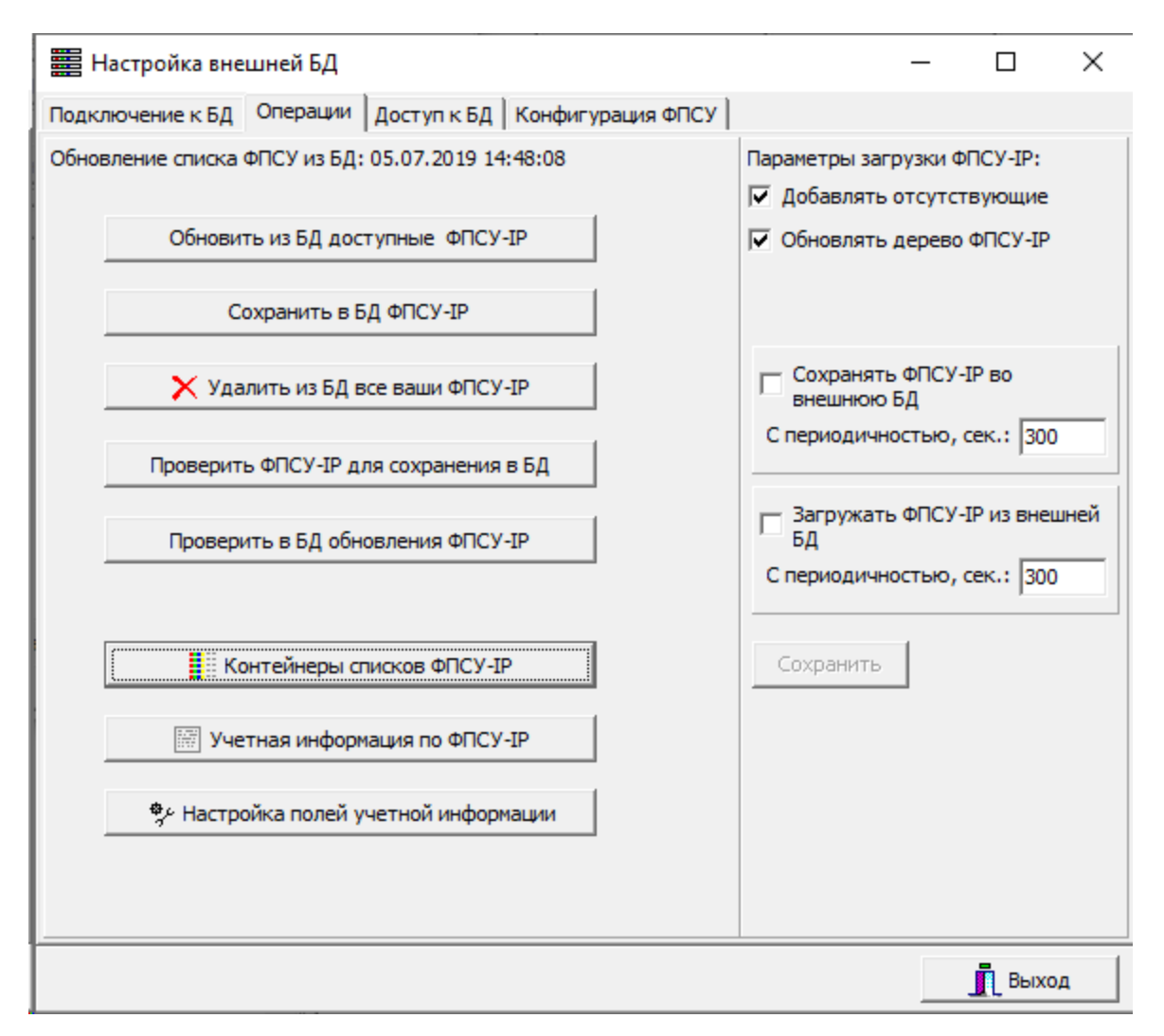

Рисунок 222 - Операции со внешней БД

Кроме того во вкладке «Операции» окна «Настройки внешней БД» предоставляется возможность установить временные интервалы, по истечению которых все изменения ФПСУ-IP, внесенные на УА ФПСУ-IP, будут сохраняться во внешнюю БД, и/или загружаться из внешней БД. Данные действия осуществляются путем установки одноименных флагов и задания временных интервалов, по умолчанию уставленных в 300 секунд. Так же можно изменить параметры загрузки ФПСУ-IP путем установки или снятия флагов в соответствующей части окна.

# 14. 1. 5. 1. Обновление параметров ФПСУ-IP из внешней БД

Для того, чтобы обновить параметры всех ФПСУ-IP в соответствии со сведениями, сохраненными во внешней БД, необходимо нажать кнопку «Обновить из БД доступные ФПСУ-IP» (кнопка доступна для УА, имеющих право на чтение ФПСУ-IP - <span id="page-249-0"></span>раздел [«Изменение](#page-242-1) прав доступа УА к БД»). Система выдаст сообщение о необходимости сохранить текущие сведения в резервную копию.

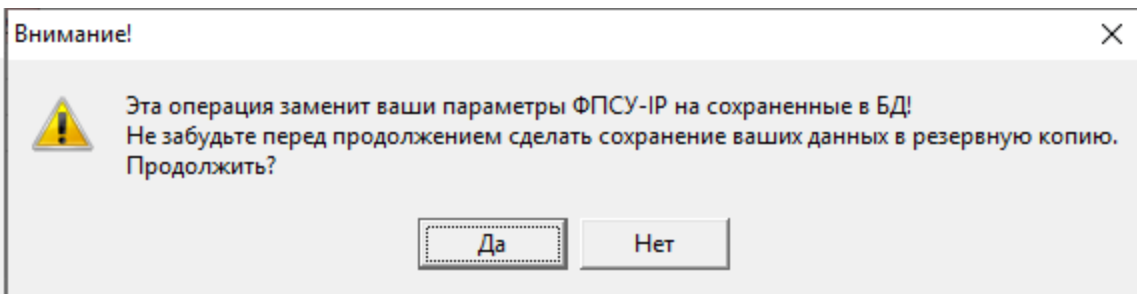

# Рисунок 223 – Предупреждение о необходимости создания резервной копии

Для создания резервной копии необходимо нажать кнопку «Нет» и перейти в главное окно работы с ПО «Удаленный администратор «ФПСУ-IP». В этом окне следует выбрать пункт «Создать резервную копию» подменю «Резервная копия» меню «Параметры». Копия будет сохранена в заданную для этого папку.

По нажатию кнопки «Да» соответствующие параметры будут загружены из внешней БД. Информация о произведенных действиях будет выведена в соответствующем окне.

<span id="page-250-0"></span>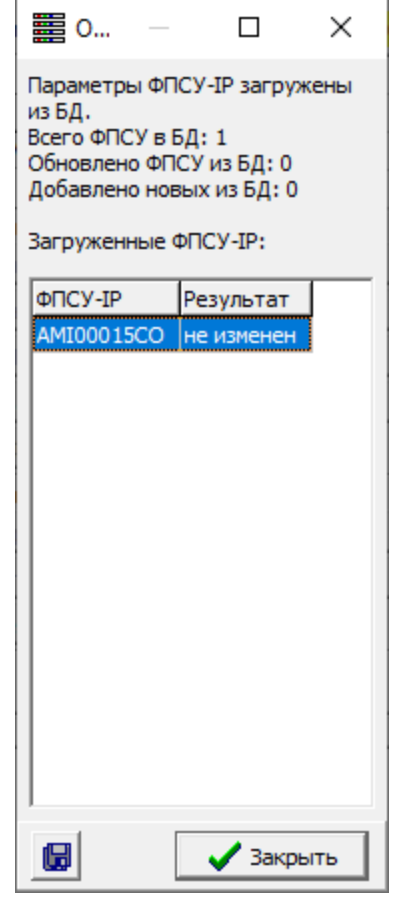

Рисунок 224 – Сохранение из БД

Информацию о сохранении сведений из внешней БД можно скопировать в буфер обмена, сохранить в текстовый файл, сохранить в CSV файл илиже сохранить в CSV файл и открыть. Для этого необходимо в окне «Сохранение из БД» нажать кнопку «Сохранить список» и из выпадающего списка выбрать нужный пункт.

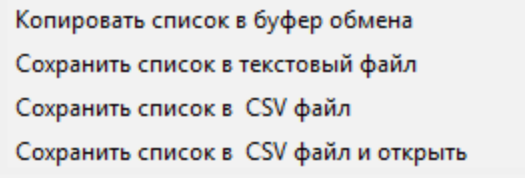

Рисунок 225 – Сохранение списка

Параметры ФПСУ-IP можно обновлять из внешней БД автоматически с заданной периодичностью путем установки одноименного флага во вкладке «Операции» и задания временного интервала, по прошествии которого будет выполняться периодическое обновление.

# <span id="page-251-0"></span>14. 1. 5. 2. Сохранение ФПСУ-IP в БД

Все параметры ФПСУ-IP, отредактированные пользователями УА ФПСУ-IP, следует сохранять во внешней БД (кнопка «Сохранить в БД ФПСУ-IP» доступна для УА, имеющих право на изменение ФПСУ-IP - раздел [«Изменение](#page-242-1) прав доступа УА к БД»).

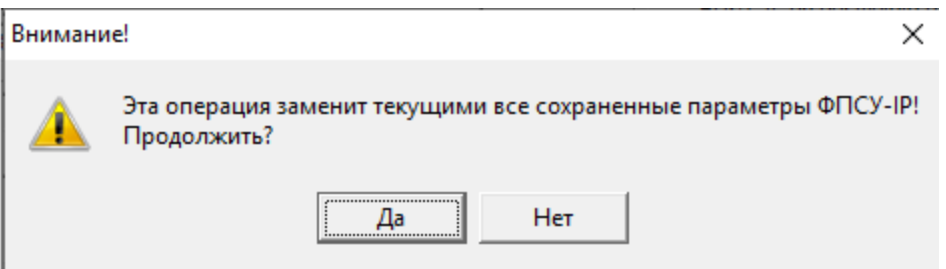

Рисунок 226 – Запрос о необходимости замены параметров

После нажатия кнопки «Да» система выдаст сообщение о сохранении параметров, представленное на рисунке ниже:

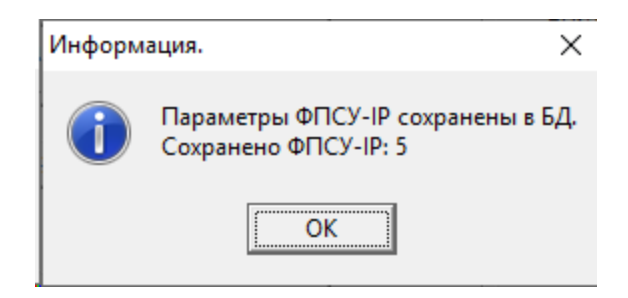

Рисунок 227 – Сообщение о замене параметров

Параметры ФПСУ-IP можно сохранять во внешнюю БД автоматически с заданной периодичностью путем установки одноименного флага во вкладке «Операции» и задания временного интервала, по прошествии которого будет выполняться периодическое сохранение.

# 14. 1. 5. 3. Проверка обновлений ФПСУ-IP во внешней базе данных

Программным обеспечением предоставляется возможность проверки наличия изменений в описателях ФПСУ-IP, хранящихся во внешней базе данных, по сравнению с данными этих ФПСУ-IP на УА ФПСУ-IP.

Для того, чтобы проверить наличие изменений, необходимо нажать кнопку «Проверить в БД обновления ФПСУ-IP» (кнопка активна для УА, имеющих право на чтение ФПСУ-IP - раздел «[Изменение](#page-242-1) прав доступа УА к БД»). Система выдаст сообщение о найденных во внешней БД ФПСУ-IP с измененными параметрами.
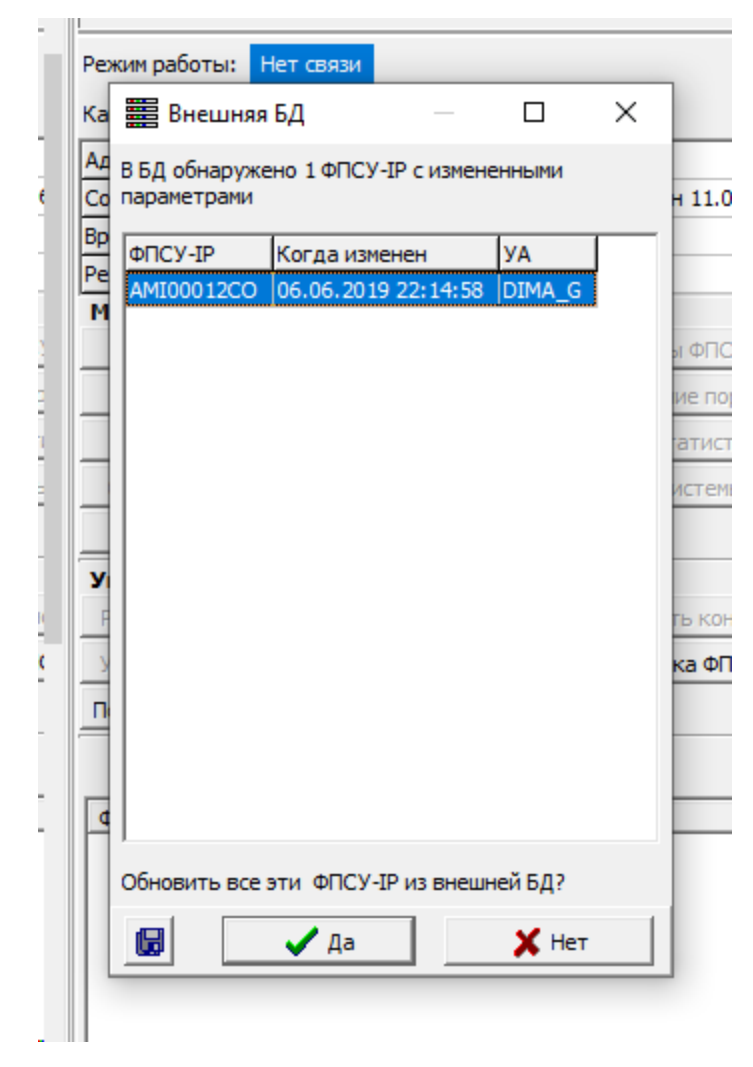

Рисунок 228 – Сообщение о найденных в БД записях с измененными параметрами

По нажатию кнопки «Да» соответствующие параметры будут загружены из внешней БД. Информация о произведенных действиях будет выведена в соответствующем окне.

<span id="page-253-0"></span>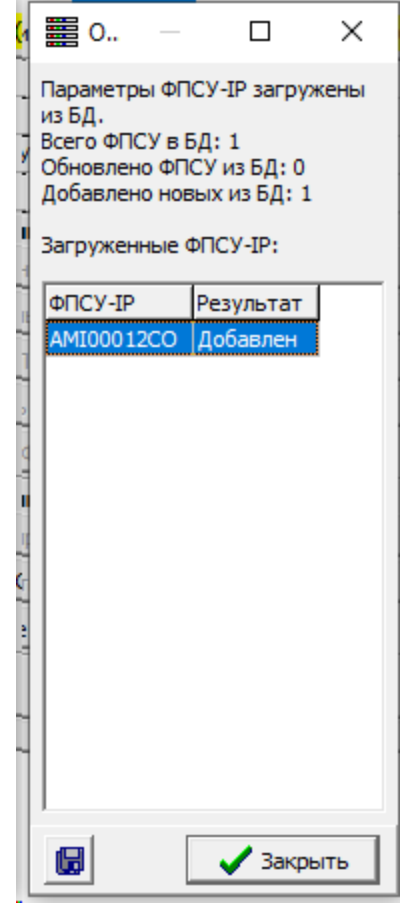

Рисунок 229 – Сохранение из БД

Информацию о сохранении сведений из внешней БД можно скопировать в буфер обмена, сохранить в текстовый файл, сохранить в CSV файл илиже сохранить в CSV файл и открыть. Для этого необходимо в окне «Сохранение из БД» нажать кнопку «Сохранить список» и из выпадающего списка выбрать нужный пункт.

## 14. 1. 5. 4. Проверка наличия изменений параметров ФПСУ-IP

Программным обеспечением предоставляется возможность проверки наличия изменений в описателях ФПСУ-IP, хранящихся на УА ФПСУ-IP. Для того, чтобы проверить наличие изменений, необходимо нажать кнопку «Сохранить в БД ФПСУ-IP» (кнопка активна для УА, имеющих право на изменение ФПСУ-IP - раздел [«Изменение](#page-242-0) прав [доступа](#page-242-0) УА к БД»). Система выдаст сообщение о найденных ФПСУ-IP с измененными параметрами.

<span id="page-254-0"></span>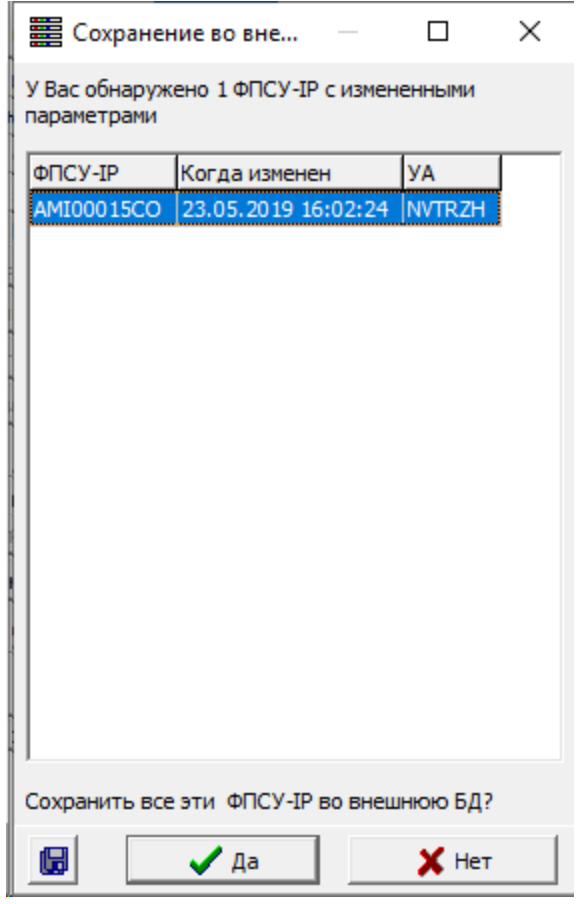

#### Рисунок 230 – Сообщение о найденных в ФПСУ-IP с измененными параметрами

При необходимости сохранить эти изменения во внешнюю БД следует нажать кнопку «Да». Информация о произведенных действиях будет выведена в соответствующем окне.

Информацию о сохранении сведений из внешней БД можно скопировать в буфер обмена, сохранить в текстовый файл, сохранить в CSV файл илиже сохранить в CSV файл и открыть. Для этого необходимо в окне «Сохранение из БД» нажать кнопку «Сохранить список» и из выпадающего списка выбрать нужный пункт.

## 14. 1. 5. 5. Контейнеры списков ФПСУ-IP

Вся информация по спискам ФПСУ-IP во внешней БД хранится в контейнерах. Для работы со списком контейнеров необходимо нажать одноименную кнопку во вкладке «Операции». В левой части открывшегося окна отображается список созданных на текущий момент контейнеров, в правой - список ФПСУ-IP, из которых состоит выбранный в левой части контейнер. ФПСУ-IP в каждом контейнере могут быть

#### <span id="page-255-0"></span>сгруппированы по секциям.

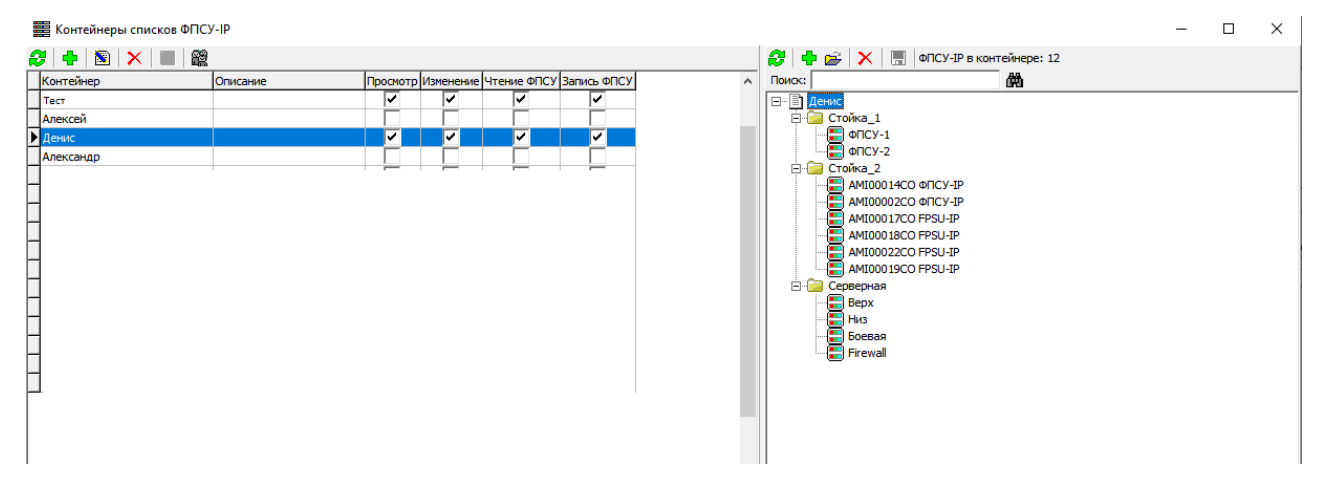

## Рисунок 231 – Контейнеры списков ФПСУ-IP

Список контейнеров и их структура определяется администратором внешней базы данных. Администратор может добавлять контейнеры, менять их структуру и состав описателей ФПСУ-IP, хранящихся в них.

Для того, чтобы добавить контейнер, необходимо нажать  $||\mathbf{f}||$  в левой части окна над списком контейнеров. В открывшемся окне следует ввести наименование и описание контейнера.

<span id="page-256-0"></span>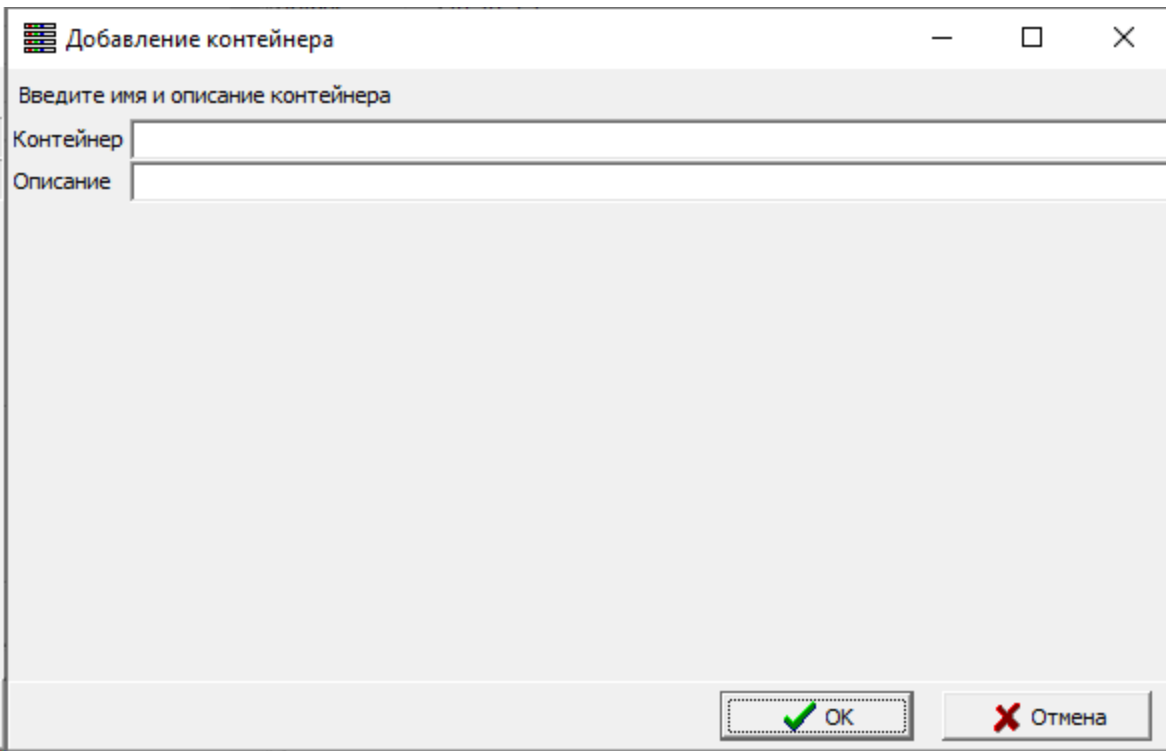

Рисунок 232 – Добавление контейнера

Созданный контейнер может быть отредактирован. Для изменения наименования или описания контейнера необходимо выбрать контейнер из списка и нажать кнопку **В** в левой части окна.

Для удаления контейнера из списка так же необходимо выбрать контейнер в общем списке и нажать кнопку  $\mathbf{X}_{\text{B}}$  левой части окна.

## 14. 1. 5. 5. 1. Изменение прав доступа на контейнер

Администратор внешней базы данных может добавлять или убирать права на те или иные действия с контейнером для других пользователей УА ФПСУ-IP. Пользователь УА ФПСУ-IP с полным доступом к контейнеру может просматривать содержимое контейнера, менять структуру и содержимое контейнера, загружать параметры ФПСУ-IP из внешней БД, а также сохранять описатели ФПСУ-IP во внешнюю БД. Удаленному администратору с частичным доступом к контейнеру будет доступна лишь часть из перечисленных функций.

Для того, чтобы определить уровень доступа пользователей УА ФПСУ-IP к тому или иному контейнеру, необходимо нажать кнопку  $\Box$  в окне «Изменение прав доступа

<span id="page-257-0"></span>УА к БД». В открывшемся окне необходимо выбрать пользователя УА ФПСУ-IP и установить соответствующие его доступу флаги.

Права доступа на контейнер включают в себя:

- · право на просмотр;
- · право на изменение контейнера;
- · право на чтение ФПСУ из этого контейнера;
- · право на сохранение параметров ФПСУ во внешней БД.

При необходимости запретить пользователю УА ФПСУ-IP выполнять те или иные действия с контейнером, соответствующий флаг необходимо снять.

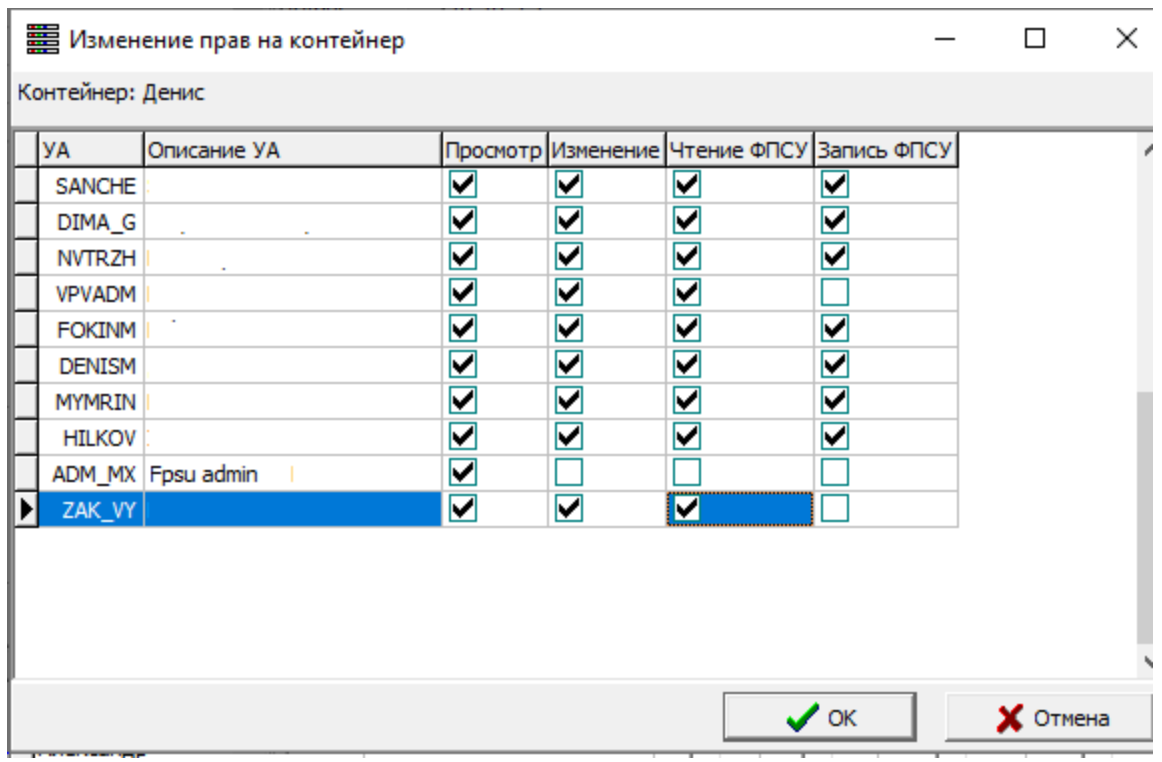

Рисунок 233 – Изменение прав на контейнер

В том случае, если необходимо добавить доступ к контейнеру для пользователя УА ФПСУ-IP, который на текущий момент не имеет к нему доступа, следует нажать правой клавишей мыши в любой части окна «Изменение прав на контейнер» и из выпадающего списка выбрать пункт «Добавить». В открывшемся окне отобразится список пользователей УА ФПСУ-IP, для которых возможно предоставить доступ к выбранному контейнеру.

<span id="page-258-0"></span>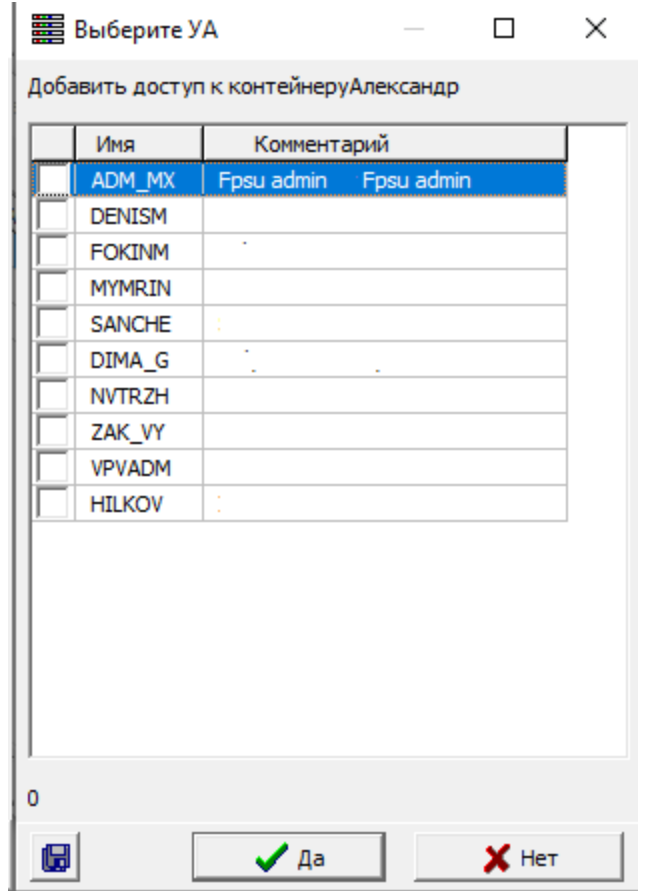

Рисунок 234 – Выбор УА для доступа к контейнеру

Для того, чтобы предоставить пользователям УА ФПСУ-IP доступ к контейнеру, необходимо установить флаг в колонке слева от соответствующей записи и нажать кнопку «Да», после чего в окне «Изменение прав доступа к контейнеру» установить флаги, соответствующие правам доступа.

#### 14. 1. 5. 5. 2. Заполнение контейнера

Контейнеры заполняются описателями ФПСУ-IP, которые, в свою очередь, могут быть рассортированы по секциям. Для того, чтобы добавить секцию в контейнер, необходимо выбрать контейнер в окне «Контейнеры списков ФПСУ-IP» и нажать кнопку

в правой части окна. Также можно нажать правой клавишей мыши на наименовании контейнера в правой части окна и из выпадающего списка выбрать пункт «Добавить секцию». В список справа будет добавлена папка с наименованием «Секция 1».

<span id="page-259-0"></span>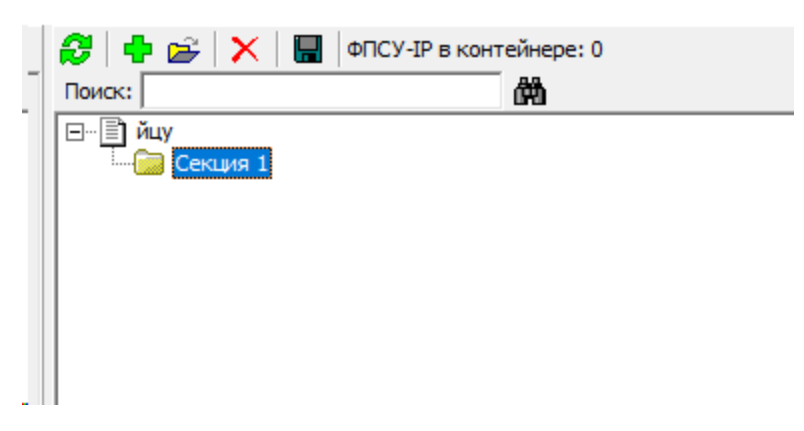

Рисунок 235 – Добавленная секция

Для переименования секции необходимо дважды нажать мышью на ее наименовании, после чего изменить название.

Для того, чтобы добавить в контейнер или секцию ФПСУ-IP, необходимо выбрать в правой части окна наименование контейнера или секции, и нажать на кнопку «Добавить ФПСУ-IP». Также можно нажать правой клавишей мыши на необходимой строке и из выпадающего списка выбрать пункт «Добавить ФПСУ-IP». В открывшемся окне необходимо в колонке «Выбор» установить отметку для тех ФПСУ-IP, которые необходимо добавить в контейнер. При помощи соответствующих кнопок можно выбрать все ФПСУ-IP, выбрать только активные, выбрать разрешенные или снять ранее проставленные отметки со всех ФПСУ-IP.

<span id="page-260-0"></span>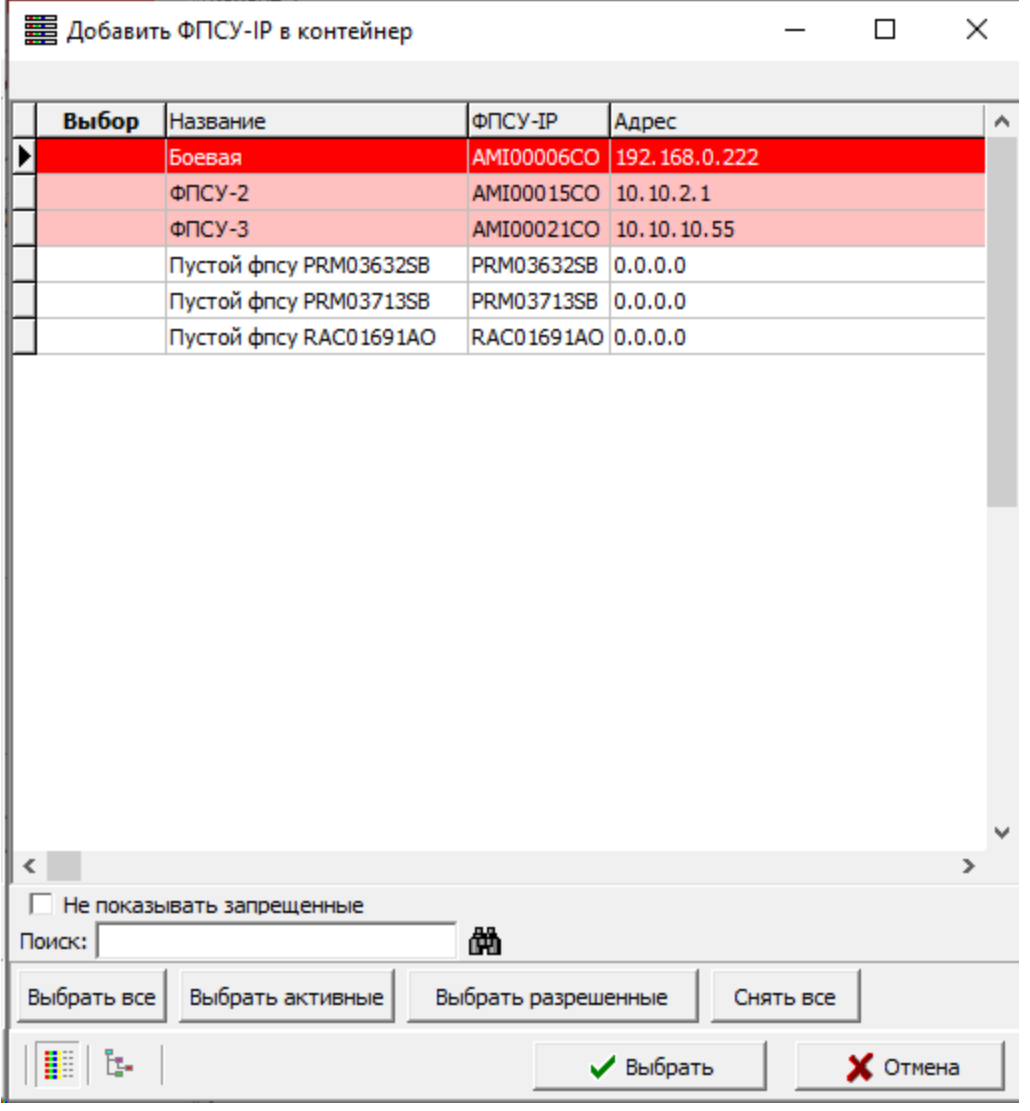

#### Рисунок 236 – Окно добавления ФПСУ-IP в контейнер

Следует учитывать, что один описатель ФПСУ-IP может быть добавлен только в один контейнер. При попытке добавления в контейнер или секцию ФПСУ-IP, добавленного в другой контейнер, система сообщит об этом так, как представлено на рисунке ниже.

<span id="page-261-0"></span>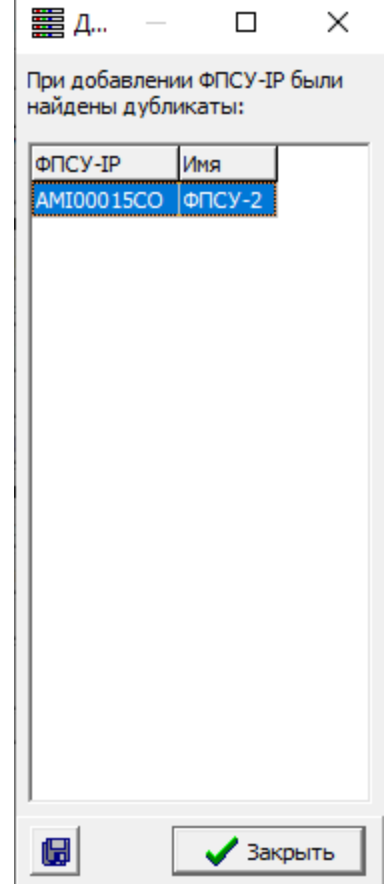

## Рисунок 237 – Сообщение о дубликатах (ФПСУ-IP были ранее добавлены в другой контейнер)

Созданную структуру контейнера можно сохранить в БД, или же обновить в соответствии с информацией, сохраненной в БД путем нажатия одноименных кнопок. При установленном флаге «Добавлять параметры ФПСУ-IP в БД при сохранении структуры контейнера» параметры ФПСУ-IP будут сохраняться в БД по нажатию кнопки **в** в верхней части окна справа.

<span id="page-262-0"></span>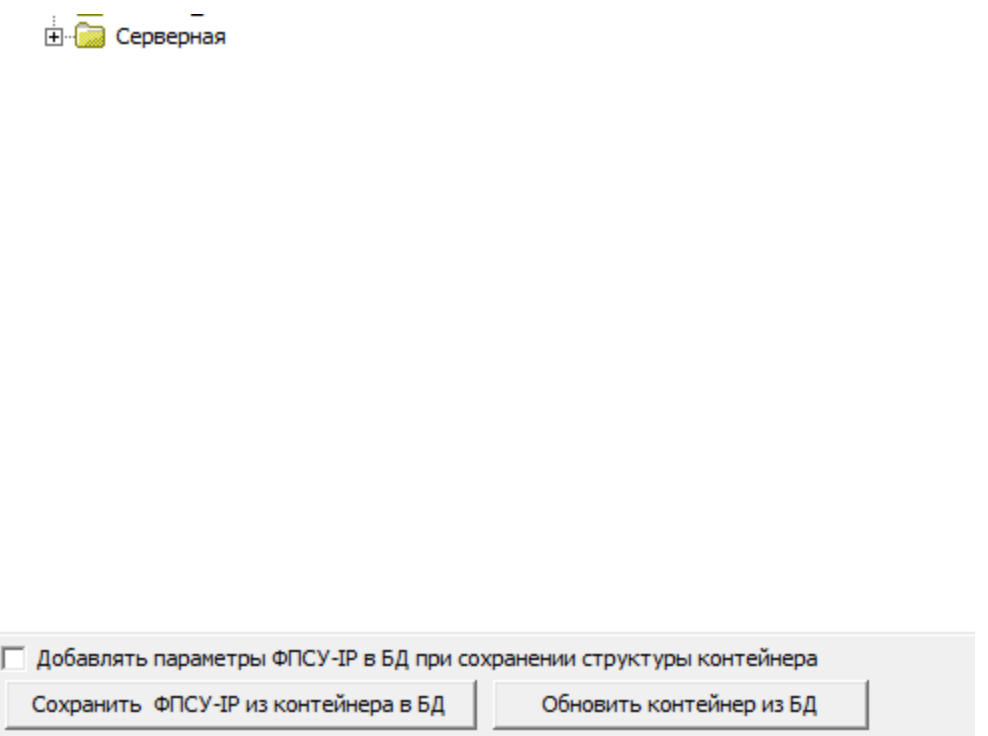

## Рисунок 238 – Кнопки сохранения/обновления контейнера в/из БД

## 14. 1. 5. 6. Конфигурация ФПСУ-IP

Если существует возможность одновременной работы нескольких пользователей УА ФПСУ-IP с одной ФПСУ-IP, необходимо включить контроль совместного редактирования конфигураций. Для этого во вкладке «Конфигурация ФПСУ» необходимо установить соответствующий флаг и выставить время захвата конфигурации (по умолчанию 600 секунд), после чего нажать на кнопку «Сохранить настройку в конфигурации».

<span id="page-263-0"></span>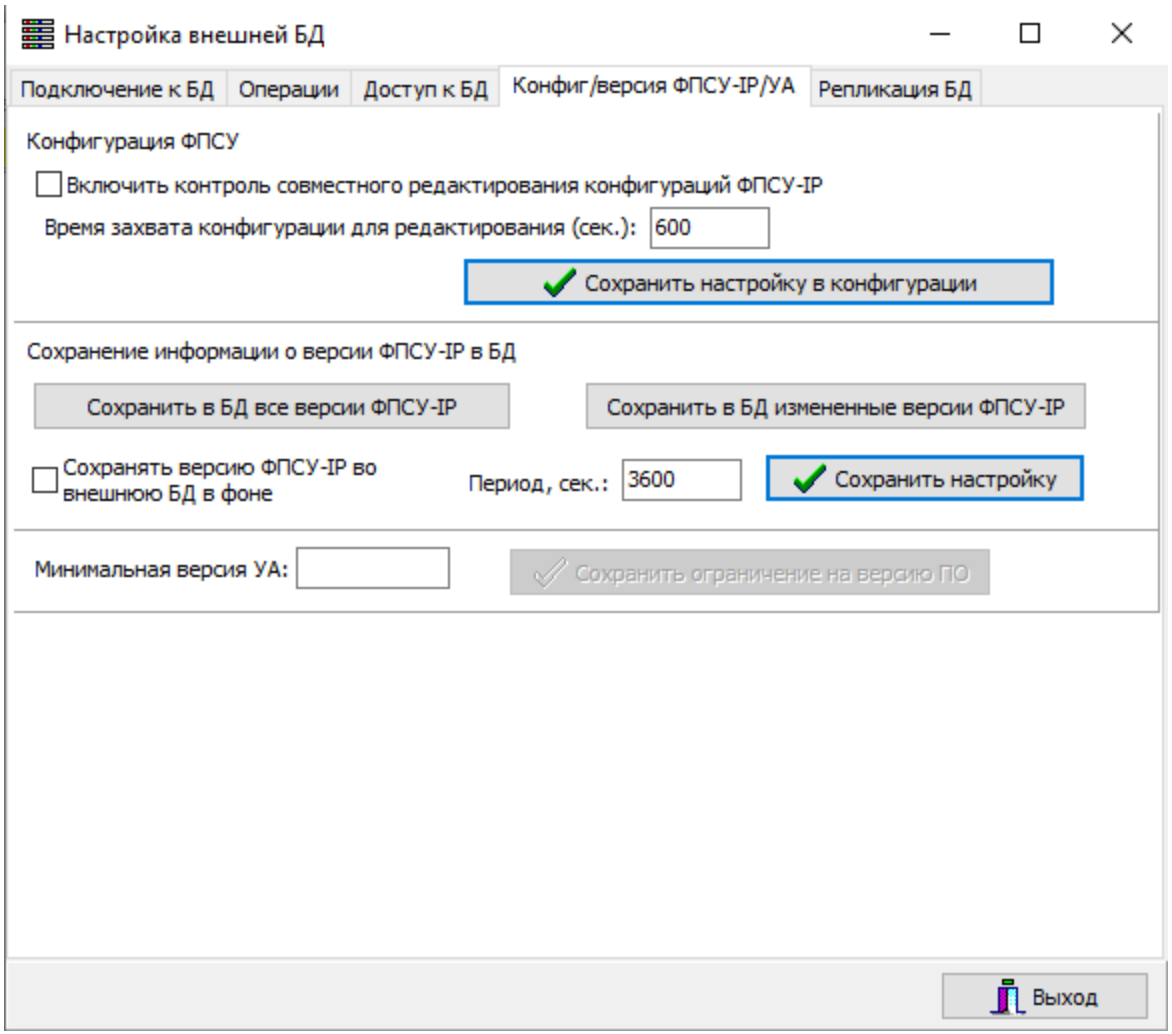

## Рисунок 239 – Включение контроля совместного редактирования конфигураций

После установки этих настроек при редактировании параметров ФПСУ-IP одним пользователем и попытке одновременного подключения для редактирования этих же параметров другим, система выдаст предупреждение о захвате конфигурации. При этом одновременная работа пользователей блокироваться не будет.

<span id="page-264-0"></span>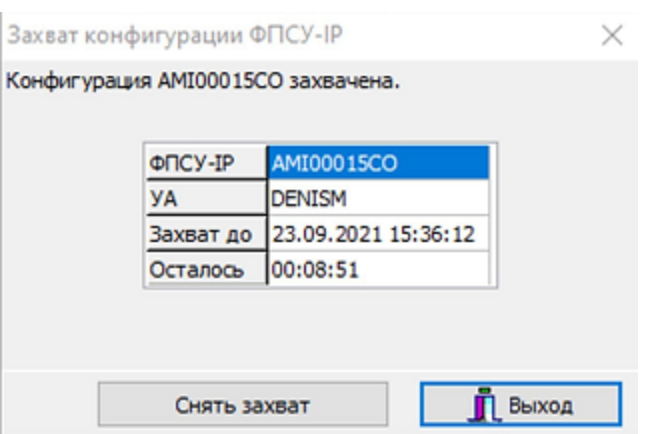

Рисунок 240 – Предупреждение о захвате конфигурации

В случае если изменение конфигурации инициировано одновременно двумя пользователями, пользователю вносящему изменения вторым будет также выдано предупреждение о недавнем изменении конфигурации:

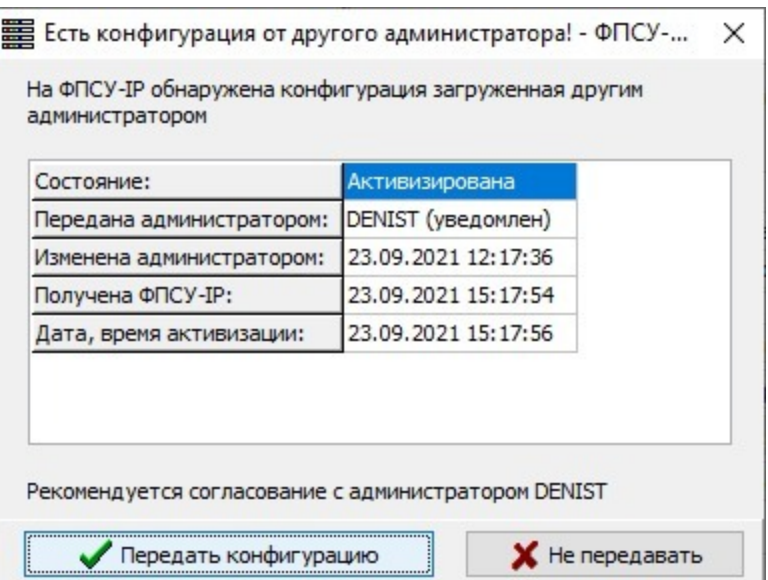

Рисунок 241 – Предупреждение при одновременном редактировании конфигурации двумя администраторами

Для автосохранения информации о версиях ФПСУ-IP в БД установить флаг «Сохранять версию ФПСУ-IP во внешнюю БД в фоне» и задать период сохранения, после чего нажать на кнопку «Сохранить настройку».

Версии ФПСУ-IP могут быть сохранены по запросу с помощью опций «Сохранить в БД все версии ФПСУ-IP» и «Сохранить в БД измененные версии ФПСУ-IP».

## <span id="page-265-0"></span>14. 1. 6. Учетная информация по ФПСУ-IP

<span id="page-265-1"></span>Учетная информация по ФПСУ-IP представляет собой данные об IP-адресах, а также дополнительные сведения о ФПСУ-IP, которые пользователи УА ФПСУ-IP могут вносить по кнопке «Показ учетной информации по ФПСУ-IP»:

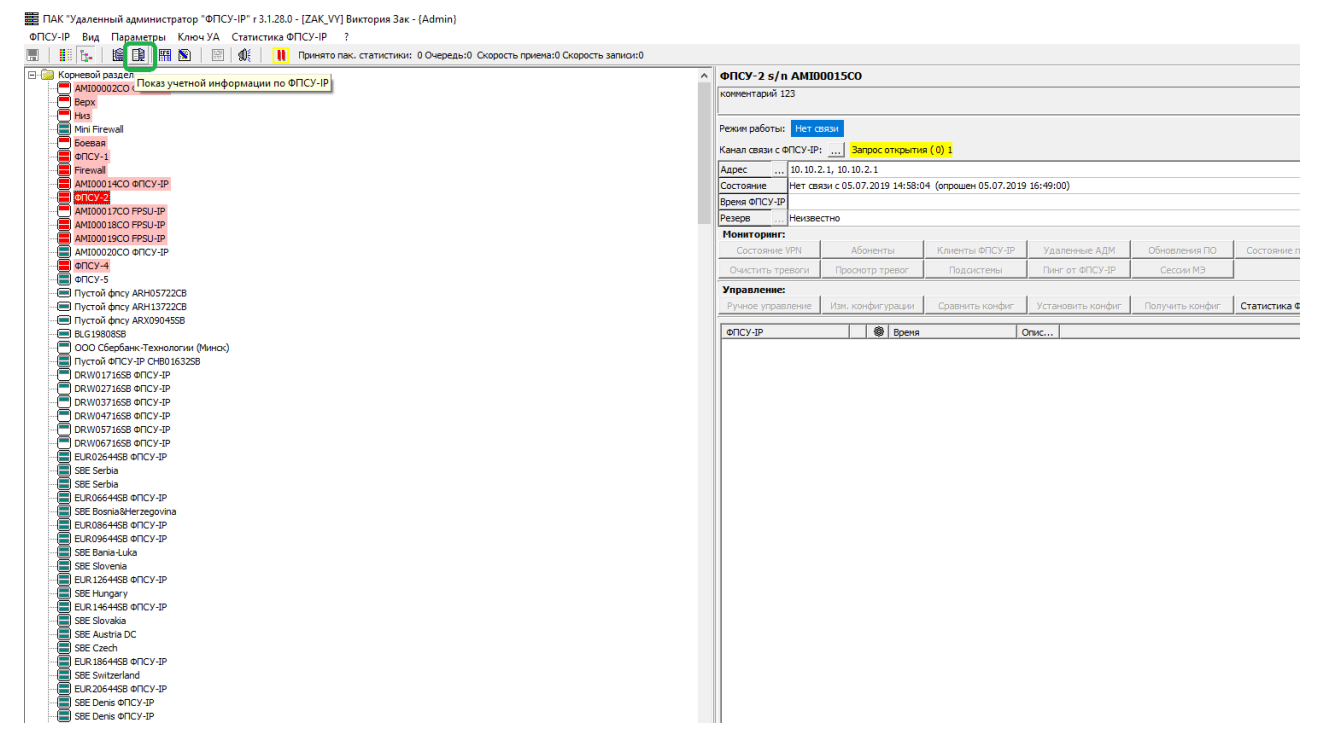

Рисунок 242 – Настройка внешней БД

По нажатию этой кнопки открывается окно, в котором пользователь ФПСУ-IP может вносить те или иные необходимые сведения по выбранному в общем списке ФПСУ-IP:

<span id="page-266-0"></span>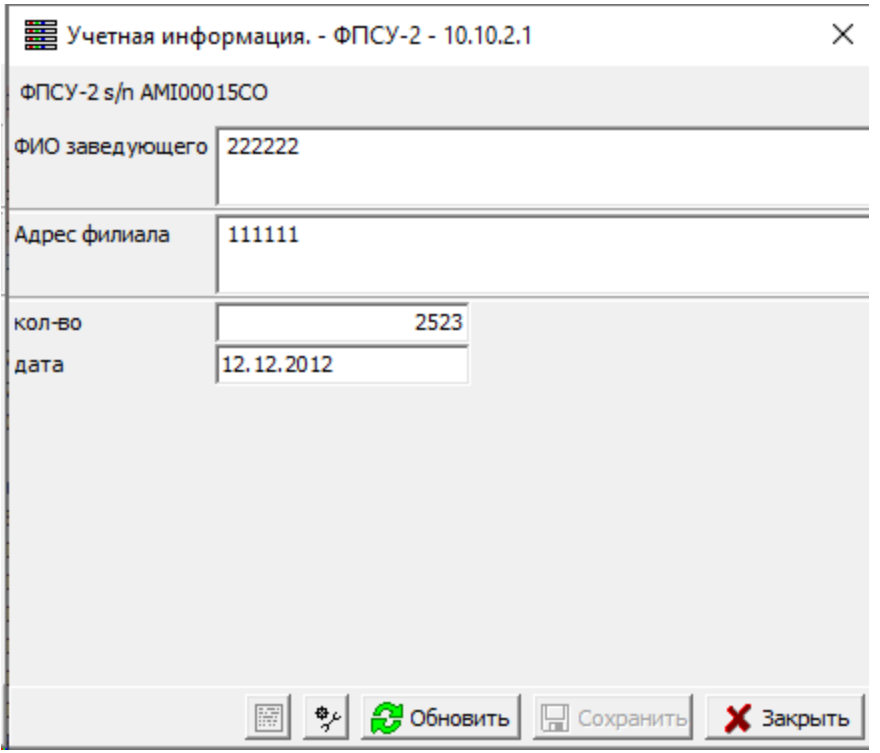

Рисунок 243 – Окно ввода дополнительной (учетной) информации

Список дополнительных полей, в которые можно вводить информацию о ФПСУ-IP, составляется администратором внешней БД (раздел [«Настройка](#page-269-0) полей учетной [информации»\)](#page-269-0).

## 14. 1. 6. 1. Просмотр дополнительной информации по ФПСУ-IP

Учетную информацию по ФПСУ-IP, внесенную во внешнюю БД, можно просмотреть в окне «Дополнительная информация по ФПСУ-IP». Для того, чтобы открыть это окно, необходимо нажать кнопку «Учетная информация по ФПСУ-IP» во вкладке «Операции» окна «Настройки внешней БД».

<span id="page-267-0"></span>

| <b>第</b> Дополнительная информация по ФПСУ-IP |                   |          |                              |                  |                 |                 |                 | □         | ×    |  |
|-----------------------------------------------|-------------------|----------|------------------------------|------------------|-----------------|-----------------|-----------------|-----------|------|--|
| Ф                                             | Ø.<br>a,          | 님        |                              |                  |                 |                 |                 |           |      |  |
|                                               | ФПСУ-IP           | Название |                              | IP <sub>1</sub>  | IP <sub>2</sub> | IP <sub>3</sub> | IP <sub>4</sub> |           | Ад ∧ |  |
|                                               | AMI00003CO        | Bepx     |                              | 192.168.1.223    | 192.168.1.223   |                 |                 |           |      |  |
|                                               | AMI00004CO        | Низ      |                              | 192.168.11.222   | 192.168.1.222   |                 |                 |           | sdf  |  |
|                                               | AMI00006CO        | Боевая   |                              | 192, 168, 0, 222 |                 |                 |                 |           | dfg  |  |
|                                               | AMI00012CO        | Firewall |                              | 192, 168, 0, 250 |                 |                 |                 |           | ryh  |  |
|                                               | AMI00015CO        | ФПСУ-2   |                              | 10.10.2.1        | 10.10.2.1       |                 |                 |           | 111  |  |
|                                               | ICR02718OO        |          |                              |                  |                 |                 |                 |           | ыф   |  |
|                                               | <b>RUS55391SB</b> |          |                              |                  |                 |                 |                 |           | цй   |  |
|                                               | SRB01615SB        |          |                              |                  |                 |                 |                 |           | фы   |  |
| $\leq$                                        |                   |          |                              |                  |                 |                 |                 |           | ⋗    |  |
|                                               | Поиск:            |          | $\mathbf{m} \square$ peructp | □ фильтр         |                 |                 |                 |           |      |  |
|                                               |                   |          |                              |                  |                 | Coxpaнить в XML |                 | Х Закрыть |      |  |

Рисунок 244 - Дополнительная информация по ФПСУ-IP

По умолчанию в этом окне отображается таблица с информацией о номере ФПСУ-IP, их наименовании, используемых IP-адресах а так же дате внесения учетной информации пользователями УА ФПСУ-IP и наименованиями их ключей.

Панель инструментов содержит команды:

 $\frac{1}{\sqrt{2}}$  - добавить ФПСУ-IP в список;

 $\blacksquare$  - удалить ФПСУ-IP из списка;

- $\bullet$  загрузить таблицу из БД;
- сохранить таблицу в БД.

Дополнительные поля в таблицу можно добавить путем перехода в пункт «Выбор видимых столбцов...», открывающийся по нажатию правой клавишей мыши в области заголовка таблицы:

<span id="page-268-0"></span>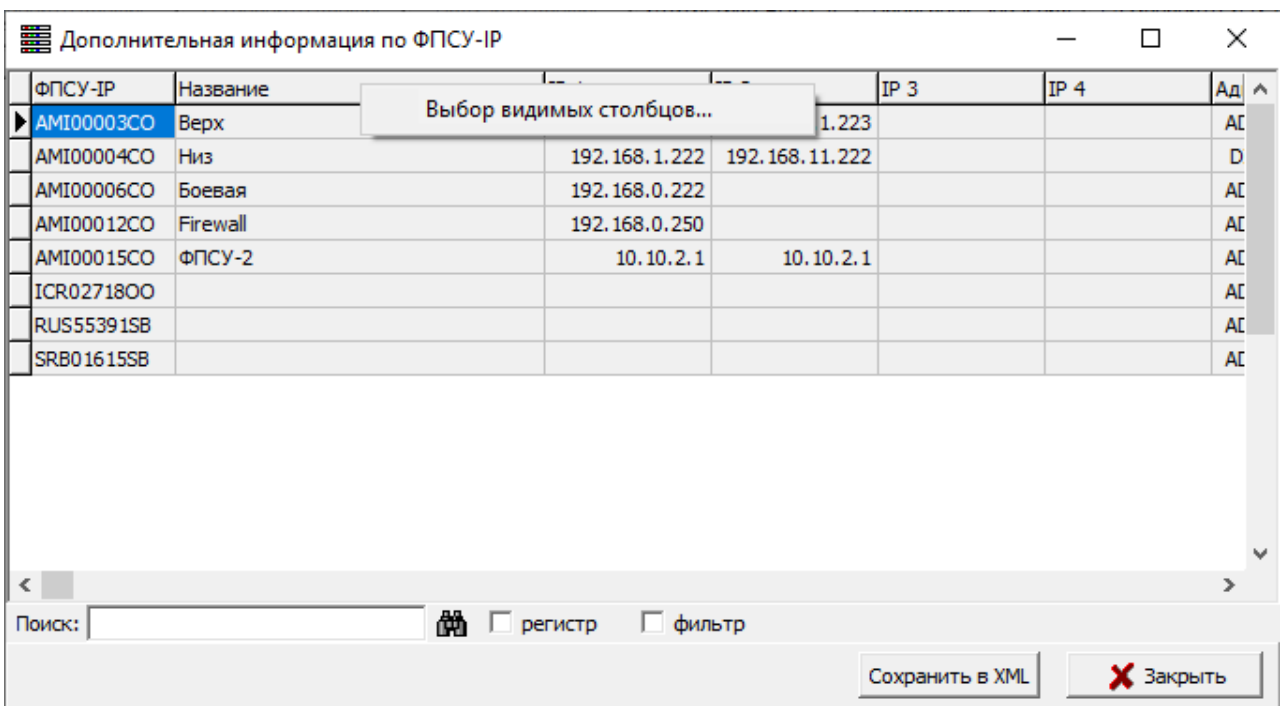

## Рисунок 245 - Дополнительная информация по ФПСУ-IP

В открывшемся окне отображаются список полей, которые могут быть отображены в таблице. Для добавления того или иного полей в таблицу в качестве столбца, необходимо установить флаг слева от его наименования и нажать кнопку «ОК»:

<span id="page-269-1"></span>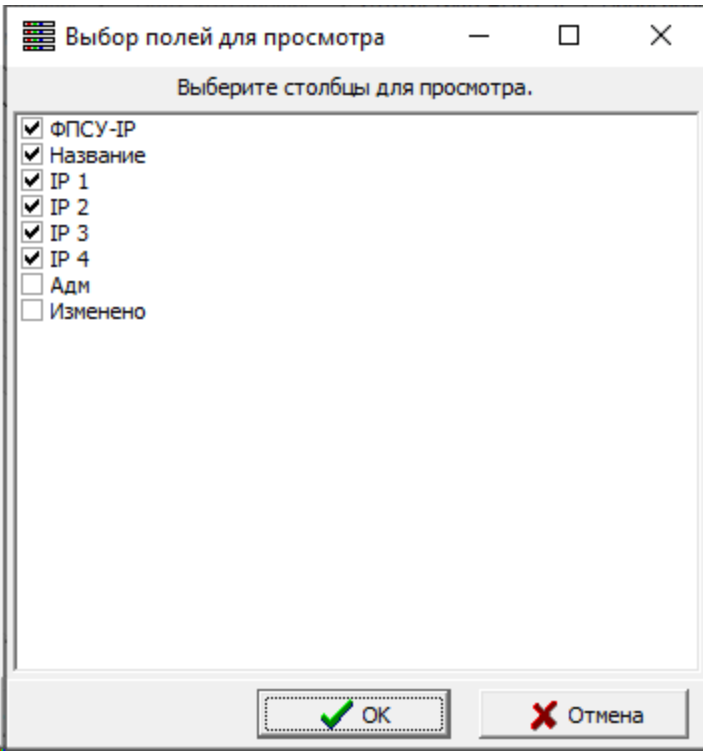

Рисунок 246 - Дополнительная информация по ФПСУ-IP

Внимание! Выбрать поля для просмотра можно только в том случае, если они были добавлены при настройке полей учетной [информации](#page-269-0).

## 14. 1. 6. 2. Настройка полей учетной информации

<span id="page-269-0"></span>Для того, чтобы настроить список полей для ввода учетной информации пользователями УА ФПСУ-IP, необходимо во вкладке «Операции» окна «Настройка внешней БД» нажать кнопку «Настройка полей учетной информации».

<span id="page-270-0"></span>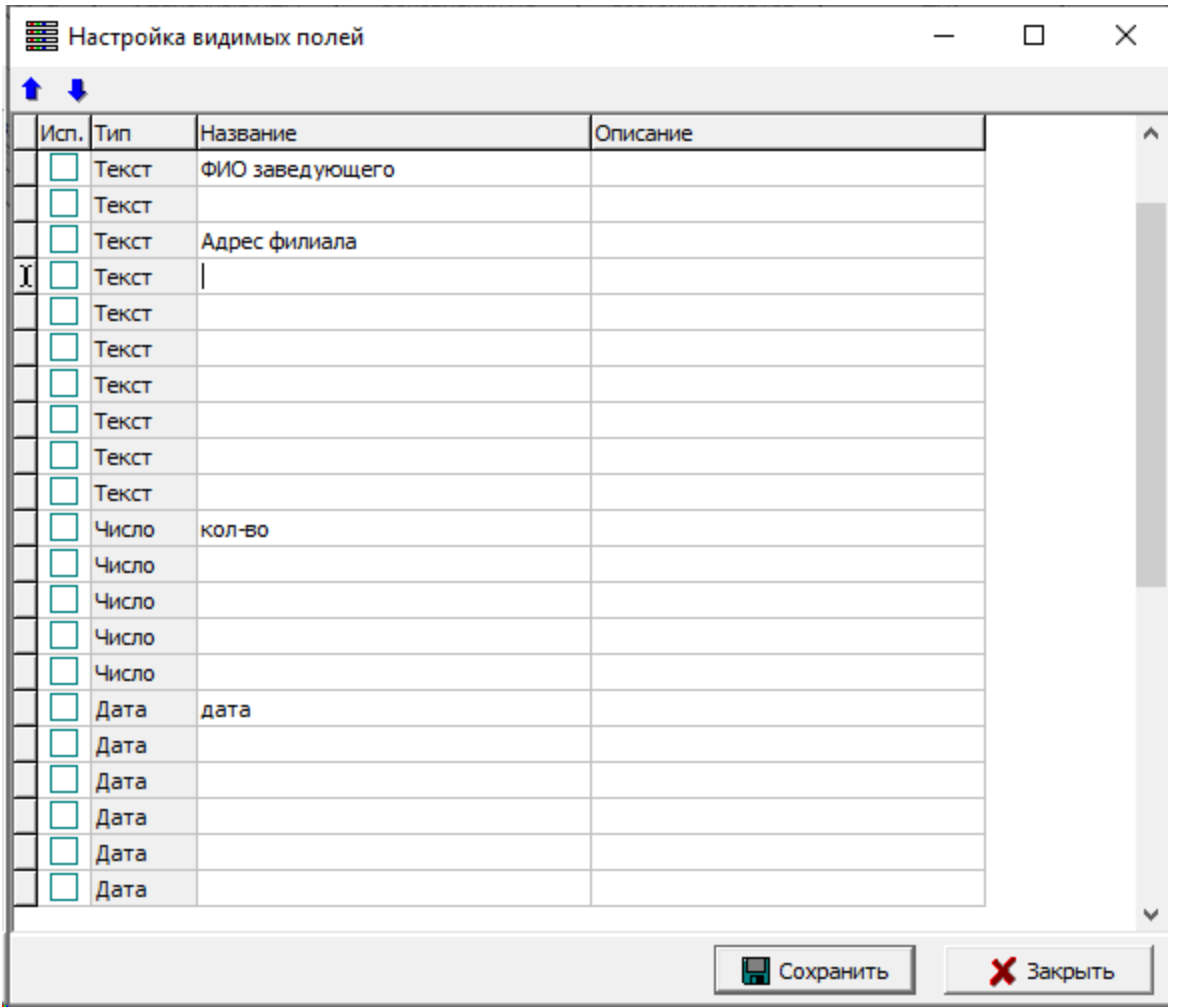

Рисунок 247 - Настройка полей, видимых в окне просмотра учетной информации

В открывшемся окне предоставляется возможность создать до 10 текстовых полей, до 5 числовых и до 6 полей с типом «Дата» для внесения в них необходимых сведений пользователями УА ФПСУ-IP.

Для создания поля необходимо выбрать строку с соответствующим типом, ввести наименование в графе «Название», описание в одноименную графе и установить флаг в графе «Исп.». После нажатия кнопки «Сохранить» поле появится в окне ввода [учетной](#page-265-1) [информации.](#page-265-1)

## 14. 2. Взаимодействие ФПСУ-IP со внешней БД

В основном окне ПАК «Удаленный администратор «ФПСУ-IP»» после изменения тех или иных параметров определенного ФПСУ-IP можно [записать](#page-273-0) эти изменения во

<span id="page-271-0"></span>внешнюю базу данных. Так же возможно [обновить](#page-271-1) параметры выбранного ФПСУ-IP в соответствии со сведениями, сохраненными в базе данных.

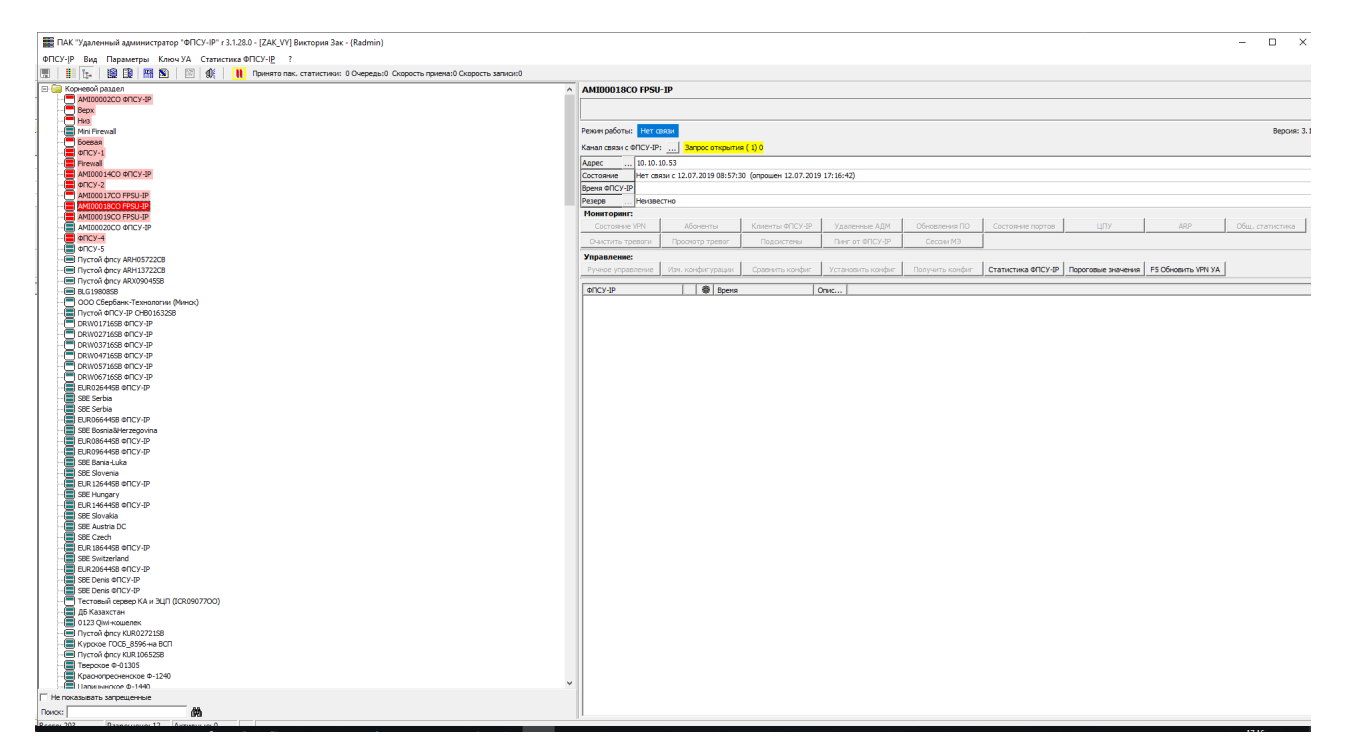

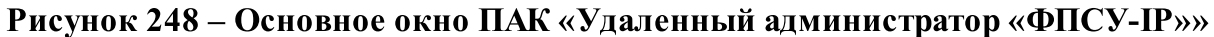

## 14. 2. 1. Обновление ФПСУ-IP из внешней БД

<span id="page-271-1"></span>Для того, чтобы обновить параметры одного ФПСУ-IP в соответствии со сведениями, сохраненными во внешней БД, необходимо выбрать запись в общем списке основного окна ПАК «Удаленный администратор «ФПСУ-IP»» и из выпадающего по нажатию правой клавиши мыши списка выбрать пункт «Обновить ФПСУ-IP из внешней БД».

<span id="page-272-0"></span>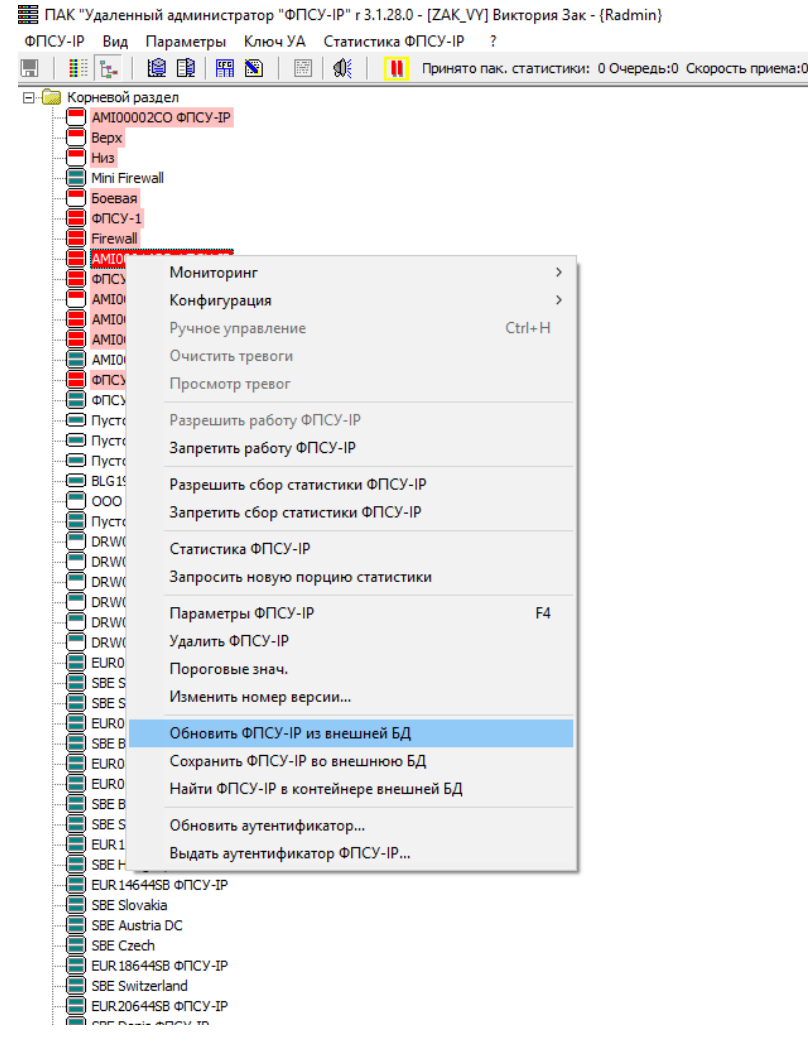

#### Рисунок 249 – Выбор пункта контекстного меню

Система выдаст следующее сообщение:

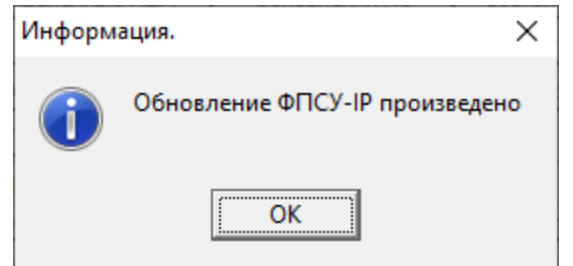

#### Рисунок 250 – Сообщение об обновлении ФПСУ-IP

В том случае, если параметры ФПСУ-IP совпадают с сохраненными во внешней БД, на экран будет выведено следующее сообщение:

<span id="page-273-1"></span>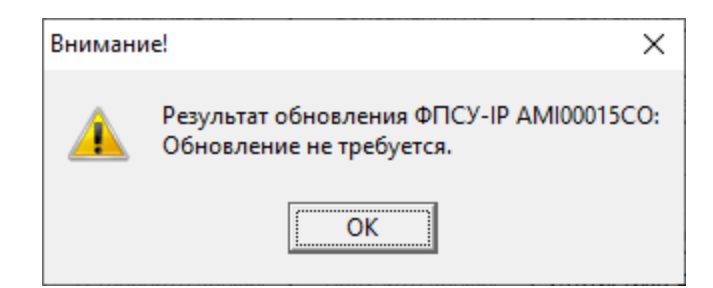

Рисунок 251 – Обновление не требуется

## 14. 2. 2. Сохранение ФПСУ-IP во внешней БД

<span id="page-273-0"></span>Для того, чтобы сохранить измененные параметры одного ФПСУ-IP во внешней БД, необходимо выбрать запись в общем списке основного окна ПАК «Удаленный администратор «ФПСУ-IP»» и из выпадающего по нажатию правой клавиши мыши списка выбрать пункт «Сохранить ФПСУ-IP во внешнюю БД».

<span id="page-274-0"></span>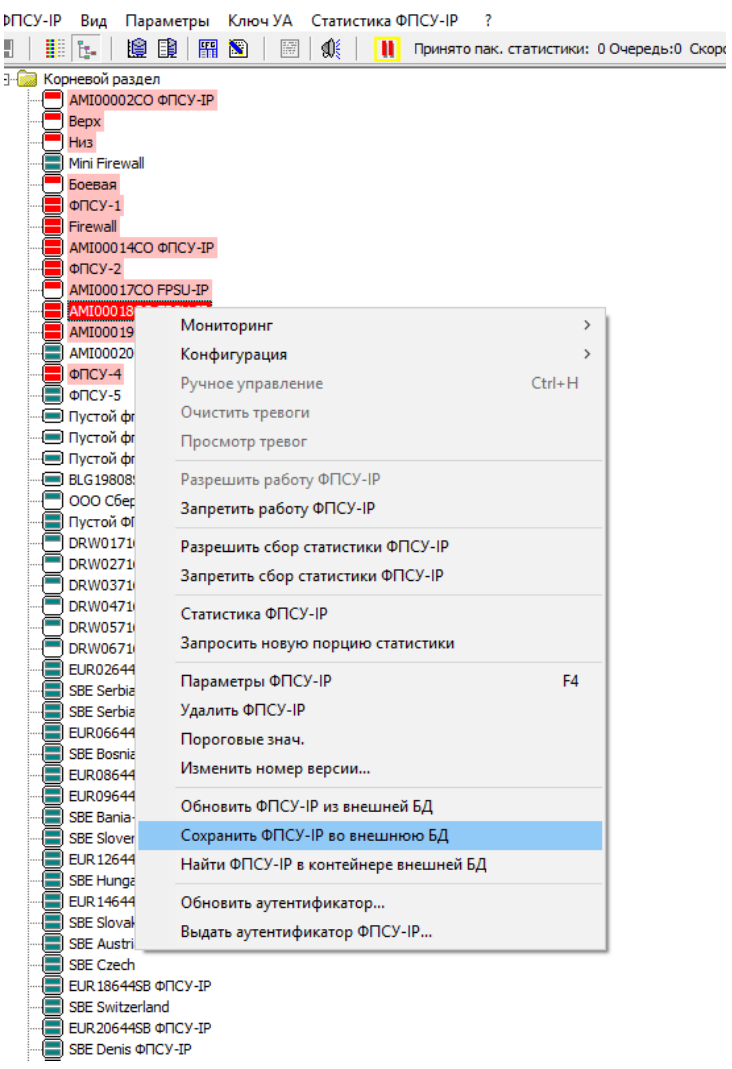

## Рисунок 252 – Выбор пункта контекстного меню

Система выдаст следующее сообщение:

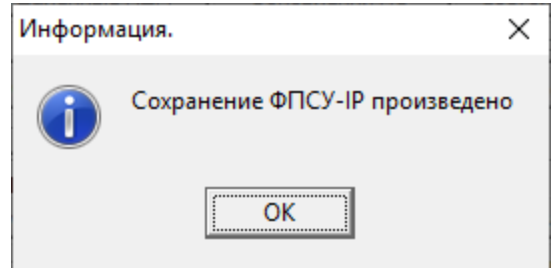

Рисунок 253 – Сохранение ФПСУ-IP произведено

## <span id="page-275-0"></span>15. Лицензирование

Учетная лицензия для УА ФПСУ-IP является файлом, содержащим в себе криптономер. Файл лицензии передается Заказчику на носителе с дистрибутивом. После установки ПО файл необходимо перенести в папку LIC корневой папки. В дальнейшем криптономер можно просмотреть в сведениях "О программе", при этом в случае отсутствия файла будет указано отсутствие этого номера.

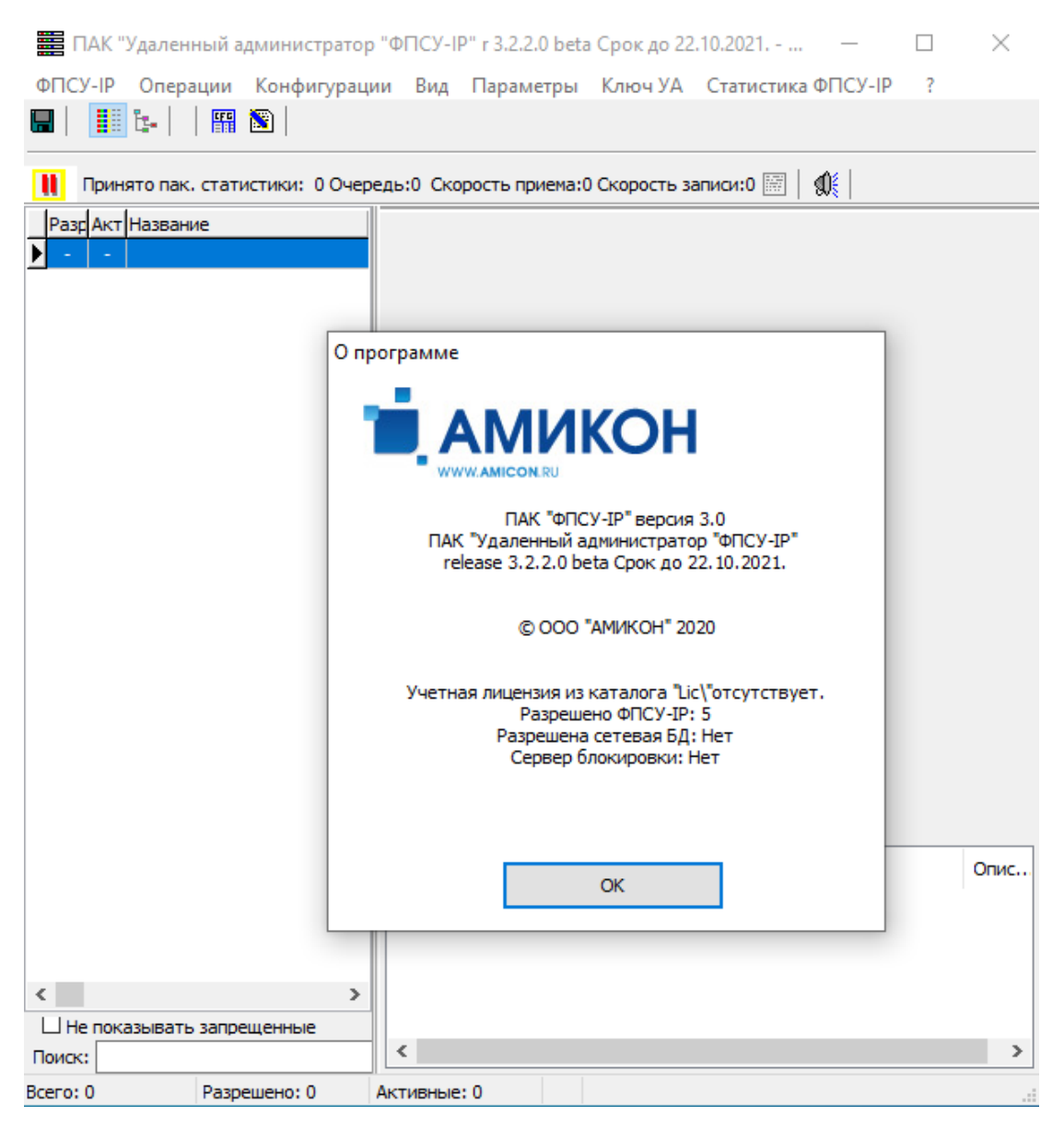

Рисунок 254 - Информация о программе

<span id="page-276-0"></span>Учетная лицензия обязательна для запуска УА ввиду привязки к ней Лицензиирасширения на количество зарегистрированных в УА ФПСУ-IP с ключом (в базовой комплектации на 5 ФПСУ-IP). В случае наличия меньшего количества лицензий, при запуске УА ФПСУ-IP на экран будет выведен список всех зарегистрированных ФПСУ-IP с возможностью удаления лишних ФПСУ-IP.

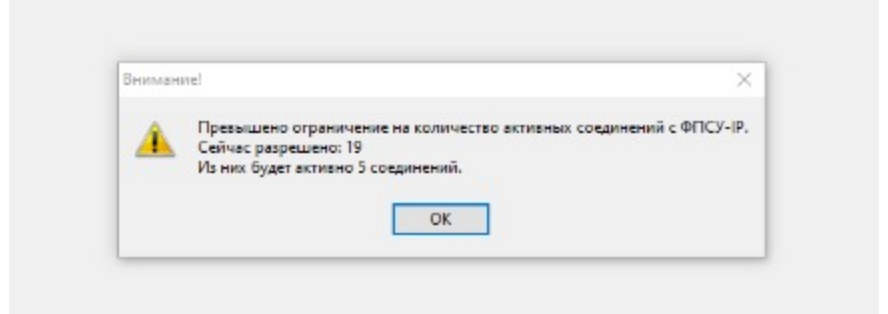

## Рисунок 255 - Сообщение о превышении ограничения на количество активных соединений

Кроме того, к учетной лицензии привязываются Лицензия на сервер блокировки УА и Лицензия на сетевую Базу Данных УА. Функциональные возможности сервера блокировки в версии 3.50.15 не реализованы.

При старте УА ФПСУ-IP проверяет дату окончания поддержки и за 30 дней сообщает о ее истечении. По окончании срока поддержки будет выдано сообщение о запрете ее использования.

При этом дата окончания учетной лицензии отсчитывается от даты сборки.

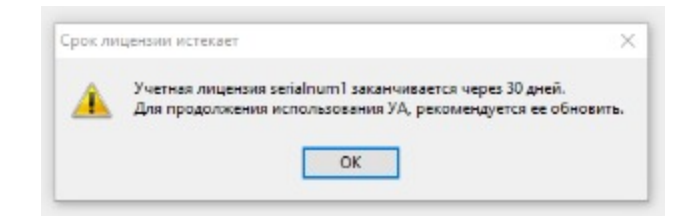

Рисунок 256 - Сообщение об окончании срока учетной лицензии через 30 дней

<span id="page-277-0"></span>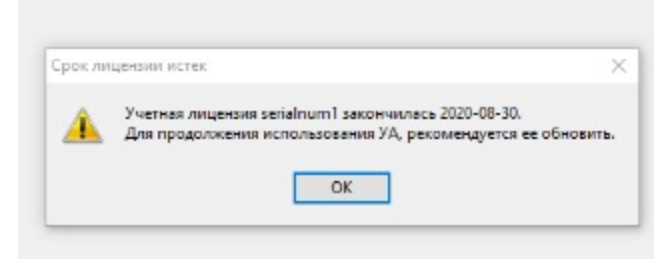

## Рисунок 257 - Сообщение о том, что срок действия лицензии истек

В случае отсутствия лицензии УА ФПСУ-IP выдаст следующие сообщения:

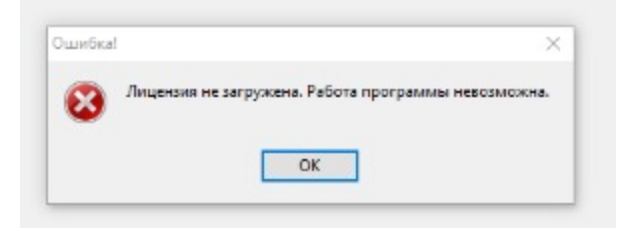

Рисунок 258 - Сообщение об отсутствии загруженной лицензии

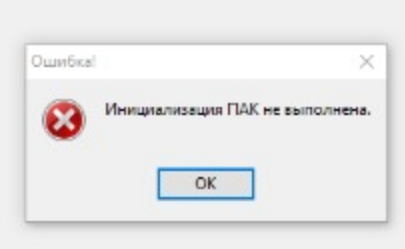

Рисунок 259 - Сообщение об отсутствии инициализации

# <span id="page-278-0"></span>16. Управление статистикой ФПСУ-IP

УА ФПСУ-IP позволяет получать, просматривать и обрабатывать статистическую информацию о работе подконтрольных ФПСУ-IP, которая хранится локально на ФПСУ-IP (см. документ Руководство администратора ФПСУ-IP).

Администратору УА ФПСУ-IP могут быть предоставлены следующие данные:

- · о соединениях абонентов и клиентов с ФПСУ-IP (передача данных в открытом виде и через VPN-туннель, ошибки при передаче, отказ в доступе, отсутствие связи, статистика передачи данных за сутки);
- · о работе локальных администраторов (запуск компьютера ФПСУ-IP, начало и окончание работы ФПСУ-IP, регистрация ТМ-идентификаторов и их удаление, изменение параметров конфигурации ФПСУ-IP, установка изменений или дополнений к программному обеспечению ФПСУ-IP, регистрация администраторов УА ФПСУ-IP и т.д.);
- · о работе администраторов УА ФПСУ-IP (получение статистических данных и правил фильтрации ФПСУ-IP, изменение текущего времени ФПСУ-IP, дистанционная установка изменений или дополнений к программному обеспечению и т.д.);
- · о работе подсистемы резервирования (синхронизация данных).

Статистические записи предоставляются администратору с указанием времени и даты события, вида события, а также адресов абонентов, объема передаваемой информации и других необходимых данных.

Статистическая информация о работе абонентов и клиентов ФПСУ-IP предоставляется любому зарегистрированному этим ФПСУ-IP администратору, а данные о работе локальных и удаленных администраторов может получить только тот администратор УА ФПСУ-IP, которому такое право локальным администратором предоставлено специально.

УА ФПСУ-IP содержит средства сортировки и поиска регистрационных записей по задаваемым администратором условиям: типам событий, произошедших на конкретных ФПСУ-IP, а также по времени их возникновения.

Для оптимизации использования свободного пространства на жестком диске, УА ФПСУ-IP позволяет упаковывать (в собственном формате) и перемещать регистрационные данные в специальный архив на жестком диске УА ФПСУ-IP.

Для работы с регистрационными данными ФПСУ-IP предназначена группа команд

<span id="page-279-1"></span><span id="page-279-0"></span>«Статиcтика ФПСУ-IP» главного меню УА ФПСУ-IP.

## 16. 1. Получение статистической информации

Статистическая информация может поступать в базу данных УА ФПСУ-IP различными способами:

- · в процессе автоматического опроса ФПСУ-IP, если при их регистрации автоопрос статистики был разрешен и были установлены необходимые параметры опроса (см. раздел «Установка параметров [взаимодействия](#page-34-0) ФПСУ-IP с УА [ФПСУ-IP](#page-34-0)»);
- · в режиме ручного управления отдельным ФПСУ-IP по сети;
- из архива, созданного УА ФПСУ-IP (или ранней DOS версией УА ФПСУ-IP) ранее.

Внимание! Для начала сбора статистики в базу данных УА ФПСУ-IP требуется включить режим сбора статистики с управляемых ФПСУ-IP. Для этого необходимо активировать переключатель главного меню «Статистика ФПСУ-IP» → «Включен сбор статистики ФПСУ-IP». Опция включения сбора статистики становится доступна только после настройки базы данных статистики. При этом в окне установки параметров ФПСУ-IP (см. пункт «Установка параметров [взаимодействия](#page-34-0) ФПСУ-IP с УА ФПСУ-IP») следует настроить данные автоопроса статистики - задать интервал опроса, установить переключатель «Статистика разрешена», выбрать типы и подтипы статистики. Также в конфигурации ФПСУ-IP в общих параметрах должны быть отменены «Ограничения сбора статистики».

## 16. 1. 1. Автоматический сбор статистической информации

Для проведения автоматического сбора регистрационной информации подконтрольного ФПСУ-IP необходимо указать УА ФПСУ-IP при его регистрации, что автоопрос с целью получения статистики разрешен, и установить необходимые рабочие параметры: время начала и конца ежедневного опроса, период опроса, типы данных и др. (см. раздел «Установка параметров [взаимодействия](#page-34-0) ФПСУ-IP с УА ФПСУ-IP»).

Следует обратить внимание, что независимо от того, какие данные заказаны к получению, ФПСУ-IP предоставит администратору только ту информацию, к которой он имеет доступ.

Текущее состояние работы УА ФПСУ-IP по автоматическому опросу статистики для выбранного в окне списка ФПСУ-IP можно просмотреть на панели информации напротив поля «Состояние VPN».

#### <span id="page-280-0"></span>16. 1. 2. Получение статистики по сети по запросу администратора

Для получения статистики по запросу администратора с ФПСУ-IP необходимо выйти в режим ручного управления и нажать кнопку «Получить статистику» в разделе Статистика.

Появится окно выбора параметров запроса статистики, которую требуется получить с ФПСУ-IP, в котором необходимо установить условия поиска: необходимые типы и подтипы данных и значения интервалов даты и времени. С помощью кнопок «Сегодня 0 часов» и «Сейчас» можно быстро установить время съёма информации за текущие сутки.

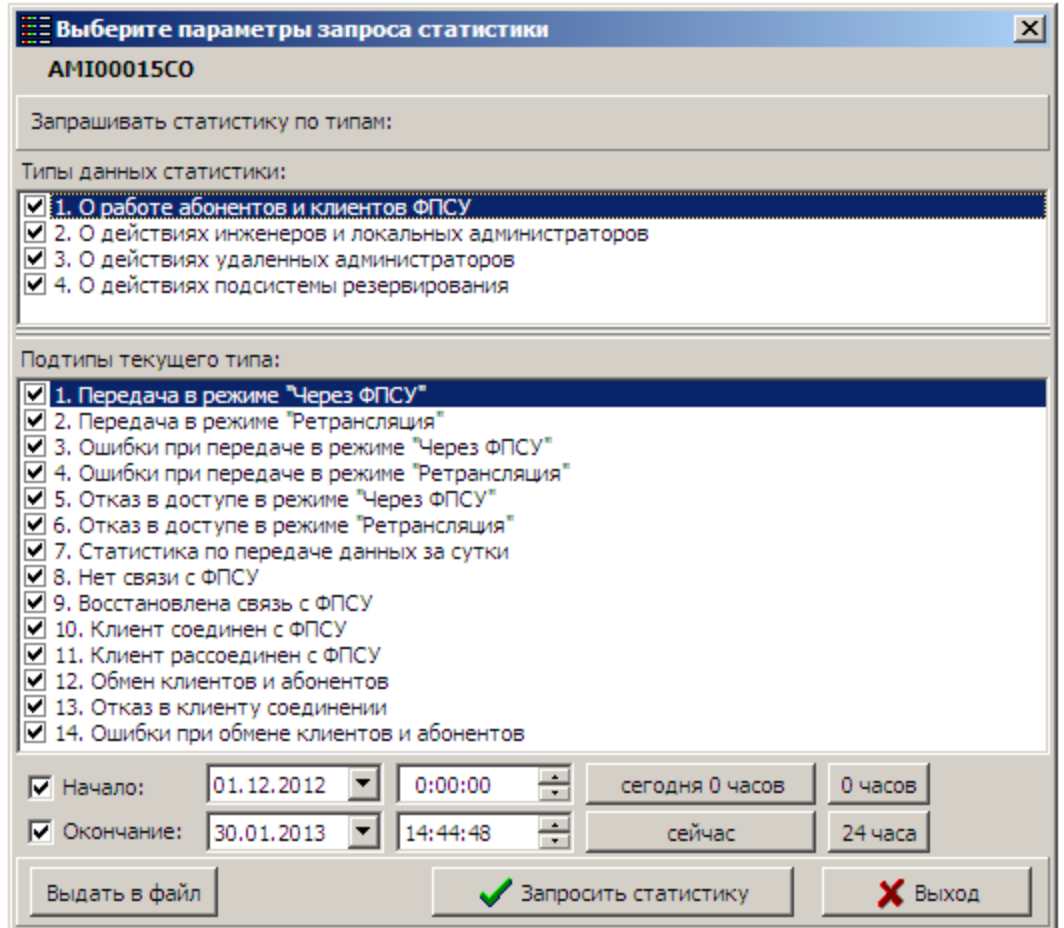

#### Рисунок 260 - Окно выбора типов и времени запрашиваемой вручную статистики

После выбора требуемых параметров необходимо нажать кнопку «Запросить статистику» для опроса ФПСУ-IP, или «Выход» для отмены процедуры запроса. УА ФПСУ-IP при установленном туннеле запросит указанную информацию и загрузит в свою базу данных.

## <span id="page-281-0"></span>16. 1. 3. Загрузка статистической информации из DOS архива УА ФПСУ-IP

Загрузка статистики из DOS-архива предназначена для возможности работы с теми статистическими данными, которые были собраны предыдущей версией УА ФПСУ-IP, работающей в DOS-режиме.

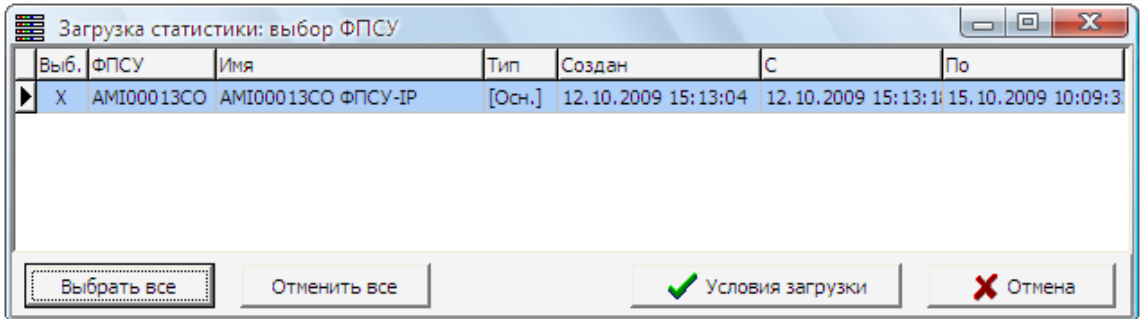

Рисунок 261 - Загрузка статистики из архива

Для переноса статистических данных из DOS-архива следует выполнить команду главного меню «Статистика ФПСУ-IP» → «Загрузить статистику из DOS-архива», и в открывшемся окне выбрать каталог, в котором хранятся файлы DOS-архива, имеющиеся файлы с расширением «.STA». После нажатия кнопки «Выбор» откроется окно управления найденными в архиве записями статистики. В нем отображается список ФПСУ-IP, по которым в данном файле архива есть статистика, с указанием типа ФПСУ-IP (основной или резервный), дате создания архива, и диапазона дат записей статистики, хранящейся в нём.

Каждый ФПСУ-IP, статистику по которому требуется загрузить из DOS-архива в базу данных УА ФПСУ-IP, следует отметить мышью в поле «Выб.» или нажав клавишу «Пробел» при установленном напротив записи курсоре. Для загрузки статистики по всем ФПСУ-IP следует нажать кнопку «Выбрать все». Открывается окно выбора параметров загрузки, аналогичное окну при запросе статистики по команде администратора (см. пункт «Получение [статистической](#page-279-1) информации»), в котором так же требуется указать типы забираемой статистики и подтвердить выбор нажатием кнопки «Запросить статистику».

Загрузка статистики из архива по команде главного меню «Статистика ФПСУ-IP»  $\rightarrow$  «Загрузить статистику из локальной копии» осуществляется аналогично действиям, приведенным в данном пункте.

## 16. 2. Просмотр накопленных статистических данных

Для просмотра регистрационных данных отдельного ФПСУ-IP, накопленных в

<span id="page-282-0"></span>базе данных УА ФПСУ-IP, требуется выбрать в окне списка ФПСУ-IP и нажать кнопку «Статистика ФПСУ-IP» панели команд.

Откроется служебное окно установки параметров просматриваемой статистики, в котором необходимо установить фильтры поиска: необходимые типы и подтипы данных и значения интервалов даты и времени.

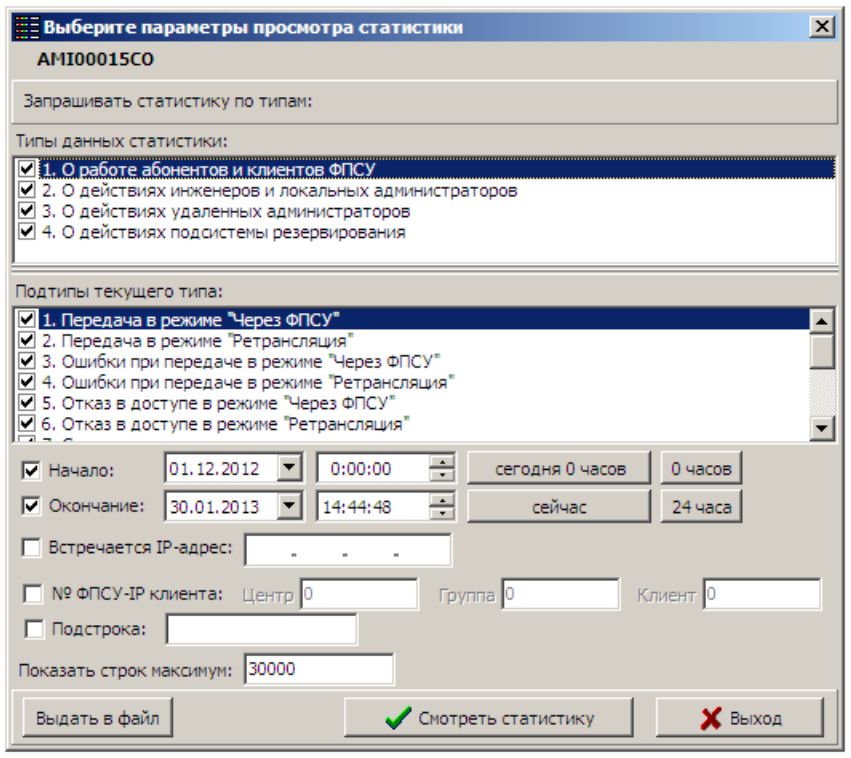

Рисунок 262 - Запрос на просмотр статистики

Поле «Встречается IP-адрес» позволяет сделать запрос по статистике работы через ФПСУ-IP отдельного абонента по известном IP-адресу.

Поле «№ ФПСУ-IP Клиента» позволяет сделать запрос по статистике работы через ФПСУ-IP отдельного Клиента по его известным системным данным номеру Криптосети, номеру группы и персональному номеру Клиента в группе.

Поле «Подстрока» позволяет сделать фильтр запроса по встречающемуся в записи статистики слову, например имени клиента.

Для просмотра статистики следует нажать кнопку «Смотреть статистику», или кнопку «Выход» для отмены запроса.

По окончании поиска по заданным условиям результат будет показан в

<span id="page-283-0"></span>информационном окне «Статистика». Регистрационные записи отображаются с указанием времени и даты события, вида события, а также адресов абонентов, объема передаваемой информации и других данных, выдаваемых в нижней части окна в виде комментария. Цифры слева вверху означают номер текущей записи (отмеченной строкой выбора) в списке и, справа, общее число записей в представленной выборке статистических данных.

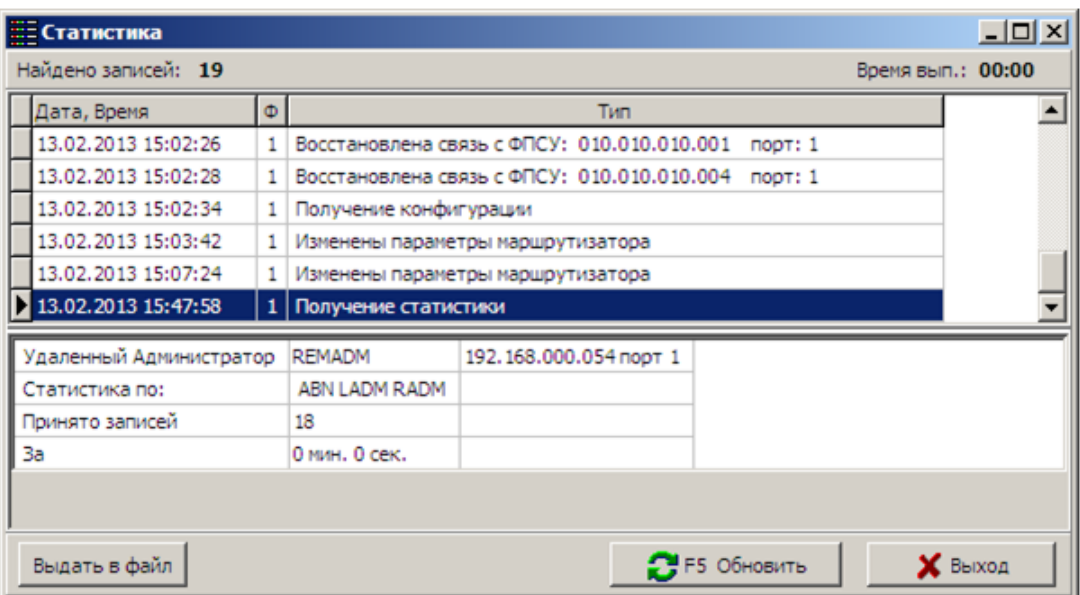

Рисунок 263 - Просмотр статистики

Кнопка «F5 Обновить» выполняет повторный запрос с последними указанными параметрами, и отображает новые записи статистики, которые могли попасть за прошедшее время под повторный запрос.

Регистрационная информация о работе абонентов может быть конвертирована УА ФПСУ-IP в файлы txt-формата для последующей обработки сторонними программами. Следует обратить внимание, что в txt-файлы будут выведены те данные, которые были выбраны из хранилища по заданным администратором условиям поиска.

## 16. 2. 1. Наблюдение за автоматическим сбором статистики

За ФПСУ-IP можно установить наблюдение. Для этого необходимо ввести адреса электронной почты для каждого из разрешенных правил наблюдения. После этого с заданной периодичностью на указанные адреса будет отправляться количество собранной с ФПСУ-IP за этот период статистики.

<span id="page-284-0"></span>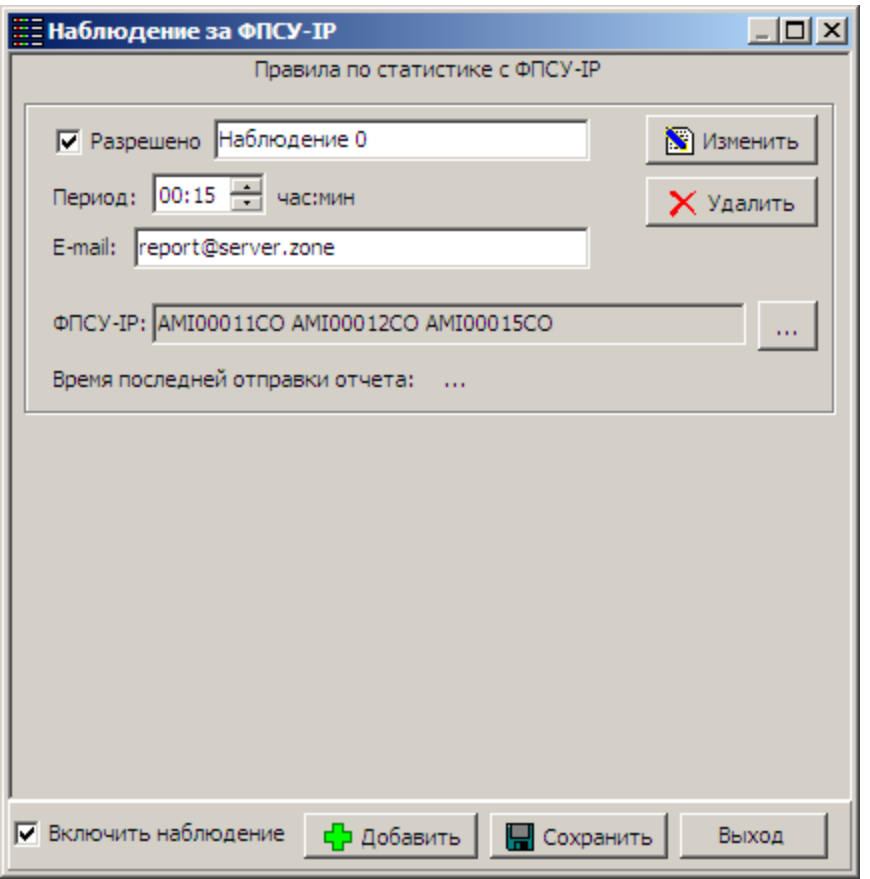

Рисунок 264 - Наблюдение за ФПСУ-IP

Предварительно требуется установить параметры почты. Необходимо выбрать пункт меню «Параметры» → «Настройка отправки почты». В открывшемся окне задать SMTP сервер, порт, отправителя, данные для авторизации, почту для отправки пробного письма.

<span id="page-285-0"></span>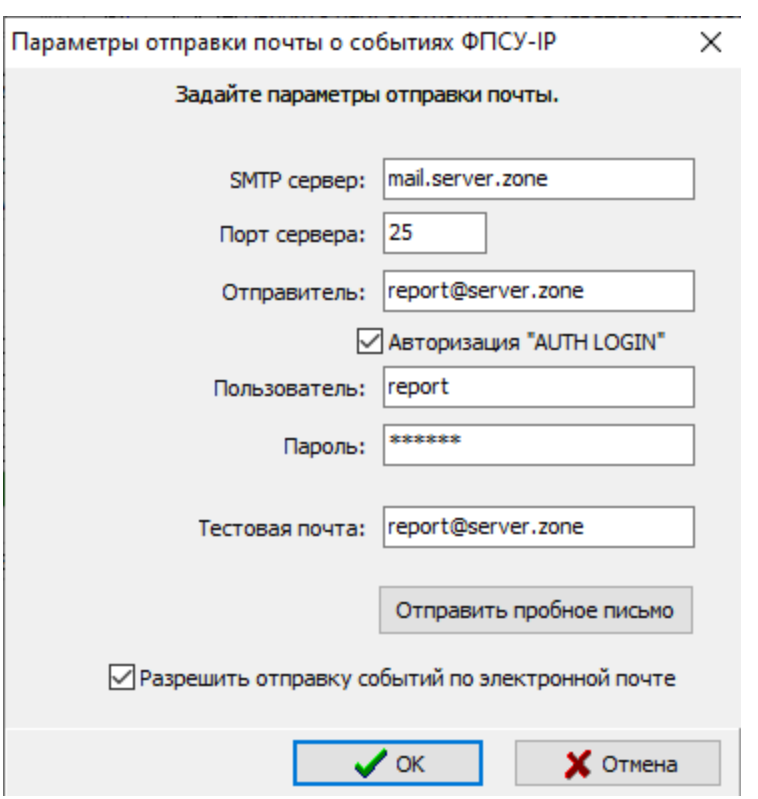

Рисунок 265 - Настройка отправки почты

## 16. 3. Перемещение статистики в архив

УА ФПСУ-IP содержит встроенный архиватор, позволяющий упаковывать регистрационные записи ФПСУ-IP (сжимая их для дальнейшего хранения) в файлы внутреннего формата и перемещать в любой каталог жесткого диска компьютера администратора или на внешние носители.

Архивирование может производиться как в ручном, так и в автоматическом режимах (см. пункт «Получение [статистической](#page-279-1) информации»).

#### 16. 3. 1. Перемещение статистики в архив администратором

Чтобы переместить статистику в архивные файлы вручную, следует воспользоваться командой главного меню «Статистика ФПСУ-IP → Выгрузить БД статистики в архив».

Появится служебное окно подтверждения выполняемой операции, для запуска процесса архивации необходимо нажать кнопку «Да».

Следует обратить внимание, что в процессе архивирования статистические данные

<span id="page-286-0"></span>изымаются из базы данных и могут быть просмотрены только с помощью предварительной распаковки, описанной в подразделе «Просмотр [статистики](#page-288-0) из архива».

В результате выполнения выгрузки базы данных, формируется файл архива и служебное оповещение о его месторасположении.

Файл архива помещается в подкаталог Stat рабочего каталога УА ФПСУ-IP, получает расширение «.DB» и название, состоящее из названия архивируемой базы данных, букв ARC (archive, архив), даты создания архива в формате ГГММДД, и порядкового номера создаваемого за указанные сутки архива (если создаётся несколько за один день).

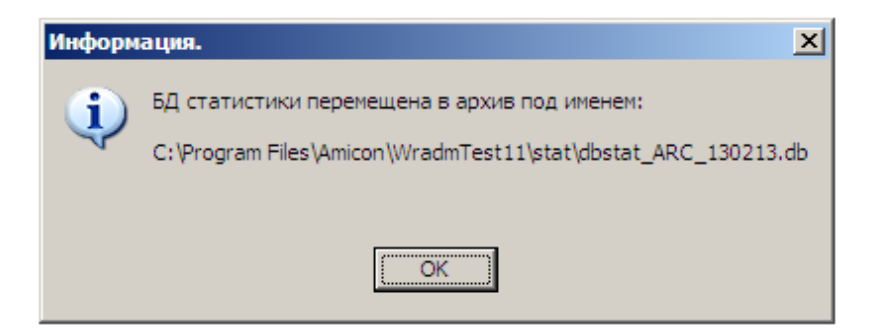

Рисунок 266 - Успешная архивация базы данных статистики

#### 16. 3. 2. Автоматическое перемещение статистики в архив

Администратор может установить режим автоматического архивирования статистических данных одновременно для всех зарегистрированных у него ФПСУ-IP, воспользовавшись командой главного меню «Статистика ФПСУ-IP» → «Параметры архивации статистики». После выбора этой команды на экран будет выдано окно настроек, в поля которого следует ввести необходимые параметры автоматического архивирования.

<span id="page-287-0"></span>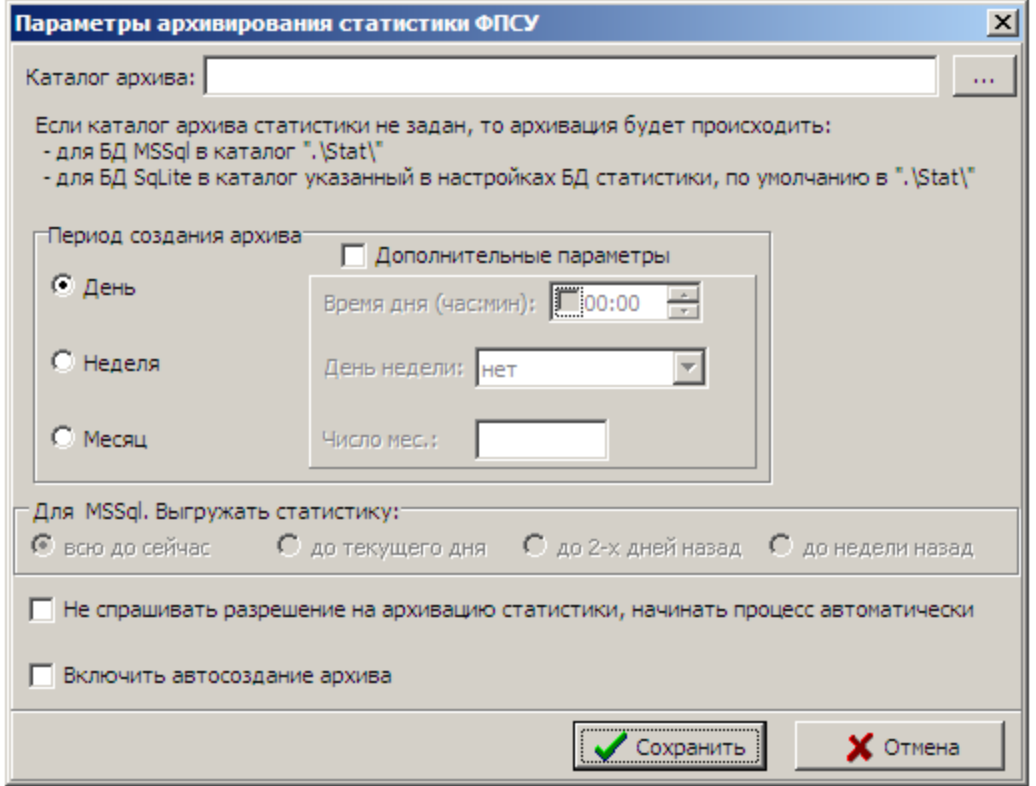

Рисунок 267 - Параметры автоматической архивации статистики

В окне настроек предоставляется возможность указать следующие параметры автоматической архивации:

- · каталог, куда будут выгружаться файлы (если не указан, то архивация будет происходить в каталоги по умолчанию);
- · период, с которым будет производиться автоматическое архивирование, начиная с текущего момента: раз в день, раз в неделю или раз в месяц. Опционально можно указать время, день недели (если выбран режим «раз в неделю») и число месяца, в который будет выполняться архивация.

При использовании в качестве базы данных MSSQL можно указать дополнительный параметр создаваемого архива, указав, какую часть статистики оставить в базе данных, не включив в создаваемый архив. В базе данных MSSQL может быть оставлена статистика за текущий день, за два последних дня, и за последние семь дней.

После осуществления всех установок следует установить флаг «Включить автосоздание архива» и нажать кнопку «Сохранить» для активации произведённых настроек.
#### 16. 4. Просмотр статистики из архива

Из общей базы данных статистики УА ФПСУ-IP удаляется перемещаемая в архив статистика, в момент создания файла архива. Для просмотра помещенной в архив статистики необходимо выполнить команду главного меню «Статистика ФПСУ-IP»  $\rightarrow$ «Просмотр статистики из архива». УА ФПСУ-IP вызовет стандартное окно выбора файла, в котором следует указать, статистику из какого именно архива-файла требуется просмотреть.

После выбора файла откроется окно уведомления о необходимости сканирования БД:

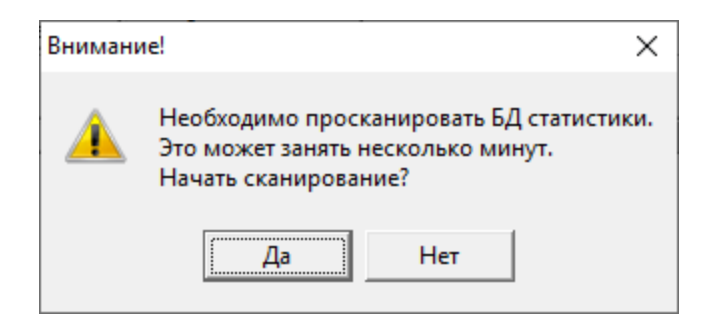

Рисунок 268 - Запрос начала сканирования

По нажатию кнопки «Да» на экран будет выведено служебное окно, содержащее список статистики с разбиением на ФПСУ-IP, к которым эта статистика относится. Просматривать одновременно можно статистику только по одному ФПСУ-IP.

<span id="page-289-0"></span>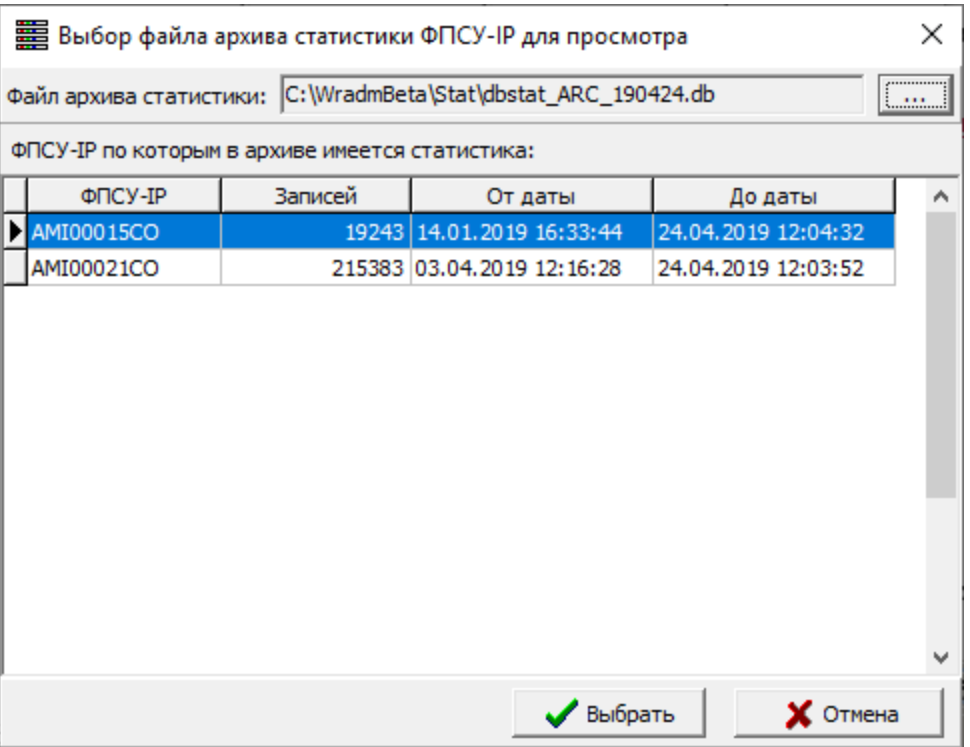

# Рисунок 269 - Выбор просмотра статистики ФПСУ-IP из сохранённого архива

После выбора ФПСУ-IP, статистику по работе которого требуется посмотреть, необходимо нажать кнопку «Выбрать» для перехода к окну поиска статистики. Дальнейшие действия аналогичны поиску статистики по ФПСУ-IP в базе данных УА ФПСУ-IP (см. подраздел «Просмотр накопленных [статистических](#page-281-0) данных»).

# <span id="page-290-0"></span>17. Контроль целостности программного обеспечения УА ФПСУ-IP

Полная информация по использованию программы WinFPSUHash.exe для создания эталонных контрольных сумм и проведения проверки указанных файлов предоставлена в документе ИНФК.11485466.4012.020 94 «Программа контроля целостности файлов. Инструкция по эксплуатации», а также на сайте в разделе [Проверка](https://wiki.amicon.ru/FPSUHash/FPSUHash30.03.2021/crc_check.html) целостности файлов по [контрольной](https://wiki.amicon.ru/FPSUHash/FPSUHash30.03.2021/crc_check.html) сумме.

### 17. 1. Контроль целостности до инсталляции

Контроль целостности инсталляционного модуля УА ФПСУ-IP осуществляется на начальном этапе установки (до запуска файла SETUP\_WRADM\_%versionnumber%.EXE, где %versionnumber% — номер версии программного обеспечения), и производится при помощи специальной программы WINFPSUHASH.EXE.

При проверке целостности ПО УА ФПСУ-IP программой WINFPSUHASH.EXE используется поставляемый вместе с УА ФПСУ-IP файл SETUP WRADM % versionnumber%.EXE.HSH, содержащий эталонные контрольные данные, сравнение с которыми производится при проверке.

Контроль целостности осуществляется запуском программного модуля WINFPSUHASH.EXE из командной строки операционной системы Windows, из предварительно запущенной командной оболочки (например, сmd или PowerShell) или с помощью пункта «Выполнить» меню «Пуск», указывается полный путь к программному модулю с параметром проверки по файлу хэша и дополнительным параметром SETUP\_WRADM\_%versionnumber%.EXE.HSH. Программа WINFPSUHASH.EXE должна запускаться из того же каталога, в котором находится файл SETUP\_WRADM\_% versionnumber%.EXE.

```
PS C:\ARM_UA3> .\WinFPSUHash.exe -C Setup_wradm_3.50.15.exe.hsh
Check Hash Utility for Windows, v. 1.00 AMICON (C) 2012
_<br>Проверка хеша на ".\Setup_wradm_3.50.15.exe"<br>Хеш 0B2B8FFDD65E6CDF32FE0B9080A1AFD652920C015A543678CF67F7C9866E7F66
Хеш верен
Нажмите любую клавишу для продолжения<mark>...</mark>
```
## Рисунок 270 - Проверка целостности по файлу с хэша

После отработки программы результаты проверки будут выданы в текстовом виде на экран монитора.

<span id="page-291-0"></span>При совпадении полученных данных с эталоном в окне проверки будет выведена строка-сообщение: «Хэш верен». Инсталляция возможна только в этом случае.

Если в результате работы программы контроля целостности появляется сообщение о нарушении целостности файла SETUP\_WRADM\_%versionnumber%.EXE, рекомендуется прекратить установку УА ФПСУ-IP.

### 17. 2. Первоначальный контроль целостности после инсталляции

Непосредственно после установки ПО УА ФПСУ-IP на ПЭВМ следует выполнить первоначальный контроль целостности программных модулей УА ФПСУ-IP.

Контроль целостности осуществляется при помощи программы WINFPSUHASH.EXE, запуская её с параметрами командной строки WRADM.EXE.HSH, GRN.DLL.HSH, SQLITE3.DLL.HSH, EDIT301.EXE.HSH, EDIT252.EXE.HSH, содержащими контрольные данные.

Для выполнения первоначального контроля целостности после установки следует:

- · Открыть рабочий каталог программы УА ФПСУ-IP (при установке по умолчанию это каталог «%C:%\Wramd»);
- Запускать программу проверки WINFPSUHASH.EXE из командной строки операционной системы Windows, указывая путь к программе с дополнительными параметрами.

<span id="page-292-0"></span>PS C:\Wradm> .\WinFPSUHash.exe .\Hash\wradm.exe.hsh -S Check Hash Utility for Windows, v. 1.00 AMICON (C) 2012 Проверка хеша на ".\wradm.exe" IXew 9D1C3FF8B35A727F6D3E0038156A5A787377B8EB3507997733527B1138F40522 Хеш верен PS C:\Wradm> .\WinFPSUHash.exe .\Hash\grn.dll.hsh -S Check Hash Utility for Windows, v. 1.00 AMICON (C) 2012 Проверка хеша на ".\grn.dll" Xew 3F030A8C1AB57E7EB76AD9F9D10F311C72EAE9010D26803EAA0009F4BB108AD0 Хеш верен PS C:\Wradm> .\WinFPSUHash.exe .\Hash\sqlite3.dll.hsh -S Check Hash Utility for Windows, v. 1.00 AMICON (C) 2012 Проверка хеша на ".\sqlite3.dll" .<br>Xew 0208030BA6833CD3998E16738E3573AA3D7F49AE28C52103112CB3AC4F718D63 Хеш верен PS C:\Wradm> .\WinFPSUHash.exe .\Hash\edit301.exe.hsh -S Check Hash Utility for Windows, v. 1.00 AMICON (C) 2012 Проверка хеша на ".\edit301.exe" Xew E3AAC7926D3D880D2B9621CD50F6C89D7AE00E40E57ECBDD039FFA35F324A66E Хеш верен PS C:\Wradm> .\WinFPSUHash.exe .\Hash\edit252.exe.hsh -S Check Hash Utility for Windows, v. 1.00 AMICON (C) 2012 Проверка хеша на ".\edit252.exe" Xew 062F2EE916B093BCF7A2B4D46DBD173A1C7F5CC762877CFA52F7024DD4C88A92 Хеш верен PS C:\Wradm>

Рисунок 271 - Запуск программы проверки WinFPSUHash.exe

После отработки программы результаты проверки будут выданы в текстовом виде на экран монитора и в файлы WRADM.EXE.LST, GRN.DLL.LST, SQLITE3.DLL.LST, EDIT301.EXE.LST, EDIT252.EXE.LST, которые будут созданы в каталоге HASH рабочего каталога программы и могут быть прочитаны и обработаны средствами текстового редактора, поддерживающим кодировку OEM/DOS. Кроме этого, результат проверки следует сравнить с эталонными контрольными суммами, находящимися в формуляре на СКЗИ.

При обнаружении нарушения целостности программного модуля УА ФПСУ-IP, программу необходимо повторно установить с инсталляционного носителя.

#### 17. 3. Контроль целостности в процессе эксплуатации

Для использования УА ФПСУ-IP как СКЗИ класса КС2/КС3, контроль

<span id="page-293-0"></span>целостности УА ФПСУ-IP в процессе его эксплуатации следует осуществлять средствами сертифицированного по Требованиям ФСБ АПМДЗ с действующим сертификатом соответствия.

В остальных случаях, контролю целостности подлежит основной модуль УА ФПСУ-IP, WRADM.EXE, и дополнительные модули УА ФПСУ-IP, исполняемые файлы ОС, и все исполняемые файлы сторонних программ, функционирующих совместно с УА ФПСУ-IP.

Ниже приведен пример контроля целостности модулей УА ФПСУ-IP с помощью программы WINFPSUHASH.EXE. Пример контроля целостности исполняемых файлов ОС, требующих такой проверки в данном документе не приводится.

Контроль целостности модулей УА ФПСУ-IP в процессе эксплуатации следует осуществлять программой WINFPSUHASH.EXE, запуская её с параметрами командной строки WRADM.EXE.HSH, GRN.DLL.HSH, SQLITE3.DLL.HSH, EDIT301.EXE.HSH, EDIT252.EXE.HSH, содержащими контрольные данные.

Для выполнения контроля целостности в процессе эксплуатации следует:

- · Открыть рабочий каталог программы УА ФПСУ-IP (при установке по умолчанию это каталог «%C:%\Wramd»);
- Запускать программу проверки WINFPSUHASH.EXE из командной строки операционной системы Windows, указывая путь к программе с дополнительными параметрами.

<span id="page-294-0"></span>PS C:\Wradm> .\WinFPSUHash.exe .\Hash\wradm.exe.hsh -S Check Hash Utility for Windows, v. 1.00 AMICON (C) 2012 Проверка хеша на ".\wradm.exe" Xew 9D1C3FF8B35A727F6D3E0038156A5A787377B8EB3507997733527B1138F40522 Хеш верен PS C:\Wradm> .\WinFPSUHash.exe .\Hash\grn.dll.hsh -S Check Hash Utility for Windows, v. 1.00 AMICON (C) 2012 Проверка хеша на ".\grn.dll" Xew 3F030A8C1AB57E7EB76AD9F9D10F311C72EAE9010D26803EAA0009F4BB108AD0 Хеш верен PS C:\Wradm> .\WinFPSUHash.exe .\Hash\sqlite3.dll.hsh -S Check Hash Utility for Windows, v. 1.00 AMICON (C) 2012 Проверка хеша на ".\sqlite3.dll" .<br>Xew 0208030BA6833CD3998E16738E3573AA3D7F49AE28C52103112CB3AC4F718D63 Хеш верен PS C:\Wradm> .\WinFPSUHash.exe .\Hash\edit301.exe.hsh -S Check Hash Utility for Windows, v. 1.00 AMICON (C) 2012 Проверка хеша на ".\edit301.exe" Xew E3AAC7926D3D880D2B9621CD50F6C89D7AE00E40E57ECBDD039FFA35F324A66E Хеш верен PS C:\Wradm> .\WinFPSUHash.exe .\Hash\edit252.exe.hsh -S Check Hash Utility for Windows, v. 1.00 AMICON (C) 2012 Проверка хеша на ".\edit252.exe" Xew 062F2EE916B093BCF7A2B4D46DBD173A1C7F5CC762877CFA52F7024DD4C88A92 Хеш верен PS C:\Wradm>

Рисунок 272 - Пример Ззпуск программы проверки WinFPSUHash.exe

Полная информация по использованию программы WINFPSUHASH.EXE для создания эталонных контрольных сумм и проведения проверки указанных файлов предоставлена в документе ИНФК.11485466.4012.020 94, «Программа контроля целостности файлов. Инструкция по эксплуатации».

После отработки программы по описанному выше примеру, результаты проверки модулей УА ФПСУ-IP будут выданы в текстовом виде на экран монитора и в файлы WRADM.EXE.LST, GRN.DLL.LST, SQLITE3.DLL.LST, EDIT301.EXE.LST, EDIT252.EXE.LST, которые будут созданы в каталоге HASH рабочего каталога программы и могут быть прочитаны и обработаны средствами текстового редактора, поддерживающим кодировку OEM/DOS.

При обнаружении нарушения целостности любого программного модуля УА ФПСУ-IP, необходимо повторно произвести инсталляцию.

<span id="page-295-0"></span>Если в результате работы программы проверки появляется сообщение о нарушении целостности контролируемых файлов ОС и/или сторонних программ, работающих совместно с УА ФПСУ-IP, дальнейшая эксплуатация УА ФПСУ-IP не допускается. Следует проанализировать причину изменения контролируемых файлов, и затем, в случае необходимости, переустановить контролируемые файлы. До восстановления целостности контролируемых файлов использовать УА ФПСУ-IP запрещено.

# <span id="page-296-0"></span>18. Рекомендованные процедуры смены ключей УА

Срок действия ключевой информации отсчитывается с момента генерации ключевых данных и не должен превышать 15 месяцев. До истечения срока действия текущих ключевых данных требуется повторно сгенерировать и установить новые ключевые данные на местах использования СКЗИ.

В частности, такой ключевой информацией являются ключ УА, ключ шифрование БД УА, ключ доступа УА ко внешней БД.

### 18. 1. Процедура смены ключа УА

На УА ФПСУ-IP поддерживается смена старого ключа УА на новый и передача на ФПСУ-IP нового ключа УА. Смену ключа УА следует осуществлять каждые 15 месяцев.

Администратор УА ФПСУ-IP создает новую ключевую пару УА для смены. Ключевая пара УА содержит «закрытый» ключ, записываемый на VPN-Key/UA и «открытый» ключ (далее ключ УА или аутентификатор), передаваемый на ФПСУ-IP.

Смена старого ключа на новый на ФПСУ-IP производится одним из двух способов:

- · рекомендуемый: локальным администратором ФПСУ-IP. В этом случае процедура совпадает с регистрацией на ФПСУ-IP нового удаленного администратора (см. документ Руководство администратора ФПСУ-IP);
- · дистанционно, другим администратором УА указанного ФПСУ-IP, при этом срок действия ключа, загружаемого на ФПСУ-IP, меняется на срок действия ключа администратора УА, который выполняет смену ключа. Этот вариант описывается ниже.

Для пересоздания или смены ключа УА администратор УА ФПСУ-IP создаёт ключевую пару УА (см. пункт «Пересоздание ключевых данных [администратора](#page-217-0) УА [ФПСУ-IP»](#page-217-0)), которая генерируется и записывается в виде файла формата \*.AD2 или \*.ADM. Файл с новым ключом УА следует передать администратору УА ФПСУ-IP, осуществляющему смену ключа на ФПСУ-IP.

Администратору УА ФПСУ-IP, осуществляющему смену ключа УА на ФПСУ-IP, необходимо:

1. В контекстном меню ФПСУ-IP выбрать команду «Ручное управление».

<span id="page-297-0"></span>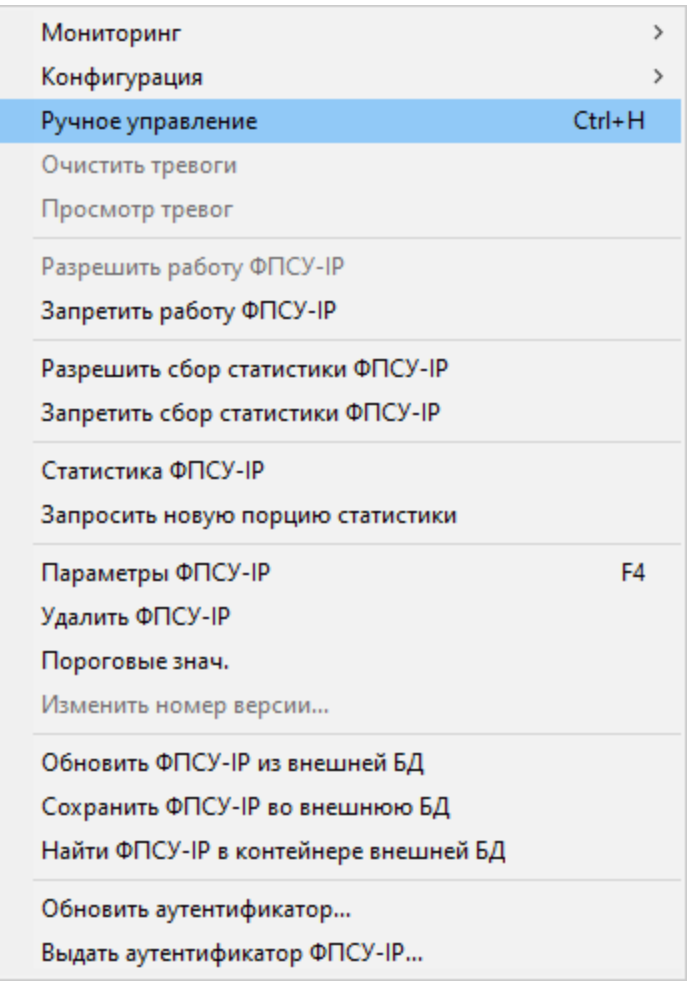

# Рисунок 273 - Контекстное меню ФПСУ-IP

2. Откроется меню с командами ручного управления ФПСУ-IP. В разделе «Управление ФПСУ-IP» следует выбрать команду «Редактировать УА», откроется окно регистрации удаленных администраторов.

<span id="page-298-0"></span>

| ×                                  |
|------------------------------------|
| ФПСУ-4 s/n AMI00022CO (основной)   |
| Канал связи с ФПСУ-IP: Готов       |
| Получить статистику                |
| Конфигурация                       |
| Получить                           |
| Передать                           |
| Состояние переданной               |
| Ключи                              |
| ЦВК: установка/удаление ключей     |
| Срок использования ключей          |
| ЦГКК: установка/удаление ключей    |
| Изменения/дополнения               |
| Передать изменения/дополнения      |
| Состояние переданных               |
| Управление ФПСУ-IP                 |
| Установить время                   |
| Перезагрузить ФПСУ-IР              |
| Получить информацию о перезагрузке |
| Редактировать УА                   |
| Редактировать LAN-адаптеры         |

Рисунок 274 - Меню «Ручное управление»

<span id="page-299-0"></span>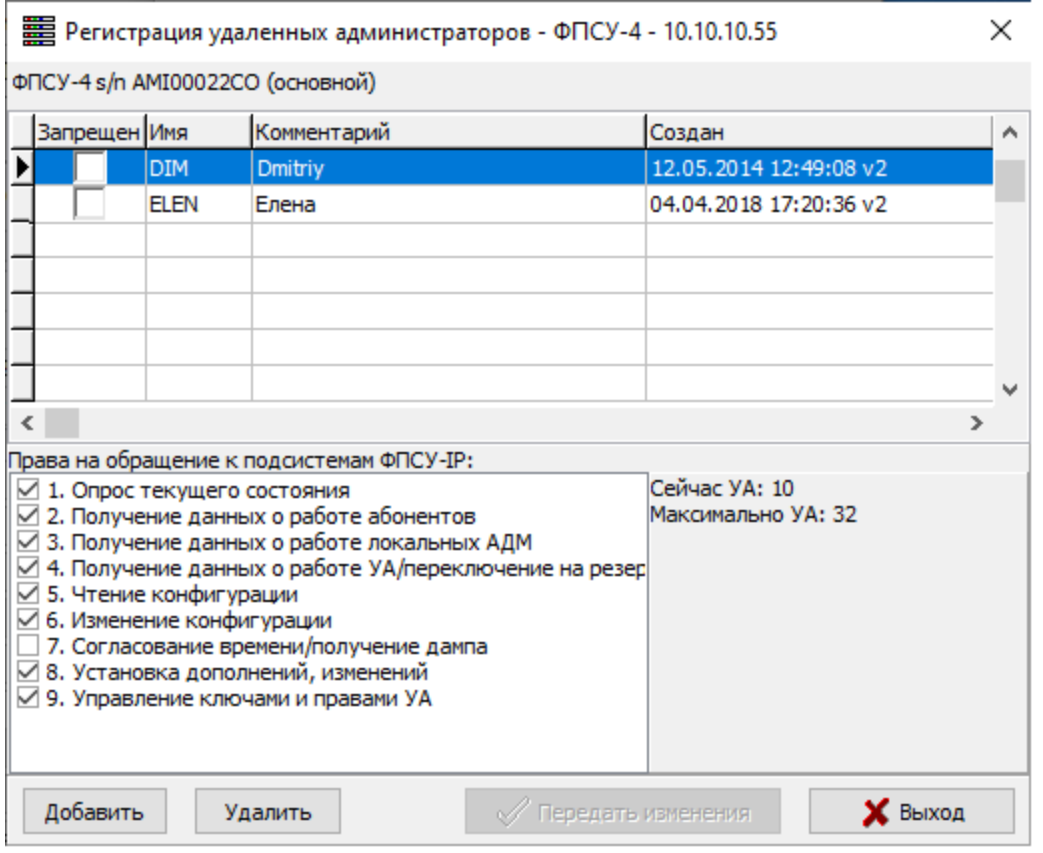

Рисунок 275 - Список удаленных администраторов ФПСУ-IP

3. Требуется проверить состояние флага «Согласование времени/получение дампа» у всех администраторов из списка. Право на согласование времени может быть выдано только одному администратору УА ФПСУ-IP. Флаг должен быть обязательно установлен у одного из администраторов УА ФПСУ-IP.

В случае, если флаг не установлен ни у одного из администраторов, передать изменения на ФПСУ-IP не удастся и на экран будет выдано сообщение:

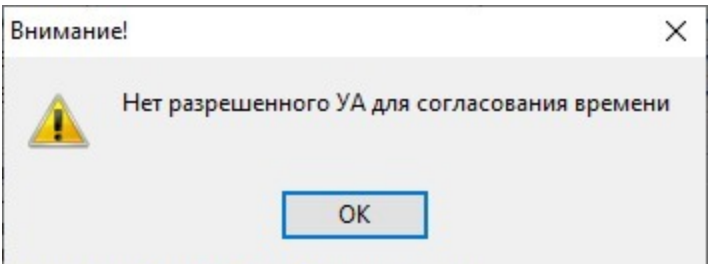

Рисунок 276 - Проблема при передаче изменений на ФПСУ-IP

4. У администратора УА ФПСУ-IP, производящего смену ключа, должно быть

<span id="page-300-0"></span>право «Управление ключами и правами УА» на выбранном ФПСУ-IP.

- 5. В окне регистрации удаленных администраторов в списке следует выбрать администратора УА ФПСУ-IP, которому требуется смена ключей.
- 6. Старый ключ УА должен быть предварительно удалён с управляемого ФПСУ-IP. Следует нажать кнопку «Удалить», на экран будет выдано окно для подтверждения операции.

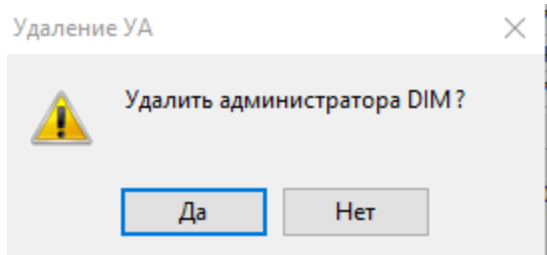

Рисунок 277 - Подтверждение операции

Следует нажать кнопку «Да» для подтверждения удаления старого ключа. Администратор УА ФПСУ-IP будет удален из списка администраторов.

7. Для загрузки нового ключа УА ФПСУ-IP в окне регистрации удаленных администраторов необходимо нажать кнопку «Добавить». Откроется стандартное окно выбора каталога, следует выбрать каталог с файлом \*.AD2 или  $*$ . $ADM$ .

На экран будет выдано окно с найденным аутентификатором администратора УА ФПСУ-IP.

<span id="page-301-0"></span>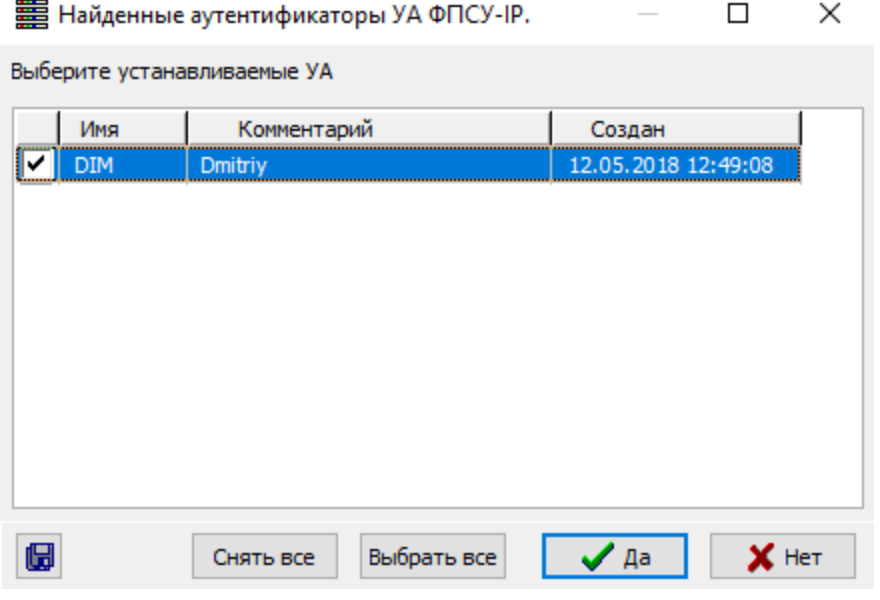

Рисунок 278 - Аутентификатор УА ФПСУ-IP

- 8. В строке с аутентификатором администратора УА ФПСУ-IP следует установить флаг и нажать кнопку «Да». Новый ключ УА администратора будет установлен.
- 9. Администратор УА ФПСУ-IP добавляется в список администраторов в статусе «Запрещен», необходимо снять флаг в строке с вновь добавленным администратором УА ФПСУ-IP и нажать кнопку «Передать изменения» для передачи нового ключа УА на ФПСУ-IP.

<span id="page-302-0"></span>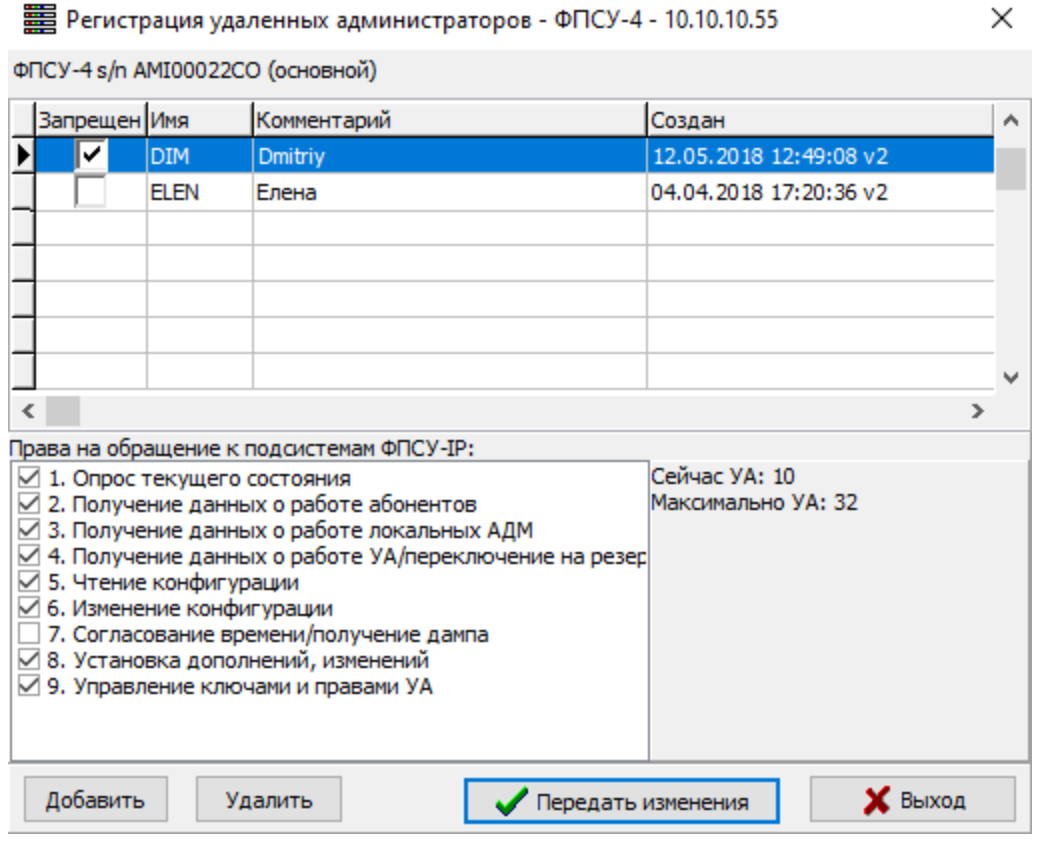

Рисунок 279 - Окно «Регистрация удаленных администраторов»

На экран будет выдано окно подтверждения операции, для обновления ключа УА администратора на ФПСУ-IP следует нажать кнопку «Да».

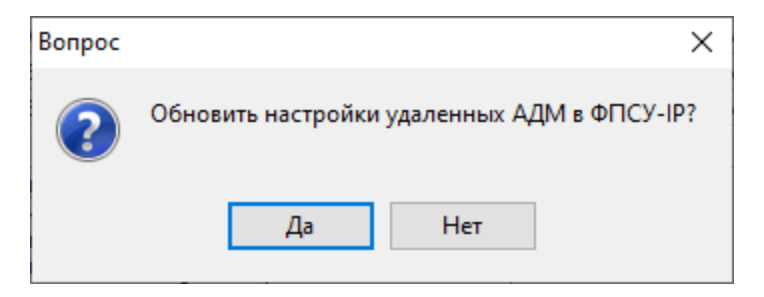

Рисунок 280 - Окно подтверждения операции

На время, пока информация на ФПСУ-IP будет обновляться, связь с ФПСУ-IP будет потеряна и на экран будет выдано сообщение:

<span id="page-303-0"></span>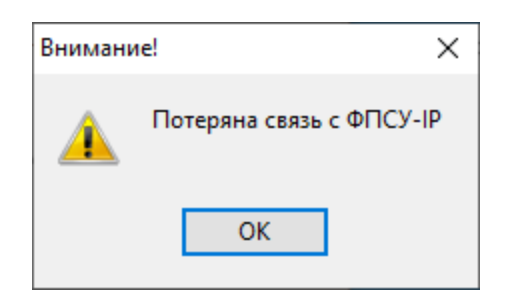

Рисунок 281 - Потеря связи с ФПСУ-IP

После того, как информация на ФПСУ-IP обновится на экран будет выдано сообщение об успешной смене ключа УА администратора на ФПСУ-IP.

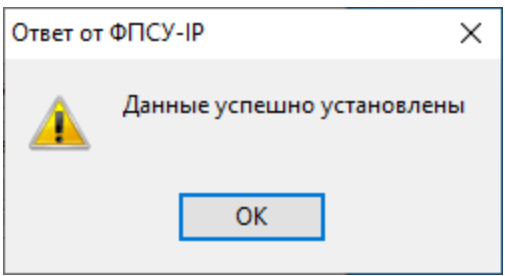

Рисунок 282 - Сообщение об успешной смене ключей

## 18. 2. Процедура смены ключа шифрования БД УА

В базе данных УА ФПСУ-IP (далее БД УА ФПСУ-IP) хранятся параметры управляемых ФПСУ-IP, зашифрованные на специальном ключе. Смену ключа шифрования БД УА ФПСУ-IP следует осуществлять каждые 15 месяцев.

Смену ключа шифрования БД УА может осуществлять первый администратор УА ФПСУ-IP, созданный при первом запуске (см. пункт [«Первоначальная](#page-20-0) настройка УА  $\Phi \Pi CY-IP$ »).

Для пересоздания или смены ключа шифрования БД УА необходимо:

- 1.Выбрать команду главного меню «Ключ УА» → «Доступ УА к ключу шифрования БД».
- 2. В открывшемся окне следует нажать кнопку «Пересоздать ключ шифрования БД».

<span id="page-304-0"></span>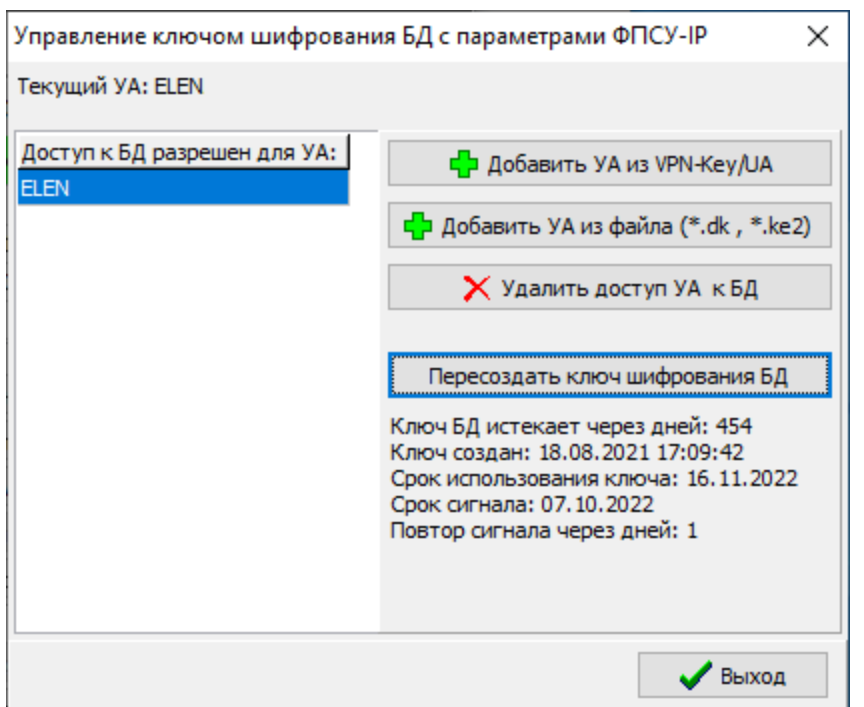

Рисунок 283 - Окно управления ключом шифрования БД

После пересоздании ключа шифрования БД УА потребуется повторно зарегистрировать всех остальных администраторов в БД параметров ФПСУ-IP. Регистрация администраторов осуществляется командами «Добавить УА из VPN-Key/UA», «Добавить УА из файла» (см. пункт [«Управление](#page-217-1) доступом к базе данных УА  $\Phi$  $\Pi$  $\Gamma$  $\Gamma$  $\Phi$  $\Phi$  $\Gamma$  $\Gamma$  $\Phi$  $\Phi$  $\Gamma$ .

3. На экран будет выдано окно для подтверждения пересоздания ключа шифрования БД УА, в котором следует нажать кнопку «Да».

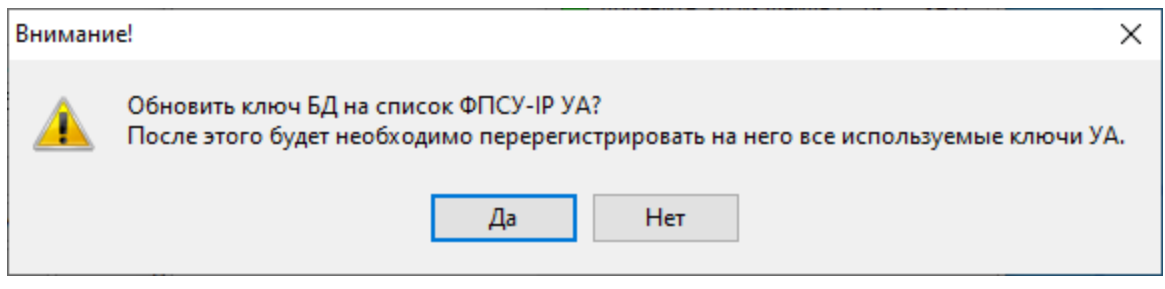

## Рисунок 284 - Пересоздание ключа шифрования БД

4. На экран будет выдано окно установки срока использования ключа.

<span id="page-305-0"></span>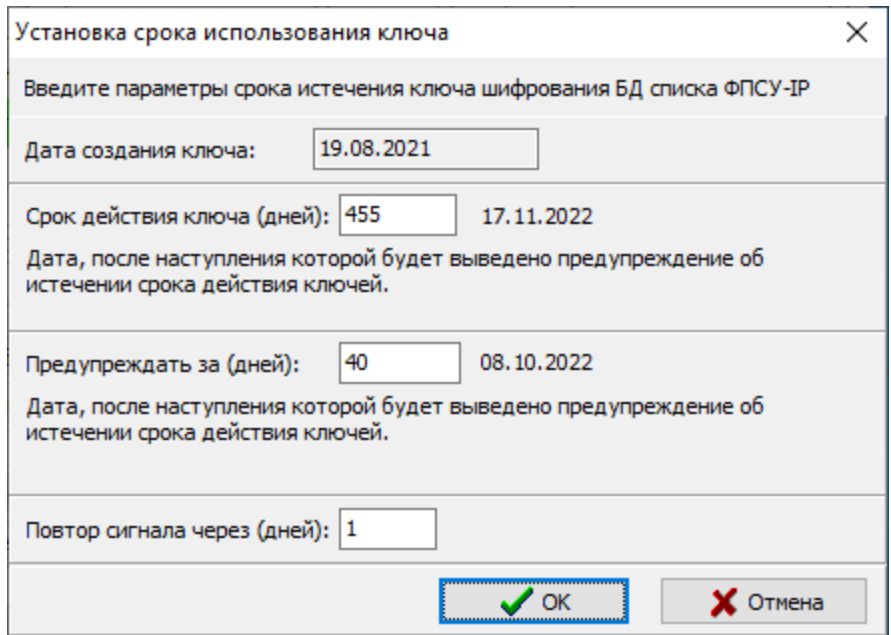

Рисунок 285 - Установка срока использования ключа

В открывшемся окне может быть изменен:

- · срок действия ключа (по умолчанию 455 дней 15 месяцев);
- · срок, начиная с которого будет выдаваться предупреждения о необходимости смены ключа;
- · периодичность оповещения.

По нажатию кнопки «ОК» отобразится сообщение о пересоздании ключа шифрования БД УА.

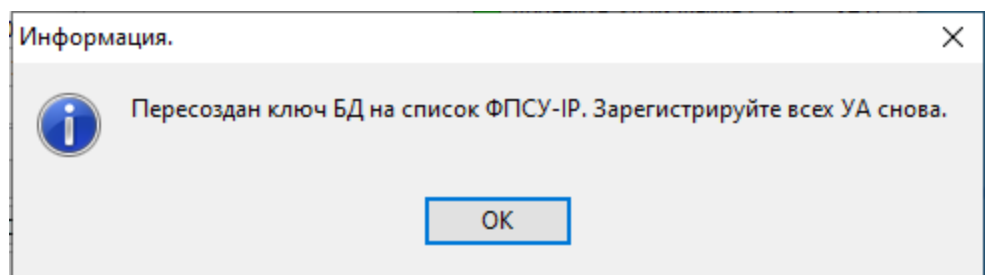

Рисунок 286 - Ключ шифрования БД пересоздан

В окне управления ключом шифрования БД УА ФПСУ-IP информация о ключе шифрования БД будет обновлена, а в списке администраторов, имеющих доступ к БД УА ФПСУ-IP, будет зарегистрирован только один администратор, производивший смену ключа шифрования БД. Остальных администраторов, которым ранее был разрешен <span id="page-306-0"></span>доступ к БД параметров ФПСУ-IP, требуется повторно зарегистрировать (см. пункт [«Управление](#page-217-1) доступом к базе данных УА ФПСУ-IP»).

### 18. 3. Процедура смены ключа доступа ко внешней БД

Для обновления или смены ключа доступа ко внешней БД на панели инструментов следует выбрать команду «Внешняя БД»,  $\mathbb{Q}$ . Откроется окно настройки внешней БД.

Администратор внешней БД, производящий смену ключа доступа ко внешней БД, должен обладать правом изменять права доступа к БД администраторов внешней БД (см. раздел «Работа со [внешними](#page-232-0) базами данных»).

На вкладке «Доступ к БД» следует нажать кнопку «Создать новый ключ доступа к БД».

<span id="page-307-0"></span>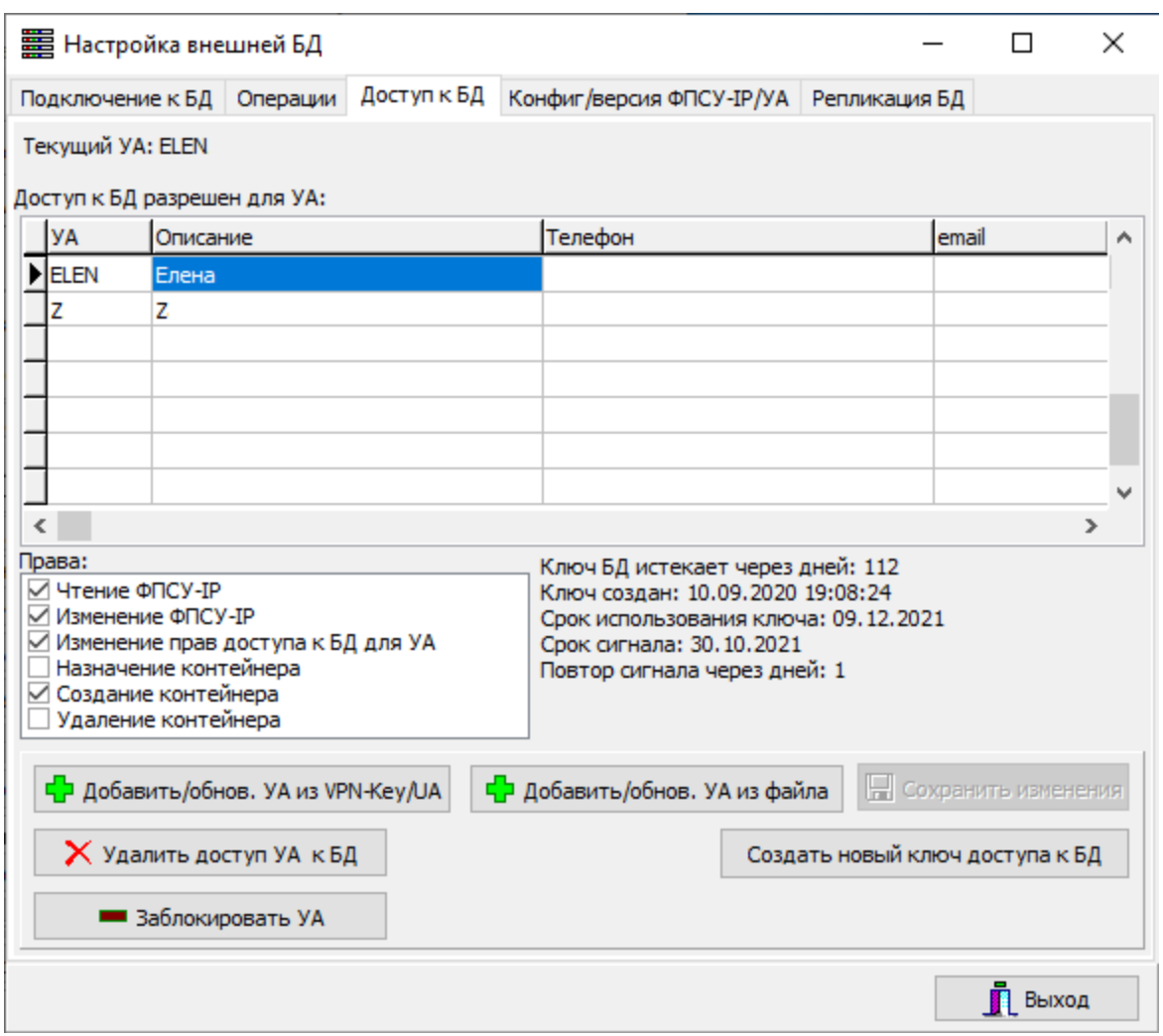

Рисунок 287 - Вкладка «Доступ к БД»

При обновлении ключа доступа ко внешней БД требуется повторно зарегистрировать всех остальных администраторов внешней БД, которым разрешен доступ к БД. При начале процедуры создания нового ключа на экран будет выдано сообщение:

<span id="page-308-0"></span>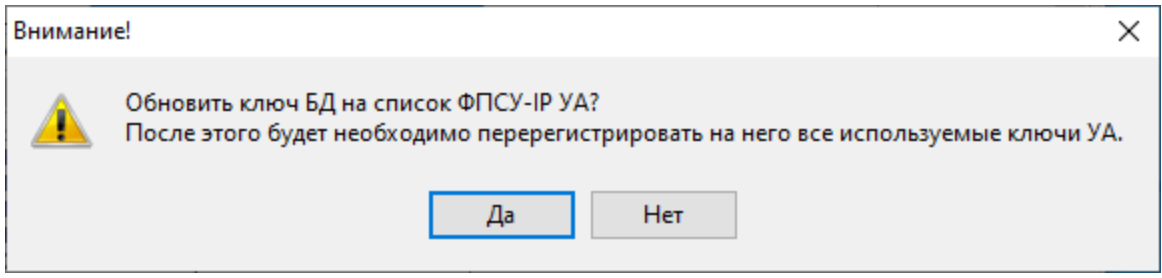

Рисунок 288 - Обновление ключа доступа к БД

Для подтверждения обновления ключа доступа ко внешней БД следует нажать кнопку «Да».

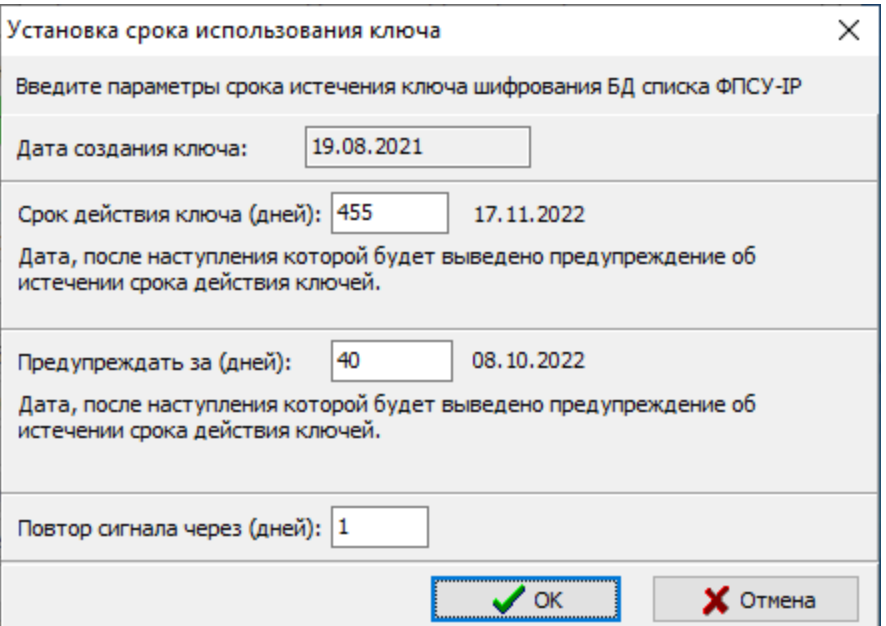

Рисунок 289 - Установка срока использования ключа

В открывшемся окне установки срока использования ключа может быть изменен:

- · срок действия ключа (по умолчанию 455 дней 15 месяцев);
- · срок, начиная с которого будет выдаваться предупреждения о необходимости смены ключа;
- · периодичность оповещения.

По нажатию кнопки «ОК» отобразится сообщение о пересоздании ключа БД.

<span id="page-309-0"></span>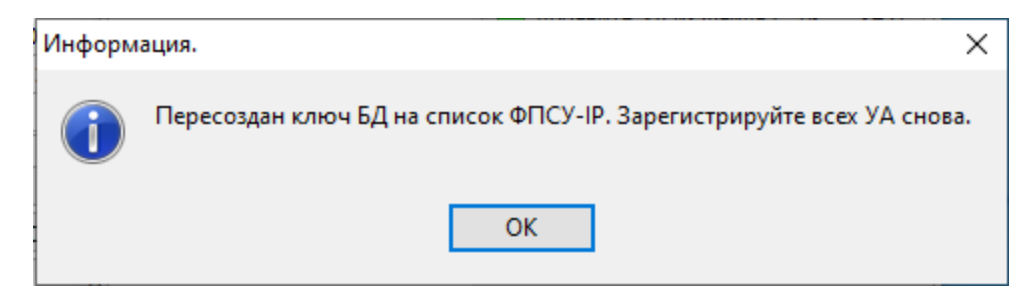

Рисунок 290 - Ключ доступа к БД обновлен

В информационном окне требуется нажать кнопку «ОК».

На вкладке «Доступ к БД» обновится информация о ключе доступа ко внешней БД. Администратор внешней БД, производивший смену ключа доступа ко внешней БД, в списке администраторов будет отображаться белой строкой. Строки остальных администраторов внешней БД в списке будут отображаться желтым цветом. Всех администраторов УА в списке необходимо перерегистрировать (кроме текущего, который выполнил смену ключа доступа ко внешней БД).

<span id="page-310-0"></span>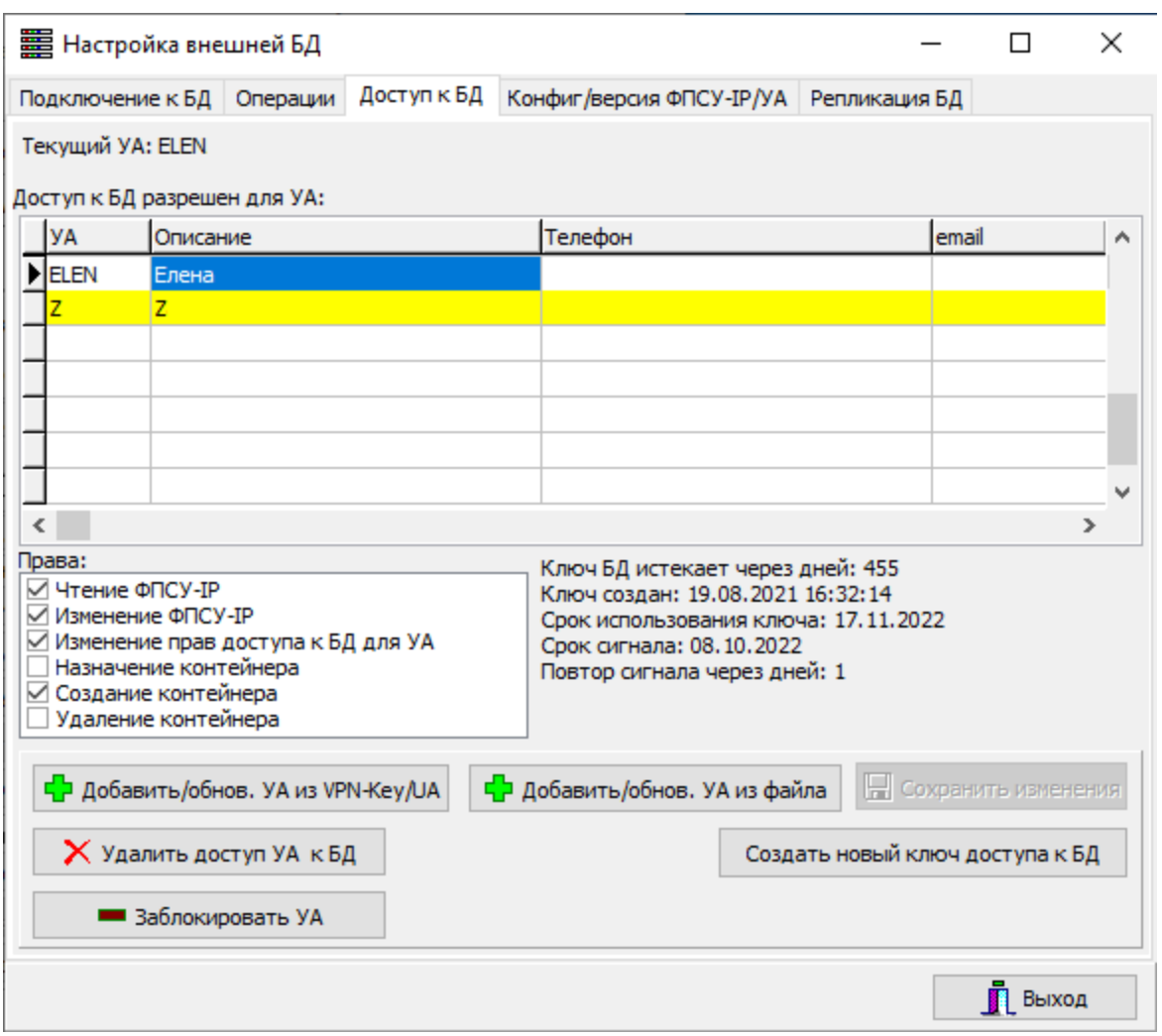

Рисунок 291 - Вкладка «Доступ к БД»

Перерегистрация администраторов внешней БД осуществляется командами «Добавить/обнов. УА из VPN-Key/UA», «Добавить/обнов. УА из файла» (см. раздел «Работа со [внешними](#page-232-0) базами данных»).